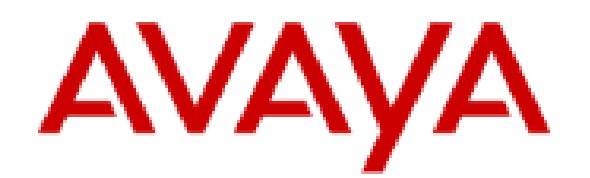

# **Planning for and Administering Avaya Workplace Client for Android, iOS, Mac, and Windows**

### **Notices**

#### © 2020 copy rights

You may, at your own risk, assemble a MyDocs collection solely for your own internal business purposes, which constitutes a modification to the original published version of the publications. Avaya shall not be responsible for any modifications, additions, or deletions to the original published version of publications. You agree to defend, indemnify and hold harmless Avaya, Avaya's agents, servants and employees against all claims, lawsuits, demands and judgments arising out of, or in connection with, your modifications, additions or deletions to the publications.

A single topic or a collection of topics may come from multiple Avaya publications. All of the content in your collection is subject to the legal notices and disclaimers in the publications from which you assembled the collection. For information on licenses and license types, trademarks, and regulatory statements, see the original publications from which you copied the topics in your collection.

Except where expressly stated by Avaya otherwise, no use should be made of materials provided by Avaya on this site. All content on this site and the publications provided by Avaya including the selection, arrangement and design of the content is owned by Avaya and/or its licensors and is protected by copyright and other intellectual property laws including the sui generis rights relating to the protection of databases. Avaya owns all right, title and interest to any modifications, additions or deletions to the content in the Avaya publications.

### **Legal**

© 2015-2020, Avaya Inc.

All Rights Reserved.

#### **Notice**

While reasonable efforts have been made to ensure that the information in this document is complete and accurate at the time of printing, Avaya assumes no liability for any errors. Avaya reserves the right to make changes and corrections to the information in this document without the obligation to notify any person or organization of such changes.

#### **Documentation disclaimer**

"Documentation" means information published in varying mediums which may include product information, operating instructions and performance specifications that are generally made available to users of products. Documentation does not include marketing materials. Avaya shall not be responsible for any modifications, additions, or deletions to the original published version of Documentation unless such modifications, additions, or deletions were performed by or on the express behalf of Avaya. End User agrees to indemnify and hold harmless Avaya, Avaya's agents, servants and employees against all claims, lawsuits, demands and judgments arising out of, or in connection with, subsequent modifications, additions or deletions to this documentation, to the extent made by End User.

#### **Link disclaimer**

Avaya is not responsible for the contents or reliability of any linked websites referenced within this site or Documentation provided by Avaya. Avaya is not responsible for the accuracy of any information, statement or content provided on these sites and does not necessarily endorse the products, services, or information described or offered within them. Avaya does not guarantee that these links will work all the time and has no control over the availability of the linked pages.

#### **Warranty**

Avaya provides a limited warranty on Avaya hardware and software. Refer to your sales agreement to establish the terms of the limited warranty. In addition, Avaya's standard warranty language, as well as information regarding support for this product while under warranty is available to Avaya customers and other parties through the Avaya Support website: [https://support.avaya.com/helpcenter/getGenericDetails?](https://support.avaya.com/helpcenter/getGenericDetails?detailId=C20091120112456651010) [detailId=C20091120112456651010](https://support.avaya.com/helpcenter/getGenericDetails?detailId=C20091120112456651010) under the link "Warranty & Product Lifecycle" or such successor site as designated by Avaya. Please note that if You acquired the product(s) from an authorized Avaya Channel Partner outside of the United States and Canada, the warranty is provided to You by said Avaya Channel Partner and not by Avaya.

"Hosted Service" means an Avaya hosted service subscription that You acquire from either Avaya or an authorized Avaya Channel Partner (as applicable) and which is described further in Hosted SAS or other service description documentation regarding the applicable hosted service. If You purchase a Hosted Service subscription, the foregoing limited warranty may not apply but You may be entitled to support services in connection with the Hosted Service as described further in your service description documents for the applicable Hosted Service. Contact Avaya or Avaya Channel Partner (as applicable) for more information.

#### **Hosted Service**

THE FOLLOWING APPLIES ONLY IF YOU PURCHASE AN AVAYA HOSTED SERVICE SUBSCRIPTION FROM AVAYA OR AN AVAYA CHANNEL PARTNER (AS APPLICABLE), THE TERMS OF USE FOR HOSTED SERVICES ARE AVAILABLE ON THE AVAYA WEBSITE, [HTTPS://SUPPORT.AVAYA.COM/LICENSEINFO](https://support.avaya.com/LicenseInfo) UNDER THE LINK "Avaya Terms of Use for Hosted Services" OR SUCH SUCCESSOR SITE AS DESIGNATED BY AVAYA, AND ARE APPLICABLE TO ANYONE WHO ACCESSES OR USES THE HOSTED SERVICE. BY ACCESSING OR USING THE HOSTED SERVICE, OR AUTHORIZING OTHERS TO DO SO, YOU, ON BEHALF OF YOURSELF AND THE ENTITY FOR WHOM YOU ARE DOING SO (HEREINAFTER REFERRED TO INTERCHANGEABLY AS "YOU" AND "END USER"), AGREE TO THE TERMS OF USE. IF YOU ARE ACCEPTING THE TERMS OF USE ON BEHALF A COMPANY OR OTHER LEGAL ENTITY, YOU REPRESENT THAT YOU HAVE THE AUTHORITY TO BIND SUCH ENTITY TO THESE TERMS OF USE. IF YOU DO NOT HAVE SUCH AUTHORITY, OR IF YOU DO NOT WISH TO ACCEPT THESE TERMS OF USE, YOU MUST NOT ACCESS OR USE THE HOSTED SERVICE OR AUTHORIZE ANYONE TO ACCESS OR USE THE HOSTED SERVICE.

#### **Licenses**

THE SOFTWARE LICENSE TERMS AVAILABLE ON THE AVAYA WEBSITE, [HTTPS://SUPPORT.AVAYA.COM/](https://support.avaya.com/LicenseInfo) [LICENSEINFO](https://support.avaya.com/LicenseInfo), UNDER THE LINK "AVAYA SOFTWARE LICENSE TERMS (Avaya Products)" OR SUCH SUCCESSOR SITE AS DESIGNATED BY AVAYA, ARE APPLICABLE TO ANYONE WHO DOWNLOADS, USES AND/OR INSTALLS AVAYA SOFTWARE, PURCHASED FROM AVAYA INC., ANY AVAYA AFFILIATE, OR AN AVAYA CHANNEL PARTNER (AS APPLICABLE) UNDER A COMMERCIAL AGREEMENT WITH AVAYA OR AN AVAYA CHANNEL PARTNER. UNLESS OTHERWISE AGREED TO BY AVAYA IN WRITING, AVAYA DOES NOT EXTEND THIS LICENSE IF THE SOFTWARE WAS OBTAINED FROM ANYONE OTHER THAN AVAYA, AN AVAYA AFFILIATE OR AN AVAYA CHANNEL PARTNER; AVAYA RESERVES THE RIGHT TO TAKE LEGAL ACTION AGAINST YOU AND ANYONE ELSE USING OR SELLING THE SOFTWARE WITHOUT A LICENSE. BY INSTALLING, DOWNLOADING OR USING THE SOFTWARE, OR AUTHORIZING OTHERS TO DO SO, YOU, ON BEHALF OF YOURSELF AND THE ENTITY FOR WHOM YOU ARE INSTALLING, DOWNLOADING OR USING THE SOFTWARE (HEREINAFTER REFERRED TO INTERCHANGEABLY AS "YOU" AND "END USER"), AGREE TO THESE TERMS AND CONDITIONS AND CREATE A BINDING CONTRACT BETWEEN YOU AND AVAYA INC. OR THE APPLICABLE AVAYA AFFILIATE ("AVAYA").

Avaya grants You a license within the scope of the license types described below, with the exception of Heritage Nortel Software, for which the scope of the license is detailed below. Where the order documentation does not expressly identify a license type, the applicable license will be a Designated System License as set forth below in the Designated System(s) License (DS) section as applicable. The applicable number of licenses and units of capacity for which the license is granted will be one (1), unless a different number of licenses or units of capacity is specified in the documentation or other materials available to You. "Software" means computer programs in object code, provided by Avaya or an Avaya Channel Partner, whether as stand-alone products, pre-installed on hardware products, and any upgrades, updates, patches, bug fixes, or modified versions thereto. "Designated Processor" means a single stand-alone computing device. "Server" means a set of Designated Processors that hosts (physically or virtually) a software application to be accessed by multiple users. "Instance" means a single copy of the Software executing at a particular time: (i) on one physical machine; or (ii) on one deployed software virtual machine ("VM") or similar deployment.

#### **License types**

Designated System(s) License (DS). End User may install and use each copy or an Instance of the Software only: 1) on a number of Designated Processors up to the number indicated in the order; or 2) up to the number of Instances of the Software as indicated in the order, Documentation, or as authorized by Avaya in writing. Avaya may require the Designated Processor(s) to be identified in the order by type, serial number, feature key,

Instance, location or other specific designation, or to be provided by End User to Avaya through electronic means established by Avaya specifically for this purpose.

Concurrent User License (CU). End User may install and use the Software on multiple Designated Processors or one or more Servers, so long as only the licensed number of Units are accessing and using the Software at any given time as indicated in the order, Documentation, or as authorized by Avaya in writing. A "Unit" means the unit on which Avaya, at its sole discretion, bases the pricing of its licenses and can be, without limitation, an agent, port or user, an e-mail or voice mail account in the name of a person or corporate function (e.g., webmaster or helpdesk), or a directory entry in the administrative database utilized by the Software that permits one user to interface with the Software. Units may be linked to a specific, identified Server or an Instance of the Software.

Named User License (NU). End User may: (i) install and use each copy or Instance of the Software on a single Designated Processor or Server per authorized Named User (defined below); or (ii) install and use each copy or Instance of the Software on a Server so long as only authorized Named Users access and use the Software as indicated in the order, Documentation, or as authorized by Avaya in writing. "Named User", means a user or device that has been expressly authorized by Avaya to access and use the Software. At Avaya's sole discretion, a "Named User" may be, without limitation, designated by name, corporate function (e.g., webmaster or helpdesk), an e-mail or voice mail account in the name of a person or corporate function, or a directory entry in the administrative database utilized by the Software that permits one user to interface with the Software.

Shrinkwrap License (SR). End User may install and use the Software in accordance with the terms and conditions of the applicable license agreements, such as "shrinkwrap" or "clickthrough" license accompanying or applicable to the Software ("Shrinkwrap License") as indicated in the order, Documentation, or as authorized by Avaya in writing.

#### **Heritage Nortel Software**

"Heritage Nortel Software" means the software that was acquired by Avaya as part of its purchase of the Nortel Enterprise Solutions Business in December 2009. The Heritage Nortel Software is the software contained within the list of Heritage Nortel Products located at<https://support.avaya.com/LicenseInfo>under the link "Heritage Nortel Products" or such successor site as designated by Avaya. For Heritage Nortel Software, Avaya grants Customer a license to use Heritage Nortel Software provided hereunder solely to the extent of the authorized activation or authorized usage level, solely for the purpose specified in the Documentation, and solely as embedded in, for execution on, or for communication with Avaya equipment. Charges for Heritage Nortel Software may be based on extent of activation or use authorized as specified in an order or invoice.

#### **Copyright**

Except where expressly stated otherwise, no use should be made of materials on this site, the Documentation, Software, Hosted Service, or hardware provided by Avaya. All content on this site, the documentation, Hosted Service, and the product provided by Avaya including the selection, arrangement and design of the content is owned either by Avaya or its licensors and is protected by copyright and other intellectual property laws including the sui generis rights relating to the protection of databases. You may not modify, copy, reproduce, republish, upload, post, transmit or distribute in any way any content, in whole or in part, including any code and software unless expressly authorized by Avaya. Unauthorized reproduction, transmission, dissemination, storage, and or use without the express written consent of Avaya can be a criminal, as well as a civil offense under the applicable law.

#### **Virtualization**

The following applies if the product is deployed on a virtual machine. Each product has its own ordering code and license types. Unless otherwise stated, each Instance of a product must be separately licensed and ordered. For example, if the end user customer or Avaya Channel Partner would like to install two Instances of the same type of products, then two products of that type must be ordered.

#### **Third Party Components**

"Third Party Components" mean certain software programs or portions thereof included in the Software or Hosted Service may contain software (including open source software) distributed under third party agreements ("Third Party Components"), which contain terms regarding the rights to use certain portions of the Software ("Third Party Terms"). As required, information regarding distributed Linux OS source code (for those products that have distributed Linux OS source code) and identifying the copyright holders of the Third Party Components and the Third Party Terms that apply is available in the products, Documentation or on Avaya's website at: <https://support.avaya.com/Copyright>or such successor site as designated by Avaya. The open source software license terms provided as Third Party Terms are consistent with the license rights granted in these Software License Terms, and may contain additional rights benefiting You, such as modification and distribution of the open source software. The Third Party Terms shall take precedence over these Software License Terms, solely with respect to the applicable Third Party Components to the extent that these Software License Terms impose greater restrictions on You than the applicable Third Party Terms.

The following applies only if the H.264 (AVC) codec is distributed with the product. THIS PRODUCT IS LICENSED UNDER THE AVC PATENT PORTFOLIO LICENSE FOR THE PERSONAL USE OF A CONSUMER OR OTHER USES IN WHICH IT DOES NOT RECEIVE REMUNERATION TO (i) ENCODE VIDEO IN COMPLIANCE WITH THE AVC STANDARD ("AVC VIDEO") AND/OR (ii) DECODE AVC VIDEO THAT WAS ENCODED BY A CONSUMER ENGAGED IN A PERSONAL ACTIVITY AND/OR WAS OBTAINED FROM A VIDEO PROVIDER LICENSED TO PROVIDE AVC VIDEO. NO LICENSE IS GRANTED OR SHALL BE IMPLIED FOR ANY OTHER USE. ADDITIONAL INFORMATION MAY BE OBTAINED FROM MPEG LA, L.L.C. SEE [HTTP://WWW.MPEGLA.COM.](HTTP://WWW.MPEGLA.COM)

#### **Service Provider**

THE FOLLOWING APPLIES TO AVAYA CHANNEL PARTNER'S HOSTING OF AVAYA PRODUCTS OR SERVICES. THE PRODUCT OR HOSTED SERVICE MAY USE THIRD PARTY COMPONENTS SUBJECT TO THIRD PARTY TERMS AND REQUIRE A SERVICE PROVIDER TO BE INDEPENDENTLY LICENSED DIRECTLY FROM THE THIRD PARTY SUPPLIER. AN AVAYA CHANNEL PARTNER'S HOSTING OF AVAYA PRODUCTS MUST BE AUTHORIZED IN WRITING BY AVAYA AND IF THOSE HOSTED PRODUCTS USE OR EMBED CERTAIN THIRD PARTY SOFTWARE, INCLUDING BUT NOT LIMITED TO MICROSOFT SOFTWARE OR CODECS, THE AVAYA CHANNEL PARTNER IS REQUIRED TO INDEPENDENTLY OBTAIN ANY APPLICABLE LICENSE AGREEMENTS, AT THE AVAYA CHANNEL PARTNER'S EXPENSE, DIRECTLY FROM THE APPLICABLE THIRD PARTY SUPPLIER.

WITH RESPECT TO CODECS, IF THE AVAYA CHANNEL PARTNER IS HOSTING ANY PRODUCTS THAT USE OR EMBED THE H.264 CODEC OR H.265 CODEC, THE AVAYA CHANNEL PARTNER ACKNOWLEDGES AND AGREES THE AVAYA CHANNEL PARTNER IS RESPONSIBLE FOR ANY AND ALL RELATED FEES AND/OR ROYALTIES. THE H.264 (AVC) CODEC IS LICENSED UNDER THE AVC PATENT PORTFOLIO LICENSE FOR THE PERSONAL USE OF A CONSUMER OR OTHER USES IN WHICH IT DOES NOT RECEIVE REMUNERATION TO: (I) ENCODE VIDEO IN COMPLIANCE WITH THE AVC STANDARD ("AVC VIDEO") AND/OR (II) DECODE AVC VIDEO THAT WAS ENCODED BY A CONSUMER ENGAGED IN A PERSONAL ACTIVITY AND/OR WAS OBTAINED FROM A VIDEO PROVIDER LICENSED TO PROVIDE AVC VIDEO. NO LICENSE IS GRANTED OR SHALL BE IMPLIED FOR ANY OTHER USE. ADDITIONAL INFORMATION FOR H.264 (AVC) AND H.265 (HEVC) CODECS MAY BE OBTAINED FROM MPEG LA, L.L.C. SEE [HTTP://WWW.MPEGLA.COM.](HTTP://WWW.MPEGLA.COM)

#### **Compliance with Laws**

You acknowledge and agree that it is Your responsibility for complying with any applicable laws and regulations, including, but not limited to laws and regulations related to call recording, data privacy, intellectual property, trade secret, fraud, and music performance rights, in the country or territory where the Avaya product is used.

#### **Preventing Toll Fraud**

"Toll Fraud" is the unauthorized use of your telecommunications system by an unauthorized party (for example, a person who is not a corporate employee, agent, subcontractor, or is not working on your company's behalf). Be aware that there can be a risk of Toll Fraud associated with your system and that, if Toll Fraud occurs, it can result in substantial additional charges for your telecommunications services.

#### **Avaya Toll Fraud intervention**

If You suspect that You are being victimized by Toll Fraud and You need technical assistance or support, call Technical Service Center Toll Fraud Intervention Hotline at +1-800-643-2353 for the United States and Canada. For additional support telephone numbers, see the Avaya Support website: <https://support.avaya.com>or such successor site as designated by Avaya.

#### **Security Vulnerabilities**

Information about Avaya's security support policies can be found in the Security Policies and Support section of <https://support.avaya.com/security>.

Suspected Avaya product security vulnerabilities are handled per the Avaya Product Security Support Flow [\(https://support.avaya.com/css/P8/documents/100161515](https://support.avaya.com/css/P8/documents/100161515)).

#### **Downloading Documentation**

For the most current versions of Documentation, see the Avaya Support website: [https://support.avaya.com,](https://support.avaya.com) or such successor site as designated by Avaya.

#### **Contact Avaya Support**

See the Avaya Support website: <https://support.avaya.com> for product or Hosted Service notices and articles, or to report a problem with your Avaya product or Hosted Service. For a list of support telephone numbers and contact addresses, go to the Avaya Support website:<https://support.avaya.com>(or such successor site as designated by Avaya), scroll to the bottom of the page, and select Contact Avaya Support.

#### **Trademarks**

The trademarks, logos and service marks ("Marks") displayed in this site, the Documentation, Hosted Service(s), and product(s) provided by Avaya are the registered or unregistered Marks of Avaya, its affiliates, its licensors, its suppliers, or other third parties. Users are not permitted to use such Marks without prior written consent from Avaya or such third party which may own the Mark. Nothing contained in this site, the Documentation, Hosted Service(s) and product(s) should be construed as granting, by implication, estoppel, or otherwise, any license or right in and to the Marks without the express written permission of Avaya or the applicable third party.

Avaya is a registered trademark of Avaya Inc.

All non-Avaya trademarks are the property of their respective owners. Linux® is the registered trademark of Linus Torvalds in the U.S. and other countries.

### **Introduction**

### **Purpose**

This document provides planning and administration information for Avaya Workplace Client. It also describes additional setup options for Avaya Workplace Client on desktop platforms. Administrators must complete the tasks before end users can use Avaya Workplace Client.

This document includes Avaya Aura® content for Avaya Workplace Client. IP Office content for Avaya Workplace Client is covered in IP Office documentation.

### **Prerequisites**

Before using this document, ensure that you have the following knowledge and skills:

- Know how to install and configure the Avaya products for your deployment. For example:
	- Avaya Aura® products
	- Avaya Session Border Controller for Enterprise
	- Avaya Equinox® Media Server
	- Avaya Multimedia Messaging

This document includes configuration requirements specific to Avaya Workplace Client, but not general deployment instructions for all products.

- For automatic configuration, ensure that you know how to create a settings file in the settings.txt format.
- Ensure that you are familiar with the process for finding and obtaining Avaya and third-party security certificates. This document provides guidelines for certificates, but does not provide specific instructions for every certificate type that you might need.
- Ensure that you know how to open ports and firewalls. You must also be familiar with the Avaya Workplace Client Port Matrix document at<https://downloads.avaya.com/css/P8/documents/101065872>.

### **Avaya Workplace Client overview**

Avaya Workplace Client is a soft phone application that provides access to Unified Communications (UC) and Over the Top (OTT) services. You can access Avaya Workplace Client on the following platforms:

- Mobile:
	- Android: From a mobile phone, tablet, or an Avaya Vantage™ device
	- iOS: From an iPad, iPhone, or iPod Touch
- Desktop:
	- Mac
	- Windows
	- Chrome: From a Google Chromebook

Based on your feature requirement, you can deploy Avaya Workplace Client in several ways. In the basic deployment type, you can have only voice calling. You can then include additional features such as directory search, contact management, presence, instant messaging, and conferencing.

With Avaya Workplace Client, you can use the following functionalities:

- Make point-to-point audio and video calls.
- Answer calls, send all calls to voice mail, and forward calls
- Extend calls to your mobile phone if EC500 is configured
- Log in to your extension and join calls with multiple devices if Multiple Device Access (MDA) is configured.
- Listen to your voice mail messages.
- View your call history.
- Access your Avaya Aura® and local contacts.
- Perform an enterprise-wide search using Avaya Aura® Device Services, Client Enablement Services, Avaya Cloud Services, ActiveSync on mobile platforms and Avaya Aura® Device Services, LDAP, or Avaya Cloud Services on desktop platforms.
- Manage your presence status and presence status message.
- Send instant messages.
- Capture photo, audio, and video files, and send generic file attachments in an IM conversation.
- Join and host conference calls with moderator controls.
- Use point-to-point and conference call control functionality. You can also add participants to a conference.
- Share a screen portion, the entire display screen, an application, or a whiteboard while on a conference call on desktop platforms.
- View a portion of the screen, the entire display screen, an application, or a whiteboard shared by another conference participant on mobile and desktop platforms.

**Note:** 

Some Avaya Workplace Client features must be configured for your enterprise before you can use them.

### **Agent overview**

To use the Contact Center agent capabilities with Avaya Workplace Client, you must log in to the Customer Service mode. In the Customer Service mode, you can do the following using Avaya Workplace Client on mobile platforms:

- Answer an incoming agent call when you are in the Available state. Your agent state changes to On A Call.
- Decline an incoming call when you are in the Available state. Your agent state changes to Not Ready, that is, AUX, and you do not receive any further agent calls until you manually change your state to Available. However, you continue to receive Unified Communications calls.
- Configure your agent states: Available, Not Ready, or After Call Work (ACW).
- Enable the Auto In or Manual In work mode.
- Update your skill set.
- View your call history.

### **Solution architecture**

#### **SIP Voice, Remote Worker, and Messaging**

The following images provide a high-level architecture of the Avaya Workplace Client solution based on the functionality that is provided.

In the Split-Horizon Domain Name System (DNS) scenario:

- When remote, the external DNS service maps a single fully qualified domain name (FQDN) to the SBCE IP address.
- When on-premise, the internal DNS service maps the same FQDN to the Session Manager IP address.

If Avaya Workplace Client connects remotely through SBCE and directly to Session Manager when on-premise, the same port must function as the internal port on Session Manager and the external port on SBCE.

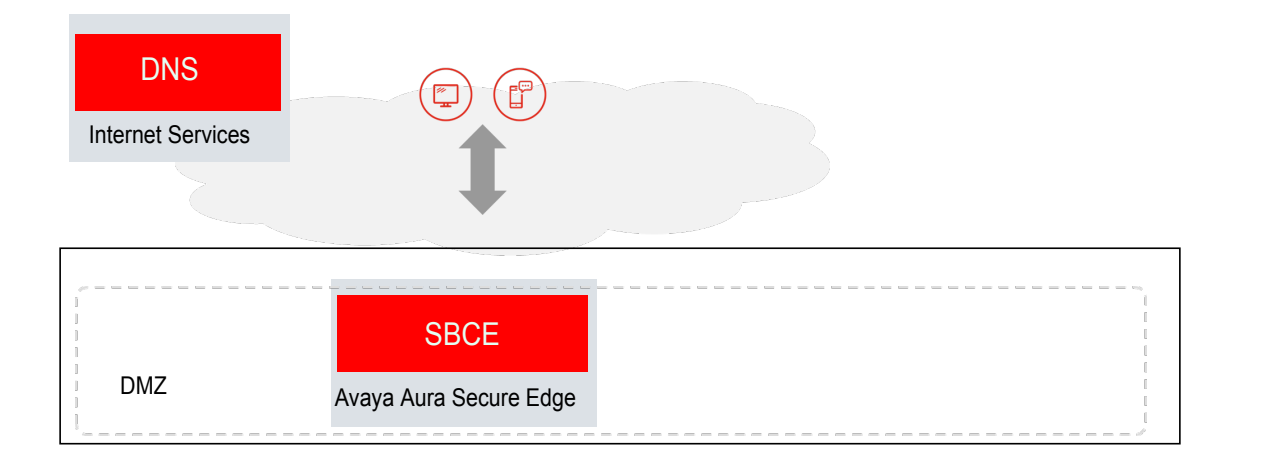

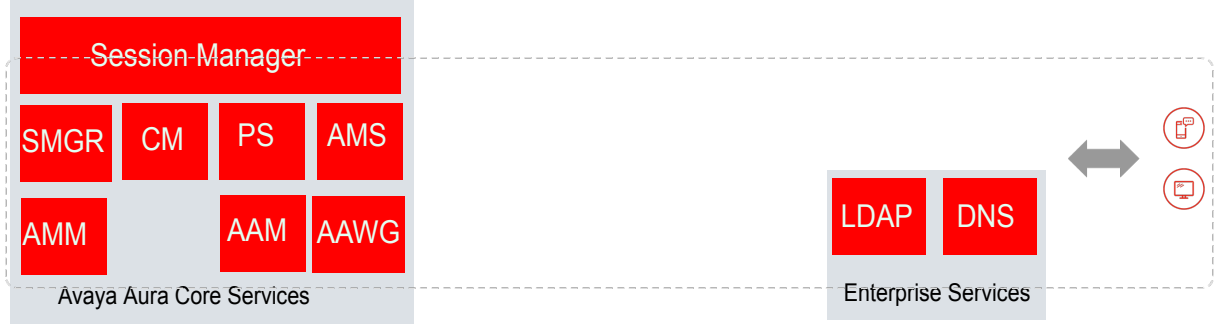

Private Network

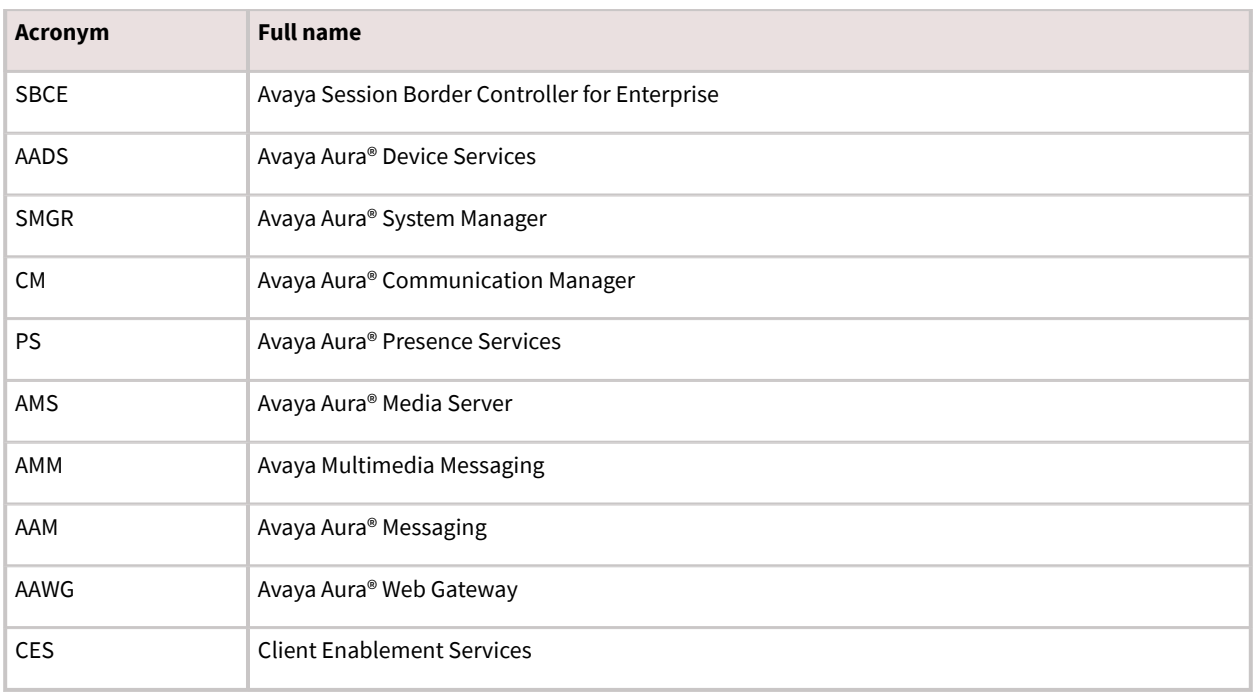

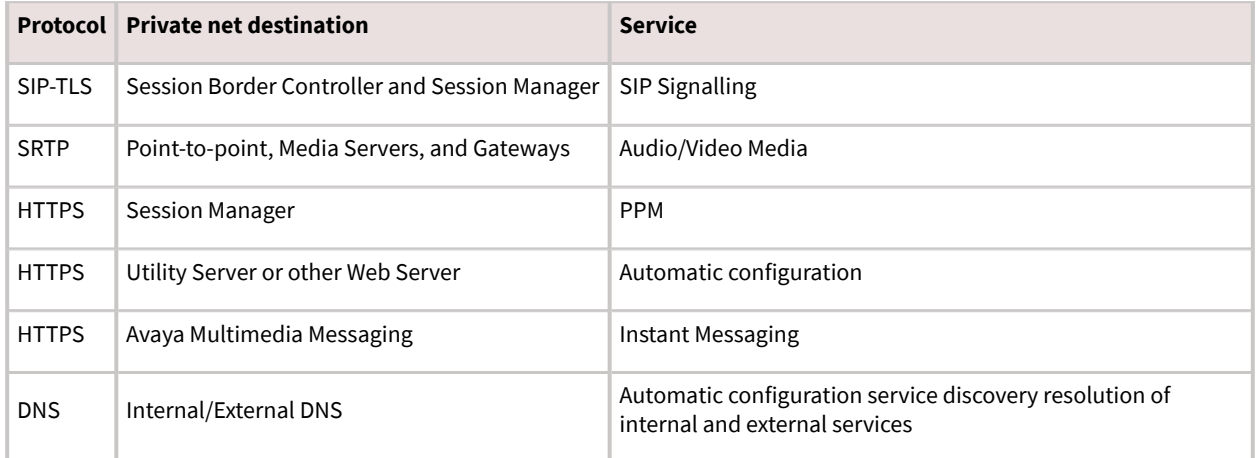

#### **SIP Voice, Remote Worker, Messaging, Conferencing, and Device Services**

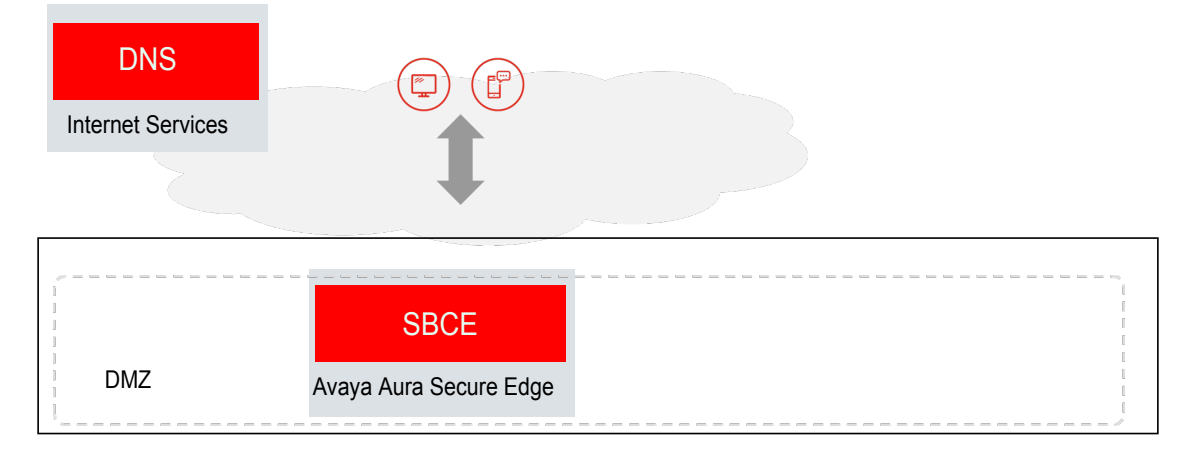

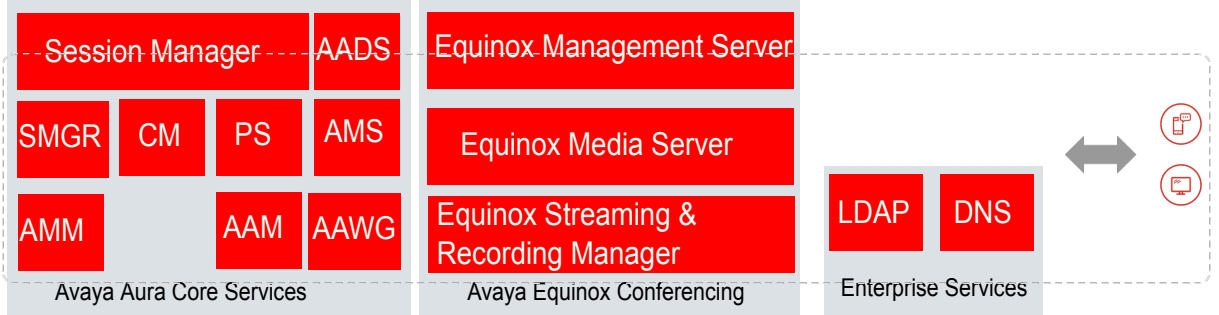

Private Network

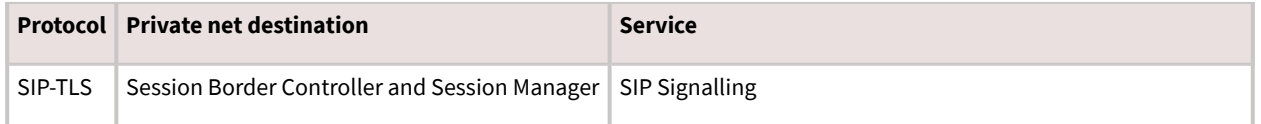

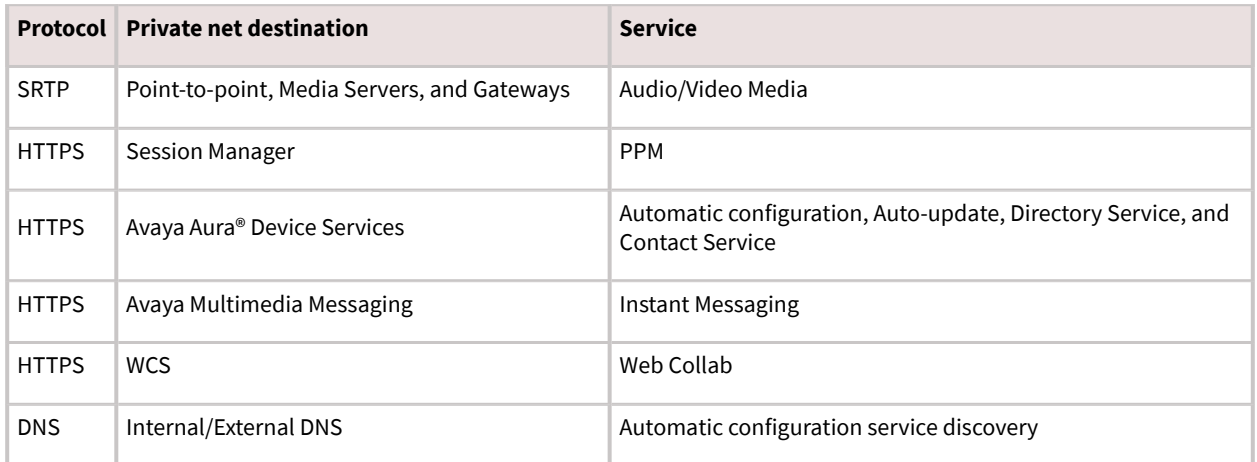

#### **SIP Voice, Remote Worker, Messaging, Conferencing, Device Services, and Client Enablement Services**

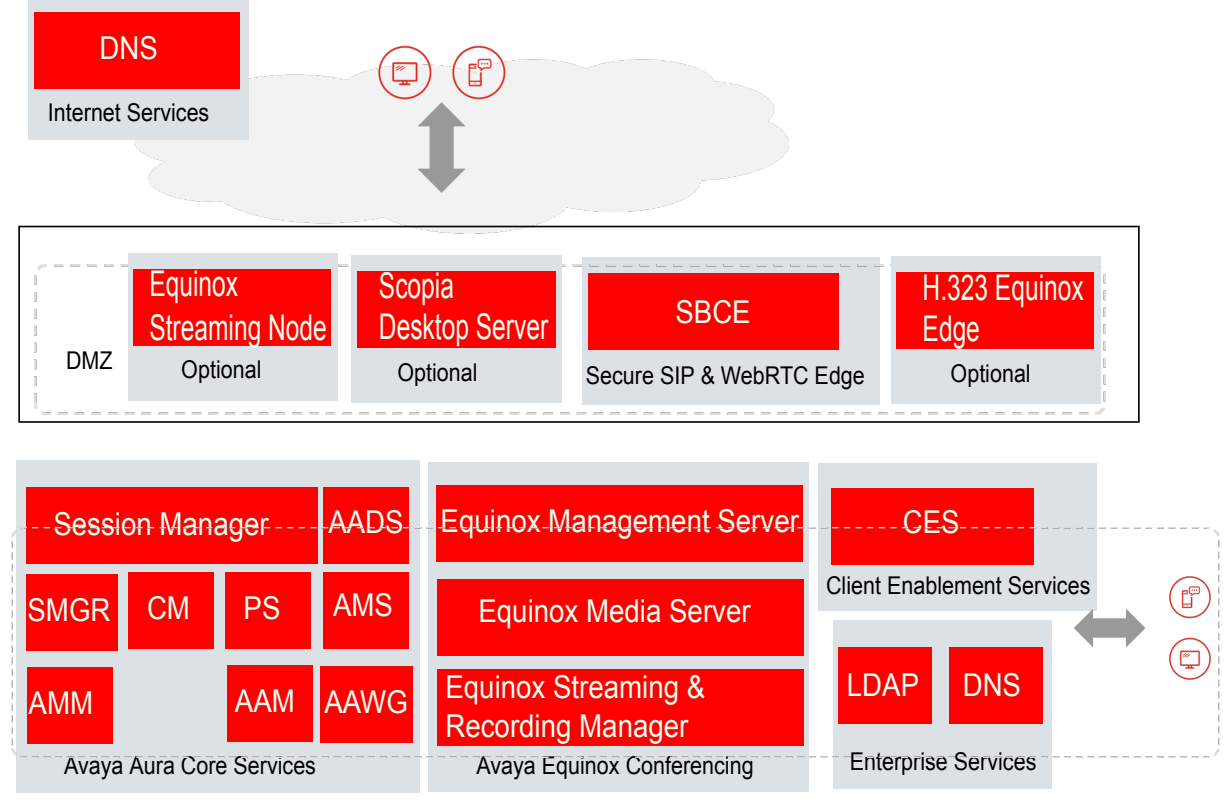

Private Network

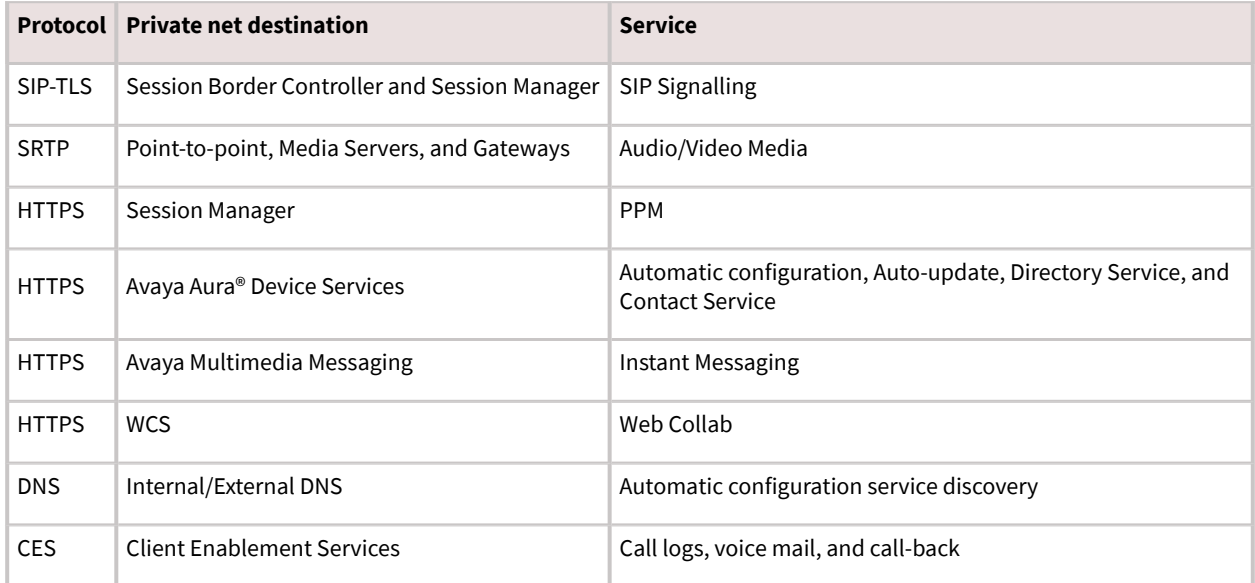

### **Deployment options**

Based on your feature requirement, you can deploy Avaya Workplace Client in several ways. In the basic deployment type, you can have only voice calling. You can then include additional features such as directory search, contact management, presence, instant messaging, and conferencing.

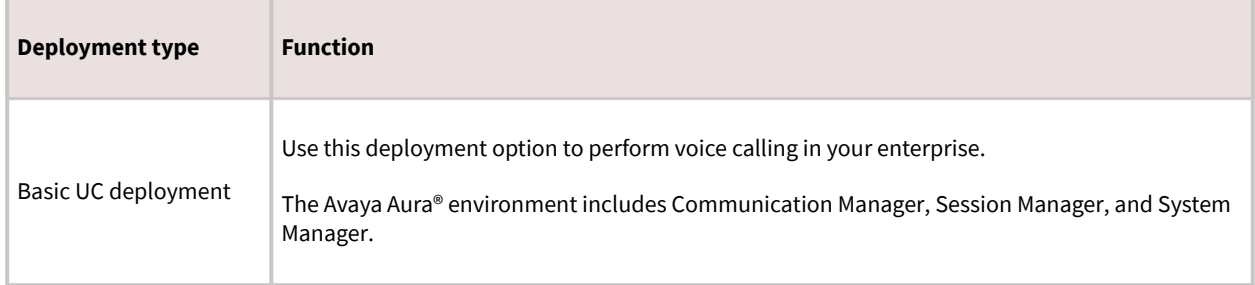

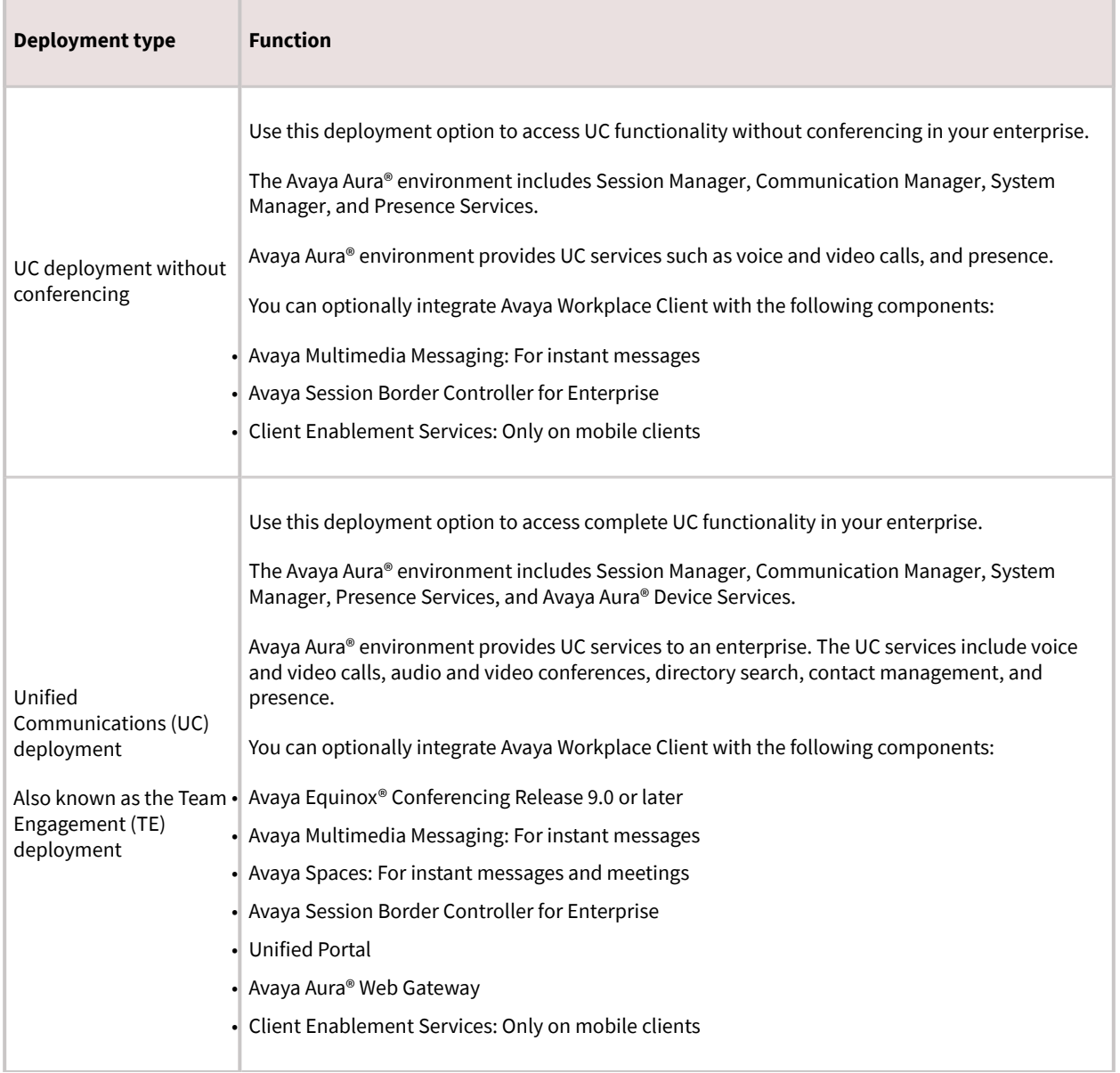

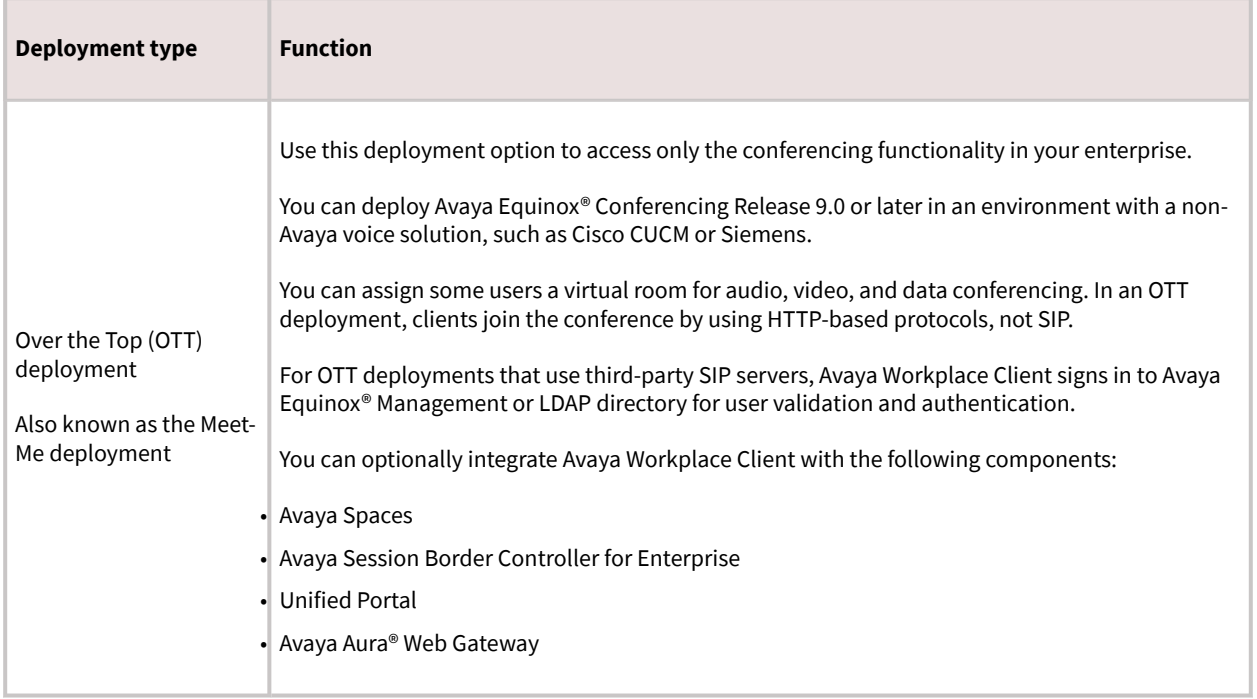

### **User types**

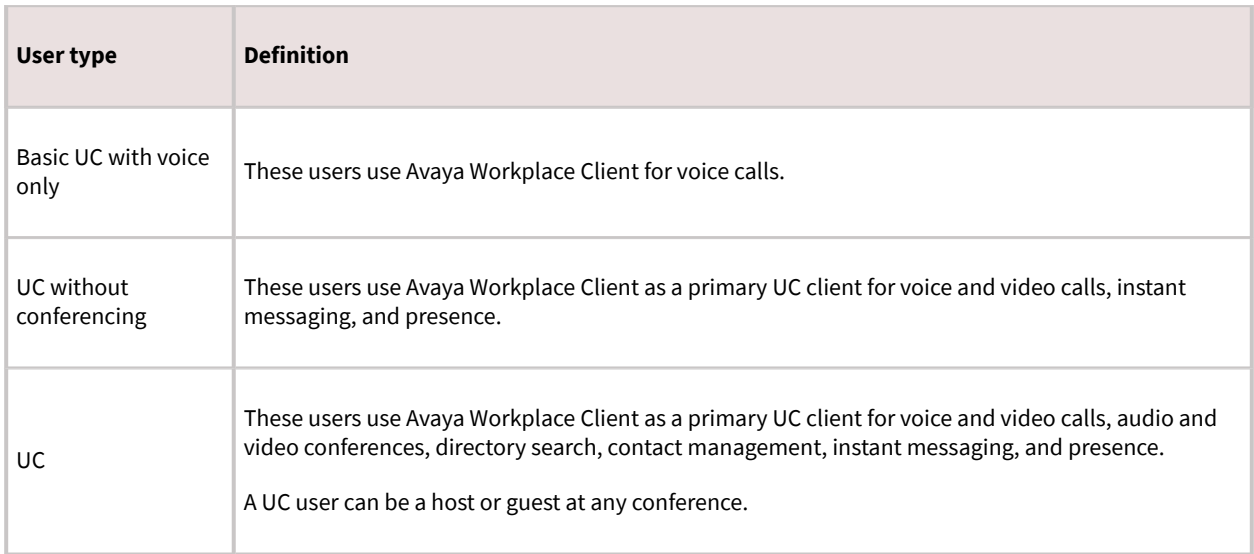

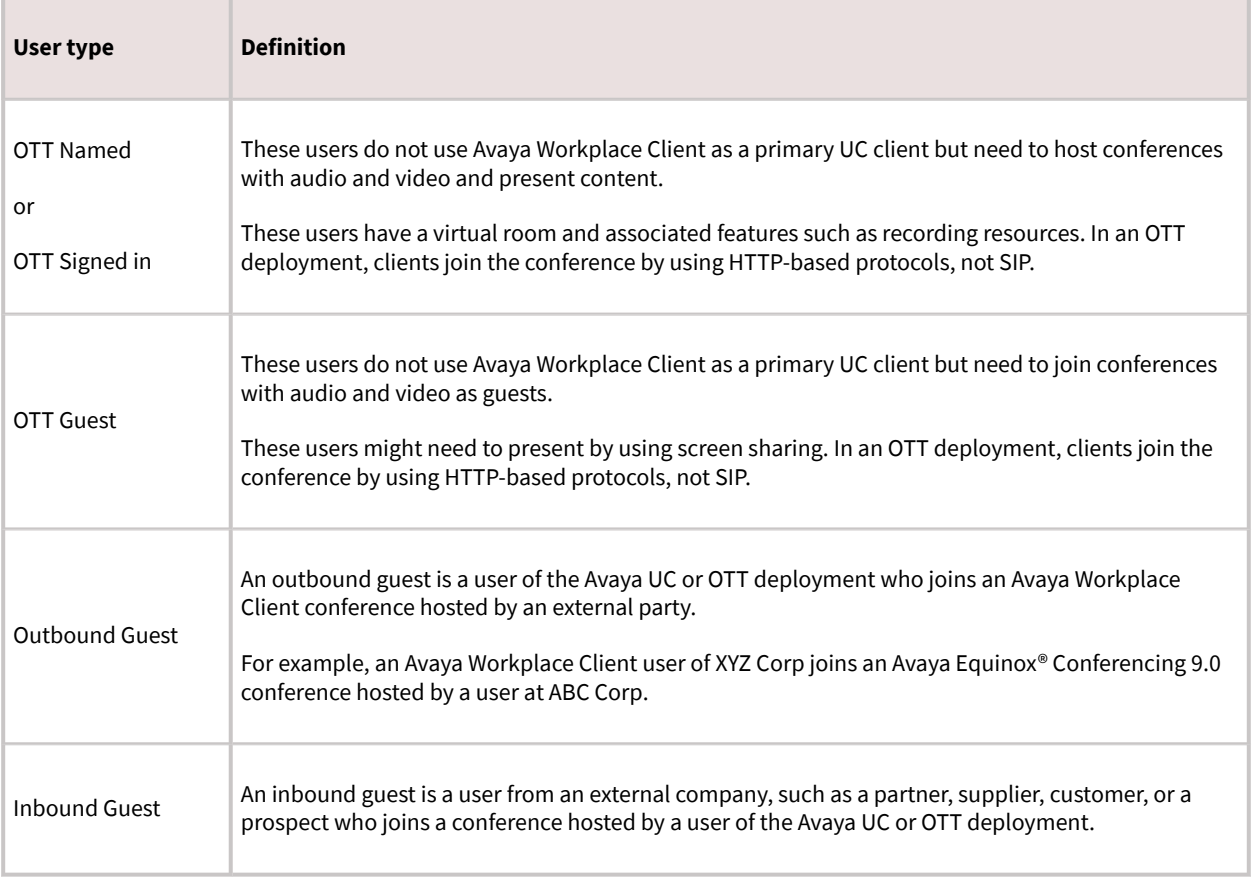

### **Components overview**

During the planning phase, you must configure Avaya Workplace Client components and their associated security certificates in your network. The required components vary depending on the deployment type and the functionality that you choose to configure. For information about the available UI functionality and advanced functionality options, see the "Planning for deployment" chapter in this document.

For more information about interoperability with other components, see [http://support.avaya.com/](http://support.avaya.com/CompatibilityMatrix/Index.aspx) [CompatibilityMatrix/Index.aspx](http://support.avaya.com/CompatibilityMatrix/Index.aspx).

### **Solution component to feature map**

The components you require depend on the feature set you need. For new deployments and the best experience for any implementation, you must include the Avaya Aura® core components including Avaya Aura® Presence Services and Avaya Aura® Device Services.

The following table provides a mapping of solution components to Avaya Workplace Client features:

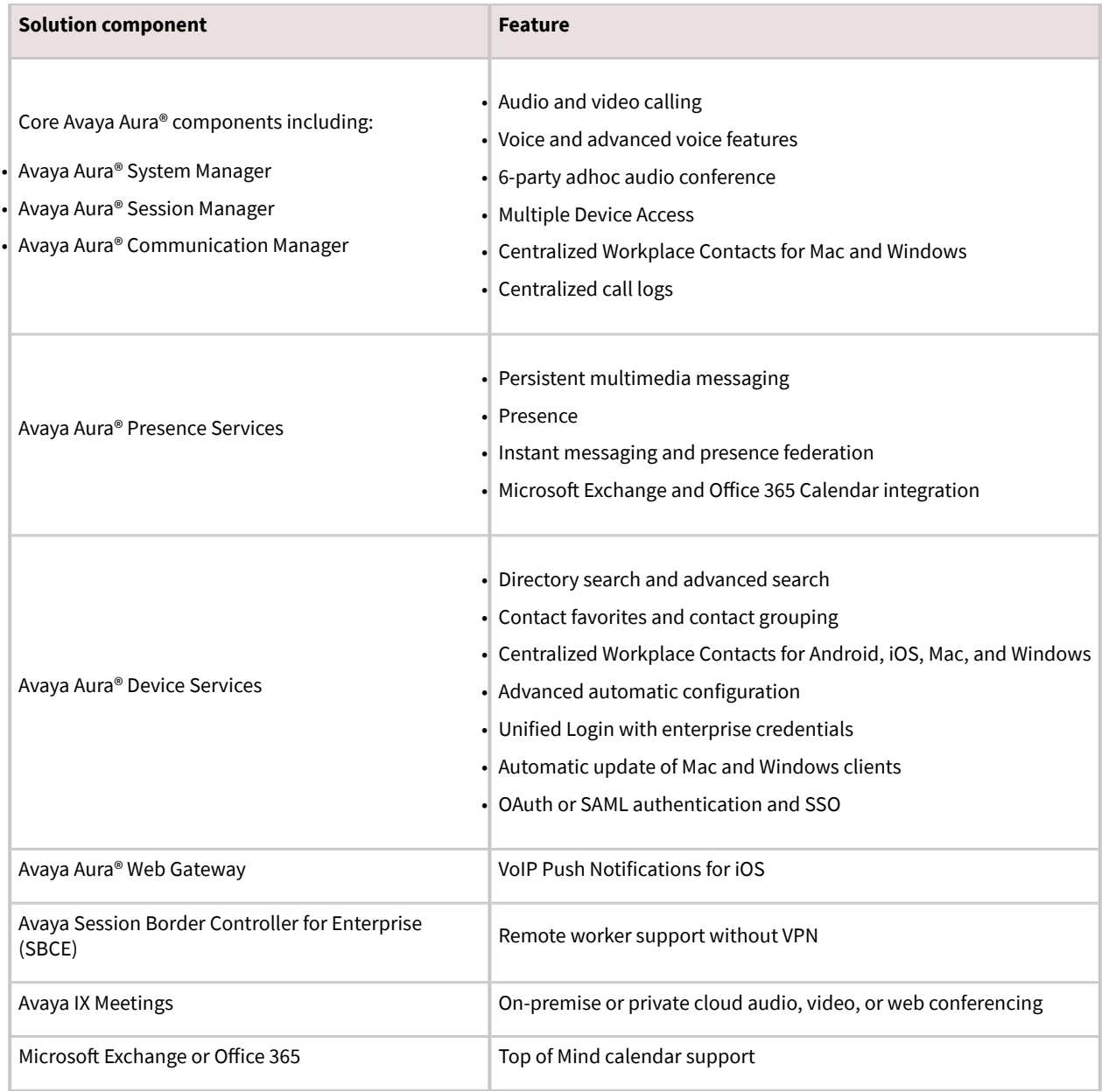

<span id="page-19-0"></span>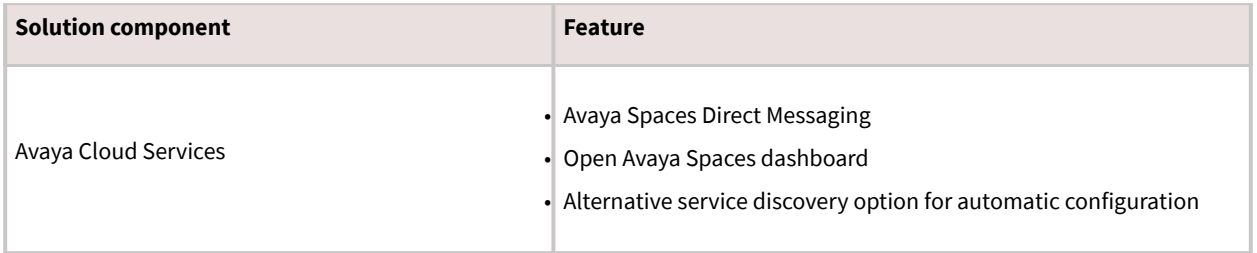

## **Components needed for UC deployments**

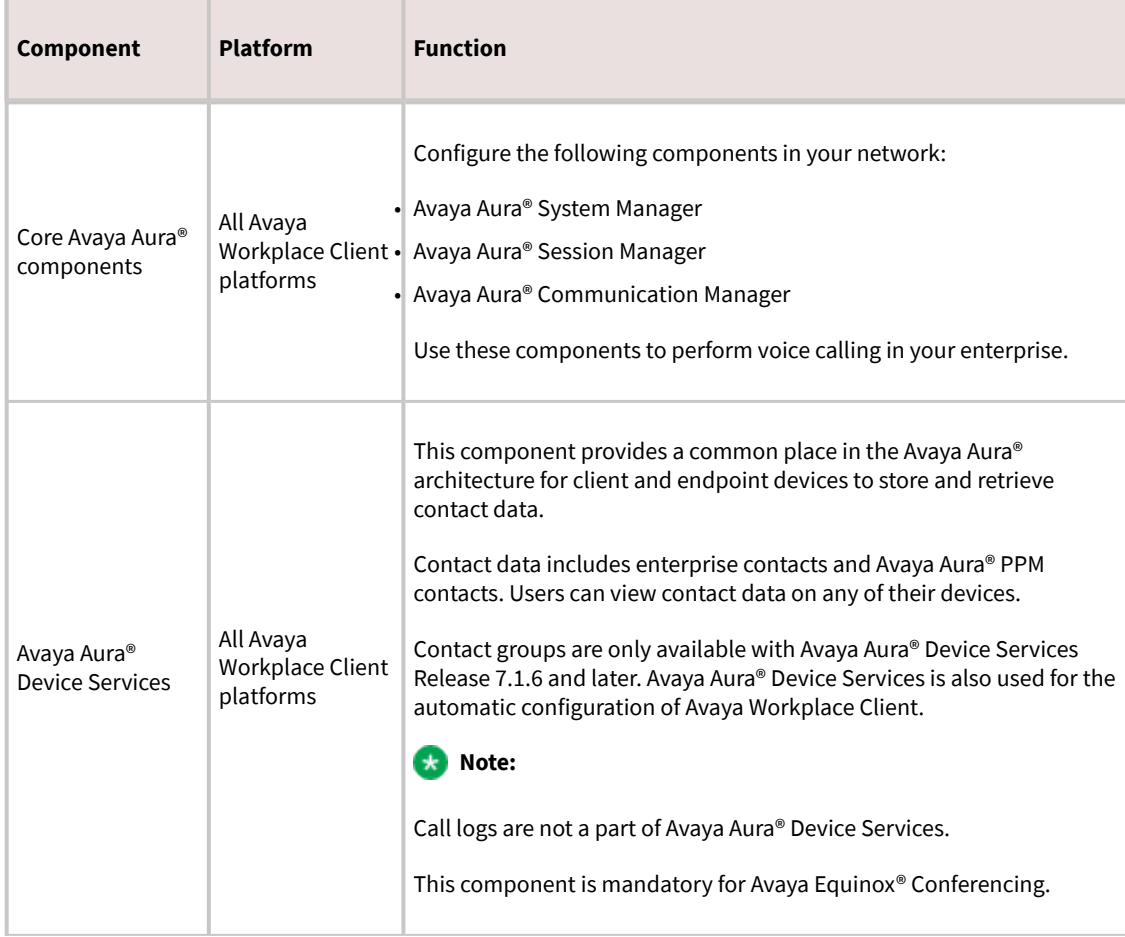

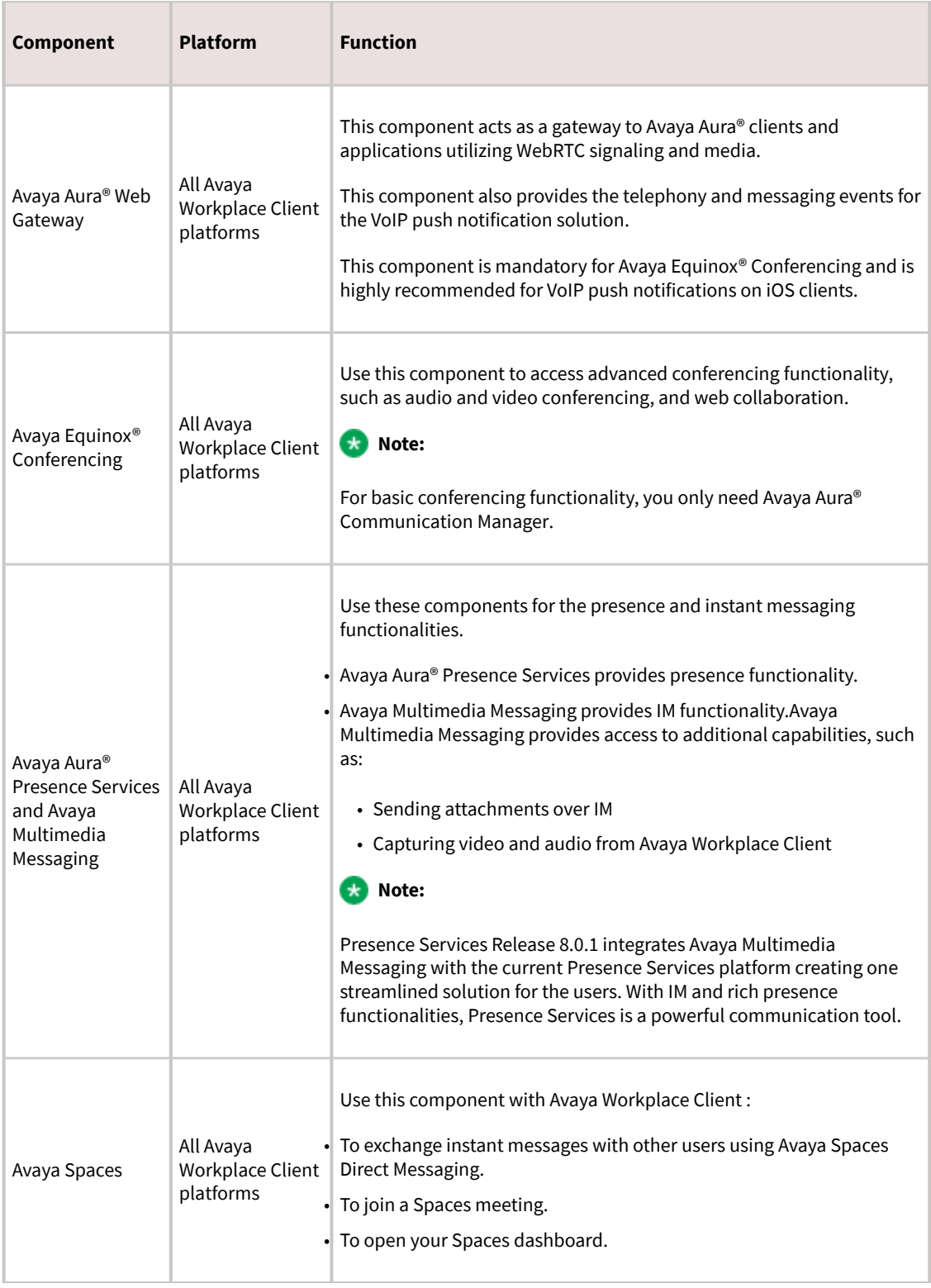

<span id="page-21-0"></span>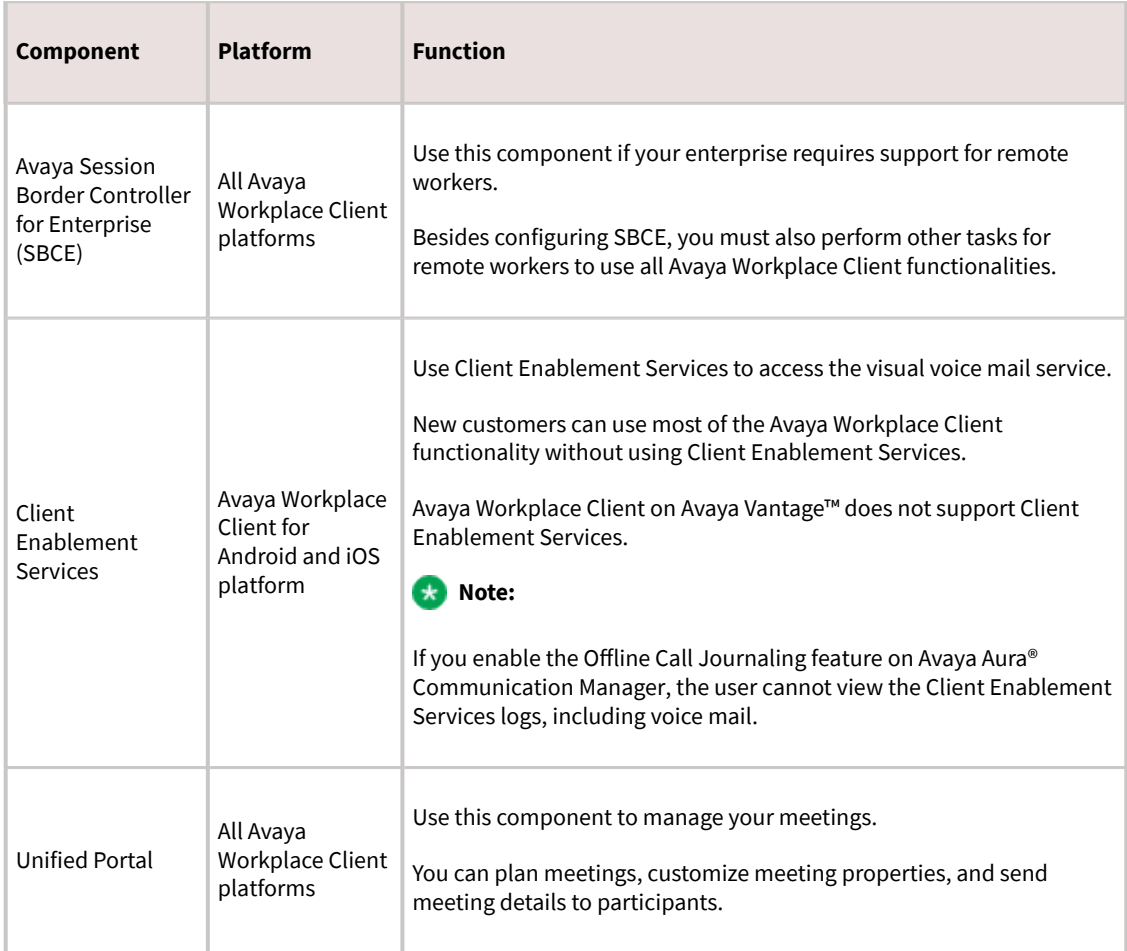

## **Components needed for Over the Top deployments**

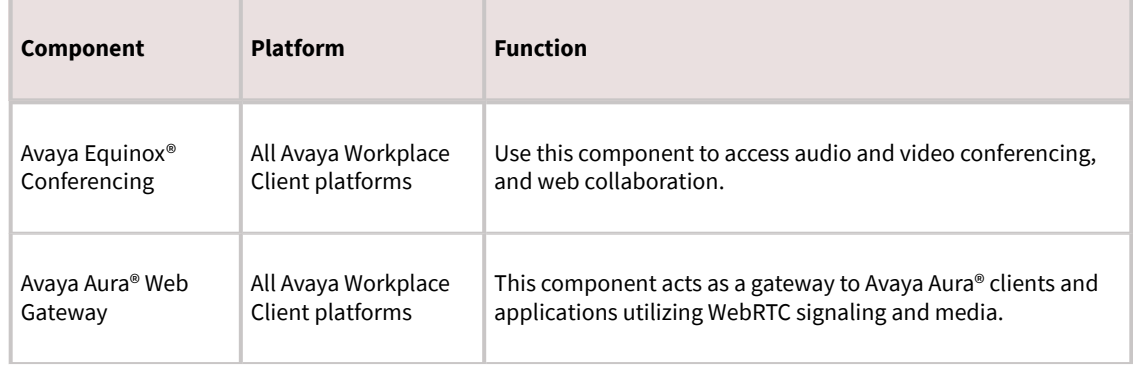

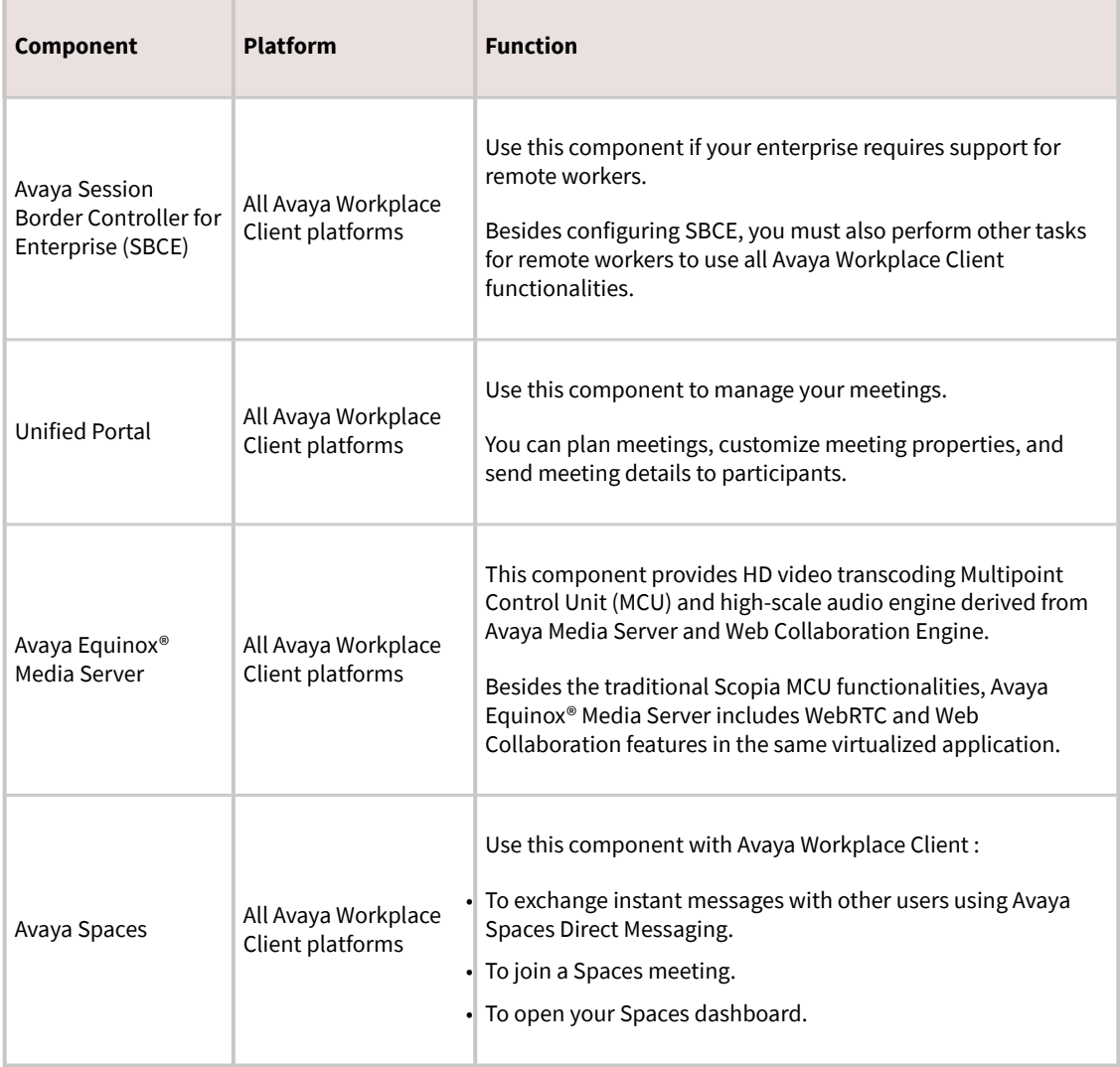

## **End-user components**

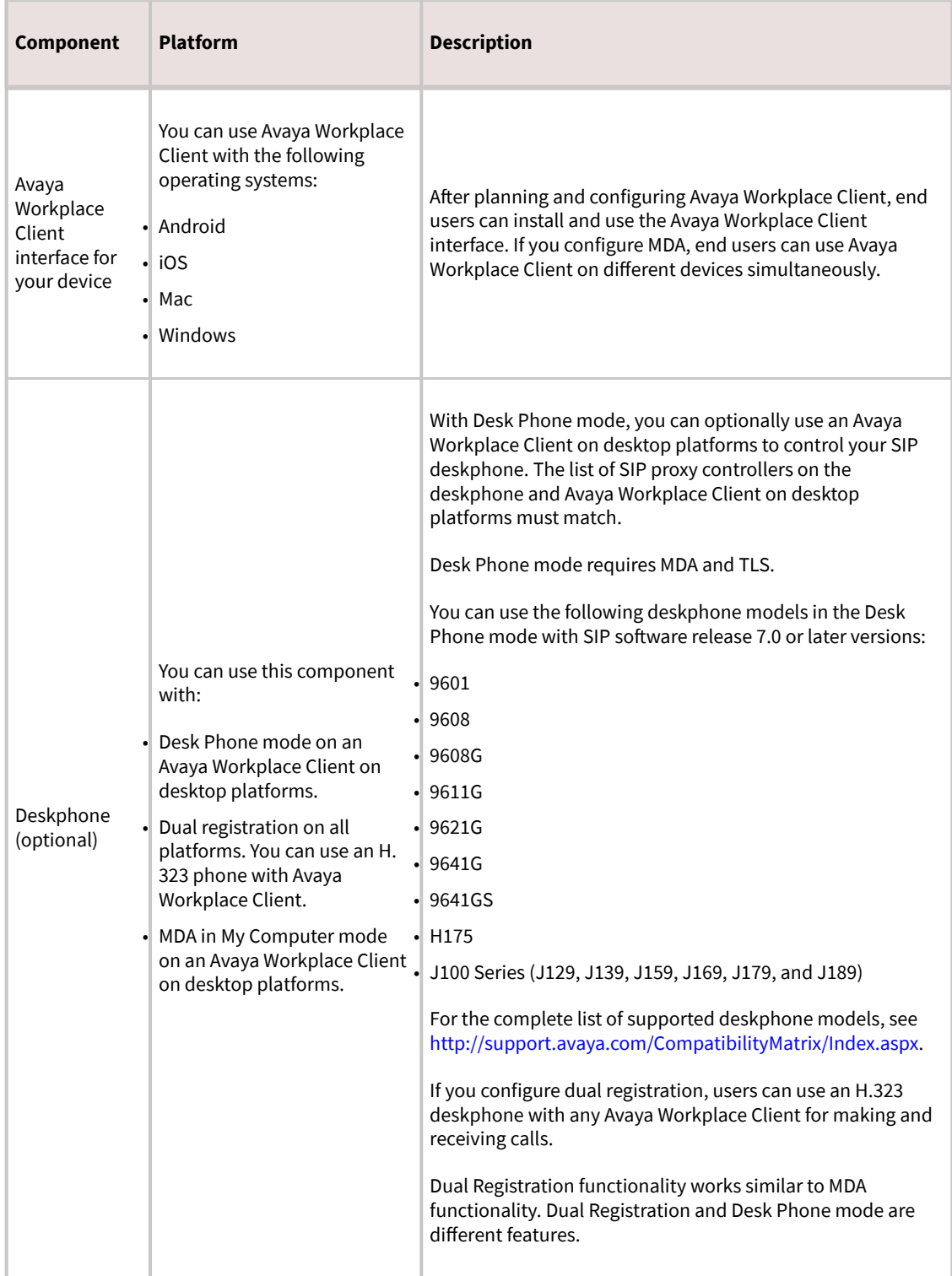

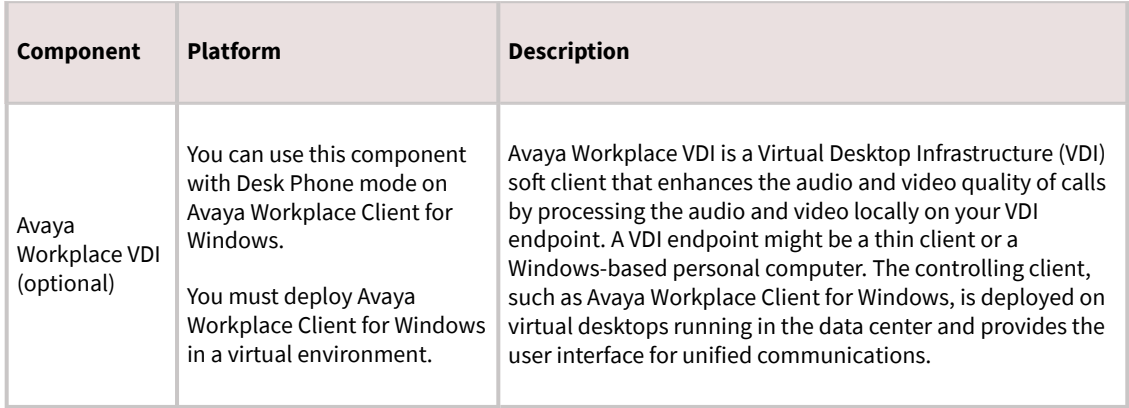

### **System requirements and interoperability**

For the latest and most accurate compatibility information for Avaya Workplace Client, use the Compatibility Matrix tool on the Avaya Support website at [https://support.avaya.com/CompatibilityMatrix/Index.aspx.](https://support.avaya.com/CompatibilityMatrix/Index.aspx)

Ensure that your mobile device or desktop system includes the latest OS updates. Your system must have the latest vendor supplied drivers, specifically for:

- Headsets
- Cameras
- Display adapters

### **Updating Windows display adapter drivers**

### **About this task**

Use this procedure on Windows 10 computers. If you are using a computer with a different Windows OS, the procedure varies slightly.

### **Procedure**

- 1. Open Windows Control Panel.
- 2. Select Device Manager.
- 3. Expand Display adapters.
- 4. For each display adapter, right-click the adapter name and select Update Driver Software.
- 5. Select Search automatically for updated driver software.
- 6. **Optional:** If updated drivers are available, select Search for updated drivers on Windows update.

## **Planning for deployment**

### **Deployment process**

You need to perform the following steps to deploy Avaya Workplace Client:

- 1. Obtain components and licenses for the planning phase.
- 2. Choose configuration options for the planning phase.
- 3. Complete configuration and setup tasks for the planning phase.

4. Install the client.End users can install Avaya Workplace Client on mobile and desktop platforms. You can install Avaya Workplace Client on desktop platforms using a command line option. If the enterprise is using a Mobile Device Management (MDM) system with the mobile devices enrolled in it, you can push the application installs to the Android and iOS devices.

5. Configure client settings manually or with automatic configuration.

After you complete the planning, installation, and configuration, end users can use Avaya Workplace Client. For setup and usage information for end users, see *Using Avaya Workplace Client for Android, iOS, Mac, and Windows*.

### **Checklist for Unified Communications deployment**

Use this checklist if you are deploying Avaya Workplace Client in a UC environment.

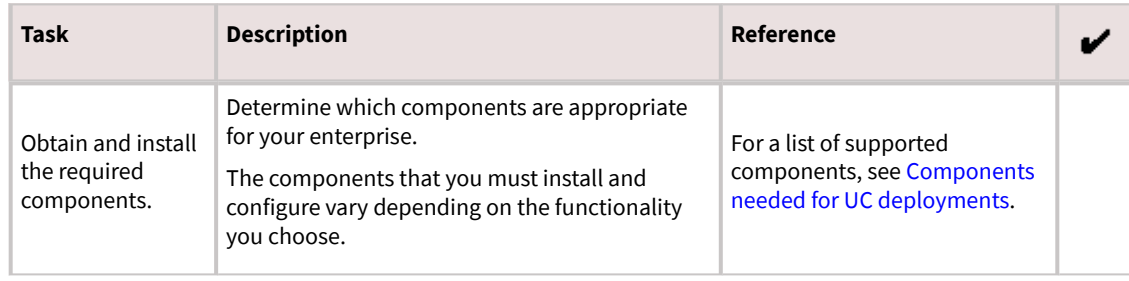

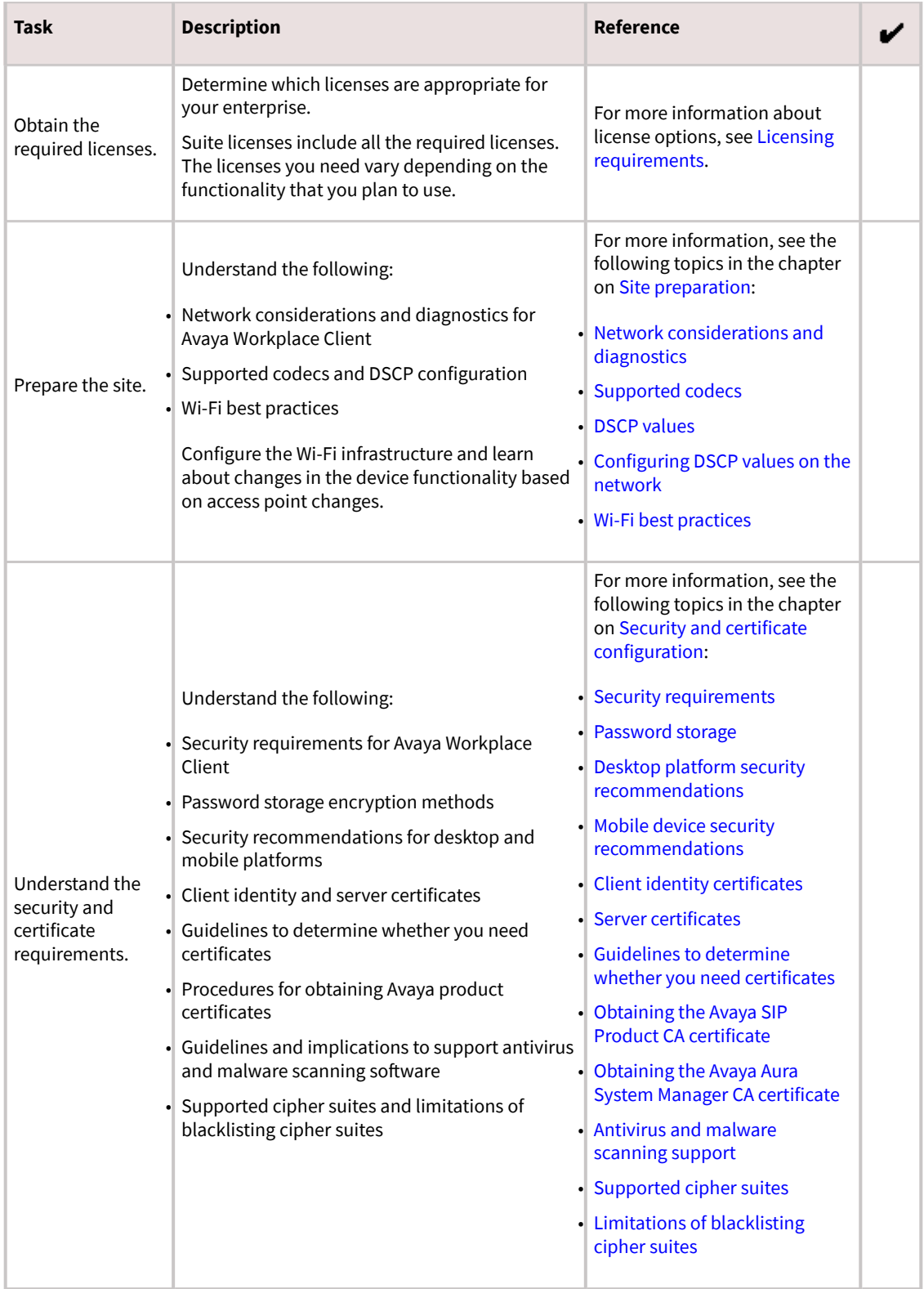

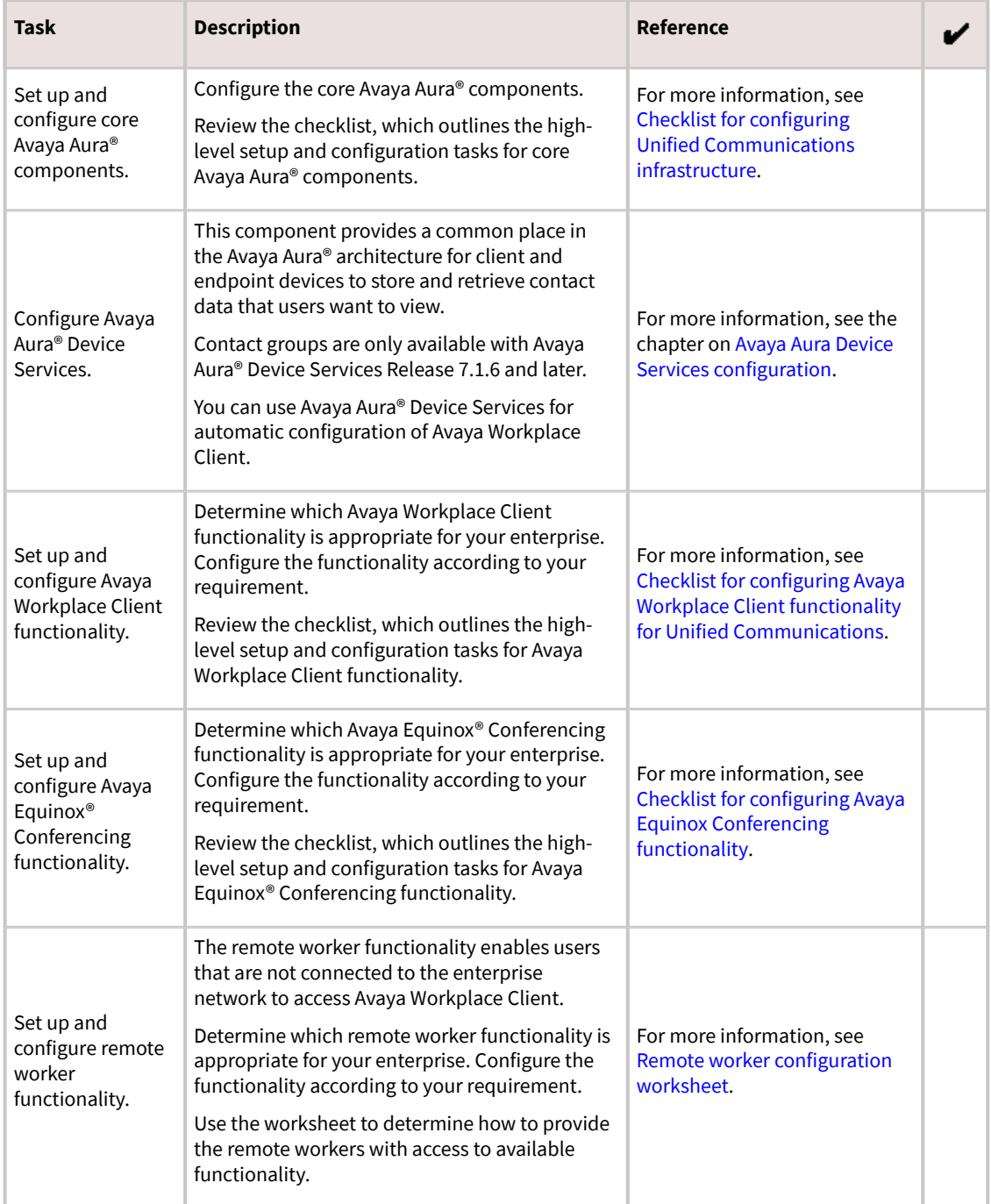

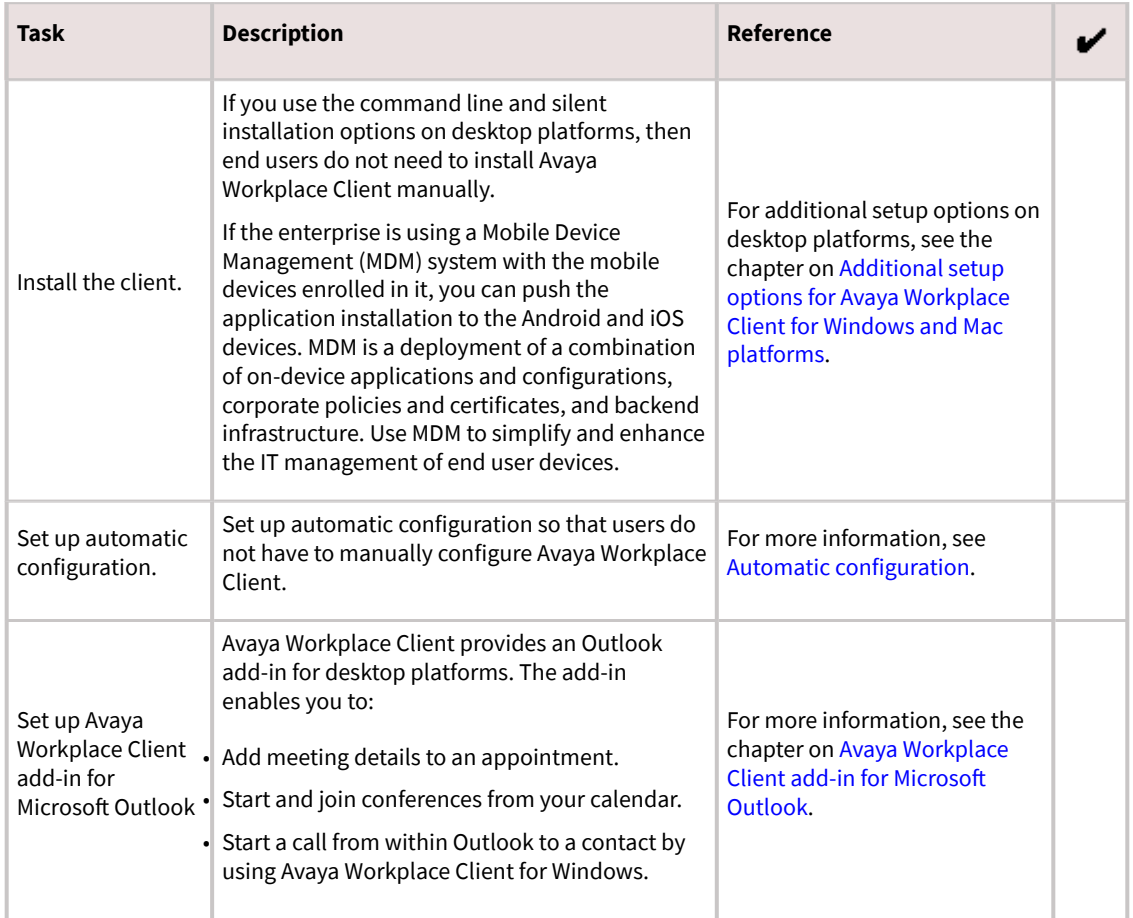

### **Checklist for Over the Top deployment**

Use this checklist if you are deploying Avaya Workplace Client in an OTT environment. If you do not have Avaya Aura®, you must use this deployment option.

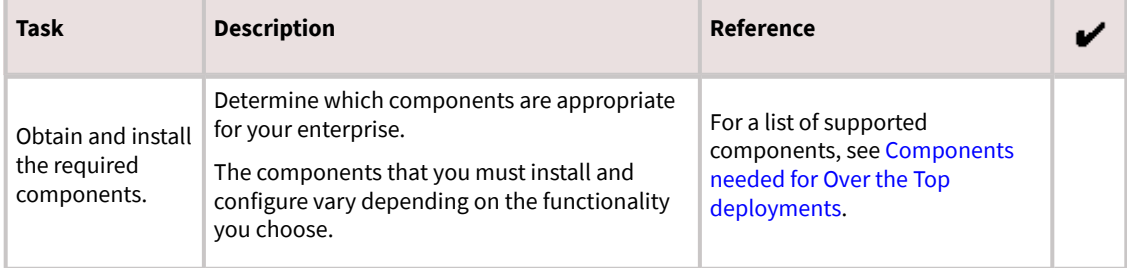

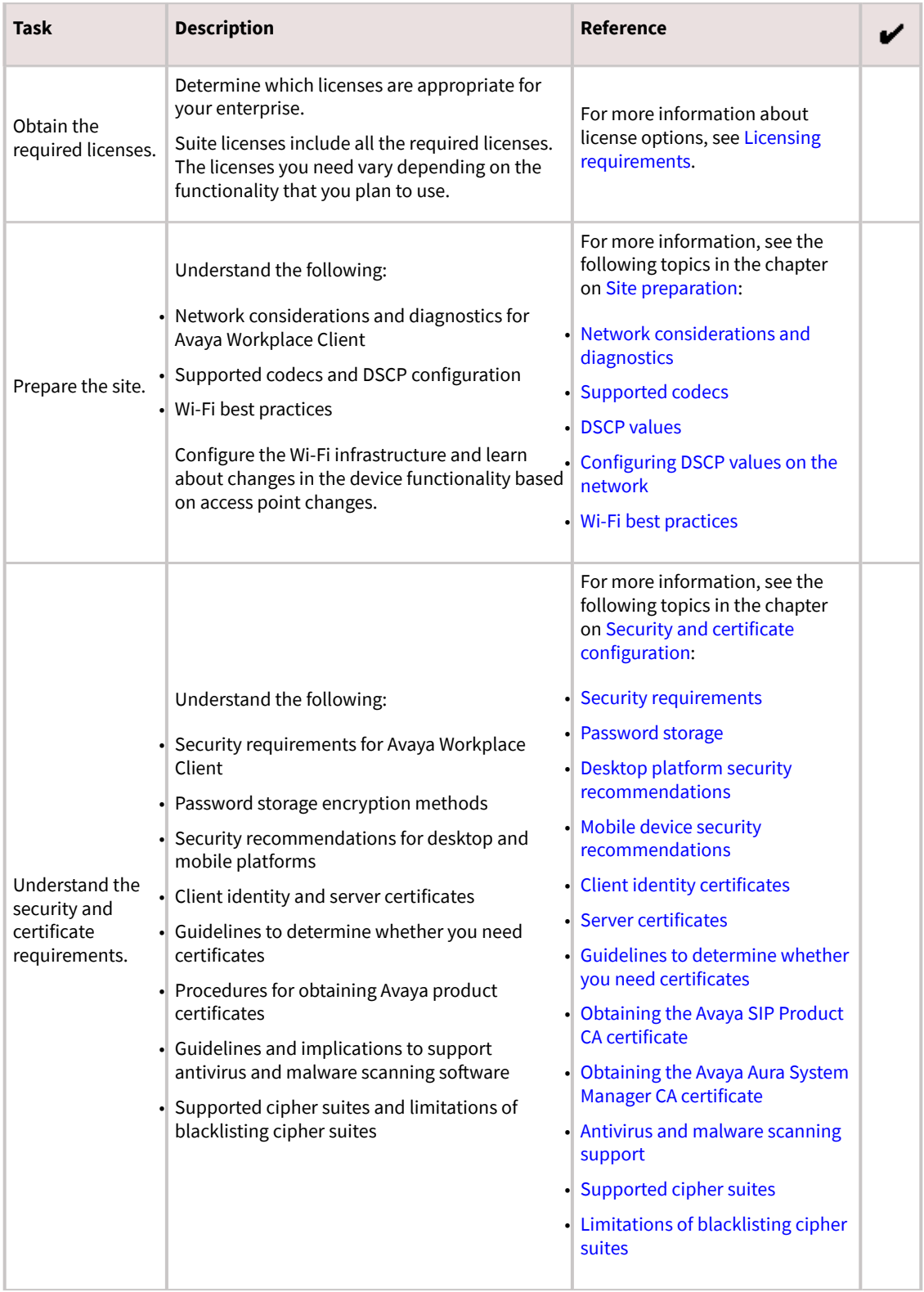

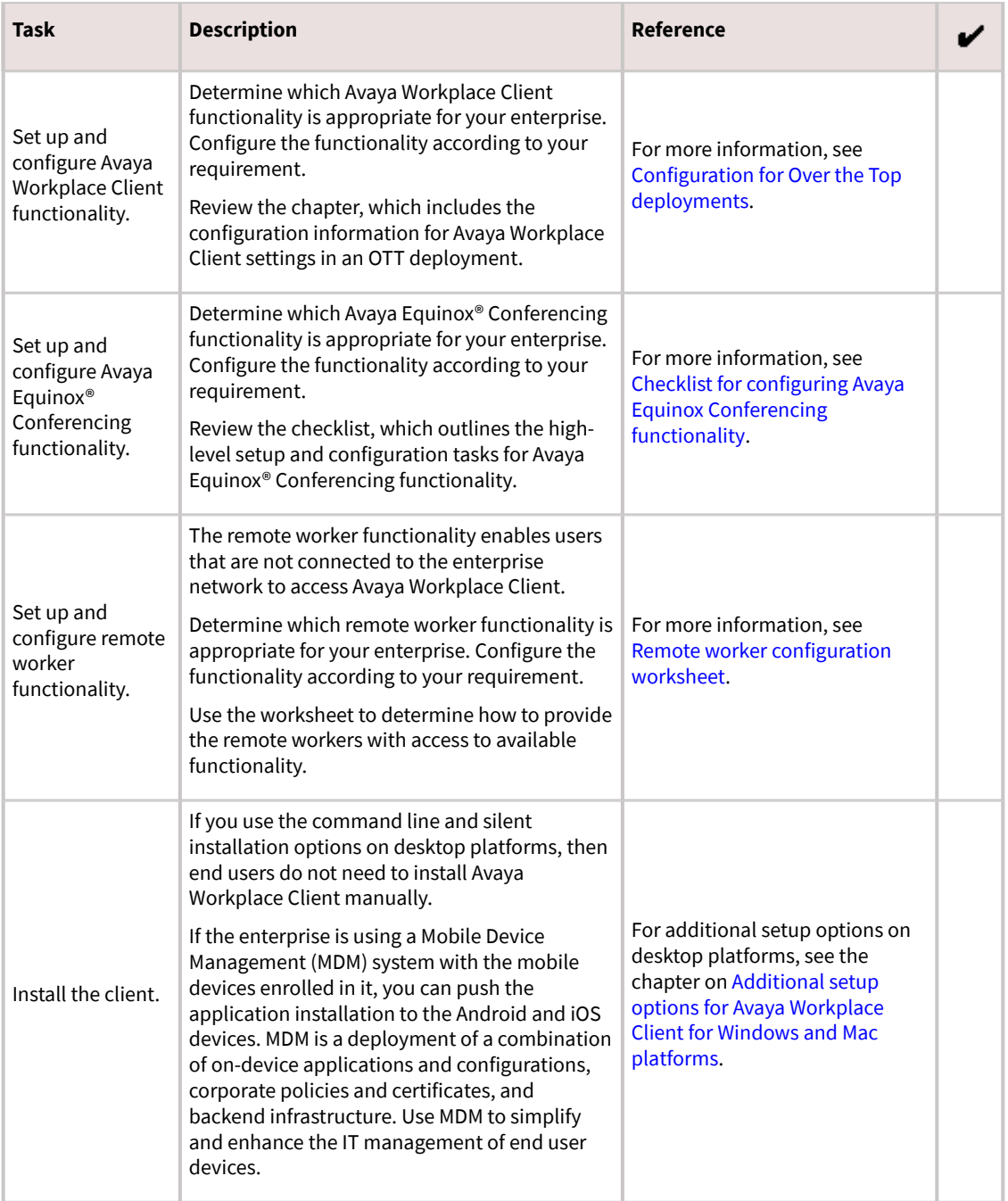

## **Configuration options**

Avaya Workplace Client is a SIP-based solution that requires setup and preconfiguration. You must set up your network infrastructure, deploy certificates, and complete required security configuration before users can install and use Avaya Workplace Client. You must perform additional configuration so that users can access:

- Functionality in the Avaya Workplace Client UI.
- Advanced functionality that is not visible in the UI, including MDA, dual registration, Session Manager failover, and remote access.

### **Integration options**

You can integrate Avaya Workplace Client with other components. This might change the UI functionality that is available and the type of configuration you must perform on Avaya Workplace Client. The user needs to log in to these components on Avaya Workplace Client to access the functionality. The following table lists the components with which Avaya Workplace Client can integrate:

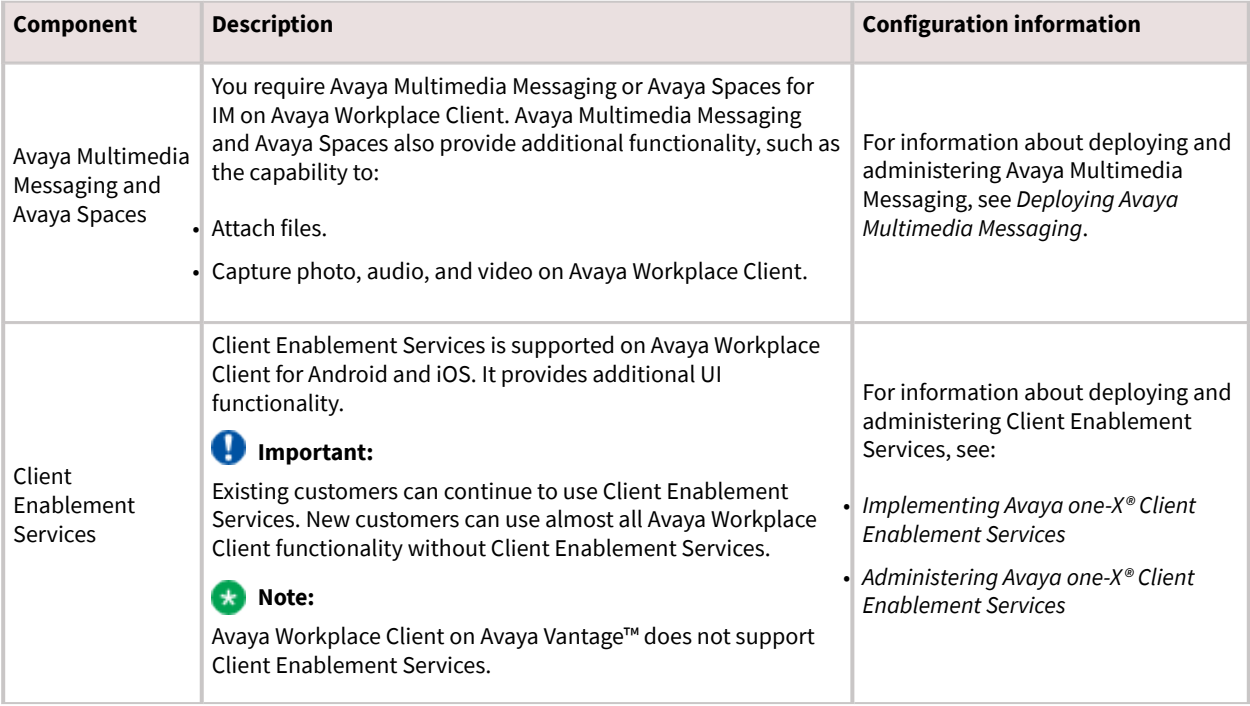

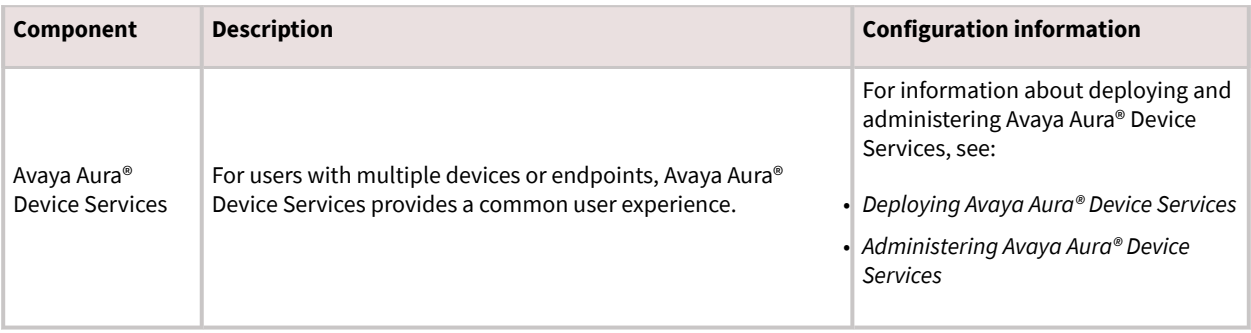

## **Interface functionality configuration**

The following table provides configuration information about the Avaya Workplace Client UI functionality. Choose the UI functionality that you need for your enterprise.

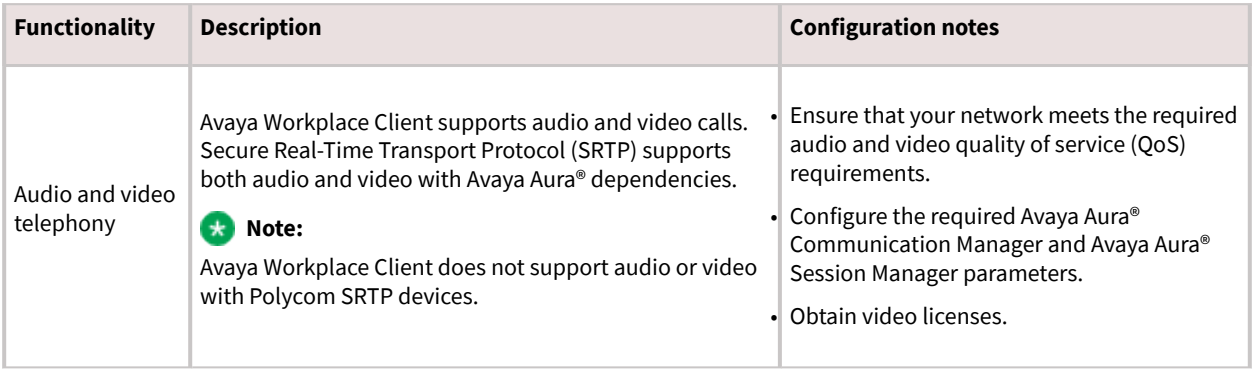

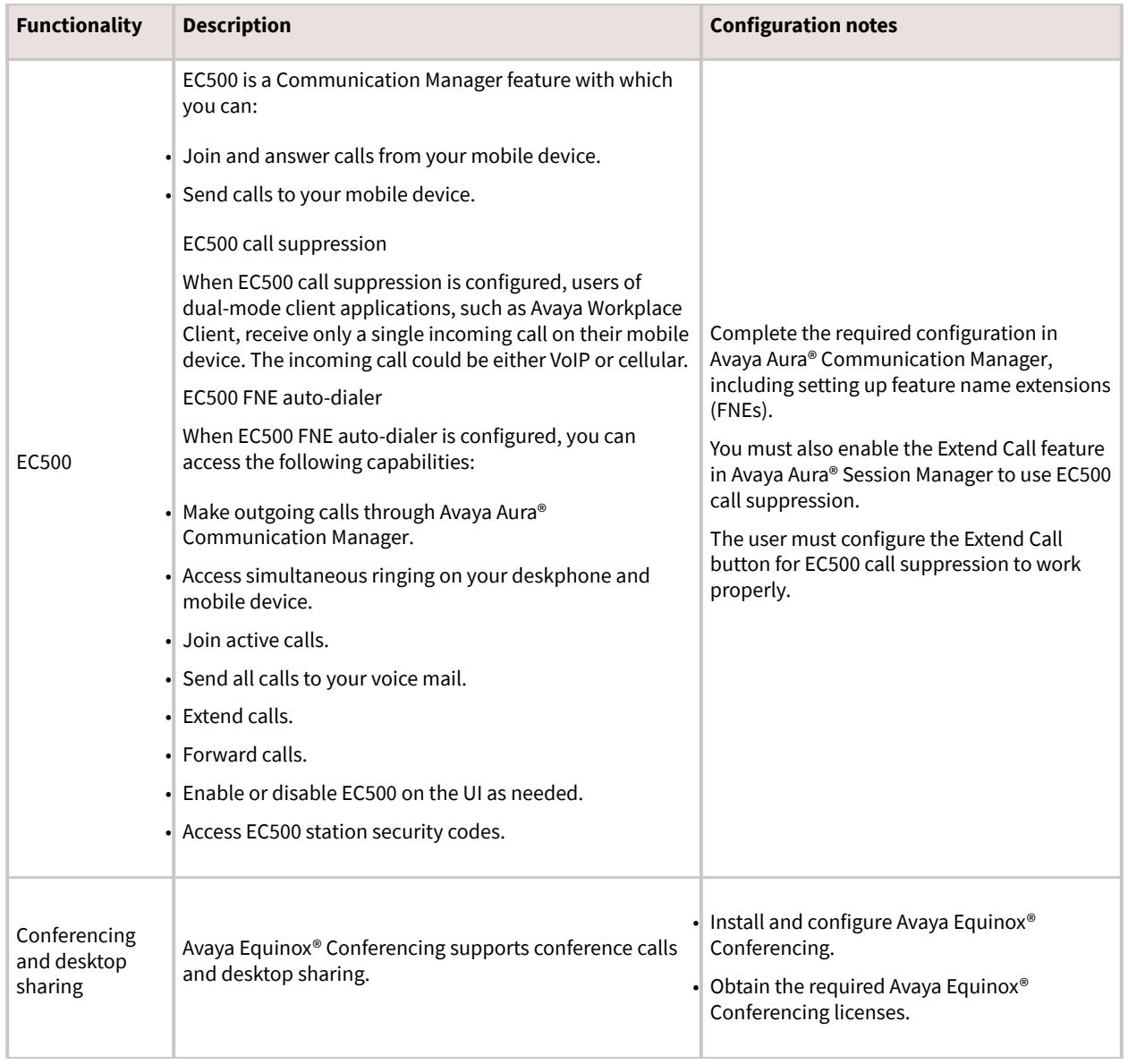

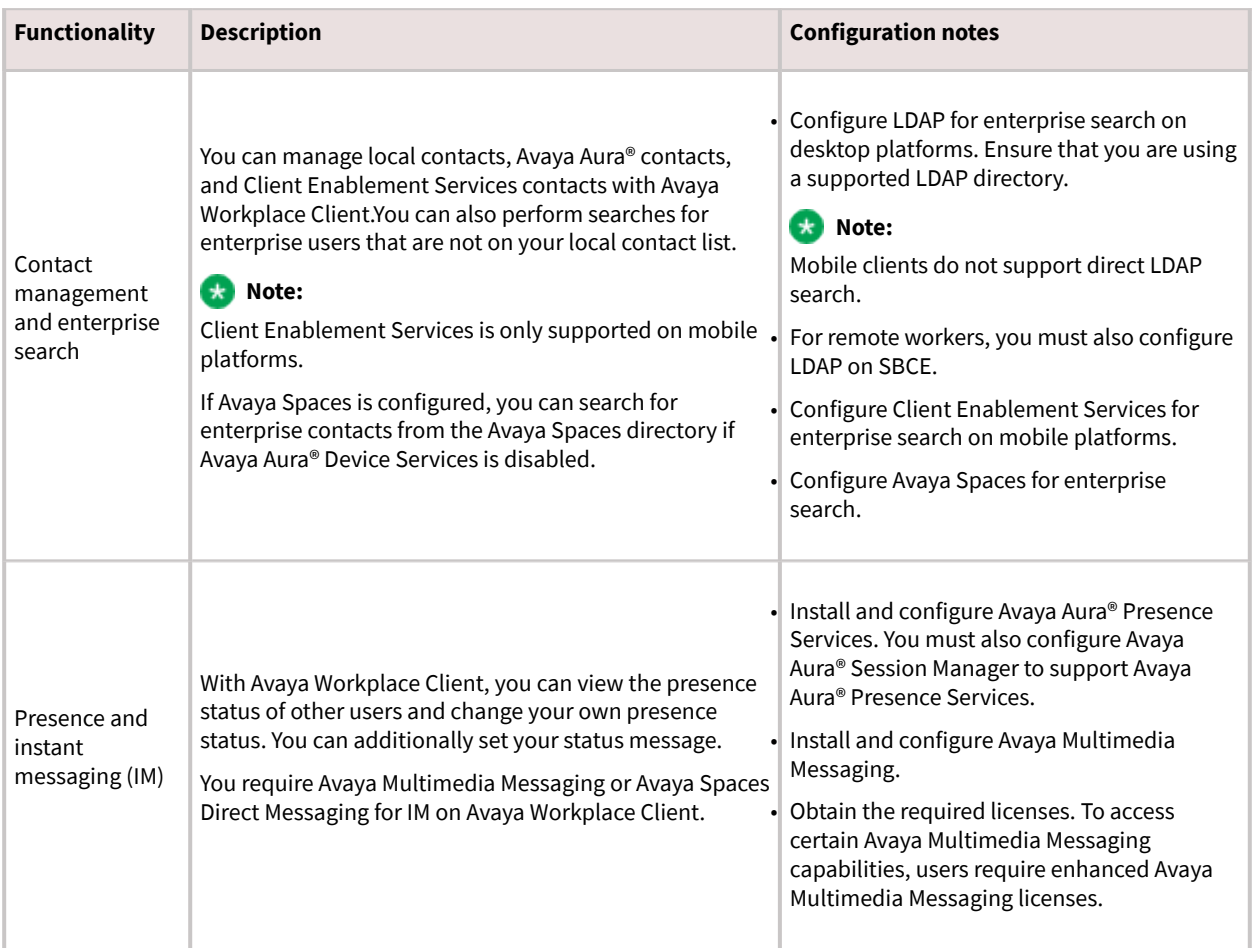

## **Advanced functionality configuration**

The following table provides information about advanced functionality that is not configurable in the Avaya Workplace Client UI. Choose the advanced configuration options that you need for your enterprise.
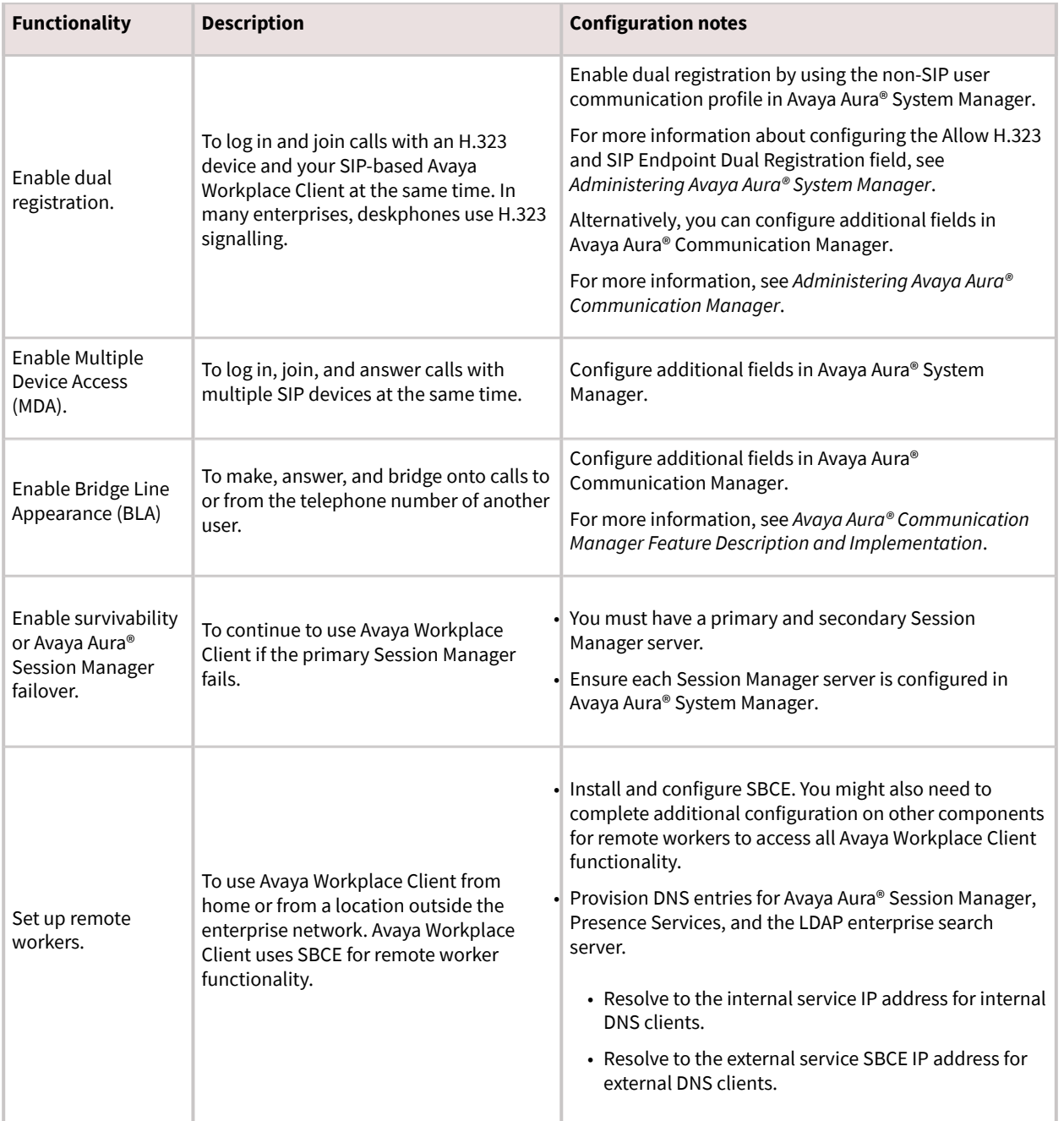

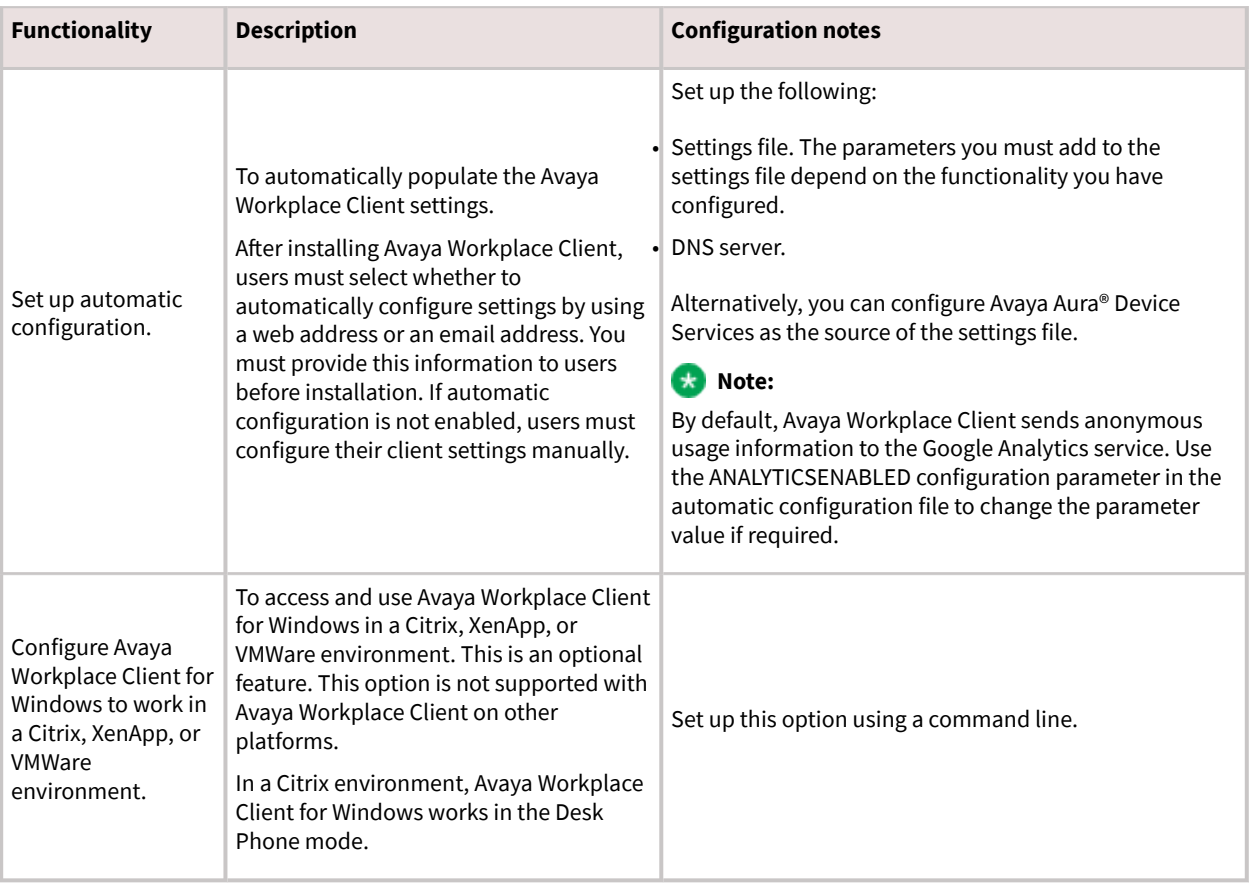

# **Planning tools and utilities**

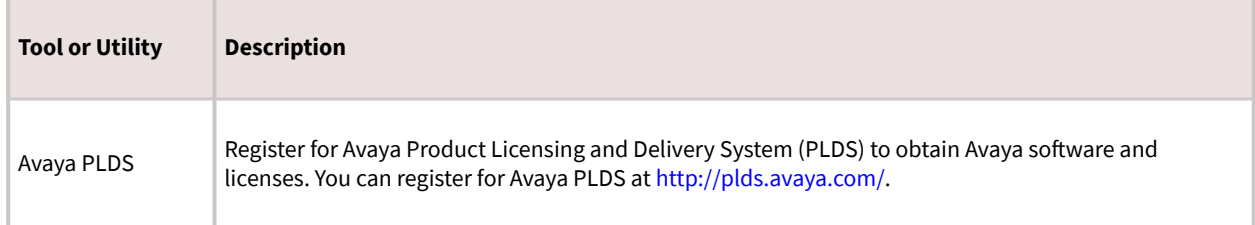

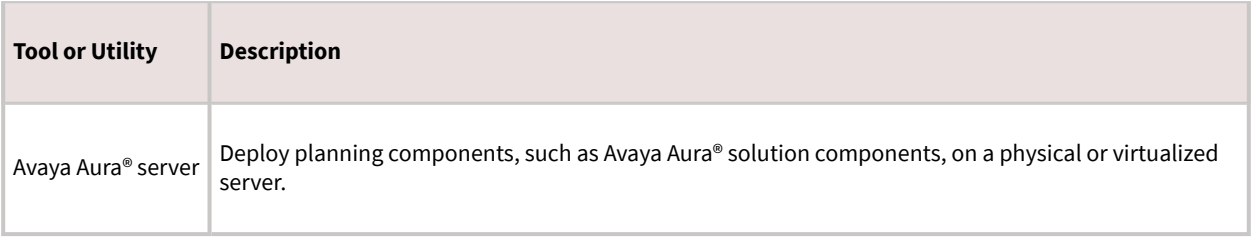

## **Licensing requirements**

Suite user licenses include all the required licenses. You need licenses depending on the functionality and services that you want to access through Avaya Workplace Client.

- EC500 features require EC500 licenses. This is included in Core and Power Suite.
- VoIP features require Mobile SIP licenses. This is included in Core and Power Suite.
- Avaya Multimedia Messaging features require Avaya Multimedia Messaging licenses.
- All video communications, including point-to-point video and video conferencing, require Communication Manager licenses. For only video conferencing, you need Avaya Equinox® Conferencing licenses. Point-to-point video is included in Core and Power Suite. For UC and conferencing deployments, you need Avaya UC licenses.
- Client Enablement Services features require Client Enablement Services licenses. This is included in Core and Power Suite.
- Presence features require Presence Services licenses. This is included in Core and Power Suite.
- Remote worker features require Session Border Controller licenses. If Client Enablement Services is also required, you need Session Border Controller and Client Enablement Services licenses.
- Avaya Spaces features require Avaya Spaces licenses. License types include Essential, Business, and Power.
- Avaya Workplace VDI features require Avaya Workplace VDI licenses. For each Avaya Workplace VDI client, you need a separate license.

### **Best practices**

Avaya recommends that you implement the following tasks so that Avaya Workplace Client users have the best end-user experience:

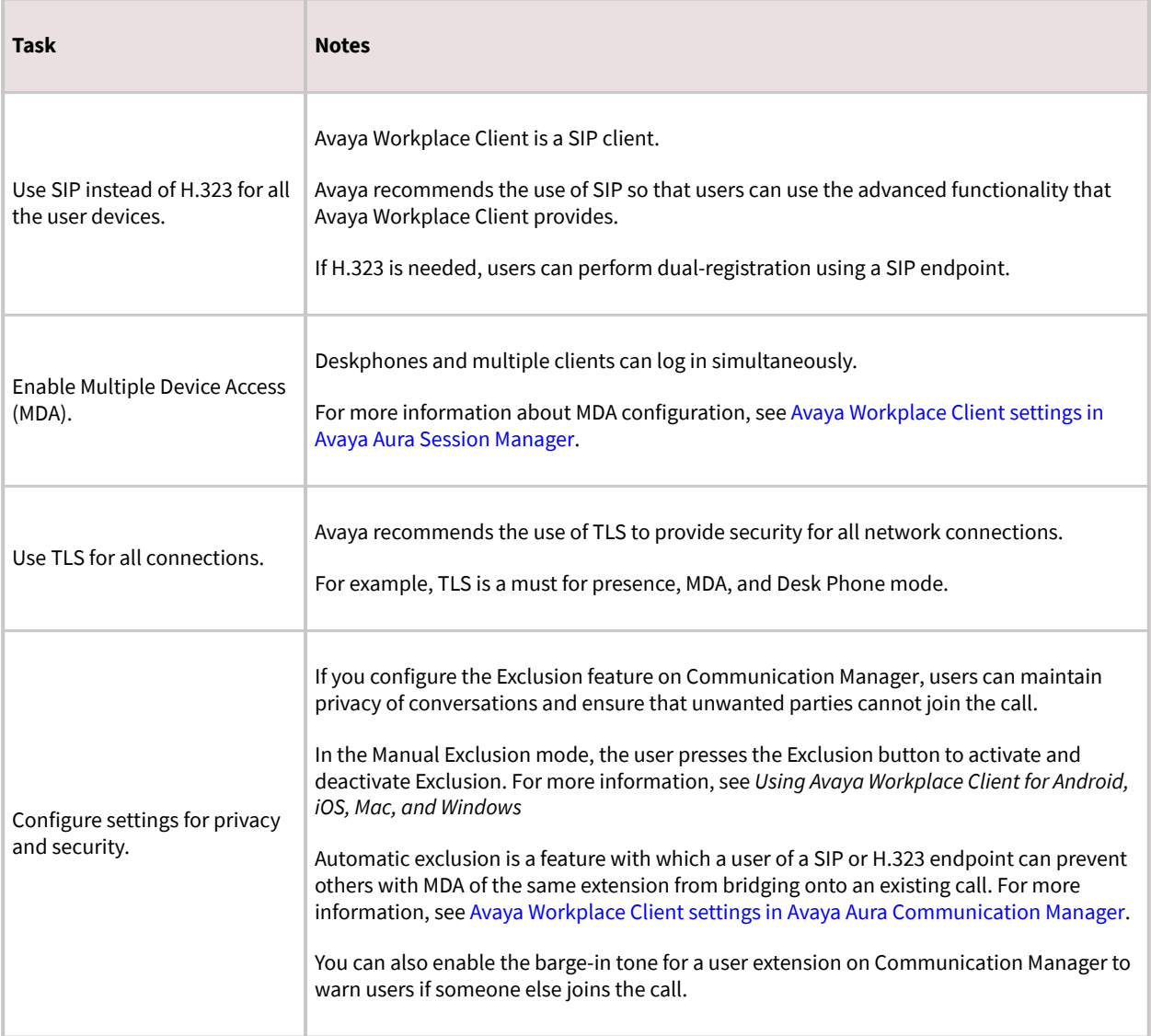

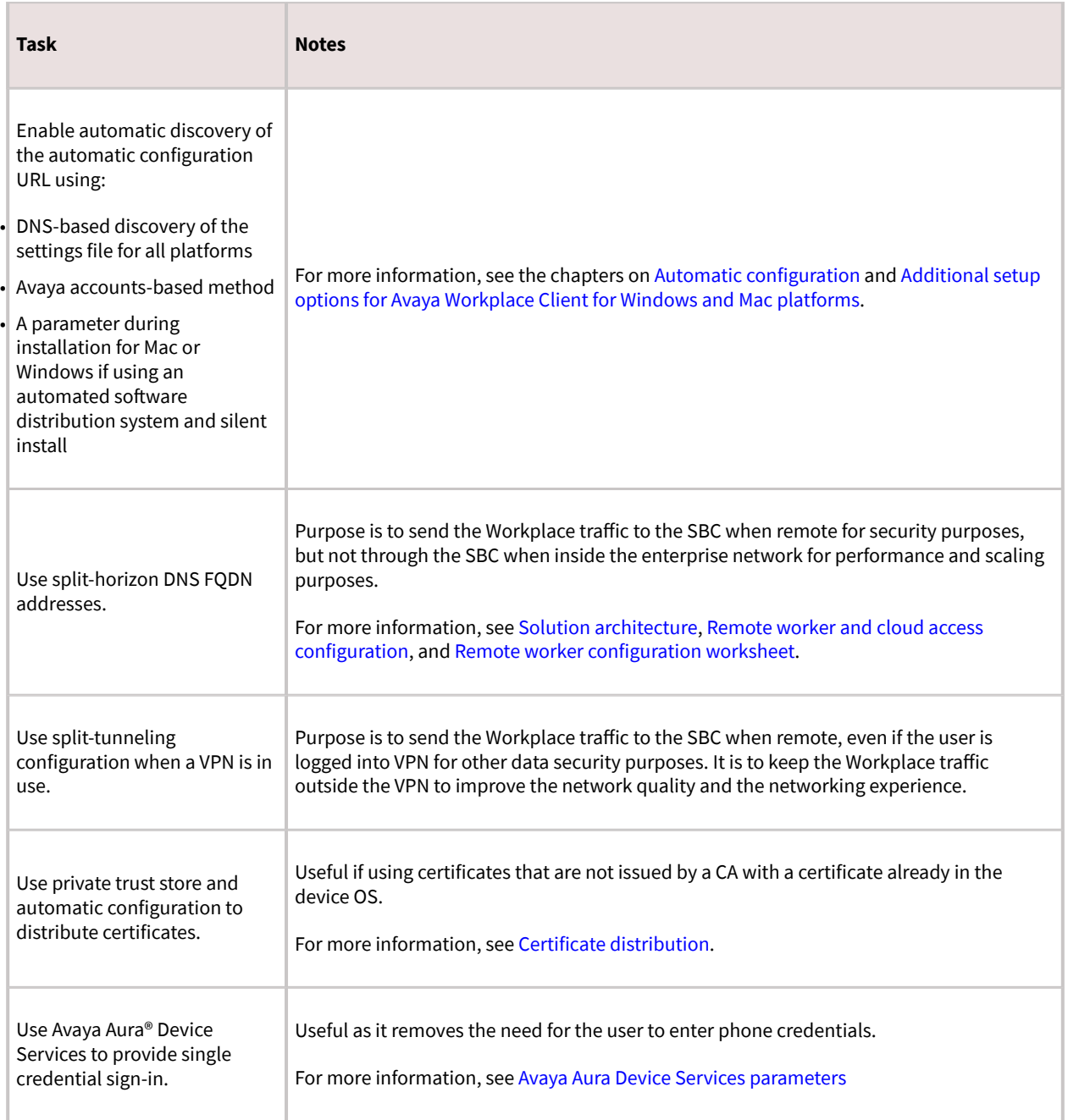

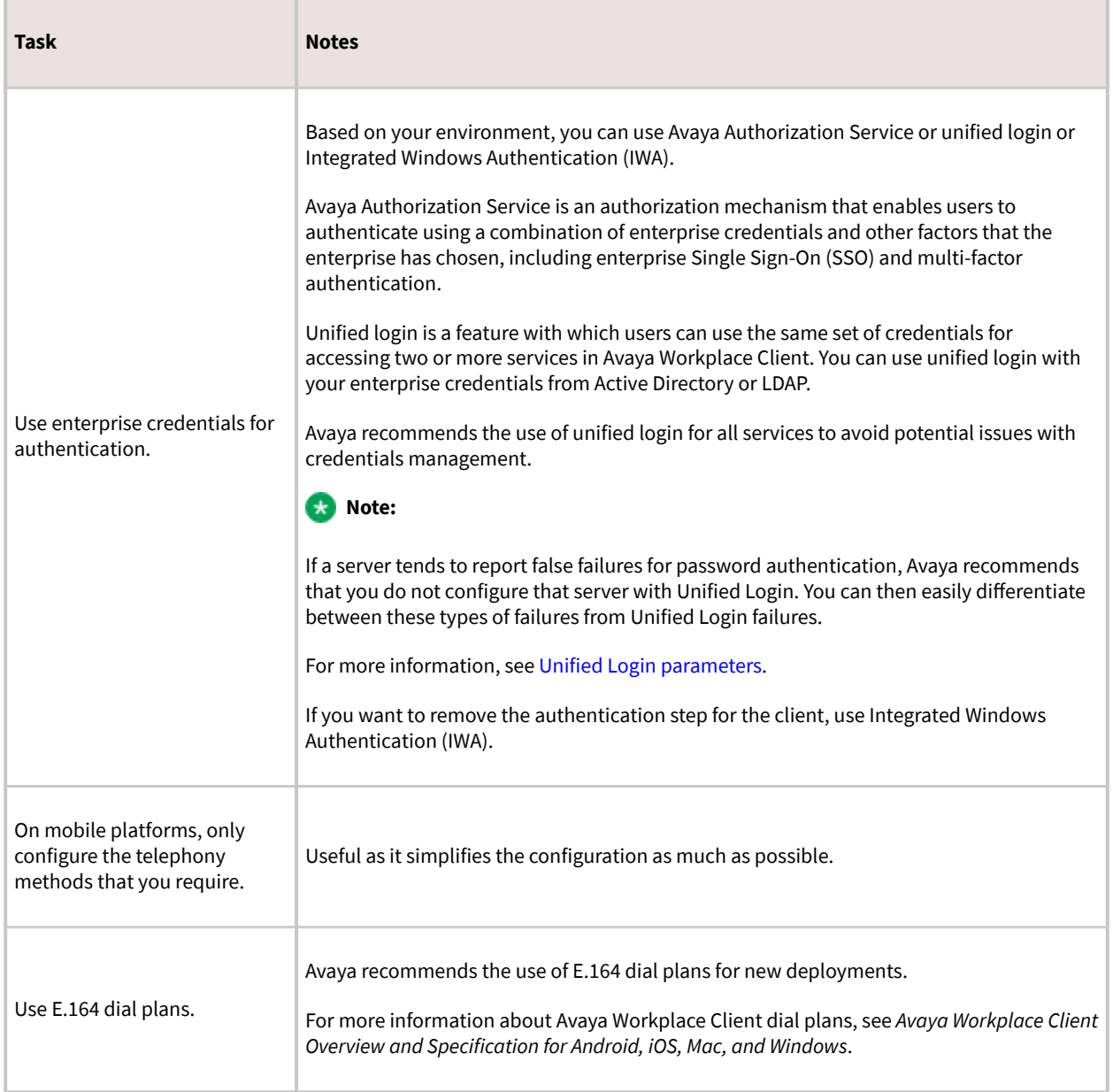

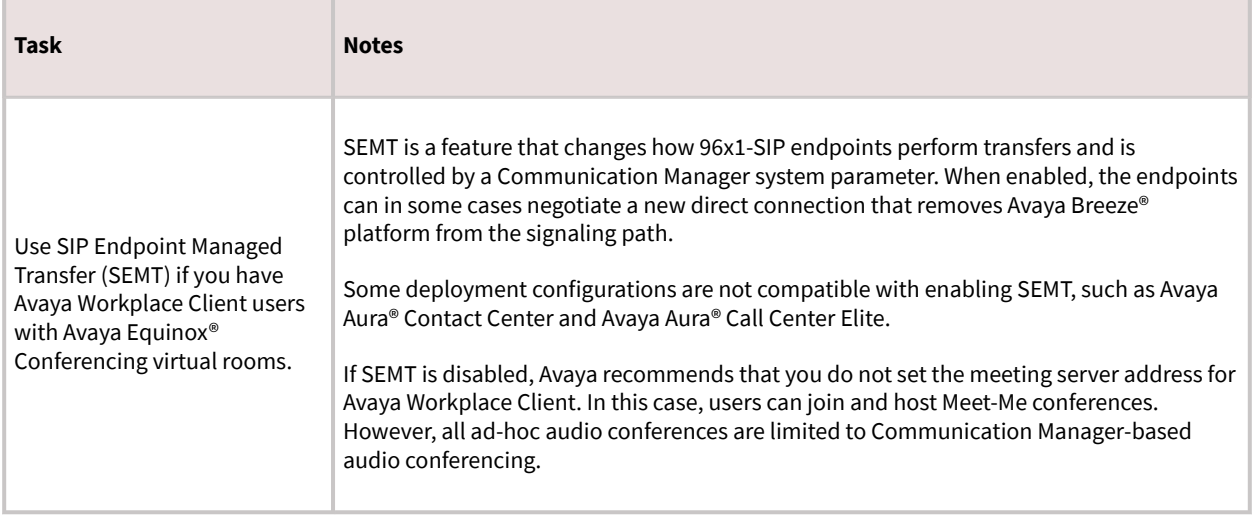

# **Site preparation**

This chapter includes information on the:

- Network considerations and diagnostics for Avaya Workplace Client
- Supported codecs and DSCP configuration
- Wi-Fi best practicesConfigure the Wi-Fi infrastructure and learn about changes in the device functionality based on access point changes.

# **Network considerations and diagnostics**

#### **Network diagnostics**

Media quality on a consumer device is affected by many factors. For example, by the network in which the device is deployed and the Avaya Aura® system configuration deployed. The way in which the device is connected to the wireless network also has an impact.

The Avaya Workplace Client video encoders adjust to fit within the bandwidth envelope that the network provides. However, the available bandwidth affects the resulting video quality. With increased bandwidth, the video quality improves.

You can view the audio and video statistics for the current call session and use them to determine the network conditions affecting the session.

#### **Network transition**

You cannot transition from a non-corporate network to a corporate network and vice-versa. Example of noncorporate network include external Wi-Fi, home Wi-Fi, LTE, and WWAN. Such transition requires addition or removal of Avaya Session Border Controller for Enterprise from signaling path, which is not supported by current signaling.

#### **Packet loss**

Packet loss characteristics affect the occurrence of visual and audible artifacts. For example, a burst of lost packets affects the media quality differently than an even distribution of lost packets. As you approach 1% packet loss, you might see visual artifacts, such as broken images, or hear audible artifacts. As you approach 2 to 3% packet loss, you might encounter consistent visual and audible artifacts.

#### **Jitter**

Jitter is caused when the packets that make up a media stream are not delivered at regular intervals to the endpoint. For the most part, buffering cancels the effects of jitter. However, buffering causes delays. Delay or latency has a noticeable effect on lip synchronization between the audio and video feed for the user. Lip

synchronization issues occur when the delay exceeds 100 ms. Network and network engineering issues can influence this statistic.

#### **Avaya Aura® configuration**

The Avaya Aura® solution enables you to configure the maximum bandwidth permitted on a per-user basis. Network engineers must also confirm that the appropriate classes of service for the network are defined and that the correct DSCP mark is set for media in the Avaya Aura® configuration.

### **Note:**

Ensure that Avaya Workplace Client is not connected to Session Manager through Network Address Translation (NAT). This oȅen causes connection problems with SIP signaling. The client is connected, but does not operate correctly. To address problems with NAT, you can use a VPN client or SBCE for remote endpoint deployments.

#### **Virtual Private Networks**

Virtual private networks (VPN) provide a significant challenge to high-quality video because, as a security measure, the VPN assigns video packets the same priority as to all other packets. This method prevents malicious users from differentiating certain classes of traffic that could lead to targeted attacks on clients. VPNs effectively negate network engineering for differentiated service and also introduce additional delay. This can be problematic for media packets that depend on timely receipt of all video packets.

### **Troubleshooting logs**

When troubleshooting issues, it might become necessary to report logs to your support organization. Logging for Avaya Workplace Client includes media quality statistics that record information about network performance. These logs can assist support teams in diagnosing media issues due to network performance.

To enable these logs, users must set Enable Diagnostics in the Settings dialog box.

### **Supported codecs**

For information about bandwidth requirements for different codecs, see "Codec Selection" in *Avaya IP Voice Quality Network Requirements*.

#### **Audio codecs**

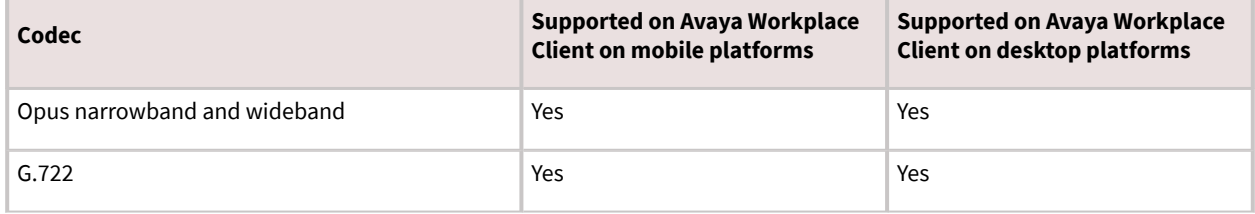

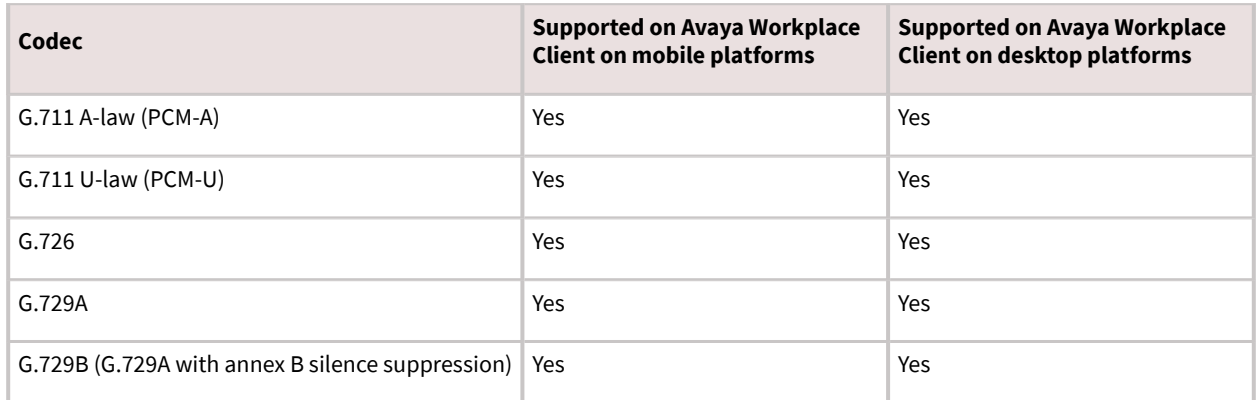

### **Video codecs**

Avaya Workplace Client on desktop platforms support H.264 Advanced Video Coding (AVC) and H.264 Scalable Video Coding (SVC). Avaya Workplace Client on mobile platforms support basic H.264 and H.264 AVC.

If Avaya Equinox® Conferencing is used by OTT guest and signed users on mobile and desktop platforms, H.264 SVC is supported.

# **DSCP values**

Differentiated Services Code Point (DSCP) is a field in an IP packet that you can use to assign different levels of service to network traffic.

By default, the Avaya QoS service, that is, DSCP driver, is not installed. If you do not install the Avaya QoS service by using the silent install parameter, then the Microsoft QWAVE API is used.

To set the DSCP value, follow the instructions on Microsoft QoS policy. For example, for [Windows 2012](https://docs.microsoft.com/en-us/windows-server/administration/server-manager/install-or-uninstall-roles-role-services-or-features), see https://docs.microsoft.com/en-us/windows-server/administration/server-manager/install-or-uninstall-rolesrole-services-or-features.

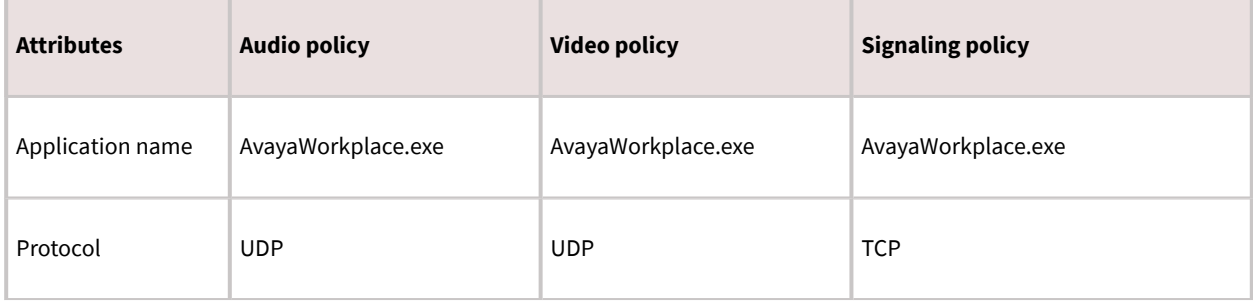

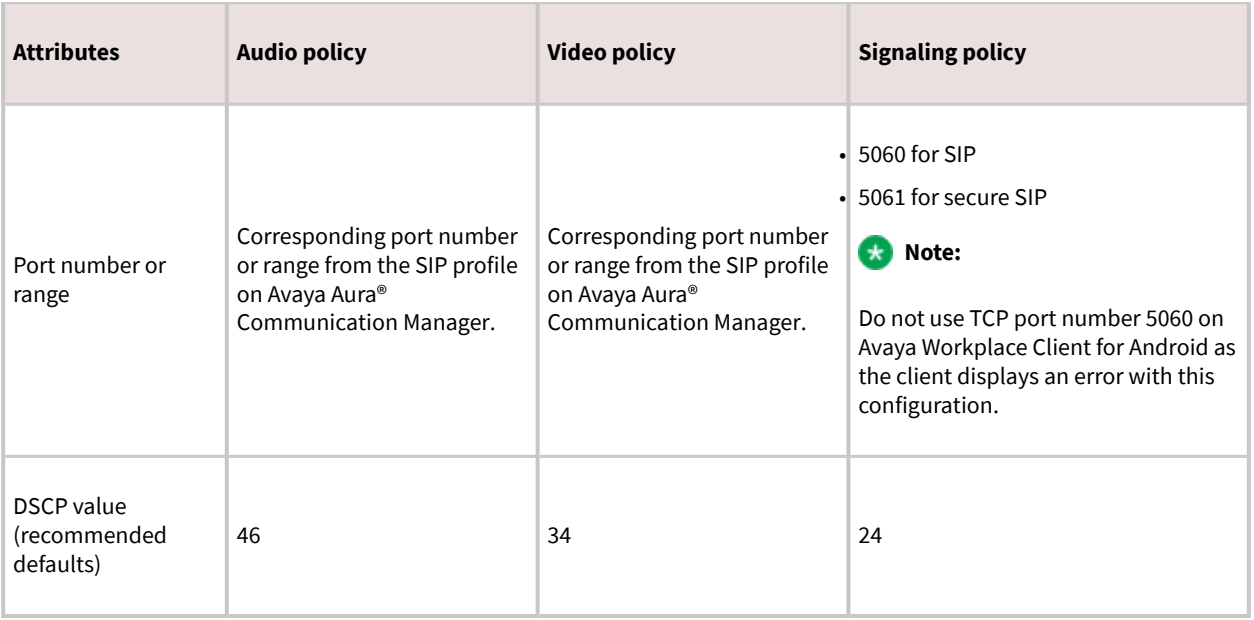

If the customer wants to use the Avaya Aura® settings or set audio and video separately, then you must install the DSCP driver by using the silent install parameter. This method takes precedence over the Microsoft APIs, which have the limitation that they can only set audio and video with the same value.

The DSCP configuration on System Manager is done in the Device Settings Groups section.

# **Configuring DSCP values on the network**

### **About this task**

To set DSCP values on the network, you must identify the different streams from Avaya Workplace Client:

- Media streams: When using the Avaya QoS service, you can assign different DSCP values to audio and video streams.For example, audio media streams marked as Expedited Forwarding (EF), that is, DSCP 46 and video media streams marked as Class 4 Assured Forwarding (AF41), that is, DSCP 34.
- Signaling streams: You can mark signaling traffic between the client and servers.For example, signaling packets as Class Selector 3 (CS3), that is, DSCP 24.

The DSCP values mentioned here are recommended defaults. You can set different DSCP values as required.

### **Before you begin**

- Install all planning components.
- Configure Avaya Aura® System Manager.

### **Procedure**

- 1. Log in to Avaya Aura® System Manager.
- 2. Click Elements > Session Manager.
- 3. In the navigation pane, click Device and Location Configuration > Device Settings Groups.
- 4. On the Device Settings Groups page:
	- 1. Choose the appropriate group.

The group might be a default group, a terminal group, or a location group.

- 2. Click Edit.
- 3. Click the right-arrow for DIFFSERV/QOS Parameters.
- 4. Configure the PHB values.
- 5. Click Save.
- 5. In the navigation pane, click Device and Location Configuration > Location Settings.

6. On the Location Settings page, for each location, choose the device settings group that you modified in the Device Setting Group field.

7. Click Save.

# **Wi-Fi best practices**

While calculating the bandwidth that you require for your enterprise connection, consider the codec to use in each call scenario based on your deployment configuration. When you use Avaya Workplace Client as a VoIP client on a Wi-Fi network, various factors ensure best performance, security, and reliability.

Before operational deployment, test Avaya Workplace Client within your environment to ensure that the function and performance capabilities meet your requirements. Due to the variability of Wi-Fi and Cellular 3G or 4G data connections, the stability and voice quality of Avaya Workplace Client can vary.

To ensure that Avaya Workplace Client calls are preserved while moving from WLAN to 4G/LTE data, use the Session Border Controller address on mobile platforms for Session Manager address. Do not use split-horizon DNS.

# **Configuring the Wi-Fi infrastructure**

### **About this task**

Use this procedure to learn and set up the guidelines about the parameters of the Wi-Fi network and supporting infrastructure, which you can use to optimize performance and security.

### **Procedure**

- For a home Wi-Fi router, use the latest firmware for the device in accordance with the instructions of the manufacturer.
- For an enterprise-class Wi-Fi security switch, ensure that the switch uses the latest software release.
- If you change the configuration, you must remove the Wi-Fi settings from your network for any device that connects to your Wi-Fi router.

When you remove the Wi-Fi settings, you prevent the device from trying to connect to your network with the old configuration. After you apply the new settings, you can reconnect the device to your network.

- For applications that use a Wi-Fi security switch or router:
	- 1. Establish a VLAN for traffic use on your new Service Set Identifier (SSID).
	- 2. Configure the new VLAN with dedicated bandwidth control on Session Manager.
	- 3. Configure the switch or router so that all inbound traffic to the new SSID gets higher traffic priority.

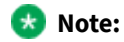

This feature might be unavailable on some Wi-Fi switches or routers.

• Disable hidden networks.

Hidden networks do not broadcast the SSID. Your device might not be able to easily detect the hidden network, resulting in increased connection time and reduced reliability of automatic connections.

• If you experience delays or packet loss, disable TSPEC.

TSPEC is an 802.11 Traffic Specification configuration. Certain devices might be adversely affected when TSPEC is enabled on the wireless network.

- Set your security mode as follows:
	- 1. Set security to the WPA2 mode, known as AES.

AES is the strongest form of security that Wi-Fi products offer.

- 2. When you enable WPA2, choose a strong password based on your enterprise guidelines.
- If your device does not support WPA2, choose one of the following:
	- WPA/WPA2 mode, known as the WPA mixed mode. In the WPA mixed mode, new devices use the stronger WPA2 AES encryption, while older devices connect to the old WPA TKIP-level encryption.
- WPA TKIP mode if your Wi-Fi router does not support the WPA/WPA2 mode.
- Disable 40 MHz in the 2.4 GHz settings on the Wi-Fi router to reduce interference issues.
- Disable lower speeds, such as, 1, 2, and 5.5 Mbps, and do the following:
	- 1. Change 6 Mbps to Mandatory and the beacon rate to 6 Mbps.
	- 2. Set multicast to Automatic.
	- 3. Set all other rates to Supported. This setting might be unavailable on a home Wi-Fi router.

## **Access point changes**

When you travel with a device, the device might try connecting to access points (APs) that are part of a different subnetwork or SSID. In this case, the device functions differently depending on whether the user is on a call.

Areas with weak signals cause voice quality issues and, at times, dropped calls. A signal strength and bandwidth that support degraded data transmission might cause VoIP calls to drop or be of poor quality.

Do a proper site survey and ensure that the concentration of APs in high traffic areas is sufficient for the expected number of calls made from devices in these areas. A Wi-Fi network that works for dedicated handsets does not imply that the Wi-Fi network is suitable for VoIP phones or other smart phones.

Many combinations of subnetworks and SSIDs require manual intervention. You must use a single SSID for devices throughout the enterprise and a single subnetwork for a geographic location. If you are using a device from the home network through VPN, you might have to manually select the correct SSID after you return to your workplace. Manual selection might be necessary as the device does not always connect to the last SSID that was in use at a location.

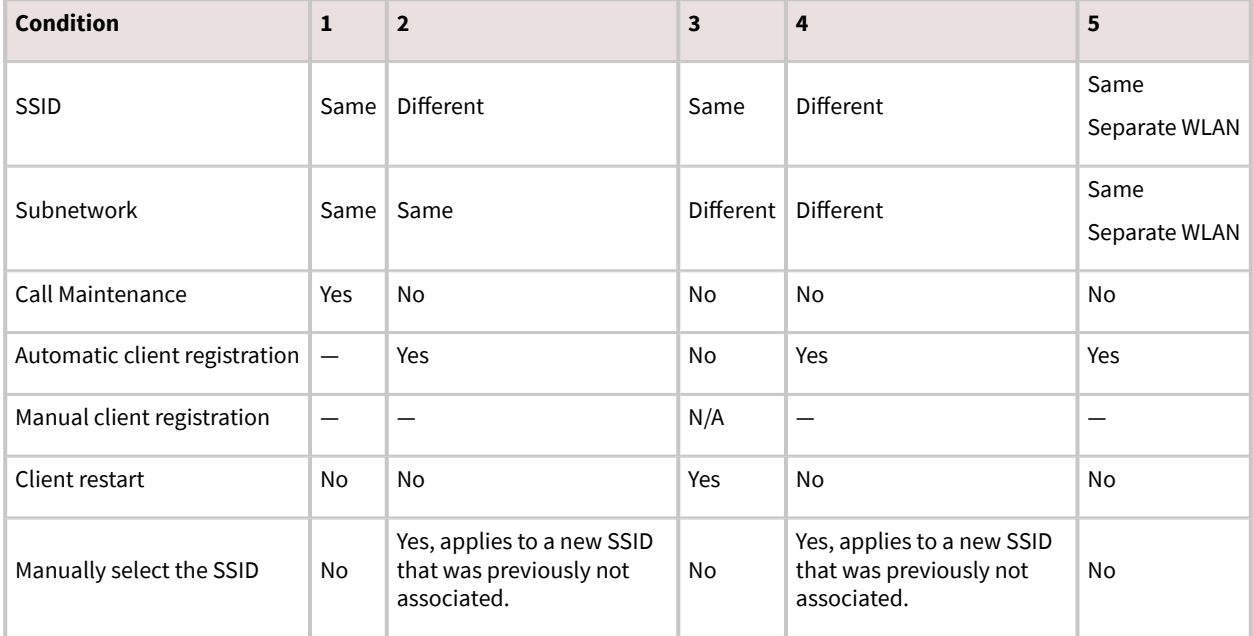

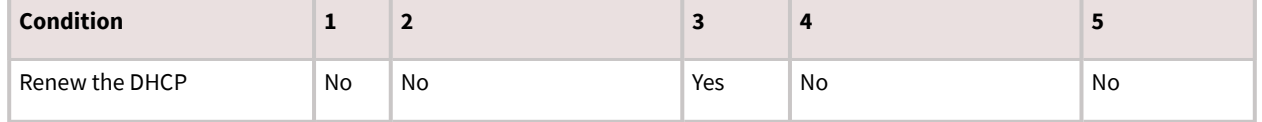

### **Note:**

For Condition 5, the APs are not part of the same security switched network.

# **Security and certificate configuration**

This chapter includes information about the following:

- Security requirements for Avaya Workplace Client
- Password storage encryption methods
- Security recommendations for desktop and mobile platforms
- Client identity and server certificatesRead the guidelines to determine whether you need certificates.
- Procedures for obtaining Avaya product certificates
- Guidelines and implications to support antivirus and malware scanning software
- Supported cipher suites and limitations of blacklisting cipher suites

The default security settings of Avaya Workplace Client allow it to connect to many existing systems. You must configure the following security setting on desktop platforms, SET REVOCATIONCHECKENABLED 1.

Older server versions, or newer server versions with certificates that are maintained across server upgrades, might conflict with the following security settings:

- SET TLSSRVRID 1
- SET TLS\_VERSION 1

For more information on these settings, see the chapter on [Automatic configuration.](#page-164-0)

# **Security requirements**

Avaya recommends the use of TLS v1.2 to provide security for all network connections. TLS server certificates must have:

- Minimum key length of 2048
- Minimum certificate signature algorithm of SHA-2. However, do not select SHA-2 CBC.
- Maximum validity period of 2 years

TLS server certificates must present the DNS name of the server in the Subject Alternative Name extension of the certificate. Also, TLS server certificates must contain an ExtendedKeyUsage (EKU) extension containing the id-kpserverAuth OID.

The CA used to sign these certificates can be a public CA if the certificate contains only domain names already owned by the organization and no IP addresses.

Users of Avaya Workplace Client can securely connect to network resources when using a secure server certificate obtained from a certificate authority.

To maintain a secure environment for Avaya Workplace Client, administrators of all related components must do the following:

- Use role assignments and assign security groups for operations.
- For accountability, ensure that each user has a unique login ID. Instruct users not to share the user login ID and password.
- Periodically review and update the list of administered users, roles, and permissions.
- Review administration and audit logs regularly to ensure that the system is operating correctly.
- Review security logs and alarms regularly to monitor possible security events.

# **Configuring the Listen ports for endpoint connection**

### **About this task**

Avaya recommends the use of TLS for all connections with Avaya Workplace Client. If you must use TCP for SIP connections, this cannot be configured by using the SIP server address in the client settings.

Avaya Workplace Client gives priority to TLS after it is received from PPM. For the client to use TCP, you must configure the Listen port for endpoint connection for all Session Manager and PPM servers to TCP and remove TLS from it.

### **Procedure**

- 1. On the home page of the System Manager Web Console, in Elements, click Routing > SIP Entities.
- 2. Select the SIP entity that you want to modify.
- 3. Click Edit.
- 4. In Listen Ports, do the following:
- Clear the check box for Endpoint on TLS protocol.
- Select the check box for Endpoint on TCP protocol.
- 5. Click Commit.

### **Password storage**

Disabling password storage requires passwords to be retained only in the application memory. Enabling password storage allows passwords to be stored securely and loaded into memory for the duration that the password is required.

#### **Android**

Login credentials are encrypted and stored in the private internal storage of the application. To ensure protection of user data on Android, Avaya recommends that Avaya Workplace Client users implement a device passcode and enable full-disk encryption.

On first startup, the application generates a 256-bit symmetric key for AES that uses Java's SecureRandom class. This key is stored in a Java keystore file in the per-application private storage provided by the OS. Passwords are encrypted using this secret key with the AES/ECB/PKCS5Padding cipher. The results are encoded in Base64 and stored as key or value pairs with the standard Android Preferences API.

### **iOS**

Passwords are encrypted using the iOS keychain. For details about the encryption, see Apple's security documentation - *iOS Security*.

#### **Mac**

For details about the macOS keychain that corresponds to the version of macOS used in your deployment, see Apple's documentation.

#### **Windows**

Windows Crypto API is used to store passwords by using RC4 (128-bit). RC4 is an algorithm for encrypting data streams.

# **Desktop platform security recommendations**

For the desktop platforms, Avaya recommends that you follow the deployment guidance provided by Apple and Microsoft for the Mac OS and Windows platforms.

To secure the desktop environment where Avaya Workplace Client will be used, you must:

- Keep OS components up-to-date.
- Use full disk encryption.
- Use anti-virus, anti-phishing, and other security tools.

# **Mobile device security recommendations**

Use Avaya Workplace Client on standard-issue hardware running original versions of vendor-approved software. To ensure protection of user data, you must secure devices using a passcode. Enable full-disk encryption on Android. Full disk encryption is the default behavior on Android devices with OS 8 and later and iOS devices.

For more information about the built-in security features of:

- iOS, see [iOS Security.](http://images.apple.com/iphone/business/docs/iOS_Security_Feb14.pdf)
- Android, see [Android Security Overview.](http://source.android.com/devices/tech/security/index.html)

#### **Jailbroken or Rooted devices**

The Avaya Workplace Client applications implement techniques for detecting jailbroken or rooted devices. If Client Enablement Services is in use, you can disable use of the application on a device that was detected as compromised. However, jailbreak or rooting technology evolves quickly and Avaya cannot guarantee that the techniques will effectively detect all compromised devices. Jailbreaking or rooting a device compromises the built-in security mechanisms, and no guarantees of security can be made if the user has compromised the device.

#### **Use of Enterprise Mobility Management Solutions**

Avaya Workplace Client is supported when run as an unmodified application on mobile devices. Application wrapping is not supported and might impact correct operation.

Avaya does not distribute mobile applications outside of the official vendor application stores such as the Google Play Store and Apple iTunes App Store.

You can use Enterprise Mobility Management Solutions to enhance security by enforcing policies such as:

- The requirement of a device passcode. You can specify a minimum length for the passcode.
- Full-disk encryption on Android.
- Use of a per-app VPN tunnel if the recommended approach of using Avaya Session Border Controller for Enterprise is not used.

# **Server identity validation**

Avaya Workplace Client includes server identity validation on all secure connections.

If you use the client to connect to a service, Avaya Workplace Client performs host name verification to ensure communication with the correct server. With HTTPS connections, you must ensure that the certificate on the server has a Common Name or Subject Alternative Name that matches the FQDN or IP address.

For the VoIP service, the client logic varies slightly. Avaya Workplace Client can communicate with multiple Session Manager servers. If the Session Manager server certificate has the appropriate information about the SIP domain, Avaya Workplace Client accepts the server identity validation.

If Avaya Workplace Client detects a host name validation failure, the logs include the security certificate or host name validation details. Host name validation failure is fatal, and the user cannot continue with the login process if both the following conditions are met:

- If the server is signed by a CA certificate that is not the Avaya SIP Product Certificate Authority.
- If you set the TLSSRVRID parameter to a value of 1.

The user can continue with the login process only if the default value of the TLSSRVRID parameter, which is 0, is retained.

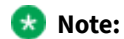

If you set the TLSSRVRID parameter to a value of 1, Avaya Workplace Client for iOS shuts down automatically when it detects this value from the settings file. The user must manually start the application and proceed with automatic configuration.

# **Remote Wipe overview — Avaya Workplace Client for Android and iOS**

For lost or stolen mobile devices, the Client Enablement Services administration website provides the Lost or Stolen Device check box. When you select this check box, the Client Enablement Services server notifies the application to:

- Remove all locally stored data. For example, downloaded voice mails if downloading is permitted by the Client Enablement Services voice mail policy.
- Clear the account information.
- Force the user to log in again to gain access to the application.

The user is then unable to use the application on any mobile device until you clear the Lost or Stolen Device check box.

# **Port configuration**

For information about the ports and protocols that Avaya Workplace Client uses, see the Avaya Workplace Client Port Matrix document at<https://downloads.avaya.com/css/P8/documents/101065872>.

# **Client identity certificates**

You can use client identity certificates to provide an identity of the client to the server. Each client has its own unique identity certificate issued by the Certification Authority or Registration Authority. Avaya Workplace Client can get the certificates issued in one of the following ways:

- Through Simple Certificate Enrollment Protocol (SCEP) servers, such as Network Device Enrollment Service (NDES) in Active Directory Certificate Services (AD CS).Avaya Workplace Client for Android and iOS support the SCEP method of installing client identity certificates.
- By manual installation: Users must provide the necessary certificate file by using out-of-band mechanism.Avaya Workplace Client for Mac and Windows support the manual method of installing client identity certificates.
- By a URL installation: The settings file contains the PKCS12URL location from where the user can download the certificate.Avaya Workplace Client for Android and iOS support the URL method of installing client identity certificates.

If SCEP and PKCS12URL are available, PKCS12URL is used to install the client identity certificate.

On Avaya Workplace Client for Windows, you can use the existing method, such as group policy, to install the client identity certificate on the OS.

The server receives the client certificate through TLS mutual authentication and the certificate is verified. For more information, see *Administering Avaya Aura® Session Manager*.

You can use a blank string to remove the installed certificates. For example, SET PKCS12URL "".

### **Server certificates**

You must determine whether the following servers in your infrastructure use certificates signed by a certificate authority that the operating system of the device trusts:

- Avaya Aura® Device Services
- Avaya Aura® Presence Services
- Avaya Aura® Session Manager
- Avaya Aura® Web Gateway
- Avaya Session Border Controller for Enterprise
- Avaya Cloud Services
- Avaya Equinox® Conferencing
- Avaya Multimedia Messaging
- Exchange Calendar, Office 365, or Exchange Online
- Web server, which you use to host the settings file for automatic configuration
- LDAP
- Client Enablement Services for Avaya Workplace Client for Android and iOS. Avaya Workplace Client on Avaya Vantage™ does not support Client Enablement Services.

If you deploy Avaya Workplace Client with Client Enablement Services and plan to use System Manager signed certificates for the client facing interface on Client Enablement Services, Avaya recommends that you upgrade Client Enablement Services to 6.2.3 or later. This is to make use of the script enhancements in Client Enablement Services 6.2.3 that make the process of managing these certificates on Client Enablement Services simpler.

Avaya Workplace Client validates the server identity certificate during the TLS connection establishment process. For every TLS connection, basic checks for trust chain validation and expiry are performed. If Avaya Workplace Client cannot establish a TLS connection because of an inability of the device to validate the certificate, Avaya Workplace Client displays an error message.

#### **Intermediate certificates**

If you installed the intermediate and root certificates in the system keychain on iOS, iOS recognizes the root certificates, but not the intermediate certificates. This causes a server trust evaluation failure when the user tries to configure Avaya Workplace Client by using the automatic configuration web address.

To resolve the intermediate certificates issue, Apple recommends that you provide intermediate certificates along with server certificates. This is so that the entire certificate chain leads to the root certificate.

For Avaya SBCE, you must combine both the intermediate and root certificate files into a single certificate file. To combine the files, add the contents of each certificate file one after the other, with the root certificate at the end. For more information, see *Administering Avaya Session Border Controller for Enterprise*.

### **Third-party certificates**

You can deploy third-party certificates in the network to enhance the security of the enterprise. For instructions about installing third-party certificates, see *Application Notes for Supporting Third-Party Certificates in Avaya Aura® System Manager*. For information about managing certificates in Avaya Aura® System Manager, see *Administering Avaya Aura® System Manager*.

# **Guidelines to determine whether you need certificates**

<span id="page-58-0"></span>Use the following guidelines to determine whether you need to install certificates. For more information, see *Updating server certificates to improve end-user security and client user experience*.

If your servers use:

- A commercial certificate and the CA certificates are already available on the device OS, you can continue to use Avaya Workplace Client.
- An enterprise server certificate and if you already deployed the matching CA certificate to devices, you can continue to use Avaya Workplace Client.

#### **Split-Horizon Domain Name System (DNS) scenario**

For the TLS handshake between Avaya Workplace Client and Avaya SBCE, Avaya SBCE shares a server certificate. This certificate has a subject alternate name with FQDN that resolves to the B1 IP address, where B1 is the external interface. For mutual authentication between Avaya Workplace Client and Avaya SBCE, the subject alternate name must be blank in the certificate that Avaya Workplace Client shares. For more information, see *Administering Avaya Session Border Controller for Enterprise*.

# **Certificate distribution**

Avaya recommends the use of automatic configuration to distribute the CA certificates needed for Avaya Workplace Client.

The Avaya Aura® Device Services or automatic configuration server certificate must be available in the platform trust store. Avaya Workplace Client can then connect to Avaya Aura® Device Services or the automatic configuration server to get the rest of the certificates.

The application-controlled trust store is also known as the private trust store. The OS trust store is also known as the platform trust store. Certificates distributed using the configuration file are stored in the private trust store of the application, and not the trust store of the device.

### **Private trust store**

The CA certificates can be hosted on the automatic configuration server to be distributed to Avaya Workplace Client. Certificates distributed using the configuration file are stored in the private trust store of the application, and not the trust store of the device. The application-controlled trust store is also known as the private trust store.

Use the private trust store to have a better control over the usage of these certificates without affecting the security policy on the whole platform.

- The private trust store is secure and isolated.Certificates contained in the private trust store are unavailable in the device trust store. You can lock down the private trust store.
- If the private trust store exists, Avaya Workplace Client uses the certificates in the private trust store for all operations.Hence, even if the certificates are locally available in the operating system, Avaya Workplace Client does not use these local certificates.
- You can add server certificates to the private trust store only by using automatic configuration.You cannot add server certificates to the private trust store by using the user interface or application settings.
- The automatic configuration process downloads certificates specified in the TRUSTCERTS settings parameter.
- The certificate for the automatic configuration URL must exist on both the device and in the TRUSTCERTS parameter. The certificate is needed to connect to the automatic configuration URL. If the private trust store does not include this certificate, connection to the automatic configuration URL is denied.
- You can use the TRUST\_STORE setting to combine the private and platform trust stores.
- The private trust store is deleted during application reset and uninstallation.

# **Obtaining Avaya product certificates**

# **Obtaining the Avaya SIP Product CA certificate**

### **Procedure**

1. On System Manager Web Console, in the Services area, click inventory > Manage Elements.

The system displays the Manage Elements screen.

- 2. Choose the Session Manager instance from the list.
- 3. In the More Actions field, click Configure Trusted Certificates.

The system displays the Trusted Certificates screen.

4. Choose an Avaya SIP Product CA certificate from the list.

For example, trust-cert.pem.

- 5. Click Export.
- 6. Save the file to a location on your system.

7. **Optional:** For Avaya Workplace Client for Android and Windows, change the certificate extension from PEM to CRT.

Avaya Workplace Client for iOS and Mac recognize a certificate file with the PEM extension.

- 8. Perform one of the following:
	- Upload the CA Certificate to a website and send your users the link.
- Send the CA certificate through email as an attachment.

# **Obtaining the Avaya Aura System Manager CA certificate**

### **About this task**

If you have a server with a certificate issued by Avaya Aura® System Manager, you must distribute the Avaya Aura® System Manager CA certificate to the user's device using this procedure.

### **Procedure**

- 1. On System Manager Web Console, in the Services area, click Security > Certificates > Authority.
- 2. Click Download pem file.
- 3. Save the file to a location on your system.

4. **Optional:** For Avaya Workplace Client for Android and Windows, change the certificate extension from PEM to CRT.

Avaya Workplace Client for iOS and Mac recognize a certificate file with the PEM extension.

- 5. Perform one of the following:
- Upload the CA Certificate to a website and send your users the link.
- Send the CA certificate through email as an attachment.

# **Antivirus and malware scanning support**

Avaya products cannot certify all third-party applications, because their versions, deployment options, and other factors create many variations and complex interactions. Use the following guidelines to support antivirus and malware scanning software on Avaya Workplace Client:

- Test Avaya Workplace Client prior to deployment. You must be able to install and start Avaya Workplace Client on a minimal machine, and be able to perform the following functions:
	- Avaya Workplace Client conference call, with video, and sharing as a presenter
	- Avaya Workplace Client conference call, with video, and sharing as a viewer
	- Messaging with Avaya Multimedia Messaging and Spaces
- In applications such as McAfee Endpoint Security, features like Adaptive Threat Protection can cause problems with video calls as these features scan all traffic flowing in and out of the desktop device. You must exclude Avaya Workplace Client based on the executable path to the program.
- Whitelist the client process name to ensure that real-time access scans are not scanning diagnostic log files as they are written. In some cases, such scanning can cause high CPU usage and application performance problems.
- Ensure that there are no TCP/UDP port conflicts and other protocol conflicts.
- Ensure that adequate hardware is available to meet the requirements of both the Avaya applications and thirdparty applications. For Windows, you need:
	- Minimum 1.6 GHz 32-bit or 64-bit CPUTest Avaya Workplace Client on minimum CPU hardware. Scanning software must only use 5% or less of the CPU capacity while scanning and less than 5% when not scanning.
	- Minimum 2 GB of RAM
	- 100 MB of dedicated video RAM
	- 1.5 GB of free hard disk space
	- Keyboard
	- Mouse or other compatible pointing device
	- Video adapter and monitor with 1024 x 768 or higher resolution
	- Headset for This Computer mode
	- HD camera up to 720p that supports 30fps video when connected to a USB 2.0 or higher port
- Ensure that you monitor the performance of the OS and applications, including the following symptoms of performance degradation:
	- Missed or excessive alarms
	- Dropped remote access sessions
	- Slow user interface response

• During the course of an Avaya support engagement, you might need to uninstall third-party software if it is contributing to or causing an issue.

### **Supported cipher suites**

Cipher suite is a set of algorithms that help secure a network connection that uses TLS.

Avaya Workplace Client supports the following cipher suites:

- TLS\_ECDHE\_RSA\_WITH\_AES\_256\_GCM\_SHA384
- TLS\_ECDHE\_ECDSA\_WITH\_AES\_256\_GCM\_SHA384
- TLS\_ECDHE\_RSA\_WITH\_AES\_256\_CBC\_SHA384
- TLS\_ECDHE\_ECDSA\_WITH\_AES\_256\_CBC\_SHA384
- TLS\_DH\_DSS\_WITH\_AES\_256\_GCM\_SHA384
- TLS\_DHE\_DSS\_WITH\_AES\_256\_GCM\_SHA384
- TLS\_DH\_RSA\_WITH\_AES\_256\_GCM\_SHA384
- TLS\_DHE\_RSA\_WITH\_AES\_256\_GCM\_SHA384
- TLS\_DHE\_RSA\_WITH\_AES\_256\_CBC\_SHA256
- TLS\_DHE\_DSS\_WITH\_AES\_256\_CBC\_SHA256
- TLS\_DH\_RSA\_WITH\_AES\_256\_CBC\_SHA256
- TLS\_DH\_DSS\_WITH\_AES\_256\_CBC\_SHA256
- TLS\_ECDH\_RSA\_WITH\_AES\_256\_GCM\_SHA384
- TLS\_ECDH\_ECDSA\_WITH\_AES\_256\_GCM\_SHA384
- TLS\_ECDH\_RSA\_WITH\_AES\_256\_CBC\_SHA384
- TLS\_ECDH\_ECDSA\_WITH\_AES\_256\_CBC\_SHA384
- TLS\_RSA\_WITH\_AES\_256\_GCM\_SHA384
- TLS\_RSA\_WITH\_AES\_256\_CBC\_SHA256
- TLS\_ECDHE\_RSA\_WITH\_AES\_128\_GCM\_SHA256
- TLS\_ECDHE\_ECDSA\_WITH\_AES\_128\_GCM\_SHA256
- TLS\_ECDHE\_RSA\_WITH\_AES\_128\_CBC\_SHA256
- TLS\_ECDHE\_ECDSA\_WITH\_AES\_128\_CBC\_SHA256
- TLS\_DH\_DSS\_WITH\_AES\_128\_GCM\_SHA256
- TLS\_DHE\_DSS\_WITH\_AES\_128\_GCM\_SHA256
- TLS\_DH\_RSA\_WITH\_AES\_128\_GCM\_SHA256
- TLS\_DHE\_RSA\_WITH\_AES\_128\_GCM\_SHA256
- TLS\_DHE\_RSA\_WITH\_AES\_128\_CBC\_SHA256
- TLS\_DHE\_DSS\_WITH\_AES\_128\_CBC\_SHA256
- TLS\_DH\_RSA\_WITH\_AES\_128\_CBC\_SHA256
- TLS\_DH\_DSS\_WITH\_AES\_128\_CBC\_SHA256
- TLS ECDH RSA WITH AES 128 GCM SHA256
- TLS\_ECDH\_ECDSA\_WITH\_AES\_128\_GCM\_SHA256
- TLS ECDH\_RSA\_WITH\_AES\_128\_CBC\_SHA256
- TLS\_ECDH\_ECDSA\_WITH\_AES\_128\_CBC\_SHA256
- TLS RSA WITH AES 128 GCM SHA256
- TLS\_RSA\_WITH\_AES\_128\_CBC\_SHA256
- TLS ECDHE\_RSA\_WITH\_AES\_256\_CBC\_SHA
- TLS RSA WITH AES 128 CBC SHA
- TLS DHE\_RSA\_WITH\_AES\_128\_CBC\_SHA
- TLS\_RSA\_WITH\_AES\_256\_CBC\_SHA

# **Limitations of blacklisting cipher suites**

- If you blacklist all the supported ciphers using the CIPHER\_SUITE\_BLACKLIST parameter, the cipher list to be published in SSL handshake remains empty. In such cases:
	- On iOS, Android, and Mac, the SSL library populates the default cipher suite list in SSL handshake depending on the TLS version. So, the SSL connection succeeds.
	- On Windows, the SSL library does not add anything to the default list. Hence, the SSL connection fails due to handshake failure.
- On Avaya Workplace Client for iOS and Mac, you cannot use the cipher list to configure the connections set up using NSURLSession. The platform publishes the default cipher list based on the TLS version. Services include OAuth, Exchange Web Services, PPM, and the connection failed over from WebSocket to HTTP for messaging.
- You cannot configure Avaya Workplace Client for Windows with cipher suites for OAuth and Exchange Web Services because .Net framework's ServicePointManager class does not expose any API to configure cipher suites.
- You cannot configure Avaya Workplace Client in the Guest mode with blacklisted ciphers because guest users do not have access to download the blacklisted cipher suites.

# **Configuration for Unified Communications deployments**

This chapter describes:

- The configuration of Avaya Workplace Client settings in the core Avaya Aura® components.
- Session Manager failover.
- Functionality that is available on the Avaya Workplace Client interface.
- Some advanced functionality options, including MDA and dual registration.Other advanced configuration options, such as remote worker and automatic configuration, are described in the following chapters.

# **Infrastructure configuration**

# **Infrastructure configuration prerequisites**

Before configuring the Avaya Workplace Client functionality, you must:

- Choose the UI and advanced functionality to configure for your enterprise.
- Install all planning components.
- Configure Avaya Aura® System Manager as a centralized management system for all Avaya Aura® components and servers.

# **Checklist for configuring Unified Communications infrastructure**

The following checklist outlines the high-level setup and configuration tasks for core Avaya Aura® components in a Unified Communications deployment. Configure the core Avaya Aura® components according to your requirement.

<span id="page-65-0"></span>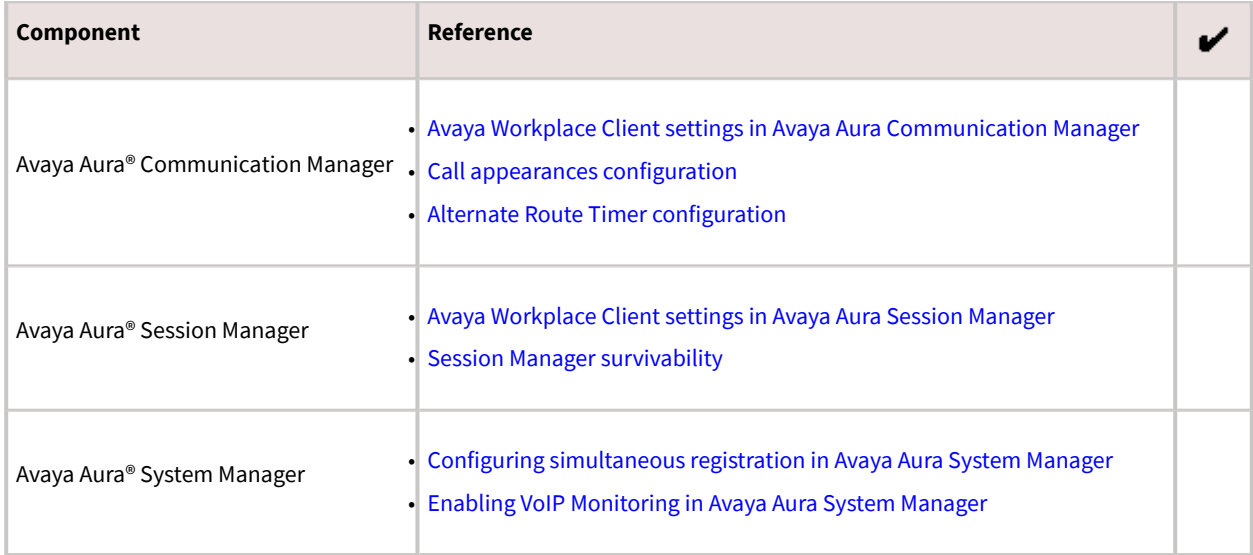

# **Avaya Workplace Client settings in Avaya Aura Communication Manager**

Use the Avaya Aura® System Manager administration interface to change the Avaya Aura® Communication Manager settings.

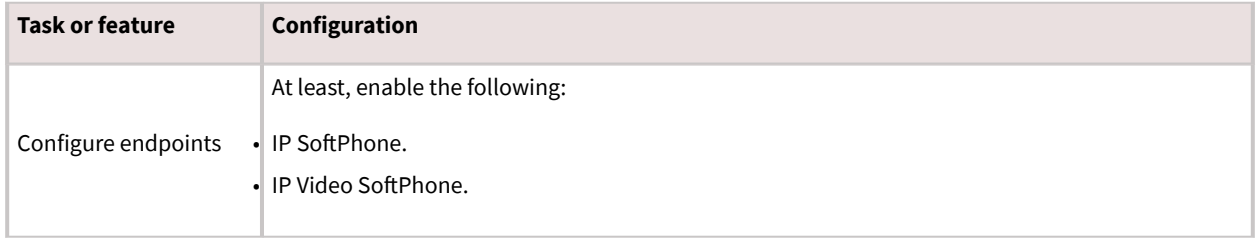

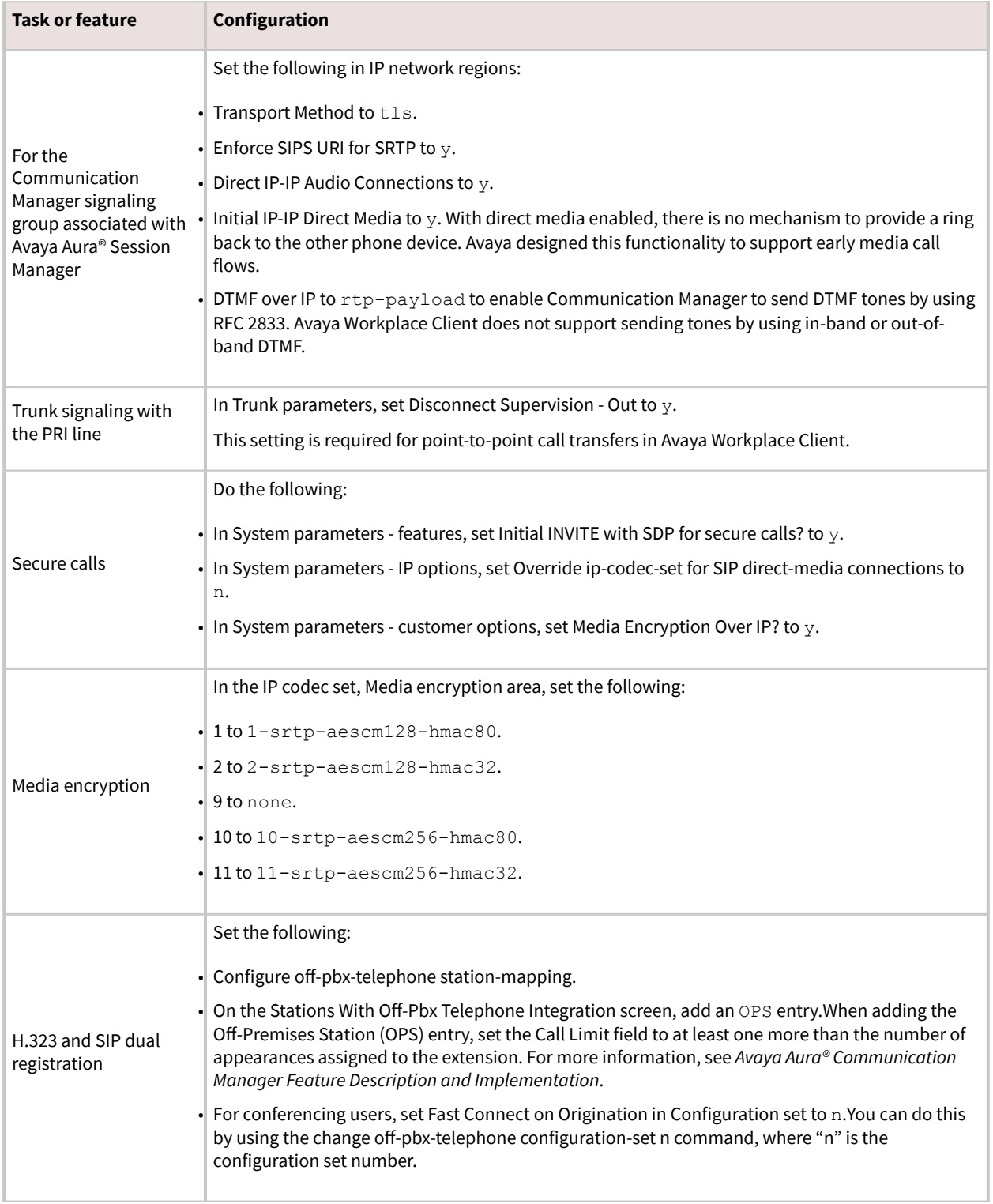

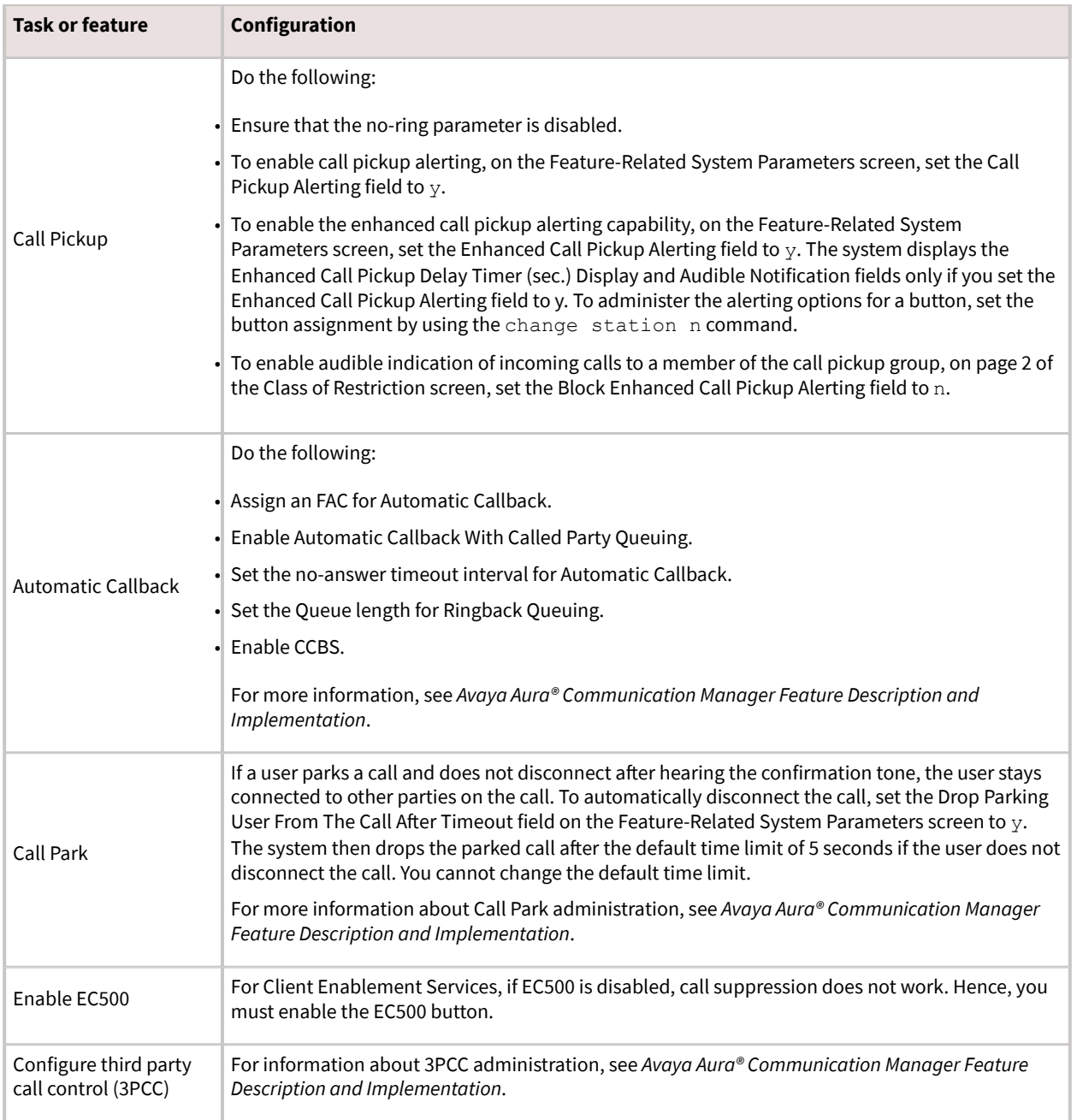

<span id="page-68-0"></span>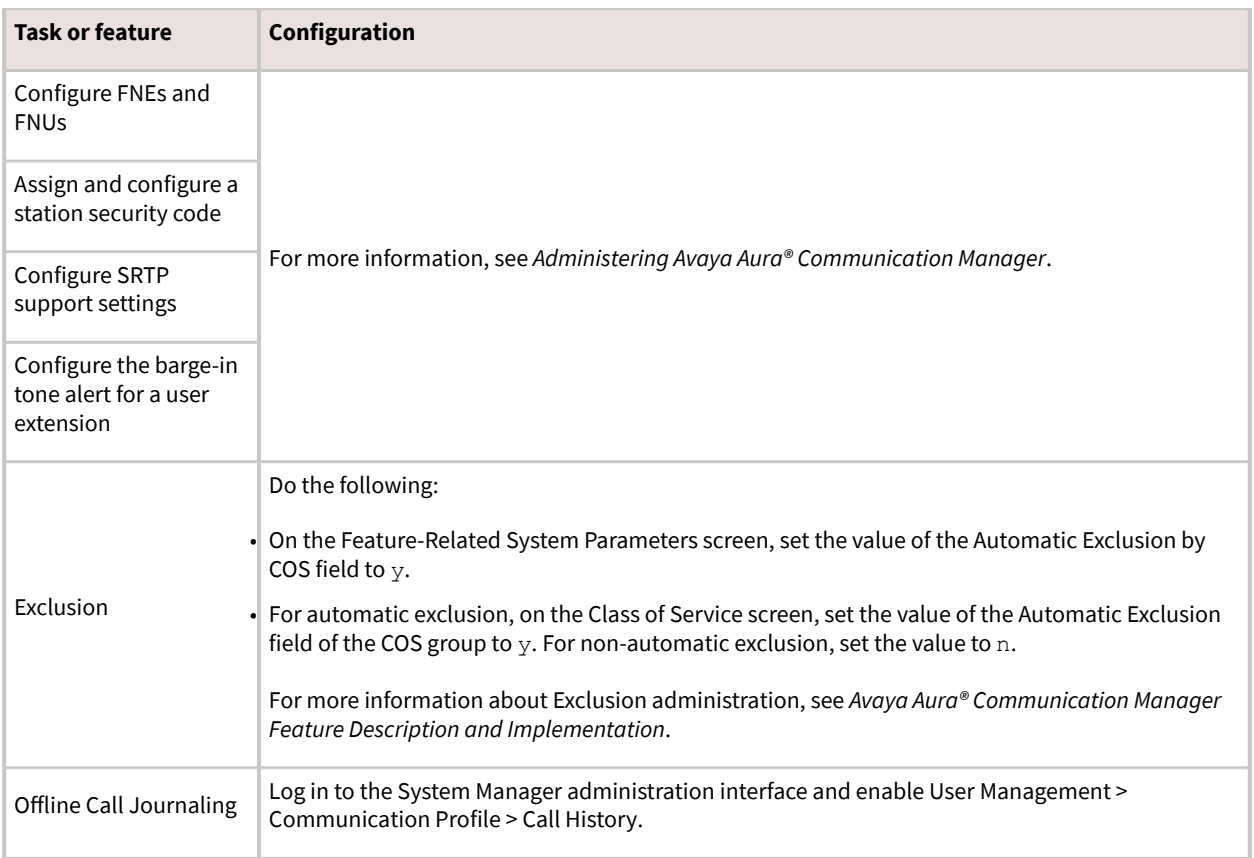

# **Call appearances configuration**

To support adhoc conferencing with Avaya Equinox® Conferencing, if you are using Communication Manager Release:

- Earlier than 8.1.1, you need to configure eight call appearances for Avaya Workplace Client.
- 8.1.1 or later, you need to configure a minimum of three call appearances for Avaya Workplace Client.

### **Note:**

The content in this topic is applicable if you are using a release earlier than Communication Manager 8.1.1.

If you are adding Avaya Workplace Client to an existing deployment and:

- If you do not have Avaya Equinox® Conferencing, there is no need for eight call appearances.
- If you have disabled SIP Endpoint Managed Transfer (SEMT) as Avaya Aura® Contact Center or Avaya Aura® Call Center Elite are in the same deployment, then there is no need for eight call appearances. In these deployments,

<span id="page-69-0"></span>adhoc conferences use the more basic Communication Manager adhoc call. This eliminates the need for the extra three temporary appearances during the creation of an adhoc conference.

If you are doing a new deployment, configure everyone with eight appearances.

Avaya recommends that the configuration must be such that you put the:

- Primary appearances on the main button list in System Manager
- Additional appearances at the end of the feature button or button configurations area

This configuration ensures that the interface on phones such as the 9640 phones is optimized to show the main appearances and other frequently used buttons such as Send All Calls and EC500 on the main screen.

#### **Use case for eight call appearances**

- User might have at most three or four calls, where one is active and the rest are held.
- Last line appearance is usually reserved for outgoing emergency calls.
- To create an adhoc conference call with Avaya Equinox® Conferencing by merging two calls together, you need five line appearances:
	- Two for the point-to-point calls that you are trying to merge
	- One for the conference call to conference bridge
	- Two for the transfer operation

# **Alternate Route Timer configuration**

The Alternate Route Timer parameter on Communication Manager is configurable because:

- Different customers have different needs about how long they want to wait before trying to find a different network route.
- The configuration allows Avaya to cater to different types of networks, which can have a different response time.

You must configure the timer value such that it:

- Allows for the network delay
- Ensures that Communication Manager does not wait for too long for a response from the far-end

<span id="page-70-0"></span>If the cellular network has delays, you can increase the time-out value from 6-7 seconds to suit your network. You can configure this value on page 1 of the Signaling Group page using the Alternate Route Timer (sec) parameter.

# **Avaya Workplace Client settings in Avaya Aura Session Manager**

You can use the Avaya Aura® System Manager administration interface to change the Avaya Aura® Session Manager settings for each Avaya Workplace Client extension. You can also add or change user profiles with Avaya Aura® Session Manager.

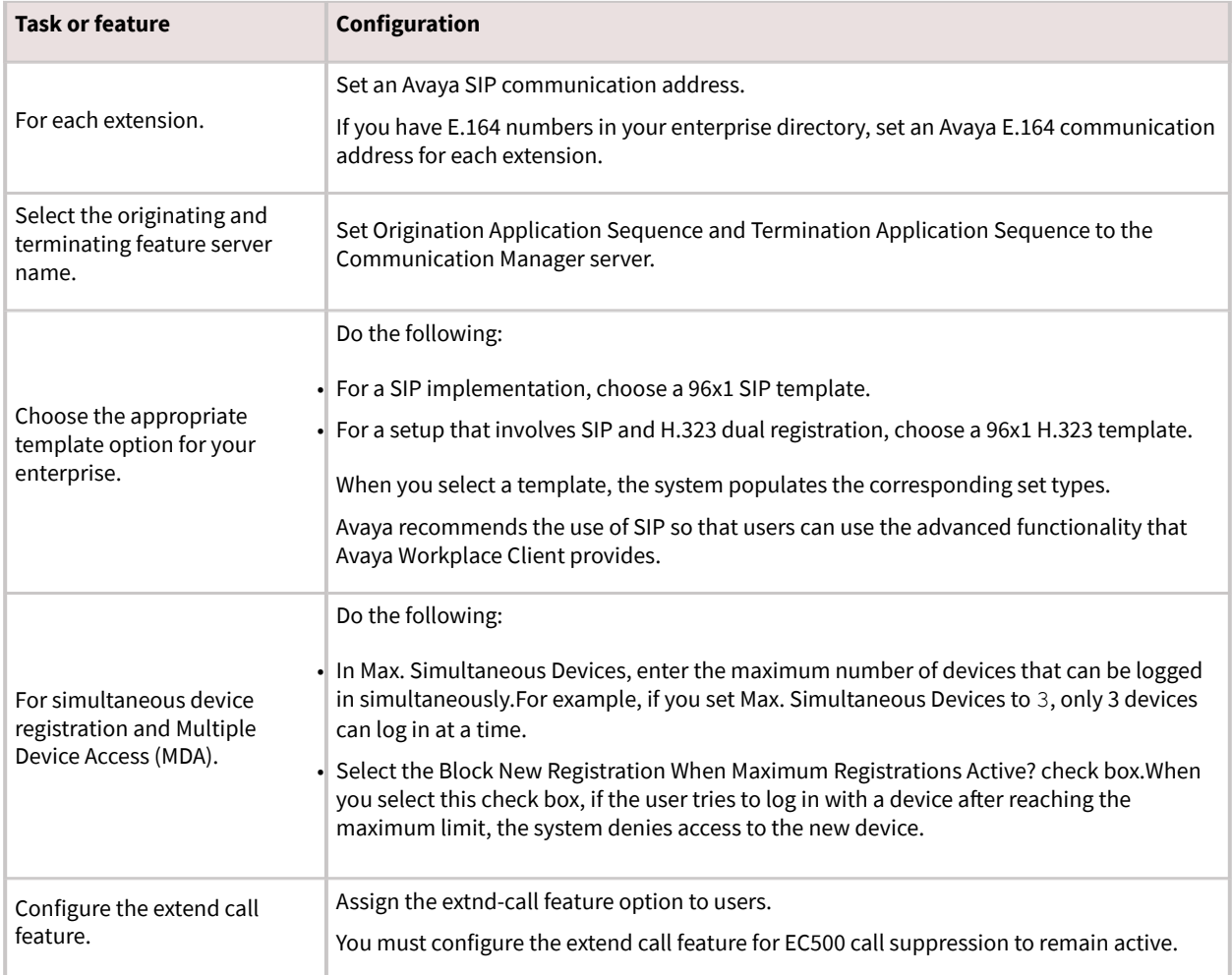

<span id="page-71-0"></span>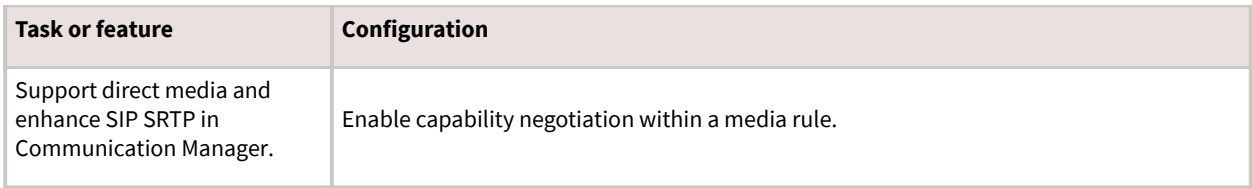

# **Session Manager survivability**

The following registration options are available for Session Manager:

- Non-redundant configuration: Registration to only one Session Manager server. With this configuration, survivability or failover is unavailable.
- Simultaneous registration: Registration to multiple Session Manager servers as a redundancy mechanism.
- Simultaneous registration with branch failover: Registration to multiple Session Manager servers with potential failover to a Session Manager in a Branch environment.

Survivability or failover is possible when multiple Session Manager severs are registered in Avaya Aura® System Manager. When you have more than one Session Manager server, the first server must be registered as the primary server, and the additional servers must be registered as secondary or survivability servers.

If Avaya Workplace Client cannot connect to the primary Session Manager, Avaya Workplace Client automatically fails over to the secondary Session Manager without user intervention. This is to ensure service continuity for Avaya Workplace Client users. If failover occurs while a user is on an active call, Avaya Workplace Client preserves the call, but the user cannot resume the held call.

# **Configuring simultaneous registration in Avaya Aura System Manager**

### **About this task**

Use this procedure to configure the primary and secondary Session Manager servers in Avaya Aura® System Manager. This will provide failover or survivability for Avaya Workplace Client users.

### **Before you begin**

Deploy multiple Session Manager servers.
### **Procedure**

- 1. Log in to Avaya Aura® System Manager with your administrator credentials.
- 2. Navigate to Users > User Management > Manage Users > User Communication Profile > Session Manager Profile.
- 3. From the drop-down menu, choose the appropriate primary Session Manager.
- 4. From the drop-down menus, choose the secondary Session Manager, and if required, a survivability server.

Avaya Workplace Client registers and receives the list of primary, secondary, and Branch Session Manager servers through Personal Profile Manager (PPM).

## **Enabling VoIP Monitoring in Avaya Aura System Manager**

### **Procedure**

- 1. Log in to Avaya Aura® System Manager.
- 2. Click Elements > Session Manager.
- 3. In the navigation pane, click Device and Location Configuration > Device Settings Groups.
- 4. Choose the appropriate group.

The group might be a default group, a terminal group, or a location group.

- 5. Click Edit.
- 6. Set the VoIP Monitoring (VMON) Manager settings.
- 7. Commit the changes.

Within two or three minutes, System Manager sends SIP NOTIFYs to the SIP phones based on either Terminal Group, Location Group, or to everyone if you configured the Default Group VMON settings.

The SIP phones then perform a PPM getAllEndpointConfiguration request, and then PPM returns the new VMON settings in the getAllEndpointConfigurationResponse.

<span id="page-73-0"></span>Avaya Workplace Client receives the Endpoint Configuration Response over HTTP and if the VMON settings are present in the response then VMON is enabled on Avaya Workplace Client.

## **Functionality configuration**

## **Client and server requirements**

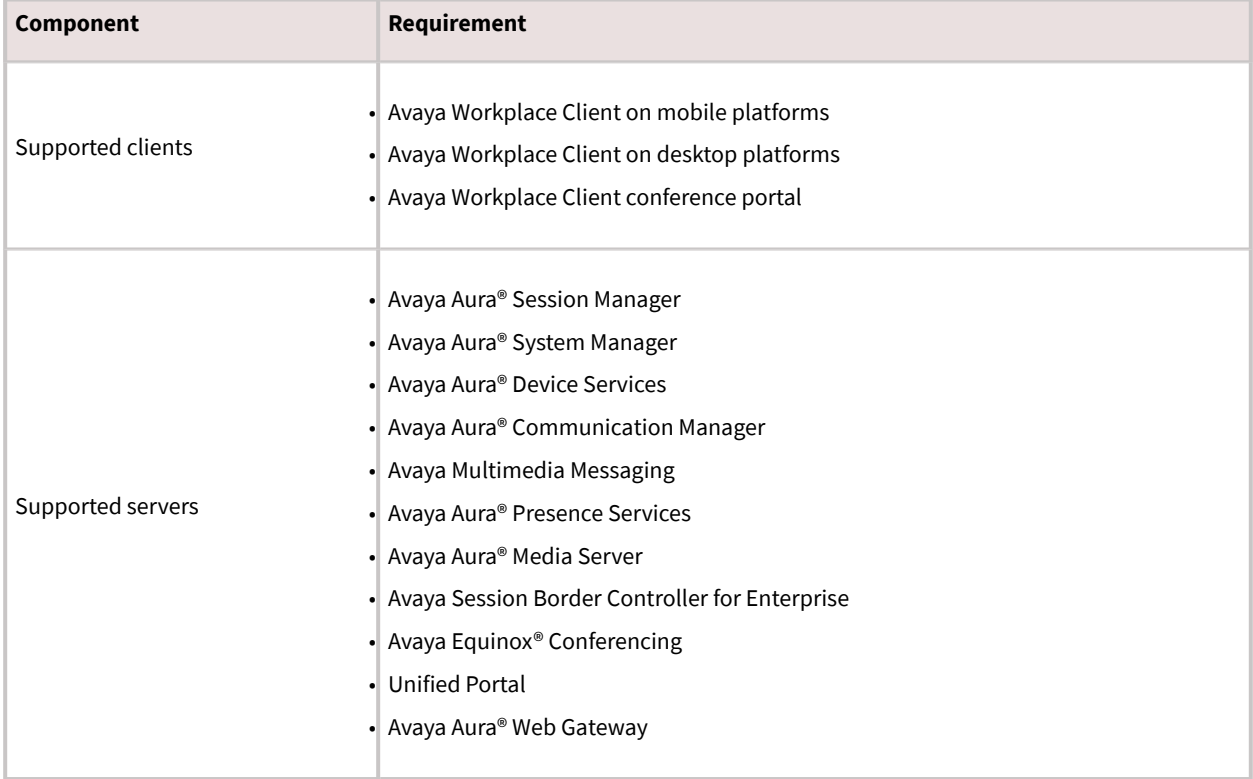

<span id="page-74-0"></span>For information about the minimum supported versions, use the Compatibility Matrix tool on the Avaya Support website at [https://support.avaya.com/CompatibilityMatrix/Index.aspx.](https://support.avaya.com/CompatibilityMatrix/Index.aspx)

## **Client configuration**

#### **DNS auto discovery**

DNS auto discovery is mandatory to support Avaya Workplace Client in the UC deployment.

#### **Automatic configuration settings**

The automatic configuration parameters included in the following table are necessary to support Avaya Workplace Client in the UC deployment. The table includes the recommended values. For complete information about these parameters, see the chapter on [Automatic configuration](#page-164-0).

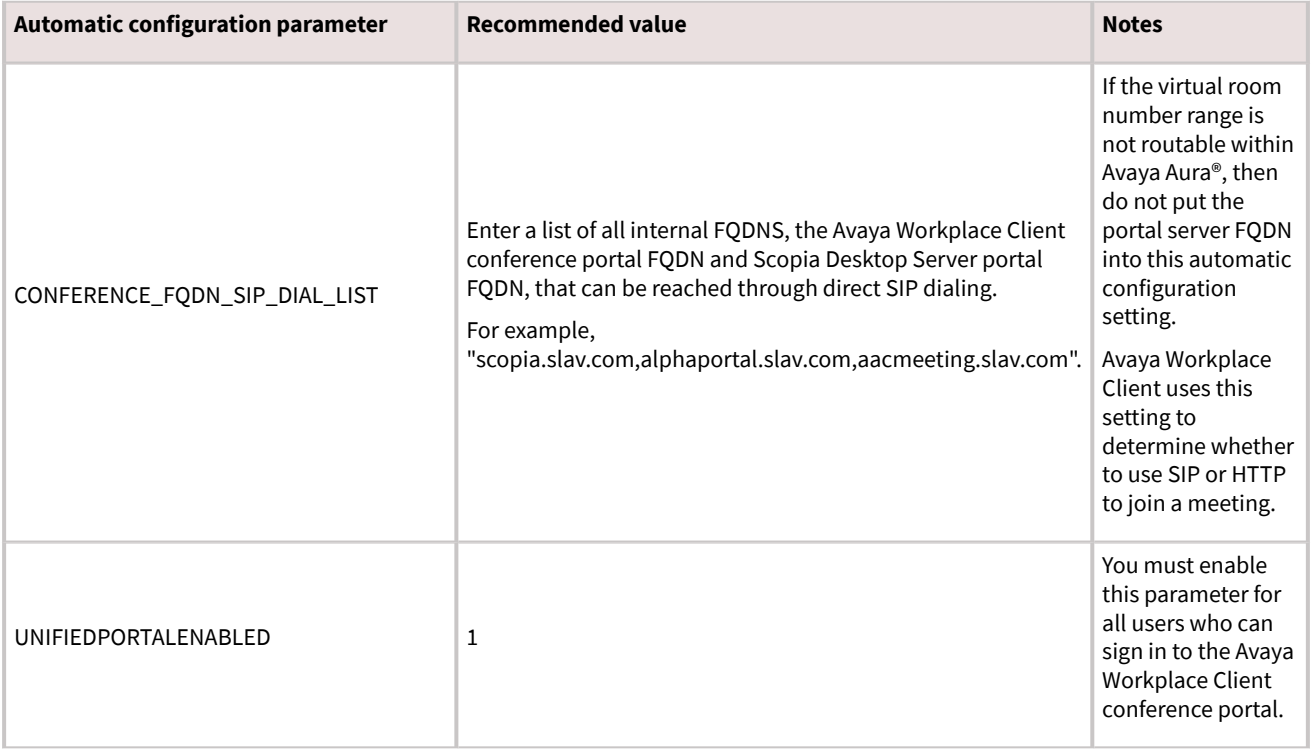

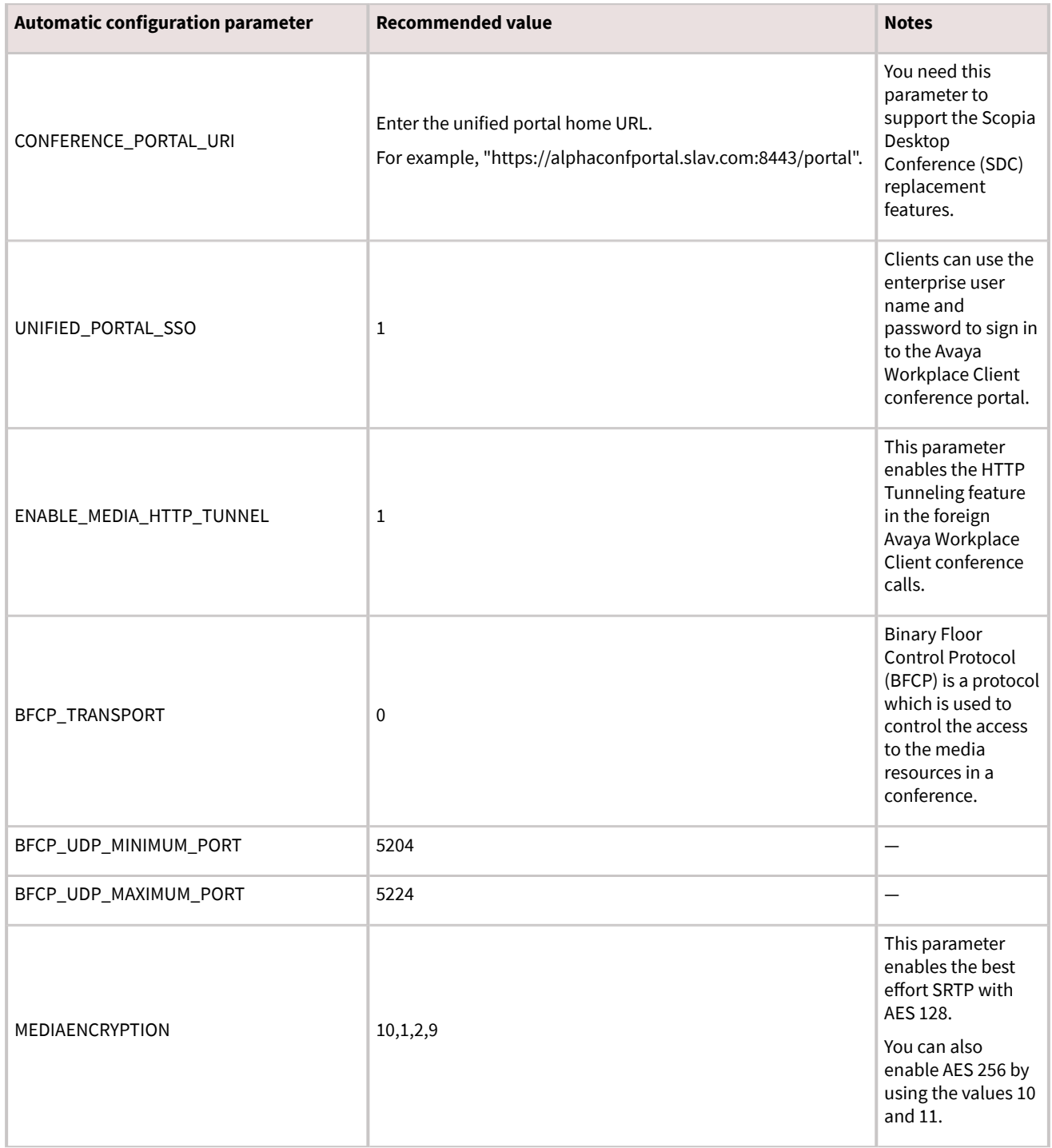

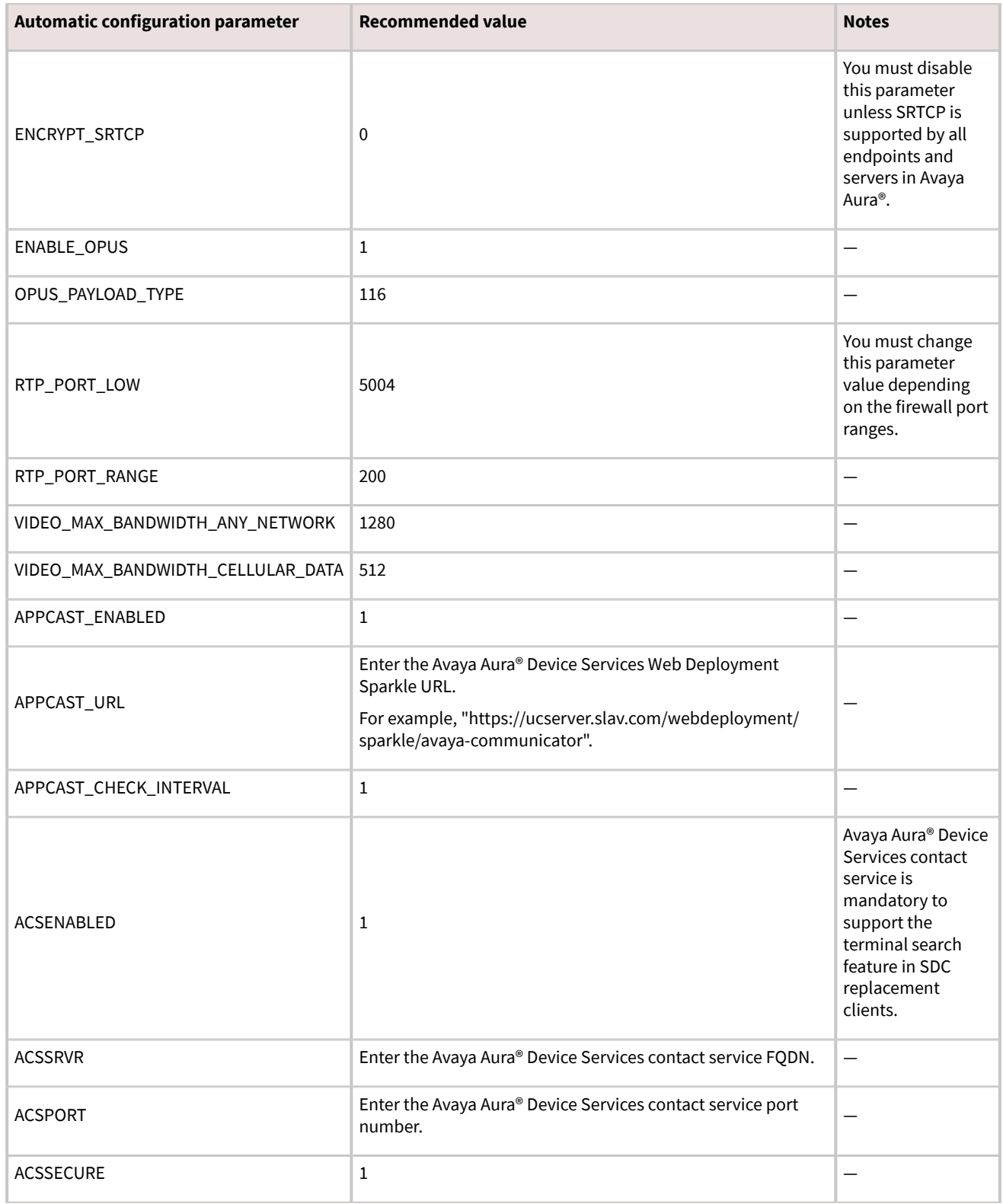

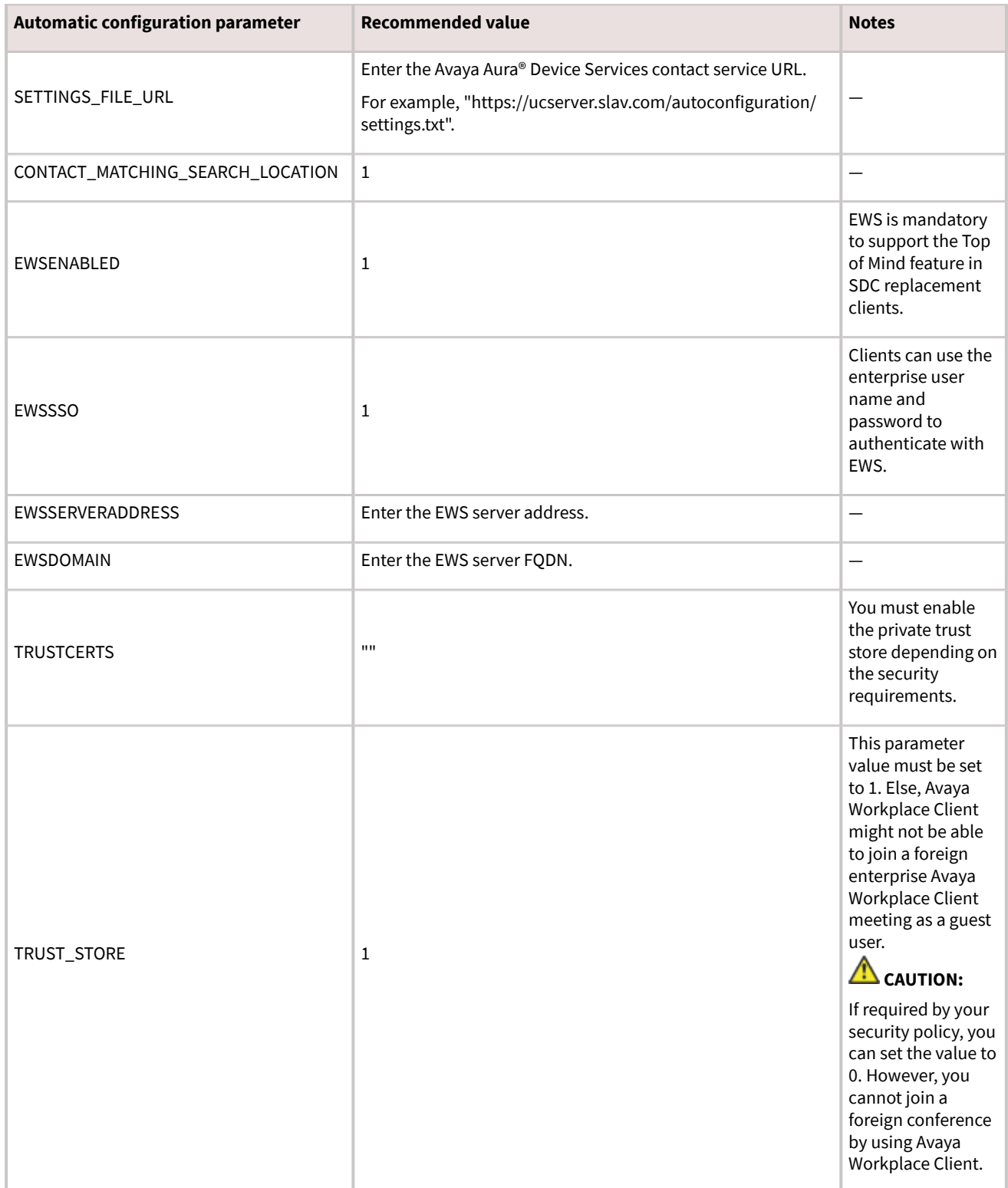

<span id="page-78-0"></span>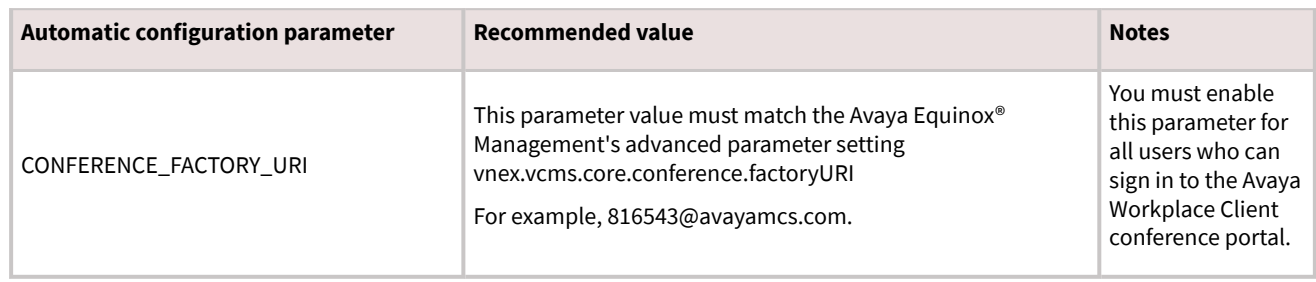

# **Server configuration**

#### **Server external access**

The following table includes the list of servers that can be accessed externally through Avaya Session Border Controller for Enterprise or Third-Party Reverse Proxy:

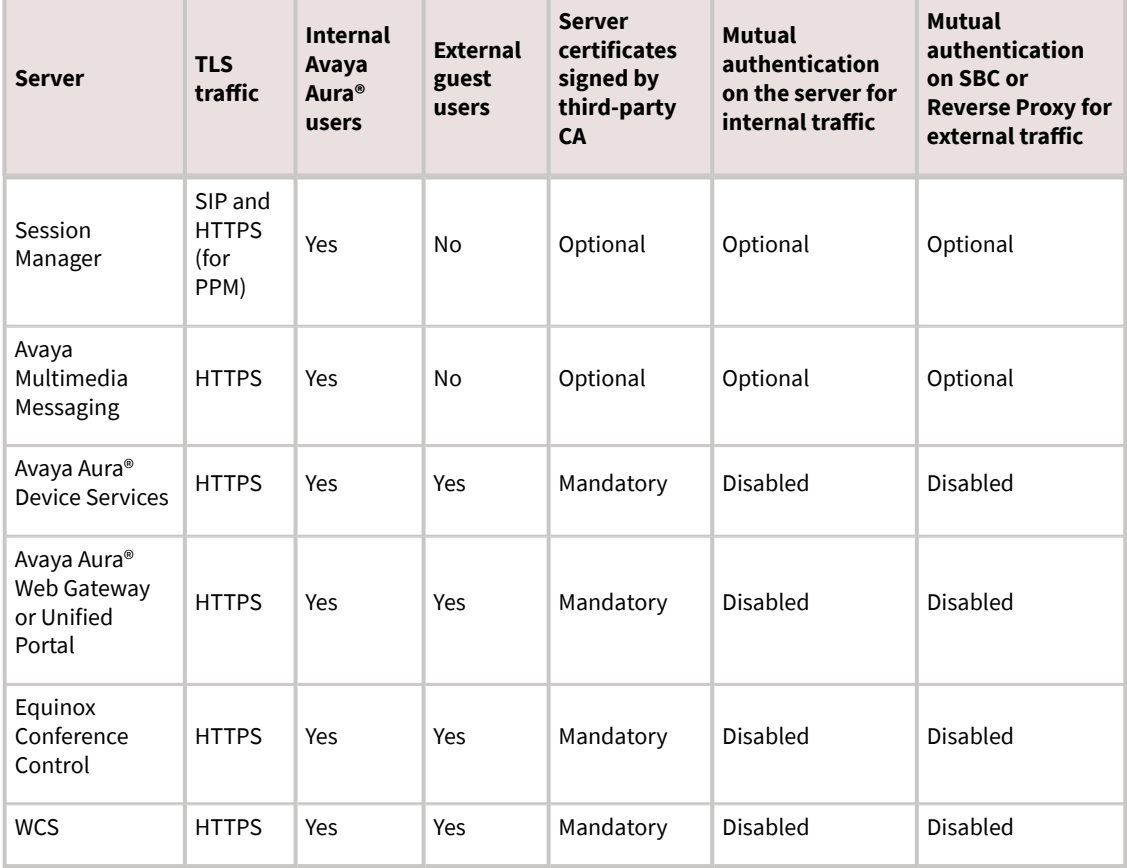

#### **Split Horizon DNS**

Avaya recommends the use of split horizon DNS so that the same FQDN is used for any server by both the internal and external clients. The benefits are:

- Administration of the overall system is simplified.
- Single settings file can serve both the internal and external clients.
- Hair-pinning of WCS and Equinox Conference Control traffic by the internal Avaya Workplace Client native clients through SBC is removed.

#### **Server certificate and mutual authentication**

Servers that need to support guest access require third-party, CA-signed certificates. This includes Avaya Aura® Web Gateway, Equinox Conference Control, WCS, and Avaya Aura® Device Services. Disable mutual authentication on SBC for external access to these servers.

Do not use an IP address in the CN/SAN field of the certificates.

#### **Avaya Aura® Device Services configuration**

- Use the Automatic Configuration service to support Avaya Workplace Client used by the Avaya Aura® users.
- Configure the Contact Server to link with Avaya Equinox® Management for searching the Avaya Equinox® Management terminals.
- Enable the Picture Service to support the client contact pictures.
- Enable the Web Deployment service to support the Avaya Workplace Client software updates.The Sparkle service is used only by the Avaya Aura® users. However, the client software download service is used by both Avaya Aura® and guest users.

#### **Avaya Aura® Web Gateway configuration**

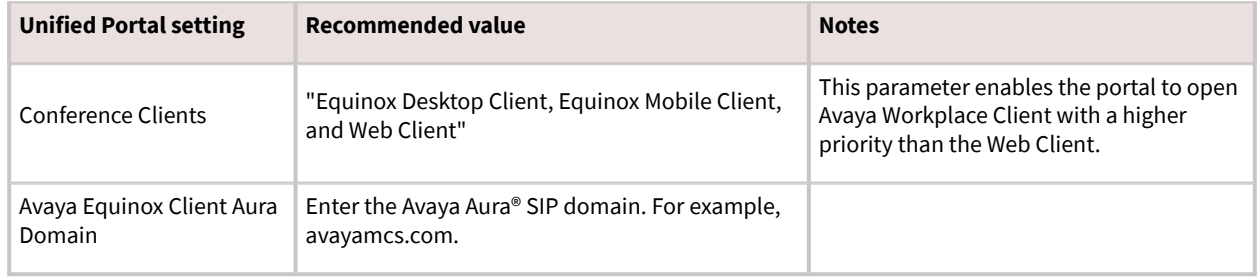

#### **Note:**

Do not change the default values of the other unified portal settings.

#### **Avaya Equinox® Management extension mapping**

When a user dials into an Avaya Workplace Client meeting through SIP, Avaya Equinox® Management attempts to map the caller ID of the user to the stored Avaya Equinox® Management users. If a match is found, Avaya Equinox® Management considers the user as an Avaya Equinox® Management internal user, not a guest user. If the matched user is the owner of a virtual room, Avaya Equinox® Management bypasses the virtual room PIN and moderator PIN, and assigns the moderator role to the user.

## **Checklist for configuring Avaya Workplace Client functionality for Unified Communications**

The following checklist outlines the high-level setup and configuration tasks for Avaya Workplace Client functionality in a Unified Communications deployment. Configure the functionality according to your requirement.

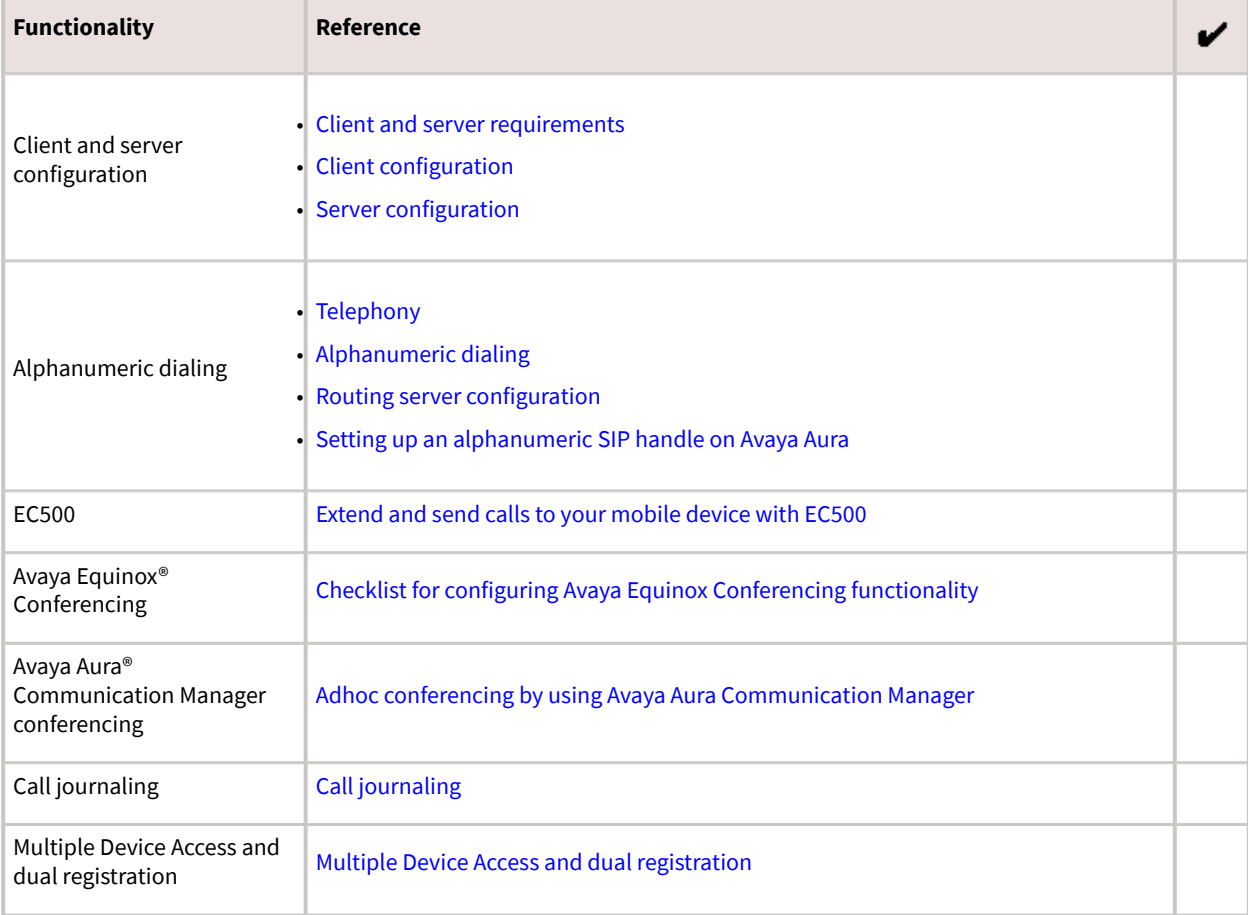

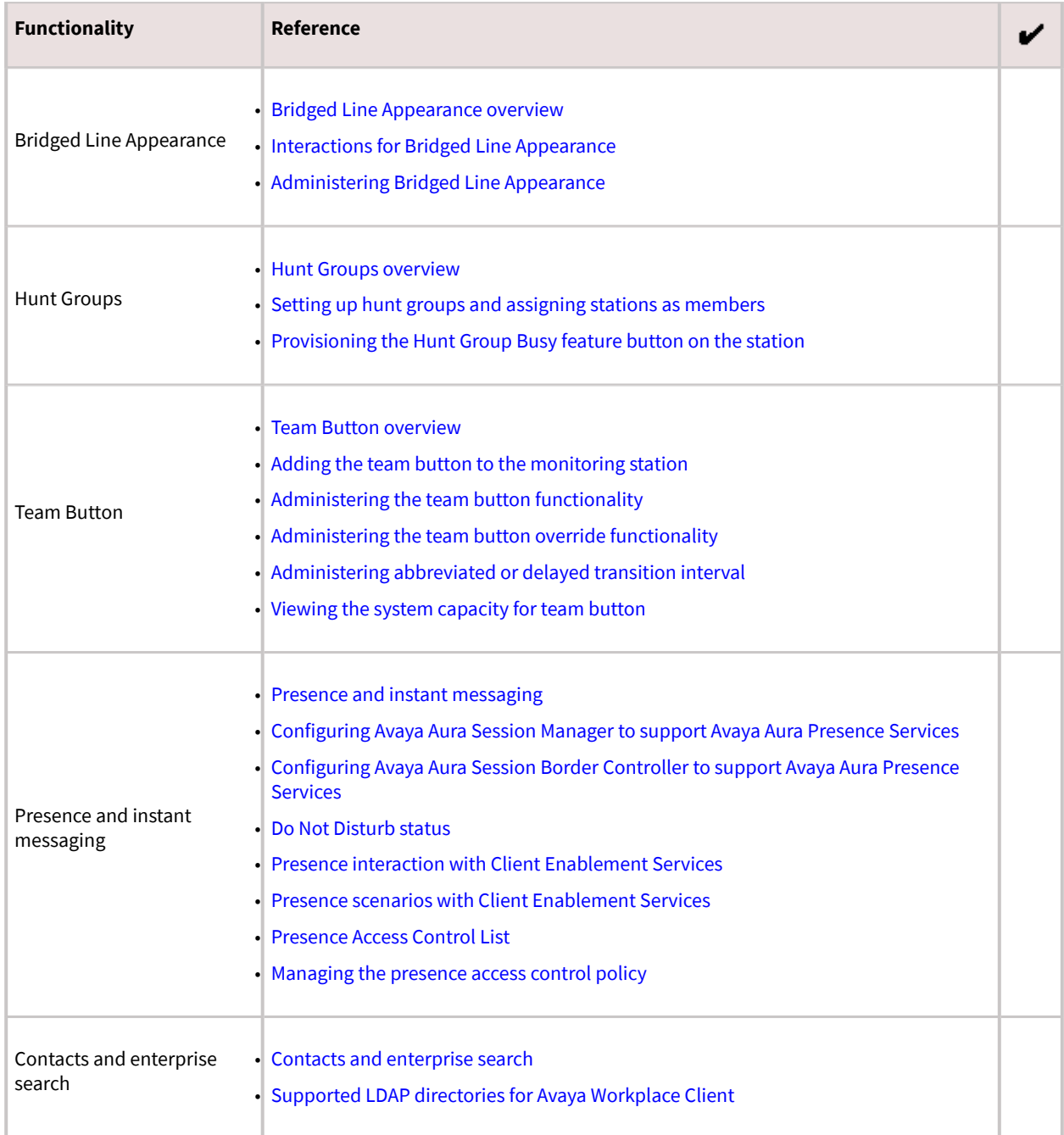

<span id="page-82-0"></span>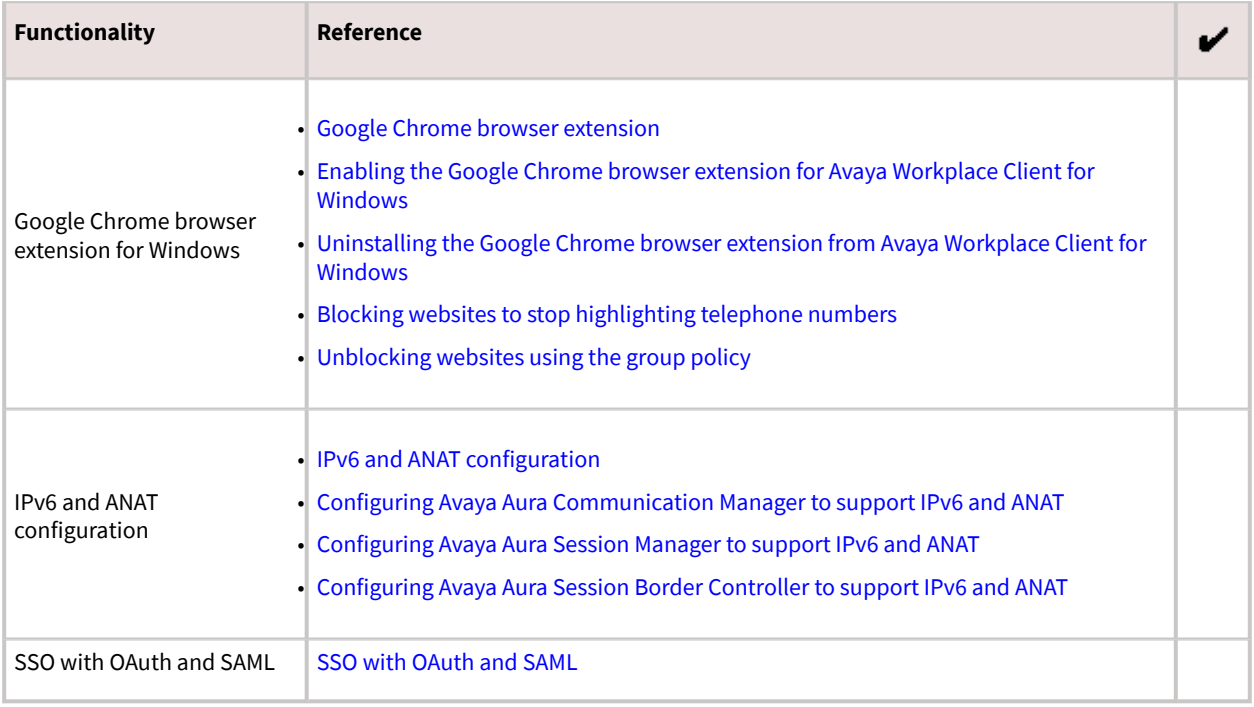

## **Telephony**

Use the standard Avaya Aura® Communication Manager and Avaya Aura® Session Manager configuration to enable audio and video calls in Avaya Workplace Client. You do not need to configure any other components, but you must obtain licenses for video.

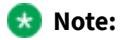

The phone number that you dial must have a minimum of 10 digits.

#### **Emergency calls**

Do not use Avaya Workplace Client on Android or iOS to make emergency calls as you cannot rely on the use of the mobile device for location information. Avaya recommends that you check the product documentation that accompanies your mobile device to learn about the emergency calling features available on your device.

#### Œ **Important:**

<span id="page-83-0"></span>You can use Avaya Workplace Client on Avaya Vantage™ to make emergency calls. For more information, see [Emergency calls.](#page-270-0)

## **Alphanumeric dialing**

Alphanumeric dialing is a feature that users can use to make and receive an audio or video call by using the alphanumeric Uniform Resource Identifier (URI). For example, users can use the alphanumeric URI to call an external user, such as a Skype for Business user, by using 123john@telenor.com.

#### **Supported clients**

- Avaya Workplace Client on mobile platforms
- Avaya Workplace Client on desktop platforms

#### **Supported servers**

- Avaya Aura® Session Manager
- Avaya Aura® Communication Manager
- Avaya Session Border Controller for Enterprise

For information about the minimum supported versions, use the Compatibility Matrix tool on the Avaya Support website at [https://support.avaya.com/CompatibilityMatrix/Index.aspx.](https://support.avaya.com/CompatibilityMatrix/Index.aspx)

#### **Server configuration**

You must set up:

- A routing server.
- An alphanumeric SIP handle on Avaya Aura®.

## **Routing server configuration**

- Communication Manager supports alphanumeric dialing inside the same enterprise domain.Hence, you do not need to perform any additional configuration.
- For alphanumeric dialing outside the same enterprise domain, you must configure a routing server.This server must recognize the internal URI address and know how to reach the target server. For example, internal URI

<span id="page-84-0"></span>address is of Avaya and target server is a Skype for Business server. For additional information, see *Administering Avaya Aura® Communication Manager*.

## **Setting up an alphanumeric SIP handle on Avaya Aura**

### **About this task**

Use this procedure to associate a user with a URI address.

### **Procedure**

- 1. Log in to Avaya Aura® System Manager with your administrator credentials.
- 2. Go to User Management > Manage Users.
- 3. Select the user that you want to configure, and click Edit.
- 4. In the Communication Address area, click New.
- 5. In the Type field, click Avaya SIP.
- 6. In Fully Qualified Address, type an address and select a domain.

For example, address is aquadros and domain is ndtv.com.

- 7. Click Commit & Continue.
- 8. Go to the CM Endpoint Profile area.
- 9. In the SIP URI field, click the SIP handle that you created in Step 6.
- 10. Click Commit.

### **Extend and send calls to your mobile device with EC500**

EC500 is a Communication Manager feature with which you can:

- Join and answer calls from your mobile device.
- Send calls to your mobile device.

<span id="page-85-0"></span>You can enable multiple EC500 functionality options. The following table summarizes the EC500 options and the configuration required for each option:

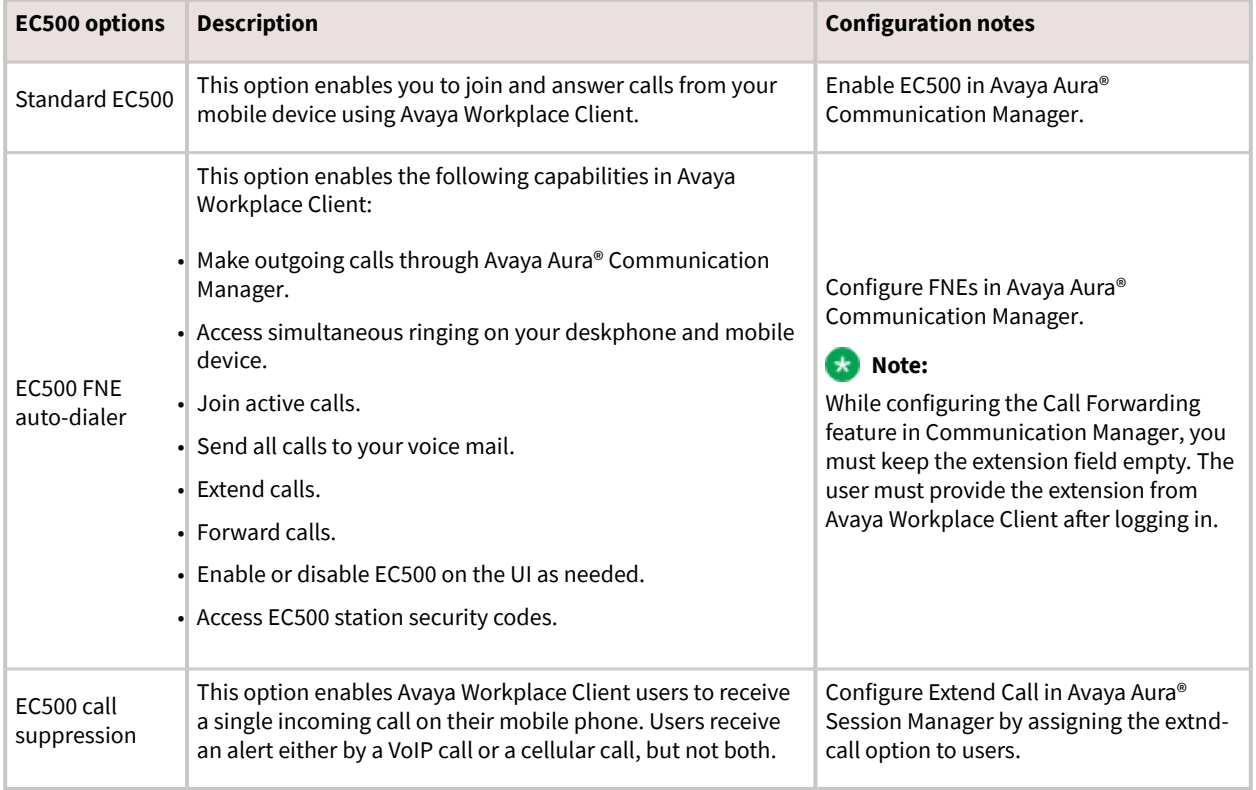

## **Conferencing**

Avaya Equinox® Conferencing provides audio and video conference functionality to Avaya Workplace Client.

If Avaya Workplace Client does not include the settings for Conference Factory URI and the user merges two calls, Avaya Workplace Client creates a Communication Manager adhoc conference call.

## **Adhoc conferencing by using Avaya Aura Communication Manager**

<span id="page-86-0"></span>Users can create a Communication Manager conference by using the user interface of a single active call. In the previous release, users had to make two separate calls to create a Communication Manager conference.

#### **Supported clients**

- Avaya Workplace Client on mobile platforms
- Avaya Workplace Client on desktop platforms

#### **Supported servers**

- Avaya Aura® Session Manager
- Avaya Aura® Communication Manager
- Avaya Session Border Controller for Enterprise

For information about the minimum supported versions, use the Compatibility Matrix tool on the Avaya Support website at [https://support.avaya.com/CompatibilityMatrix/Index.aspx.](https://support.avaya.com/CompatibilityMatrix/Index.aspx)

#### **Automatic configuration settings**

Do not configure the CONFERENCE\_FACTORY\_URI parameter.

#### **Avaya Workplace Client setting**

Users must ensure that the adhoc conference address is empty in the Avaya Workplace Client settings: Settings > Services > Phone Service > Adhoc Conference Address.

## **Call journaling**

Users can use this feature for a consistent view of call logs that are generated whether a device is logged in or not.

Call logs display calls missed or placed from other clients when the client is not logged in. This improves user experience and consistency across all platforms.

### **Note:**

Call history records might change over time due to call history re-synchronizing with the network. Network call logs vary from local call logs as a result of network manipulation of dialed digits that occurs during normal call processing.

#### **Supported clients**

• Avaya Workplace Client on mobile platforms

<span id="page-87-0"></span>• Avaya Workplace Client on desktop platforms

#### **Supported servers**

- Avaya Aura® Session Manager
- Avaya Aura® Communication Manager
- Avaya Session Border Controller for Enterprise

For information about the minimum supported versions, use the Compatibility Matrix tool on the Avaya Support website at [https://support.avaya.com/CompatibilityMatrix/Index.aspx.](https://support.avaya.com/CompatibilityMatrix/Index.aspx)

#### **Automatic configuration settings**

You must enable the ENABLE\_PPM\_CALL\_JOURNALING parameter.

#### **Server configuration**

You must enable Call Journaling in Session Manager Profile for each user.

In the Avaya Aura® System Manager web interface, the Enable Centralized Call History setting is available in Session Manager Profile > Call History Settings.

## **Multiple Device Access and dual registration**

Avaya Workplace Client supports Multiple Device Access (MDA) to provide the capability to:

- Log on to the same extension from multiple devices.
- Answer a call from multiple devices.
- Join a call from other logged in devices.
- Simultaneously ring all logged in devices when you receive a call on your extension.

For information about the MDA and dual registration configuration options in Session Manager, see [Avaya](#page-70-0) [Workplace Client settings in Avaya Aura Session Manager](#page-70-0).

#### **Maximum registration configuration**

When the user reaches the maximum simultaneous device limit, the Avaya Aura® configuration determines whether the first or the last logged in device is denied access.

Block New Registration When Maximum Registrations Active is an Avaya Aura® feature. If you select this check box, the system denies any new request to register after the number of registration requests exceed the administered limit. The system also sends a warning message and stops the SIP service to the endpoint.

<span id="page-88-0"></span>Avaya Workplace Client supports this feature with Session Manager 6.3.3, that is, Avaya Aura® 6.2 FP2 SP1 or later. If you are using Avaya Workplace Client with an earlier version of Session Manager, you must clear the Block New Registration When Maximum Registrations Active? check box.

#### **Limitations**

- MDA works with endpoints connected through TLS or TCP. However, if a user logs into an extension with a TCP device, an incoming secure call does not ring the TCP device. Also, the user cannot bridge onto a secure call from that device. This same limitation applies to devices that register through TCP without MDA.
- Some MDA limitations exist for IM and Presence between Avaya Workplace Client and other applications. For more information, see [Multiple Device Access White Paper.](https://downloads.avaya.com/css/P8/documents/100181252)
- For more information about MDA end user limitations, see *Using Avaya Workplace Client for Android, iOS, Mac, and Windows*.

### **Bridged Line Appearance overview**

Use the Bridged Line Appearance (BLA) feature to give single-line and multi-appearance telephones an appearance of another telephone number. With BLA, you can make, answer, and bridge onto calls to or from the telephone number of another user.

The terms primary number, primary telephone, and primary station all mean the same thing.

The primary number is the extension that you want other extensions to bridge onto. For example, you want extension A as the primary number to also have call appearances on extensions B, C, and D.

A typical use case for the BLA feature is a boss and secretary scenario. In this scenario, the primary number is of the boss and call appearances of the primary number are configured on the extension of the secretary. When someone calls the boss, either the boss or secretary can answer the call. If the call is answered first by the secretary, the boss can bridge onto the call.

If a call is made to the extension of the secretary, the boss cannot see this call or bridge onto it.

To make a call using the BLA extension, you must first select the primary extension appearance and then dial on behalf of the primary extension.

When you receive a call on the primary extension, the call rings on the primary extension and the secondary extension. In this case, the secondary extension displays that the call is for the primary extension. The user of the secondary extension can select and answer this call. After the call is answered, the secondary extension displays

<span id="page-89-0"></span>that the active answered call is for the primary extension. On the primary extension, Avaya Workplace Client displays a bridge appearance to bridge onto the call answered on the secondary extension.

### **Interactions for Bridged Line Appearance**

This section provides information about how the Bridged Line Appearance (BLA) feature interacts with other features on the system. Use this information to ensure that you receive the maximum benefits of BLA in any feature configuration. For more information, see *Avaya Aura® Communication Manager Feature Description and Implementation*.

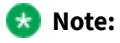

Enhanced conferencing using Avaya Equinox® Conferencing is not supported with BLA. If a BLA watcher wants to be a participant in an enhanced conference, the BLA watcher must join the enhanced conference directly.

#### **Automatic Callback**

Automatic Callback calls cannot originate from a BLA. However, when Automatic Callback is activated from the primary telephone, the callback call rings on all bridged appearances of the extension and the primary telephone.

#### **Call Forwarding All Calls, Call Forward Busy, and No Answer**

Call Forwarding can be activated or canceled for the primary extension from any BLA of that extension using a feature access code. When activated, calls to the primary extension do not terminate at the BLAs, but go to the designated forwarding destination.

#### **Call Park**

When a call is parked from a BLA, it is parked on the primary extension associated with the BLA.

#### **Call Pickup**

Calls that are made to a primary telephone can only be answered by pickup group members of the primary number. This refers to calls with alerting at bridged appearances of the primary telephone.

- The Temporary Bridged Appearance on Call Pickup? field on the Feature-Related System Parameters screen is set to n: In this case, the primary appearance and all bridged appearances of the call are dropped after Call Pickup is used to answer the call.
- The Temporary Bridged Appearance on Call Pickup? field on the Feature-Related System Parameters screen is set to  $y$ : In this case, the primary and bridged call appearance lamps stay lit after Call Pickup is used to answer the call.

<span id="page-90-0"></span>• The primary telephone and the BLA are not in the same pickup group: In this case, members in the same pickup group as the BLA telephone cannot answer a call that is made to the primary telephone.

#### **Note:**

The primary telephone and the BLA cannot be in the same pickup group. This is not a supported configuration.

When you dial the Call Pickup FAC on a BLA, the system interprets the action as an attempt to answer a call from the call pickup group of the primary telephone. When operating this way, the covering user can act as the primary user and provide the same call pickup coverage if required. Covering user is the user associated with the extension number that is configured to have call appearances of the primary number.

#### **Send All Calls**

Single-line device: When a single-line device is administered as a BLA, you cannot start Send All Calls for the extension of the device. You do not have a Send All Calls button, and the call appearance is associated with another extension, that is, the primary extension. When you dial an FAC, Send All Calls is activated for the extension associated with the call appearance.

Multi-appearance telephones: If you have BLAs, you can activate or deactivate Send All Calls for a primary telephone from the bridged appearance.

## **Administering Bridged Line Appearance**

### **Procedure**

- On Communication Manager:
	- To prohibit bridging onto Data Privacy calls, on the Feature-Related System Parameters screen, type  $\gamma$  in the Prohibit Bridging Onto Calls with Data Privacy field.
	- To skip a coverage point, on the Coverage Path screen, type n in the Terminate to Coverage Pts. with Bridged Appearance field.
	- On the Station screen, create a bridged line appearance on a single-line telephone or a multiappearance telephone.
	- Enable bridged call alerting on the extension.The bridged appearance rings when a call arrives at the primary telephone. If you have enabled per-button ring control for the extension, then you must set each button to have y for the ring parameter.

For more information, see *Avaya Aura® Communication Manager Feature Description and Implementation*.

• On System Manager, use the System Manager web console.

<span id="page-91-0"></span>For more information, see *Administering Avaya Aura® System Manager*.

### **Hunt Groups overview**

You can use the Hunt Groups feature to set up a group of extensions that can handle multiple calls to a telephone number. Additionally, you can choose the call distribution method to route calls. For each call to the number, the system hunts for an available extension in the hunt group, and connects the call to that extension.

A hunt group is especially useful when you expect a high number of calls to a particular telephone number.

A hunt group might consist of people who are trained to handle calls on specific topics. For example, the group might be a:

- Benefits department within a company
- Service department for products that a company sells
- Travel reservations service
- Pool of attendants

## **Setting up hunt groups and assigning stations as members**

### **About this task**

Use this procedure to set up hunt groups on Avaya Aura® System Manager and assign the stations as members to the hunt group.

### **Procedure**

- 1. On the System Manager web console, in Elements, click Communication Manager > Groups > Hunt Group.
- 2. Select a Communication Manager instance from the Communication Manager list.
- 3. Click Show List.
- 4. To create a new hunt group, in the Hunt Group List area, click New.
- 5. Type the hunt group number as a qualifier, and click Add.
- 6. On the New Hunt Group page, type the details in the Group Name and the Group Extension fields.
- 7. Select the ACD check box.
- 8. Click Next Page until you reach the Group Member Assignments screen.
- <span id="page-92-0"></span>9. Enter the group member assignments by assigning the stations to the hunt group.
- 10. To apply the configuration changes, click Enter.

## **Provisioning the Hunt Group Busy feature button on the station**

### **Procedure**

- 1. On the System Manager web console, click Users > User Management > Manage Users.
- 2. Select the user for which you want to provision the Hunt Group Busy feature button.
- 3. Go to the Communication Profile tab, and click Endpoint Editor > Button Assignment > Feature Buttons.
- 4. In Button Feature, select hntpos-bsy.
- 5. In the Grp field, type the group number.
- 6. Click Done.
- 7. To apply the changes, click Commit.

### **Team Button overview**

Avaya Workplace Client on mobile platforms and Avaya Workplace Client for Windows support the Team Button feature. With this feature, at the monitoring station, you can do the following:

- View the state of a monitored station.
- View all calls that ring on the monitored station and selectively answer any.
- Speed dial, that is, place a call, to the monitored station.
- Blind transfer any call to the monitored station.
- Configure the audible ringing and visual alert notification.

#### **Monitoring Station**

The station which is used to monitor the state of another station. This is the station that displays the Team Button.

#### <span id="page-93-0"></span>**Monitored Station**

The station whose state is being monitored.

## **Adding the team button to the monitoring station**

### **Procedure**

- 1. On the System Manager web console, click Users > User Management > Manage Users.
- 2. Search for the station to which you want to add the team button.
- 3. Select the user profile of the monitoring station, and click Edit.
- 4. In the User Profile edit page, go to the CM Endpoint Profile area.
- 5. Click Endpoint Editor > Button Assignment > Feature Buttons.
- 6. In the Button Feature field, select team.
- 7. In the Ext field, type the extension of the monitored station.
- 8. In the Ring field, type one of the following ring types:
- n: No ringing
- r: Continuous ringing
- d: Delayed ringing
- a: Abbreviated (single) ringing
- i: Intercom ringing
- 9. Click Done.
- 10. To apply the changes, click Commit.

## **Administering the team button functionality**

### **Procedure**

- 1. On the System Manager web console, in Elements, click Communication Manager > Element Cut-Through.
- 2. On the Element Cut-Through page, click a Communication Manager instance.
- 3. In the Command field, type change cor <COR of station>.
- 4. Click Send.
- <span id="page-94-0"></span>5. Click Next Page until you reach Page 3.
- 6. **Optional:** To enable audible ringing, set Team Btn Silent if Active to n.
- 7. **Optional:** To enable priority ringing, set Priority Ring to y.
- 8. **Optional:** To display the monitored station name instead of the number, set Team Btn Display Name to y.
- 9. **Optional:** To enable pick up of a call by going off-hook, set Pick Up by Going Off Hook to y.
- 10. To apply the configuration changes, click Enter.

## **Administering the team button override functionality**

### **About this task**

This team button functionality is controlled by Class of Restriction (COR) settings and a setting on the monitoring station.

#### **Note:**

Avaya Workplace Client does not support blind transfer by using the team button override functionality.

### **Procedure**

- 1. On the System Manager web console, in Elements, click Communication Manager > Element Cut-Through.
- 2. On the Element Cut-Through page, click a Communication Manager instance.
- 3. In the Command field, type change cor <COR of station>.
- 4. Click Send.
- 5. Click Next Page until you reach Page 3.

6. **Optional:** For the monitoring station, to override Send All Calls and Call Forwarding by using the team button, set SAC/CF Override by Team Btn to y.

7. **Optional:** For the monitored station, set SAC/CF Override Protection for Team Btn to n.

This setting affects all monitored stations that use the same COR. If you set the value in this field to  $y$ , the system enables override protection. Also, the monitoring station cannot override call redirection set at the monitored station.

- 8. To apply the configuration changes, click Enter.
- 9. In the Command field, type change <monitoring station>.
- 10. Click Send.
- 11. Click Next Page until you reach Page 3.
- 12. In the SAC/CF Override field, select one of the following:
- n(o): Cannot override rerouting. The station cannot override rerouting.
- <span id="page-95-0"></span>• y(es): Can override rerouting.The station can override the rerouting that the monitored station has set only if one incoming call appearance is free. If a free call appearance is unavailable, the call fails and the user of the monitoring station hears a busy tone.
- a(sk): Questions whether the user wants to override rerouting.When the user of the station decides whether rerouting must take place or not, Avaya Workplace Client sends a message to the station.
- 13. To apply the configuration changes, click Enter.

## **Administering abbreviated or delayed transition interval**

### **About this task**

Use this procedure to administer the abbreviated or delayed transition interval.

- Abbreviated ringing: Ringing continues for the number of cycles that you specify in the field and then changes to silent alerting.
- Delayed ringing: Visual alerting continues for the number of cycles that you specify in the field and then changes to ringing.

### **Procedure**

- 1. On the System Manager web console, in Elements, click Communication Manager > Element Cut-Through.
- 2. On the Element Cut-Through page, click a Communication Manager instance.
- 3. In the Command field, type change system-parameters features.
- 4. Click Send.

5. In the Auto Abbreviated/Delayed Transition Interval (rings) field, type the number of rings before the system performs an automatic abbreviated transition or delayed transition for a call.

You can type a number from 1 to 16. Each ring is equal to a 5 second delay.

6. To apply the configuration changes, click Enter.

### **Viewing the system capacity for team button**

### **Procedure**

1. On the System Manager web console, in Elements, click Communication Manager > Element Cut-Through.

- <span id="page-96-0"></span>2. On the Element Cut-Through page, click a Communication Manager instance.
- 3. In the Command field, type display capacity.
- 4. Click Send.
- 5. Click Next Page until you can view the Team button / Monitored stations field.

The system displays the used, available, and system limit for team buttons.

## **Presence and instant messaging**

All Avaya Workplace Client platforms require Avaya Aura® Presence Services to provide the Presence functionality. With the Presence feature, you can change your availability and see the availability of other users. Avaya Workplace Client on mobile platforms support direct presence and are not dependent on Client Enablement Services for presence when logged in to VoIP.

You can exchange instant messages with other users by using both Avaya Multimedia Messaging and Spaces Direct Messaging. Avaya Multimedia Messaging is used as the default over Spaces Direct Messaging. The messaging platform can be chosen on a per conversation basis.

#### **Note:**

Avaya Workplace Client does not provide the IM functionality with Avaya Aura® Presence Services.

The IM features that users can access when Avaya Workplace Client is configured to use Avaya Multimedia Messaging vary depending on whether they have enhanced Avaya Multimedia Messaging user privileges.

You can hold a Spaces Direct Messaging conversation only with members of Spaces. You cannot invite nonmembers to join you on Spaces using Avaya Workplace Client.

Avaya Workplace Client supports IM exchange with XMPP federated contacts. With XMPP federation, users in one enterprise domain can exchange IMs with users in external domains. Avaya Multimedia Messaging supports federation with Microsoft Lync, Openfire, and Cisco Jabber.

## **Configuring Avaya Aura Session Manager to support Avaya Aura Presence Services**

### **About this task**

Avaya Aura® Session Manager must be configured to support the Presence Services server that you are using. For more information, see *Administering Avaya Aura® Session Manager*.

<span id="page-97-0"></span>**Note:** 

For Presence Services 7.0 and later versions, this configuration is not required.

### **Procedure**

1. Administer the DNS server that Session Manager uses to resolve the FQDN of the Presence Services server.

2. Administer the Local Host Name Resolution (LHNR) on Session Manager with an entry that represents the FQDN of the Presence Services server.

3. Administer a Regular Expression SRE route on Session Manager that points to the Presence Services server.

The pattern you must use is  $.*$ @ps-fqdn.

## **Configuring Avaya Aura Session Border Controller to support Avaya Aura Presence Services**

### **About this task**

If you are deploying Avaya Workplace Client with Presence for remote workers, you must configure the Avaya Aura® Session Border Controller Personal Profile Manager (PPM) profile mapping correctly to support Presence.

### **Procedure**

In PPM Services > Mapping Profiles, configure the FQDN or IP address of the Presence server.

## **Do Not Disturb status**

In Avaya Aura® Presence Services Feature Pack 4 and later, you can enable the mod\_dnd parameter. When you set this parameter, users continue to receive IMs when their presence status is set to Do Not Disturb, but notifications are suppressed.

When the mod\_dnd parameter is enabled, users can still start IM conversations and receive immediate responses.

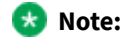

<span id="page-98-0"></span>Avaya Workplace Client on mobile platforms using only Client Enablement Services for presence do not support the Do Not Disturb (DND) status. DND users continue to receive audio and visual notifications for new messages.

### **Presence interaction with Client Enablement Services**

When Avaya Workplace Client on mobile platforms are integrated only with Client Enablement Services, the Client Enablement Services server delivers the presence information to the Avaya Workplace Client on mobile platforms. For guidance on using presence Access Control List (ACL) requests with Client Enablement Services, see the Client Enablement Services product documentation.

#### **Limitations**

- Client Enablement Services supports only a single Presence Server.
- Avaya Workplace Client on mobile platforms using only Client Enablement Services for presence do not support the Do Not Disturb (DND) status. DND users continue to receive audio and visual notifications for new messages.
- If the enterprise directory that you are using with Client Enablement Services is Microsoft Active Directory Application Mode (ADAM), then Client Enablement Services does not support presence.
- In a multidomain configuration, you can only configure presence for users in one domain.
- If the user selects the Automatic option for presence, Avaya Workplace Client does not influence presence in any way. If the user is logged in to Avaya Workplace Client, the user might still appear offline if other devices are offline.

### **Presence scenarios with Client Enablement Services**

The following pertain to a single Client Enablement Services client when the user's presence status is updated automatically:

- If Client Enablement Services is deployed without Application Enablement Services (AES), then the presence status of the user is always Offline.
- If Client Enablement Services is deployed with AES, then the presence status of the user is Available unless the user is on a call. In this case, the status is Busy.

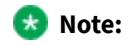

You can configure AES collector timers that automatically set the presence of a user to Unavailable or Out of Office after a period of time after the last call was made. This feature is available in Avaya Aura® FP3 and later. Users can also update their presence status manually.

If the Client Enablement Services user has more than one client that supports presence, such as Avaya one-X® Communicator and Avaya Workplace Client, then self-presence is subject to the aggregation rules on Presence Services. Without AES, Client Enablement Services does not publish presence.

The following table summarizes Client Enablement Services configuration options and the corresponding presence status:

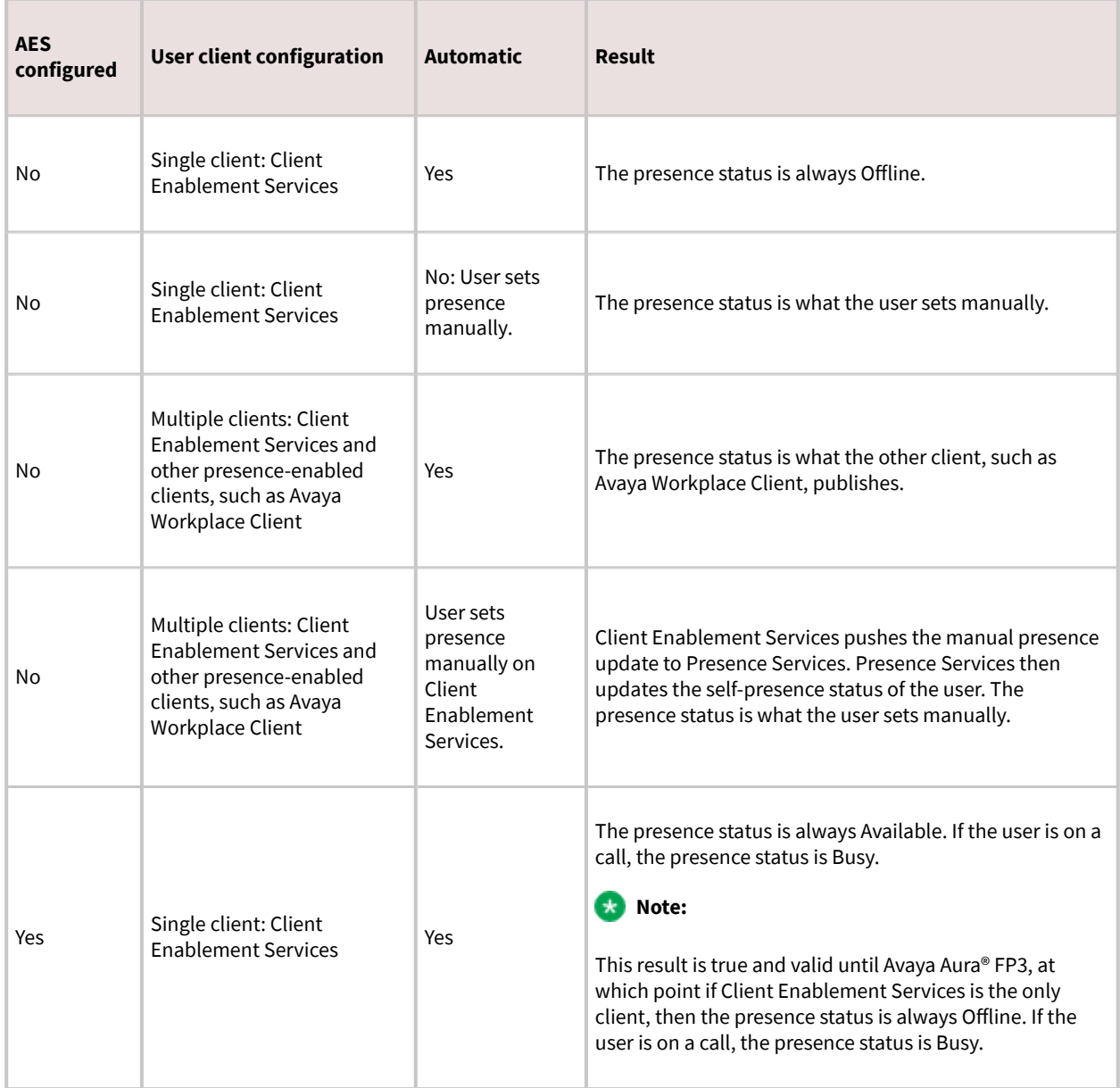

<span id="page-100-0"></span>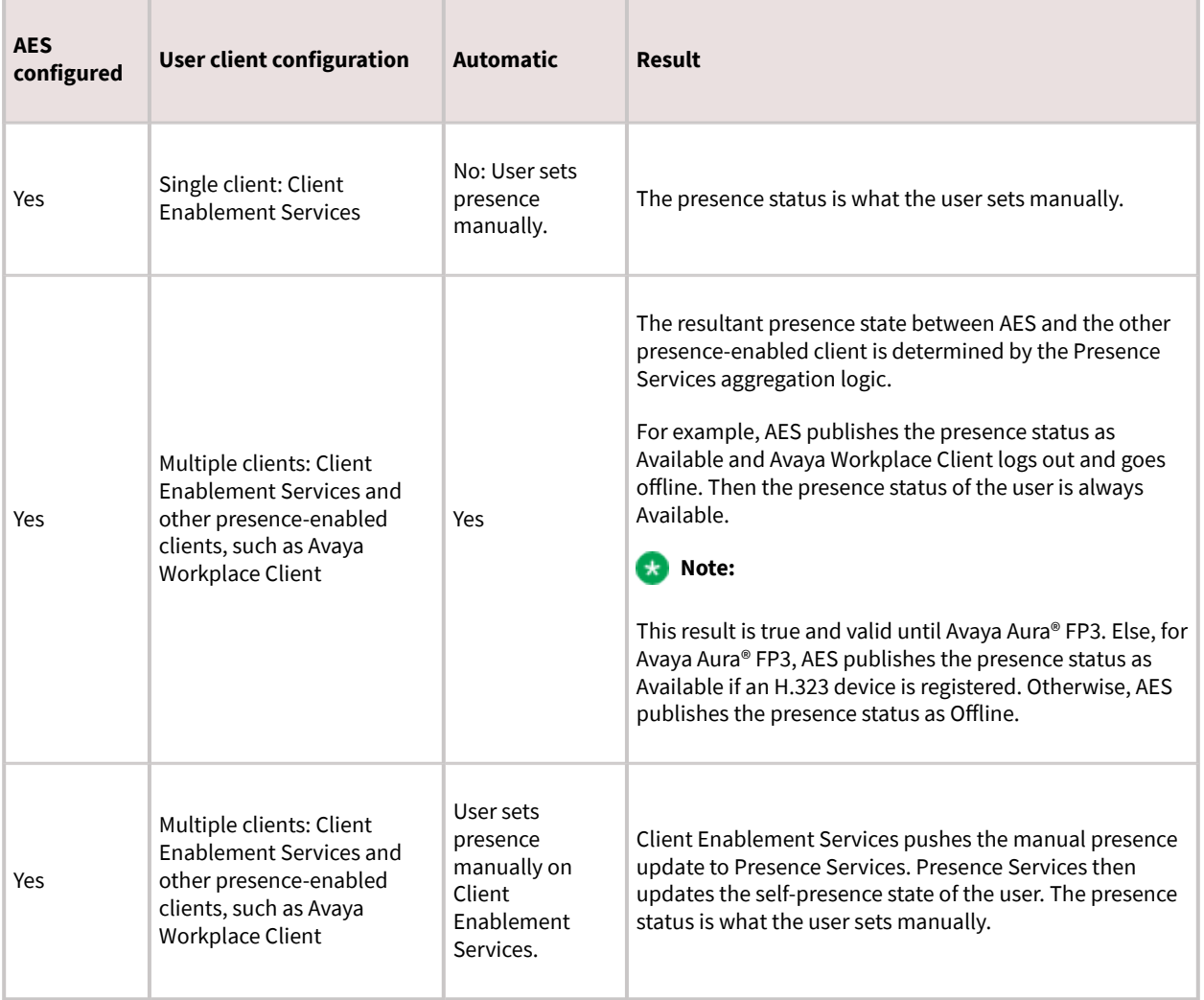

## **Presence Access Control List**

With the Presence Access Control List feature, users can control who can see the user's presence.

### **Supported clients**

• Avaya Workplace Client on desktop platforms

#### <span id="page-101-0"></span>**Supported servers**

- Avaya Aura® Session Manager
- Avaya Aura® Communication Manager
- Avaya Session Border Controller for Enterprise

For information about the minimum supported versions, use the Compatibility Matrix tool on the Avaya Support website at [https://support.avaya.com/CompatibilityMatrix/Index.aspx.](https://support.avaya.com/CompatibilityMatrix/Index.aspx)

#### **Avaya Workplace Client setting**

In Avaya Workplace Client settings, the user can click Services > Presence Followers and configure the presence followers.

## **Managing the presence access control policy**

### **About this task**

Use this procedure to define rules for accessing the presence information by one or more watchers.

### **Procedure**

- 1. On System Manager, click Elements > Avaya Breeze™ > Configuration > Attributes.
- 2. Click the Service Profiles tab.
- 3. In the Profile field, click the presence service profile that you want to configure.
- 4. In the Service field, click Presence Services.
- 5. In the Access Control area, for Access Control Policy:
	- 1. Select the Override Default check box.
	- 2. In the Effective Value field, type Confirm.
- 6. Click Commit.

Avaya Workplace Client prompts the user for each request to track the user's presence. The user can allow or deny the request to track the presence.

## **Contacts and enterprise search**

<span id="page-102-0"></span>Users can use Avaya Workplace Client to search for and connect with other users in their enterprise. You can configure Avaya Aura® Device Services to manage common contacts and enterprise search. Common Avaya Aura® Device Services configuration ensures that the experience across clients is consistent.

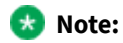

If you search for an enterprise contact that has a German umlaut character in the name, Avaya Workplace Client does not provide the presence status for that contact.

Avaya Workplace Client can connect directly to LDAP to manage enterprise search, or it can connect indirectly through another service. For example, existing Avaya Workplace Client deployments on mobile platforms might be configured to use Avaya one-X® Client Enablement Services.

When users search for a contact, Avaya Workplace Client performs a search for that contact in the various directories according to the following priority:

- Avaya Aura® Device Services
- Client Enablement Services or LDAP
- Avaya Cloud Services
- Local

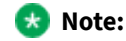

Configure the enterprise policy to enable Avaya Workplace Client to access local contacts from Microsoft Outlook. Check with your IT team if you need to update the Outlook security registry. For more information, see Microsoft Support.

## **Supported LDAP directories for Avaya Workplace Client**

#### **LDAPv3 support**

Avaya Workplace Client can connect directly to LDAP to manage enterprise search or it can connect indirectly through another service. For example, existing Avaya Workplace Client deployments on mobile platforms might be configured to use Avaya one-X® Client Enablement Services. In this case, LDAP integration is done through Client Enablement Services.

The preferred option is to connect to LDAP using Avaya Aura® Device Services. For more information, see *Deploying Avaya Aura® Device Services* and *Administering Avaya Aura® Device Services*.

Only desktop clients have direct connectivity to LDAP and they support Avaya Aura® Device Services. Mobile clients connect with LDAP using Avaya Aura® Device Services or Client Enablement Services. On mobile platforms, users can perform an LDAP search using Microsoft ActiveSync if you provision the same.

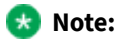

On Avaya Workplace Client for iOS, to use a Gmail account for an LDAP search using Microsoft ActiveSync, you must provision the Gmail account as Exchange account type. If you add another Exchange account with Gmail, Avaya Workplace Client can search contacts from both the Exchange and Gmail accounts.

This section describes LDAP support for Avaya Workplace Client that connect to an LDAP directory directly.

Avaya Workplace Client supports LDAPv3, which includes standard LDAP and secure LDAP, with Microsoft Active Directory. Avaya Workplace Client on desktop platforms also support Novell eDirectory and IBM® Lotus Domino. For more information about supported directory versions for each Avaya Workplace Client, go to [https://](https://secureservices.avaya.com/compatibility-matrix/menus/product.xhtml) [secureservices.avaya.com/compatibility-matrix/menus/product.xhtml](https://secureservices.avaya.com/compatibility-matrix/menus/product.xhtml) and select the appropriate Avaya Workplace Client.

#### **Note:**

The default directory type used by Avaya Workplace Client on desktop platforms is Microsoft Active Directory. If you want to use any other directory type, you must set the DIRTYPE parameter using the automatic configuration file. For information about the automatic configuration options, see the chapter on [Automatic configuration.](#page-164-0)

You can set up the LDAP server using an FQDN or an IP address.

#### **Search attributes**

During an LDAP search, Avaya Workplace Client searches the following attributes:

- cn: Common name, that is, First name plus Last name
- sn: Last name
- givenName: First name
- displayName: Display name

If Avaya Aura® Device Services is enabled, Avaya Workplace Client searches the following attributes:

- displayName
- Alias
- FirstName
- LastName
- number
- handle: email or im handle

The search results also return the thumbnailPhoto and jpegPhoto attributes of the contact. Thumbnail photo is in JPEG format.

After the search, Avaya Workplace Client constructs the name using the sn and givenName attributes.

If Avaya Aura® Device Services is enabled and the user performs an advanced search, Avaya Workplace Client searches the following LDAP attributes:

- givenName
- sn
- displayName
- <span id="page-104-0"></span>• I: Location
- department: Department name

If the user populates the Name field, Avaya Workplace Client automatically searches for givenName, sn, and displayName using the same algorithm that is used in unified search. You cannot search for only givenName or sn, etc.

If a user adds a contact who is already an enterprise contact as an Avaya Workplace Client contact, the system overwrites the name with the localized display name on Avaya Aura® System Manager. If a user adds the contact from an enterprise search, the system uses the mail attribute to determine whether the contact is combined or aggregated with a local contact. The enterprise contact photo takes precedence over the local contact photo.

#### **Note:**

For Avaya Aura® Device Services deployment, self-contact resolution is available. However, for PPM and LDAP deployments, self-contact resolution is unavailable.

### **Google Chrome browser extension**

Use the Chrome Web Store to distribute the Google Chrome extension. This involves some changes in the way that the users get it.

- After users install Avaya Workplace Client for Windows, users do not need to install the Chrome extension manually because Avaya Workplace Client for Windows installs the extension automatically.
- After users uninstall Avaya Workplace Client for Windows, users do not need to uninstall the Chrome extension manually because Avaya Workplace Client for Windows uninstalls the extension automatically.
- Avaya Workplace Client for Windows flags the installation of the extension as a third-party installation. If users remove the Chrome extension manually from the Chrome UI, the local block list includes the Chrome extension, which prevents new installations by third parties.
	- Hence, when the user subsequently installs Avaya Workplace Client for Windows, the Chrome extension is not installed.
	- If the user wants to use the extension again, the user must manually install the [Avaya Browser Extension](https://chrome.google.com/webstore/detail/avaya-browser-extension/hcfeinlpkegnfnfokjfffcdlpjcfdkic) from the Chrome Web Store. This action removes the extension from the block list allowing installations from third parties.
- Use the following procedures to install and uninstall the Chrome extension only on Chrome browser version 75 and earlier.

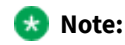

<span id="page-105-0"></span>Chrome on Mac OS does not support the browser extension.

## **Enabling the Google Chrome browser extension for Avaya Workplace Client for Windows**

### **About this task**

Google indicates that you must install browser extensions by using the enterprise policy. Use this procedure to enable the Google Chrome browser extension for Avaya Workplace Client for Windows.

For information about using the on-premise tools to set Google Chrome policies in an enterprise, see [https://](https://support.google.com/chrome/a/answer/187202?hl=en) [support.google.com/chrome/a/answer/187202?hl=en](https://support.google.com/chrome/a/answer/187202?hl=en).

### **Before you begin**

Install Avaya Workplace Client for Windows.

### **Procedure**

1. To download the Chrome policy templates for Windows and to install them, configure the registry values by using the enterprise policy:

- 1. Open your Group Policy Management console.
- 2. Go to User Configuration\Administrative Templates\Google\Google Chrome\Extensions.
- 3. Go to the Configure the list of force-installed apps and extensions setting.
- 4. Set the value to:

```
ildhoddlaaaneelljhohbndmjbjbfgcl;file:///C:/Program%20Files%20(x86)/
Avaya/Avaya%20IX%20Workplace/fTarget/accs_crx_update_manifest.xml
```
- 5. Save the changes.
- 6. Go to the Configure extension, app, and user script install sources setting.
- 7. Set the value to:

file:///C:/Program%20Files%20(x86)/Avaya/Avaya%20IX%20Workplace/fTarget/\*

- 8. Save the changes.
- 2. Apply group policy for the users.
- 3. Restart the Google Chrome browser.
- 4. Open Google Chrome and enter chrome://extensions in the address bar.

<span id="page-106-0"></span>The system displays the Avaya Workplace Client for Windows add-in for the Chrome browser, which works properly on Google Chrome.

# **Uninstalling the Google Chrome browser extension from Avaya Workplace Client for Windows**

### **Before you begin**

Exit the Google Chrome browser.

### **Procedure**

- 1. Delete the group policy:
	- 1. Open your Group Policy Management console.
	- 2. Go to User Configuration\Administrative Templates\Google\Google Chrome\Extensions.
	- 3. Go to the Configure the list of force-installed apps and extensions setting.
	- 4. Delete:

ildhoddlaaaneelljhohbndmjbjbfgcl;file:///C:/Program%20Files%20(x86)/ Avaya/Avaya%20IX%20Workplace/fTarget/accs\_crx\_update\_manifest.xml

- 5. Save the changes.
- 6. Go to the Configure extension, app, and user script install sources setting.
- 7. Delete:

file:///C:/Program%20Files%20(x86)/Avaya/Avaya%20IX%20Workplace/fTarget/\*

- 8. Save the changes.
- 2. Apply group policy for the users.
- 3. Restart the Google Chrome browser.
- 4. Open Google Chrome and enter chrome://extensions in the address bar.

<span id="page-107-0"></span>The system does not display the Avaya Workplace Client for Windows add-in for the Chrome browser.

## **Blocking websites to stop highlighting telephone numbers**

### **About this task**

You can block a website using a group policy. The Administrator has disabled the following site(s) list in the Browser Add-in General tab displays blocked websites with a red icon. Collaboration Services does not highlight telephone numbers on blocked websites.

### **Procedure**

- 1. In the Windows registry, update the group policy as follows:
- For 64–bit: HKEY\_LOCAL\_MACHINE\SOFTWARE\Wow6432Node\AVAYA\Collaboration\BlockedHost
- For 32–bit: HKEY\_LOCAL\_MACHINE\SOFTWARE\Avaya\Collaboration\BlockedHost
- 2. Create a new value name with the REG  $SZ$  type.
- 3. In Value name, type the site address.
- 4. In Value data, type Blocked.

## **Unblocking websites using the group policy**

### **About this task**

Using the group policy, you can unblock websites. Collaboration Services highlights telephone numbers on websites that are unblocked.

### **Procedure**

- 1. In the Windows registry, update the group policy as follows:
- For 64–bit: HKEY\_LOCAL\_MACHINE\SOFTWARE\Wow6432Node\AVAYA\Collaboration\BlockedHost
- For 32–bit: HKEY\_LOCAL\_MACHINE\SOFTWARE\Avaya\Collaboration\BlockedHost
2. Remove the site address (value name) that you want to unblock.

# **IPv6 and ANAT configuration**

To enable dual stack network on Wi-Fi, the router must support IPv6 advertisement.

You must configure the following parameters so that Avaya Workplace Client can support IPv6 and Alternative Network Address Type (ANAT) in a dual stack environment:

- SIGNALING\_ADDR\_MODE
- MEDIA\_ADDR\_MODE
- SIP\_CONTROLLER\_LIST

ANAT mechanism helps to achieve media level interworking between IPv4 and IPv6.

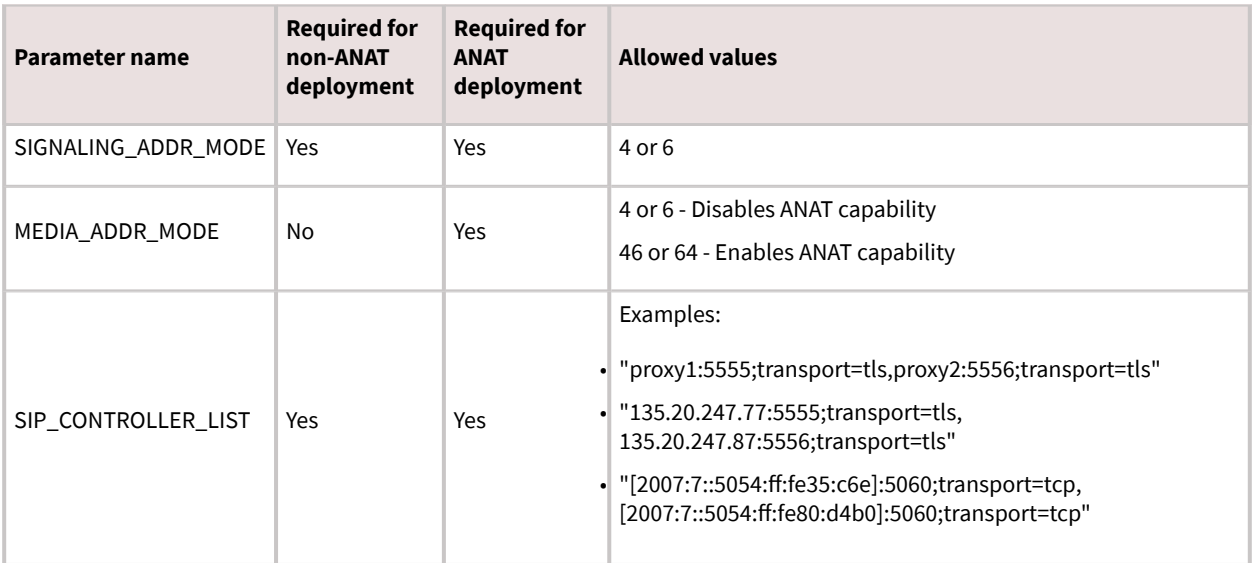

### **Note:**

To enable dual stack network deployments on clients, you must configure SIP\_CONTROLLER\_LIST with FQDN, which must resolve to both IPv4 and IPv6 address.

Configure the following values on Avaya Workplace Client:

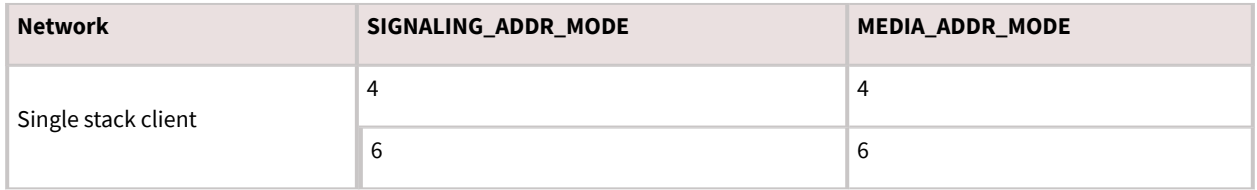

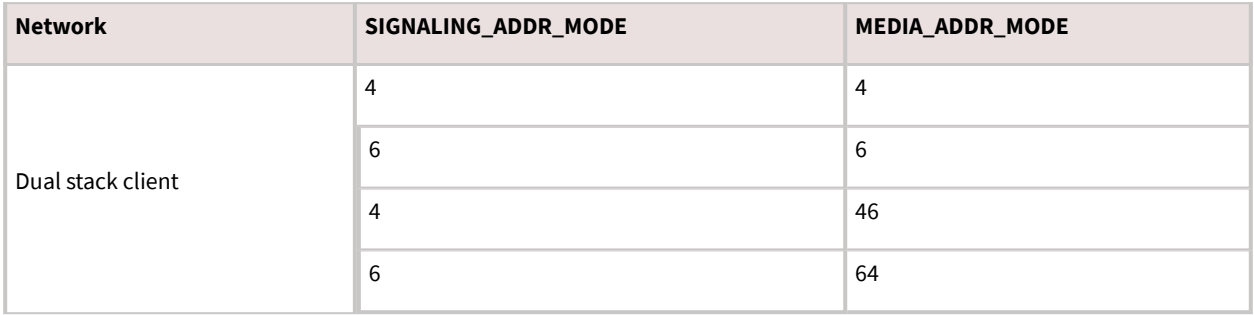

#### **Note:**

The MEDIA\_ADDR\_MODE value in the automatic configuration file must match the configuration of media address mode on System Manager. This setting is available in Device Group settings.

# **Configuring Avaya Aura Communication Manager to support IPv6 and ANAT**

## **About this task**

For complete information about how to perform these steps, see Avaya Aura® Communication Manager documentation.

## **Procedure**

• If you are using vCenter to deploy Communication Manager OVA, then configure IPv6 Address, Prefix, and Gateway details during deployment of ovf.

After Communication Manager is up, use ifconfig to verify whether eth0 has IPv6 address.

• If you are using the vSphere client/ESXi web page to deploy Communication Manager, then you must configure the IPv6 address on Communication Manager from the Communication Manager SMI page.

1. Configure Communication Manager IPv4 address on the first boot of Communication Manager after deployment.

- 2. Log in to the Communication Manager SMI page using IPv4 address.
- 3. Navigate to Administration > Server (Maintenance) > Server Configuration > Network Configuration.
- 4. In the IPv6 is currently field, click Enabled.

This enables the text boxes where you can configure the IPv6 address details.

5. Configure IPv6 Address, Prefix, and Gateway for eth0 and eth1(simplex)/eth2(duplex) if OOB is enabled, and click Change.

If required, restart Communication Manager.

- 6. Reboot Communication Manager from the OS level.
- 7. After Communication Manager is up, use ifconfig to verify whether eth0 has IPv6 address.
- Go to the Communication Manager SAT interface and do the following:

1. Run the add ip-int procr command to deploy a new instance of Communication Manager or run the change ip-int procr command to enable IPv6 on existing Communication Manager.

- 2. Go to page #2 and configure Enable Interface? to Y.
- 3. Submit the form.
- Enable ANAT on system-parameters ip-options and ip-network-region forms.
- Configure IPv4 and IPv6 in the ip-codec-set form.
- Configure IPv4 and IPv6 IPs to media resource for Media Gateway and Avaya Media Server.
- Ping the IPv6 address of Communication Manager by using the ping6 command from another IPv6 enabled system to verify that Communication Manager is accessible on the network.
- Add the IPv6 address of Communication Manager in SIP entity and select the IP tolerance flag.

# **Configuring Avaya Aura Session Manager to support IPv6 and ANAT**

## **About this task**

For complete information about how to perform these steps, see *Administering Avaya Aura® Session Manager*.

### **Procedure**

- 1. On the System Manager web console, in Elements, click Routing > SIP Entities.
- 2. Click the Session Manager SIP entity for which you need to configure the IPv6 address.
- 3. Configure the following:
	- 1. IP Address Family to Both if configuring dual stack, or select IPv6 for v6 only entity.
	- 2. Configure a valid IPv6 address.

This IPv6 address is the asset IP of Session Manager.

3. Click Commit.

4. Ping the IPv6 address of Session Manager by using the ping6 command from another IPv6 enabled system to verify that Session Manager is accessible on the network.

5. Configure the SIP entity link between Communication Manager and Session Manager, select the IP address family as IPv6.

6. To make calls in a dual stack network, enable ANAT on system-parameters ip-options and ip-network-region forms and configure IPv4 and IPv6 in the ip-codec-set form.

- 7. To get media channels on the IPv6 network, configure IPv6 IP for Media Gateway and Avaya Media Server.
	- 1. Create Avaya Media Server SIP sig group with IPv6 IP.
	- 2. Configure IPv4 and IPv6 IP for Media Gateway Controller (MGC) on Media Gateway.

## **Configuring Avaya Aura Session Border Controller to support IPv6 and ANAT**

### **About this task**

For complete information about how to perform these steps, see *Administering Avaya Session Border Controller for Enterprise*.

### **Note:**

Media unanchoring is not supported with IPv6. Media unanchoring is used to enhance bandwidth usage for endpoints within the same subnetwork and to allow direct media to flow between these endpoints.

### **Procedure**

- Provision the IPv6 address in the signaling address interface.
- Ensure that the media interface has primary and secondary interface publishing both IPv4 and IPv6 addresses.
- Enable the Tolerant field in the server flow.
- To enable ANAT for media rules, on the Media Rules screen, in the Advanced tab, select the ANAT Enabled check box.
- Configure the following in the Endpoint flow screen:
	- On the Add Subscriber Flow Profile screen, in the Secondary Media Interface field, click the secondary media interface option to be used for this Server End Point Flow.
	- On the Add Server Flow screen, specify Media Interface and Secondary Media Interface.Media Interface is a drop-down menu from which you select the media interface to be used for this Server End Point Flow. Select the internal or external media interface depending upon the direction of the flow of traffic.

Secondary Media Interface is a drop-down menu from which you select the secondary media interface to be used for this Server End Point Flow.

## **SSO with OAuth and SAML**

Avaya Workplace Client supports SSO with Open Authorization (OAuth) and Security Assertion Mark-up Language (SAML).

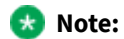

Avaya Workplace Client on Avaya Vantage™ does not support SSO with OAuth and SAML.

Use this feature to integrate Avaya Workplace Client SSO with a supported enterprise Identity Provider (IDP) solution for authentication including multi-factor authentication. Services included with the solution are Avaya Aura® Device Services Release 8.0 and later and the Avaya Multimedia Messaging service on Avaya Aura® Presence Services Release 8.1 and later.

A user can log in using OAuth and SAML and have an SSO experience for:

- Voice service. Avaya Aura® Device Services provides the SIPSHA1 token.
- Services provided by Avaya Aura® Device Services including automatic configuration, contacts, and enterprise search.
- Presence using SIP.
- Avaya Multimedia Messaging service on Avaya Aura® Presence Services.
- Avaya Aura® Web Gateway for Apple Push Notifications on iOS clients.
- Exchange Web Services.

The following services do not use the OAuth and SAML login flows. These are planned to be added in a future release:

- Avaya Equinox® Conferencing
- SCEP certificate installation

The following services continue to use the existing authentication methods with individual sign-on or unified login with a shared Avaya Workplace Client credential:

- Client Enablement Services
- Standalone Avaya Multimedia Messaging

Avaya Spaces login continues to use the Avaya Cloud Accounts login. Further integration is planned for a future release.

You can configure the following parameters for SSO with OAuth:

- AUTOCONFIG\_USESSO
- ESMSSO
- ACSSSO
- EWSSSO
- AVAYA AUTHORIZATION REALM

For more information on these parameters, see the chapter on [Automatic configuration.](#page-164-0)

If the Avaya Aura® Device Services server is provisioned to support Avaya Authorization Service (KeyCloak) and Avaya Breeze Authorization Service, then you must provision the AVAYA\_AUTHORIZATION\_REALM property for Avaya Workplace Client, which is configured to use Avaya Authorization Service.

The realm that you provision in the AVAYA\_AUTHORIZATION\_REALM property must match the realm that is provisioned on the resource server. Examples of resource servers include Avaya Aura® Device Services, Avaya Multimedia Messaging service on Avaya Aura® Presence Services, and Avaya Aura® Web Gateway. Avaya Workplace Client supports a single realm for all UC Application Resource servers. The default realm on Avaya Aura® Device Services is SolutionRealm. Failure to provision the AVAYA\_AUTHORIZATION\_REALM property might result in inconsistent loss of service for Avaya Workplace Client.

For more information about OAuth with Avaya Aura® Device Services, see the "OAuth2 management with the Keycloak administration portal" chapter in the *Administering Avaya Aura® Device Services* document.

# **Configuration for Over the Top deployments**

This chapter describes the configuration of Avaya Workplace Client settings in an Over the Top (OTT) deployment.

If you do not have Avaya Aura® in your configuration, OTT deployment is mandatory to use Avaya Workplace Client.

Complete client and server configuration before configuring the appropriate functionality.

# **Client and server configuration**

# **Client and server requirements**

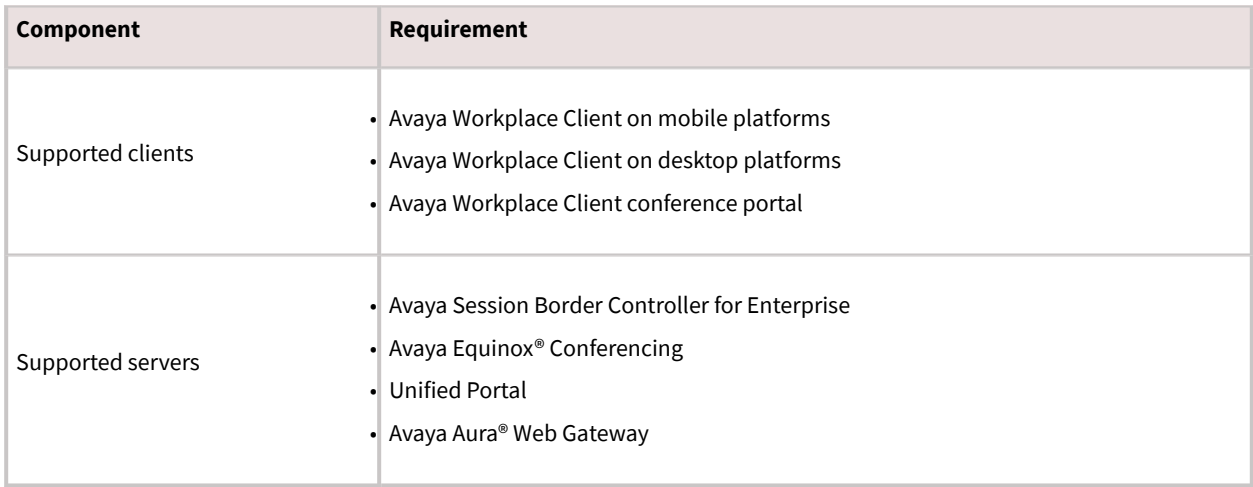

For information about the minimum supported versions, use the Compatibility Matrix tool on the Avaya Support website at [https://support.avaya.com/CompatibilityMatrix/Index.aspx.](https://support.avaya.com/CompatibilityMatrix/Index.aspx)

## **Client configuration**

#### **DNS auto discovery**

DNS auto discovery is mandatory to support Avaya Workplace Client in the OTT deployment.

#### **Automatic configuration settings**

The automatic configuration parameters included in the following table are provided by the Portal auto configure service to support Avaya Workplace Client in the OTT deployment. The table includes the recommended values. For complete information about these parameters, see the chapter on [Automatic](#page-164-0) [configuration](#page-164-0).

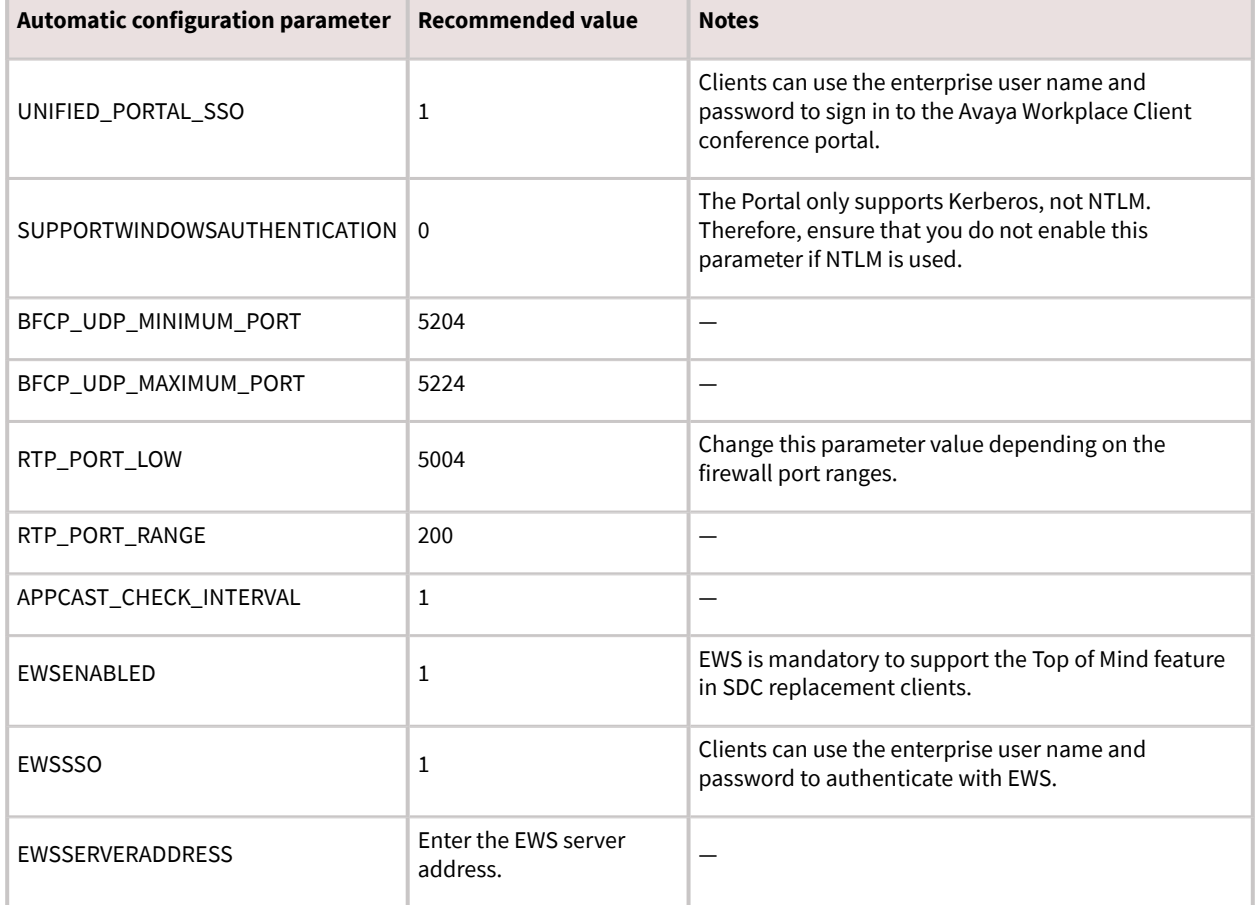

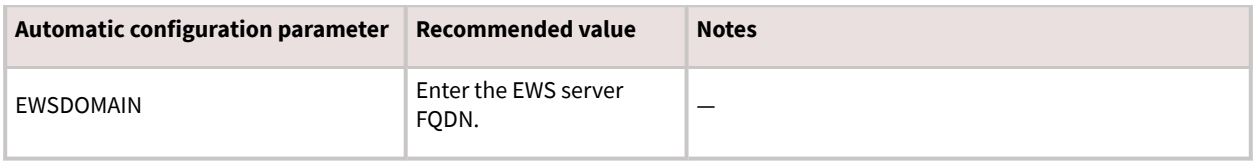

## **Server configuration**

#### **Server external access**

The following table includes the list of servers that can be accessed externally through Avaya Session Border Controller for Enterprise or Third-Party Reverse Proxy:

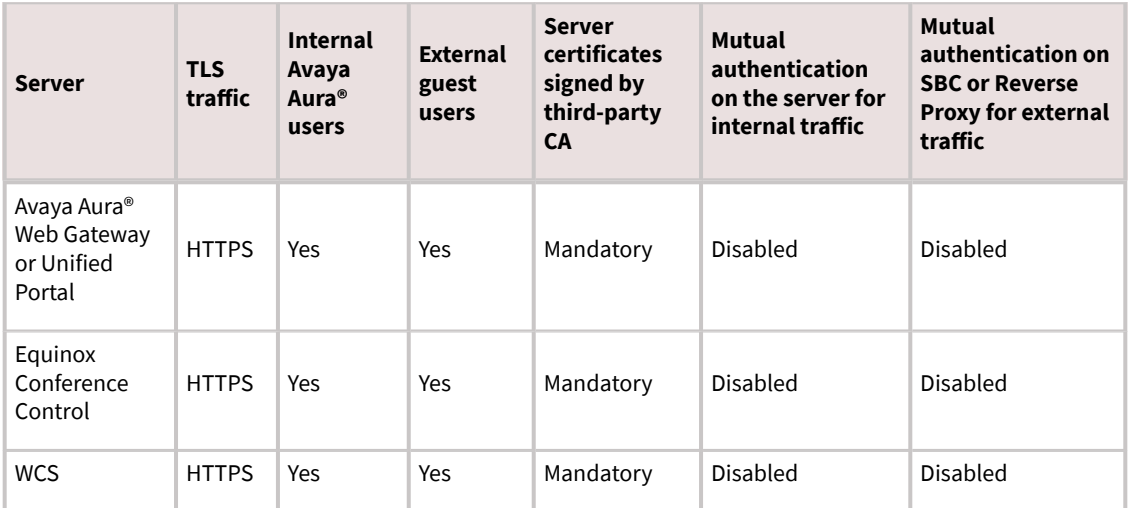

#### **Split Horizon DNS**

Avaya recommends the use of split horizon DNS so that the same FQDN is used for any server by both the internal and external clients. The benefits are:

- Administration of the overall system is simplified.
- Single settings file can serve both the internal and external clients.
- Hair-pinning of WCS and Equinox Conference Control traffic by the internal Avaya Workplace Client native clients through SBC is removed.

#### **Server certificate and mutual authentication**

Servers that need to support guest access require third-party, CA-signed certificates. This includes Avaya Aura® Web Gateway, Equinox Conference Control, and WCS. Disable mutual authentication on SBC for external access to these servers.

Do not use IP address in the CN/SAN field of the certificates.

#### **User Portal and Web Gateway settings on Avaya Equinox® Management**

Avaya recommends that you retain the default value of Client Ranking as Equinox Desktop Client, Equinox Mobile Client, and Web Client. This enables the portal to open Avaya Workplace Client with a higher priority than the Web Client.

# **Contacts and enterprise search functionality configuration**

Users can use Avaya Workplace Client to search for and connect with other users in their enterprise. Avaya Workplace Client can connect directly to LDAP to manage enterprise search.

If Avaya Spaces is configured, users can search for enterprise contacts from the Avaya Spaces directory as Avaya Aura® Device Services is disabled in OTT deployments.

# **Supported LDAP directories for Avaya Workplace Client**

#### **LDAPv3 support**

Only desktop clients have direct connectivity to LDAP. On mobile platforms, users can perform an LDAP search by using Microsoft ActiveSync if it is provisioned.

#### **Note:**

On Avaya Workplace Client for iOS, to use a Gmail account for an LDAP search using Microsoft ActiveSync, you must provision the Gmail account as Exchange account type. If you add another Exchange account with Gmail, Avaya Workplace Client can search contacts from both the Exchange and Gmail accounts.

This section describes LDAP support for Avaya Workplace Client that connect to an LDAP directory directly.

Avaya Workplace Client supports LDAPv3, which includes standard LDAP and secure LDAP, with Microsoft Active Directory. Avaya Workplace Client on desktop platforms also support Novell eDirectory and IBM® Lotus Domino. For more information about supported directory versions for each Avaya Workplace Client, go to [https://](https://secureservices.avaya.com/compatibility-matrix/menus/product.xhtml)

[secureservices.avaya.com/compatibility-matrix/menus/product.xhtml](https://secureservices.avaya.com/compatibility-matrix/menus/product.xhtml) and select the appropriate Avaya Workplace Client.

#### **Note:**

The default directory type used by Avaya Workplace Client on desktop platforms is Microsoft Active Directory. If you want to use any other directory type, you must set the DIRTYPE parameter using the automatic configuration file. For information about the automatic configuration options, see the chapter on [Automatic configuration.](#page-164-0)

You can set up the LDAP server by using an FQDN or an IP address.

#### **Search attributes**

During an LDAP search, Avaya Workplace Client searches the following attributes:

- cn: Common name, that is, First name plus Last name
- sn: Last name
- givenName: First name
- displayName: Display name

The search results also return the thumbnailPhoto and jpegPhoto attributes of the contact. The thumbnail photo is in the JPEG format.

After the search, Avaya Workplace Client constructs the name by using the sn and givenName attributes.

If a user adds a contact who is already an enterprise contact as an Avaya Workplace Client contact, the system overwrites the name with the localized display name on Avaya Aura® System Manager. If a user adds the contact from an enterprise search, the system uses the mail attribute to determine whether the contact is combined or aggregated with a local contact. The enterprise contact photo takes precedence over the local contact photo.

# **Avaya Equinox Conferencing functionality configuration**

Use the procedures in this chapter to configure the Avaya Equinox® Conferencing functionality. All functionality is applicable to both UC and OTT deployments, unless explicitly specified.

# **Checklist for configuring Avaya Equinox Conferencing functionality**

The following checklist outlines the high-level setup and configuration tasks for Avaya Equinox® Conferencing functionality. Configure the functionality according to your requirement.

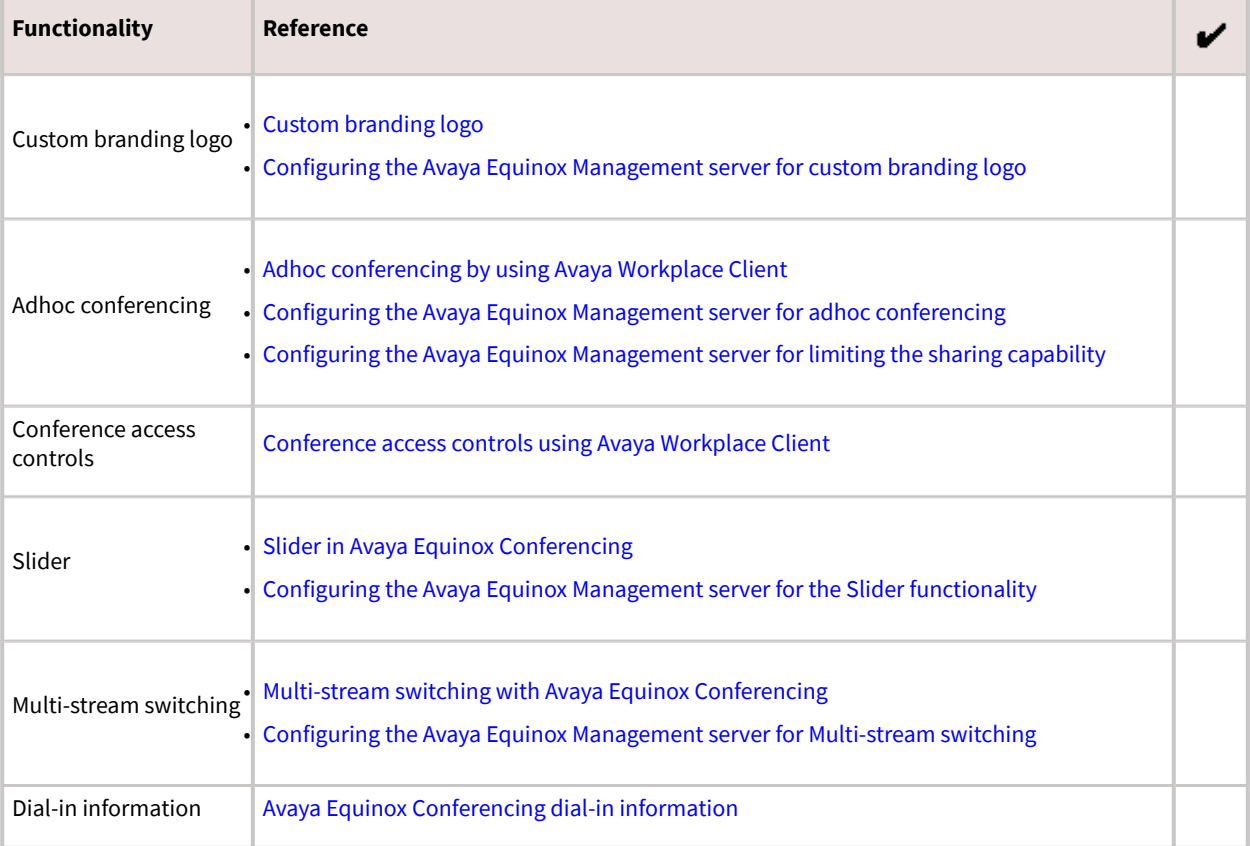

<span id="page-120-0"></span>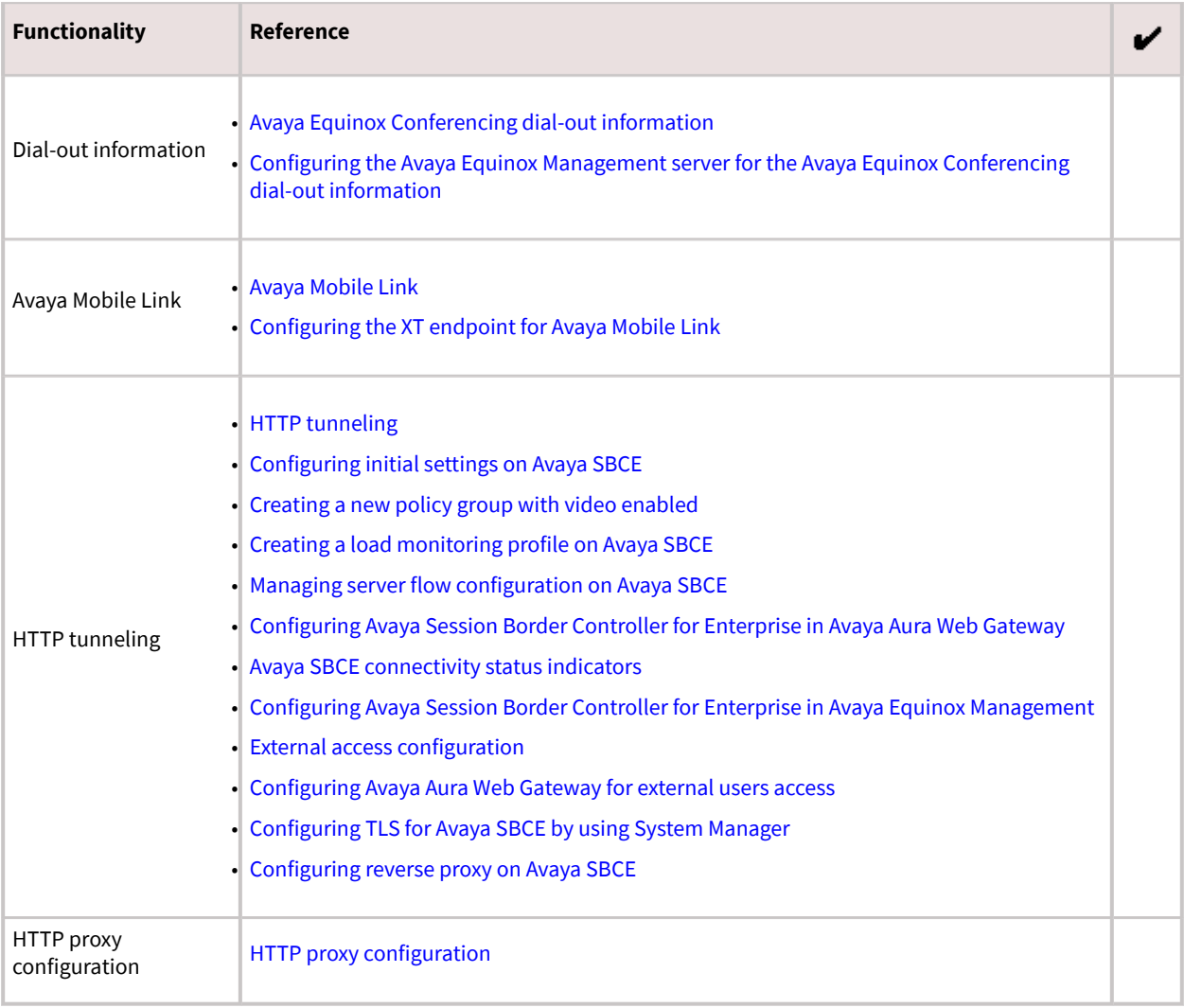

# **Custom branding logo**

When joining the Avaya Workplace Client meeting, Avaya Workplace Client can display the custom branding logo in the splash screen only when the logo is configured in Avaya Equinox® Management.

### **Supported clients**

- Avaya Workplace Client on mobile platforms
- Avaya Workplace Client on desktop platforms

#### <span id="page-121-0"></span>**Supported servers**

- Avaya Equinox® Conferencing
- Unified Portal
- Avaya Aura® Web Gateway

For information about the minimum supported versions, use the Compatibility Matrix tool on the Avaya Support website at [https://support.avaya.com/CompatibilityMatrix/Index.aspx.](https://support.avaya.com/CompatibilityMatrix/Index.aspx)

# **Configuring the Avaya Equinox Management server for custom branding logo**

### **Procedure**

In Settings > Advanced > Branding, upload the custom logo image as part of the ACBranding.zip file.

## **Adhoc conferencing by using Avaya Workplace Client**

Users can create an Avaya Workplace Client adhoc conference by using Avaya Equinox® Conferencing in the following ways:

- Merge two point-to-point (P2P) calls.A P2P call refers to a communications connection between two communication endpoints.
- Add a new participant to an existing P2P call.
- Create a conversation by dialing the numbers of multiple participants at the same time.
- Start sharing while on a P2P call on desktop platforms.
- Escalate a multi-party chat to an audio or video conference call.

### **R** Note:

You cannot use Avaya Workplace Client to make adhoc conference calls in an OTT deployment.

#### **Supported clients**

• Avaya Workplace Client on mobile platforms

<span id="page-122-0"></span>• Avaya Workplace Client on desktop platforms

#### **Supported servers**

- Avaya Equinox® Conferencing
- Unified Portal
- Avaya Aura® Web Gateway

For information about the minimum supported versions, use the Compatibility Matrix tool on the Avaya Support website at [https://support.avaya.com/CompatibilityMatrix/Index.aspx.](https://support.avaya.com/CompatibilityMatrix/Index.aspx)

#### **Avaya Workplace Client setting**

The adhoc conference address in Avaya Workplace Client at Services > Phone Service > Adhoc Conference Address must match the Avaya Equinox® Management server's Conference Factory URI for SIP Adhoc Conferencing value. For example, 816543@avayamcs.com.

#### **Automatic configuration settings**

You must include the adhoc conference URL in the CONFERENCE\_FACTORY\_URI parameter.

# **Configuring the Avaya Equinox Management server for adhoc conferencing**

### **Procedure**

• In Settings > Meetings > Policies > Conference Factory URI for SIP Adhoc Conferencing, set a value for the factoryURI property.

For example, 816543@avayamcs.com.

• In Advanced Parameters, set a value for the vnex.vcms.core.conference.defaultDomain property.

For example, avayamcs.com.

- In Advanced Parameters, set the value for the vnex.vcms.core.conference.enableDialoutAsSIP property as true.
- **Optional:** If multiple Outbound SIP servers are defined in the Avaya Equinox® Management server, you can specify one server by going to Settings > Meetings > Policies > Default SIP Domain.

<span id="page-123-0"></span>The default value is the domain of the first SIP server configured in Avaya Equinox® Management. You can change the value to whichever SIP server you want to use for outbound calls.

# **Configuring the Avaya Equinox Management server for limiting the sharing capability**

## **About this task**

Use this procedure to configure the sharing capability for Avaya Equinox® Conferencing users.

### **Note:**

This feature is supported only on OTT deployments.

## **Procedure**

- 1. Go to Settings > Users > Policies > User Policies.
- 2. In the Enable sharing for area, select one of the following:
- Everyone: All users can share content.
- Moderator and registered users: Only the moderator and registered users can share content.
- Moderator only: Only the moderator can share content.
- 3. Save the changes.

# **Conference access controls using Avaya Workplace Client**

To access a conference, users can enter the meeting PIN and use the Knock on Door feature through the UCCP connection.

### **Supported clients**

- Avaya Workplace Client on mobile platforms
- Avaya Workplace Client on desktop platforms

#### <span id="page-124-0"></span>**Supported servers**

- Avaya Equinox® Conferencing
- Unified Portal
- Avaya Aura® Web Gateway

For information about the minimum supported versions, use the Compatibility Matrix tool on the Avaya Support website at [https://support.avaya.com/CompatibilityMatrix/Index.aspx.](https://support.avaya.com/CompatibilityMatrix/Index.aspx)

# **Slider in Avaya Equinox Conferencing**

Use this feature to view the presentation content that was presented previously during the meeting. The Slider feature provides navigation keys at the top of the screen, above the presentation content.

#### **Supported clients**

- Avaya Workplace Client on mobile platforms
- Avaya Workplace Client on desktop platforms
- Avaya Workplace Client conference portal

#### **Supported servers**

- Avaya Equinox® Conferencing
- UCCS

For information about the minimum supported versions, use the Compatibility Matrix tool on the Avaya Support website at [https://support.avaya.com/CompatibilityMatrix/Index.aspx.](https://support.avaya.com/CompatibilityMatrix/Index.aspx)

# **Configuring the Avaya Equinox Management server for the Slider functionality**

## <span id="page-125-0"></span>**Procedure**

In Settings > Meetings > Meeting Types, configure the Enable Slider check box.

# **Multi-stream switching with Avaya Equinox Conferencing**

Avaya Workplace Client on desktop platforms support Multi-stream switching (MSS) when the user is connected to an Avaya Equinox® Conferencing-based meeting if Avaya Workplace Client is configured for switching. Avaya Workplace Client can render up to four streams of video based on screen real-estate, connection quality, and decoding capability of the underlying device.

#### **Supported clients**

• Avaya Workplace Client on desktop platforms

#### **Supported servers**

- Avaya Equinox® Conferencing
- Unified Portal
- Avaya Aura® Web Gateway
- Avaya Aura® Session Manager
- Avaya Aura® Communication Manager
- Avaya Session Border Controller for Enterprise

For information about the minimum supported versions, use the Compatibility Matrix tool on the Avaya Support website at [https://support.avaya.com/CompatibilityMatrix/Index.aspx.](https://support.avaya.com/CompatibilityMatrix/Index.aspx)

#### **Automatic configuration settings**

#### ENABLE\_MSS\_VIDEO

By default, this parameter is enabled. For Unified Communications deployments, you can disable this feature.

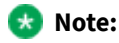

In Unified Communications deployments, if you enable BFCP in Avaya Workplace Client to work with third-party video systems, you must disable MSS in Avaya Workplace Client. This is due to an Avaya Aura® limitation.

VIDEO\_MAX\_BANDWIDTH\_ANY\_NETWORK

In Unified Communications deployments, you must set the Avaya Workplace Client video bandwidth by using this parameter. This value must not exceed the video bandwidth in both the Session Manager location bandwidth and the Communication Manager network region bandwidth.

For example, you set the following:

- Communication Manager network region bandwidth to  $y$
- Session Manager location bandwidth to z
- VIDEO\_MAX\_BANDWIDTH\_ANY\_NETWORK to x

In this case, you need to ensure that  $x= and  $x=, where 64 is the audio bandwidth. To support the$$ MSS functionality, Avaya recommends that you set y=z.

#### **Relationship between VIDEO\_MAX\_BANDWIDTH\_ANY\_NETWORK and maximum number of received video streams supported**

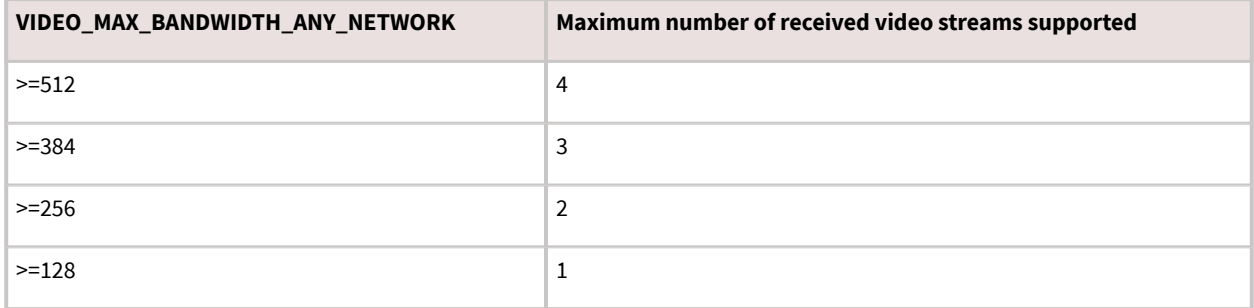

#### **Recommended VIDEO\_MAX\_BANDWIDTH\_ANY\_NETWORK value**

To support the four receiving video streams with 360p each, Avaya recommends the following bandwidth values:

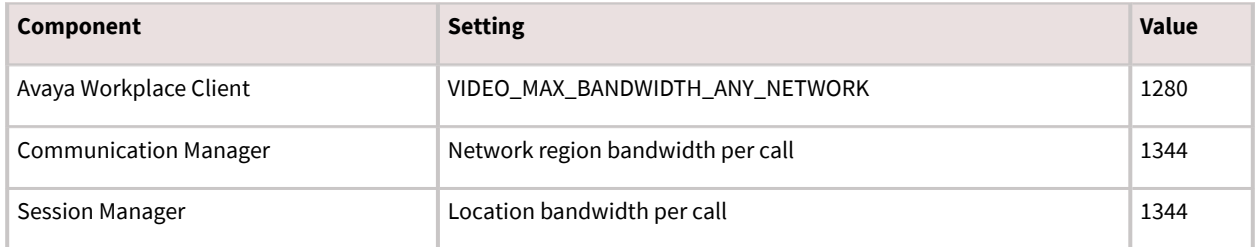

#### <span id="page-127-0"></span>**Unified Portal configuration**

Users can set their virtual room meeting type to MSS from the Avaya Equinox® Conferencing user portal if you have defined the MSS meeting type.

## **Configuring the Avaya Equinox Management server for Multi-stream switching**

### **Procedure**

- 1. To configure the MSS meeting type, go to Settings > Meetings > Meeting Types.
- 2. To assign a virtual meeting room type to MSS, go to Users > Users from Active Directory > All > Virtual Room.

# **Avaya Equinox Conferencing dial-in information**

Users can get the conference dial-in information during a meeting, for example, in the presentation-only mode.

#### **Supported clients**

- Avaya Workplace Client on mobile platforms
- Avaya Workplace Client on desktop platforms
- Avaya Workplace Client conference portal

#### **Supported servers**

- Avaya Session Border Controller for Enterprise
- Avaya Equinox® Conferencing
- Unified Portal
- Avaya Aura® Web Gateway

For information about the minimum supported versions, use the Compatibility Matrix tool on the Avaya Support website at [https://support.avaya.com/CompatibilityMatrix/Index.aspx.](https://support.avaya.com/CompatibilityMatrix/Index.aspx)

#### **Avaya Equinox® Management server configuration**

Configure the Meeting Invitations in simple HTML without buttons and tables so that the Avaya Equinox® Management server can convert HTML into text version correctly for Avaya Workplace Client dial-in display.

On Avaya Equinox® Management server, configure the Location field by going to Settings > Meetings > Invitations. You can use one of the following options:

- If you did not configure the PSTN dial-in variables and do not want to include any preferred PSTN dial-in number in the Location field, set location in different languages to https://PortalFQDN/portal/tenants/default/?ID=[E164].
- If you configure the PSTN dial-in variables and want to include any preferred PSTN dial-in number in the Location field, set location in different languages to https://PortalFQDN/portal/tenants/default/?ID=[E164] || [DIAL-IN-LABEL]: [DIAL-IN-STRING].

You must configure the invitation template in HTML and TXT format.

#### **Example of an invitation template in HTML format**

#### **RD** Note:

Use hyperlink for URL and phone numbers.

```
You have been invited to an Avaya Workplace Meeting: [VIRTUAL ROOM NAME]
Conference information
Meeting ID: [MEETING_ID][PIN_START]
Meeting PIN: [PIN][PIN_END]
Join by Video Conference System
Dial the Meeting ID[PIN_START] followed by the Meeting PIN[PIN_END]
Join by Phone
Use one of the numbers below and if prompted enter the Meeting ID[PIN START
] and PIN[PIN END]
New York: +1-212-555-5000
London: +44-020-7946-0500
```
#### **Example of an invitation template in TXT format**

Join the Meeting

```
[DESKTOP_MOBILE_ACCESS_LINK]
  Meeting ID: [MEETING_ID][PIN_START]
 Meeting PIN: [PIN][PIN_END]
Join by Phone
Use one of the numbers below and if prompted enter the Meeting ID[PIN_START
] and PIN[PIN END]
  New York: +1-212-555-5000
  London: +44-020-7946-0500
```
## **Avaya Equinox Conferencing dial-out information**

Users can dial out of a conference in the following use cases:

- Join a meeting in presentation-only mode by using a call back number.
- Add a participant during the meeting by using a call back number. Only a moderator can do this.
	- The call back number can be an E.164 number, a terminal number, or a room system IP address.

#### **Supported clients**

- Avaya Workplace Client on mobile platforms
- Avaya Workplace Client on desktop platforms
- Avaya Workplace Client conference portal

#### **Supported servers**

- Avaya Equinox® Conferencing
- Unified Portal
- Avaya Aura® Web Gateway

<span id="page-130-0"></span>For information about the minimum supported versions, use the Compatibility Matrix tool on the Avaya Support website at [https://support.avaya.com/CompatibilityMatrix/Index.aspx.](https://support.avaya.com/CompatibilityMatrix/Index.aspx)

# **Configuring the Avaya Equinox Management server for the Avaya Equinox Conferencing dial-out information**

## **Procedure**

- Configure the vnex.vcms.core.conference.defaultDomain parameter.
	- UC deployment: If the dial out calls need to be routed through Avaya Aura®, you can set the parameter to the Avaya Aura® SIP domain.
	- OTT deployment: If you are using the SIP server to dial out, you can set the parameter to the SIP server domain.
- Configure the vnex.vcms.core.conference.enableDialoutAsSIP parameter.
	- UC deployment: If the dial out calls need to be routed through Avaya Aura®, you can set the parameter to True.
	- OTT deployment: If you are using the SIP server to dial out, you can set the parameter to True.
	- OTT deployment: If you are using the H.323 gateway to dial out, you can set the parameter to False.

To dial out, Avaya Equinox® Management must include minimum one configured outbound SIP server. The domain of the first outbound SIP server is the default domain.

• If not configured, you can configure a policy for outbound SIP messaging in Settings > Meetings > Policies and select one of the SIP servers.

The default is the first SIP server.

# **Avaya Mobile Link**

Users connected on a video conference can use Avaya Mobile Link to transfer the video conference onto an XT Series endpoint. Users can transfer the video conference without connecting the mobile or desktop device to the endpoint with a cable. The XT Series endpoint is used for audio, video, and presentation of the meeting. Avaya Equinox® Conferencing continues to run on the device in the Companion mode to support moderation and chat. Companion mode includes everything except the audio and video capture and rendering features.

<span id="page-131-0"></span>With Avaya Mobile Link, users can enjoy the XT Series endpoint's crystal-clear audio, HD camera, and large display during a video conference.

#### **Supported clients**

- Avaya Workplace Client on mobile platforms
- Avaya Workplace Client on desktop platforms
- XT system

#### **Supported servers**

- Avaya Session Border Controller for Enterprise
- Avaya Equinox® Conferencing
- Unified Portal
- Avaya Aura® Web Gateway

For information about the minimum supported versions, use the Compatibility Matrix tool on the Avaya Support website at [https://support.avaya.com/CompatibilityMatrix/Index.aspx.](https://support.avaya.com/CompatibilityMatrix/Index.aspx)

#### **Avaya Equinox® Management server configuration**

If you are connected to the Avaya Workplace Client 9.0.2 meetings, Avaya Workplace Client can only initiate Mobile Link with XT endpoints that are managed by the same Avaya Equinox® Management server. The XT endpoints can register as SIP or H.323. The following XT endpoints cannot connect with Mobile Link:

- Non-managed or non-registered XT endpoints
- Remote XT endpoints: A guest to the meeting from a remote organization cannot pair with the local XT because that XT is remote to the Avaya Equinox® Management server.

All supported XT endpoints must be in the same network as the Avaya Equinox® Management server without going through any proxy. If Avaya SBCE instances are deployed with Avaya Equinox® Conferencing, ensure that the following Avaya Equinox® Management advanced settings are set as:

- com.radvision.airpair.forceuseproxyIP=true
- com.radvision.airpair.proxyIP=x.x.x.xwhere x.x.x.x is the Avaya Equinox® Management server's IP address.

## **Configuring the XT endpoint for Avaya Mobile Link**

### **About this task**

Use this procedure to configure the SIP or H.323 registered XT endpoint for Avaya Mobile Link.

## <span id="page-132-0"></span>**Procedure**

- 1. Open the Avaya Equinox® Management administrator portal.
- 2. Click the Endpoints tab.
- 3. Choose the endpoint that you want to configure.
- 4. Click the Advanced Configuration tab.
- 5. In the Remote Access area, in the Mode field, click one of the following:
- Enable No PIN: Users can automatically access the endpoint remotely without a PIN.
- Enable Ask PIN (Manual Pairing): Users must enter a PIN only while accessing the endpoint manually.
- Enable Ask PIN (Always): Users must enter a PIN while accessing the endpoint remotely.
- 6. Click Apply.

# **HTTP tunneling**

Use the HTTP tunneling feature to set up a media connection over TLS for users calling from external networks through Avaya SBCE. A firewall exists in between that blocks UDP(RTP) ports.

If a guest user tries to join a remote conference in the UC deployment, HTTP-UA is used and HTTP tunneling is supported through Avaya SBCE. If the Avaya Workplace Client conference is in the OTT deployment, then signedin or guest users join the meeting through Avaya SBCE, which uses HTTP-UA and supports HTTP tunneling.

### **Note:**

- Media interworking is not supported for HTTP tunneled calls.
- BFCP is not supported in HTTP tunneling. However, BFCP is supported in the HTTP-UA non-tunneled case.

#### **Supported clients**

- Avaya Workplace Client on mobile platforms
- Avaya Workplace Client on desktop platforms

#### **Supported servers**

- Avaya Session Border Controller for Enterprise
- Avaya Equinox® Conferencing
- Unified Portal
- Avaya Aura® Web Gateway

<span id="page-133-0"></span>For information about the minimum supported versions, use the Compatibility Matrix tool on the Avaya Support website at [https://support.avaya.com/CompatibilityMatrix/Index.aspx.](https://support.avaya.com/CompatibilityMatrix/Index.aspx)

#### **Automatic configuration settings**

You must enable the HTTP tunneling feature by using the ENABLE\_MEDIA\_HTTP\_TUNNEL parameter. If the UDP ports are blocked by external firewalls and a user joins the meeting through Avaya SBCE where HTTP media tunneling is enabled, the media in the conference call uses TLS.

# **Configuring initial settings on Avaya SBCE**

### **About this task**

Use this procedure to perform the initial configuration on Avaya SBCE. On Avaya Aura® Web Gateway, you must also enable remote access and perform reverse proxy configuration as described in the sections under [External](#page-140-0) [access configuration](#page-140-0).

### **Before you begin**

Get Avaya SBCE Release 7.2. Apply the Release 7.2 patch for Media Tunneling for the solution to work correctly.

### **Procedure**

1. Log in to the Avaya Session Border Controller for Enterprise web administration portal: https:// <Management\_Interface>/sbc/.

2. Go to Device Specific Settings > Network Management > Network and ensure that the following interfaces are set to minimum:

- M1: Management interface, which is configured as part of the installation process
- A1: Internal interface
- B1: External interface with at least two associated IP addresses
- 3. Configure certificates for the following nodes:

1. Avaya Equinox® Management: Use the Avaya Equinox® Management FQDN signed with the same CA as Avaya Equinox® Management.

- 2. Avaya Aura® Web Gateway: Use the global FQDN signed with the same CA as Avaya Aura® Web Gateway.
- 4. Enable the Media Tunneling feature for tunneling support:
	- 1. Go to Device Specific Settings > Advanced Options > Feature Control.
	- 2. Select Media Tunneling.
	- 3. Click Save.
- 5. Create the signaling interface:
	- 1. Go to Device Specific Settings > Signaling Interface and then click Add.
	- 2. Specify a name for the signaling interface.
	- 3. Set the IP address to the internal interface (A1).
	- 4. Set the TCP port to 5060.
	- 5. Leave the UDP port blank.
	- 6. Set the TLS port to 5061.
	- 7. For the TLS profile, select any server profile that you added before.
- 6. Create the TLS server profile for the external media interface if the Media Tunneling feature is required:
	- 1. Go to TLS Management > Server Profiles.
	- 2. Specify a profile name.
	- 3. In Certificate, select any existing certificate.
	- 4. Set Peer Verification to Optional.
	- 5. Do not select anything for Peer Certificate Authorities or Peer Certificate Revocation Lists.
	- 6. Set Verification Depth to 1.
	- 7. Retain the default values in the other settings.
	- 8. Click Next and then click Finish.
- 7. Configure the external media interface:
	- 1. Go to Device Specific Settings > Media Interface and then click Add.
	- 2. Specify a name for the media interface.

3. Specify the B1 IP address that does not match with the IP address used to redirect requests to Avaya Aura® Web Gateway in the reverse proxy settings.

This IP address cannot be used for any other interface that uses port 443. It will be used for HTTP tunneling.

4. Specify the TLS server profile for the media interface if the Media Tunneling feature is required.

For self-signed certificates on the client, you must use the TLS server profile created for the external media interface.

5. **Optional:** In Avaya SBCE 7.2.1 and later, in the Buffer Size field, select the buffer size from the list that includes values from 400 to 1000 in KB.

Avaya SBCE stores the specified size of video frames on its network buffer. For example, if you set the value as 400 KB, then Avaya SBCE stores approximately 6 seconds of video in a congested network. Avaya SBCE drops all video frames beyond this buffer size.

**RD** Note:

<span id="page-135-0"></span>The Buffer Size field is visible only if you enable the Media Tunneling feature.

- 6. Retain the default values in the other settings.
- 8. Configure the internal media interface:
	- 1. Go to Device Specific Settings > Media Interface and then click Add.
	- 2. Specify a name for the media interface.
	- 3. Specify the A1 IP address.
	- 4. Retain the default values in the other settings.

### **Next Steps**

If you require video, or a BFCP or FEC connection for calls, create a policy group with video enabled. Else, configure load monitoring.

# **Creating a new policy group with video enabled**

### **Procedure**

1. To enable video:

1. On the Avaya Session Border Controller for Enterprise web administration portal, go to the Domain Policies > Application Rules page.

2. Clone the existing application rule or add a new rule.

3. Enable In/Out Audio/Video application types, and specify maximum concurrent sessions and maximum sessions for each endpoint.

- 2. To configure media encryption and enable BFCP or FEC:
	- 1. Go to Domain Policies > Media Rules.
	- 2. Clone the existing media rule or add a new media rule.
	- 3. On the Encryption tab, in Miscellaneous, set the Capability Negotiation flag.
	- 4. Switch to the Advanced tab and set the BFCP Enabled and FECC Enabled flags.
- 3. Go to Domain Policies > End Point Policy Group.
	- 1. Clone the existing policy group or add a new policy group.

<span id="page-136-0"></span>2. Specify the created application rule and media rule for the policy group.

# **Creating a load monitoring profile on Avaya SBCE**

### **About this task**

Use this procedure to configure load monitoring on Avaya SBCE.

### **Before you begin**

Configure the initial settings.

### **Procedure**

1. On the Avaya Session Border Controller for Enterprise web administration portal, go to Device Specific Settings > Advanced Options > Load Monitoring.

- 2. Click Add and do the following:
	- 1. Set Load Balancer Type to INTERNAL.
	- 2. Set Load Balancer IP to the IP of the Avaya Aura® Web Gateway server.

In case of cluster configuration, add load monitoring profile for each cluster node.

- 3. Set Load Balancer Port to 80 for TCP or 443 for TLS.
- 4. **Optional:** If you are using TLS, in TLS Profile, select an Avaya Aura® Web Gateway profile.
- 5. In Listen IP, enter the internal interface (A1) address.
- 6. Click Finish.

## **Next Steps**

Configure server flows on Avaya SBCE.

## **Managing server flow configuration on Avaya SBCE**

## **About this task**

Use this procedure to manage the server flow for the Avaya Aura® Web Gateway and Avaya Equinox® Management servers.

### **Procedure**

1. On the Avaya Session Border Controller for Enterprise web administration portal, go to Global Profiles > Server Configuration.

- 2. Click Add and do the following:
	- 1. Set Server Type to Trunk Server.

2. **Optional:** In TLS Client Profile, select the previously created Avaya Aura® Web Gateway client profile if the TLS port is specified.

3. Add the Avaya Aura® Web Gateway FQDN with the port and protocol specified: TCP or TLS.

All cluster nodes must be added.

- 4. Retain the default values in the other settings.
- 3. To complete the Avaya Equinox® Management server configuration, do the following:
	- 1. Set Server Type to Trunk Server.

2. **Optional:** In TLS Client Profile, select the previously created Avaya Equinox® Management client profile if the TLS port is specified.

- 3. Add the Avaya Equinox® Management FQDN with the port and protocol specified: TCP or TLS.
- 4. Retain the default values in the other settings.
- 4. Go to Device Specific Settings > End Point Flows > Server Flows.
- 5. To add a flow for the Avaya Aura® Web Gateway server, do the following:
	- 1. In Server Configuration, select the configuration for the Avaya Aura® Web Gateway server.
	- 2. Set Received Interface to the internal interface (A1).
	- 3. Set Signaling Interface to the internal interface (A1).
	- 4. Set Media Interface to the external interface (B1).
	- 5. Select the appropriate End Point Policy Group.
	- 6. Retain the default values in the other settings.
- 6. To add a flow for the Avaya Equinox® Management server, do the following:
	- 1. In Server Configuration, select the Avaya Equinox® Management configuration.
	- 2. Set Received Interface to the internal interface (A1).
	- 3. Set Signaling Interface to the internal interface (A1).
	- 4. Set Media Interface to the internal interface (A1).
	- 5. Select the appropriate End Point Policy Group.
	- 6. Retain the default values in the other settings.

<span id="page-138-0"></span>7. Click Finish.

# **Configuring Avaya Session Border Controller for Enterprise in Avaya Aura Web Gateway**

## **About this task**

Use this procedure only in UC deployments of Avaya Workplace Client.

## **Procedure**

- 1. On the Avaya Aura® Web Gateway administration portal, go to External Access > Session Border Controller.
- 2. Click Add to add a new Avaya SBCE.
- 3. Complete the following settings:
	- 1. In SIP Address, type the address of the internal interface specified for signaling on Avaya SBCE (A1).
	- 2. In SIP Port, type 5060 if you are using TCP or 5061 if you are using TLS.
	- 3. In SIP Protocol, select TCP or TLS.
	- 4. In HTTP Address, type the internal address specified for the load monitoring entry (A1).
	- 5. In HTTP Port, type 80 if you are using the HTTP protocol or 443 if you are using the HTTPS protocol.
	- 6. In HTTP Protocol, select http or https.
	- 7. In Location, specify the location of the Avaya SBCE server.

If SBCs are placed in different location, you must check the location priority configuration on the Location page.

You need to specify the location for only one node, which is then propagated to all other nodes in the cluster.

4. Click Save.

# **Avaya SBCE connectivity status indicators**

After you add an Avaya SBCE on the Avaya Aura® Web Gateway web administration portal, the connectivity status for that Avaya SBCE is also displayed. The following table describes the status indicators:

<span id="page-139-0"></span>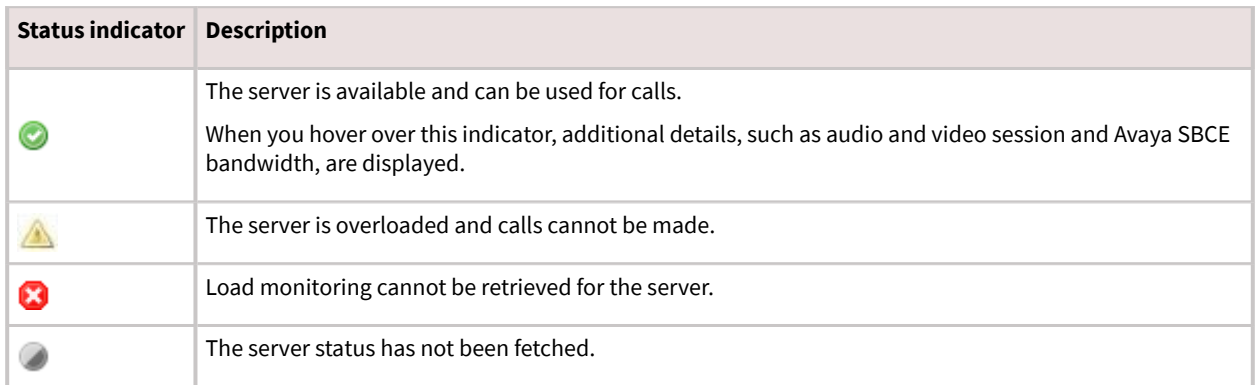

## **Configuring Avaya Session Border Controller for Enterprise in Avaya Equinox Management**

## **About this task**

Use this procedure only in OTT deployments of Avaya Workplace Client.

## **Procedure**

- 1. Access the Avaya Equinox® Management administrator portal.
- 2. Go to Devices > Devices by Type > ASBCE .
- 3. Click Add.
- 4. Type the details in the following fields:
- Name
- IP Address
- Location
- 5. Click OK.

6. In the Name column, click the link of the ASBCE for which you want to configure the following additional settings:

- local SIP IP: The address of the internal interface specified for Signaling Interface on Avaya SBCE (A1).
- SIP protocol: The SIP server protocol, either TCP or TLS.
- SIP port: The port number of the SIP server, either 5060 or 5061.
- local HTTP IP: The internal address specified for the Load Monitoring entry (A1).
- HTTP protocol: The HTTP server protocol, either HTTP or HTTPS.
- HTTP port: The port number of the HTTP server, either 80 or 443.

<span id="page-140-0"></span>7. Click OK.

## **External access configuration**

This section describes the configuration required to access Avaya Aura® Web Gateway from outside the enterprise network through Avaya Session Border Controller for Enterprise (Avaya SBCE), which is located at the edge of the enterprise network.

### **Important:**

Ensure that the front-end port for remote access has been enabled and set as required.

# **Configuring Avaya Aura Web Gateway for external users access**

## **Procedure**

1. Run the following command to open the Configuration utility:

app configure

2. Go to Front-end host, System Manager and Certificate Configuration and set Override port for remote access as y.

3. Configure Front-end port for remote access as a new unassigned port.

For example, 8444.

4. On the Avaya Aura® Web Gateway administration portal, add the Avaya SBCE STUN/TURN Media Relay IP/ FQDN and port on the Server Connections > STUN Servers page.

<span id="page-141-0"></span>External B1 interface or Firewall NAT'd address. For example, address:192.168.109.31 port:3478 by default on Avaya SBCE.

# **Configuring TLS for Avaya SBCE by using System Manager**

## **Procedure**

- 1. Log in to the System Manager web console and click Services > Security.
- 2. In the left navigation pane, click Certificates > Authority > CA Functions > CA Structure & CRLs.
- 3. Click Download PEM file and get the CRL.
- 4. Check whether Certificate Profile (SSLServerCertificateProfile) has the following features set:
- Key Usage: Digital Signature and Key encipherment
- Extended Key Usage: Server Authentication and Client Authentication
- 5. Click RA Functions > Add End Entity.
- 6. Type the user name and password, and enter relevant information in the following fields:
- CN: FQDN of the server that must provide TLS support
- DNS name
- Certificate Profile: Appropriate key features (SSLServerCertificateProfile)
- Token: P12 file
- 7. Click Add.
- 8. In the left navigation pane, click Public Web.
- 9. On the public EJBCA page, do the following:
	- 1. Click Enroll > Create Keystore.
	- 2. On the Keystore Enrollment page, type the user name and password entered while adding the end entity.
- 10. **Optional:** Click Certificate Chain and save the .crt file.
- 11. Set the key length to 4096 bits and click Enroll.
- 12. Save the keystore (.p12) file.
- 13. Copy the keystore (.p12), trusted chain (.crt), and CRL files to the /home/ipcs/ directory on Avaya SBCE.
- 14. **Optional:** Run the following as required:
	- To extract the certificate from the keystore file: openssl pkcs12 -in filename.p12 -out filename.crt -nokeys clcerts
- To extract the key from the keystore file: openssl pkcs12 -in filename.p12 -out filename.key -clcerts
- To convert .crt into the PEM format: openssl x509 -inform der -in filename.cer -out filename.pem
- To convert .crl into the PEM format: openssl crl -inform der -in filename.crl -out filename.pem
- 15. Log in to the Avaya SBCE EMS web interface with administrator credentials.
- 16. In the leȅ navigation pane, click TLS Management > Certificates, and do the following:
	- 1. Click Install.
	- 2. In the Type field, select Certificate.
	- 3. In the Name field, type the name of the certificate file.
	- 4. Select the System Manager PEM file and click Upload.
- 17. **Optional:** Do the following:
	- 1. Click Install.
	- 2. In the Type field, select Certificate Revocation List.
	- 3. In the Name field, type the name of the certificate file.
	- 4. Select the System Manager CRL PEM file and click Upload.
- 18. Do the following:
	- 1. Click Install.
	- 2. In the Type field, select Certificate.
	- 3. In the Name field, type the name of the certificate file.
	- 4. Select the .crt file as certificate.
	- 5. Select the Avaya SBCE PEM file as Trusted Chain.
	- 6. Select the .key file as .key (Upload Key File).
	- 7. Click Upload.
- 19. Repeat for all required certificates.
- 20. Go to directory /usr/local/ipcs/cert/key, and type enc\_key\_filenamepassphrase.
- 21. Restart the Avaya SBCE server.
- 22. Create a client profile by using the added certificates:
	- 1. In the left navigation pane, click TLS Management > Client Profiles.
	- 2. Click Add.
	- 3. Specify the profile name.

For example, AAWG Client TLS.

- 4. Select the uploaded certificate from Certificate List.
- 5. In Peer Certificate Authorities, select the CA certificate.
- 6. **Optional:** In Peer Certificate Revocation Lists, select CRL.
- <span id="page-143-0"></span>7. Set Verification Depth to 1.
- 8. Retain the default values in the other settings.
- 9. Click Next and then Finish.
- 23. Create a server profile by using the added certificates:
	- 1. In the left navigation pane, click TLS Management > Server Profiles.
	- 2. Click Add.
	- 3. Specify the profile name.

For example, AAWG Server TLS.

- 4. Select the uploaded certificate from Certificate List.
- 5. Set Peer Verification to None.
- 6. Retain the default values in the other settings.
- 7. Click Next and then Finish.

## **Configuring reverse proxy on Avaya SBCE**

### **Procedure**

- 1. Log in to the EMS web interface with administrator credentials.
- 2. In the left navigation pane, click Device Specific Settings > DMZ Services > Relay Services.
- 3. In the Reverse Proxy tab, click Add.
- 4. On the Add Reverse Proxy Profile page, do the following:
	- 1. In the Service Name field, type the reverse proxy profile name.
	- 2. Select the Enabled check box.
	- 3. In the Listen IP field, click the external Avaya SBCE IP address.
	- 4. In the Listen Port field, type 443.
	- 5. In the Listen Protocol field, click HTTPS and select the Avaya Aura® Web Gateway Server TLS profile.
	- 6. In the Server Protocol field, click HTTPS and select the Avaya Aura® Web Gateway Client TLS profile.
	- 7. In the Connect IP field, click the internal IP address.

8. In the Server Addresses field, type the Avaya Aura® Web Gateway FQDN with the remote port number, 8444.

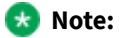

Avaya Aura® Web Gateway FQDN for external user must refer to Avaya SBCE in the DNS.
9. Click Finish.

# **HTTP proxy configuration**

#### **Supported clients**

- Avaya Workplace Client on mobile platforms
- Avaya Workplace Client on desktop platforms

#### **Supported servers**

Avaya Equinox® Conferencing

#### **Supported proxy authentication types**

- HTTP basic authentication
- HTTP digest authentication

For information about the minimum supported versions, use the Compatibility Matrix tool on the Avaya Support website at [https://support.avaya.com/CompatibilityMatrix/Index.aspx.](https://support.avaya.com/CompatibilityMatrix/Index.aspx)

#### **Automatic configuration settings**

You can configure the HTTP\_PROXY\_CSDK\_ENABLE parameter to configure the HTTP proxy settings. This parameter indicates whether Avaya Workplace Client uses the HTTP proxy configured in the OS.

#### **Note:**

Avaya has rebranded the domains used by Avaya Spaces from zang.io to avayacloud.com. If you are using Avaya Spaces and have configured the HTTP\_PROXY\_CSDK\_ENABLE parameter with value 1 or 2, you need to configure the VPN gateway for avayacloud.com similar to zang.io.

If you enable the HTTP proxy, the HTTP Proxy Fallback feature is automatically enabled. Avaya Workplace Client retries the HTTP connection without proxy when receiving certain proxy-related errors. Errors might be related to:

- Proxy configuration
- Configured proxy being unreachable
- Proxy authentication type not supported
- Destination server being unreachable when going through proxy

#### **Device OS proxy configurations**

Not all HTTP connections in Avaya Workplace Client go through the HTTP proxy. The following table displays the HTTP connections that you must configure to bypass the HTTP proxy.

#### **Important:**

Customers must put all enterprise internal servers' IP address or host name into the device's HTTP proxy exception list settings. Else, Avaya Workplace Client might fail to make HTTP connections through the proxy to the internal servers.

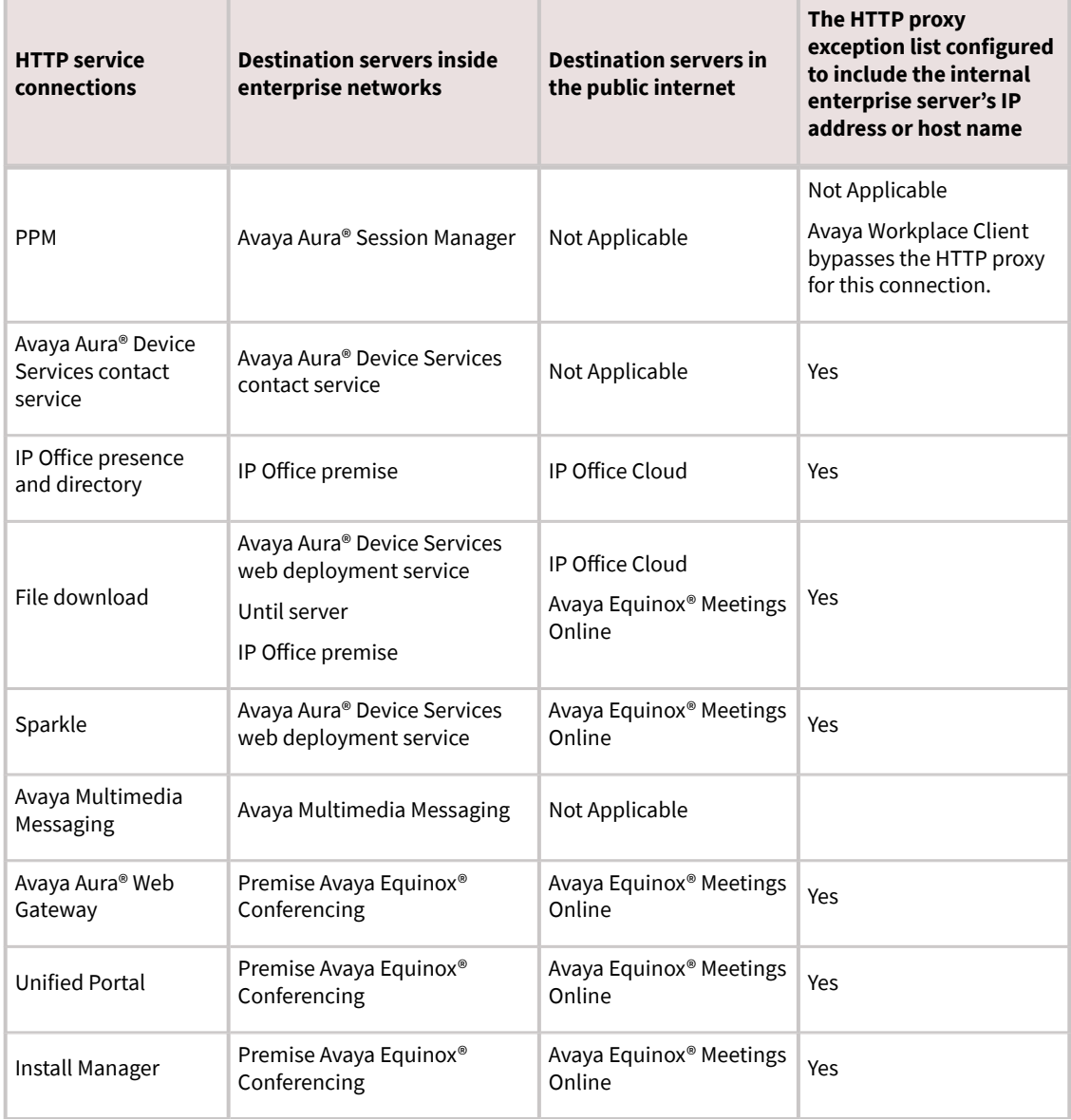

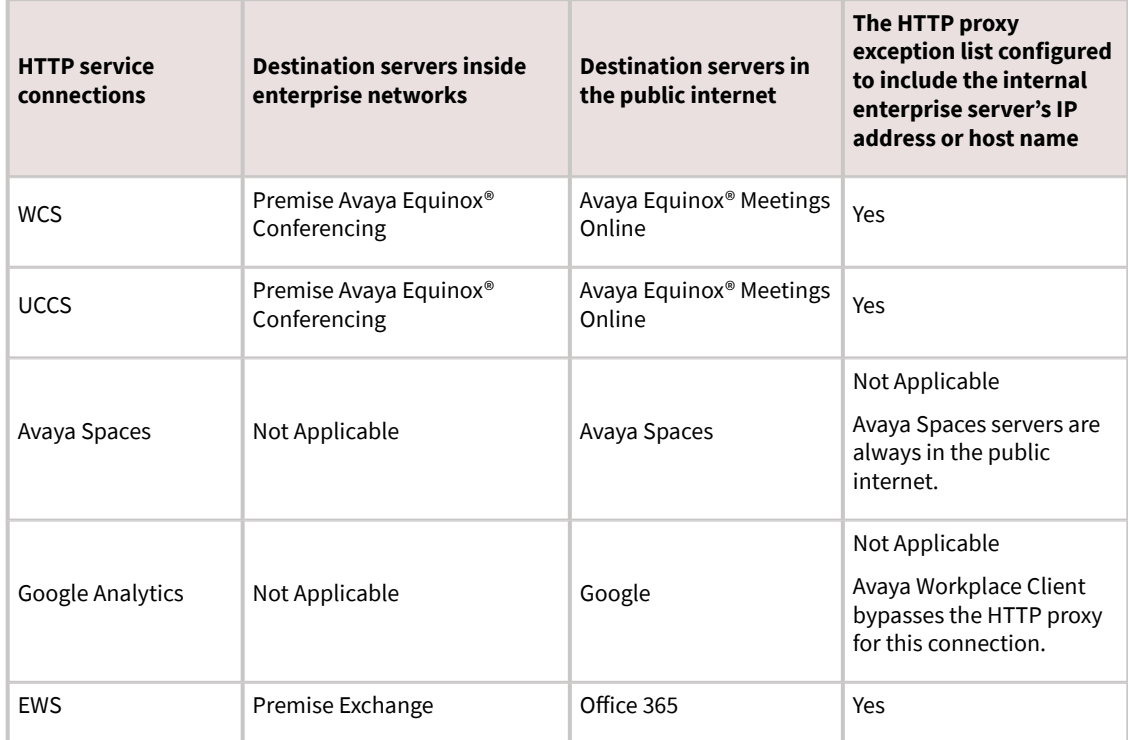

# **Avaya Aura Device Services configuration**

This chapter includes Avaya Aura® Device Services configuration information for Avaya Workplace Client. For complete information about the implementation of this configuration, see *Deploying Avaya Aura® Device Services* and *Administering Avaya Aura® Device Services*.

- Use the Automatic Configuration service to support Avaya Workplace Client used by the Avaya Aura® users.
- Configure the Contact server to link with Avaya Equinox® Management for searching the Avaya Equinox® Management terminals.
- Enable the Picture service to support the client contact pictures.
- Enable the Web Deployment service to support the Avaya Workplace Client software updates. The Sparkle service is used only by the Avaya Aura® users. However, the client software download service is used by both Avaya Aura® and guest users.

# **Avaya Aura Device Services overview**

Avaya Aura® Device Services is co-resident with Session Manager, but it is delivered as a separate OVA. Avaya Aura® Device Services provides the following services to Avaya Workplace Client:

- Contact: This service provides users the ability to:
	- Add, update, and delete a contact.
	- Perform an enterprise search for contacts.Avaya Aura® Device Services supports directory searches of up to 300 contacts. The search results displays 50 contacts.
	- Set and retrieve information, such as, preferred names or pictures.
	- Search and retrieve information about Avaya Scopia® users and terminals. This feature is applicable only when the address of Avaya Equinox® Management is configured on Avaya Aura® Device Services.
	- Perform an advanced search.Users can search the contacts by name, location, and department.
	- Group their Workplace Contacts to better organize them.Users can then initiate calls and instant messages to the groups. For example, users might have separate groups for their project team, subordinate team members, and response teams. Contact groups are available across multiple devices.

To use the Contact service, a user must be provisioned on the LDAP server. Avaya Aura® Device Services contact service is mandatory to support the terminal search feature in SDC replacement clients.

- Notification: This service provides a common infrastructure that a client or endpoint can subscribe to and receive events from a number of service resources by using a single connection.
- Dynamic Configuration: This service provides discovery of configuration settings to UC clients. You can customize these settings on a global, group, individual, or platform basis. The Dynamic Configuration service uses the automatic configuration feature of Avaya Workplace Client to facilitate the configuration details to the UC clients.

This helps the user to avoid manual configuration of their client. To log in to the client, users must provide their email address or Windows user ID, and their enterprise credentials.

• Web Deployment: This service publishes and deploys UC client updates to end user devices. The Web Deployment service is supported on Avaya Workplace Client on desktop platforms.

# **Dynamic Configuration service**

With the Dynamic Configuration service, the system can dynamically retrieve and deploy the device configuration settings to Avaya Workplace Client.

Dynamic Configuration provides a centralized place to administer user, group, platform, global, and exception settings. You can configure the Device Configuration settings on Avaya Workplace Client by using one of the following methods:

- DNS-based auto discovery.
- Web address: On Avaya Workplace Client, type the automatic configuration or device configuration URL.For example: https://<IP address>:443/acs/resources/configurations

Avaya Aura® Device Services auto discovers the following settings from Avaya Equinox® Management during the Avaya Workplace Client deployment:

- CONFERENCE\_FACTORY\_URI
- CONFERENCE\_PORTAL\_URI
- UNIFIEDPORTALENABLED

You can override the values for these settings from the Avaya Aura® Device Services web administration portal with any fixed user, group, or platform value. For more information about using the Avaya Aura® Device Services web administration portal, see *Administering Avaya Aura® Device Services*.

### **Web Deployment service**

Using the Web Deployment service, you can provide appcast for clients. Currently, you can create appcast only for Avaya Workplace Client on desktop platforms. On the Web Deployment page, you can add, edit, or delete an appcast item from the appcast table that is at the bottom of the page.

The Web Deployment service supports the upload and download of the client installer that has software update files. The system creates the upload folder automatically at the time of deployment or upgrade. You can also store any files that are necessary for the customer to download. The customer can download the necessary files from https://<aads\_server\_address>:8445/acs/resources/webdeployment/downloads/ <file\_name\_with\_extension>. The upload service operates from the directory /opt/Avaya/DeviceServices/ ClientInstallers/.

Example of the:

- Upload URL: <https://IP address>:8445/admin/upload
- Download URL: <https://IP address>:8445/acs/resources/downloads/>.

#### **Settings for receiving the updates from a client installer**

The Dynamic Configuration service has the following settings for the Web Deployment service:

- APPCAST\_ENABLED
- APPCAST\_CHECK\_INTERVAL
- APPCAST\_URL

If the value of the APPCAST\_ENABLED settings is set to true, Avaya Workplace Client for Windows or Mac receives the APPCAST\_URL setting from the Dynamic Configuration service response for the Web Deployment service.

The APPCAST\_URL must be set to https://<IP address of the AADS Server>:<443>/acs/resources/webdeployment

## **Configuring software update deployment**

### **About this task**

Use this procedure to upload and download the client installer for web deployment.

For Avaya Workplace Client for Windows, you can upload .exe or .msi installation files. For Avaya Workplace Client for Mac, you can upload .dmg installation files, which are packaged in a .zip archive.

### **Before you begin**

Download Avaya Workplace Client for Mac or Avaya Workplace Client for Windows installation files from the Avaya Support website.

#### **Procedure**

1. **Optional:** If you are uploading Avaya Workplace Client for Mac, pack the Avaya Workplace-<version>.dmg and Avaya Workplace Sparkle Update-<version>.dmg files into a .zip archive with no intermediate directories.

If the .zip archive contains intermediate directories, re-pack the archive so that it only contains the .dmg files in the root directory

2. Log on to the Avaya Aura® Device Services web administration portal.

3. In the navigation pane, click Web Deployment > Deployment.

The system displays the Software Update Deployment page.

- 4. In the Title field, type the name of the updates or appcast for the client installer.
- 5. In the Description field, type a description of the client installer updates.
- 6. In the Version field, type the version detail of the Avaya Workplace Client release.
- 7. In the OS field, click one of the platforms of the Avaya Workplace Client release:
- windows
- macOS
- 8. Do one of the following:
- If you are uploading an Avaya Workplace Client for Mac installer, which requires a specific macOS version, in the Min OS version field, provide the minimum macOS version that is supported by the client.
- If you are uploading an Avaya Workplace Client for Mac installer, which does not require a specific macOS version, leave the Min OS version field blank.
- If you are uploading an Avaya Workplace Client for Windows installer, leave the Min OS version field blank.
- 9. In the File field, click Choose File and select one of the following files to upload:
- For Avaya Workplace Client for Windows, select the .exe or .msi installation file.
- For Avaya Workplace Client for Mac, select the .zip archive containing the .dmg installation files

The maximum upload size for the client installer is 500 MB. The upload service accepts alphanumeric characters, white spaces, dots, minus, and square brackets.

After you upload the file, the system auto populates the Size (in bytes) and MD5 Hash fields.

- 10. In the Upload URL(s) field, click one of the following, and then click Upload:
- Default: To upload the client installer to the Avaya Aura® Device Services server. This is the default option. You cannot edit the value of the default URL.
- Custom: To provide a URL of a different server for uploading the client installer.

The system displays a pop-up to specify the user credentials to upload the client installer and a confirmation dialog box to indicate the upload status.

- 11. In the Download URL(s) field, click one of the following:
	- Default: To download the client installer from the Avaya Aura® Device Services server to the clients. This is the default option. You cannot edit the value of the default URL.
- Custom: To provide a URL of a different server for downloading the client installer.

To download the client installer, you must enter the credentials for client authentication.

12. Click Save.

The system populates the data in the table at the bottom of the page with the details of Title, Description, Version, Publish Date, OS, Downloads, Updates, and Download URL.

13. **Optional:** To edit or delete a specified setting, double-click an entry.

### **Avaya Aura Device Services remote access configuration**

You can configure Avaya Aura® Device Services to be accessible to remote workers who use Avaya Workplace Client from outside the enterprise network. The following configuration methods are available:

- Virtual Private Network (VPN)
- Avaya Session Border Controller for Enterprise
- Application Delivery Controllers, formerly named Reverse Proxies

The following section contains an example for configuring the remote access feature by using Avaya Session Border Controller for Enterprise.

## **Configuring remote access**

### **About this task**

You can use Avaya SBCE for relaying HTTP and HTTPS traffic between Avaya Aura® Device Services and related application clients, such as Avaya Workplace Client. For more information about relay services configuration in Avaya SBCE, see *Administering Avaya Session Border Controller for Enterprise*.

### **Before you begin**

- Configure one of the following to use the remote worker functionality:
	- Implement Split-Horizon DNS: Avaya recommends the use of this configuration to optimize traffic. Clients can then connect to Session Manager directly on the internal network and only use Avaya SBCE when on an external network.
	- Use Public cloud model: All FQDNs or URLs must point to the reverse proxy or Avaya SBCE. This configuration is used for cloud deployments and also for on premise deployments. By using this configuration, calls are preserved during any network transition from Wi-Fi to cellular data when the client IP address changes during an active call.
	- Implement for internal access only and all remote devices must use VPN: This configuration is used when a security policy is in place so that all traffic must be either internal or using VPN. The VPN solution that is deployed must have sufficient bandwidth and latency to support the expected volume of VoIP calls.
- Set the Override port for reverse proxy setting from the Front-end host, System Manager and Certificate Configuration menu to  $\gamma$  (yes) if a reverse proxy or relay is configured to listen on a port other than the default port 443. You must also set a value for the Front-end port for reverse proxy parameter.
- Configure an external IP address for Avaya SBCE to ensure HTTPS traffic relay for Avaya Aura® Device Services.

### **Procedure**

- 1. In Avaya SBCE, go to Device Specific Settings > Relay Services.
- 2. In the Remote Configuration field, configure the parameters with the following values:
- Remote Domain: The Avaya Aura® Device Services server domain.
- Remote IP: The IP address of the Avaya Aura® Device Services server.
- Remote Port: The Front-end port for reverse proxy parameter configured during the Avaya Aura® Device Services server installation. The default value is 443.
- Remote Transport: TCP.
- 3. In the Device Configuration field, configure the parameters with the following values:
- Published Domain: The Avaya Aura® Device Services server domain.
- Listen IP: The External Avaya SBCE IP address created for the Avaya Aura® Device Services relay.
- Listen Port: 443.
- Connect IP: The internal Avaya SBCE IP address.
- Listen Transport: TCP.

# **Remote worker and cloud access configuration**

The remote worker functionality enables users that are not connected directly to the enterprise network to use Avaya Workplace Client. You can also enable users to remotely access servers configured with Avaya Workplace Client, such as Presence Services, Avaya Aura® Device Services, or Avaya Multimedia Messaging.

In the Cloud Access model, all users might not be directly connected to the network that is hosting the services and will access those services through a Session Border Controller in the same manner as remote workers.

To use the remote worker functionality, you must configure one of the following:

- Implement Split-Horizon DNS. Avaya recommends the use of this configuration. This configuration optimizes traffic so that clients connect to Session Manager directly on the internal network and only use Avaya Session Border Controller for Enterprise (SBCE) when external.
- Use Cloud Access model. All FQDNs or URLs must point to the reverse proxy or SBCE. This configuration is used for cloud deployments and also for on-premise deployments. By using this configuration, calls are preserved during any network transition from Wi-Fi to cellular data when the client IP address can change during an active call.
- Implement for internal access only and all remote devices must use VPN. This configuration is used when a security policy is in place so that all traffic must be either internal or through VPN. The VPN solution that is deployed must have sufficient bandwidth and latency to support the expected volume of VoIP calls.

SBCE provides the following functionality to Avaya Workplace Client. Depending on your requirements, you might use one or more functionality.

- SIP-TLS to Avaya Aura® Session Manager and Avaya Aura® Presence Services for Presence functionality
- HTTPS relay to Avaya Multimedia Messaging for instant messaging functionality
- HTTPS to Avaya Equinox® Conferencing web collaboration for conferencing functionality
- PPM over HTTPS to Avaya Aura® Session Manager
- Automatic configuration using Avaya Aura® Device Services or any other web server
- LDAPS to LDAP server for desktop clients if Avaya Aura® Device Services is not in use

## **Remote worker configuration worksheet**

Use the following worksheet to determine how to provide remote workers access to available functionality:

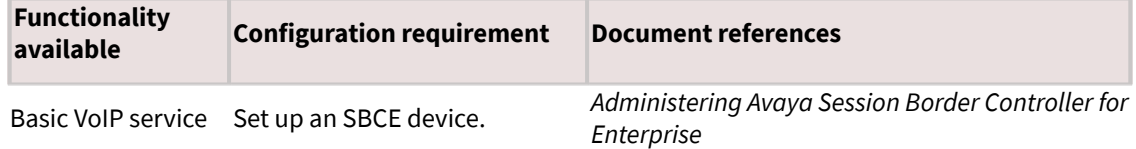

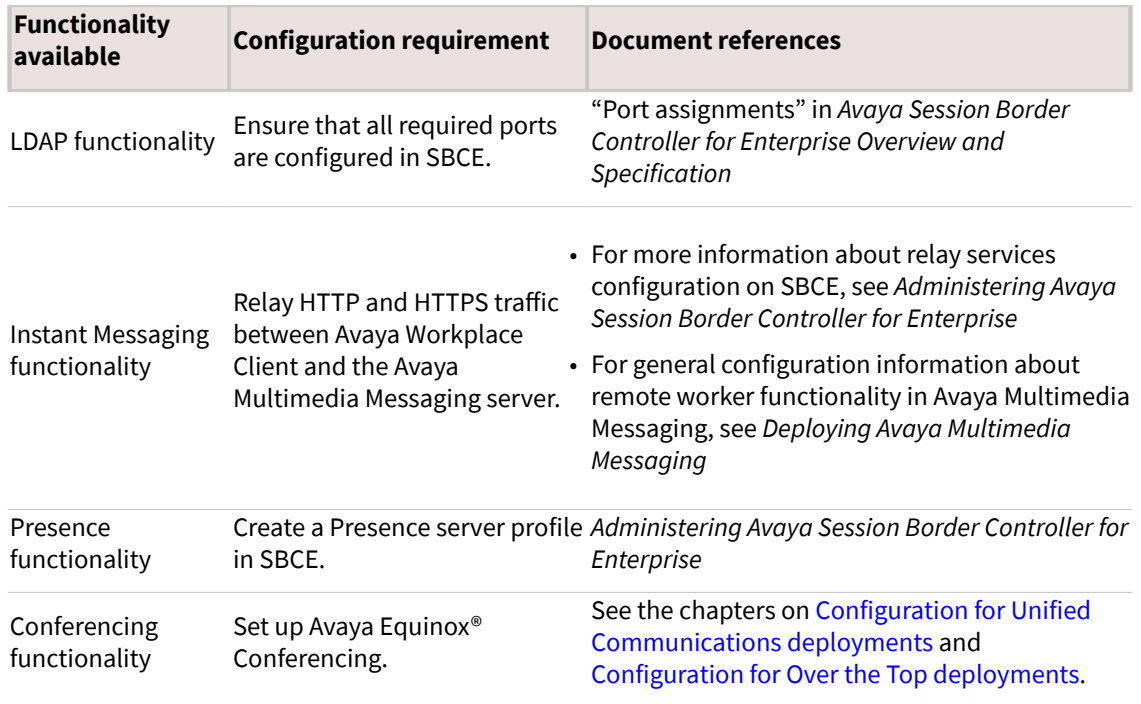

# **SBCE deployment scenarios for failover**

#### **SBCE high availability**

Enterprises might deploy Avaya Session Border Controller for Enterprise (SBCE) in high availability (HA) mode to ensure media preservation in the event of failover of the Session Border Controller server. The SBCE HA pairs are deployed within the enterprise in a parallel mode configuration. The active SBCE (SBCE-A) is the primary SBC server through which all signaling packets are routed. The interface ports on the standby SBCE (SBCE-S) do not process any traffic. When a failure is detected on SBCE-A by the Avaya Element Management System (EMS), the SBCE-A network interface ports are automatically disabled and the network interface ports of SBCE-S are enabled. Failure detection and operational transfer occur without dropping packets or adding any significant amount of latency into the data paths.

#### **Multiple Session Manager servers with SBCE in high availability mode**

If multiple Session Manager servers are present, failover is supported by a single SBCE deployed in HA mode. SBCE-A maintains connectivity to all endpoints registered on multiple Session Manager servers. In the event of a failover of SBCE-A, SBCE-S ensures that all media sessions of active calls are preserved appropriately.

Figure 1. Deployment model: Single SBCE in high availability mode

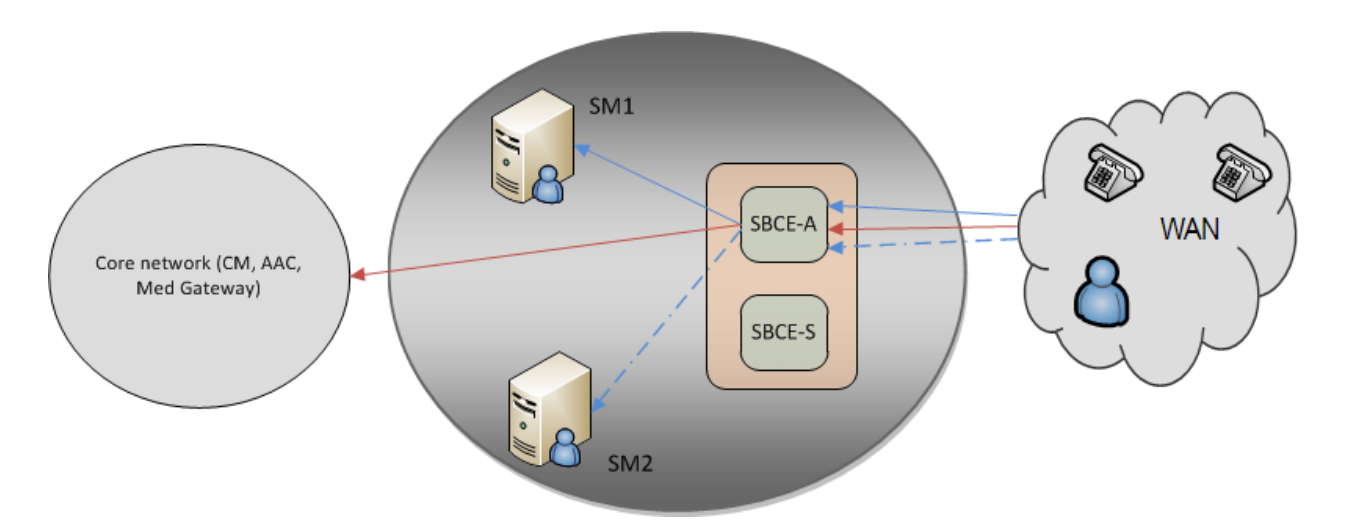

In the deployment model, the bounding box represents the SBCE high availability solution. SBCE-A and SBCE-S are distinct hardware devices.

- Signaling traffic from the endpoints:
	- When the server connectivity is lost owing to a link failure on SBCE-A, the endpoint fails over to SBCE-S.
	- In the event of a network failure, for example, because of a router malfunction, the endpoints lose the service.
	- The trigger initiated at the endpoint to detect the unreachable SBCE is the same as the trigger detecting the unreachable Session Manager, when it is not routed through SBCE.
- Media traffic:
	- In case of a link failure on SBCE-A, the endpoint fails over to SBCE-S, and all media sessions of active calls are preserved over SBCE-S.
	- In case of a network failure between the endpoints and SBCE-A, all media sessions of active calls are lost.
- Signaling traffic from the endpoints:
	- When SBCE-A is not functional, the endpoint fails over to SBCE-S.
	- The endpoints receive a link bounce signal and attempt to register onto SBCE-S. This is followed by new subscriptions if the primary Session Manager is still serviceable on SBCE-S and a successful verification process is initiated in all future failover events.
	- The trigger initiated at the endpoint to detect the unreachable SBCE is the same as the trigger detecting the unreachable Session Manager, when it is not routed through SBCE.
- Media traffic:
	- Media sessions of active calls are preserved over SBCE-S.
	- All SIP dialogs are preserved and any subsequent SIP traffic is routed through SBCE-S. However, any transactions in progress fails.
- In the case of a socket error between SBCE-A and the primary Session Manager, all socket connections from the endpoints to SBCE-A are ended.
- In case of SIP failure detection, the OPTIONS message towards the primary Session Manager fails, and SBCE-A determines that the primary Session Manager is not functional.
- A loss of connectivity causes the endpoints to start a check and failover to the backup Session Manager if available and reachable.

## **Sending DTMF tones with Avaya Workplace Client**

### **About this task**

Use this procedure to configure SBCE if you have remote users using Avaya Workplace Client.

Avaya Workplace Client does not support in-band or out-of-band DTMF tones. If you want to send DTMF tones with RFC 2833, you must configure SBCE to use RTP-Payload.

If you use the default SBCE configuration, the system passes DTMF unchanged from Avaya Workplace Client.

### **Before you begin**

Install and configure SBCE.

### **Procedure**

- 1. In SBCE, go to Domain Policies > Session Polices > Codec Prioritization.
- 2. Select the Codec Prioritization and Allow Preferred Codecs Only check boxes.
- 3. Add Dynamic (120) to the preferred codec list.

Dynamic (120) for RFC 2833 is a DTMF payload type.

# **Agent functionality configuration**

You must perform the following tasks to integrate the Agent functionality with Avaya Workplace Client:

- For all SIP extensions, on page 1 of the Station screen, set Type to 9641SIPCC.
- For all SIP extensions, configure the Agent Login, Auto In, Manual In, After Call Work, Not Ready that is AUX, Change Skill, and Call Work Code buttons.
- Add the add-rem-sk button for the user extension so that the user can add or remove any available skills when needed.
- Enable the Add/Remove Agent Skills field on the Class of Restriction page that is assigned to the station with agent ID.
- Configure the hunt groups and agent skills, and assign users to each hunt group or skill. Avaya Workplace Client then routes calls to users depending on the skill set.
- Configure the Allow Agent to Activate Call Forward field on the Class of Restriction page so that the user can activate call forwarding when needed.
- Configure the agent specific parameters in the automatic configuration file.

# **Agent settings parameters**

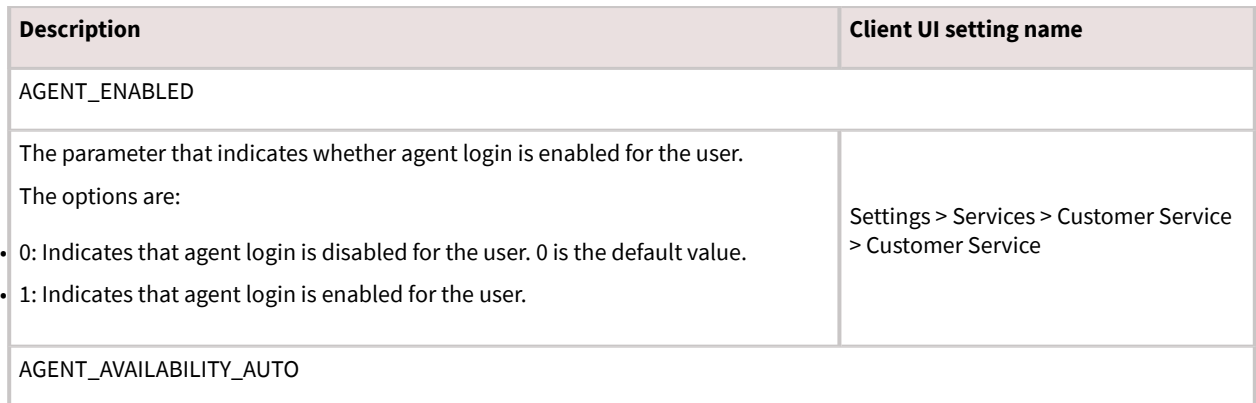

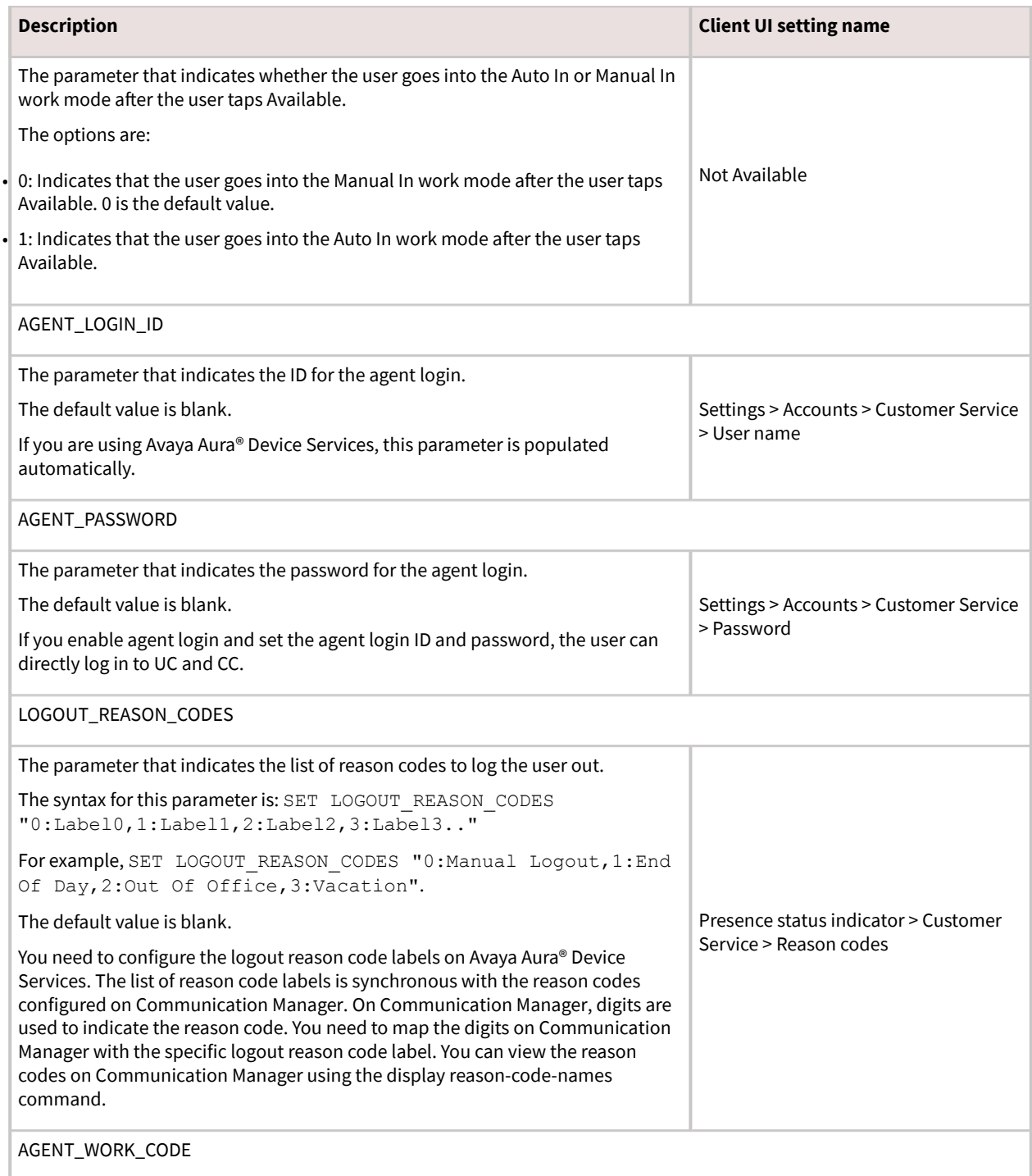

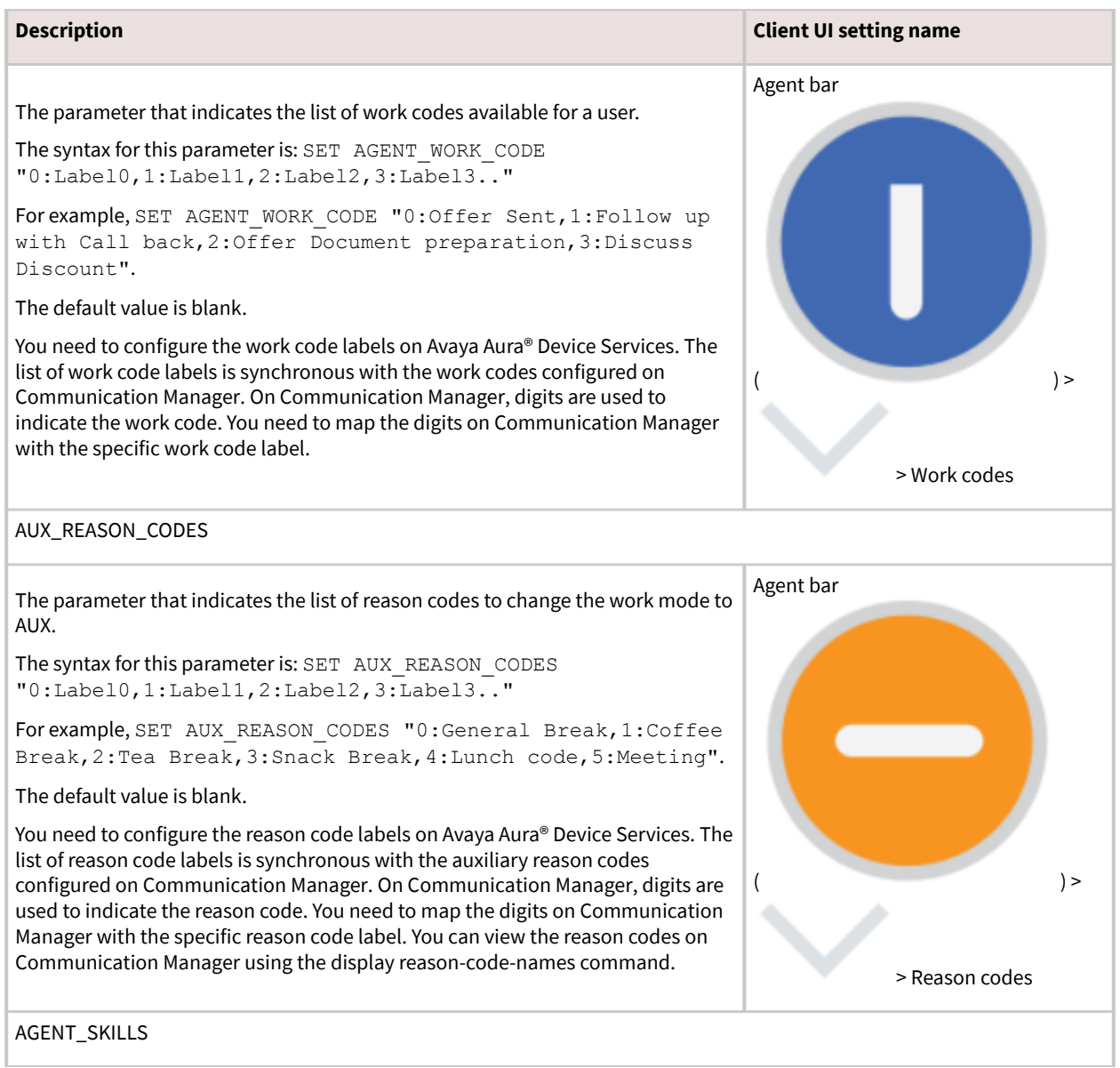

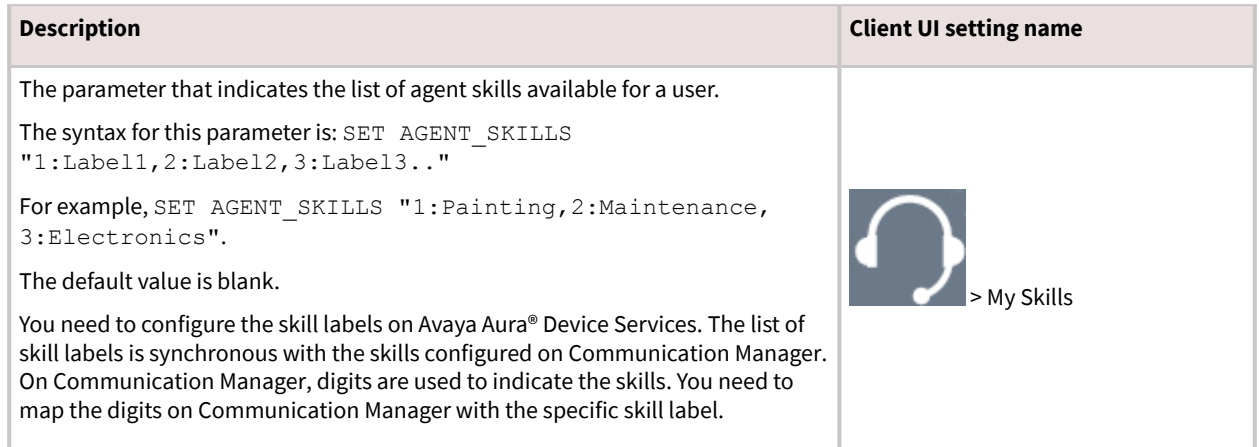

## **AUX and logout reason codes**

Avaya Workplace Client retrieves the AUX and logout reason codes from Avaya Aura® Device Services. If Avaya Aura® Device Services is available and reason codes are available, Avaya Workplace Client displays these reason codes.

Communication Manager feature buttons include the backup list of AUX reason codes. If reason codes are unavailable on Avaya Aura® Device Services, Avaya Workplace Client checks if you have configured the feature buttons with AUX reason codes on Communication Manager. If Avaya Workplace Client finds the feature buttons in the user's station, Avaya Workplace Client displays these AUX reason codes.

# **Configuring an agent hunt group for Avaya Workplace Client**

### **About this task**

Configure agent hunt groups so that Avaya Workplace Client can route calls to users. You can add multiple hunt groups.

### **Procedure**

- 1. On the System Manager web console, in Elements, click Communication Manager > Element Cut-Through.
- 2. On the Element Cut-Through page, click a Communication Manager instance.
- 3. In the Command field, type add hunt-group next or add hunt-group n.

*n* is the hunt group number.

- 4. Click Send.
- 5. Click Next Page.
- 6. On page 1 of the Hunt Group screen, do the following:
	- 1. In the Group Number field, enter the number of the hunt group.
	- 2. In the Group Name field, enter the name of the hunt group.
	- 3. In the Group Extension field, enter the extension number for this hunt group.
	- 4. In the ACD field, type  $\vee$ .
	- 5. In the Queue field, type  $y$ .
	- 6. In the Vector field, type  $y$ .
- 7. Click Next Page.
- 8. On page 2 of the Hunt Group screen, do the following:
	- 1. In the Skill field, type  $y$ .
	- 2. In the Timed ACW Interval field, type the number of seconds for which the Avaya Workplace Client users remain in the ACW state after completing a call.
- 9. Click Next Page.
- 10. On page 3 of the Hunt Group screen, do the following:

1. In the Redirect on No Answer (rings) field, type the number of rings for which Avaya Workplace Client must wait before redirecting the call.

2. In the Redirect on No Answer to VDN field, type the required value.

3. In the Redirect on IP/OPTIM Failure to VDN field, type the duration for which Communication Manager must wait for a SIP 18x provisional response before canceling the call for Avaya Workplace Client.

11. To apply the configuration changes, click Enter.

# **Configuring the agent login state**

### **About this task**

Use this procedure to configure the agent login state for Avaya Workplace Client.

If you set the value in the Work Mode On Login field to:

• Auto In or Manual In, after the user logs out and logs in to Avaya Workplace Client, the agent state changes to Available irrespective of the agent state before exit.

• AUX, after the user logs out and logs in to Avaya Workplace Client, the agent state changes to AUX irrespective of the agent state before exit.

If the user logs in and sets any agent state, on forceful shutdown and restart of Avaya Workplace Client, the user logs in successfully with the same agent state before forceful shutdown.

On Avaya Workplace Client for iOS, if the user logs in and sets any agent state when Push Notification:

- Is active, on forceful shutdown and restart of Avaya Workplace Client, the user logs in successfully with the agent state that you configure in the Work Mode On Login field.
- Is inactive, on forceful shutdown and restart of Avaya Workplace Client, the user logs in successfully with the same agent state before forceful shutdown.

#### **Procedure**

- 1. On the System Manager web console, in Elements, click Communication Manager > Element Cut-Through.
- 2. On the Element Cut-Through page, click a Communication Manager instance.
- 3. In the Command field, type change system-parameters features.
- 4. Click Send.
- 5. Click Next Page until you reach page 11.
- 6. In the Work Mode On Login field, set the agent login state.

You can set Auto In, Manual In, or AUX.

7. To apply the configuration changes, click Enter.

## **Call redirection**

If the user does not answer an agent call and if you have configured Redirect on no Answer (RONA), then Avaya Workplace Client redirects the call depending on the configuration.

If Avaya Workplace Client loses network connectivity and if you have configured Redirect On OPTIM Failure (ROOF), then Avaya Workplace Client redirects the call depending on the configuration.

Avaya Workplace Client redirects the call after specified rings or connectivity loss to one of the following based on your RONA and ROOF configuration:

- Configured Vector Directory Number (VDN)
- Other available agents in the hunt group
- Coverage pathAvaya Workplace Client redirects the Direct Agent Calls (DAC) calls to voice mail but does not redirect the Automatic Call Distribution (ACD) calls to voice mail.

If Avaya Workplace Client invokes RONA or regains connectivity, your current agent state changes to Not Ready and you do not receive any further agent calls.

# **Automatic configuration**

The automatic configuration process automatically configures Avaya Workplace Client settings when users open the client for the first time after installation. If you do not enable automatic configuration, users must configure Avaya Workplace Client settings manually after installing the client. To avoid errors when configuring settings, Avaya recommends that you enable automatic configuration.

Users can configure the Avaya Workplace Client settings automatically by using their email address or the automatic configuration web address.

If the user types the email address and the DNS check:

- Is successful, the automatic configuration file is downloaded. If you have provisioned more than one environment, the user must choose an environment before the automatic configuration file is downloaded.
- Fails, the email address is automatically searched in the following accounts and in the following priority:
	- 1. Avaya Spaces
	- 2. Avaya Equinox® Meetings Online

By using Avaya Spaces or Avaya Equinox<sup>®</sup> Meetings Online, if the automatic configuration file is:

- Found in the URL, the automatic configuration file is downloaded.
- Not found in the URL, the user must enter a web address or manually configure the application.If the automatic configuration file is found in the web address, the automatic configuration file is downloaded.

In both instances, if you have provisioned more than one environment, the user must choose an environment before the automatic configuration file is downloaded.

If the automatic configuration file that is downloaded does not include the user's credentials for the various services, the user must manually enter their credentials to log in to each service.

The user might be able to view further screens related to Avaya Cloud accounts depending on whether:

- The Avaya Cloud account exists for Spaces and Messaging.
- You have enabled the Avaya Cloud account setting for the user's account.

The user can additionally configure the account to use the Avaya Equinox® Meetings Online service.

For installation of Avaya Workplace Client on Avaya Vantage™ and the applicable Avaya Workplace Client parameters on Avaya Vantage™, see [Avaya Workplace Client on Avaya Vantage](#page-262-0).

For information about automatic configuration by using Avaya Aura® Device Services, see *Administering Avaya Aura® Device Services*.

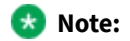

While uploading a specific build version, you must mention the full version name of Avaya Workplace Client in Web Deployment of Avaya Aura® Device Services.

## **MDM for automatic configuration**

You can use any Mobile Device Management (MDM) tool to deploy Avaya Workplace Client for iOS 3.12 automatically into the user devices. You can then use the MDM tool to configure the application Key-Value pairs to configure the client automatically. Use the AUTO\_CONFIG\_URL parameter to specify the URL to access Avaya Aura® Device Services automatic configuration.

### **Automatic configuration setup options**

Users can automatically configure Avaya Workplace Client by using a settings file that you store on a central server or a settings service that you provide. You can provide the settings file URL to your users or set up DNS records for your domain. Additionally, for Mac and Windows, you can trigger automatic configuration by configuring the address of the configuration file during installation. The settings file URL or DNS records that you create must be secure.

- If you use DNS, users must enter an email address in Avaya Workplace Client to activate automatic configuration.
- If you use a settings file URL, you must send the URL to your users. Users must enter the URL in Avaya Workplace Client to activate automatic configuration.

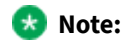

Mac OS requires the use of a web proxy for DNS-based Service Discovery.

# **Settings file**

To enable automatic configuration, you must create a settings file.

When you create a settings file, remember the following points:

• You can create the settings file in any of the following file formats:

- 46xxsettings.txt
- aura7cm01
- aura7cm01.txt
- You can store all settings on the same file for endpoints such as 46xx and Avaya Workplace Client.
- You must include only numbers in the FNE values and ensure that the values are in the E.164 international format. For example, +<country code><national number>.Avaya Workplace Client does not apply any dialing rule translation to these numbers. Use the E.164 international format to ensure that the number can be dialed from any location or network used by the device.
- You can use a blank string to clear the existing value for a setting. For example, SET SIPUSERNAME "". You can use a blank string only for non-User preference parameters and PREF\_MUTE\_MIC\_WHEN\_JOINING\_MEETING and PREF\_BLOCK\_CAMERA\_WHEN\_JOINING\_MEETING parameters.
- To use the default values for a parameter, you can exclude the parameter from the settings file. If you changed the default value for a parameter and now want to use the default value:
	- On desktop clients, you can exclude the parameter from the settings file.
	- On mobile clients, you must explicitly set the parameter in the settings file.
- You must configure only a single dial plan in each settings file. If your users have different dial plans, create a separate settings file for each dial plan settings for each user. Ensure that the medium that you use to deliver the link to each user, for example, email, contains a link to the appropriate settings file for the region.
- You must not add line breaks in the setting code for each parameter. Avaya Workplace Client cannot parse settings file parameters with line breaks.
- You can lock down the Avaya Workplace Client settings, specifically the login parameters, as part of the configuration by using the LOCKED\_PREFERENCES parameter.

## **Settings file parameters**

The tables in the following sections describe the parameters supported on each Avaya Workplace Client.

In your settings file, you can use one of the following formatting options for a parameter and its associated values:

- SET PARAMETER 1,2,3
- SET PARAMETER "1,2,3"

In these examples, each number is a value that must be set for a parameter.

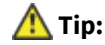

When you are updating the settings file, you can use a blank string to clear the existing value of a parameter. For example, SET PARAMETER "".

If the same parameter is present multiple times in the settings file, Avaya Workplace Client uses the last instance of the parameter value.

If you disable a particular parameter that has a corresponding UI element, Avaya Workplace Client removes the unused feature from the UI. For example:

- To remove IM, SET ESMENABLED 0.
- To remove the calendar, SET CALENDAR INTEGRATION ENABLED 0.
- To remove the Workplace Meetings panel from the Top of Mind screen, SET SHOW EQUINOX MEETING PANEL IN TOM 0.
- To disable Avaya Spaces integration, SET ENABLE\_AVAYA CLOUD\_ACCOUNTS 0.
- To disable video, SET ENABLE\_VIDEO 0.

For more information on enabling or disabling a feature, refer to the parameters in the following sections.

## **Checklist of settings file parameters**

The following checklist outlines the settings file parameters for Avaya Workplace Client. Configure the parameters according to your requirement.

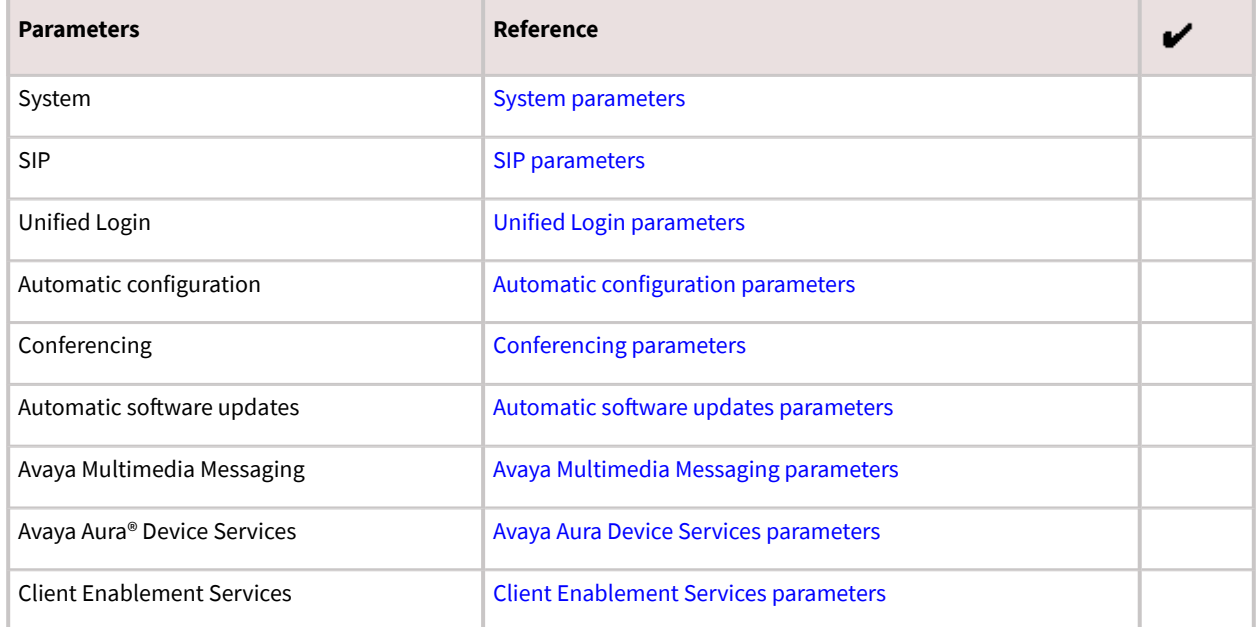

<span id="page-168-0"></span>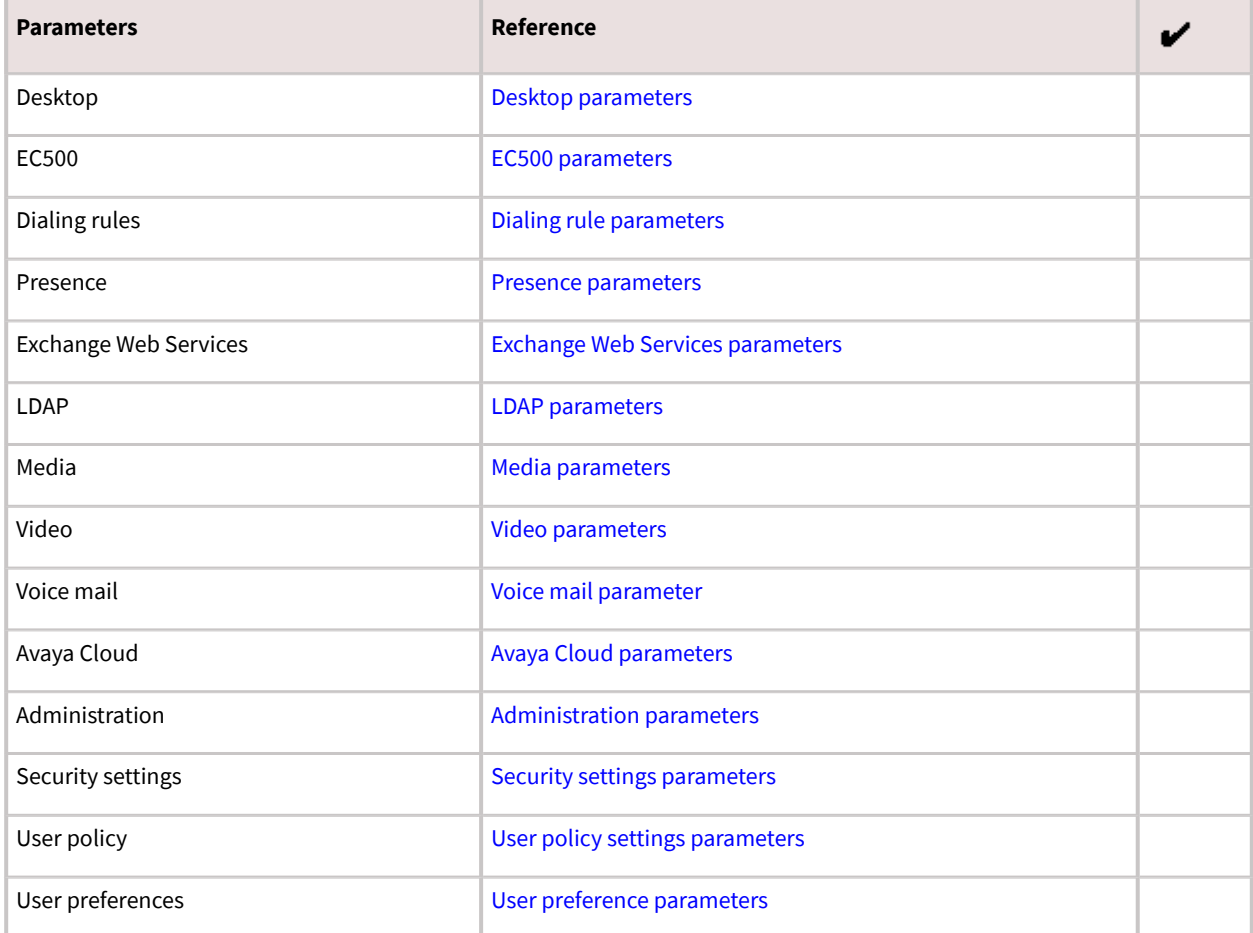

## **System parameters**

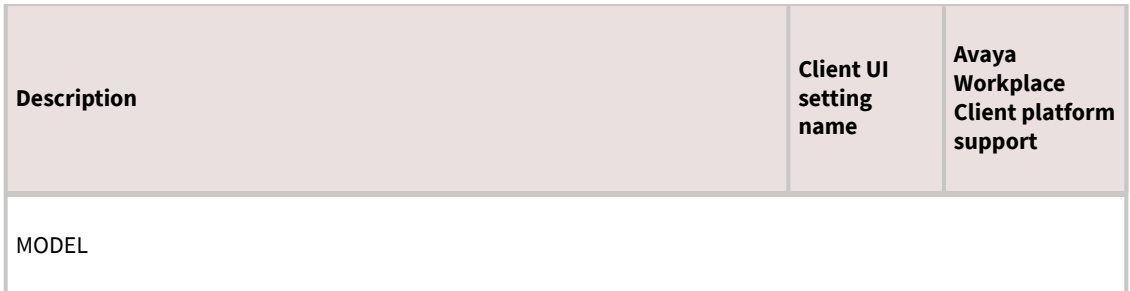

<span id="page-169-0"></span>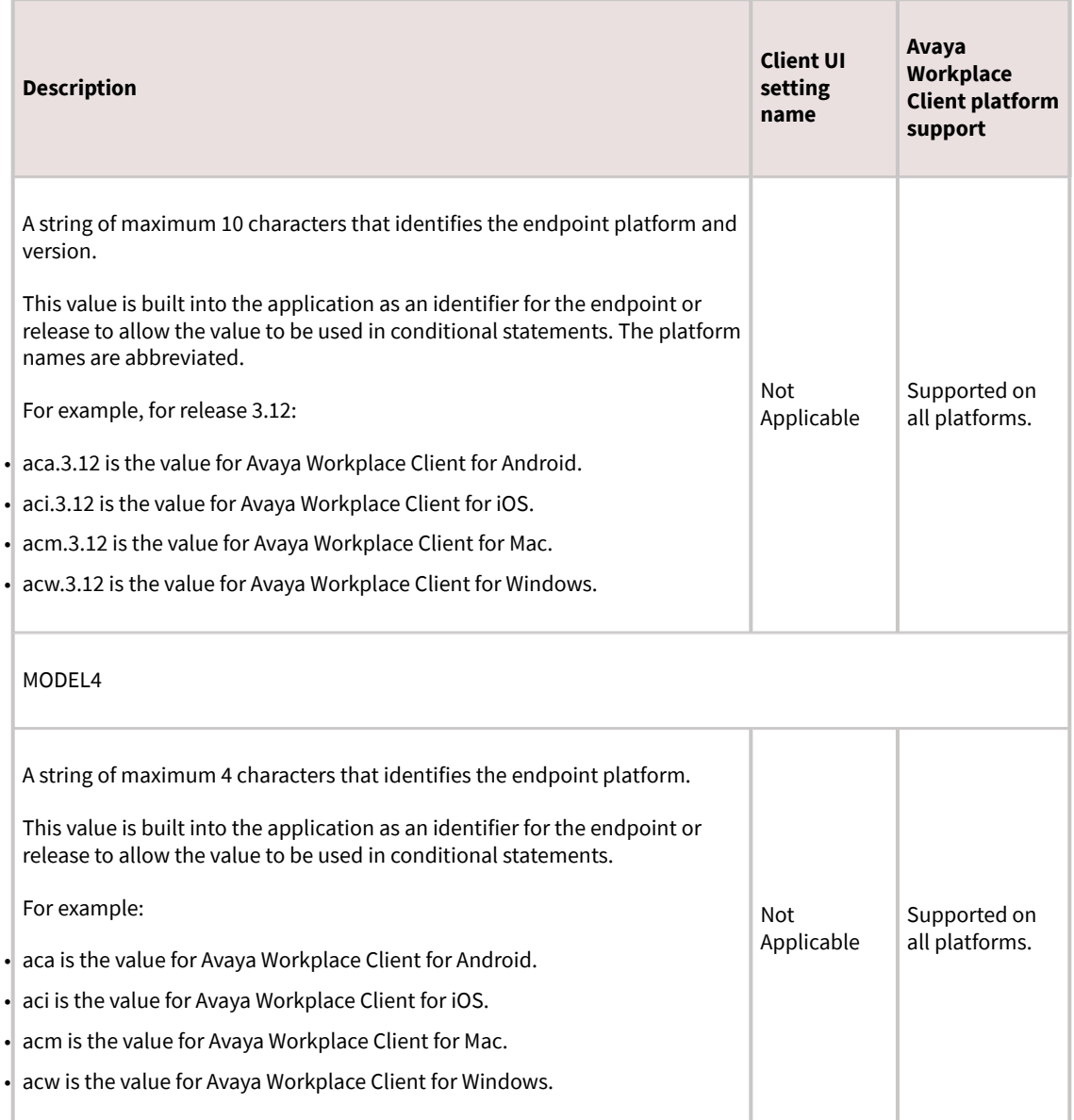

# **SIP parameters**

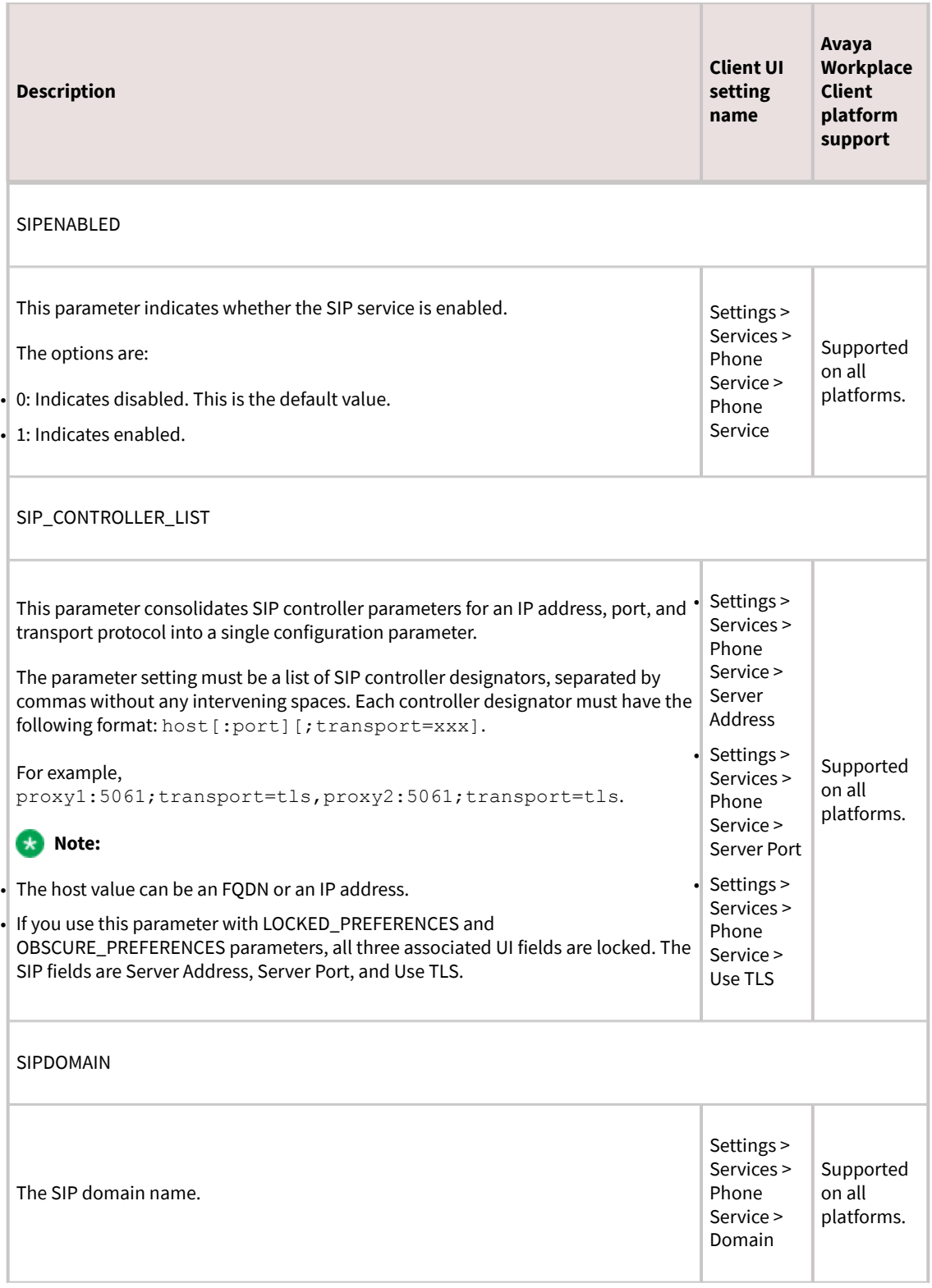

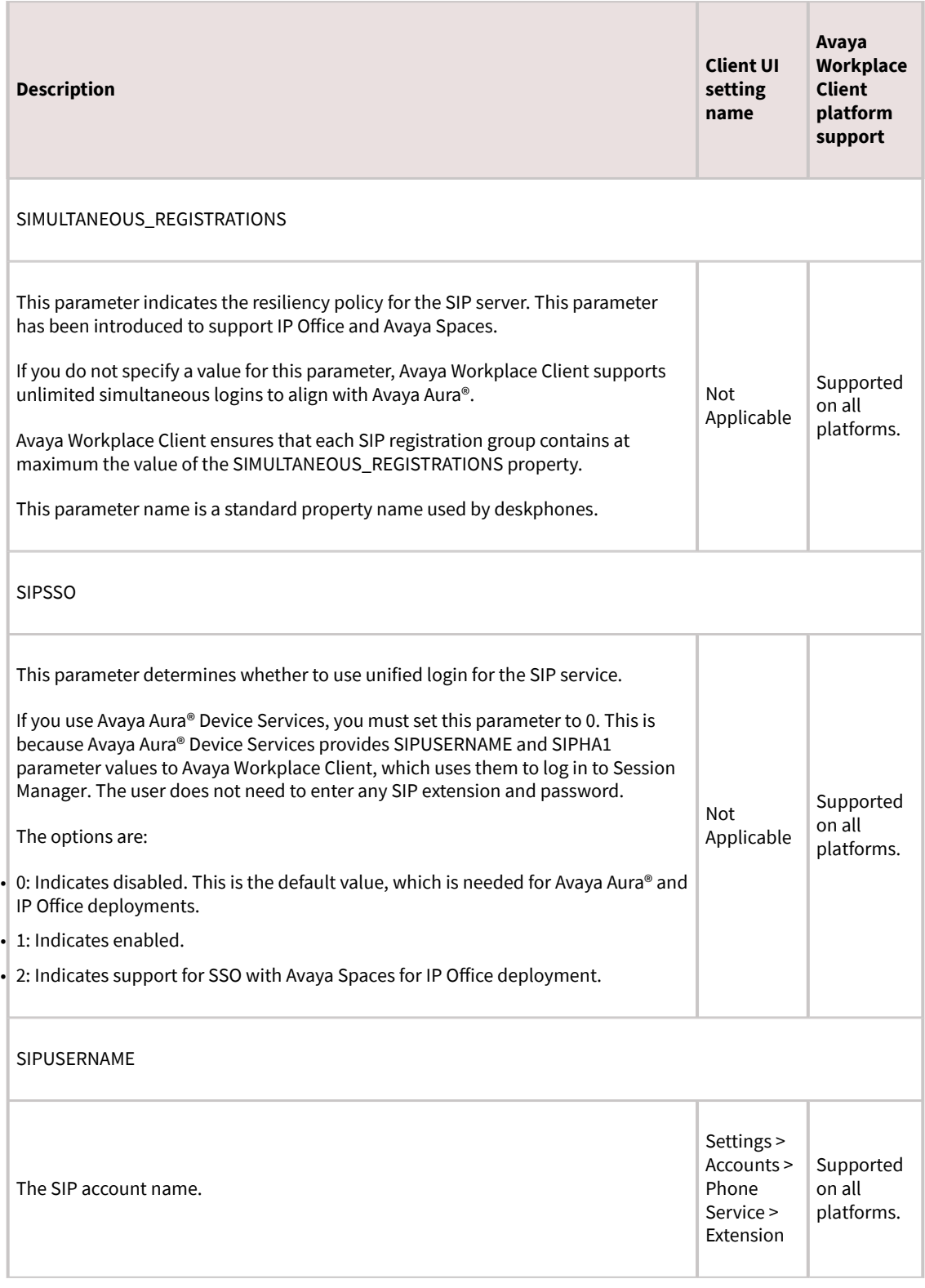

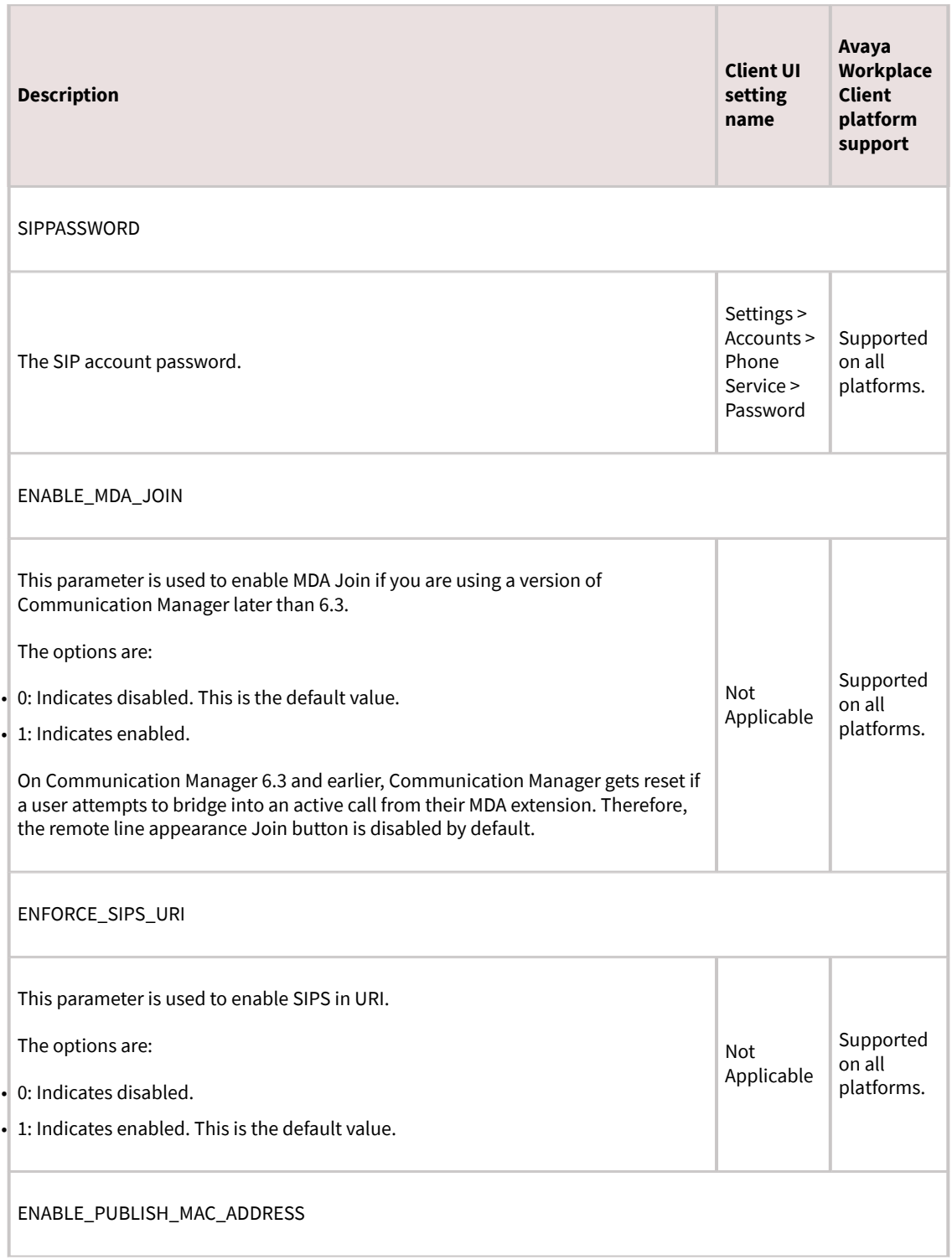

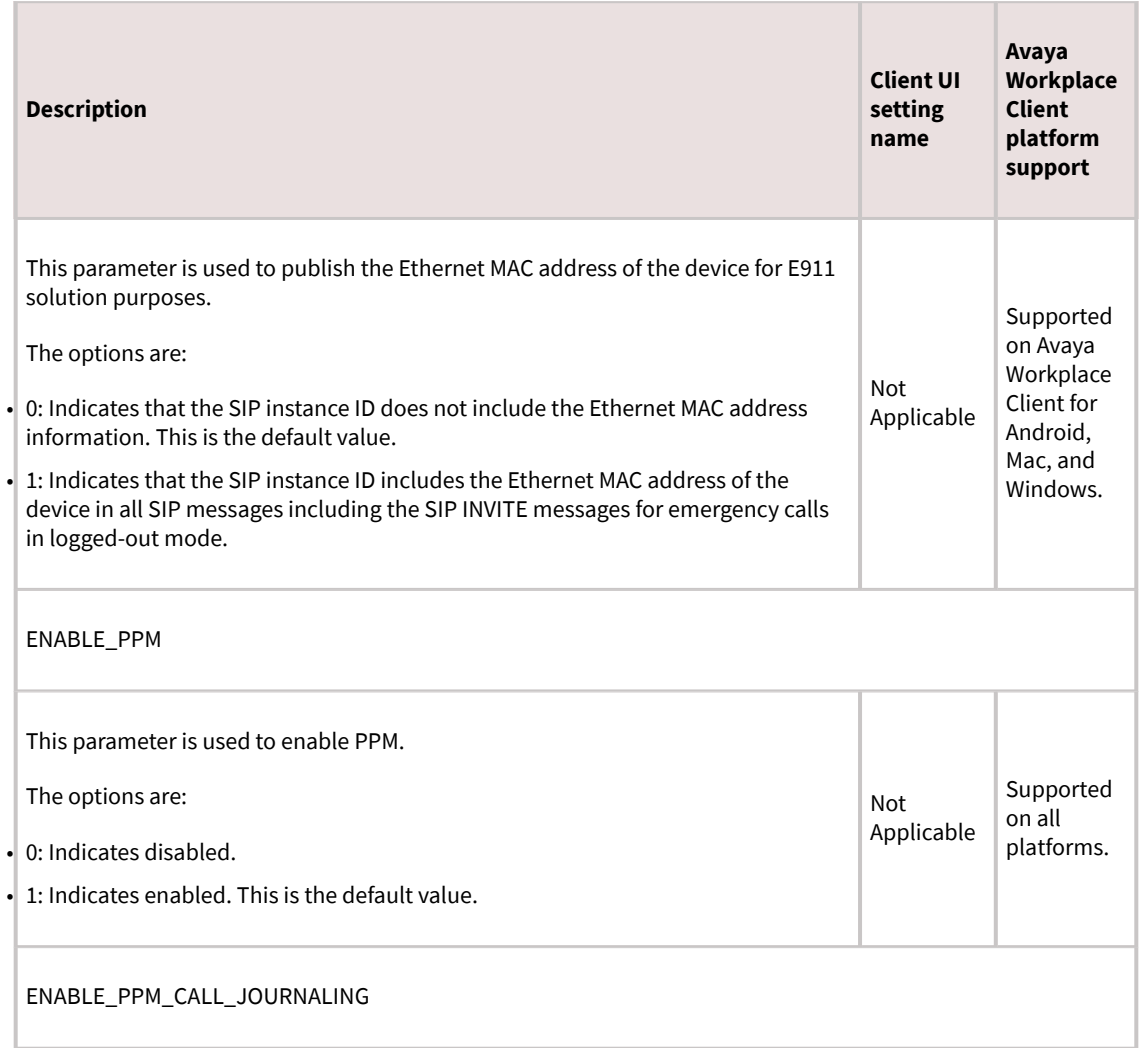

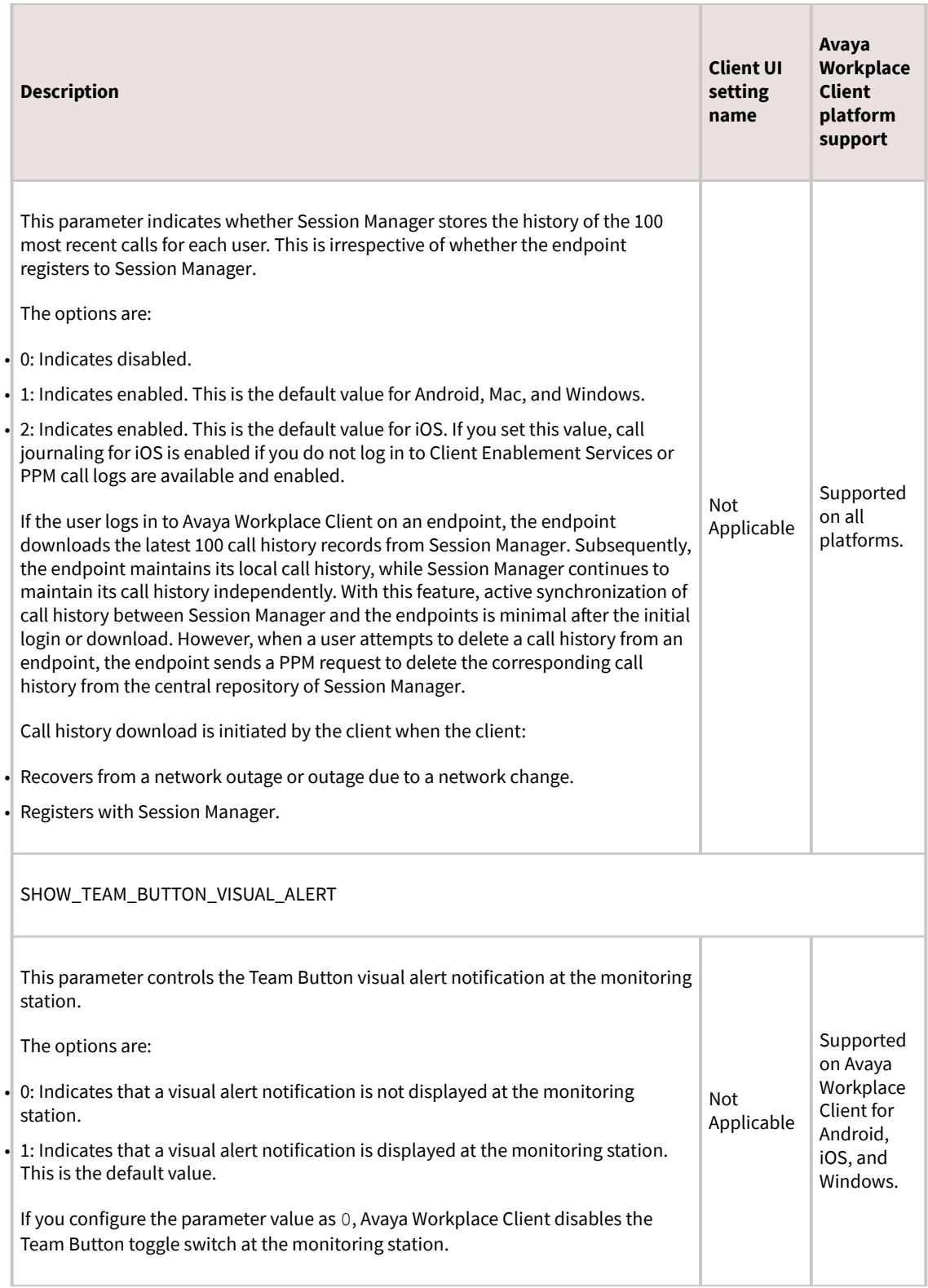

<span id="page-175-0"></span>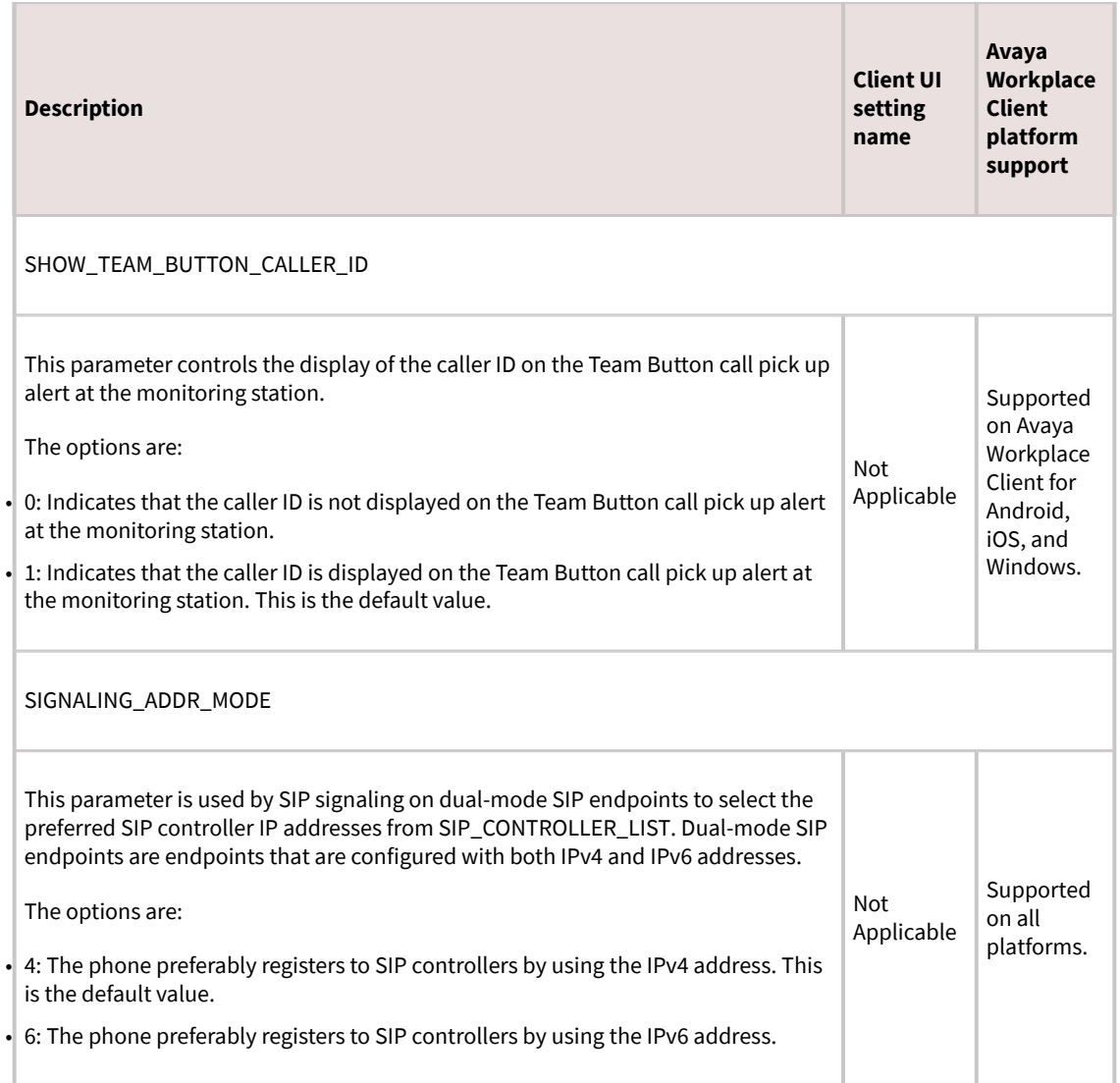

# **Unified Login parameters**

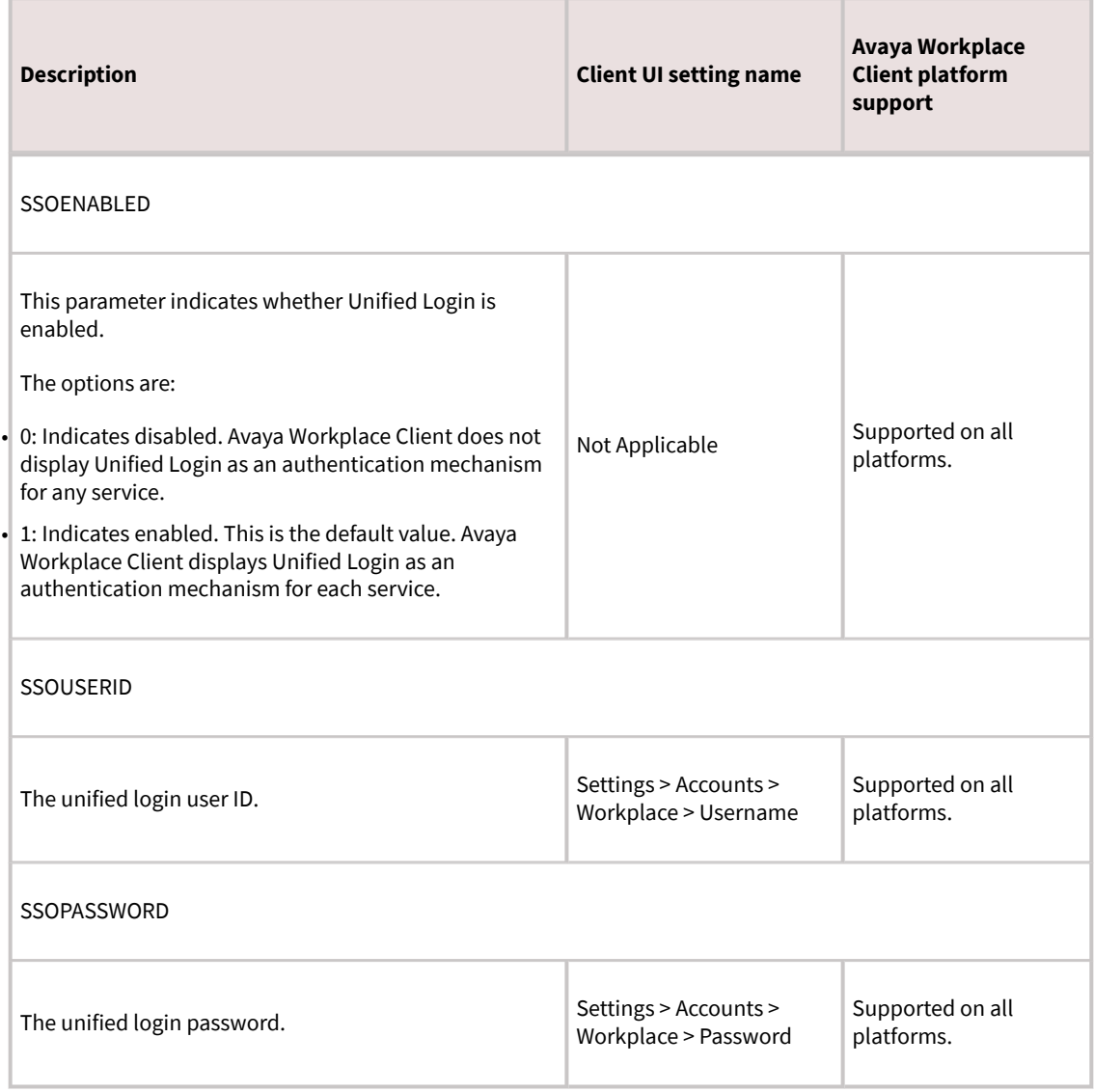

# **Use of Unified Login**

Unified Login is an Avaya term to describe the design approach used by Avaya Workplace Client end points to present a simplified user interface for management of credentials. These credentials are needed for the back-end services used by the client applications.

<span id="page-177-0"></span>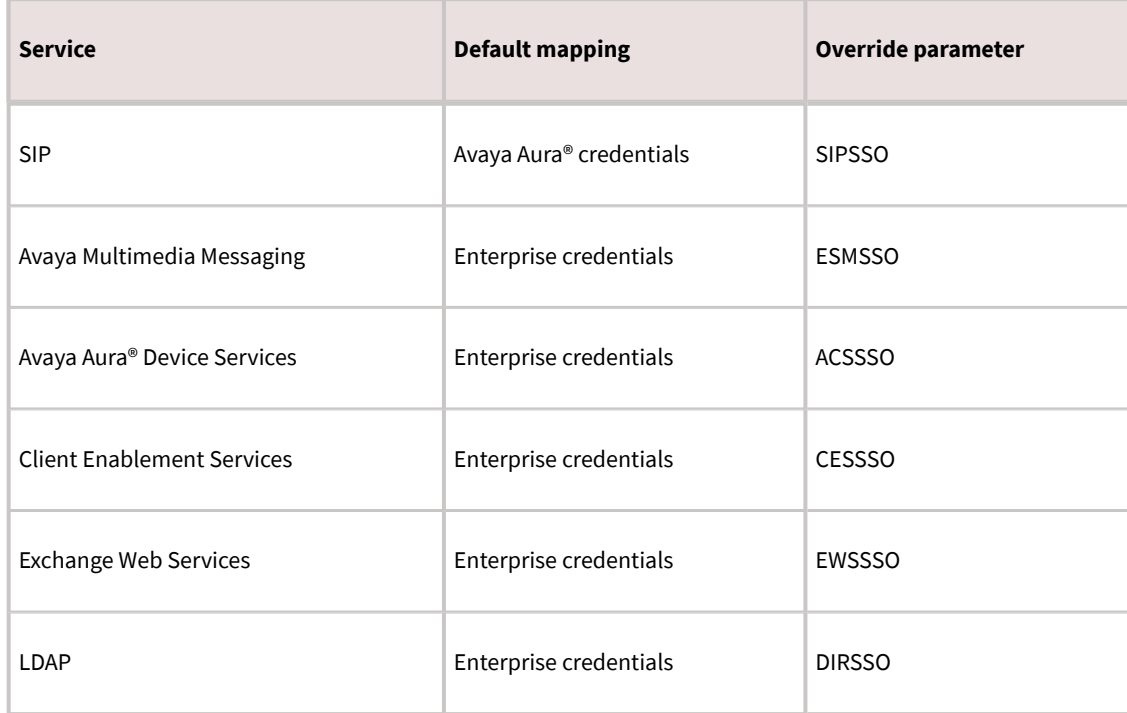

Using the SSO option, administrators and users can override the use of the common credentials on a per service basis. For example, in Avaya, a user might use "petertan" as the user name for CES and AMM. However, the user must use "global\petertan" for LDAP. In this case, the user can use the Unified Login feature for all services except LDAP. For LDAP, the user must set SSO to off so that the user can manually enter the credentials in the format required to use this service.

# **Automatic configuration parameters**

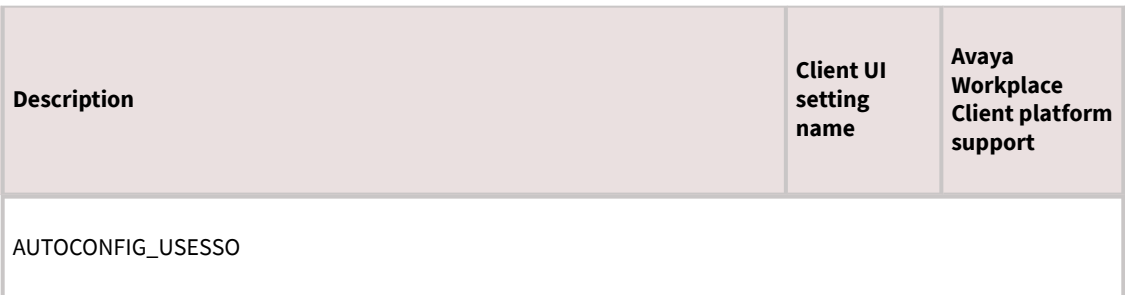

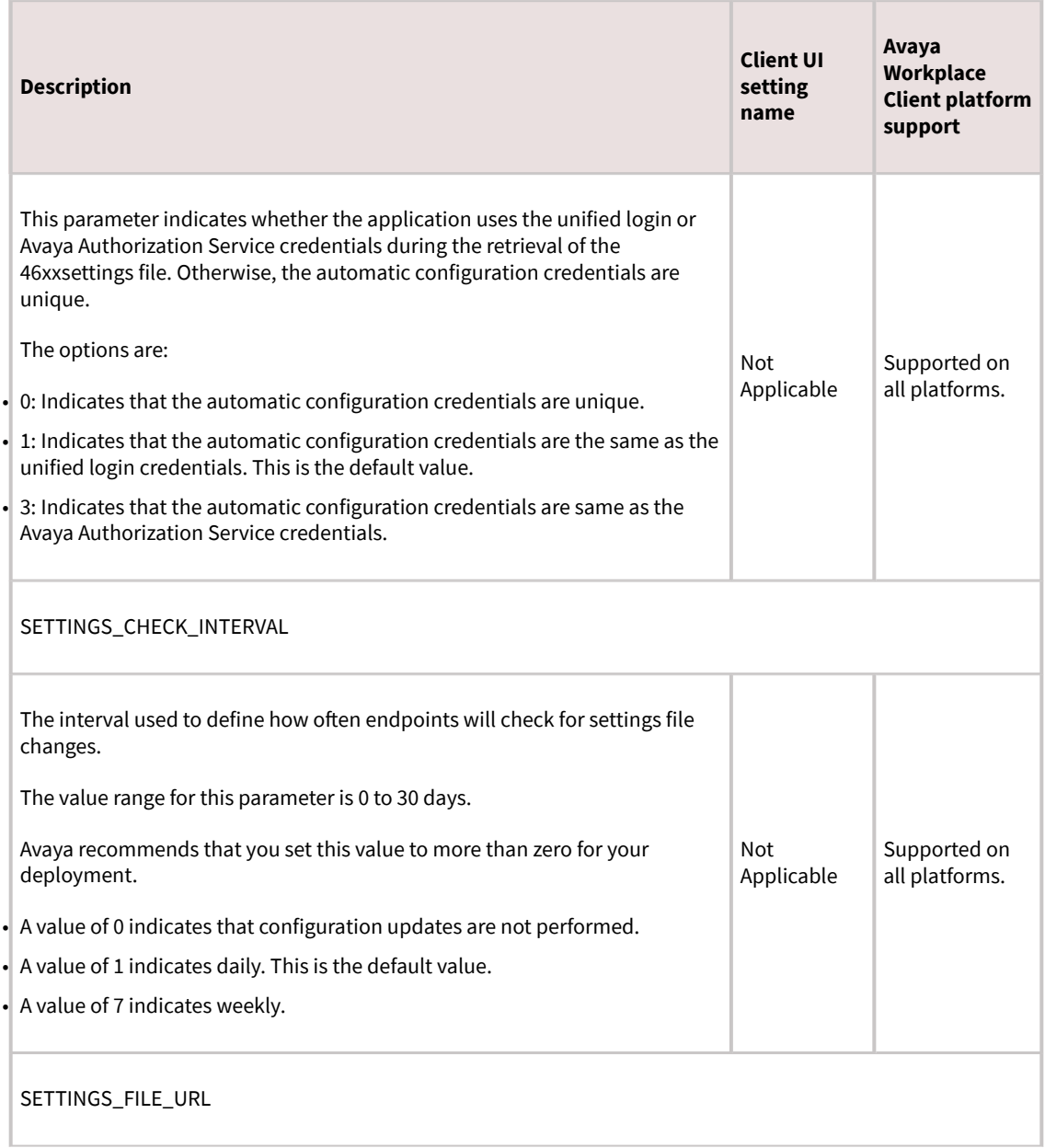

<span id="page-179-0"></span>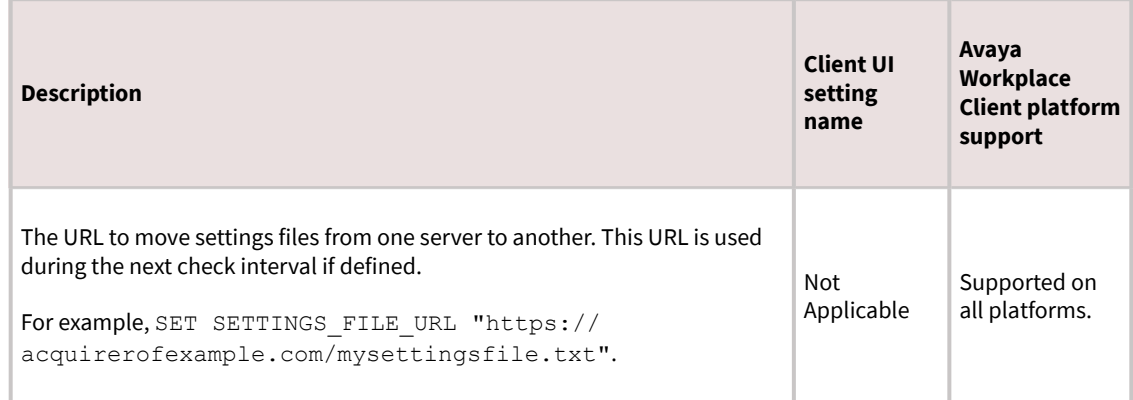

# **Conferencing parameters**

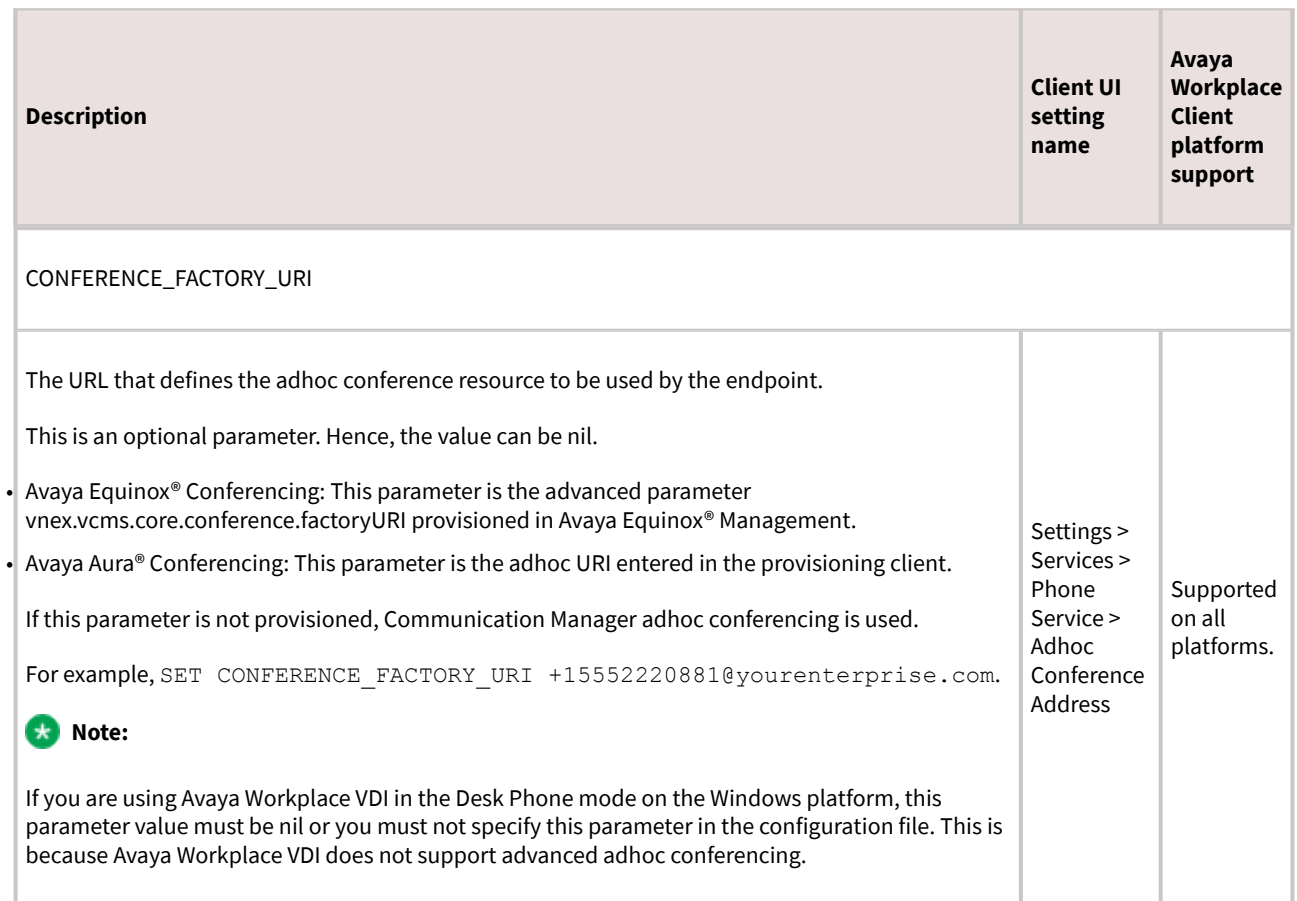
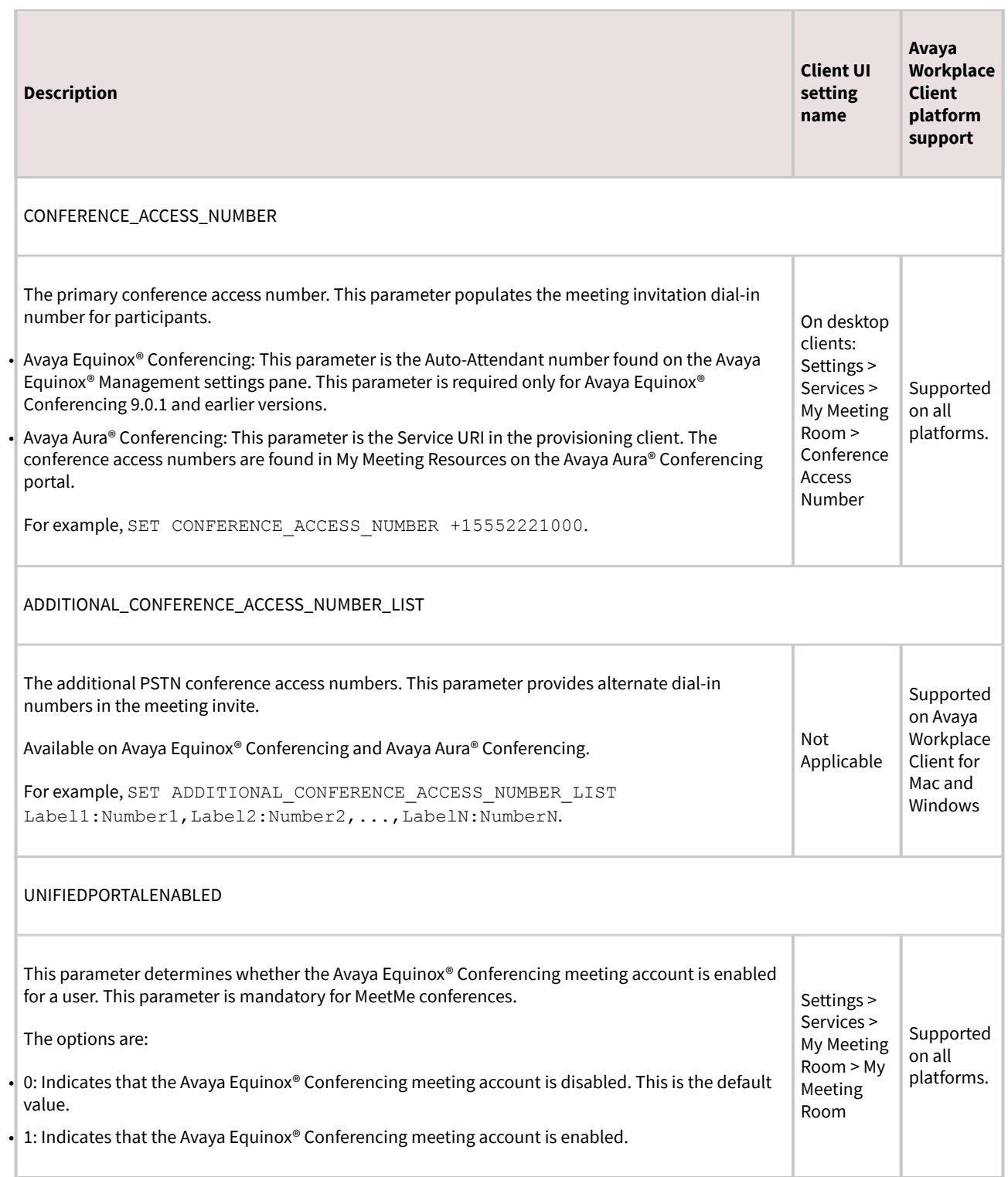

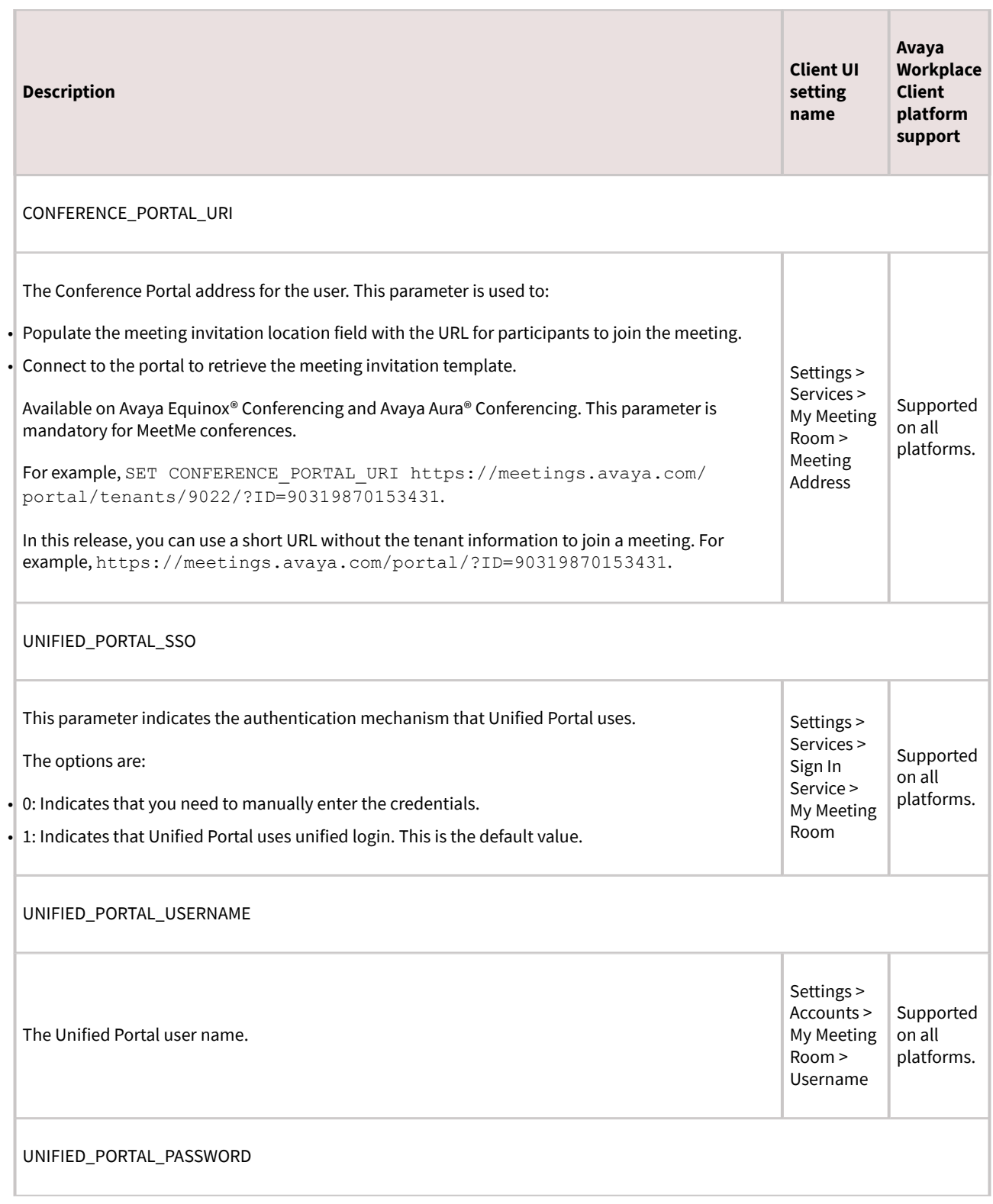

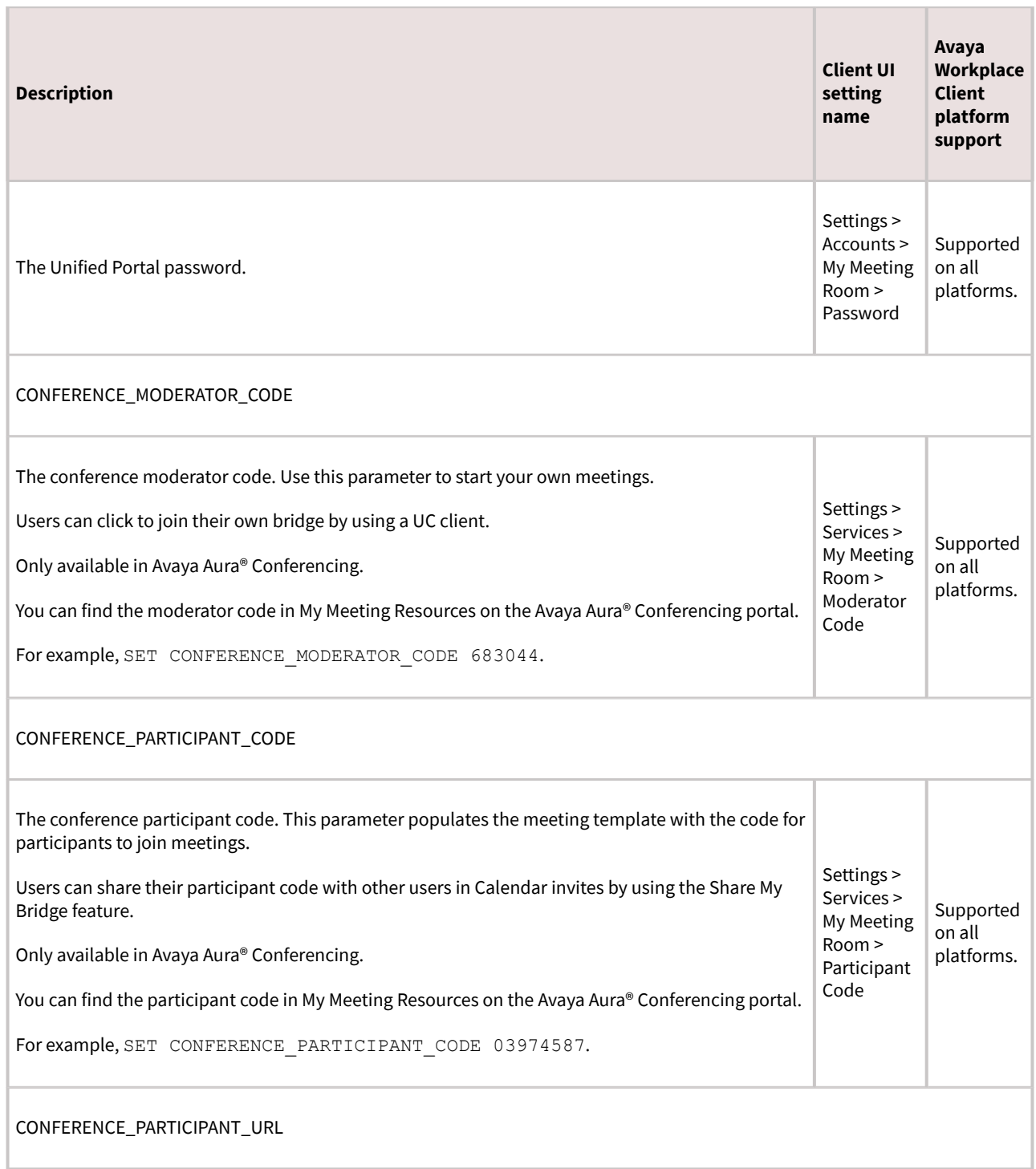

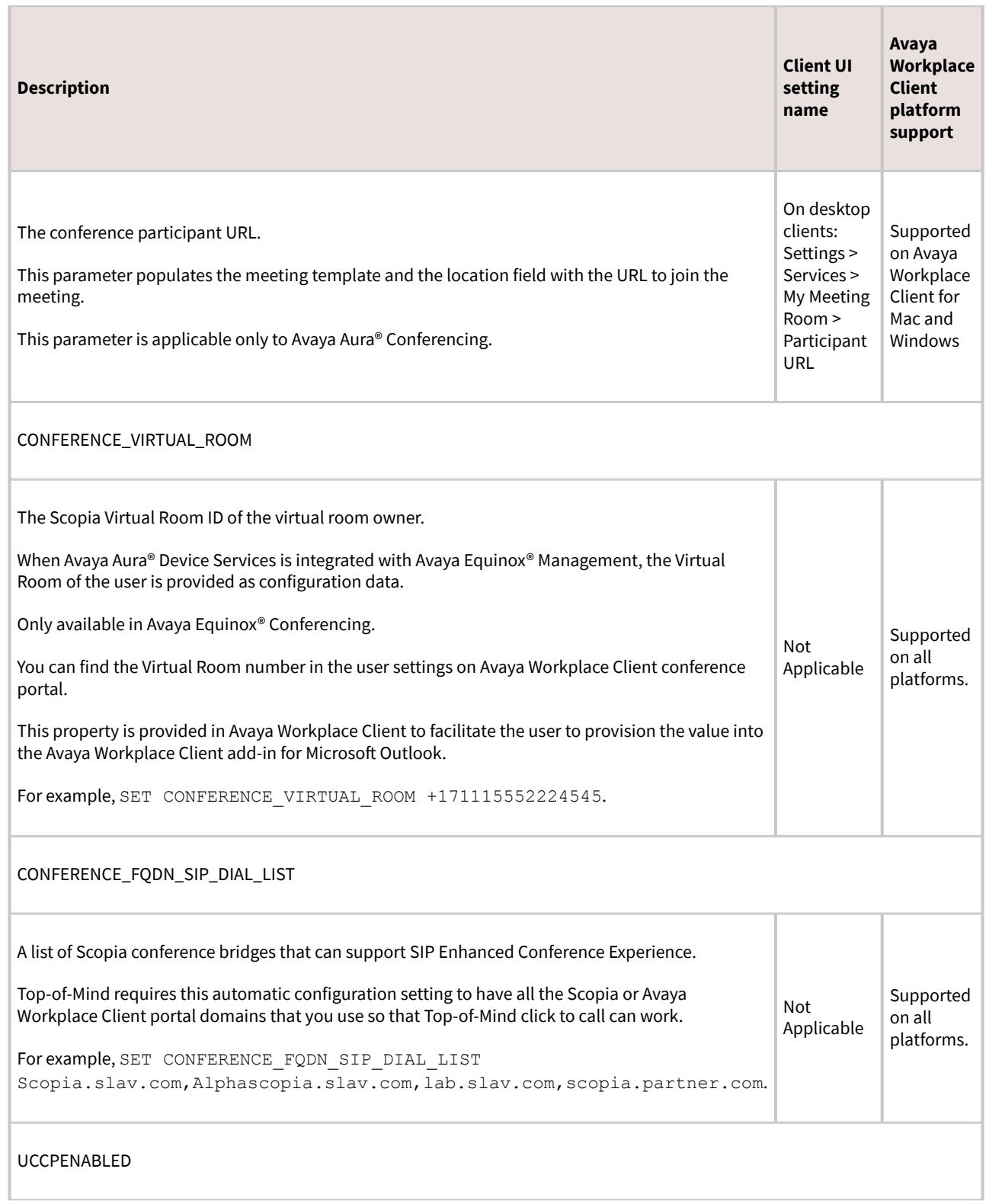

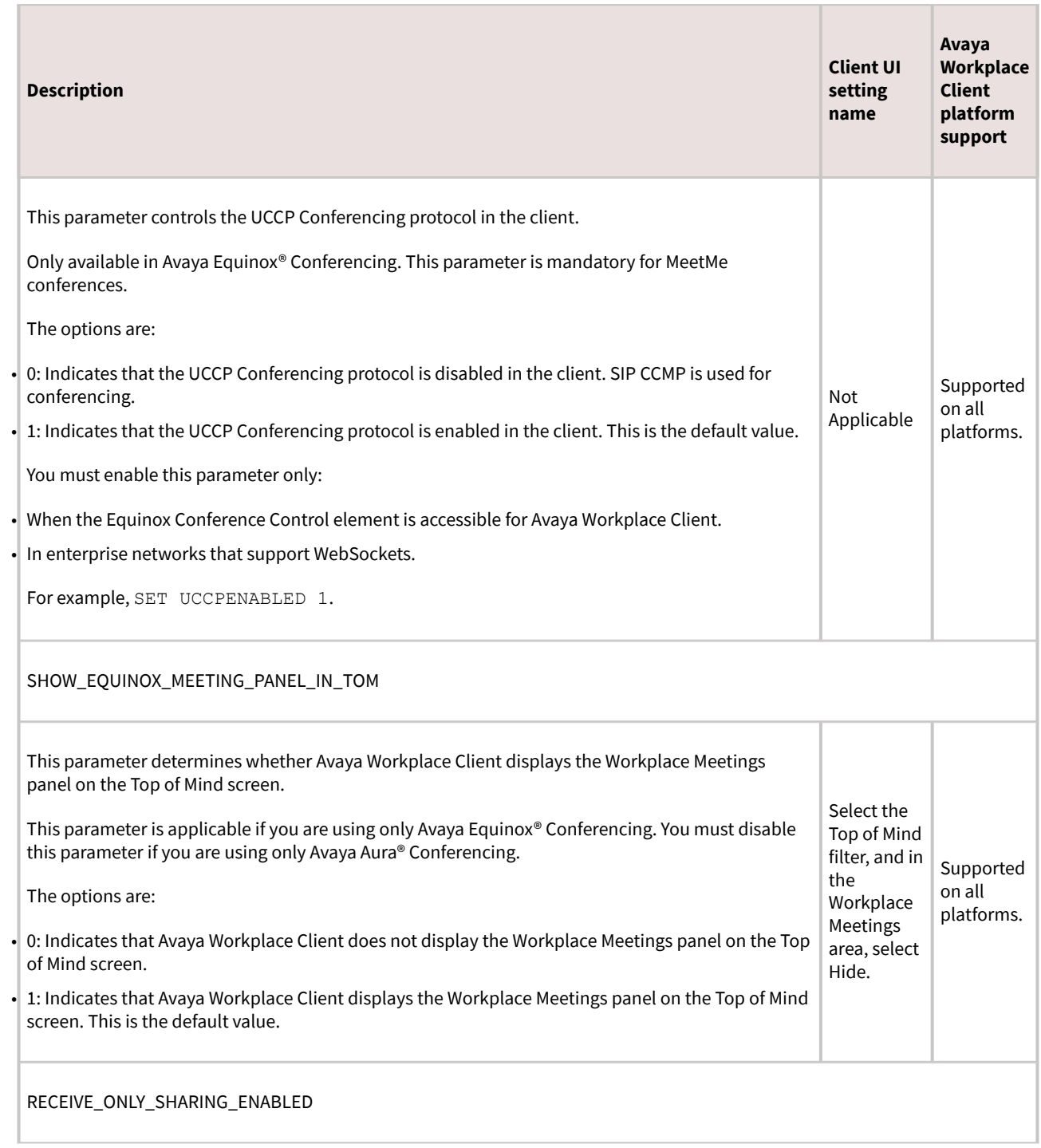

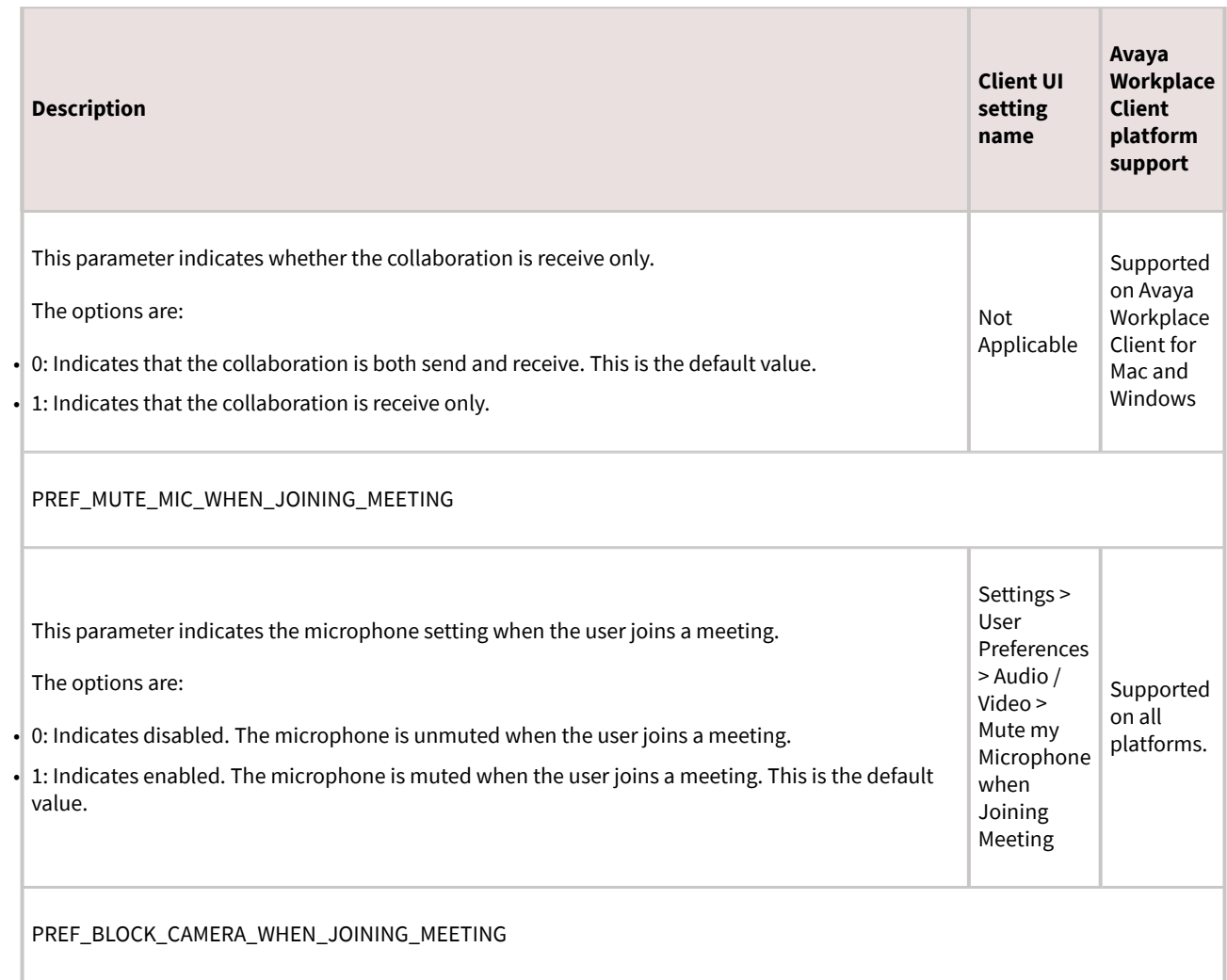

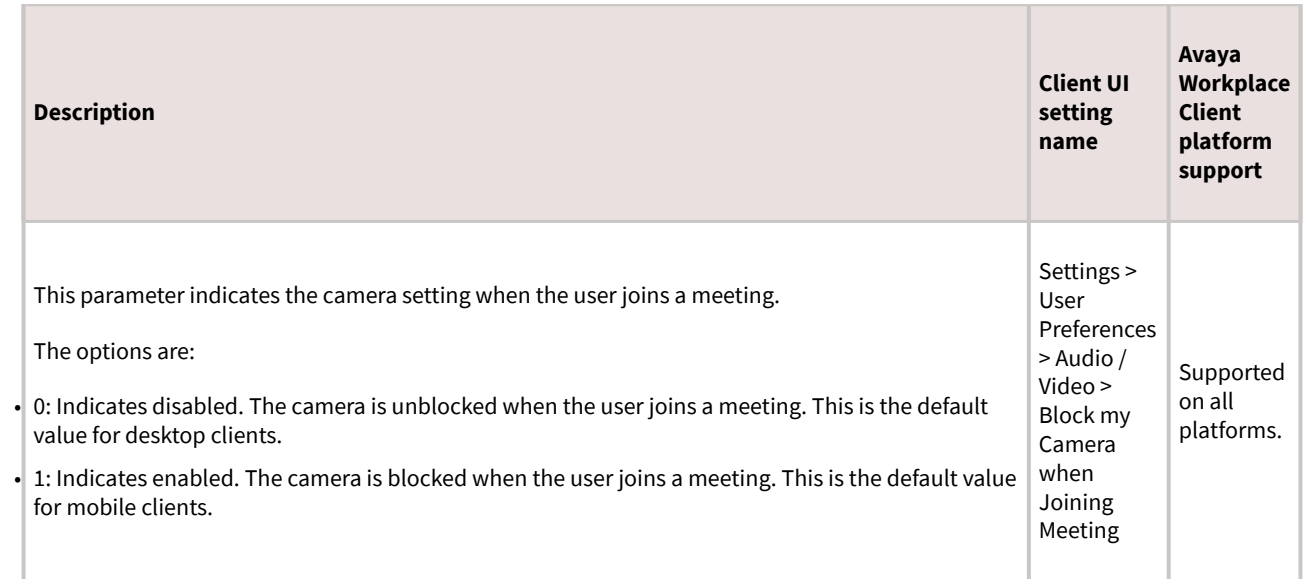

# **Automatic software updates parameters**

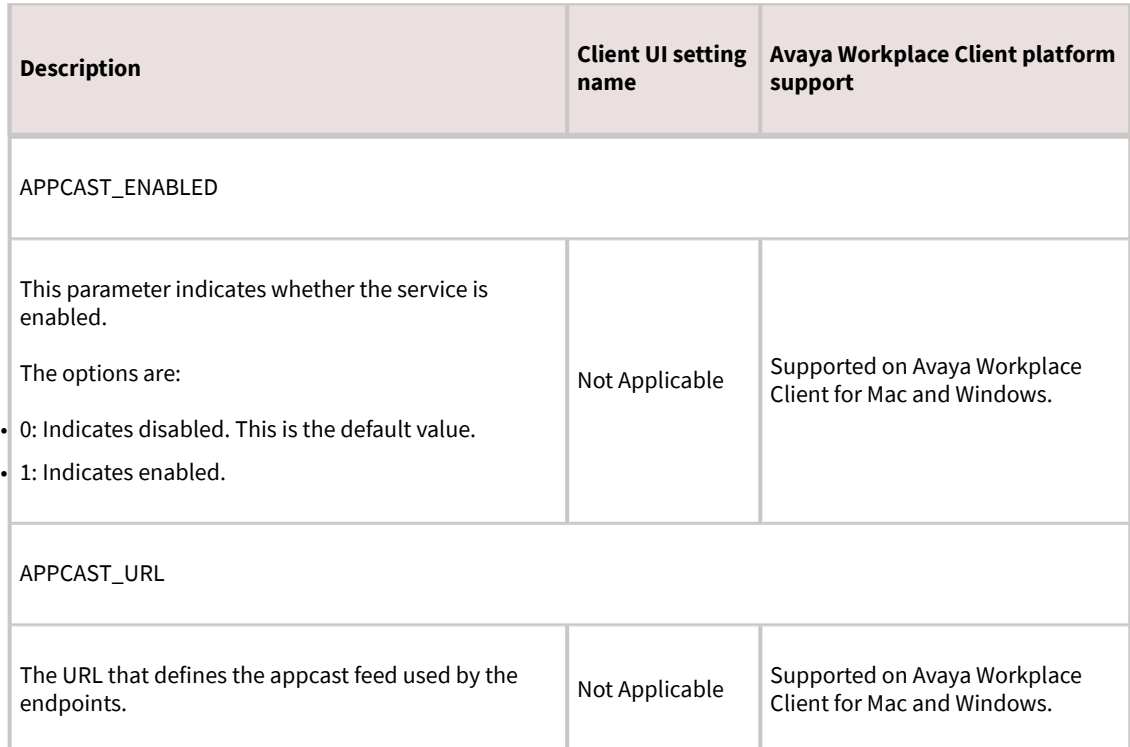

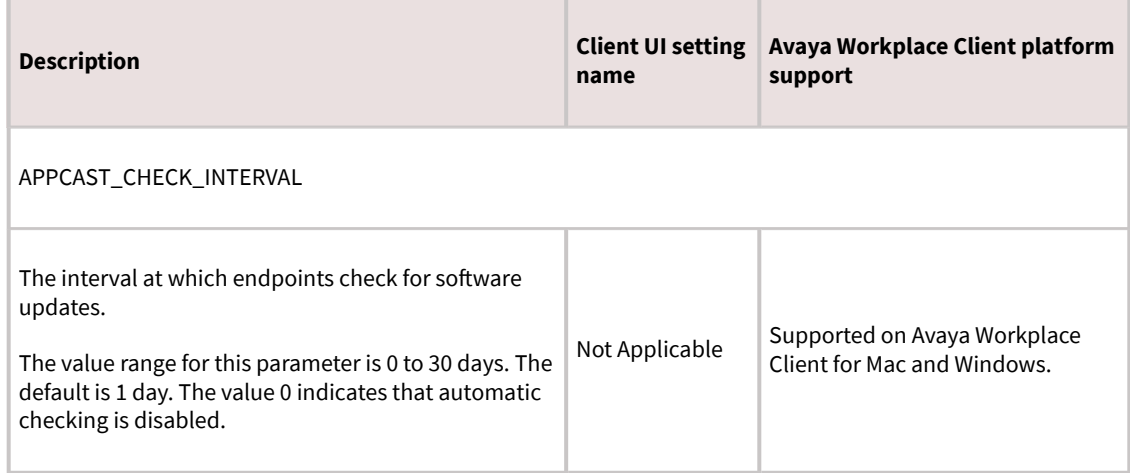

# **Avaya Multimedia Messaging parameters**

Use the following automatic configuration parameters if you configured Avaya Workplace Client to interwork with Avaya Multimedia Messaging:

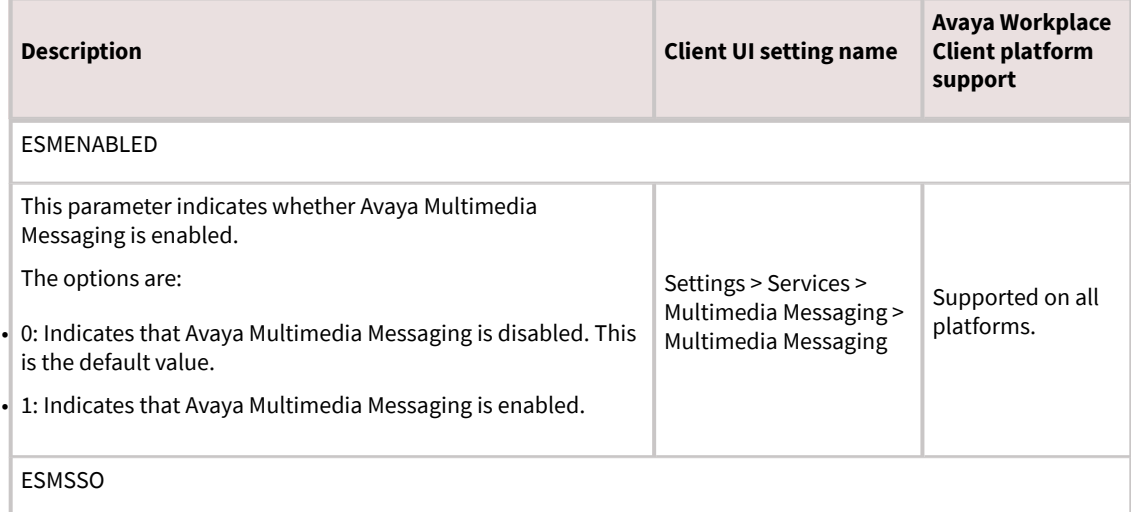

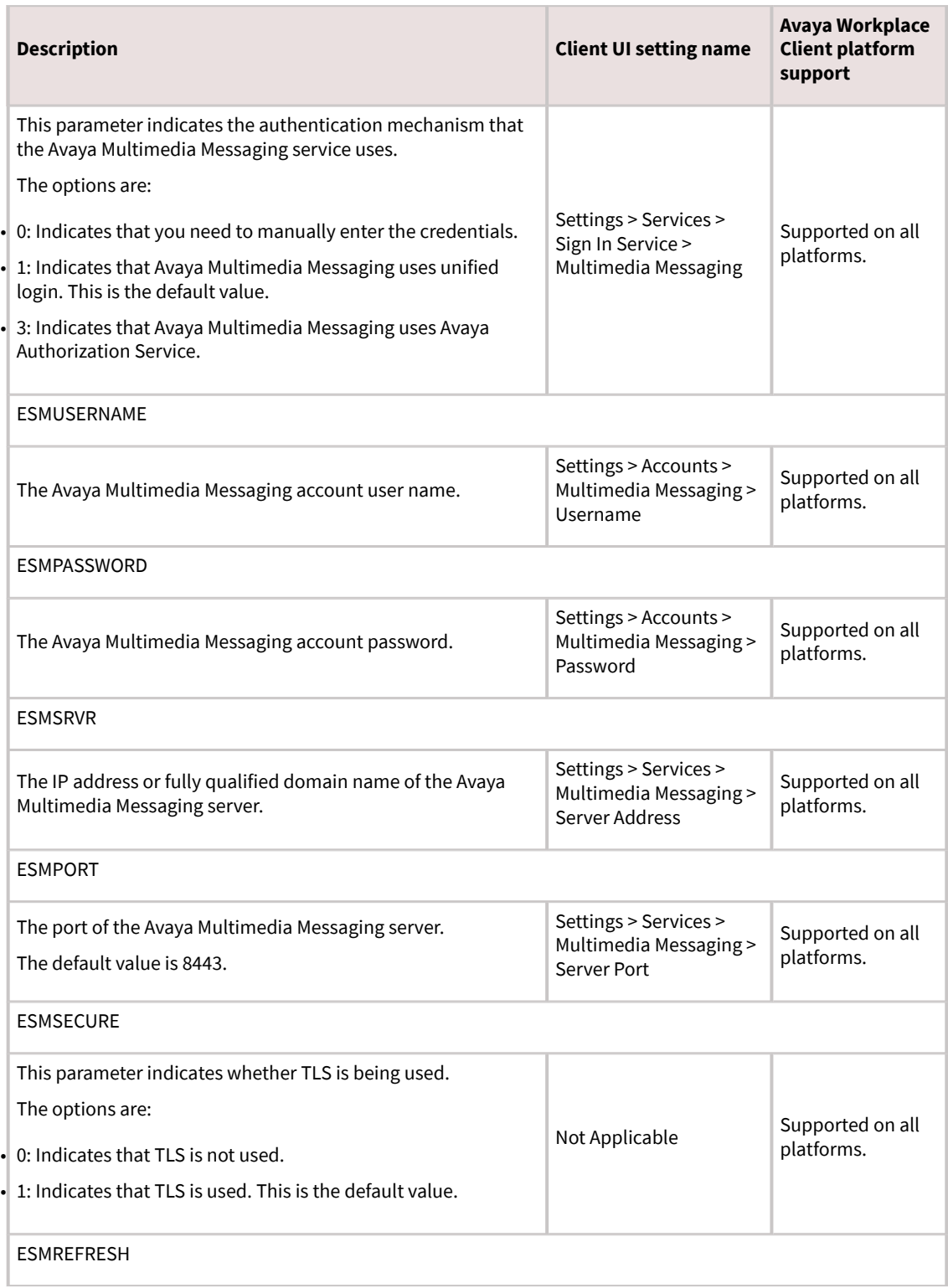

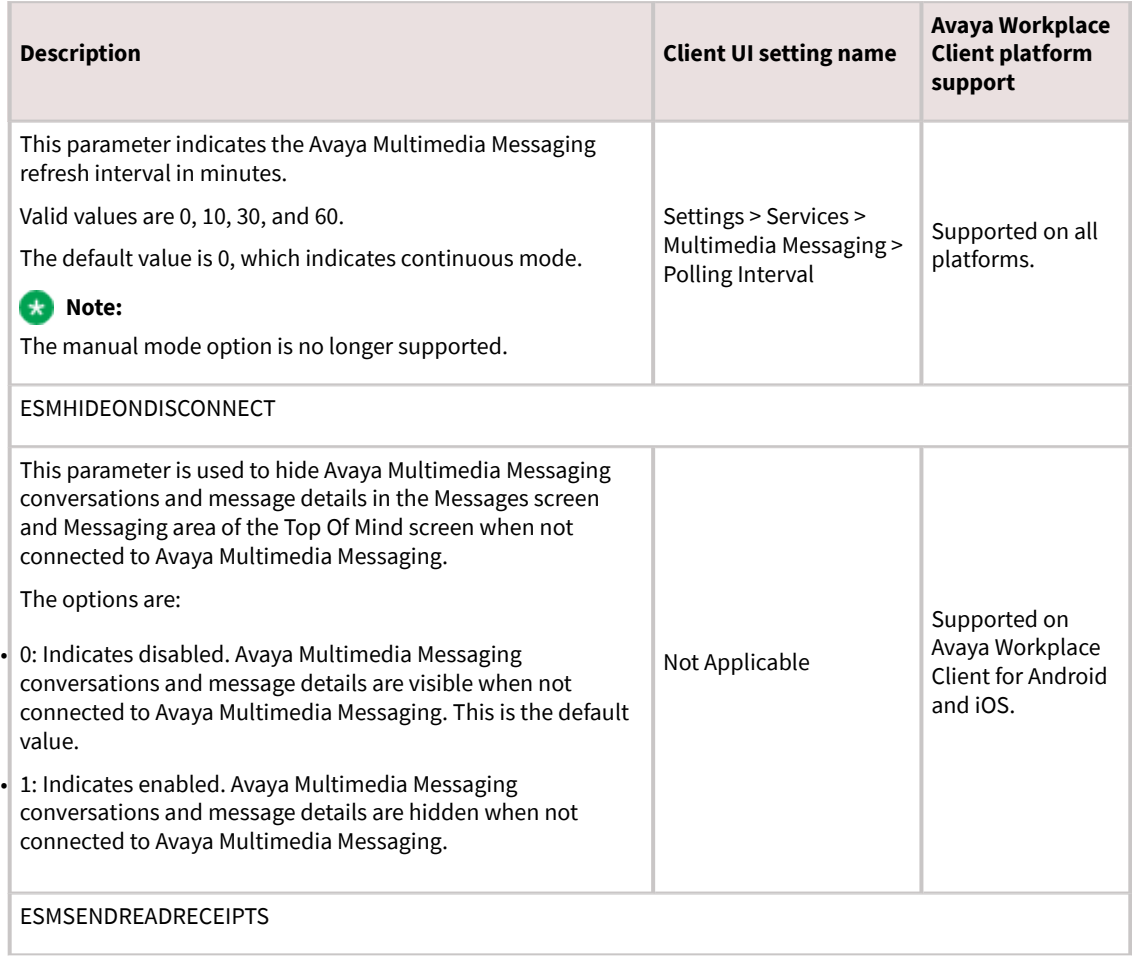

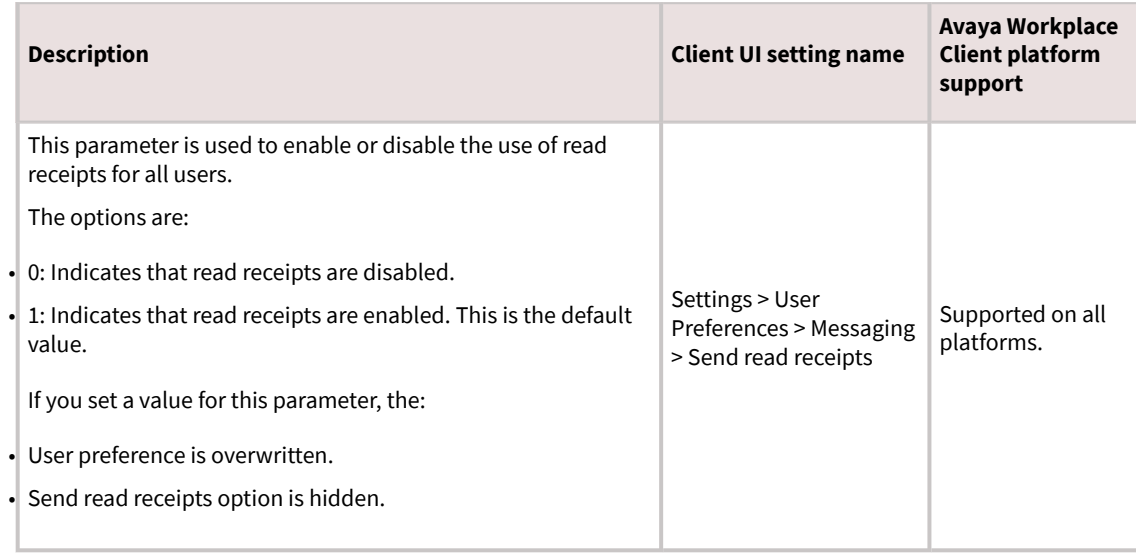

# **Avaya Aura Device Services parameters**

Use the following automatic configuration parameters if you configured Avaya Workplace Client to interwork with Avaya Aura® Device Services:

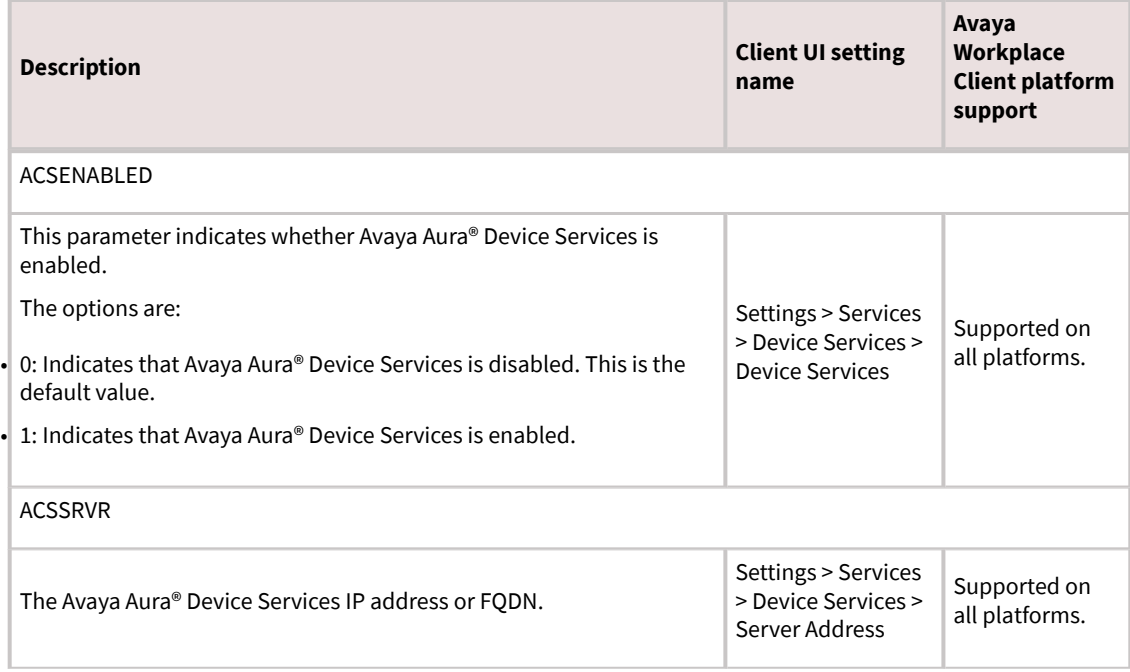

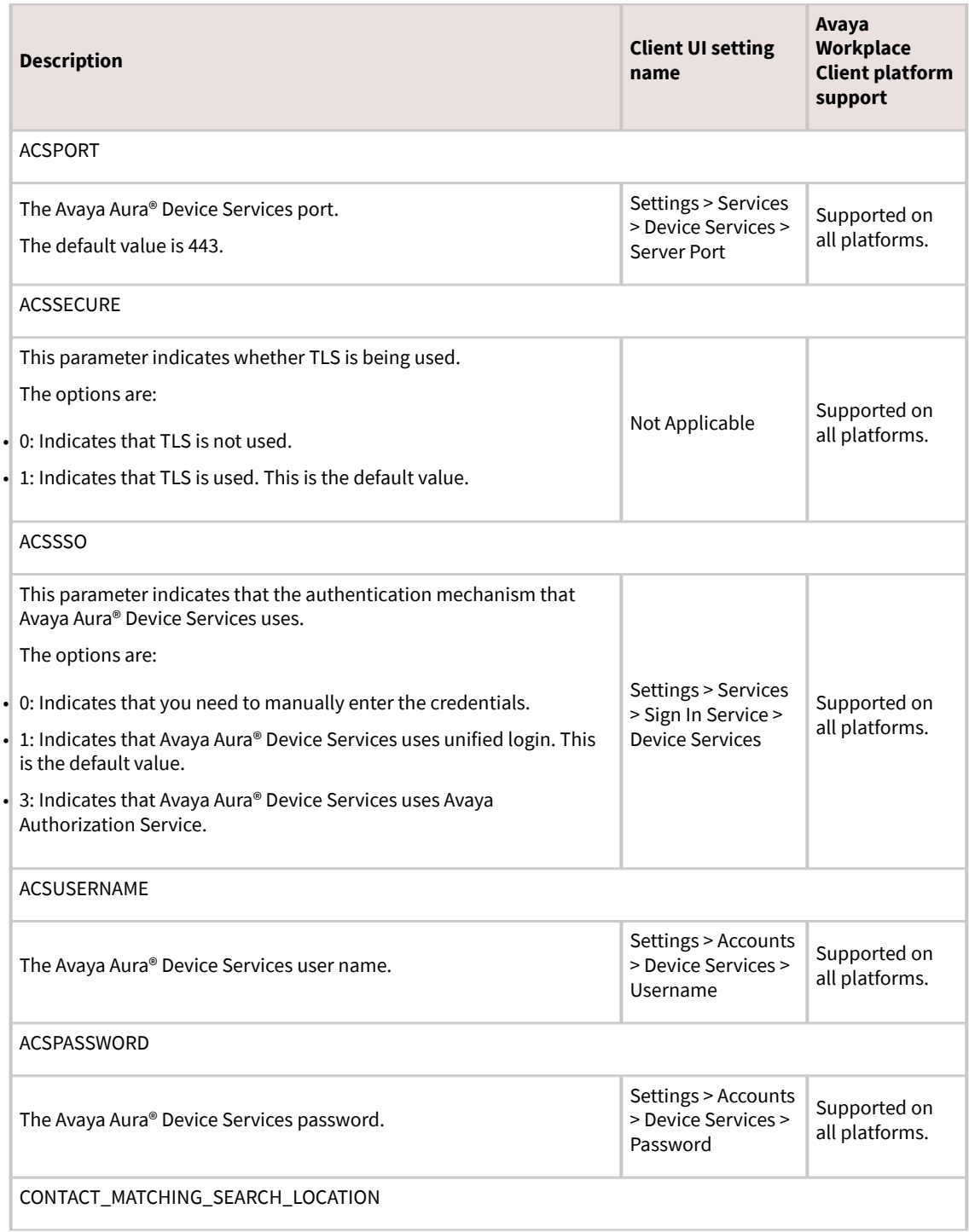

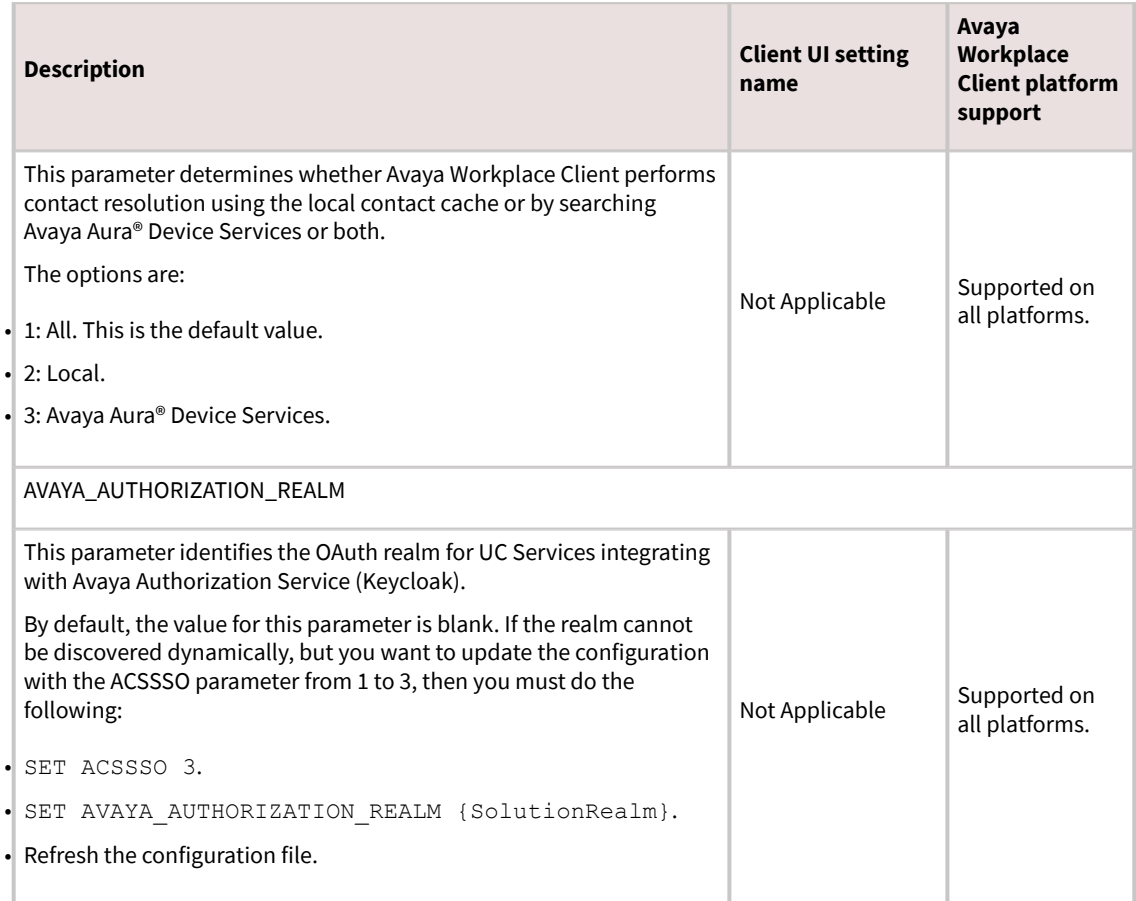

#### **Client Enablement Services parameters**

Use the following parameters if Avaya Workplace Client for Android and iOS are configured to interwork with Client Enablement Services. Client Enablement Services is not supported on Avaya Workplace Client for Mac and Windows.

#### **Note:**

Avaya Workplace Client on Avaya Vantage™ does not support Client Enablement Services.

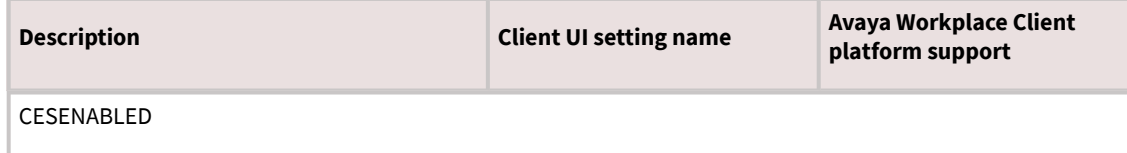

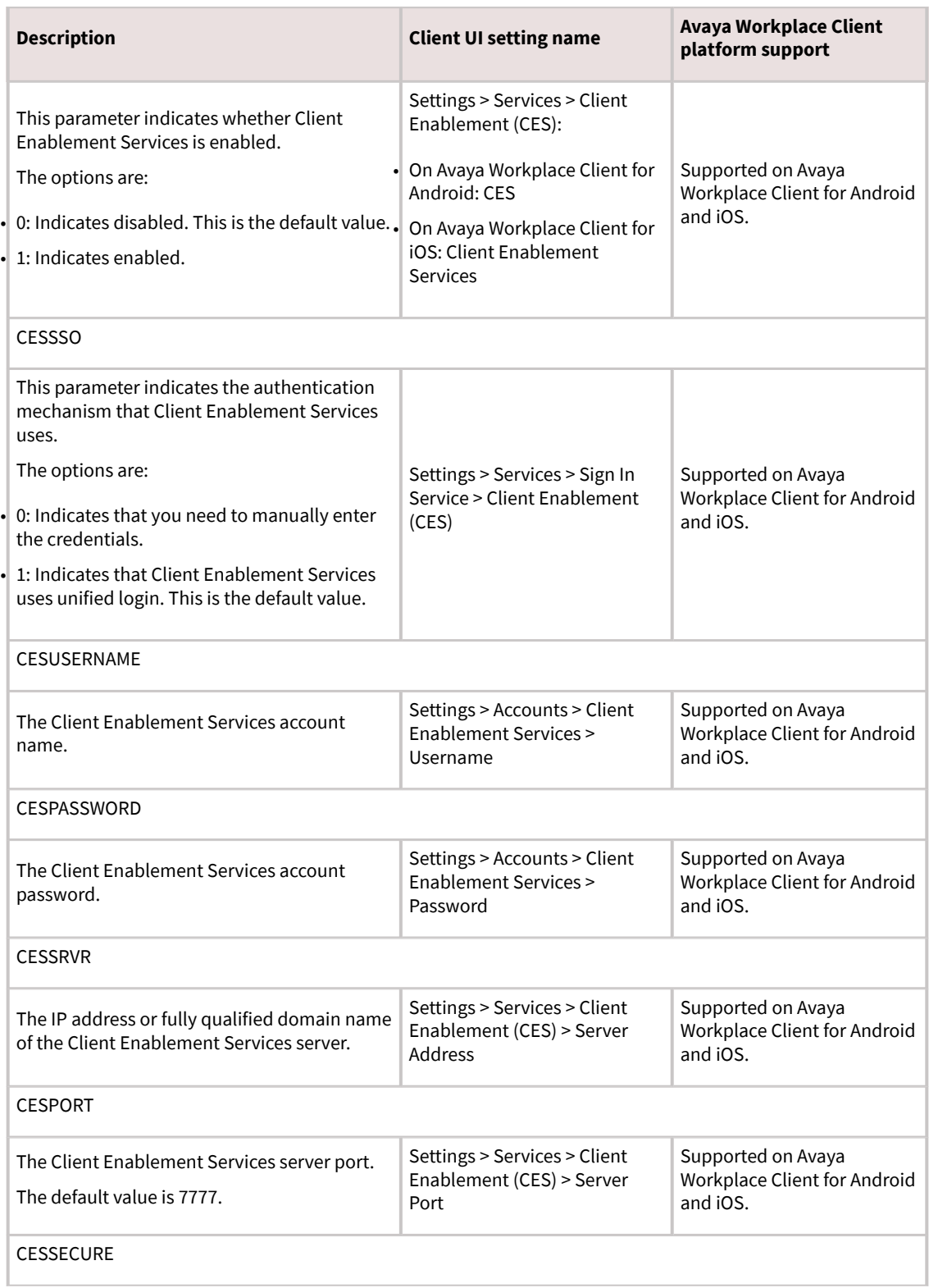

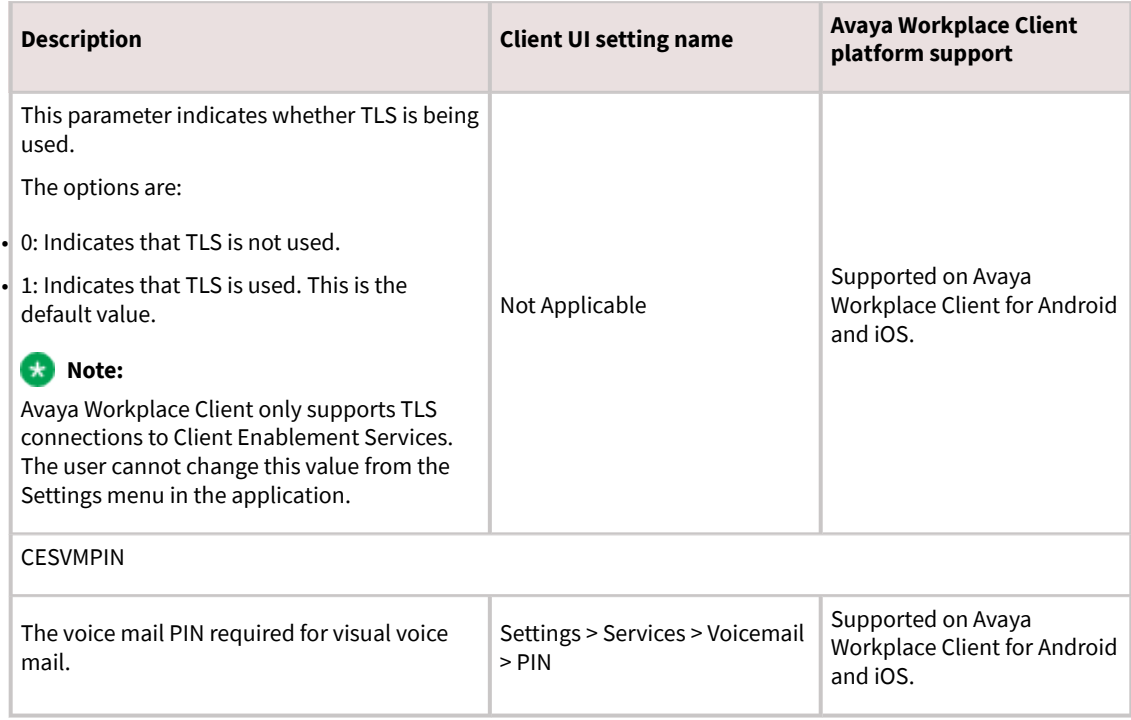

#### **Desktop parameters**

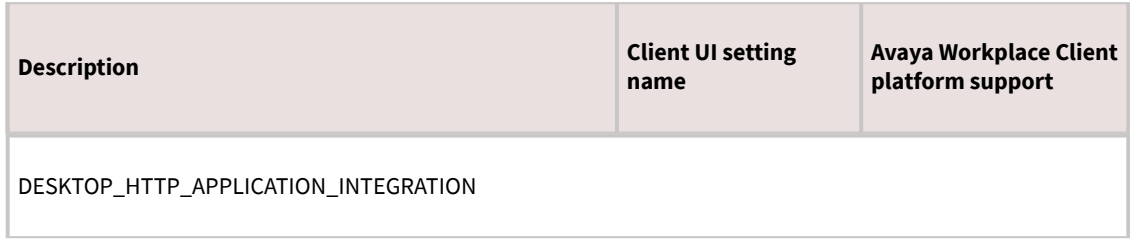

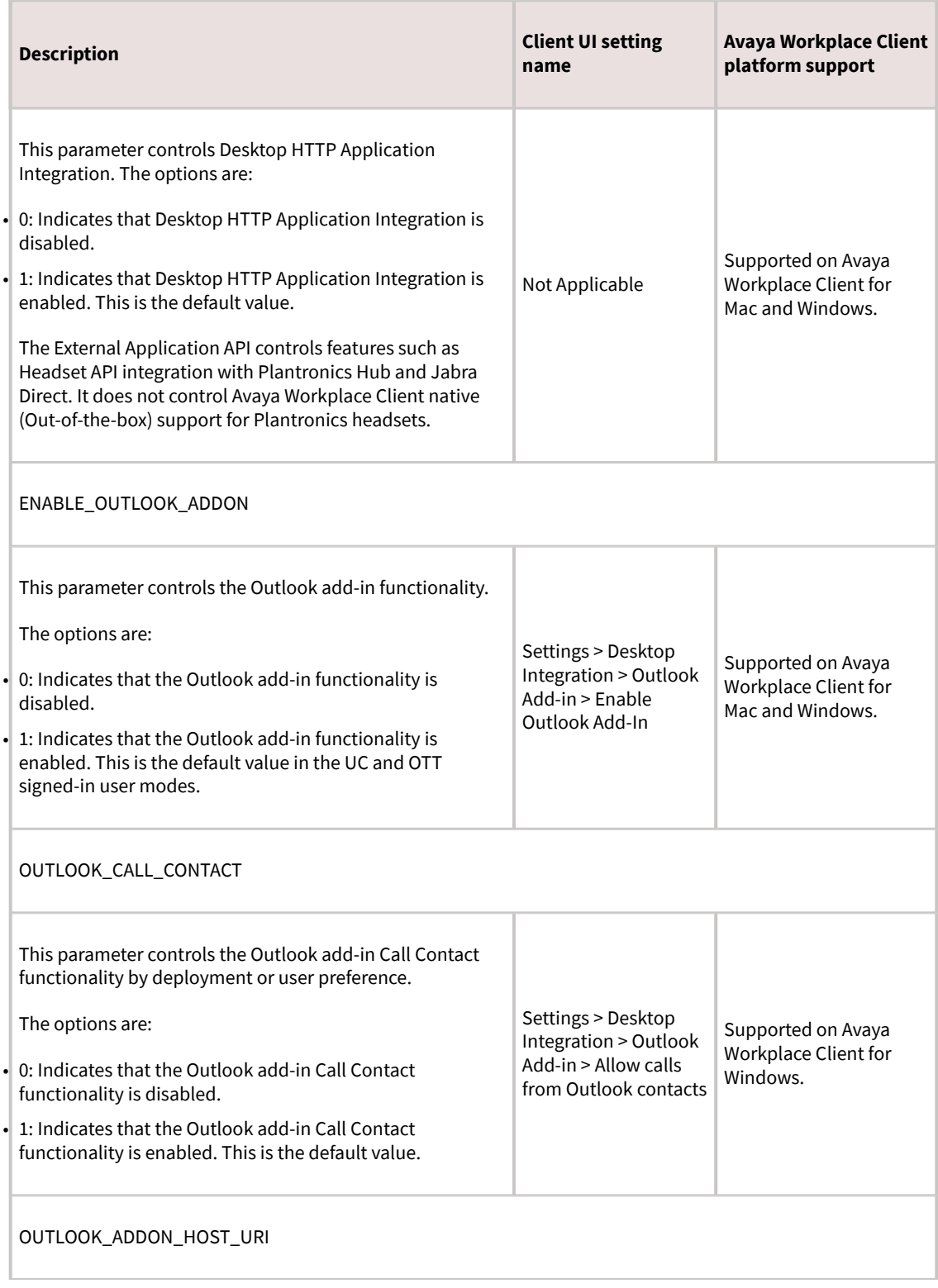

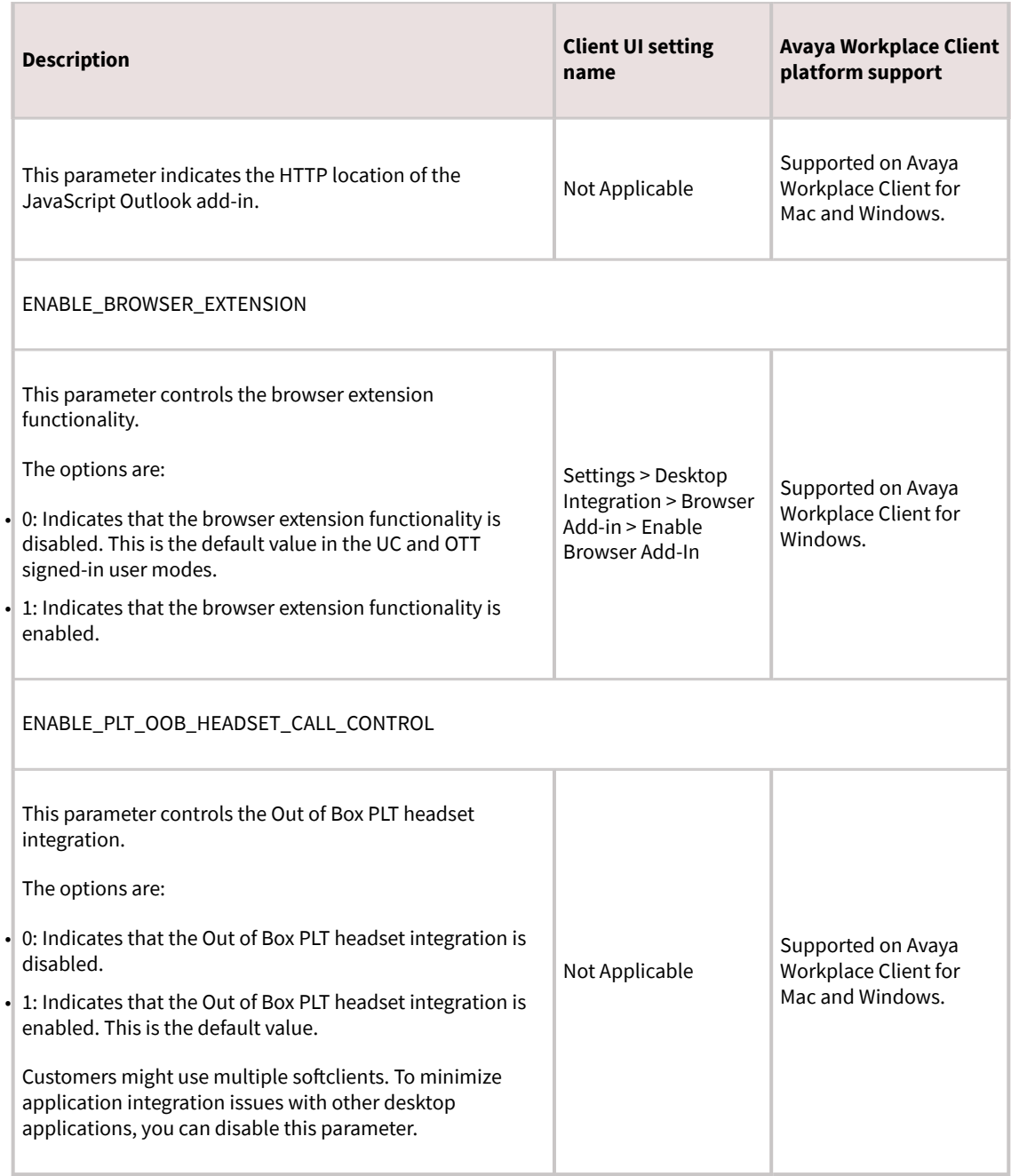

#### **EC500 parameters**

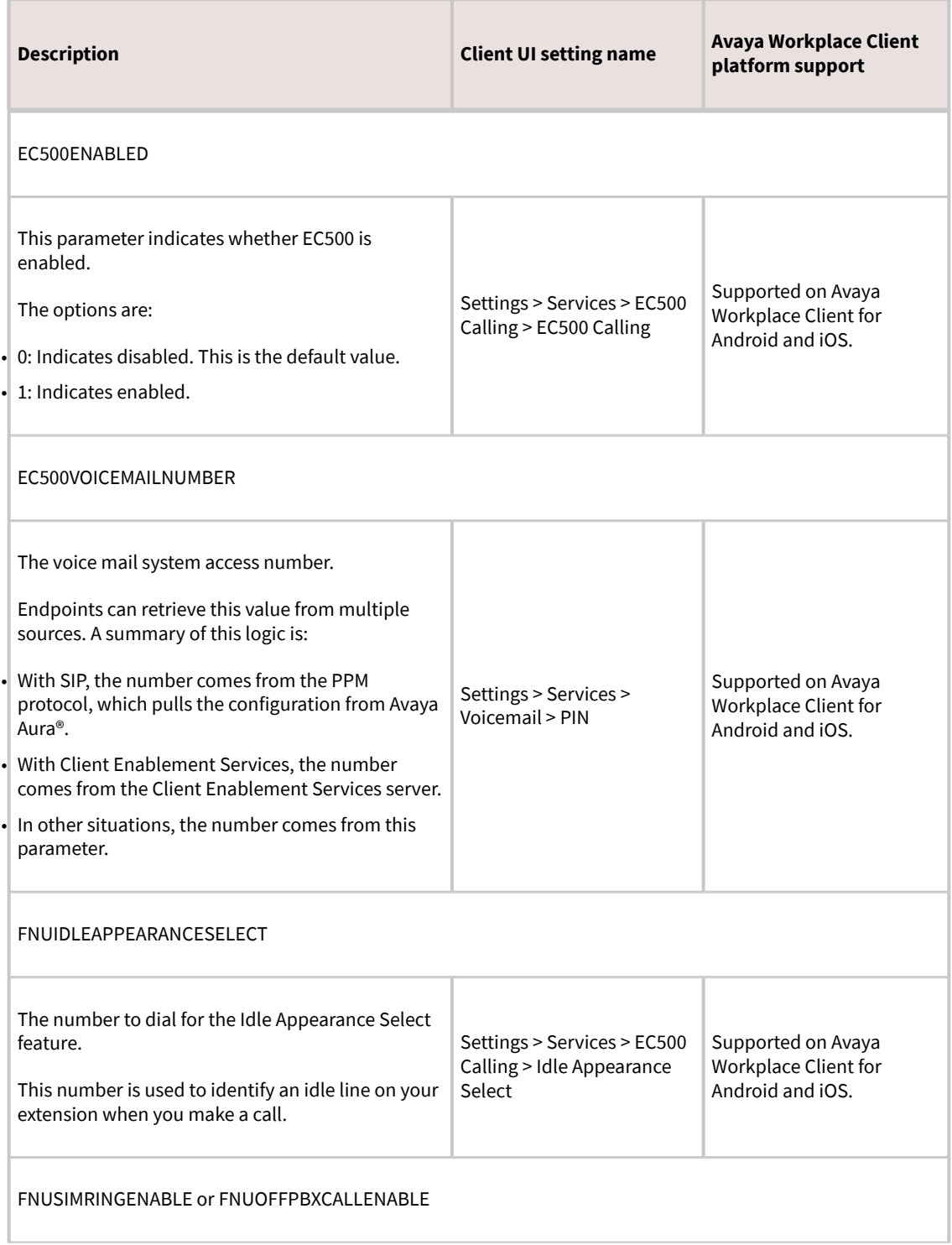

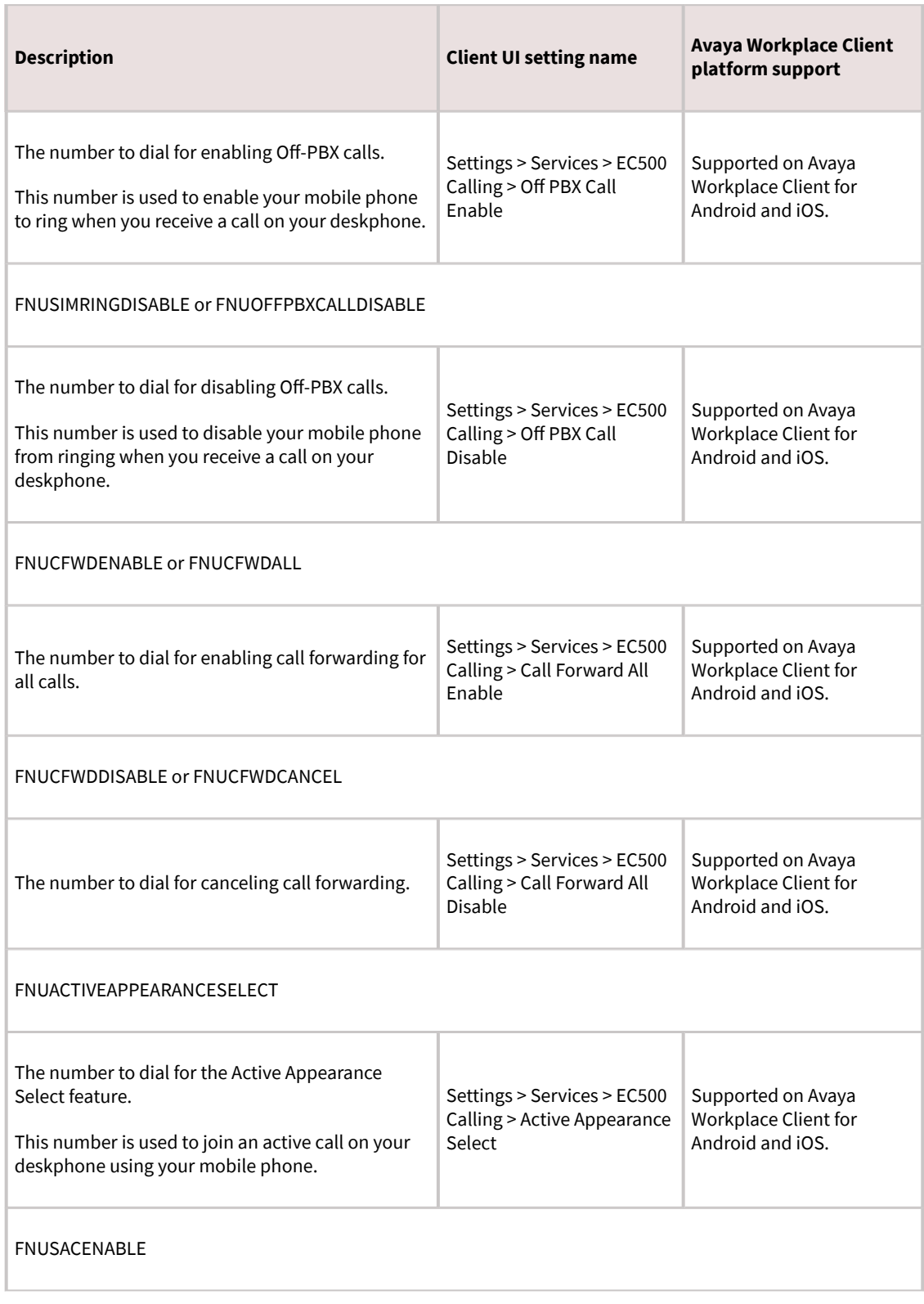

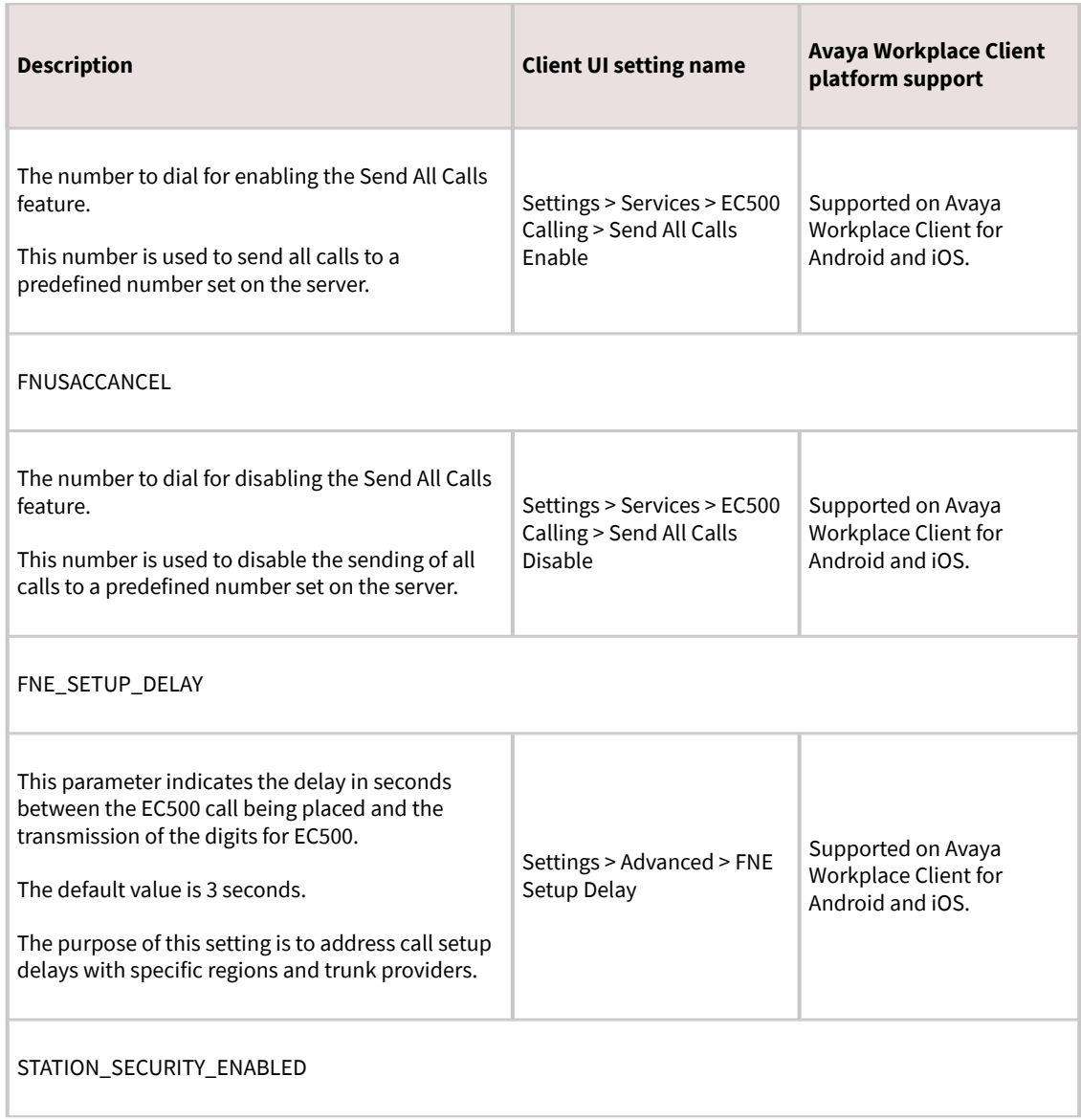

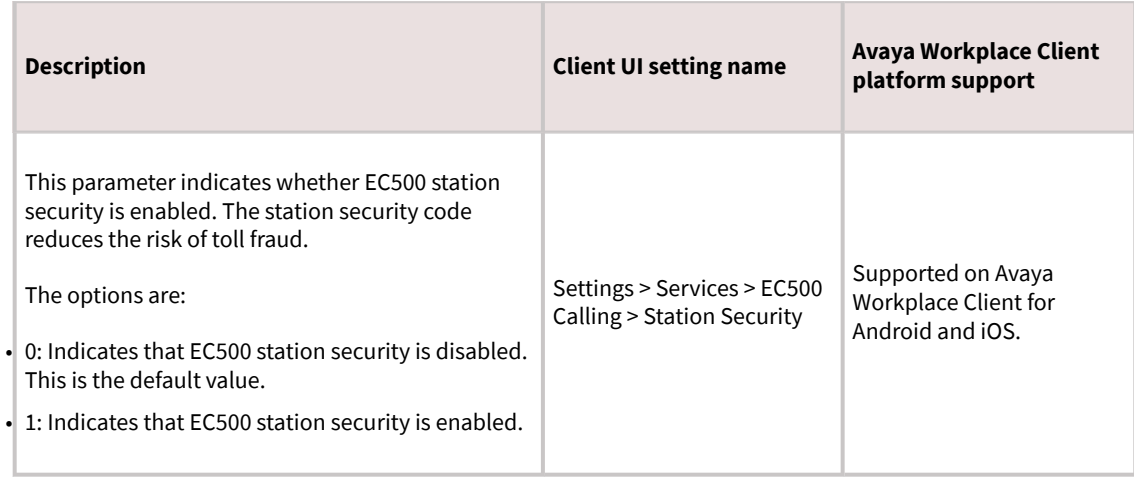

## **Dialing rule parameters**

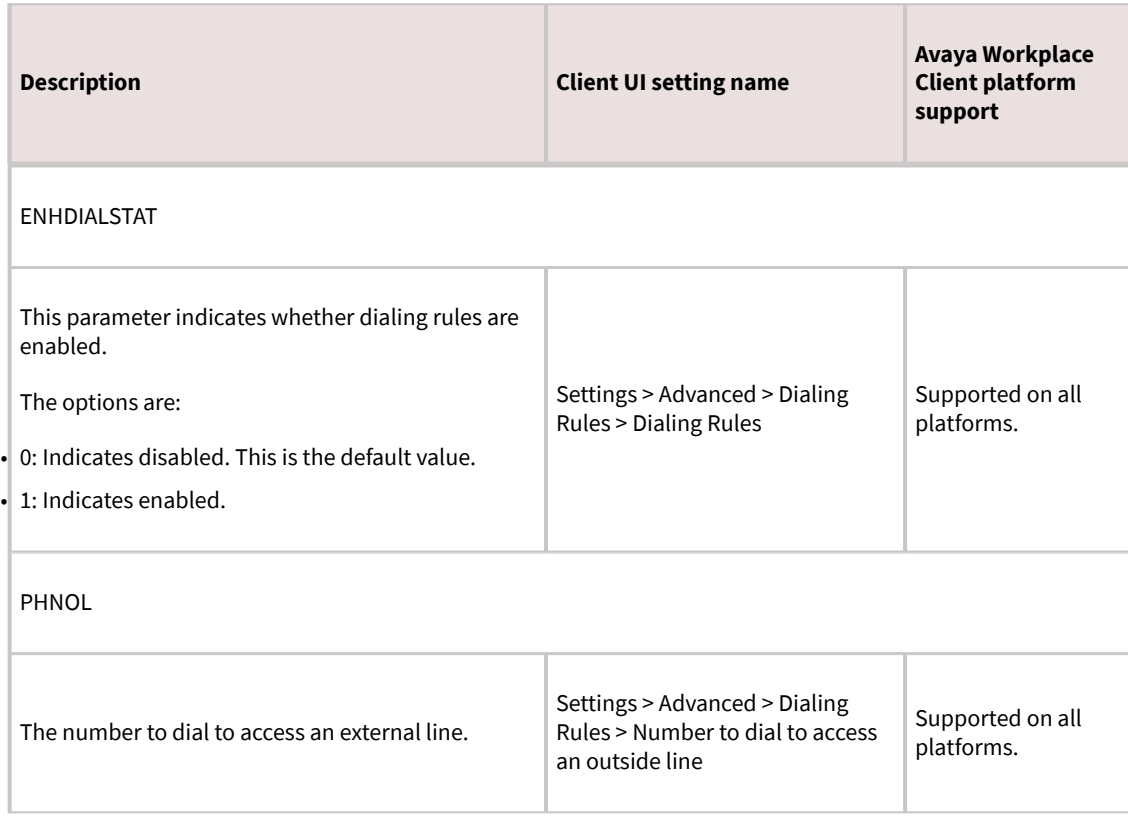

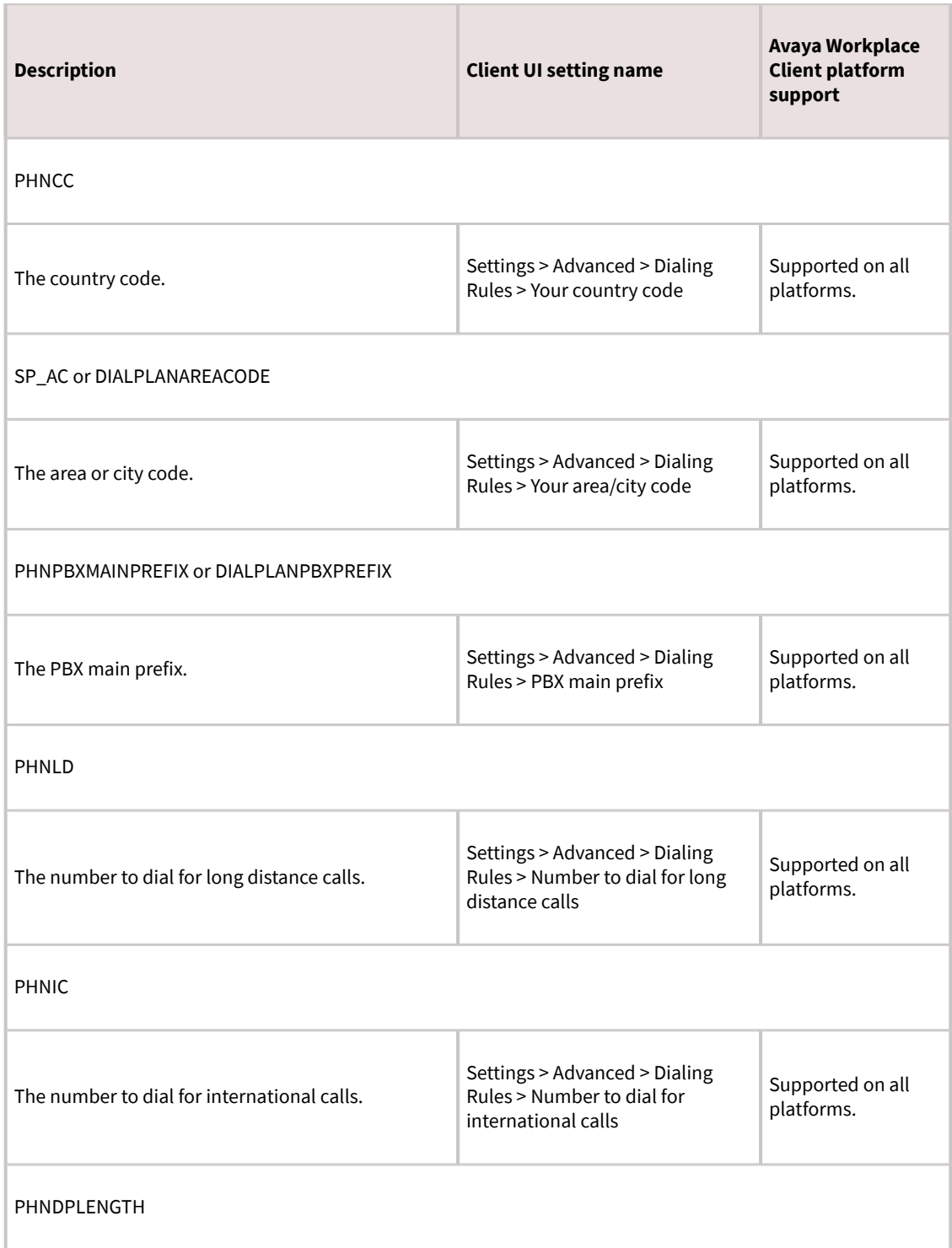

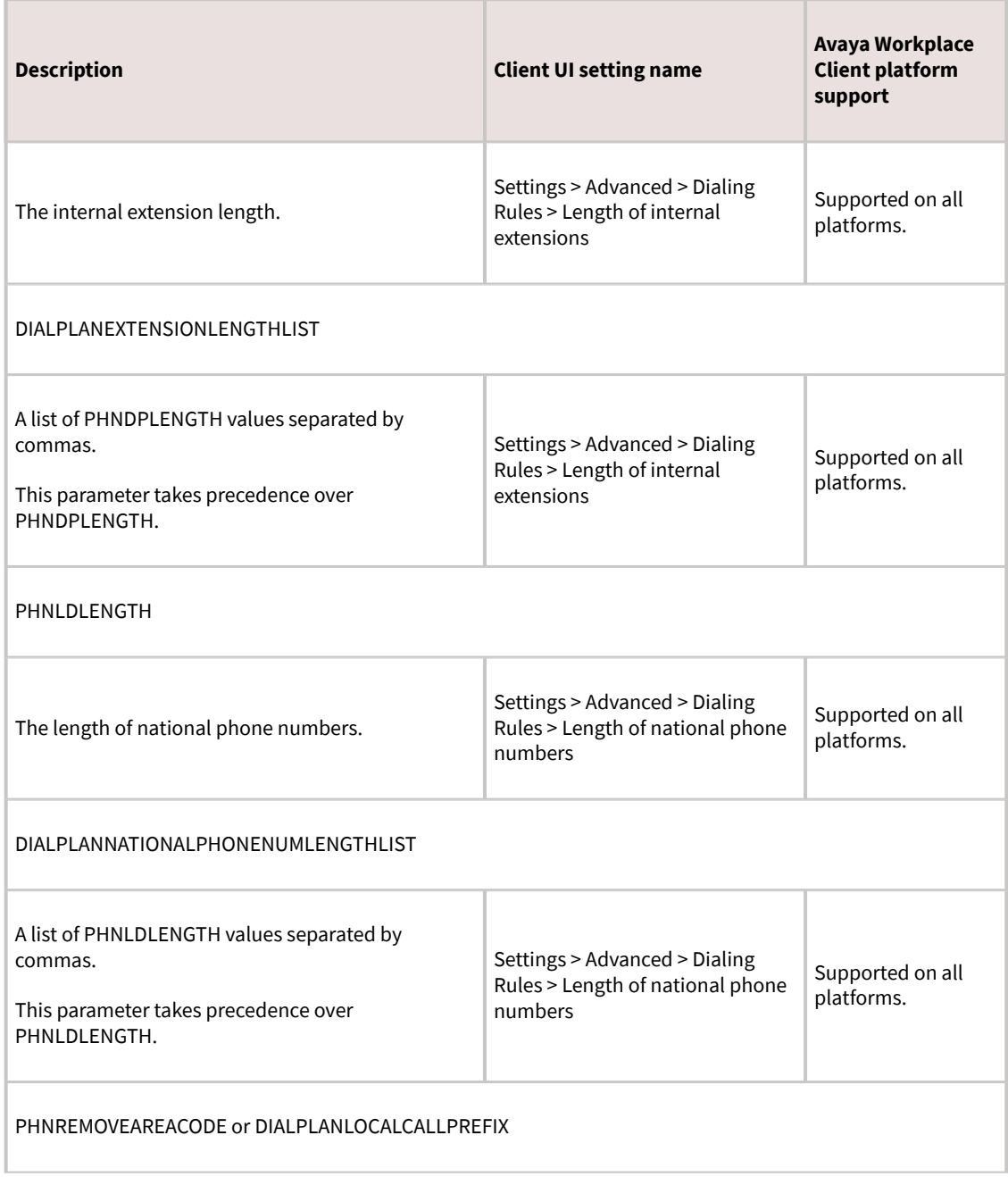

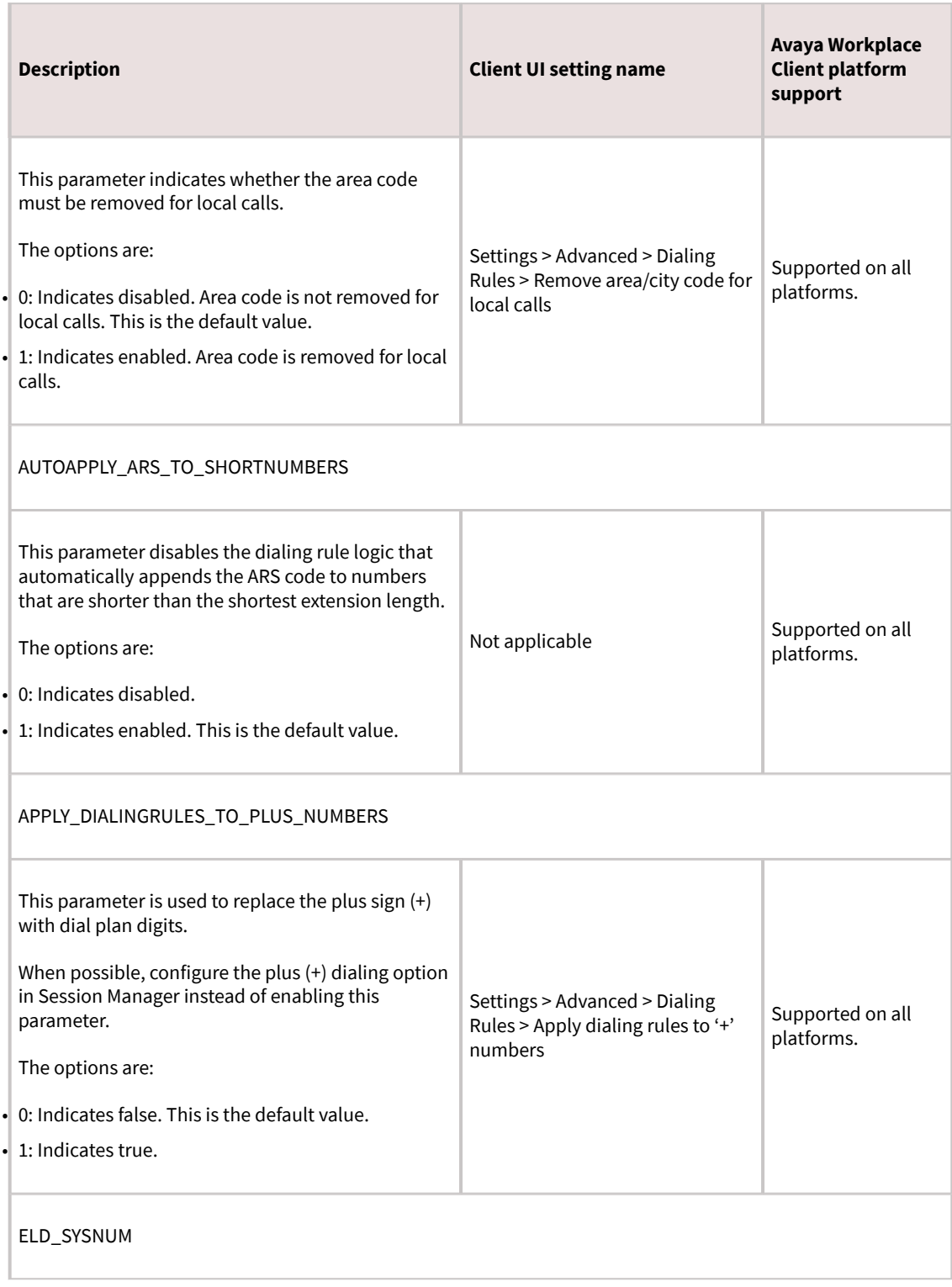

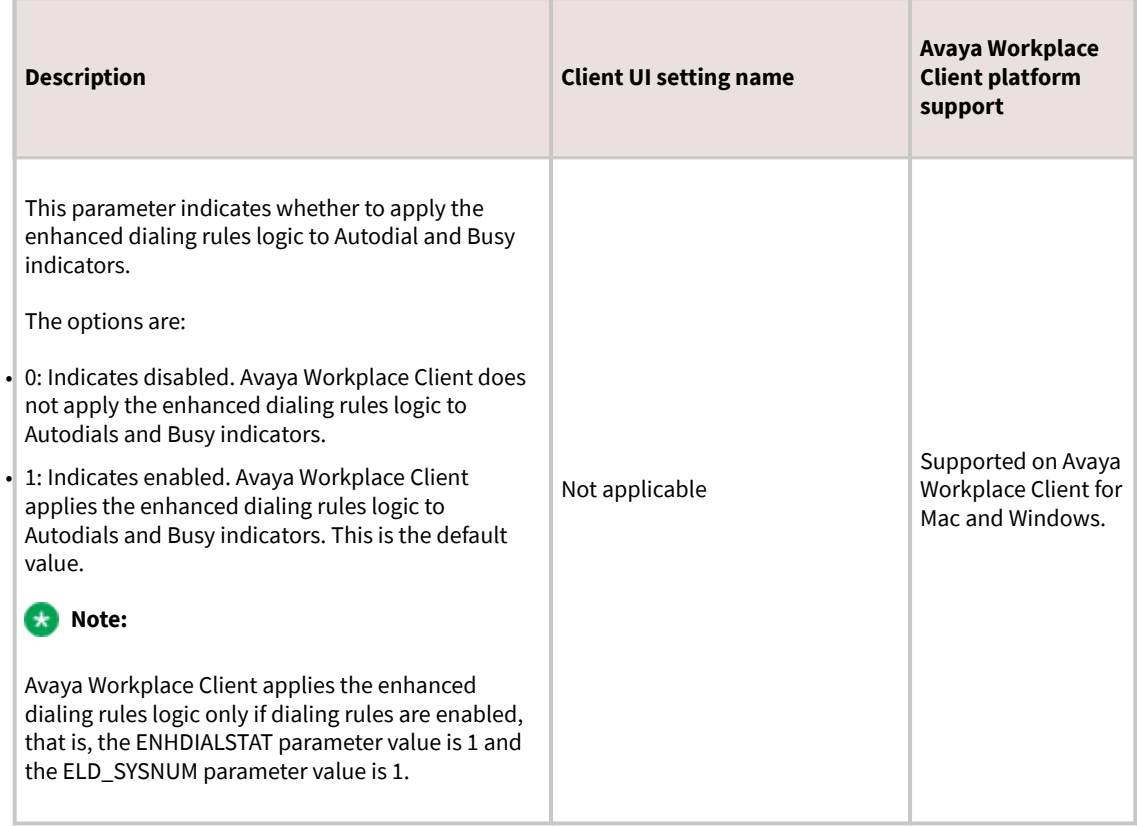

### **Presence parameters**

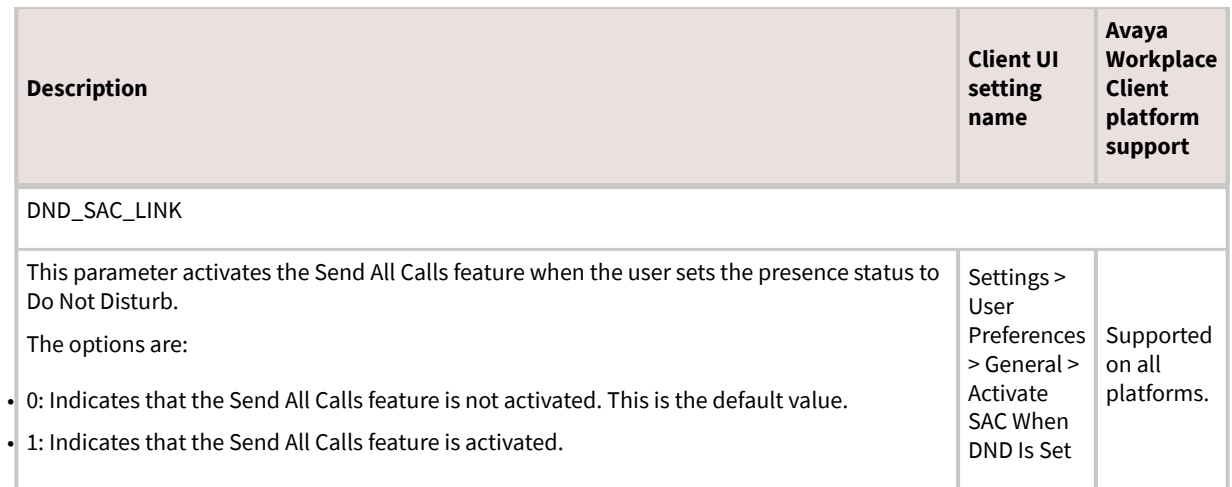

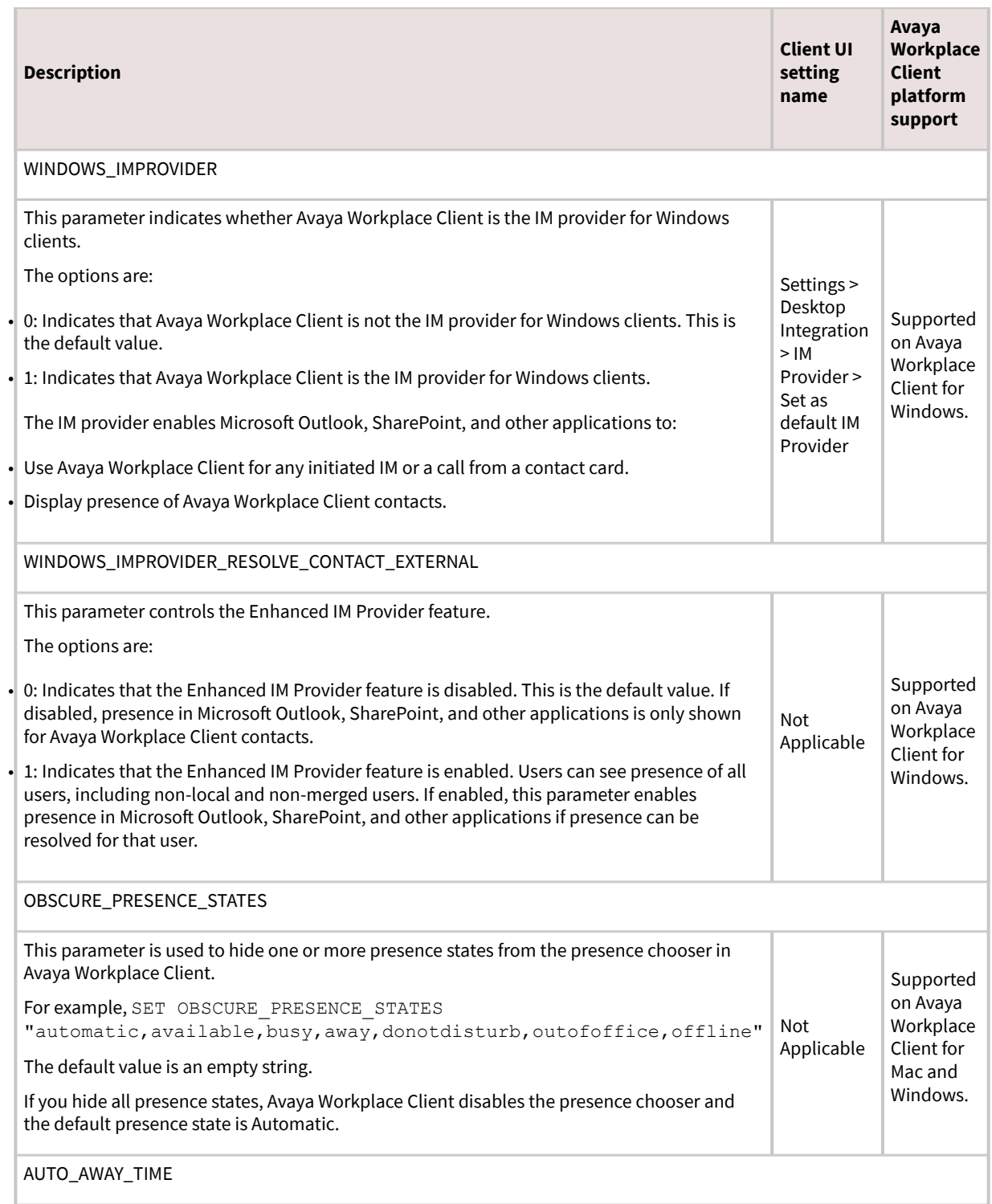

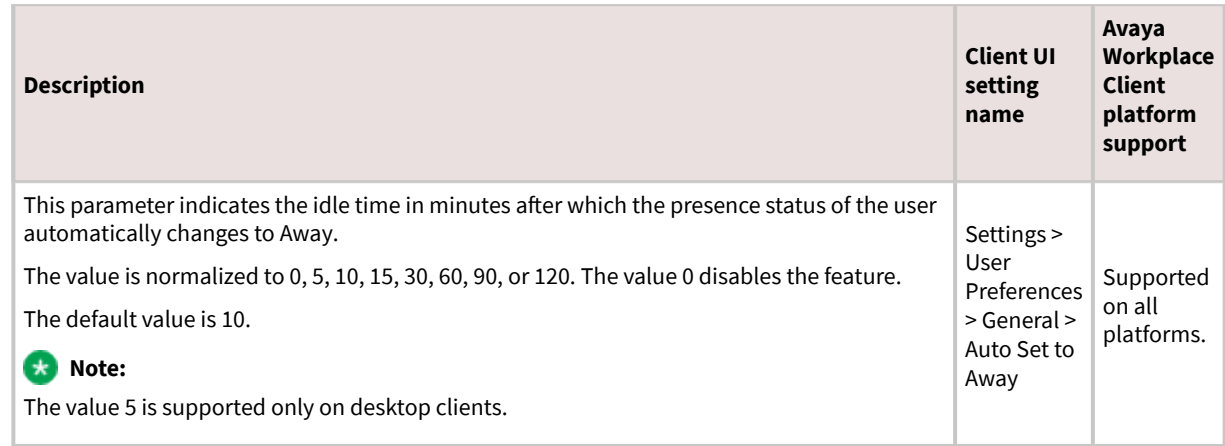

### **Exchange Web Services parameters**

Use the following parameters if Avaya Workplace Client is configured to interwork with Exchange Web Services (EWS):

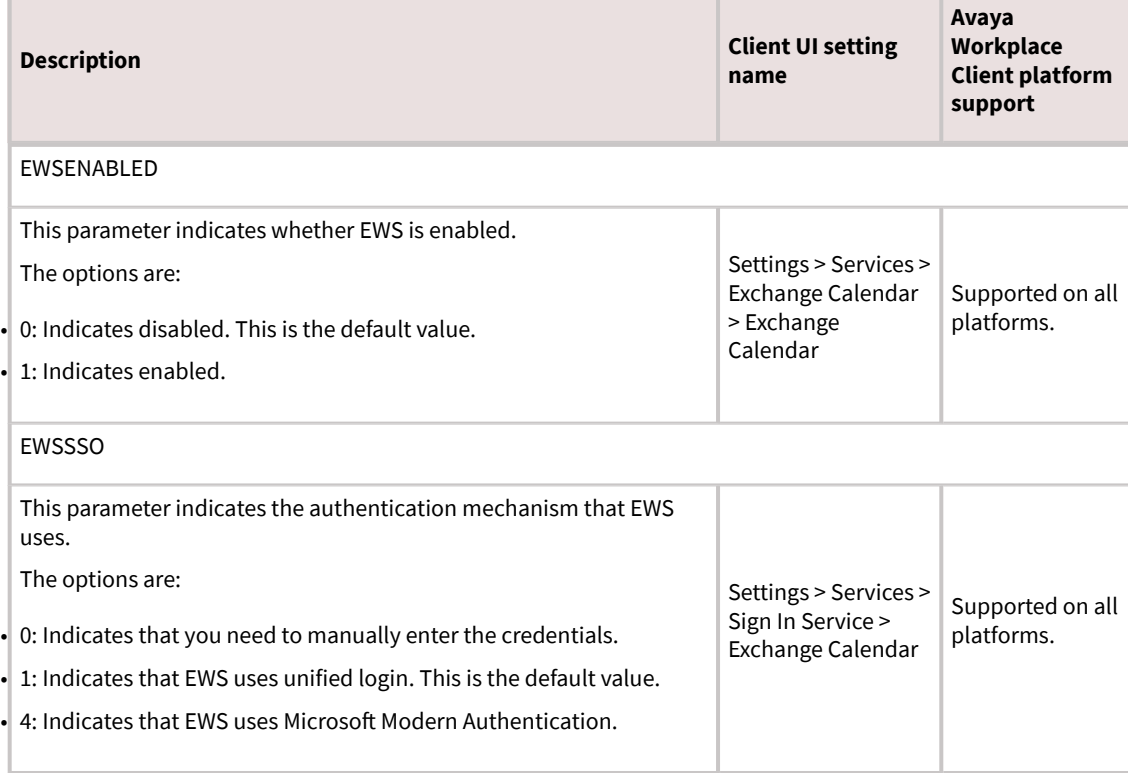

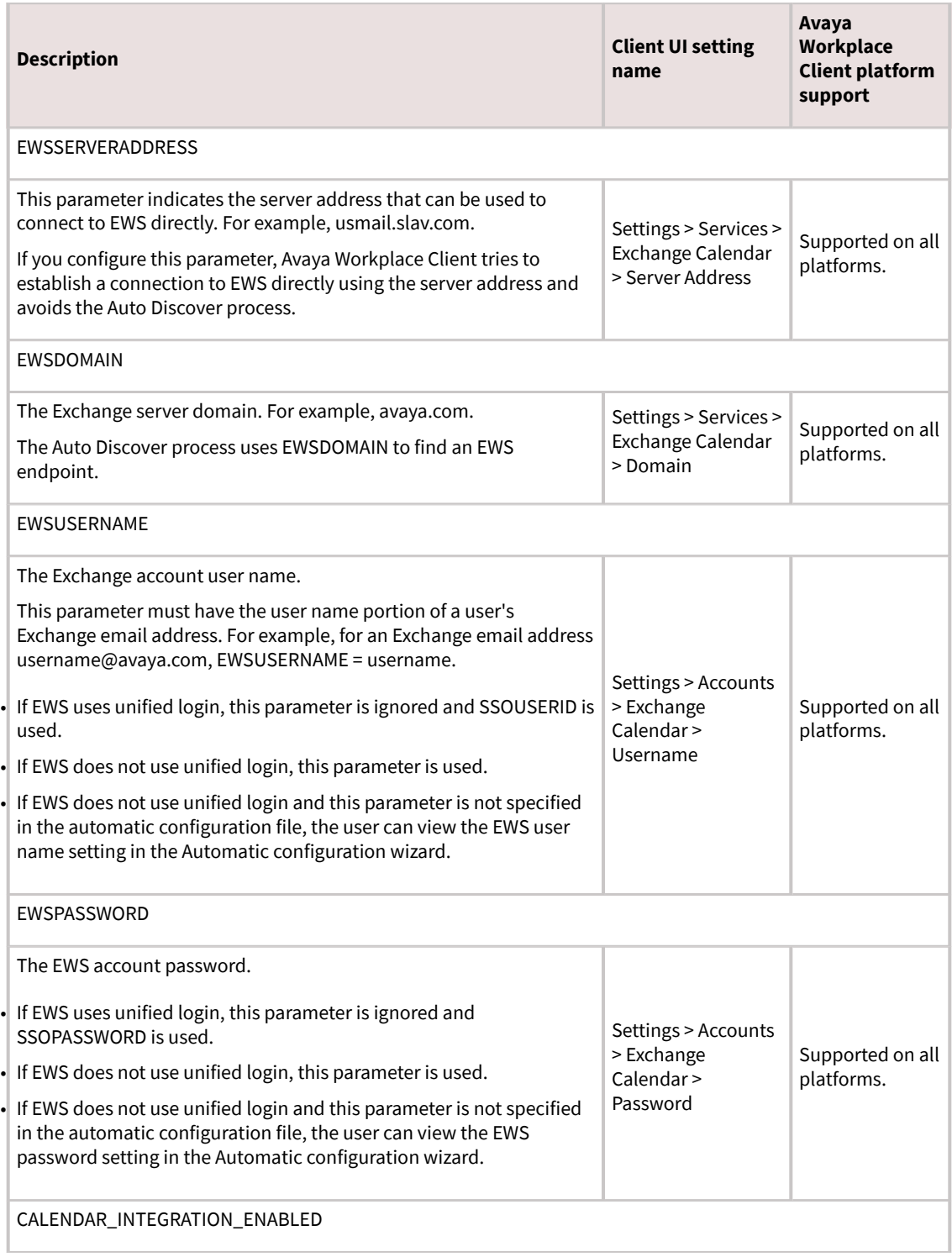

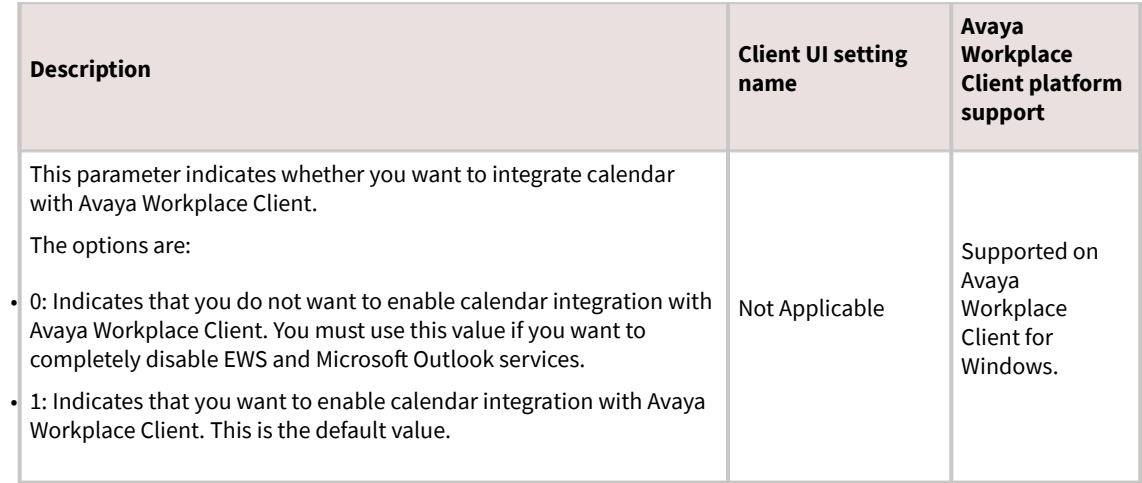

#### **LDAP parameters**

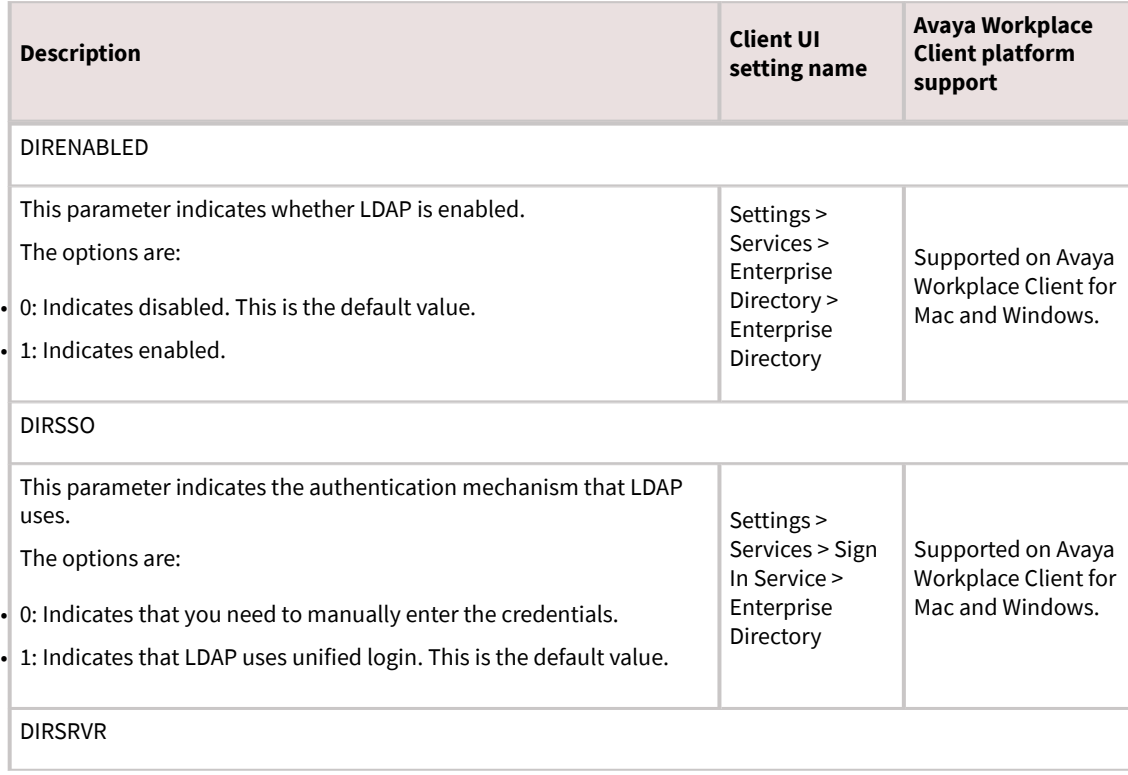

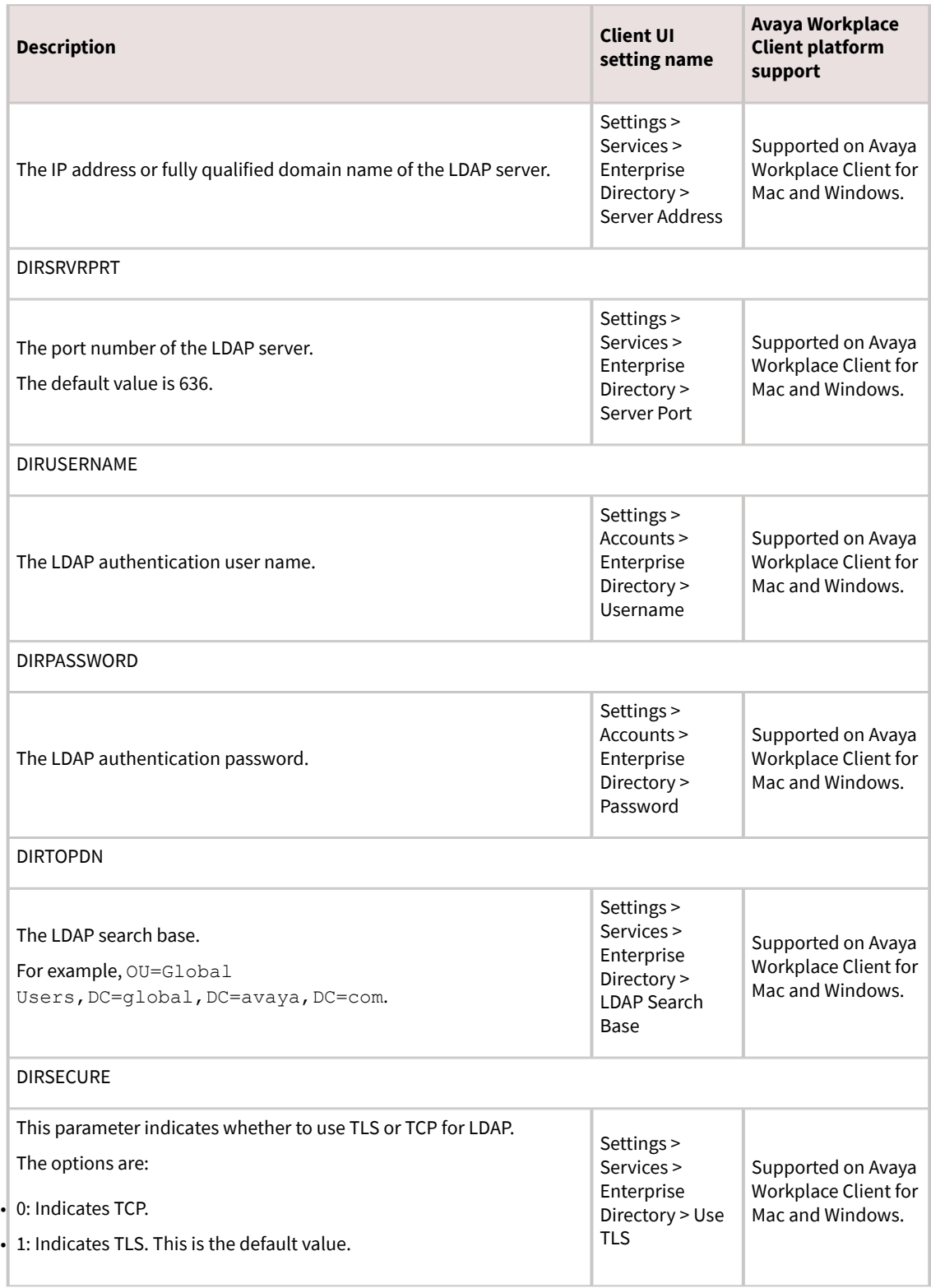

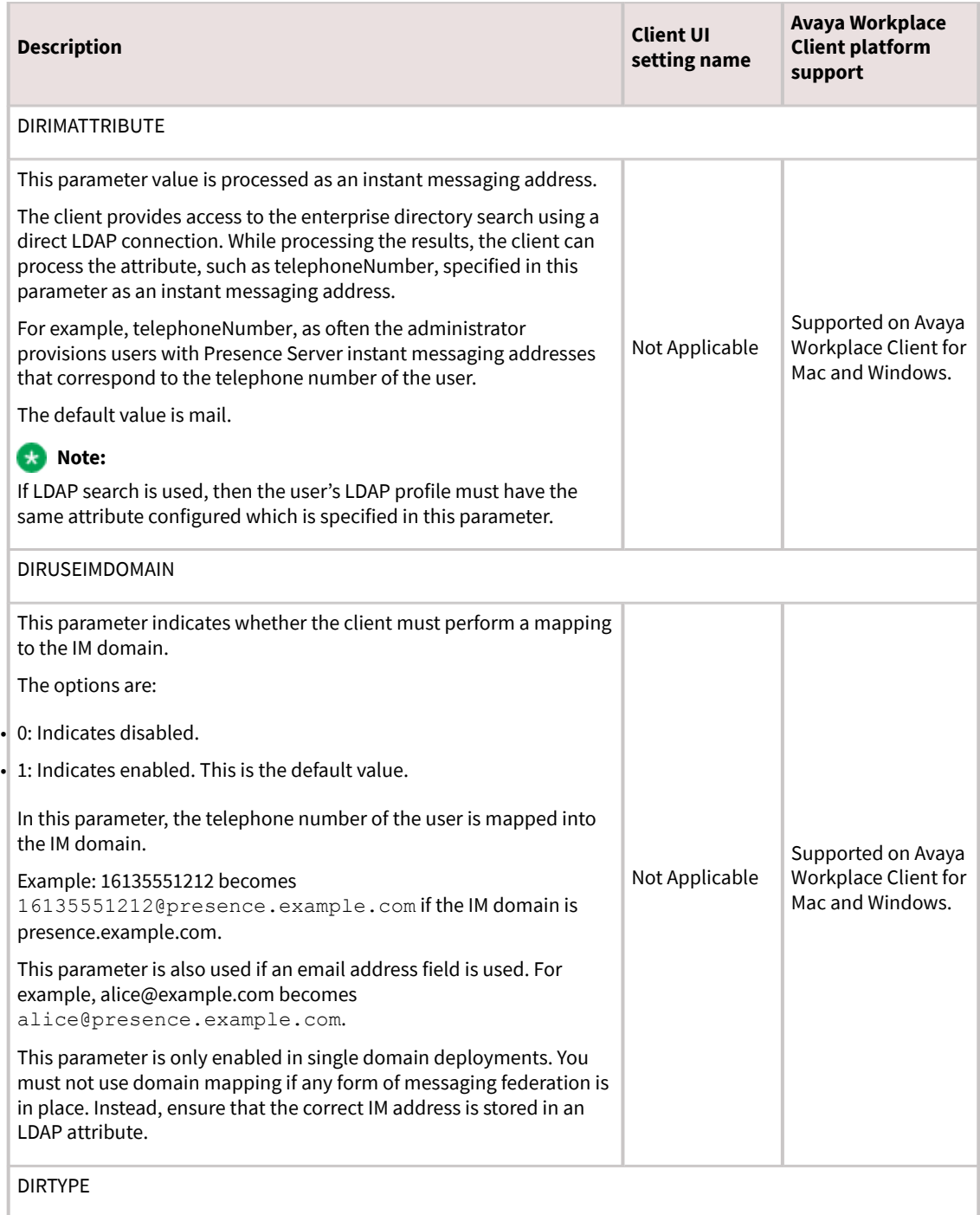

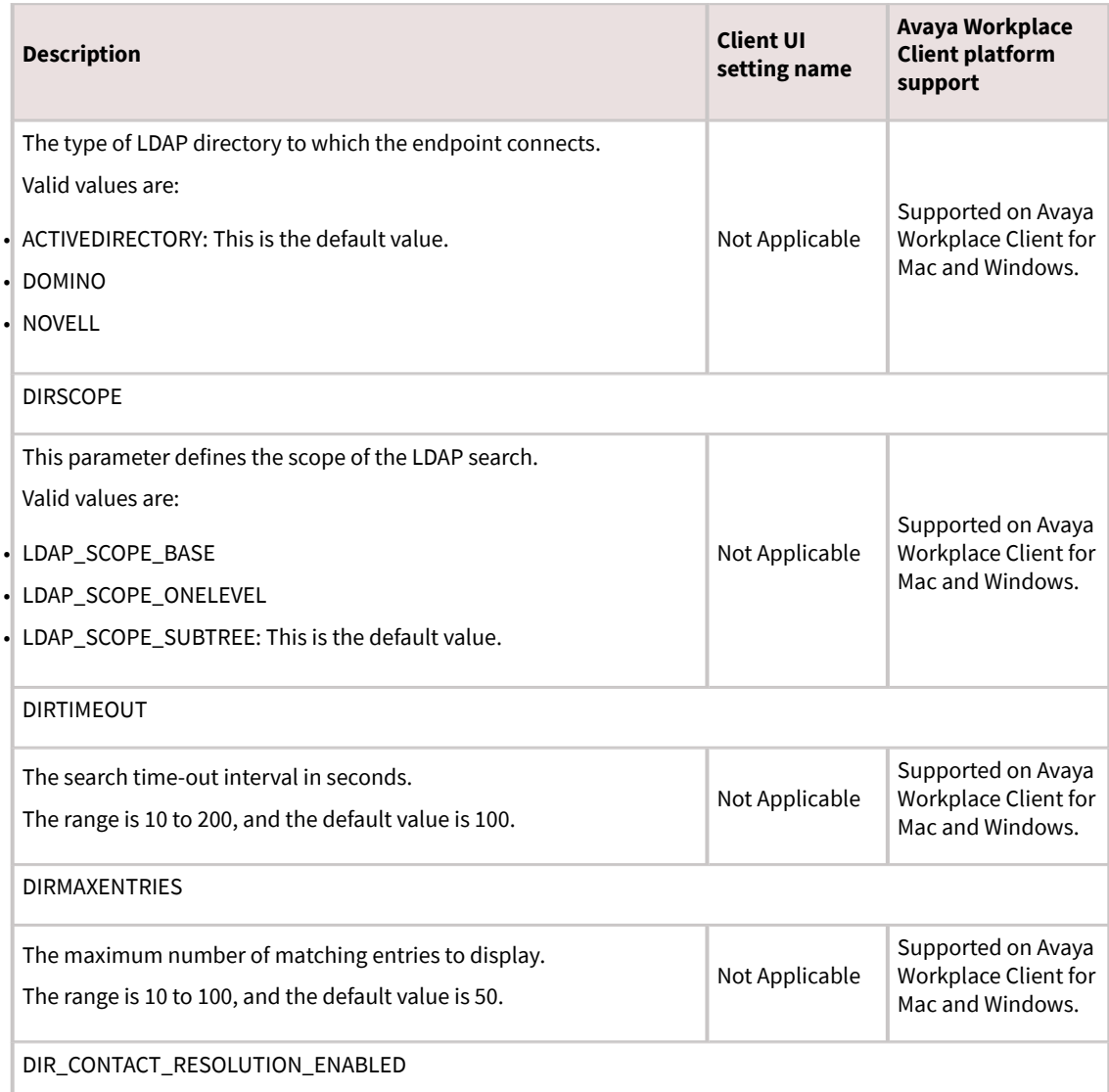

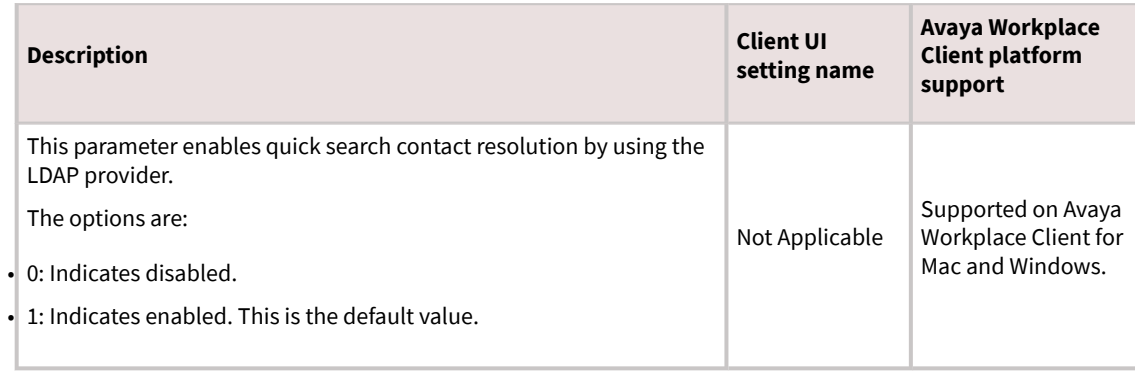

## **Media parameters**

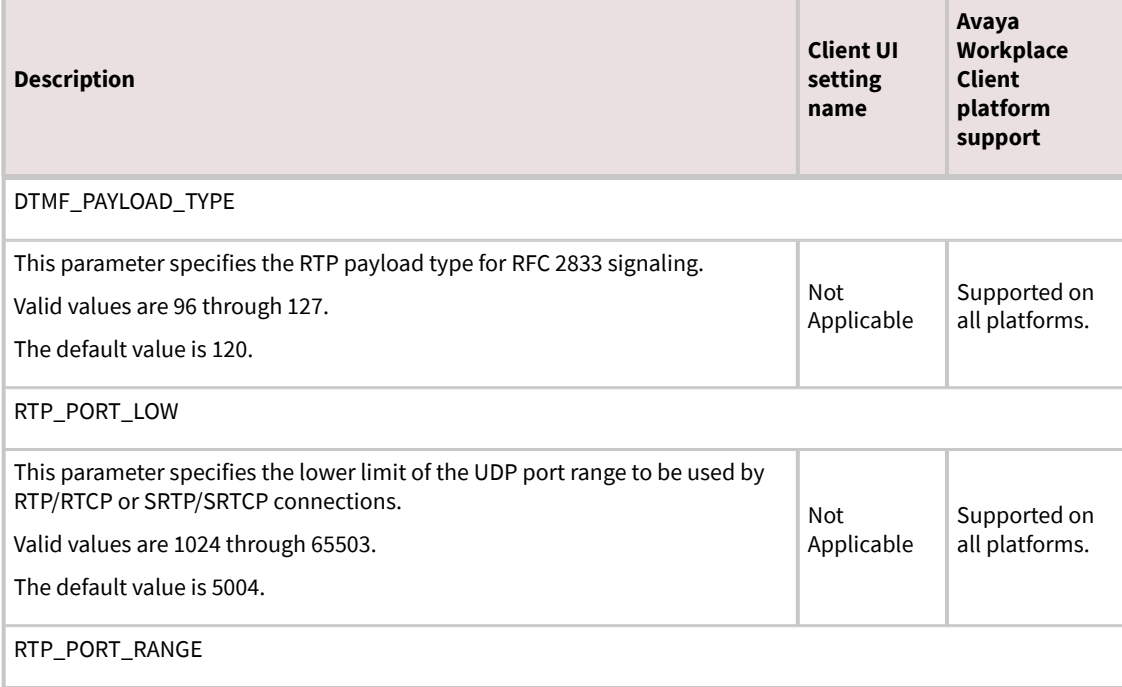

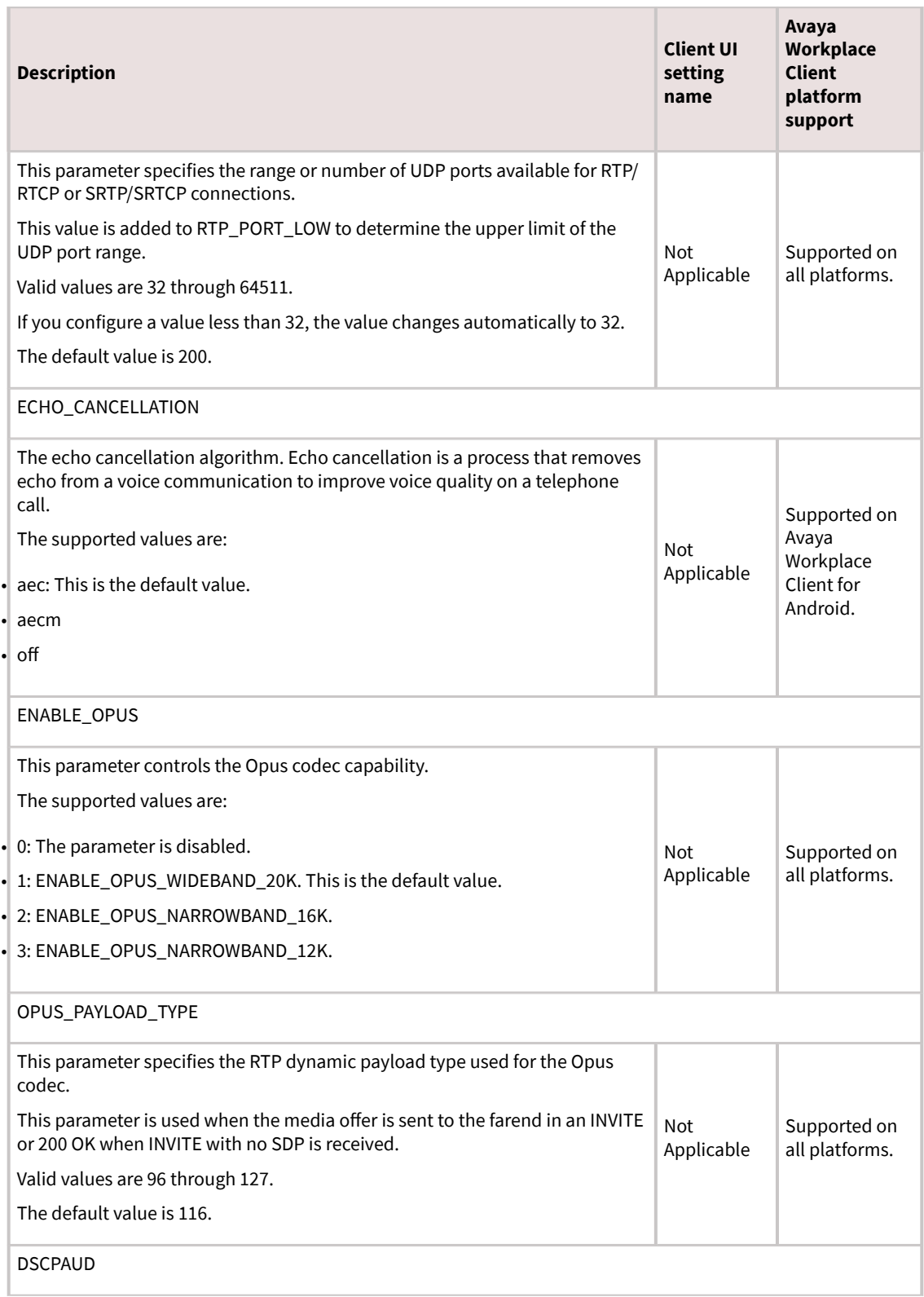

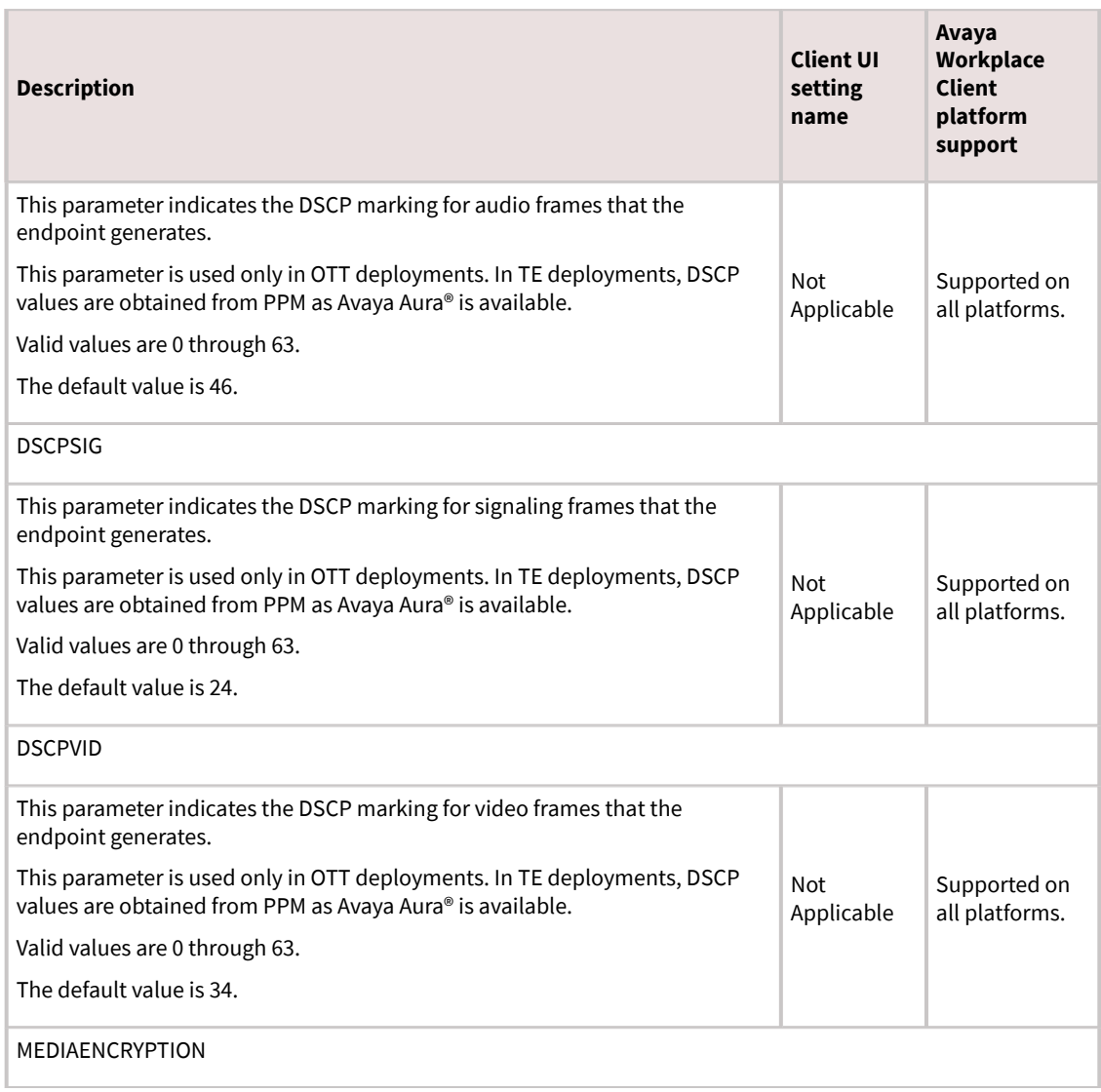

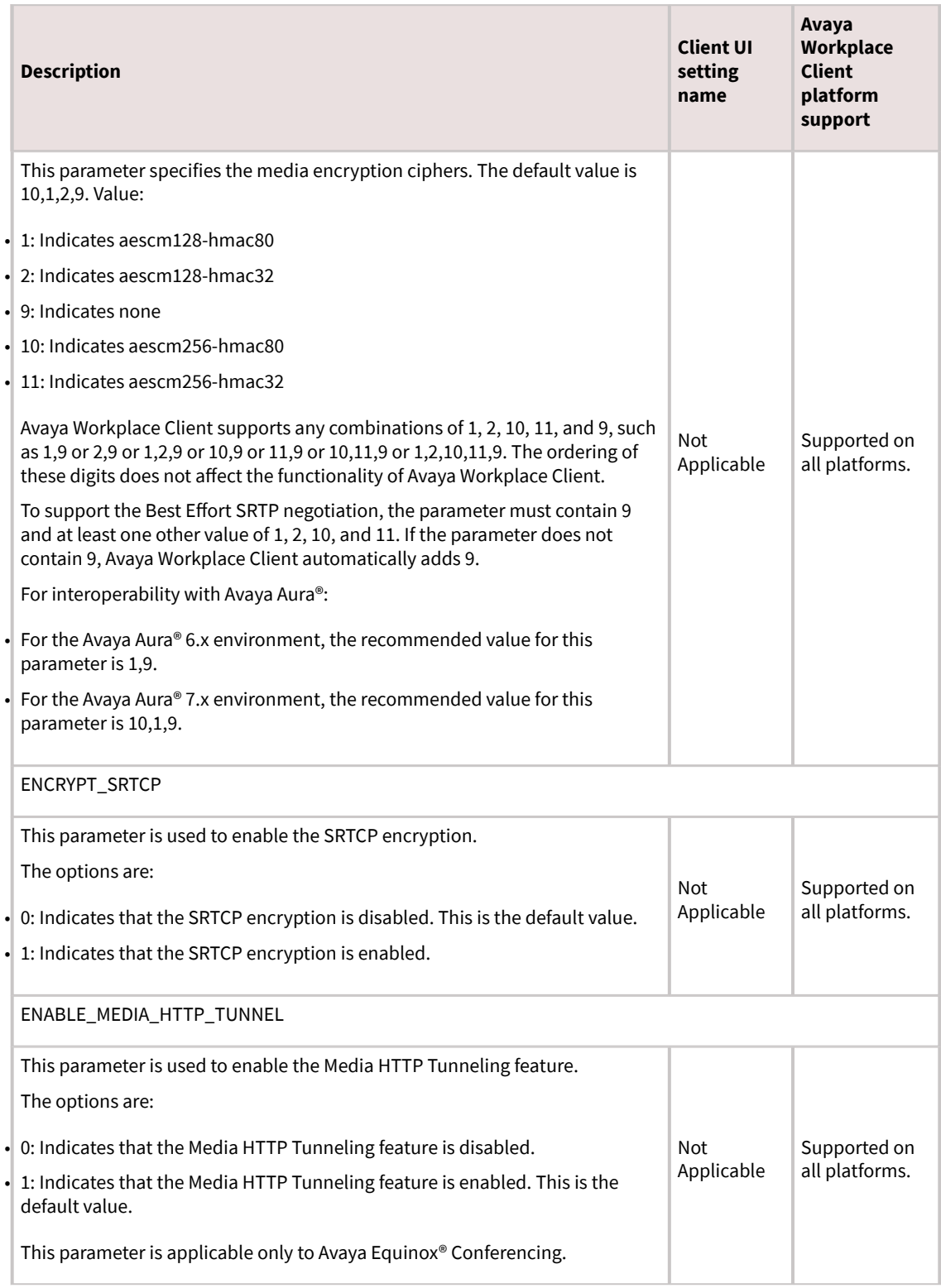
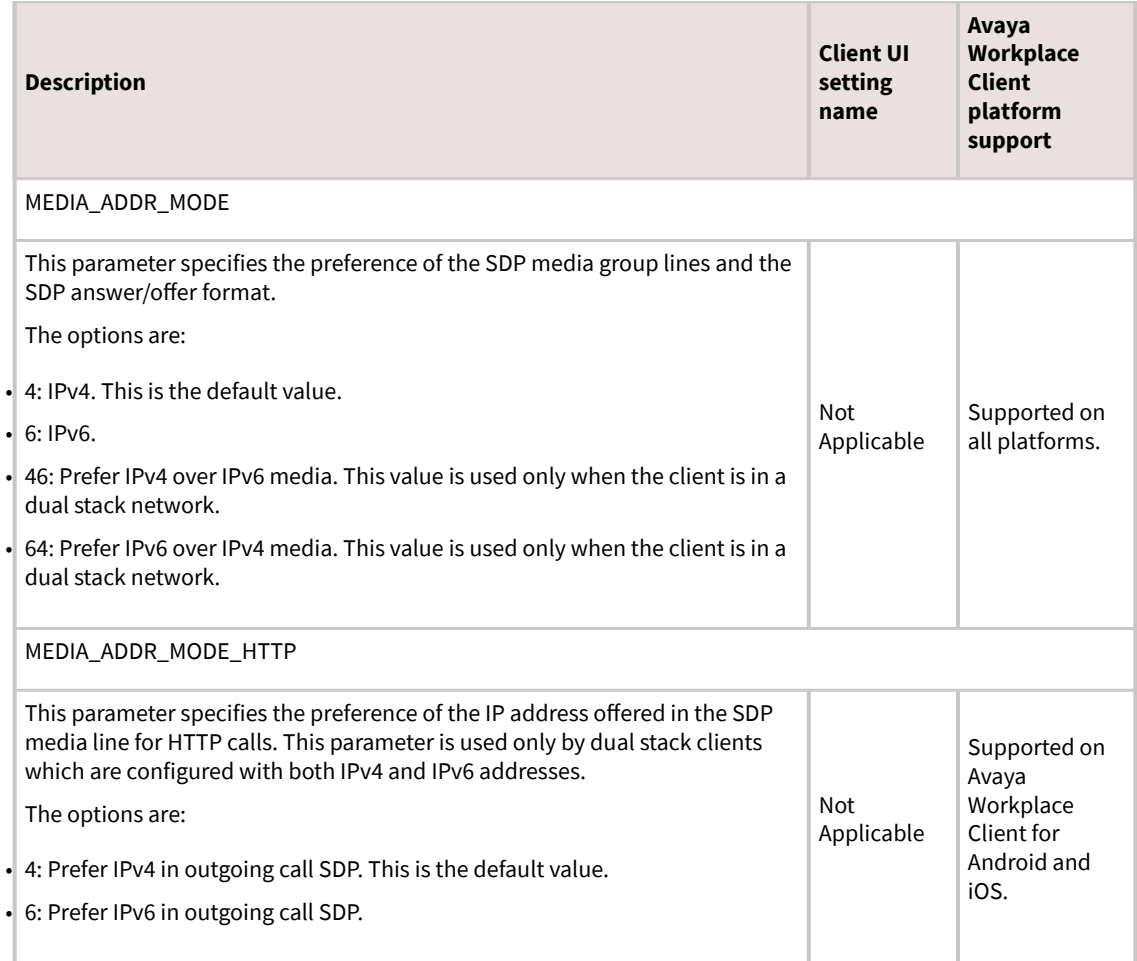

### **Video parameters**

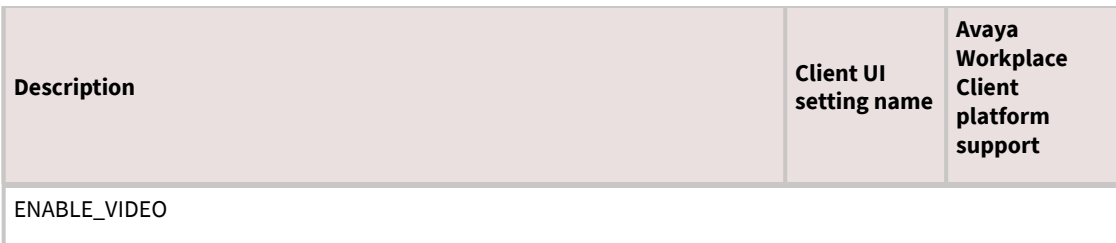

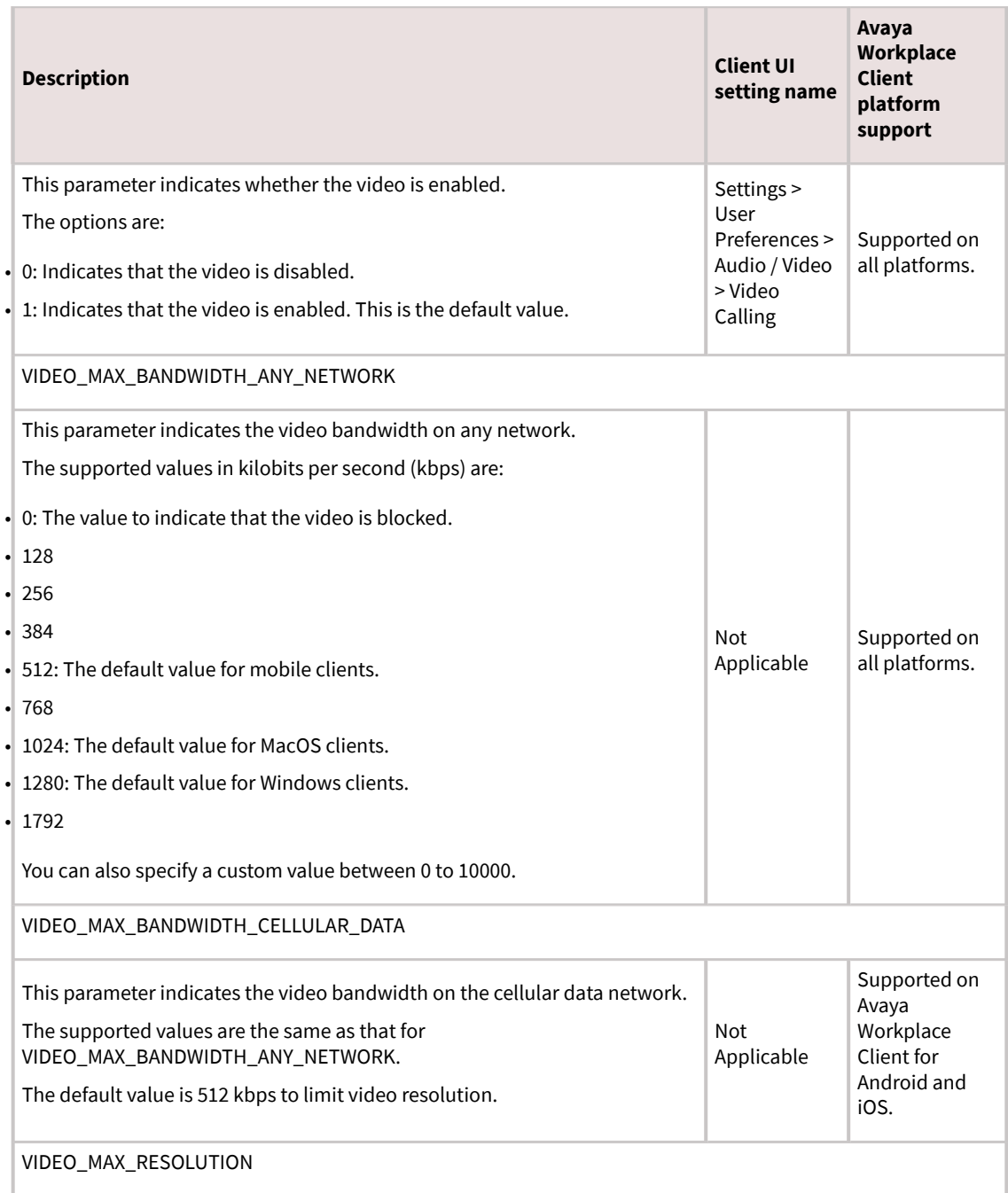

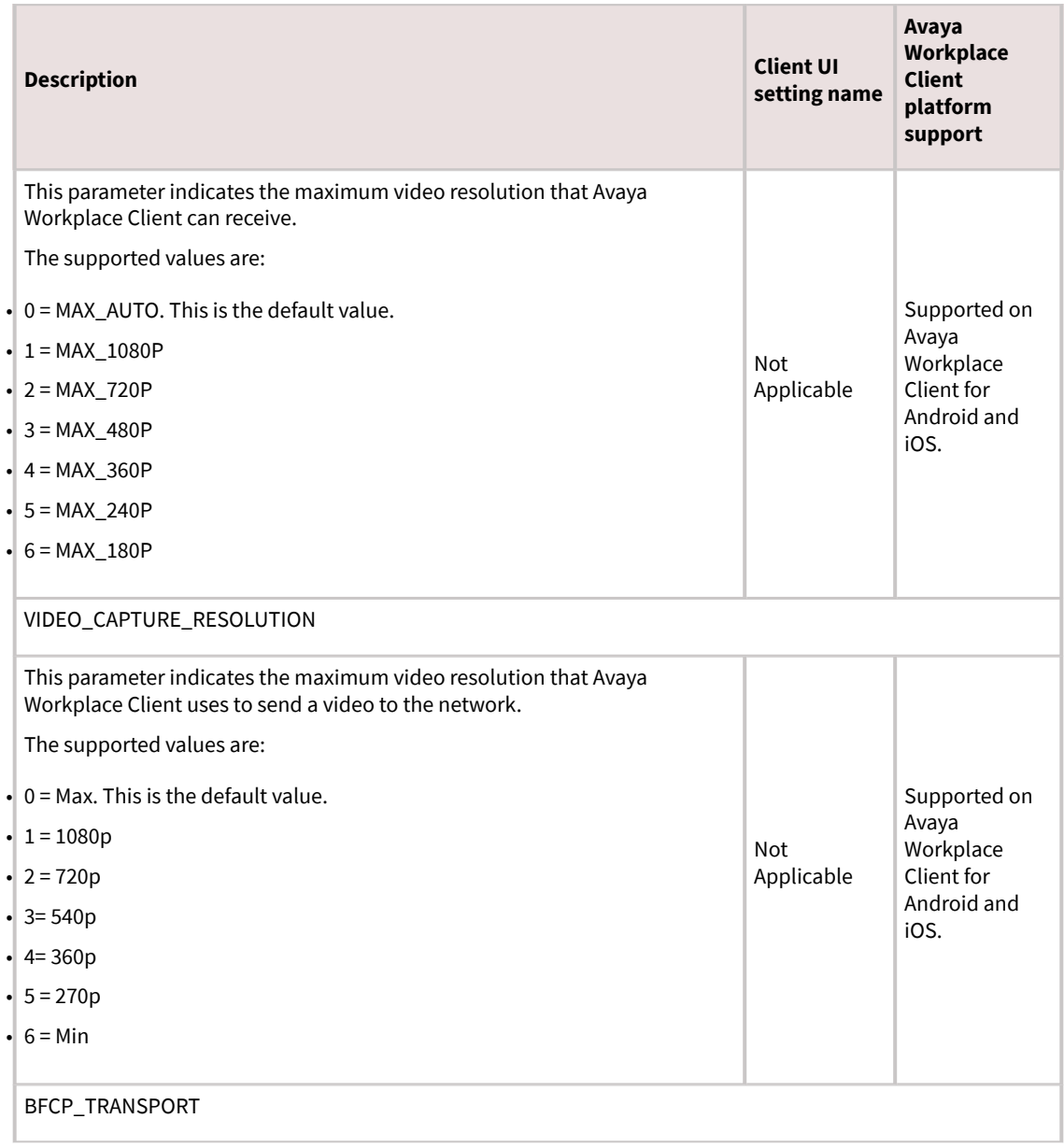

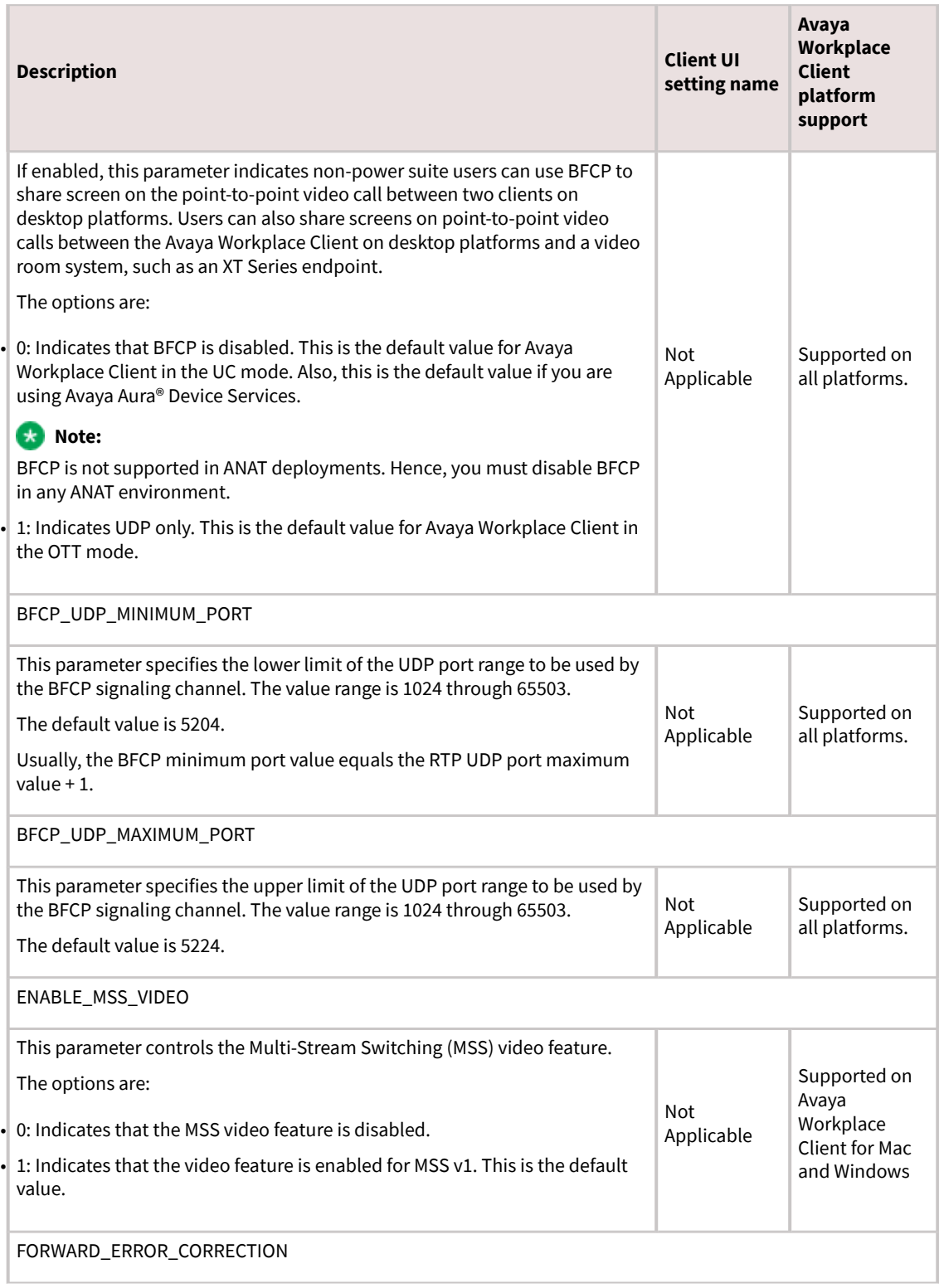

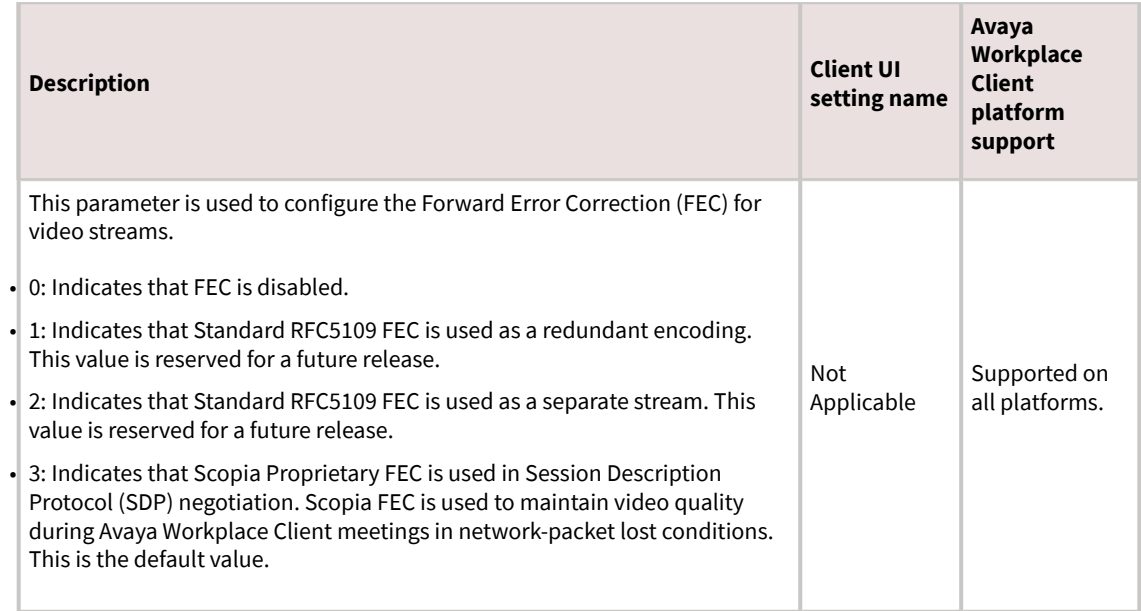

# **Voice mail parameter**

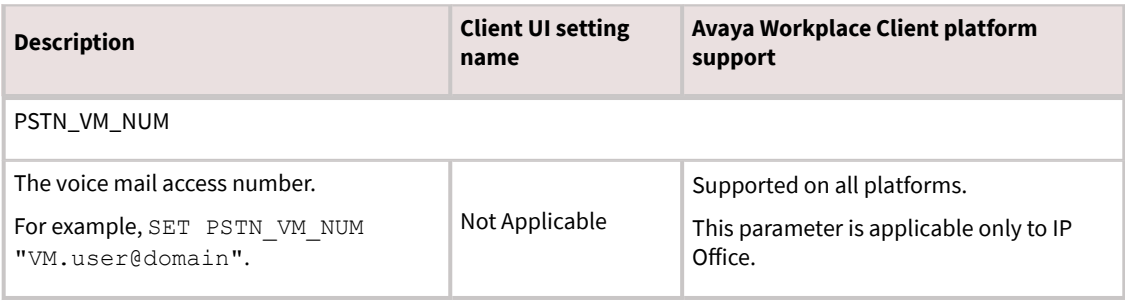

## **Avaya Cloud parameters**

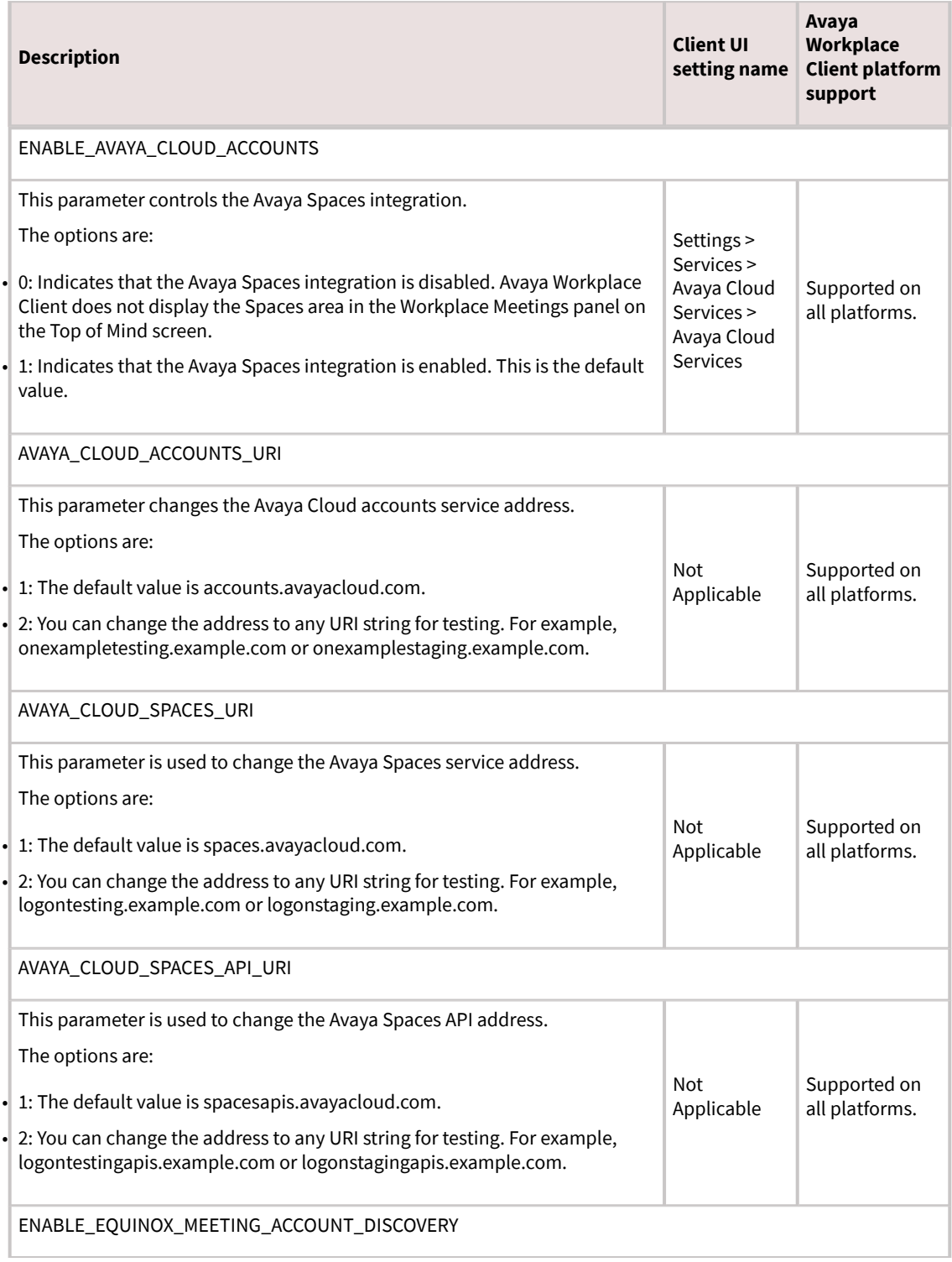

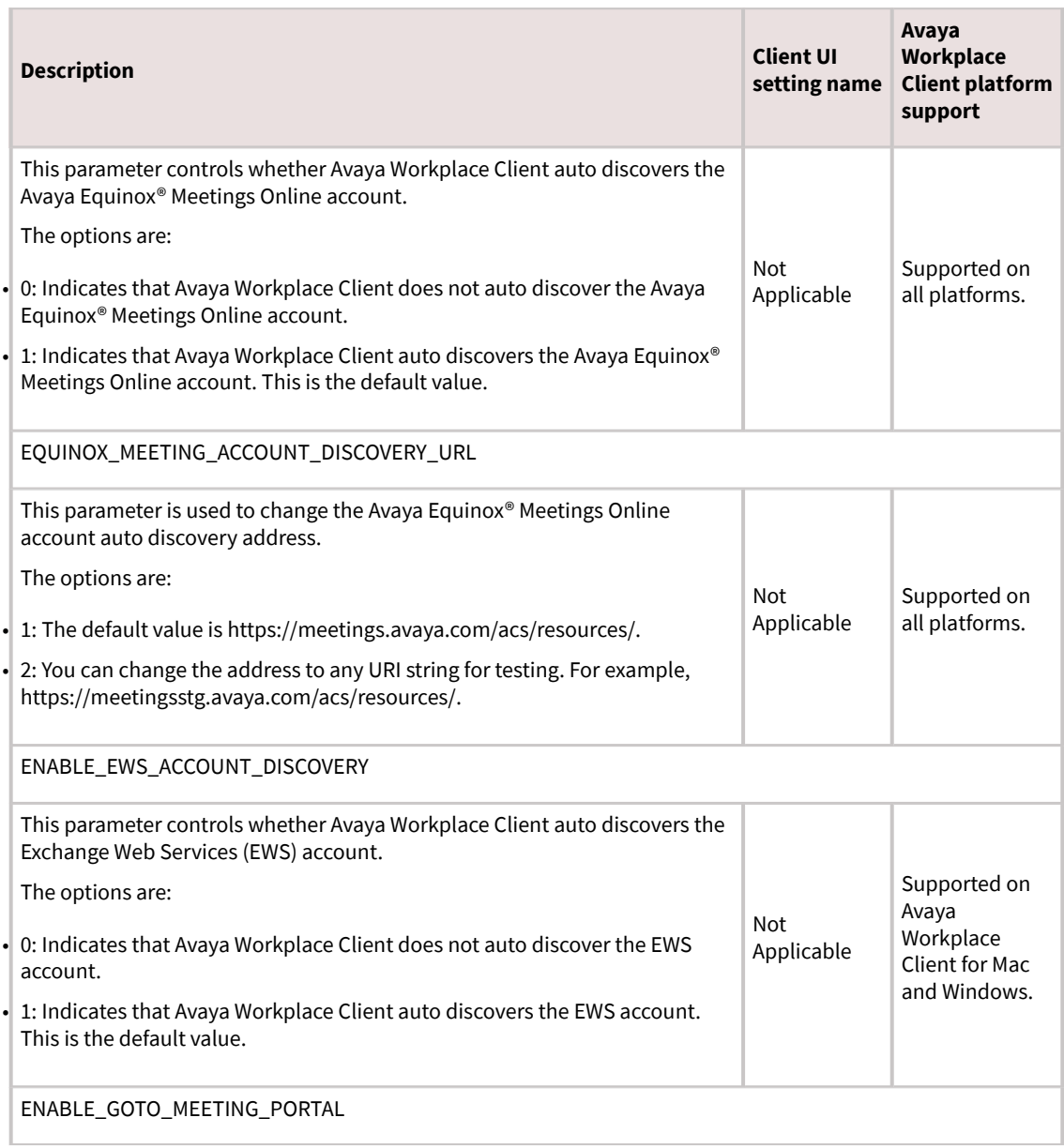

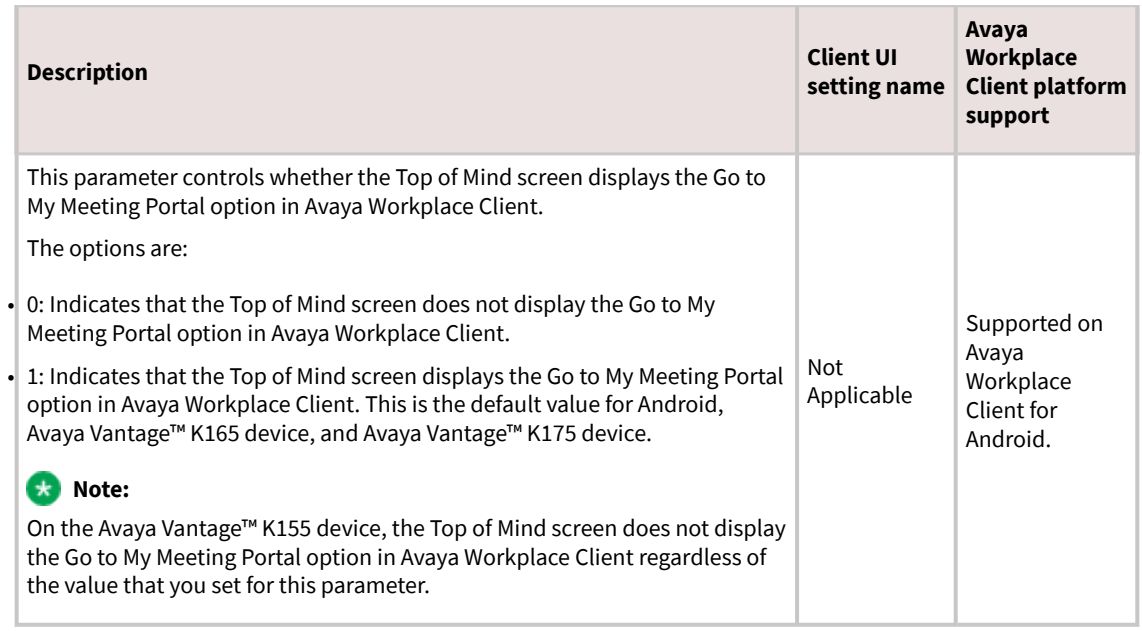

## **Avaya Cloud account management in UC or OTT deployments**

Avaya Cloud account rules:

- Only the same email address with the domain matching the company's domain can be invited to be an employee.
- A company can have multiple domains. Each domain must be unique across the whole system.
- If a user signs up to Avaya Cloud with Google+, this user can add the company email address into the Avaya Spaces profile. Avaya Spaces auto-links this user with the company ID that has the company domain matching the user's company email domain.
- If a user signs up to Avaya Cloud with the company email address, this user can add the Gmail email address into the Avaya Spaces profile. The user can then use Google+ to log in to Avaya Cloud.

#### **Administration parameters**

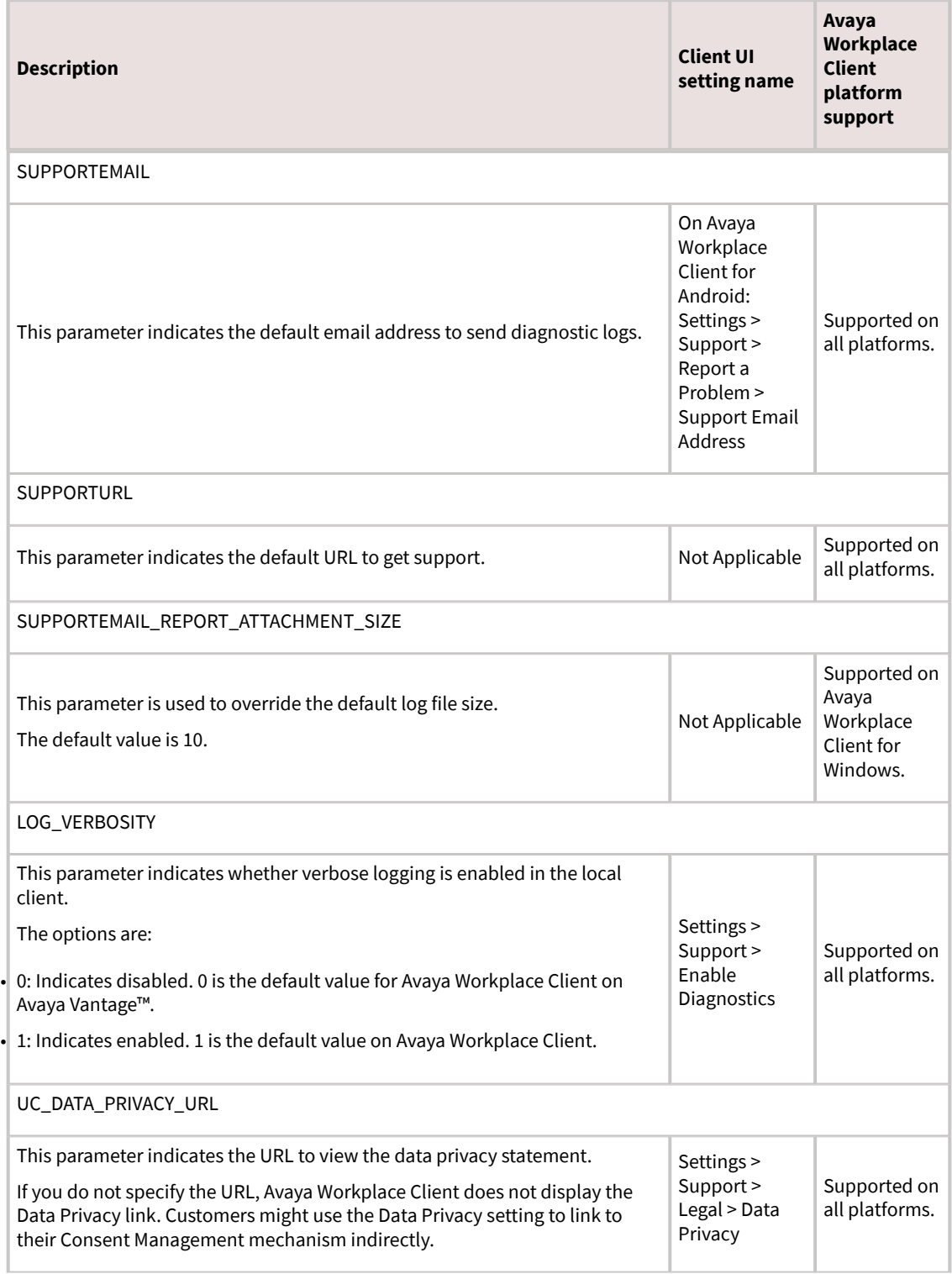

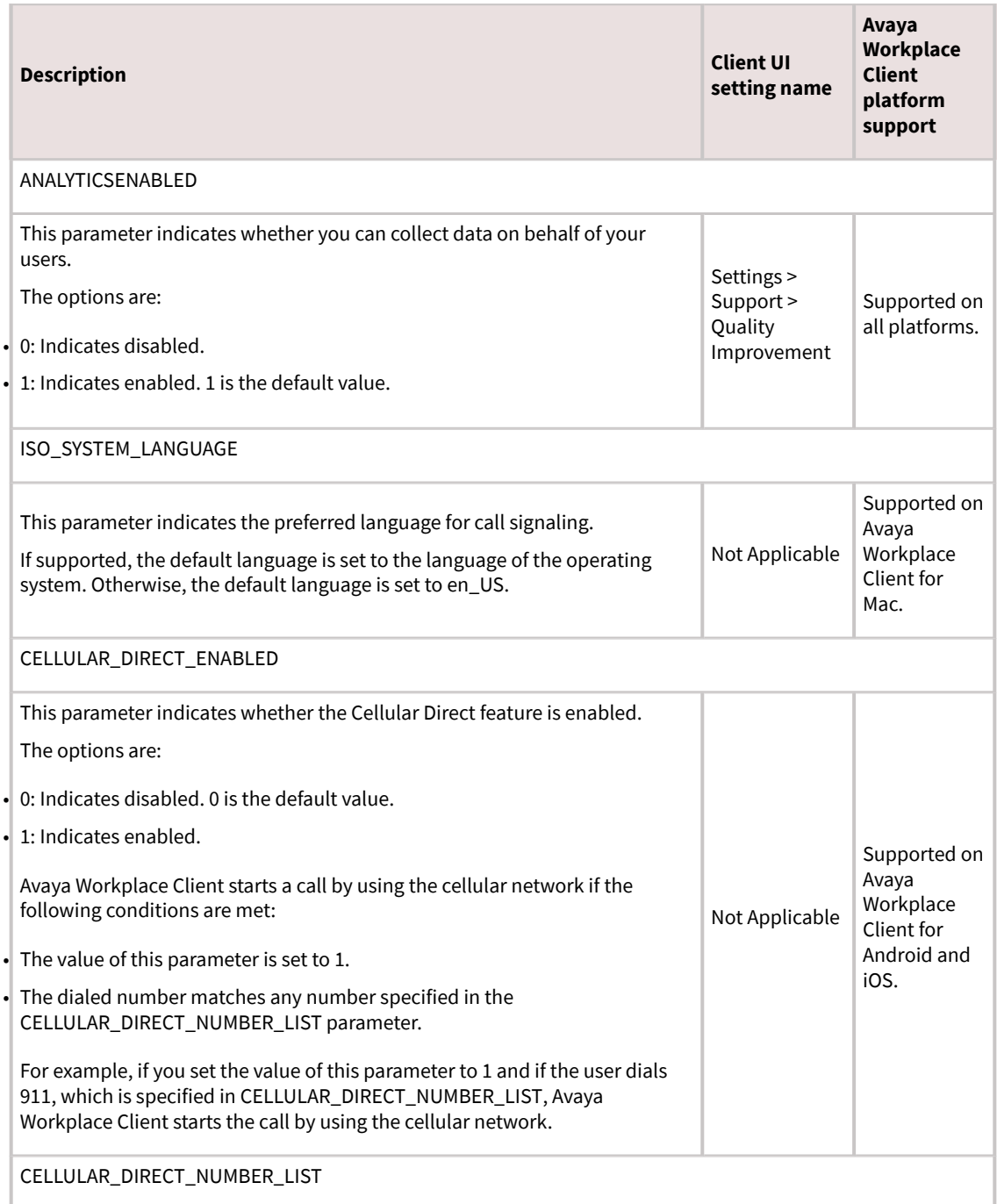

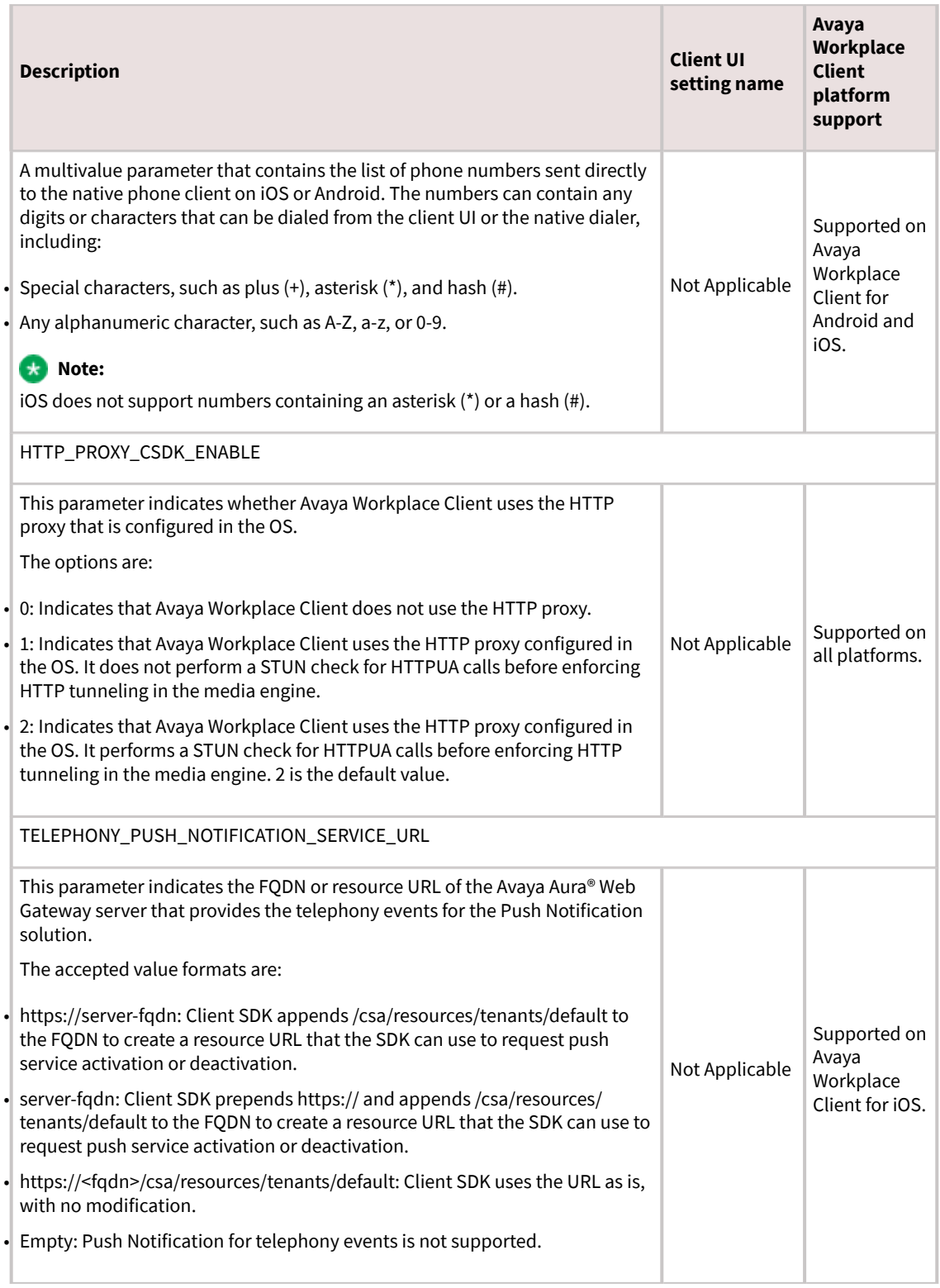

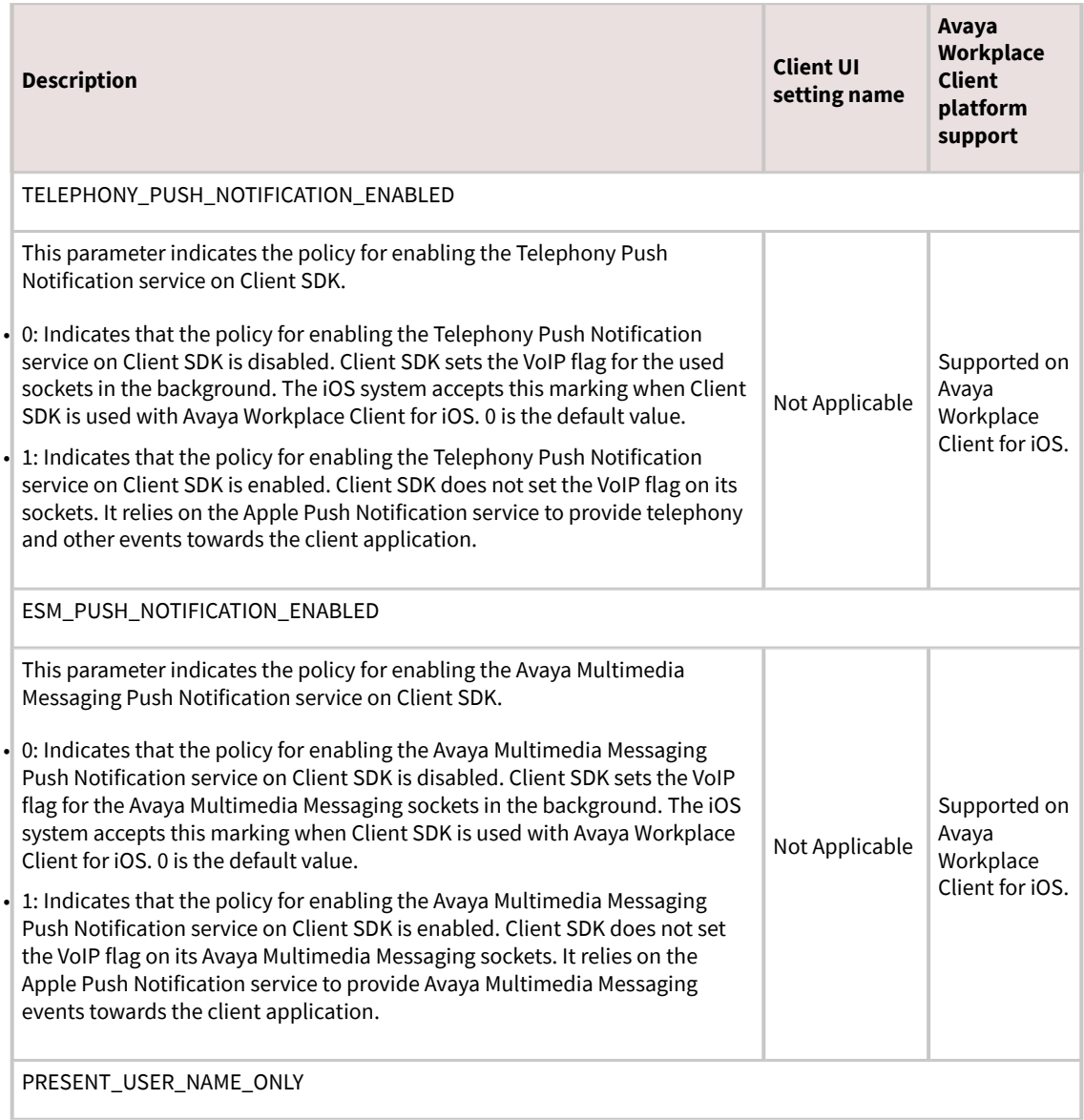

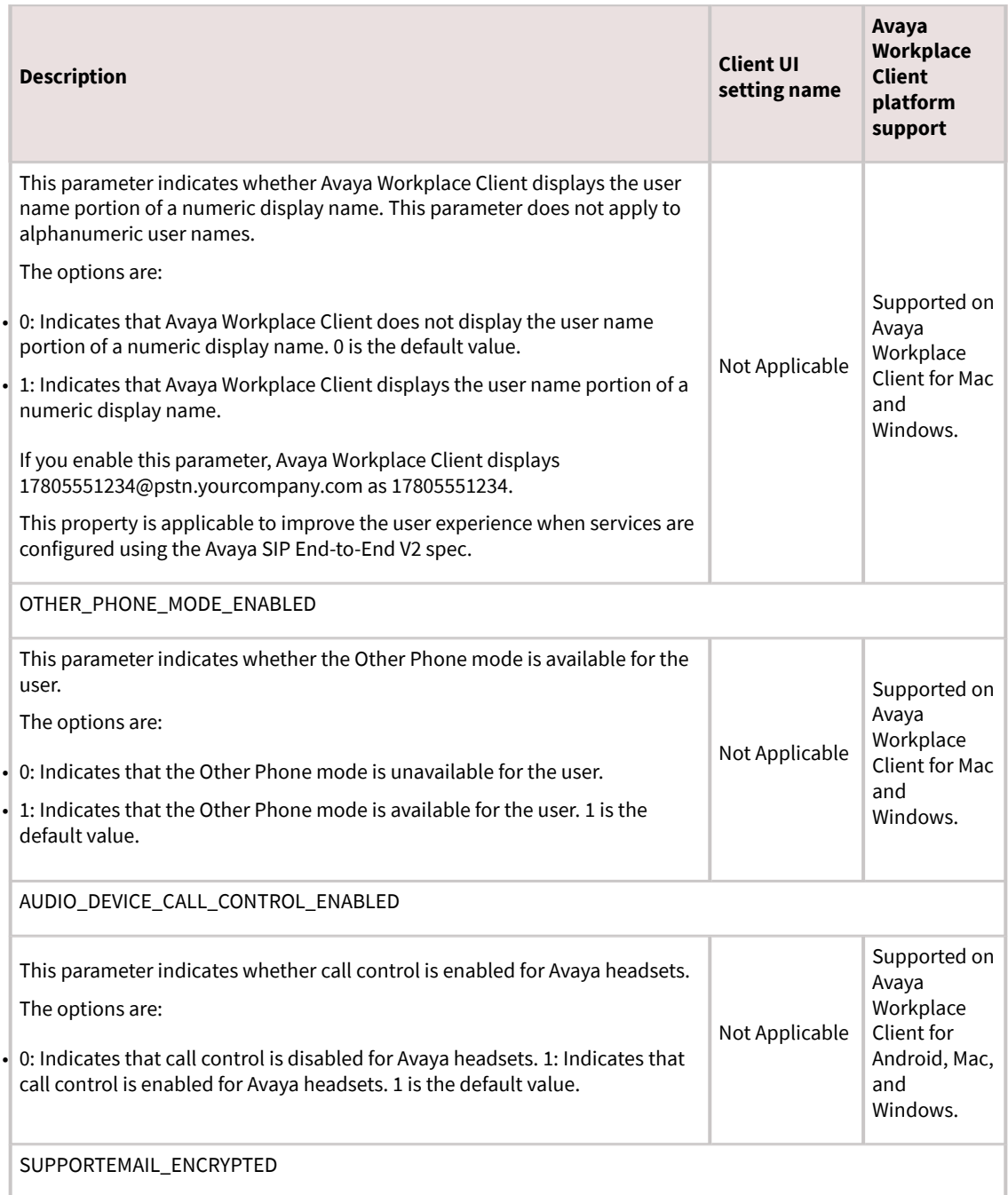

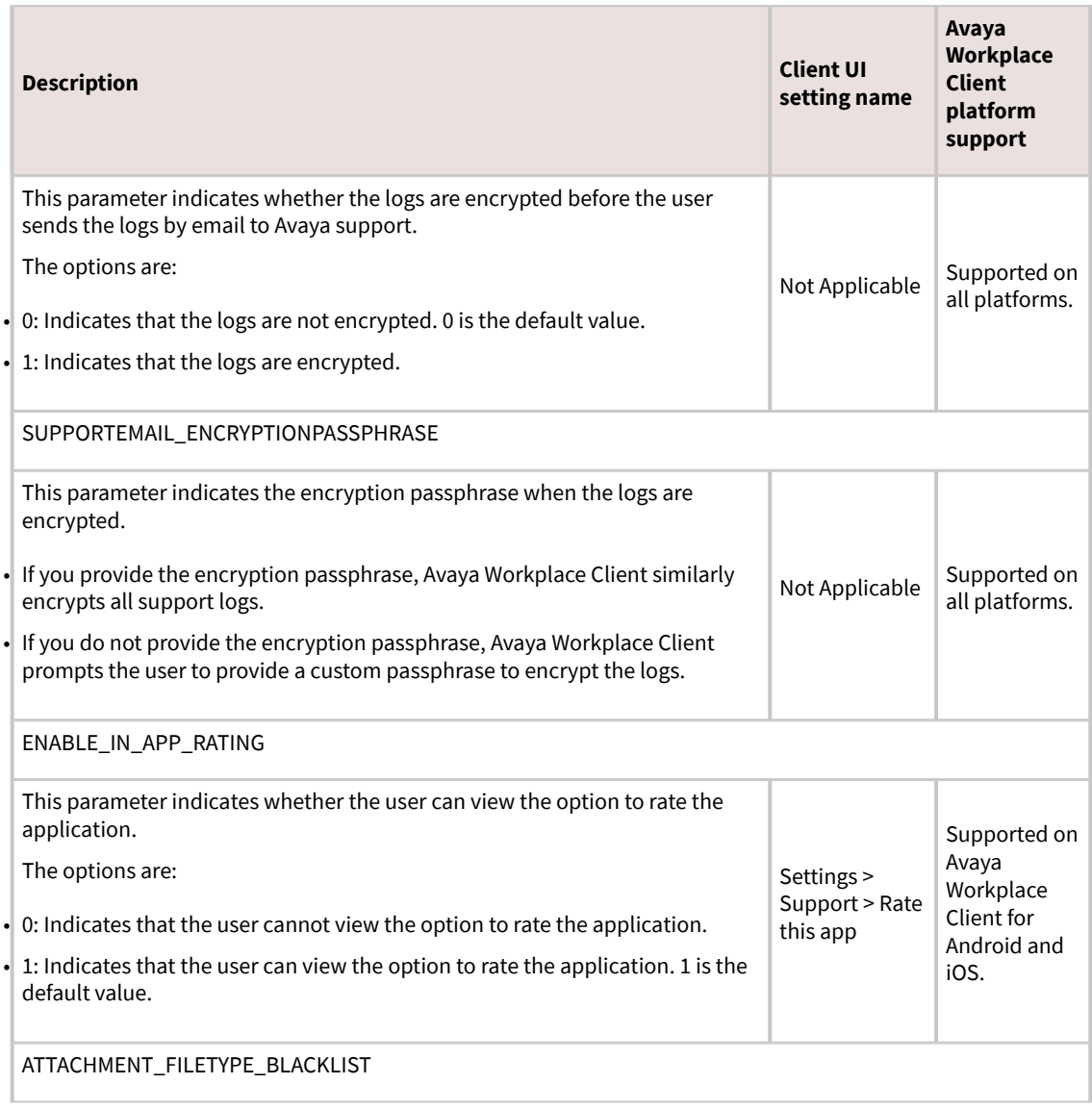

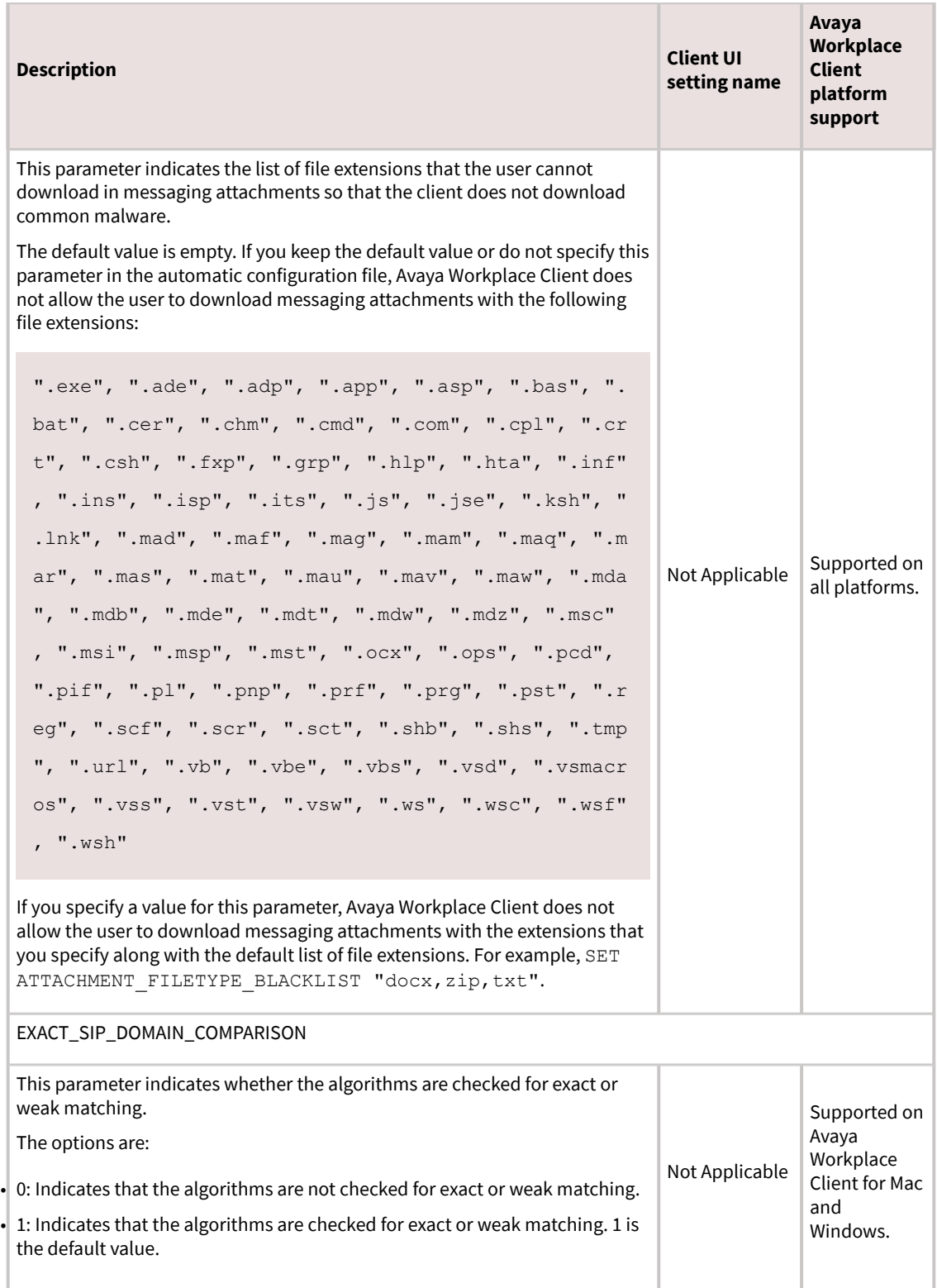

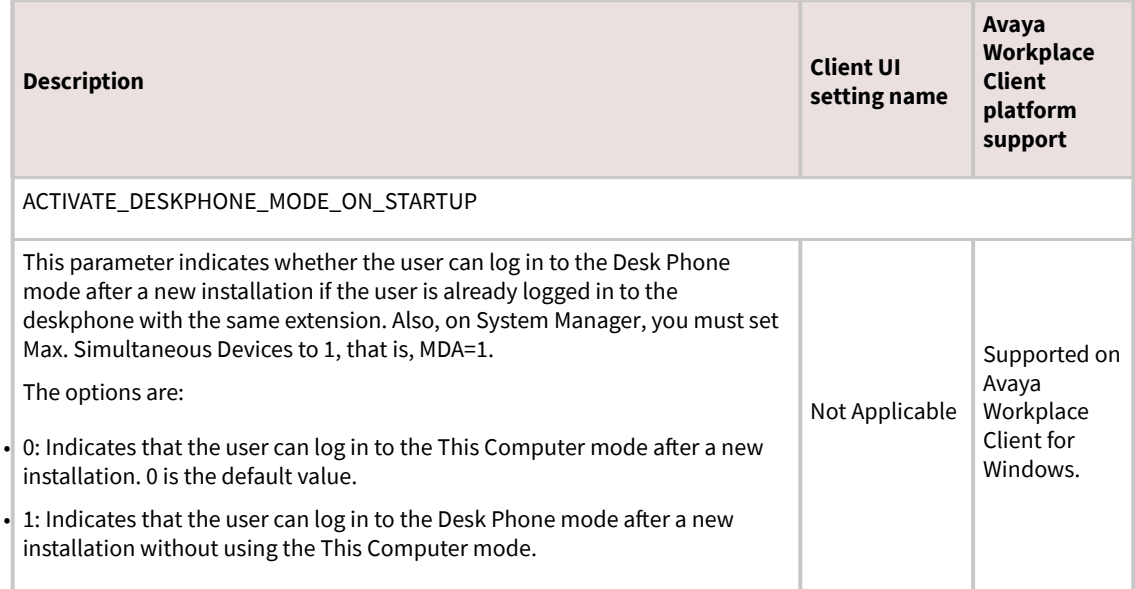

# **Security settings parameters**

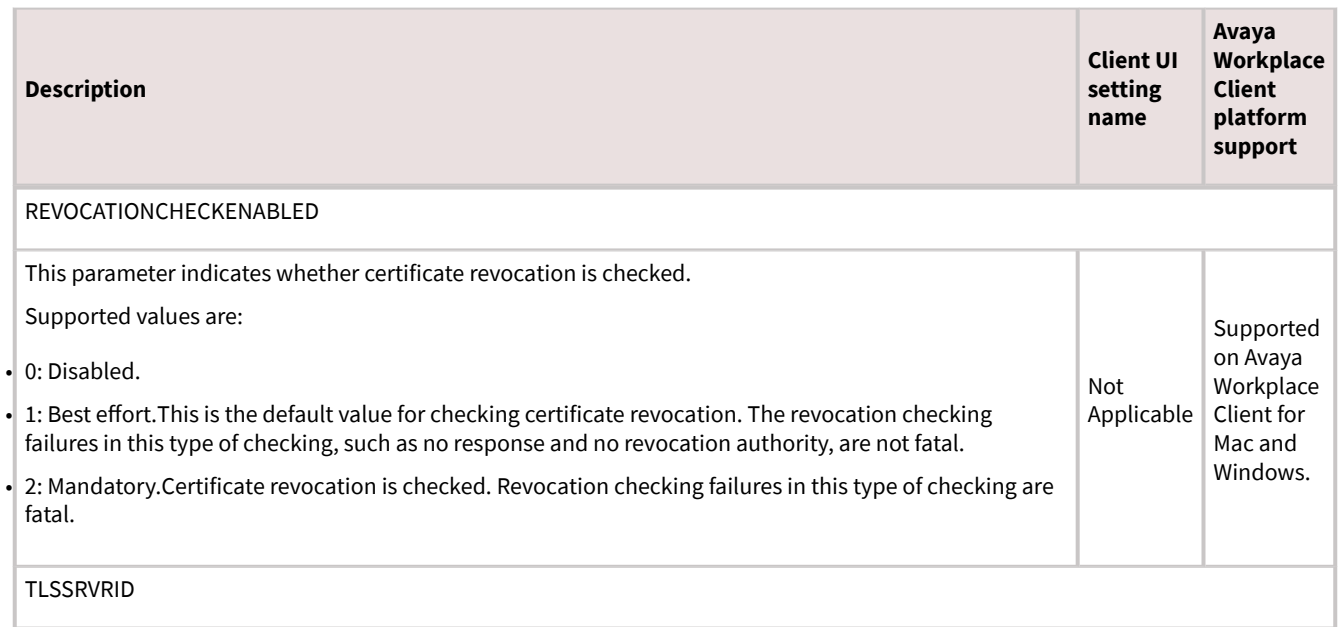

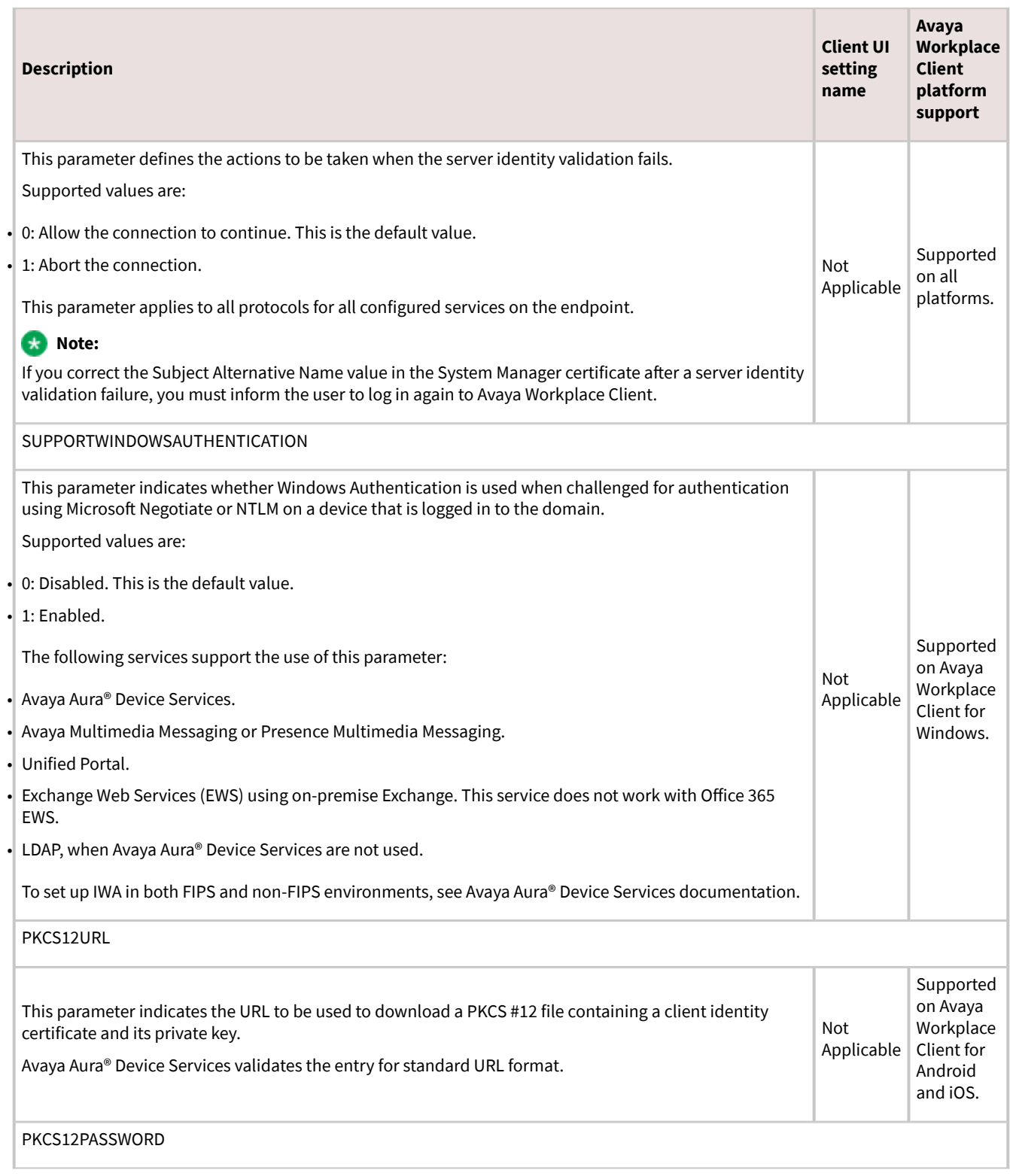

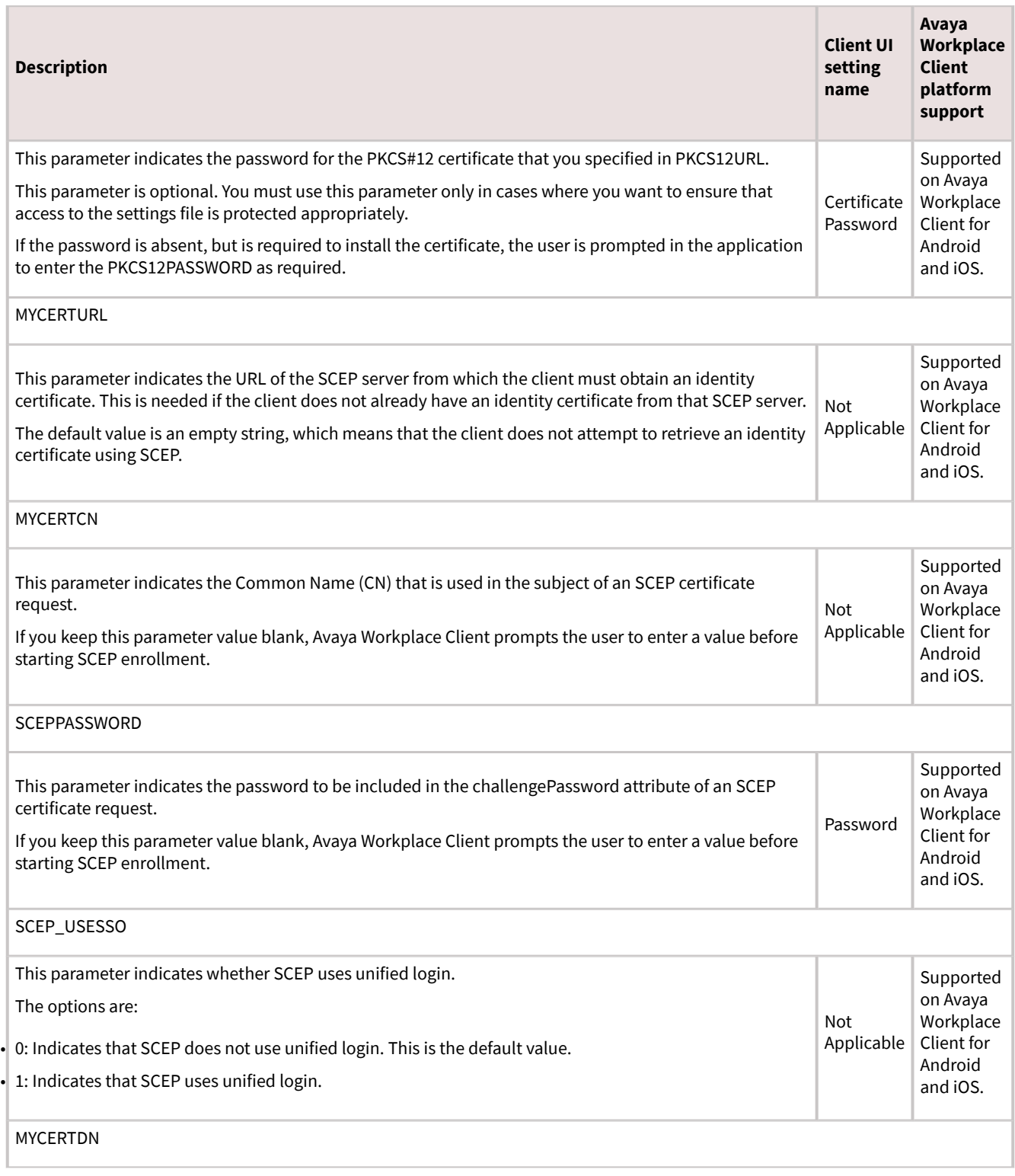

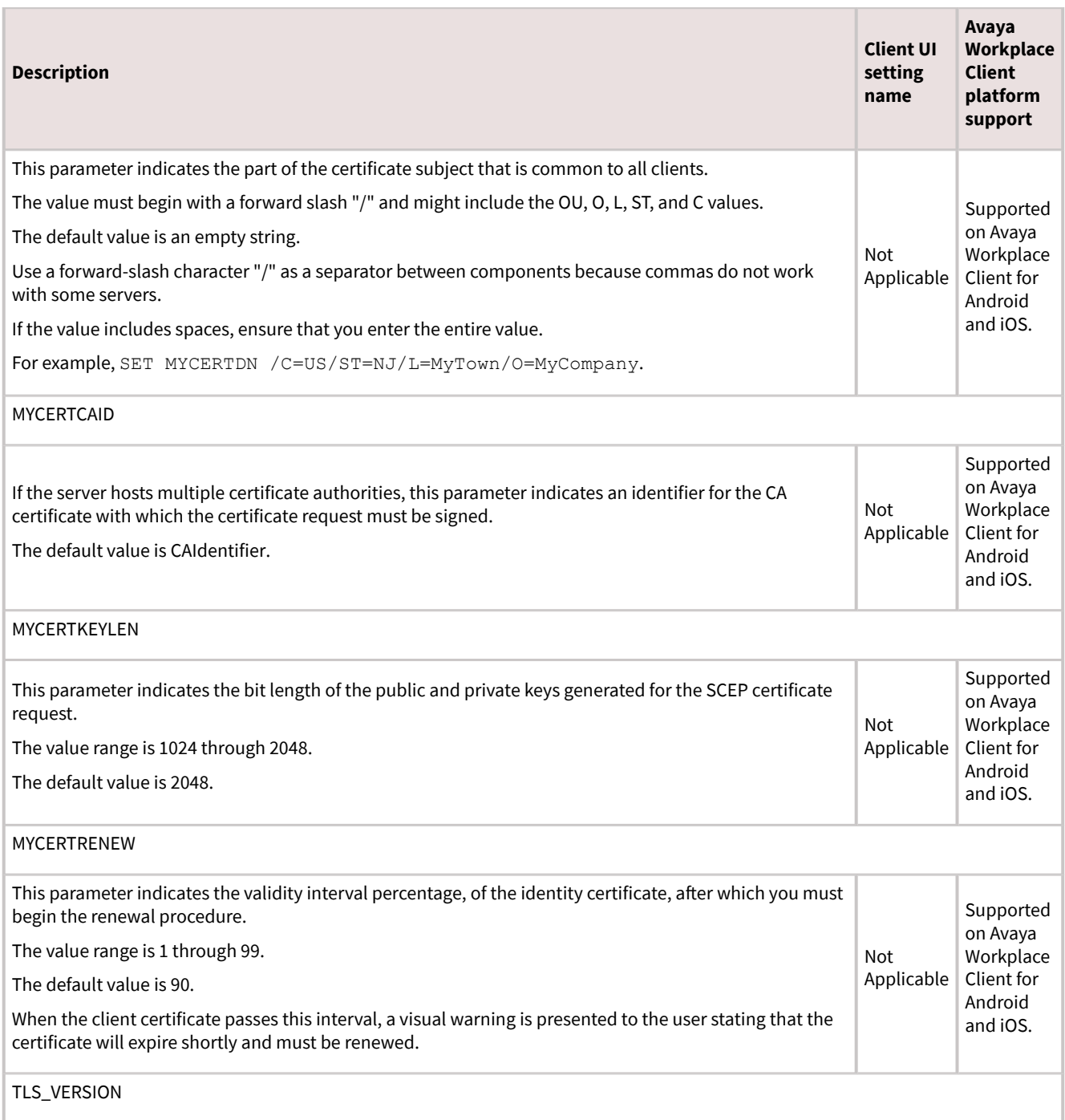

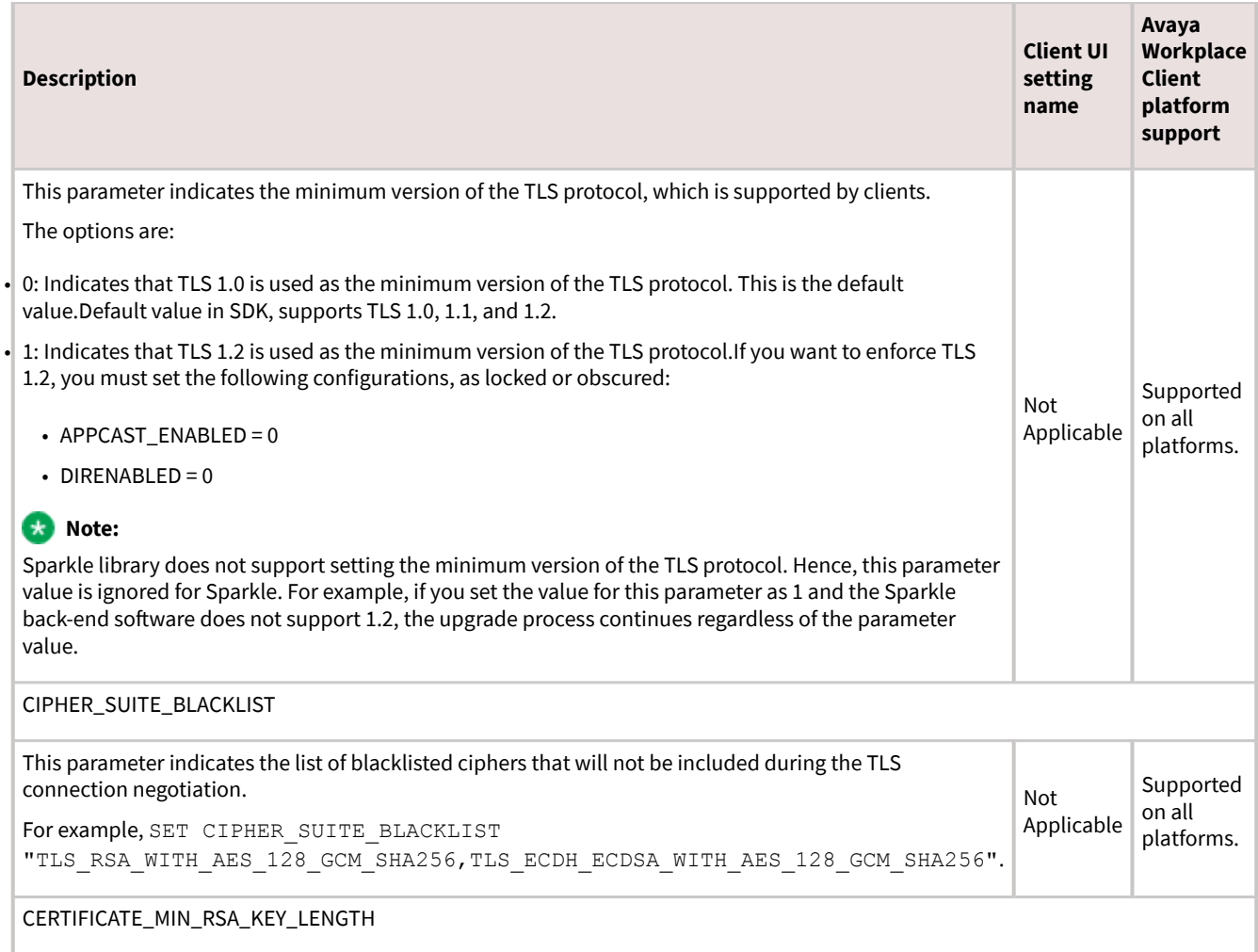

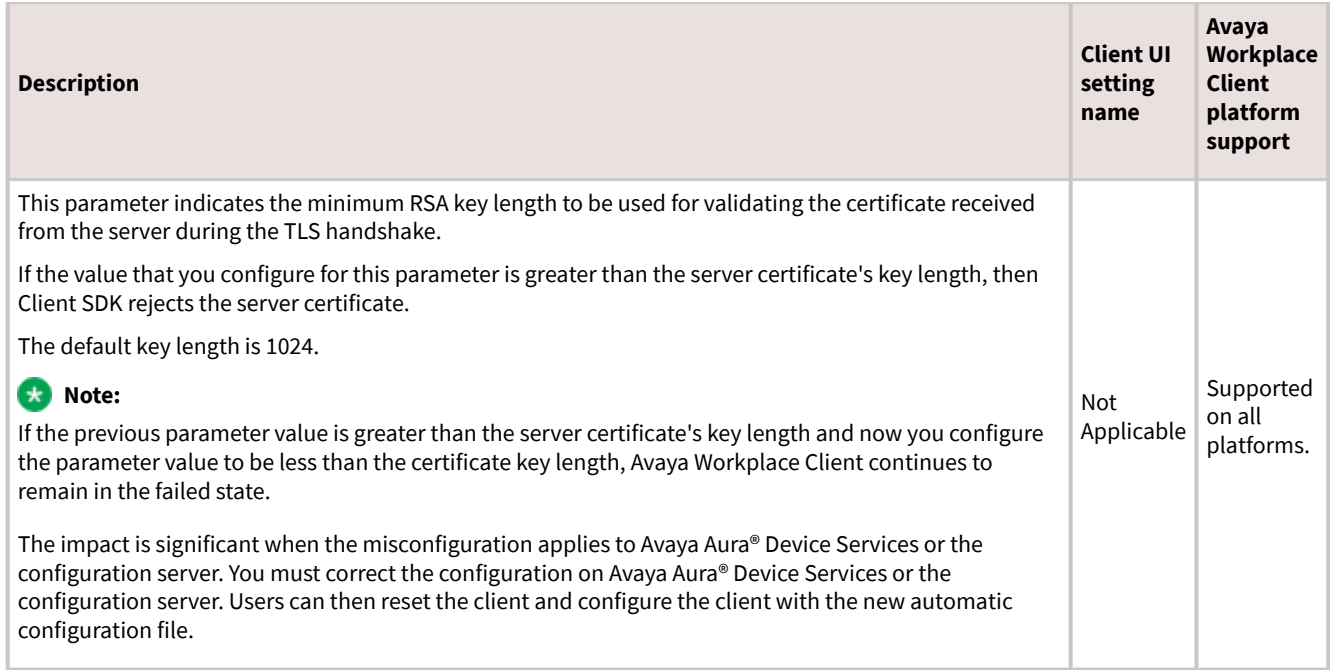

# **User policy settings parameters**

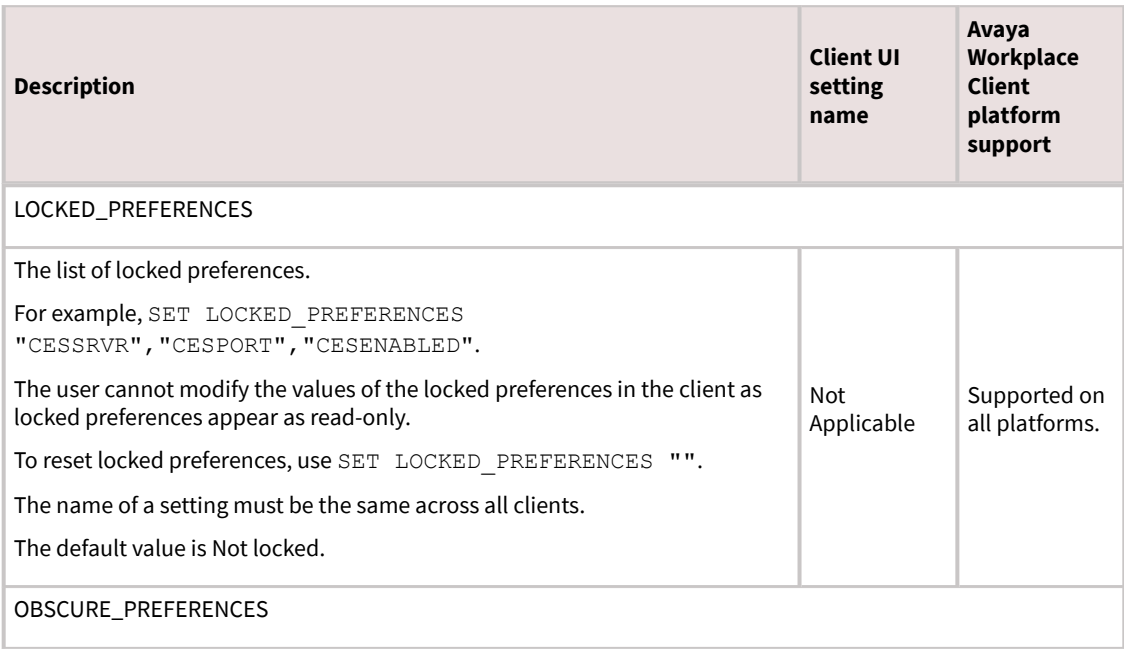

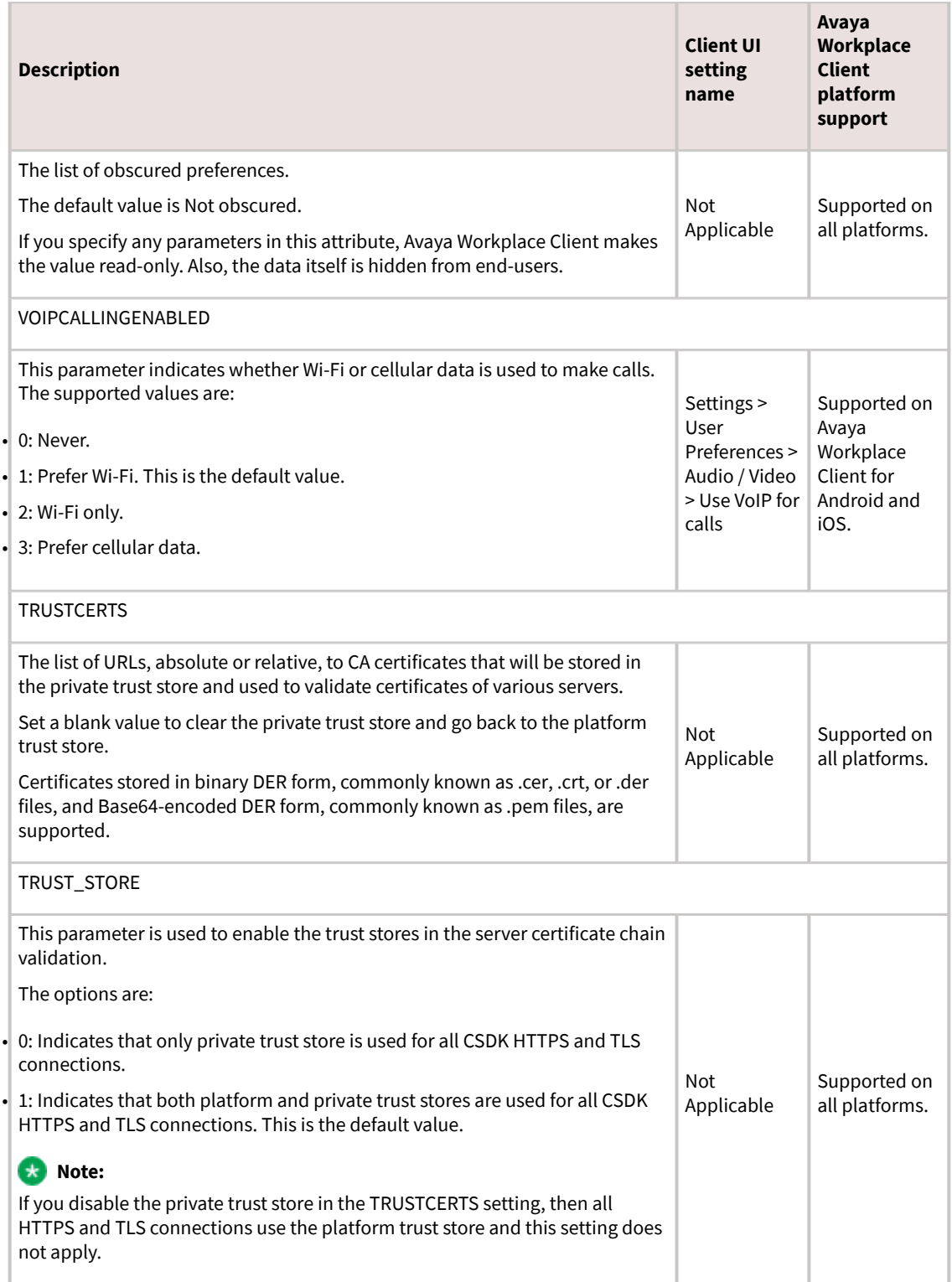

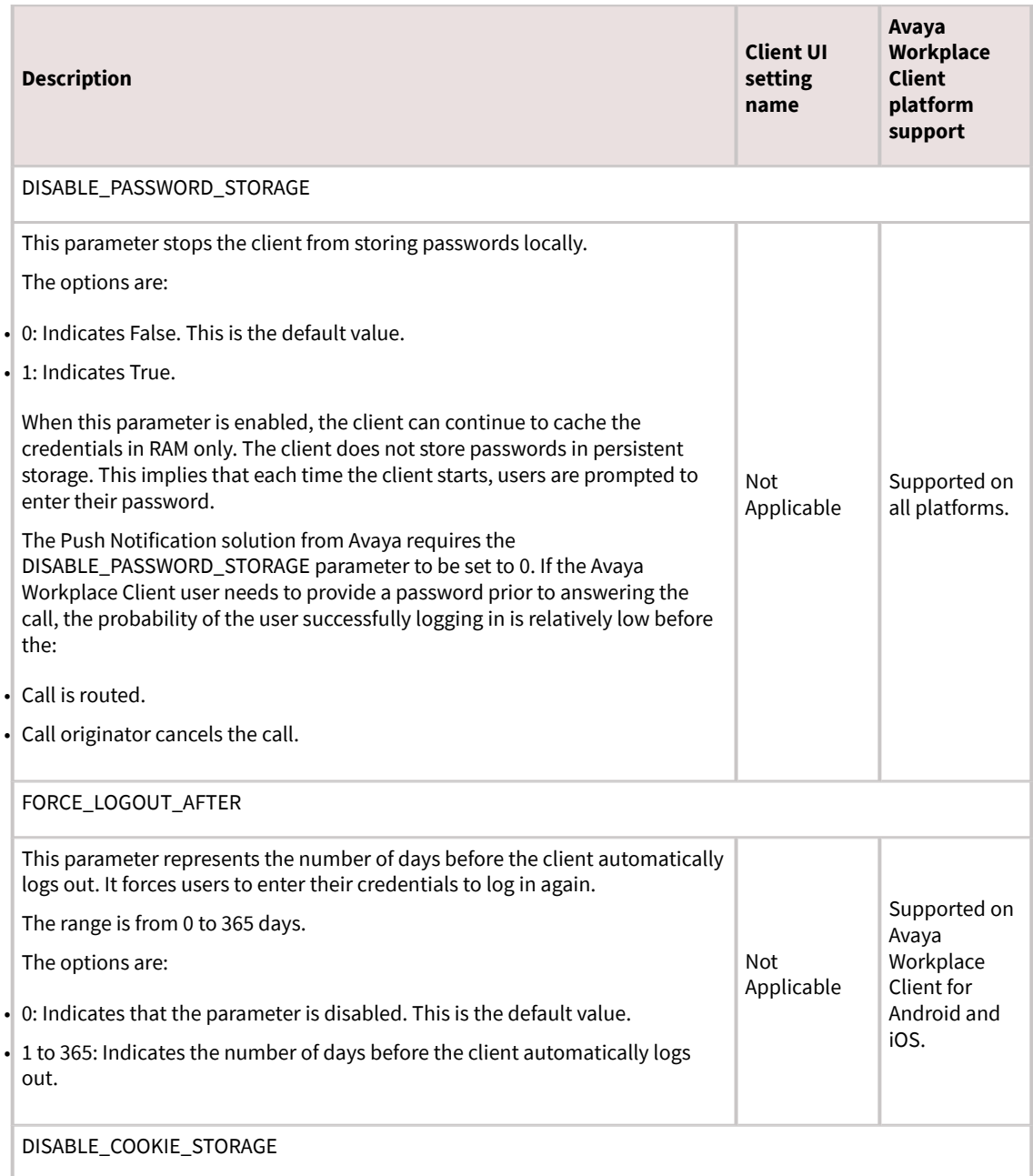

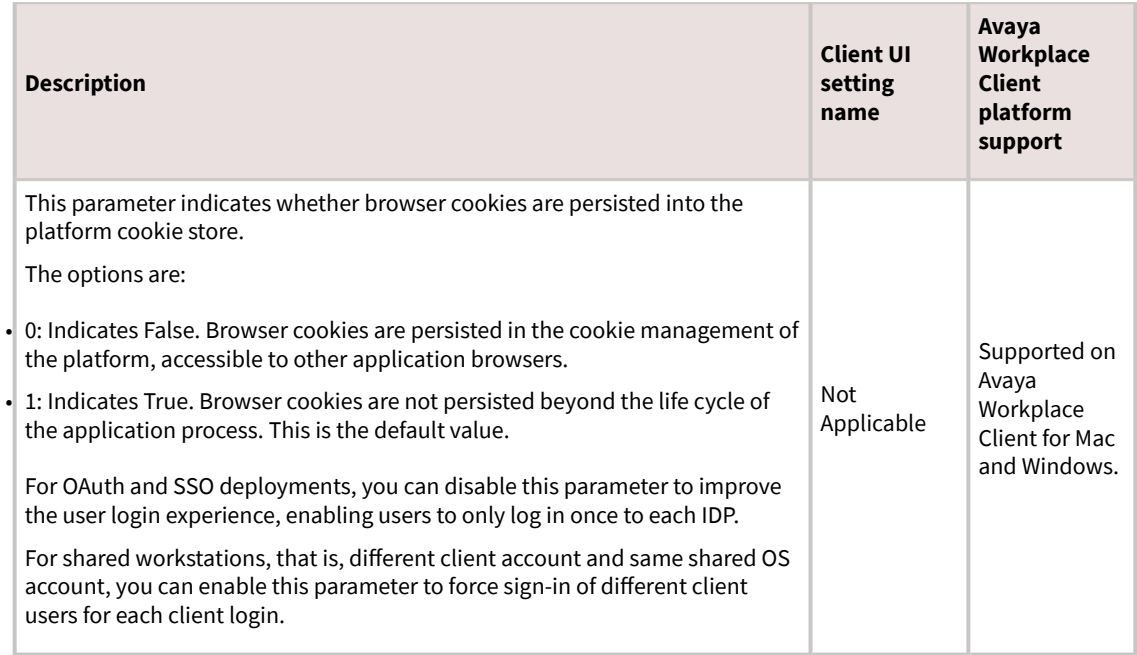

## **VoIP calls**

The administrator can configure the following values for the VOIPCALLINGENABLED attribute in the settings file:

- 0: Never
- 1: Prefer Wi-Fi
- 2: Wi-Fi only
- 3: Prefer cellular data

Avaya Workplace Client maintains an internal variable to represent user preferences for the Use VoIP for calls setting:

- 0: Never
- 1: Prefer Wi-Fi
- 2: Wi-Fi only
- 3: Prefer cellular data

The Avaya Workplace Client logic depends on both the administrative setting in the settings file and the user preference in Avaya Workplace Client.

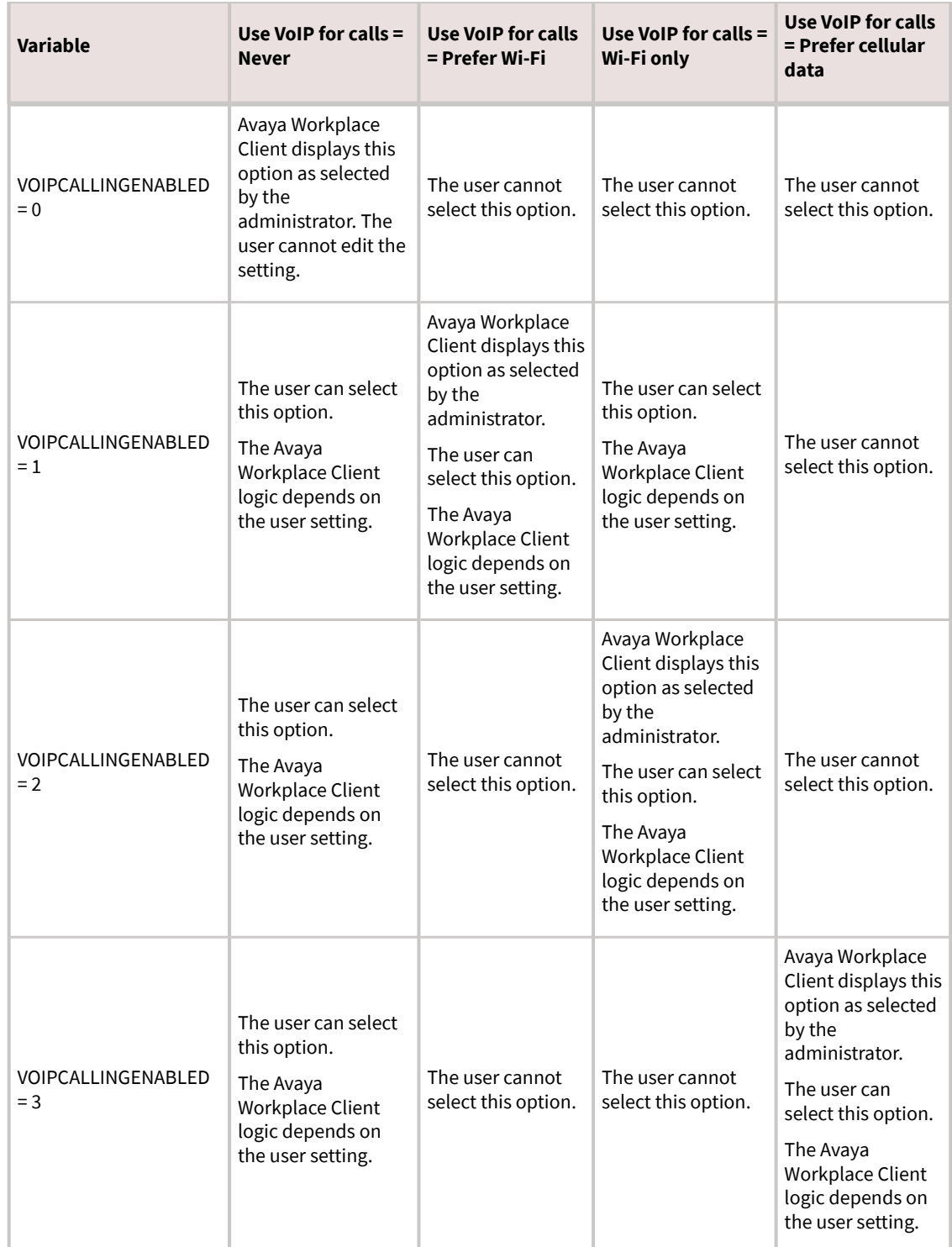

The Wi-Fi network's DNS resolves the domain name when both Wi-Fi and mobile data are enabled on the OS. To resolve the connection to the Avaya SBCE IP addresses, you must correctly map the domain names on the DNS

server. If the DNS mapping is incorrect, Avaya Workplace Client cannot register to Avaya SBCE with the Prefer cellular data option.

On Avaya Workplace Client for iOS, consider a situation where you configure the VOIPCALLINGENABLED parameter with the value 3 and the user selects the Prefer cellular data option. In this case, if the user selects Wi-Fi when the mobile data, 3G, or 4G is enabled, only the SIP traffic uses mobile data, 3G, or 4G. The other Avaya Workplace Client for iOS traffic, which is HTTPS, uses Wi-Fi only, including PPM. Enterprises must configure their Wi-Fi networks to allow the ports and traffic to register to Avaya SBCE.

On Avaya Workplace Client for Android, if the user selects the Prefer cellular data option, both SIP and HTTPS traffic use mobile data, 3G, or 4G.

### **User preference parameters**

After a fresh installation of Avaya Workplace Client, you can configure the parameters in the following table using automatic configuration only once. After the user configures the settings corresponding to these parameters in Avaya Workplace Client, you cannot change the values using automatic configuration except for the PREF\_MUTE\_MIC\_WHEN\_JOINING\_MEETING and PREF\_BLOCK\_CAMERA\_WHEN\_JOINING\_MEETING parameters.

To change the value of the PREF\_MUTE\_MIC\_WHEN\_JOINING\_MEETING and PREF\_BLOCK\_CAMERA\_WHEN\_JOINING\_MEETING parameters, do the following:

1. Lock or obscure the setting by using the LOCKED\_PREFERENCES or OBSCURE\_PREFERENCES parameter, and then set the default value to an empty string.

- 2. Wait for the user to log in to the client, and then implement the settings change.
- 3. Set the desired property value in the settings service or 46xx settings file.

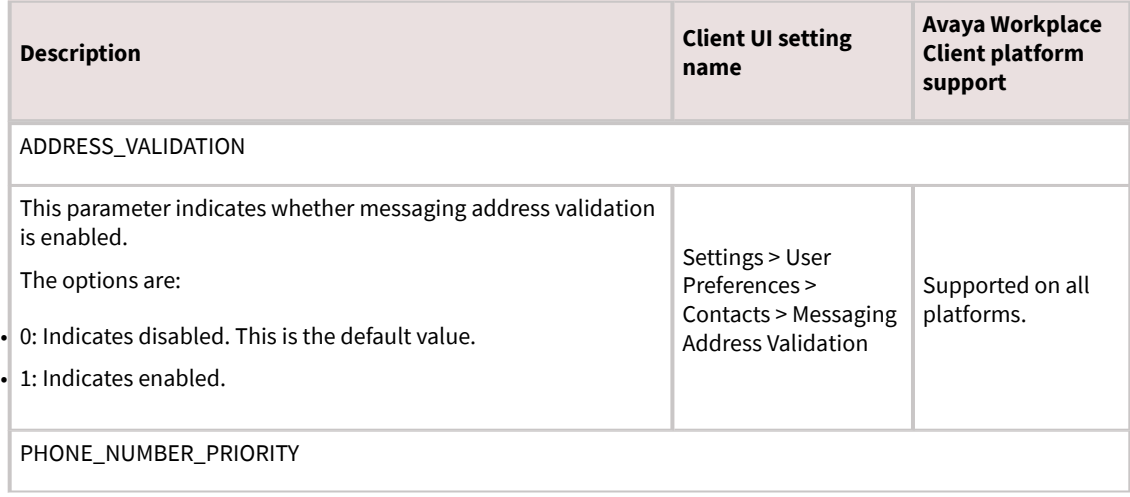

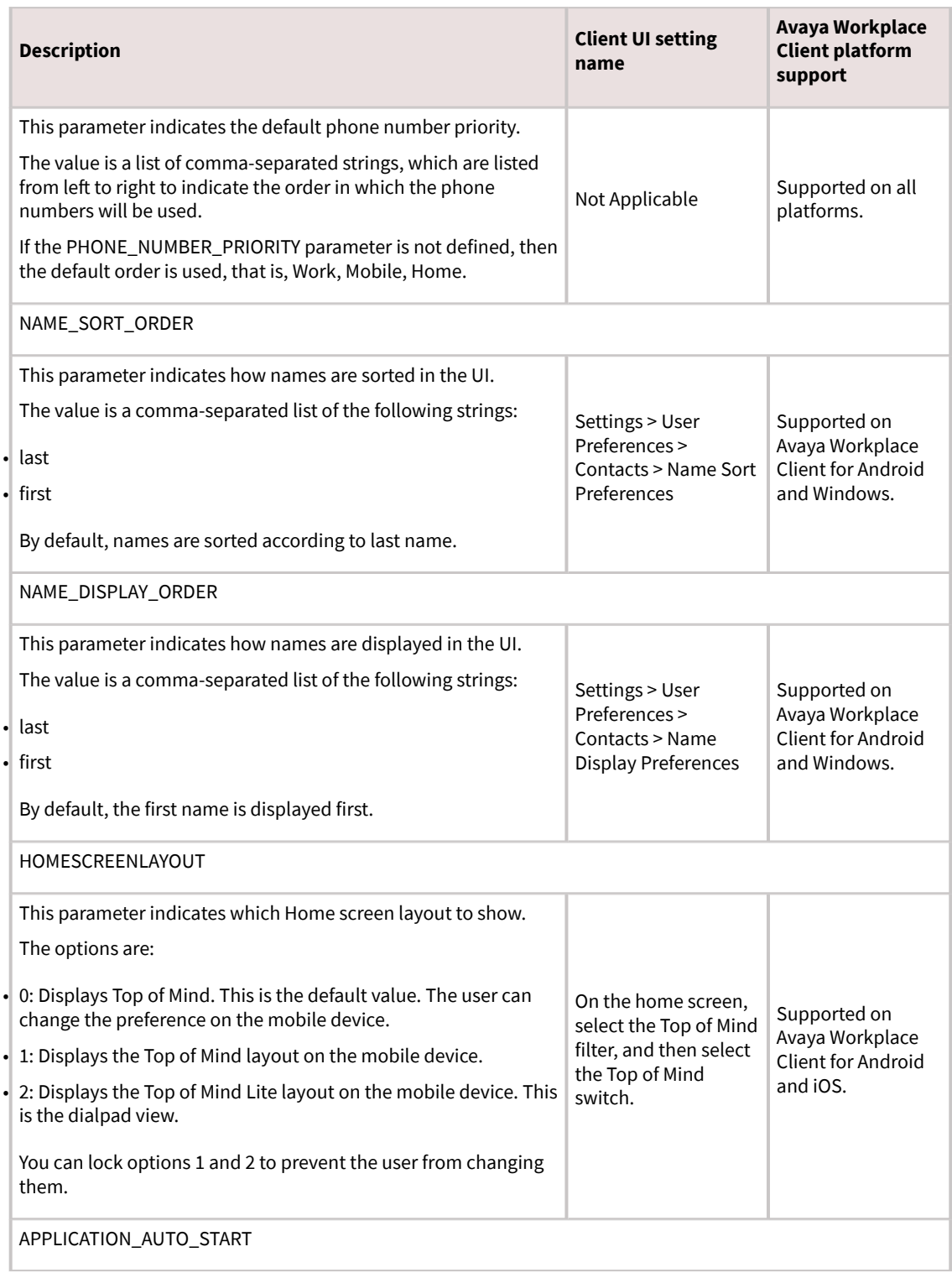

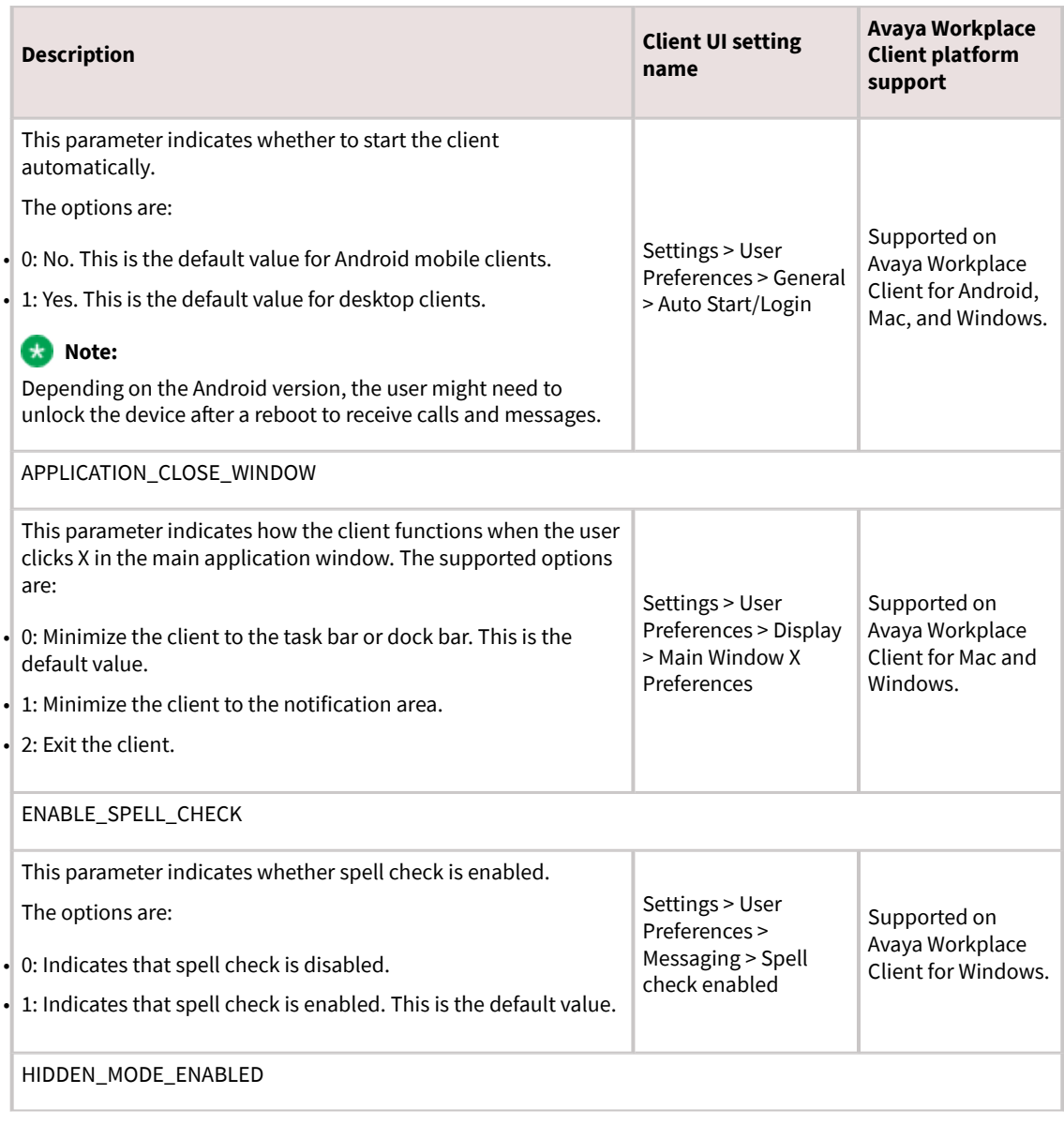

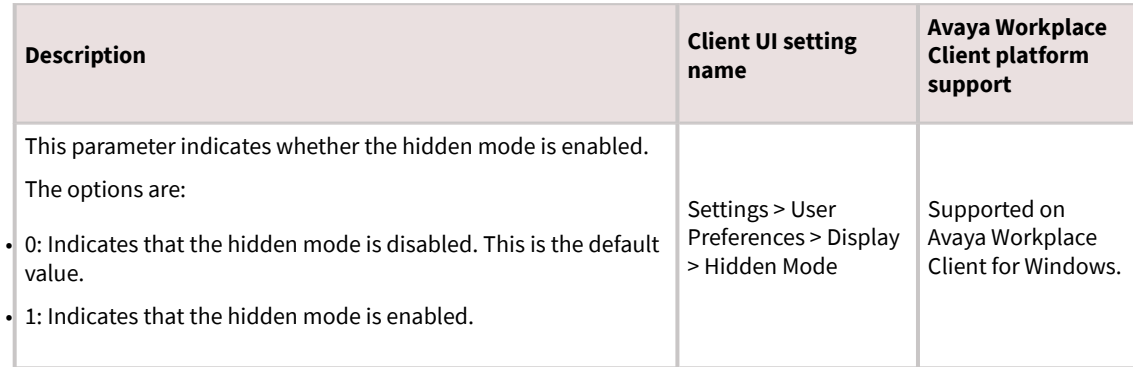

## **Settings file template for Avaya Workplace Client**

In the settings file, you can:

- Clear the existing value for a setting in the client by using a blank string. For example, SET SIPUSERNAME "". You can use a blank string only for non-User preference parameters and PREF\_MUTE\_MIC\_WHEN\_JOINING\_MEETING and PREF\_BLOCK\_CAMERA\_WHEN\_JOINING\_MEETING parameters.
- Exclude a parameter if you want to use the default value for the parameter in the client. For example, to use the default value for the AUTO\_AWAY\_TIME parameter, use ##SET\_AUTO\_AWAY\_TIME.

#### **Note:**

Ensure that the setting for each parameter does not include line breaks. Avaya Workplace Client cannot parse settings file parameters with line breaks.

The following example shows the settings in the Avaya settings text file format, that is, 46xxsettings.txt.

```
SET SIPUSERNAME ""
SET SIPPASSWORD ""
SET UNIFIED PORTAL USERNAME ""
SET UNIFIED_PORTAL_PASSWORD ""
SET CESUSERNAME ""
SET CESPASSWORD ""
SET EWSUSERNAME ""
SET EWSPASSWORD ""
SET ESMUSERNAME ""
SET ESMPASSWORD ""
```

```
SET ACSUSERNAME ""
SET ACSPASSWORD ""
SET SUPPORTEMAIL support@slav.com
SET SUPPORTURL ""
SET SUPPORTEMAIL REPORT ATTACHMENT SIZE "10"
SET LOG_VERBOSITY "1"
SET SUPPORTEMAIL ENCRYPTED "0"
SET SUPPORTEMAIL ENCRYPTIONPASSPHRASE ""
SET UC DATA PRIVACY URL ""
SET ENABLE IN APP RATING "1"
SET ATTACHMENT FILETYPE BLACKLIST ""
SET EXACT SIP DOMAIN COMPARISON "1"
SET ACTIVATE DESKPHONE MODE ON STARTUP "0"
##Enable Unified Login
SET SSOENABLED "1"
SET UNIFIED_PORTAL_SSO "1"
SET ESMSSO "1"
SET CESSSO "1"
SET EWSSSO "1"
SET SSOUSERID ""
SET SSOPASSWORD ""
SET AUTOCONFIG USESSO "1"
SET SETTINGS CHECK INTERVAL "1"
SET SETTINGS FILE URL ""
SET LOCKED PREFERENCES ""
SET OBSCURE PREFERENCES ""
SET VOIPCALLINGENABLED "1"
SET TRUSTCERTS "ca-chain.cert.crt","ca.cert.crt","SMGR22New2.crt","SMGR76Ne
w2.crt","AvayaITrootCA.crt","zsclaler1.cer","svucanfs.slav.com.crt","trust-
cert.cer"
SET TRUST STORE "1"
```

```
SET DISABLE PASSWORD STORAGE "0"
SET FORCE LOGOUT AFTER "0"
SET DISABLE COOKIE STORAGE "1"
SET REVOCATIONCHECKENABLED "1"
SET TLSSRVRID "0"
SET SUPPORTWINDOWSAUTHENTICATION "0"
SET PKCS12URL ""
SET PKCS12PASSWORD ""
SET MYCERTURL ""
SET MYCERTCN ""
SET SCEPPASSWORD ""
SET SCEP_USESSO "0"
SET MYCERTDN ""
SET MYCERTCAID "CAIdentifier"
SET MYCERTKEYLEN "2048"
SET MYCERTRENEW "90"
SET TLS_VERSION "0"
SET CIPHER SUITE BLACKLIST ""
SET CERTIFICATE MIN RSA KEY LENGTH "1024"
SET ADDRESS_VALIDATION "0"
SET PHONE NUMBER PRIORITY ""
SET NAME_SORT_ORDER ""
SET NAME DISPLAY ORDER ""
SET HOMESCREENLAYOUT "0"
SET APPLICATION AUTO START "0"
SET APPLICATION CLOSE WINDOW "2"
SET ENABLE SPELL CHECK "1"
SET HIDDEN MODE ENABLED "0"
##LDAP search
SET DIRENABLED "0"
SET DIRSSO "1"
SET DIRSRVR "<IP Address> or <FQDN>"
```

```
SET DIRSRVRPRT "636"
SET DIRUSERNAME "svucacl\administrator"
SET DIRPASSWORD "Admin123"
SET DIRTOPDN "cn=users,dc=svucacl,dc=com"
SET DIRSECURE "1"
SET DIRIMATTRIBUTE "mail"
SET DIRUSEIMDOMAIN "1"
SET DIRTYPE "ACTIVEDIRECTORY"
SET DIRSCOPE "LDAP SCOPE SUBTREE"
SET DIRTIMEOUT "100"
SET DIRMAXENTRIES "50"
SET DIR CONTACT RESOLUTION ENABLED "1"
SET EC500ENABLED "0"
SET EC500VOICEMAILNUMBER ""
SET FNUSACCANCEL "02066070504"
SET FNUSACENABLE "02066070505"
SET FNUIDLEAPPEARANCESELECT "02066070506"
SET FNUSIMRINGENABLE "02066070507"
SET FNUSIMRINGDISABLE "02066070508"
SET FNUCFWDENABLE "02066070509"
SET FNUCFWDDISABLE "02002066070511"
SET FNUACTIVEAPPEARANCESELECT "02066070512"
SET STATION SECURITY ENABLED "0"
SET DIALPLANLOCALCALLPREFIX "0"
SET PHNLDLENGTH "10"
SET ENHDIALSTAT "0"
SET PHNOL "9"
SET PHNCC "91"
SET DIALPLANAREACODE "20"
SET PHNPBXMAINPREFIX "6607"
SET PHNLD "0"
SET PHNIC "00"
```

```
SET PHNDPLENGTH "8"
SET DIALPLANEXTENSIONLENGTHLIST ""
SET DIALPLANNATIONALPHONENUMLENGTHLIST ""
SET AUTOAPPLY ARS TO SHORTNUMBERS "1"
SET APPLY DIALINGRULES TO PLUS NUMBERS "0"
SET ELD_SYSNUM "1"
SET ECHO CANCELLATION "aec"
SET DND_SAC_LINK "0"
SET WINDOWS_IMPROVIDER "0"
SET WINDOWS IMPROVIDER RESOLVE CONTACT EXTERNAL "0"
SET OBSCURE PRESENCE STATES ""
SET AUTO AWAY TIME "10"
SET ANALYTICSENABLED "1"
SET ISO SYSTEM LANGUAGE ""
SET DTMF PAYLOAD TYPE "120"
SET RTP PORT LOW "5004"
SET RTP PORT RANGE "40"
SET ENABLE OPUS "1"
SET OPUS PAYLOAD TYPE "116"
SET DSCPAUD "46"
SET DSCPSIG "24"
SET DSCPVID "34"
SET MEDIAENCRYPTION "10, 1, 2, 9"
SET ENCRYPT SRTCP "0"
SET ENABLE MEDIA HTTP TUNNEL "1"
SET MEDIA ADDR MODE "4"
SET MEDIA ADDR MODE HTTP "4"
SET ENABLE_VIDEO "1"
SET VIDEO MAX BANDWIDTH ANY NETWORK "512"
```

```
SET VIDEO MAX BANDWIDTH CELLULAR DATA "512"
SET VIDEO_MAX_RESOLUTION "0"
SET VIDEO CAPTURE RESOLUTION "0"
SET BFCP_TRANSPORT "0"
SET BFCP UDP MINIMUM PORT "5204"
SET BFCP UDP MAXIMUM PORT "5224"
SET ENABLE MSS VIDEO "1"
SET FORWARD ERROR CORRECTION "3"
SET ENABLE AVAYA CLOUD ACCOUNTS "1"
SET AVAYA CLOUD ACCOUNTS URI "accounts.avayacloud.com"
SET AVAYA CLOUD SPACES URI "spaces.avayacloud.com"
SET AVAYA CLOUD SPACES API URI "spacesapis.avayacloud.com"
SET ENABLE EQUINOX MEETING ACCOUNT DISCOVERY "1"
SET EQUINOX MEETING ACCOUNT DISCOVERY URL "https://meetings.avaya.com/acs/r
esources/"
SET ENABLE EWS ACCOUNT DISCOVERY "1"
SET ENABLE GOTO MEETING PORTAL "1"
SET SIPENABLED "1"
SET SIP CONTROLLER LIST "svsm01.slav.com:5061;transport=tls","svsm02.slav.c
om:5061;transport=tls"
SET SIPDOMAIN "svucacl.com"
SET SIMULTANEOUS REGISTRATIONS ""
SET SIPSSO "0"
SET ENABLE_MDA_JOIN "0"
SET ENFORCE SIPS URI "1"
SET ENABLE PUBLISH MAC ADDRESS "0"
SET ENABLE_PPM "1"
SET ENABLE PPM CALL JOURNALING "1"
SET SHOW TEAM BUTTON VISUAL ALERT "1"
SET SHOW TEAM BUTTON CALLER ID "1"
SET SIGNALING ADDR MODE "4"
```

```
SET EWSENABLED "0"
SET EWSSERVERADDRESS "usmail.slav.com"
SET EWSDOMAIN "slav.com"
SET CALENDAR INTEGRATION ENABLED "1"
SET CESENABLED "0"
SET CESSRVR "<IP Address> or <FQDN>"
SET CESPORT "7777"
SET CESSECURE "1"
SET CESVMPIN ""
SET DESKTOP HTTP APPLICATION INTEGRATION "1"
SET ENABLE OUTLOOK ADDON "1"
SET OUTLOOK CALL CONTACT "1"
SET OUTLOOK ADDON HOST URI ""
SET ENABLE BROWSER EXTENSION "0"
SET ENABLE PLT OOB HEADSET CALL CONTROL "1"
##AMM setting details
SET ESMENABLED "1"
SET ESMSRVR "<IP Address> or <FQDN>"
SET ESMPORT "8443"
SET ESMSECURE "1"
SET ESMREFRESH "0"
SET ESMHIDEONDISCONNECT "0"
SET ESMSENDREADRECEIPTS "1"
##AADS setting details
SET ACSENABLED "0"
SET ACSSRVR "10.133.67.10"
SET ACSPORT "443"
SET ACSSECURE "1"
SET ACSSSO "1"
SET CONTACT MATCHING SEARCH LOCATION "1"
```
SET CONFERENCE FACTORY URI "66078889@slav.com"

SET AVAYA AUTHORIZATION REALM ""

```
SET CONFERENCE ACCESS NUMBER ""
SET ADDITIONAL CONFERENCE ACCESS NUMBER LIST ""
SET UNIFIEDPORTALENABLED "0"
SET CONFERENCE_PORTAL_URI "https://<IP Address> or <FQDN>:8043/aacpa/"
SET CONFERENCE MODERATOR CODE "20111"
SET CONFERENCE PARTICIPANT CODE "2011"
SET CONFERENCE PARTICIPANT URL ""
SET CONFERENCE VIRTUAL ROOM ""
SET CONFERENCE FQDN SIP DIAL LIST "alphascopia.slav.com,scopia.slav.com,alp
haconfportal.slav.com"
SET UCCPENABLED "0"
SET SHOW EQUINOX MEETING PANEL IN TOM "1"
SET RECEIVE ONLY SHARING ENABLED "0"
SET PREF MUTE MIC WHEN JOINING MEETING "1"
SET PREF BLOCK CAMERA WHEN JOINING MEETING "1"
SET APPCAST ENABLED "0"
SET APPCAST URL ""
SET APPCAST CHECK INTERVAL "1"
SET FNE SETUP DELAY "3"
SET CELLULAR_DIRECT_ENABLED "0"
SET CELLULAR_DIRECT_NUMBER_LIST "03","94","193","93","92","91","444444","26
811","+91{}12'3'45","\12345/","[12345]","?12345?%","03","01","+91 98-60-406
784","6886432@slav.com","sip:6886432@slav.com","23456","*9860406784","116",
"999","112","666","987654","45042","000#"
SET HTTP PROXY CSDK ENABLE "2"
SET TELEPHONY PUSH NOTIFICATION SERVICE URL "https://<AAWG FQDN>:Port"
SET TELEPHONY PUSH NOTIFICATION ENABLED "0"
SET ESM_PUSH_NOTIFICATION_ENABLED "0"
SET PRESENT USER NAME ONLY "0"
```
```
SET OTHER PHONE MODE ENABLED "1"
SET AUDIO DEVICE CALL CONTROL ENABLED "1"
```
### **Setting up the DNS server**

### **About this task**

You only require a DNS setup if the user uses an email address for automatic configuration. You do not need a DNS setup if the user uses a standard web address.

Create records on the DNS server of the enterprise to link your DNS server to the settings file. Use split-horizon DNS and the same FQDN for Session Border Controller and Session Manager if you want to prevent users from reconfiguring their clients when working outside of the enterprise network.

#### **Note:**

You might need to discuss with your DNS provider if your level of service is sufficient to provide support for DNS Service Discovery (DNS-SD). For more information, see [DNS-Based Service Discovery](http://www.ietf.org/rfc/rfc6763.txt). Avaya Workplace Client uses DNS PTR records consistent with the DNS-SD RFC, which in some cases might require an additional level of service from your DNS provider.

### **Before you begin**

- Create the settings file.
- Configure a web server and save the settings file to that web server. You must know the URL of the file on the web server.
- Set the following information based on your DNS server policy:
	- SRV and TXT record time-to-live period in seconds. For example, 300. During this time, the client or intermediate servers might cache the retrieved record. Usually, the SRV and TXT record time-to-live periods share the same value.
	- Web server port number. You can enter 0 to keep the default port number for the protocol.
	- SRV record priority. For example, 0.
	- SRV record weight. For example, 0.

### **Procedure**

- 1. Create a PTR record that links the descriptive name of your settings file to the domain of the enterprise.
	- 1. Ensure that you name the PTR record as avaya-ep-config. tcp.<domain>.
	- 2. Use the descriptive name for the settings file as the target of the PTR record: <Descriptive name>. avaya-ep-config. tcp.<domain>.

The following is an example of a PTR record: avaya-ep-config. tcp.example.com. IN PTR East.\_avaya-ep-config.\_tcp.example.com.

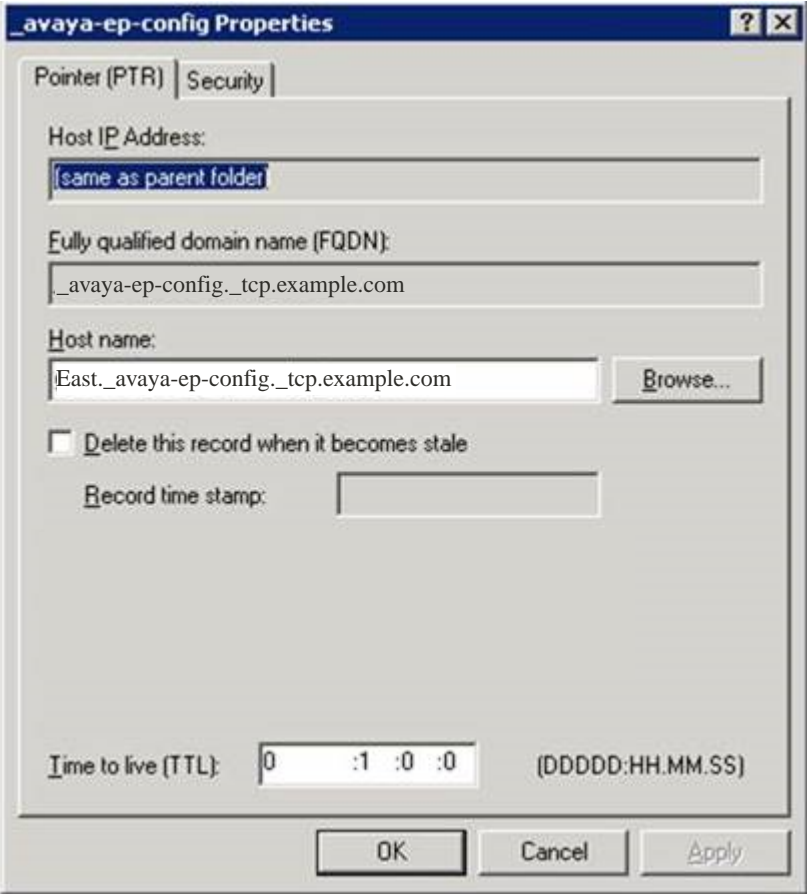

In case of Microsoft DNS Manager, the following is an example of a PTR record:

### $\bigwedge$  Tip:

In the left pane of Microsoft DNS Manager, you must create the PTR, SRV, and TXT records at the avaya-epconfig level. If the avaya-ep-config level does not exist, you must manually create it. Right-click avaya-epconfig and then click Other New Records, select the resource record type, and then click Create Record.

2. Create an SRV record linking the descriptive name of your settings file to the web server where the file resides.

If the URL to the settings file is https://server.example.com/East\_settings.txt, then the server name is server.example.com.

An SRV record also includes the following information:

• SRV time-to-live period in seconds during which the client or intermediate servers might cache the retrieved record.

The following is an example of an SRV record: East. avaya-ep-config. tcp.example.com. 300 IN SRV 0 0 443 server.example.com.

In this example:

- 300 is the time-to-live period
- The first zero is the priority, the second zero is the weight, and 443 is the port number.

In case of Microsoft DNS Manager, the following is an example of an SRV record:

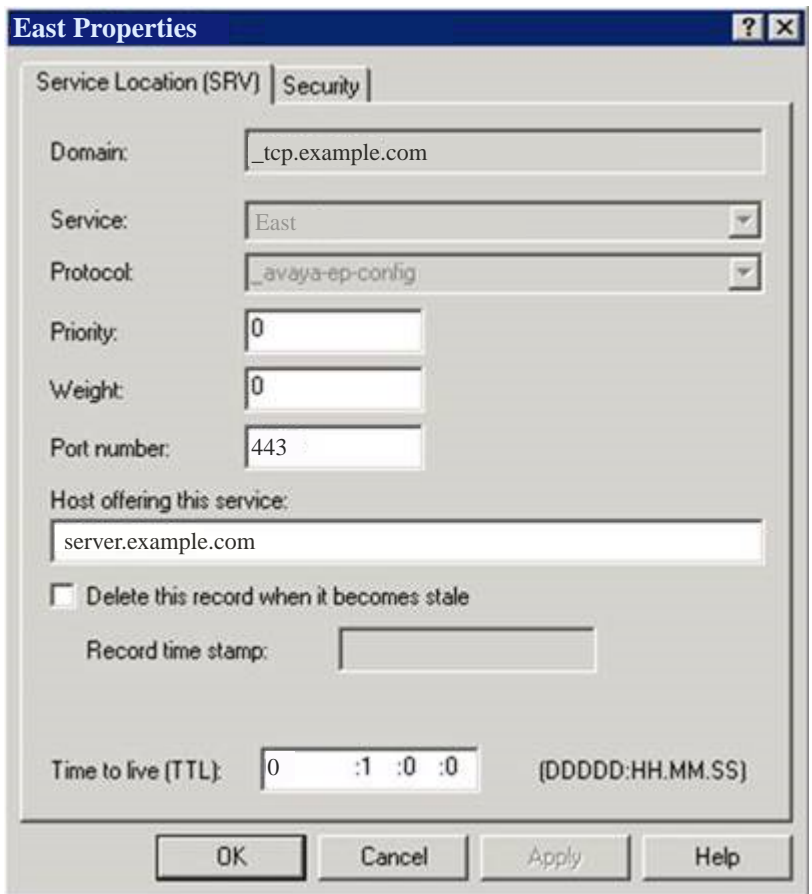

3. Create a TXT record linking the descriptive name of your settings file to the remaining URL information.

TXT records are provisioned differently depending on the DNS server. However, all TXT records must have the following parameters:

- txtvers: The text version of the TXT record. This value indicates the structure version of the record. You must always set the value to 1.
- path: The path to the settings file. An example value is  $path$  = /East settings.txt.
- proto: The web server access scheme. This value is usually http or https.

The following is an example of a TXT record: East. avaya-ep-config. tcp.example.com. 300 IN TXT "txtvers=1" "proto=https" "path=/East\_settings.txt"

In this example, 300 is the time-to-live period.

In case of Microsoft DNS Manager, the following is an example of a TXT record:

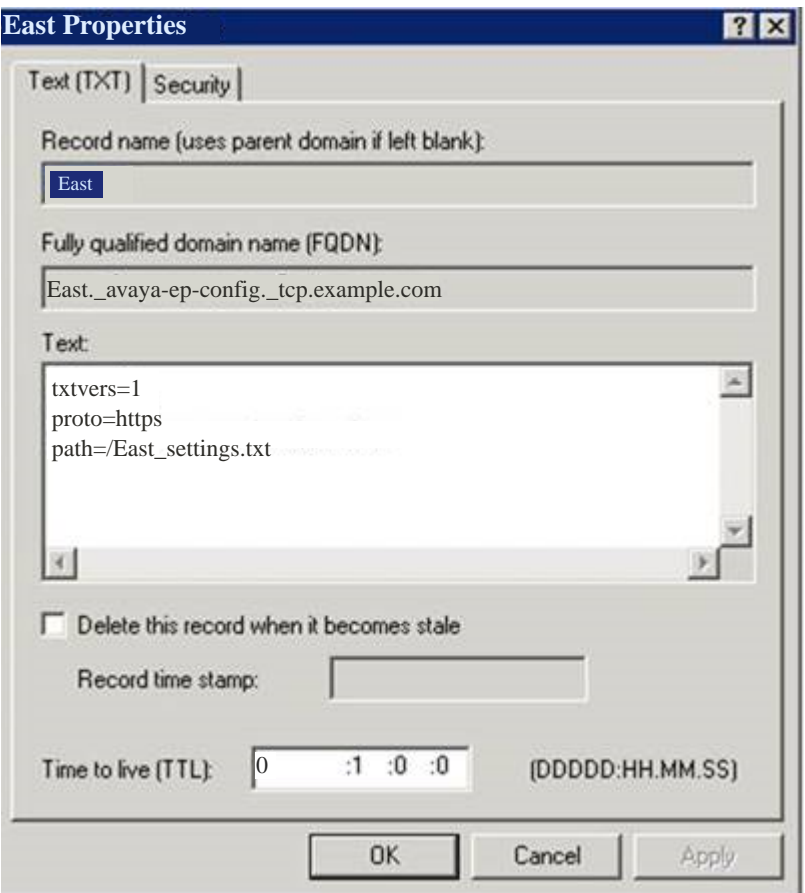

## **Sample DNS SRV records configuration**

You might need to discuss with your DNS provider if your level of service is sufficient to provide support for DNS Service Discovery (DNS-SD). For more information, see [DNS-Based Service Discovery](http://www.ietf.org/rfc/rfc6763.txt). Avaya Workplace Client uses DNS PTR records consistent with the DNS-SD RFC, which in some cases might require an additional level of service from your DNS provider.

To support automatic configuration, you must configure the PTR, SRV, and TXT records in your DNS server configuration. For more information, see the documentation of your DNS server.

#### **PTR records**

PTR records provide a list of configurations with multiple PTR records. Avaya Workplace Client supports multiple PTR records. Avaya Workplace Client displays each one of the PTR records in a drop-down list that allows the user to choose from different environments.

```
Format: avaya-ep-config. tcp.<domain>. IN PTR <Descriptive name>. avaya-ep-
config._tcp.<domain>
```
The following are examples:

- avaya-ep-config. tcp.example.com. IN PTR East. avaya-epconfig.\_tcp.example.com
- avaya-ep-config. tcp.example.com. IN PTR West. avaya-epconfig.\_tcp.example.com

#### **SRV records**

SRV records provide a link from the descriptive name to the web server where you stored the file. If you have multiple SRV records for the same PTR record, then the priority of the SRV records must be different.

Format:<Descriptive name>. avaya-ep-config. tcp.<domain>. <TTL> IN SRV <priority> <weight> <port number> <web server FQDN>

The following are examples:

- East. avaya-ep-config. tcp.example.com. 300 IN SRV 0 0 443 server.example.com
- West. avaya-ep-config. tcp.example.com. 300 IN SRV 0 0 443 server.example.com

#### **TXT records**

TXT records provide a link from the descriptive name to the URL information, protocol, and path.

```
Format: <Descriptive name>._avaya-ep-config._tcp.<domain>. <TTL> IN TXT
"txtvers=1" "proto=<http or https>" "path=<file path>"
```
The following are examples with Avaya Aura® Device Services:

- East.\_avaya-ep-config.\_tcp.example.com. 300 IN TXT "txtvers=1" "proto=https" "path=/acs/resources/configurations"
- West.\_avaya-ep-config.\_tcp.example.com. 300 IN TXT "txtvers=1" "proto=https" "path=/acs/resources/configurations"

The following are examples without Avaya Aura® Device Services:

- East. avaya-ep-config. tcp.example.com. 300 IN TXT "txtvers=1" "proto=https" "path=/East\_settings.txt"
- West. avaya-ep-config. tcp.example.com. 300 IN TXT "txtvers=1" "proto=https" "path=/West\_settings.txt"

The following are examples with Avaya Aura® Device Services and OAuth2:

- East. avaya-ep-config. tcp.example.com. 300 IN TXT "txtvers=1" "proto=https" "path=/acs/resources/configurations?preferredAuth=bearer"
- West. avaya-ep-config. tcp.example.com. 300 IN TXT "txtvers=1" "proto=https" "path=/acs/resources/configurations?preferredAuth=bearer"

## **DNS-based automatic configuration for DNS servers not compliant with RFC 6763**

The sample DNS SRV records configuration in the earlier section is based on RFC 6763 and is the preferred method for deploying Avaya Workplace Client. However, some third-party DNS services, such as GoDaddy and Verisign, do not fully support RFC 6763. Deployments that rely on these third-party DNS services do not offer the ability to provision multiple parameters in the TXT record response. This prevents those deployments from using DNS-based automatic configuration.

To work around the limitations of third-party DNS services, you can use a TXT record format that condenses the parameters into a single parameter from a DNS configuration perspective.

#### **RB** Note:

Define the TXT record in the DNS file in one line. The parameters must be delimited by a comma.

#### **TXT records**

The TXT record provides a link from the descriptive name to the URL information, protocol, and path.

```
Format: <Descriptive name>._avaya-ep-config._tcp.<domain>. <TTL> IN TXT
"txtvers=1" "proto=<http or https>" "path=<file path>"
```
The following are examples:

• East. avaya-ep-config. tcp.example.com. 300 IN TXT "parmset=txtvers=1,proto=https,path=/East\_settings.txt"

```
• West. avaya-ep-config. tcp.example.com. 300 IN TXT
 "parmset=txtvers=1,proto=https,path=/West_settings.txt"
```
You can either use the original solution parameter set or the new condensed parameter set. Do not combine both sets of parameters. The following combinations are invalid:

```
· East. avaya-ep-config. tcp.example.com. 300 IN TXT "txtvers=1"
 "parmset=proto=https,path=/East_settings.txt"
```
- East. avaya-ep-config. tcp.example.com. 300 IN TXT "proto=https" "parmset=txtvers=1,path=/East\_settings.txt"
- East. avaya-ep-config. tcp.example.com. 300 IN TXT "txtvers=1" "proto=https" "path=/East\_settings.txt" parmset="txtvers=1,proto=https,path=/ West settings.txt"

# **Avaya Cloud account method for configuring URL discovery**

The recommended way to allow users to configure Avaya Workplace Client is by entering an email address. If you are unable to configure the required PTR records in DNS, use Avaya Cloud accounts to create a mapping for your company domain to one or more settings files.

- Create an Avaya Spaces account.
- Set up a company domain on <https://accounts.avayacloud.com/>.
- Map your domain to the settings file URL.

### **Registering an account**

### **About this task**

Use this procedure to register an account using your email address.

### **Procedure**

- 1. In your web browser, enter <https://accounts.avayacloud.com/>.
- 2. In the Email or Phone field, type your email address.
- 3. Click Yes, sign me up!.

sends a confirmation email to the email address you specified.

4. In your mailbox, open the confirmation email and then click the Confirm button.

You are redirected to the My Account page.

5. Provide your first name, last name, password, and, optionally, a photo.

6. Click Create an account.

## **Setting up a company domain in Avaya Spaces**

### **About this task**

The key part of the Avaya Spaces integration is to associate the customer's domain address with their Avaya Spaces account.

### **Before you begin**

- Ensure that your customer domain matches the email address domain for logging in to Avaya Workplace Client.
- Ensure that you have access to the DNS server settings for the domain.

### **Procedure**

- 1. Log in to Avaya Spaces at [https://accounts.avayacloud.com/.](https://accounts.avayacloud.com/)
- 2. **Optional:** If you have not set up your company or want to configure a new company, do the following:
	- 1. Click on your user name in the top-right of the screen, and click Add Company.
	- 2. Type a name and description for your company.
	- 3. Click Save.
- 3. Click Manage Companies, and click the existing company name.
- 4. Click Domains.
- 5. Click Add Domain.
- 6. Type the domain address, and click OK.
- 7. To verify ownership of the domain, next to the domain name, click Verify.

Avaya Spaces displays a verification code.

- 8. Copy the verification code and add it as a text record to the DNS entries on the domain's DNS server.
- 9. Click Verify.

### **Mapping your domain to the settings file URL**

### **About this task**

Add the Equinox Cloud Client application to the company domain on<https://accounts.avayacloud.com/>and put the settings file URL in the public settings in the correct JSON format.

You can specify multiple systems in the network by adding multiple Profile\_Name sections, one for each system that can be used for Avaya Workplace Client registration. You can use this procedure while waiting for the company domain to be verified.

### **Procedure**

- 1. Log in to your Avaya Spaces account and click Manage Companies.
- 2. Click the company name.
- 3. Click Apps.
- 4. Click Configure New App.
- 5. In the Product field, select Equinox Cloud Client.

6. In the Public Settings field, enter the following settings, which are altered to match the URL of the customer's system:

• Single login system

```
{
    "Client_Settings_File_Address": [
       {
       "Profile_Name": "Production",
      "Client Settings File Url": "https://productionserver.example.com/4
6xxsettings.txt"
       }
    ]
}
```
• Multiple login systems: If there are multiple servers, the user receives a prompt from a drop-down list of profile names when they login.

```
{
    "Client_Settings_File_Address": [
       {
        "Profile_Name": "East",
       "Client Settings File Url": "https://servereast.example.com/46xxse
ttings.txt"
       },
    "Client_Settings_File_Address": [
```

```
 {
        "Profile_Name": "West",
       "Client Settings File Url": "https://serverwest.example.com/46xxse
ttings.txt"
 }
    ]
}
```
7. Click Save.

# **Moving the settings file**

### **About this task**

Use this procedure if you need to move the settings file to a different server location. This procedure works for both new and existing users.

### **Before you begin**

Configure endpoints to automatically check for updates by setting the SETTINGS\_CHECK\_INTERVAL parameter in the settings file.

### **Procedure**

1. Configure the web server hosting the settings file to redirect incoming client HTTP requests from the old URL to the new URL.

2. **Optional:** For new users, if step 1 does not work, do the following:

- 1. Inform users about the new URL required for automatic configuration.
- 2. Update DNS entries to point to the new file.
- 3. Update your Windows registry entries with the new URL.

3. **Optional:** For existing users, if step 1 does not work, add the SETTINGS\_FILE\_URL parameter to the existing settings file.

This step ensures that as the existing clients pick up the settings file, the clients are migrated to the new server location.

# **Avaya Workplace Client on Avaya Vantage**

The Avaya Workplace Client APK is bundled in the Avaya Vantage™ firmware zip file and is then pushed automatically to the Avaya Vantage™ device. If a new version of Avaya Workplace Client is available in Google Play, the Avaya Vantage™ device displays an upgrade notification.

For Avaya Workplace Client to work as a phone application on the Avaya Vantage™ device, the ACTIVE\_CSDK\_BASED\_PHONE\_APP parameter in the configuration file includes the package name. For example, SET ACTIVE CSDK BASED PHONE APP com.avaya.android.flare.

For Avaya Workplace Client to display the tutorial screen, you must add the com.google.android.webview package name to the white list of allowed applications on Avaya Vantage™.

### **Avaya Vantage parameters**

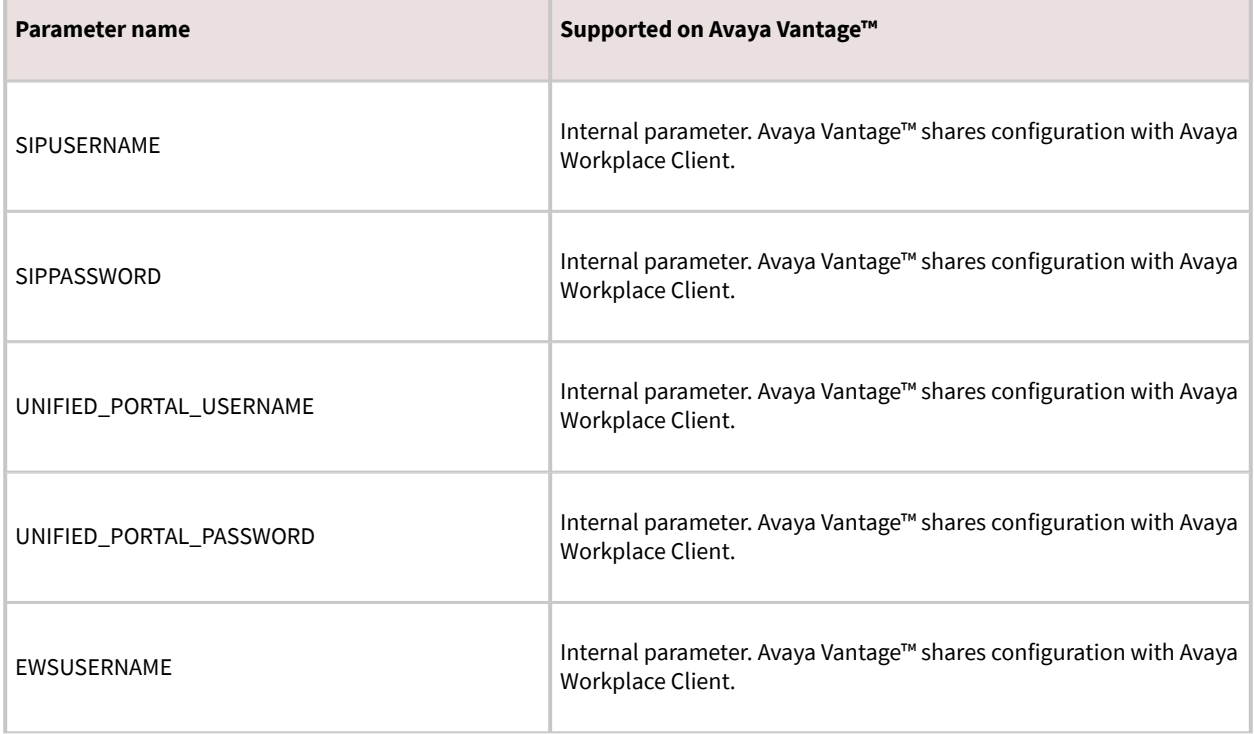

The following Avaya Workplace Client parameters are supported on Avaya Vantage™.

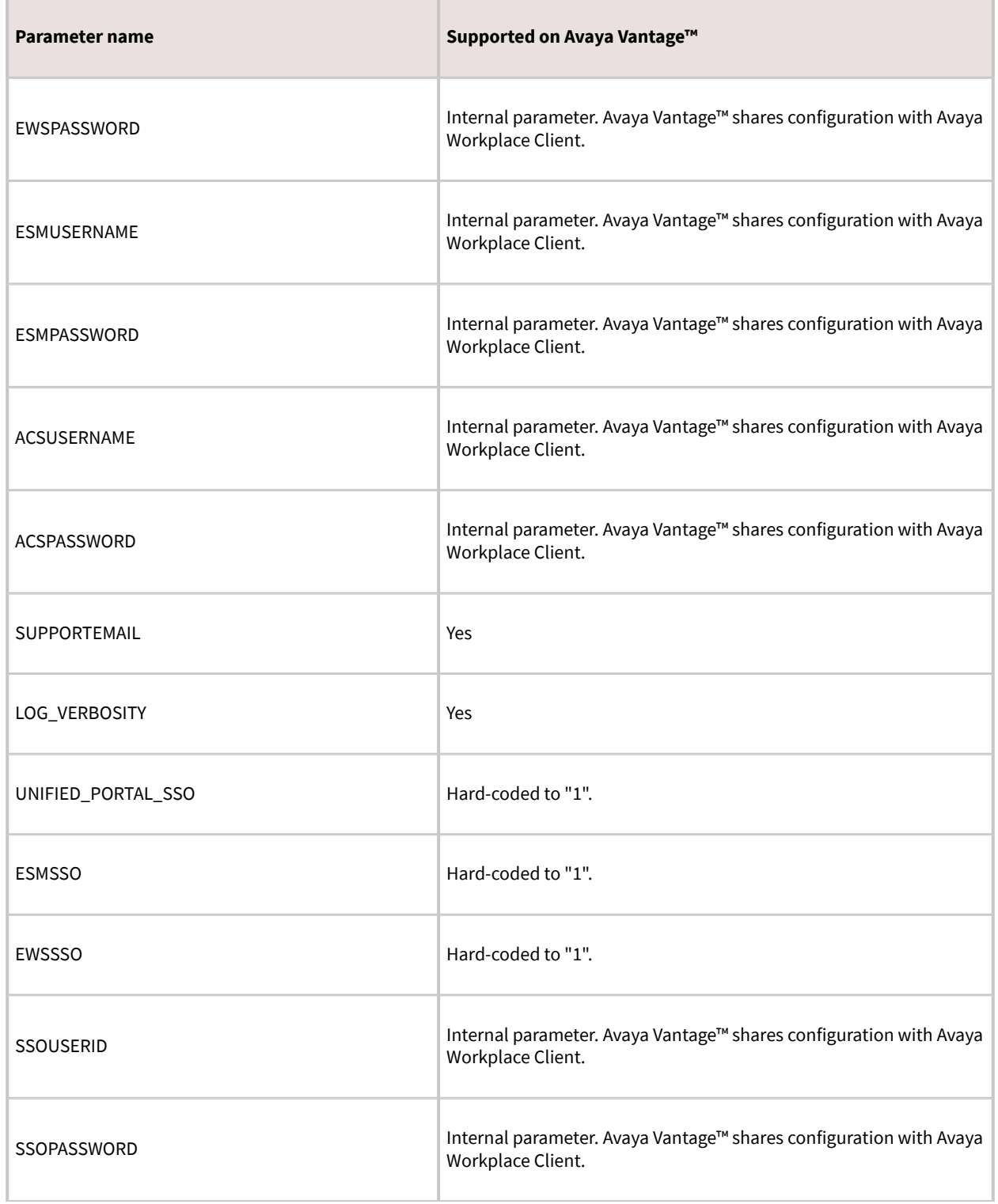

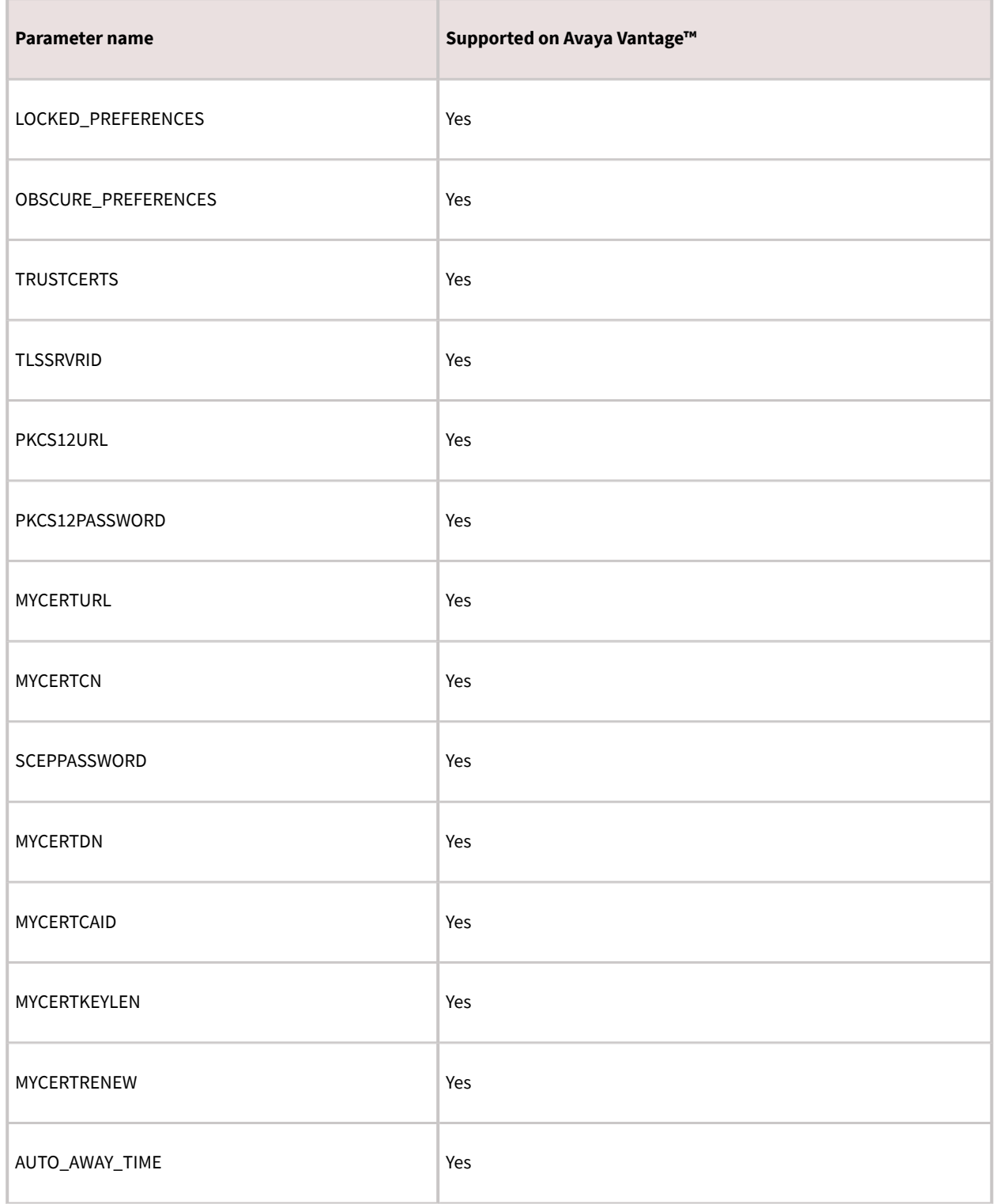

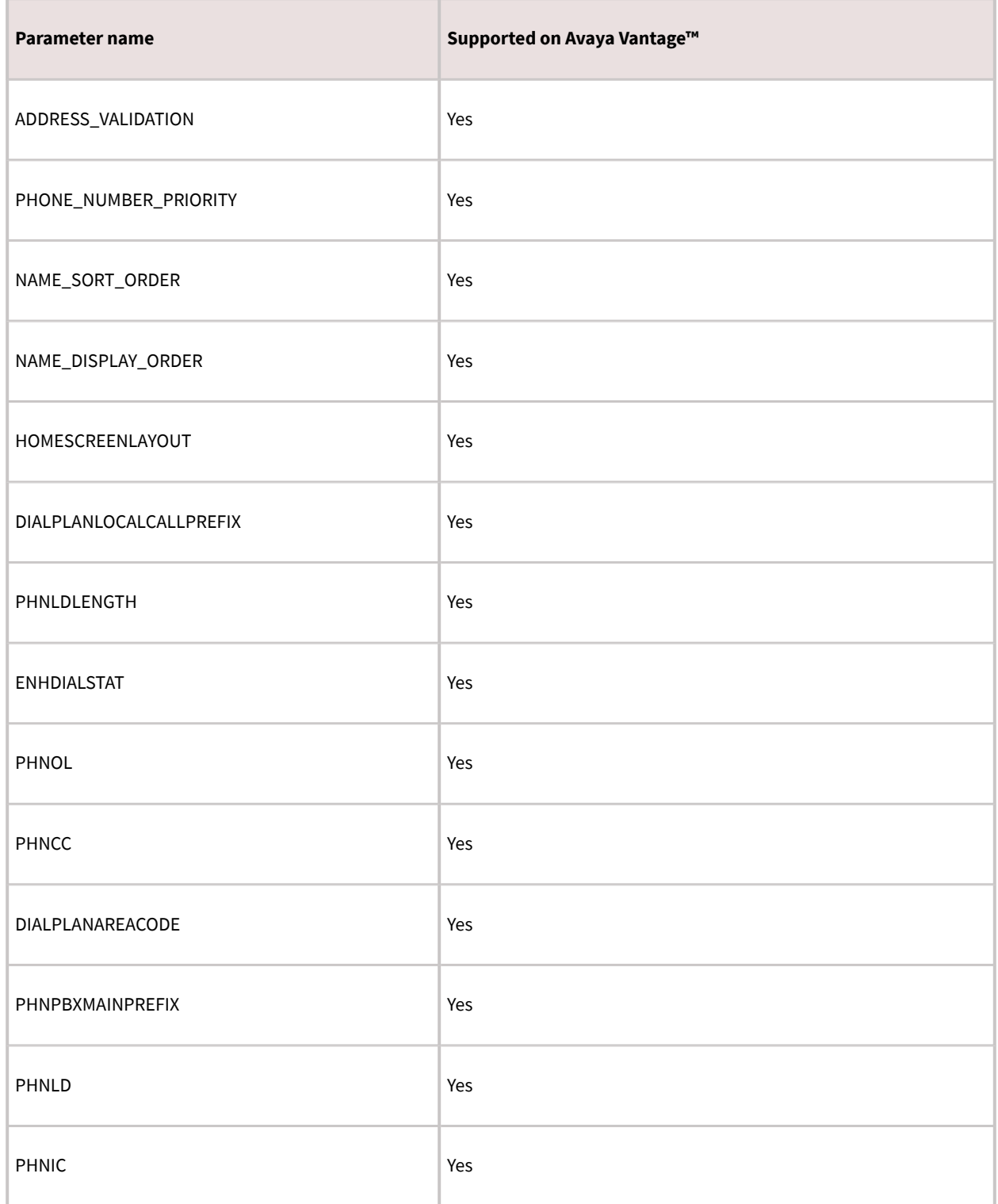

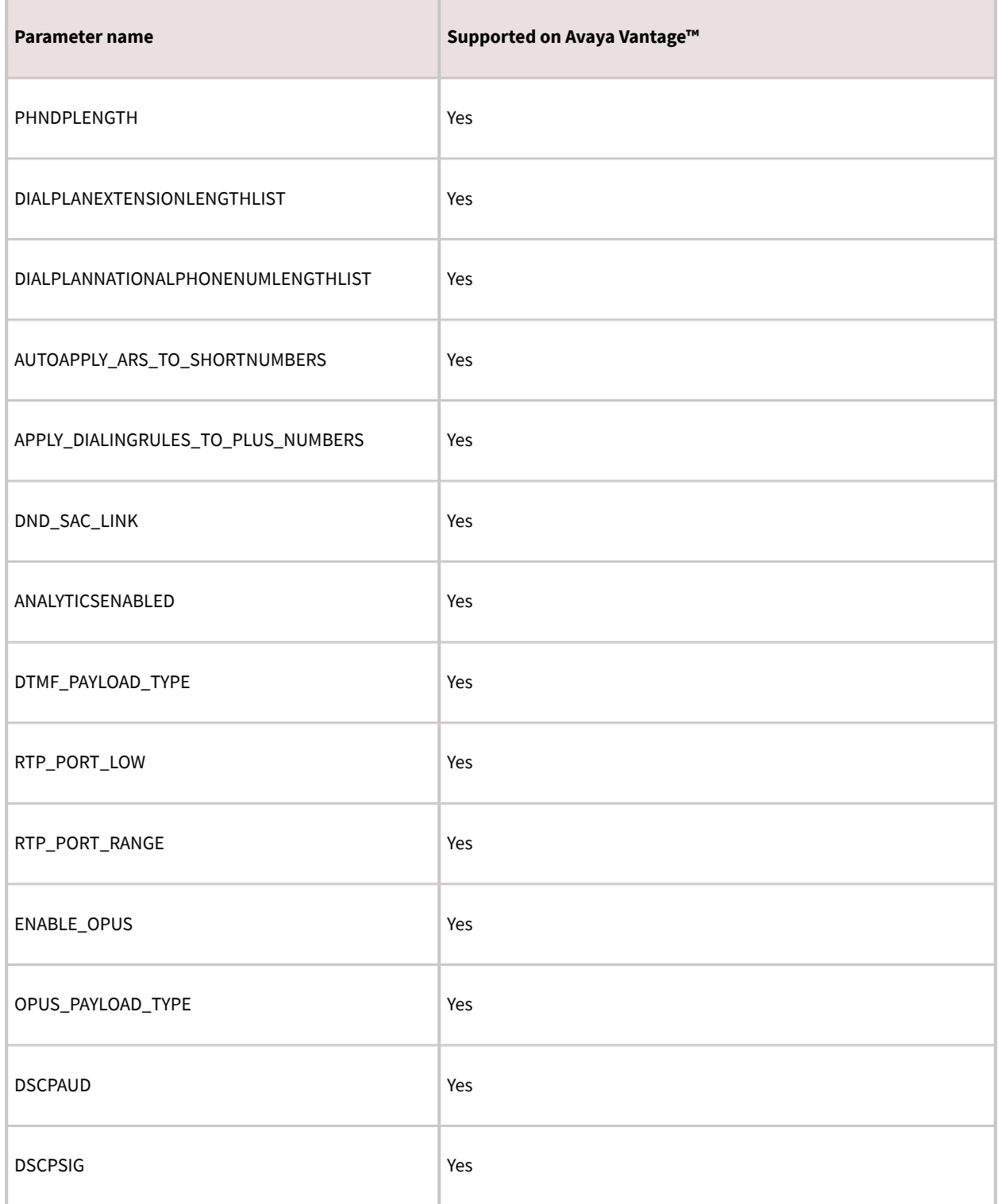

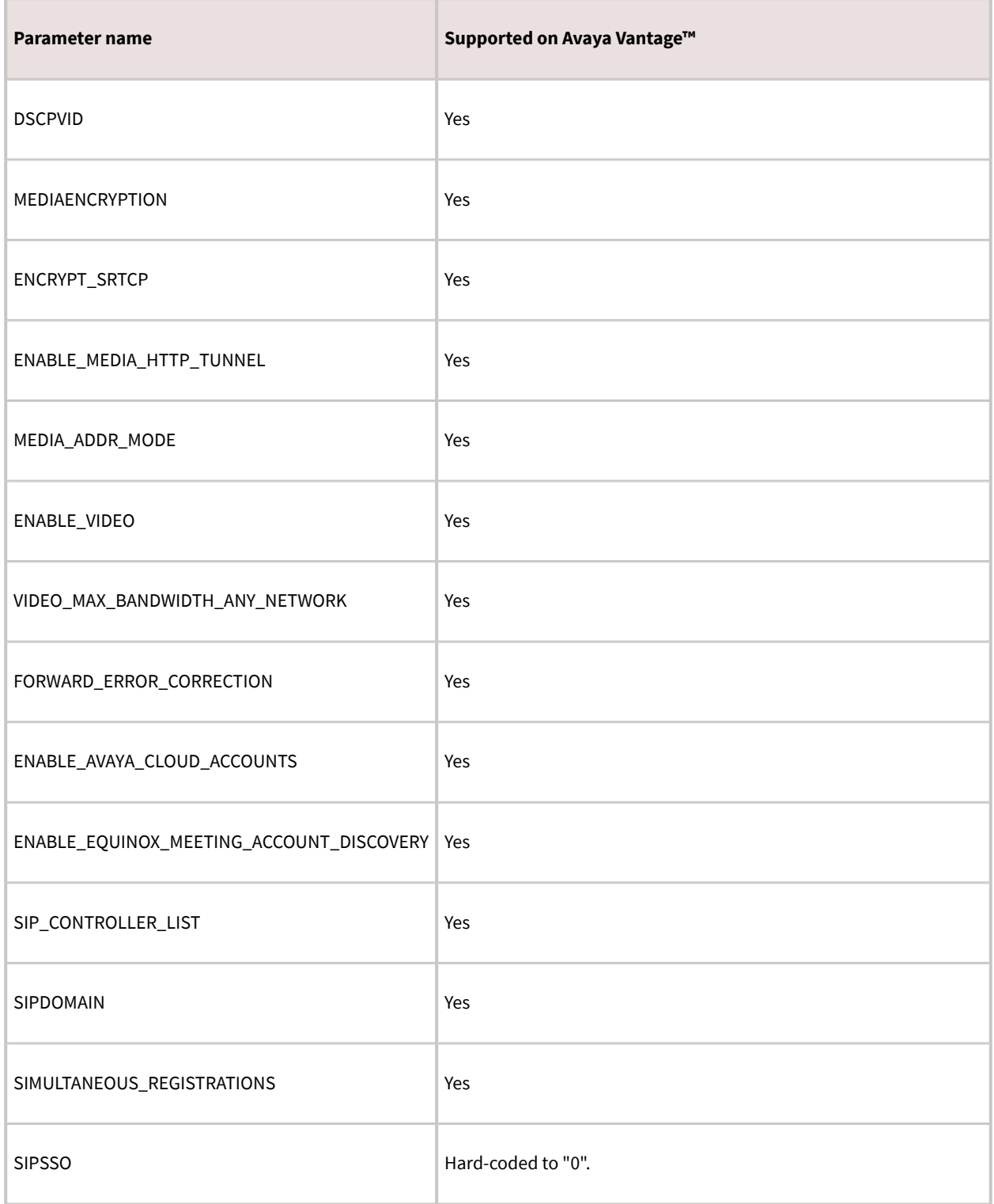

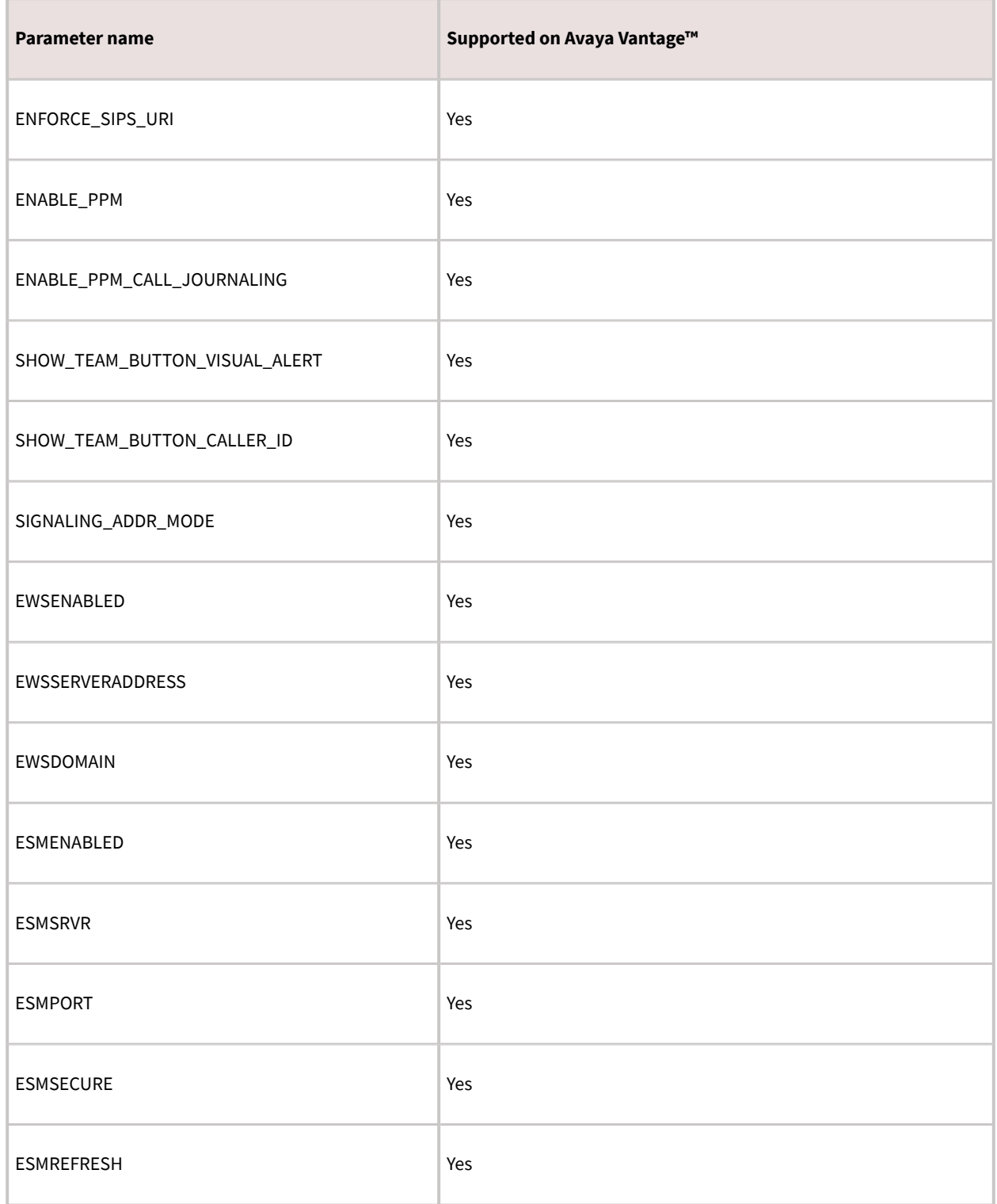

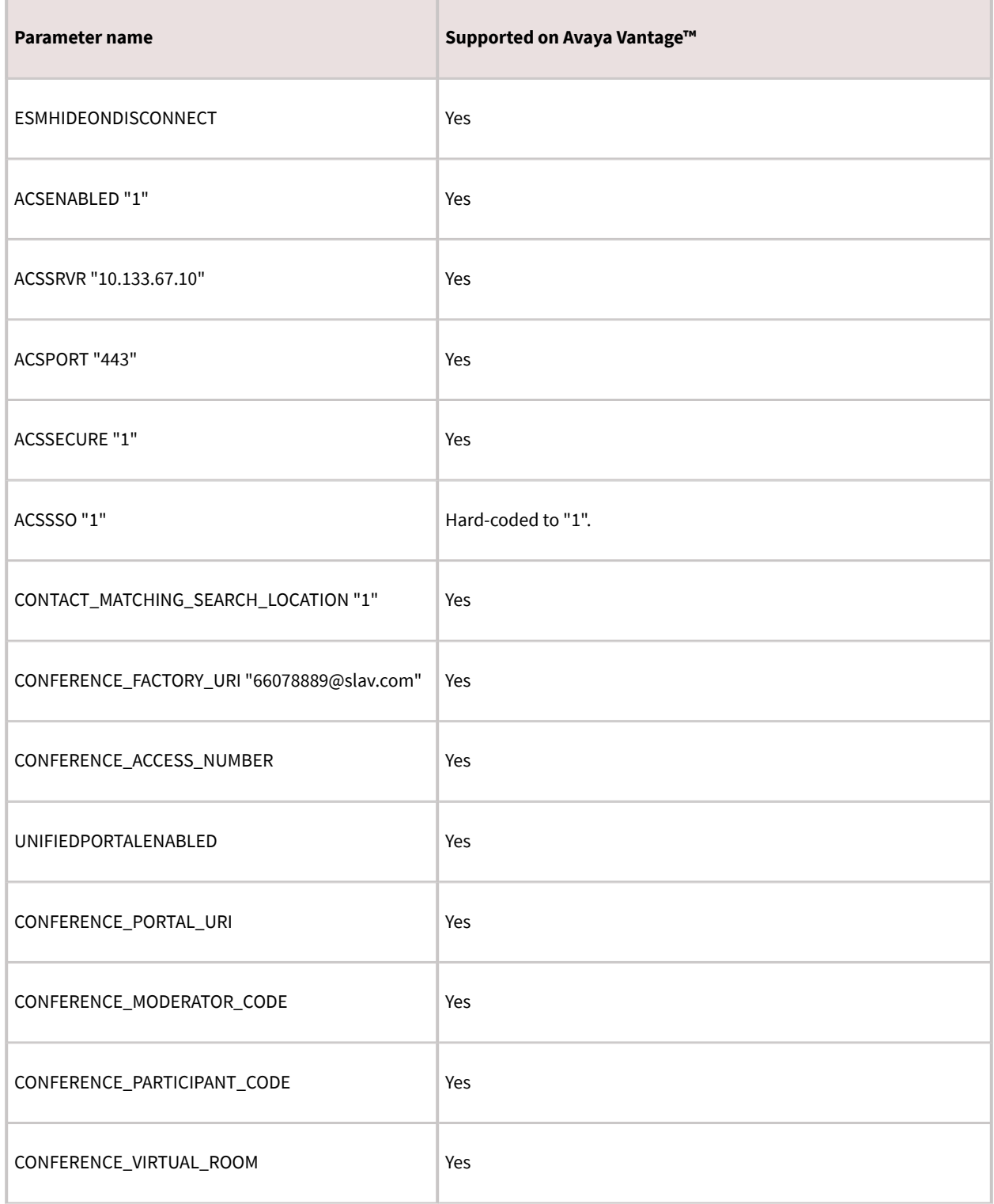

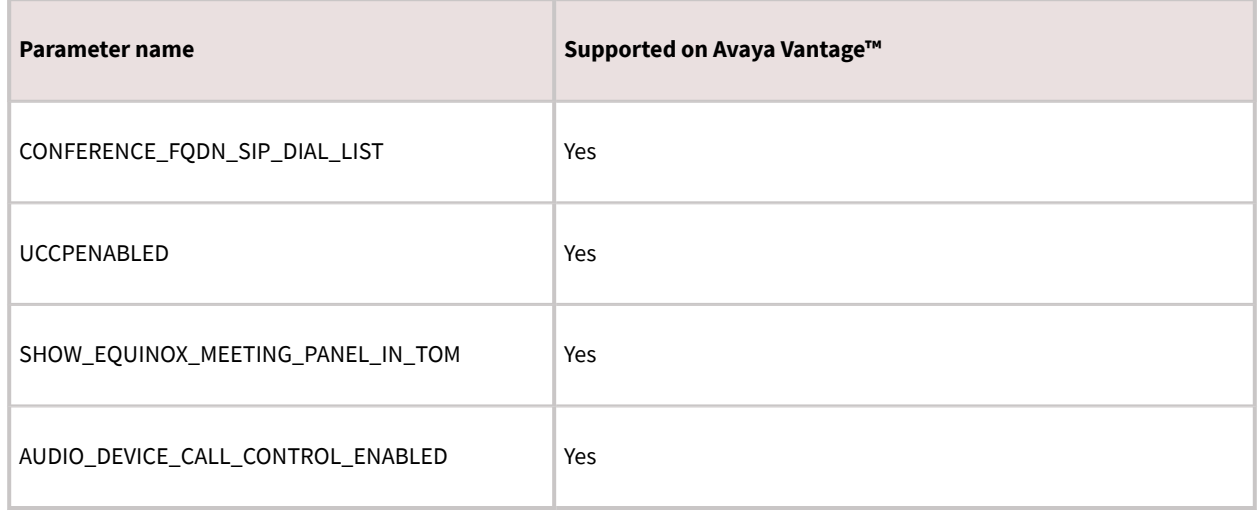

### **Emergency calls**

Users can use Avaya Workplace Client on Avaya Vantage™ to make calls to a preconfigured emergency services number. You must configure the emergency services numbers.

In the Avaya Aura® environment, users can make an emergency call even when they are logged out of Avaya Vantage™ or when Avaya Vantage™ is in the locked state.

# **Deployment considerations while upgrading to Avaya Workplace Client**

# **Wireless data limitations**

Avaya recommends that customers thoroughly test Avaya Workplace Client in their environment prior to operational deployment. This is to determine if the functionality and performance meet the customer's specific requirements. Due to the variability of Wi-Fi and Cellular 3G or 4G data connections, the application's VoIP stability and voice quality can vary widely.

Avaya Workplace Client is designed to support the VoIP requirements of mobile business professionals, not for deployment of mission critical workflows.

## **Analytics**

By default, as described in the end-user license agreement, Avaya Workplace Client sends anonymous information about the application events to a third-party analytics service. This is to assist in analysis of the application feature usage and support quality improvements.

You can opt-out of the analytics feature for all users by configuring the ANALYTICSENABLED parameter in the automatic configuration file. In addition, end-users can opt-out by disabling the Quality Improvement setting in the Support tab of the Avaya Workplace Client settings.

#### **Note:**

If you are using a proxy that requires authentication, then Google Analytics does not work for Avaya Workplace Client.

### **Instant messaging**

You can use the following for instant messaging:

- Avaya Multimedia Messaging service on Avaya Aura® Presence Services
- Avaya Multimedia Messaging
- Spaces Direct Messaging

You can exchange instant messages with other users using both Avaya Multimedia Messaging and Spaces Direct Messaging. Avaya Multimedia Messaging is used as the default over Spaces Direct Messaging.

## **Upgrade from Avaya one-X Communicator for Windows to Avaya Workplace Client for Windows**

Avaya Workplace Client for Windows is recommended for all new Avaya Aura® deployments as the Windowsbased soft client of choice. In addition, most users of Avaya one-X® Communicator for Windows can benefit from the new features and capabilities in Avaya Workplace Client. However, not all Avaya one-X® Communicator for Windows features are provided in Avaya Workplace Client.

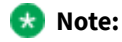

If you have installed and configured Avaya one-X® Communicator and Avaya Collaboration Services and if you install Avaya Workplace Client for Windows, you can view the prompt to close Google Chrome and Microsoft Excel and then try the installation of Avaya Workplace Client for Windows. To avoid viewing this prompt, uninstall Avaya one-X® Communicator and Avaya Collaboration Services before you install Avaya Workplace Client for Windows.

Before deploying Avaya Workplace Client, ensure that all critical features that you require are available. The following features are unavailable in Avaya Workplace Client:

- H.323 support
- Client Enablement Services integration for Visual Voice Mail and other features
- Lotus Notes support for local contacts
- Limiting of concurrent calls
- Click to Fax or SMS
- Administrator feature labelling
- Personal or private Call
- Personalized and differentiated ring tones per call type
- Other telephony features not listed in this document including but not limited to:
	- Calling Party Block

• Whisper Page

## **Desk Phone mode limitations**

Using Avaya Workplace Client in the Desk Phone mode has the following limitations:

- Video calling is disabled.
- Multi-party call cannot be initiated using the New conversation area.
- Adhoc conferences use the Communication Manager conference feature, not rich conferencing.
- Screen sharing cannot be initiated from a point-to-point call.

# **Additional setup options for Avaya Workplace Client for Windows and Mac platforms**

End users can install Avaya Workplace Client on mobile and desktop platforms. You can install Avaya Workplace Client on desktop platforms using a command line option.

You can also deploy Avaya Workplace Client for Windows to work in a Citrix, XenApp, or VMWare environment.

# **Command line and silent installation options**

# **Avaya Workplace Client for Mac command line and silent installation options**

The following table lists silent installation commands and other command line options available with Avaya Workplace Client for Mac. End users do not need to install and uninstall their client manually if you use the silent options. Silent install only works with administrator privileges.

### $\sqrt{N}$  Tip:

To mount the Avaya Workplace Client for Mac dmg file automatically, double-click the file.

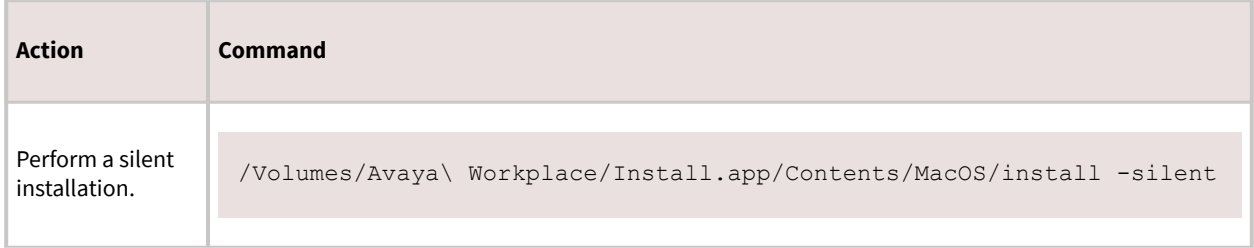

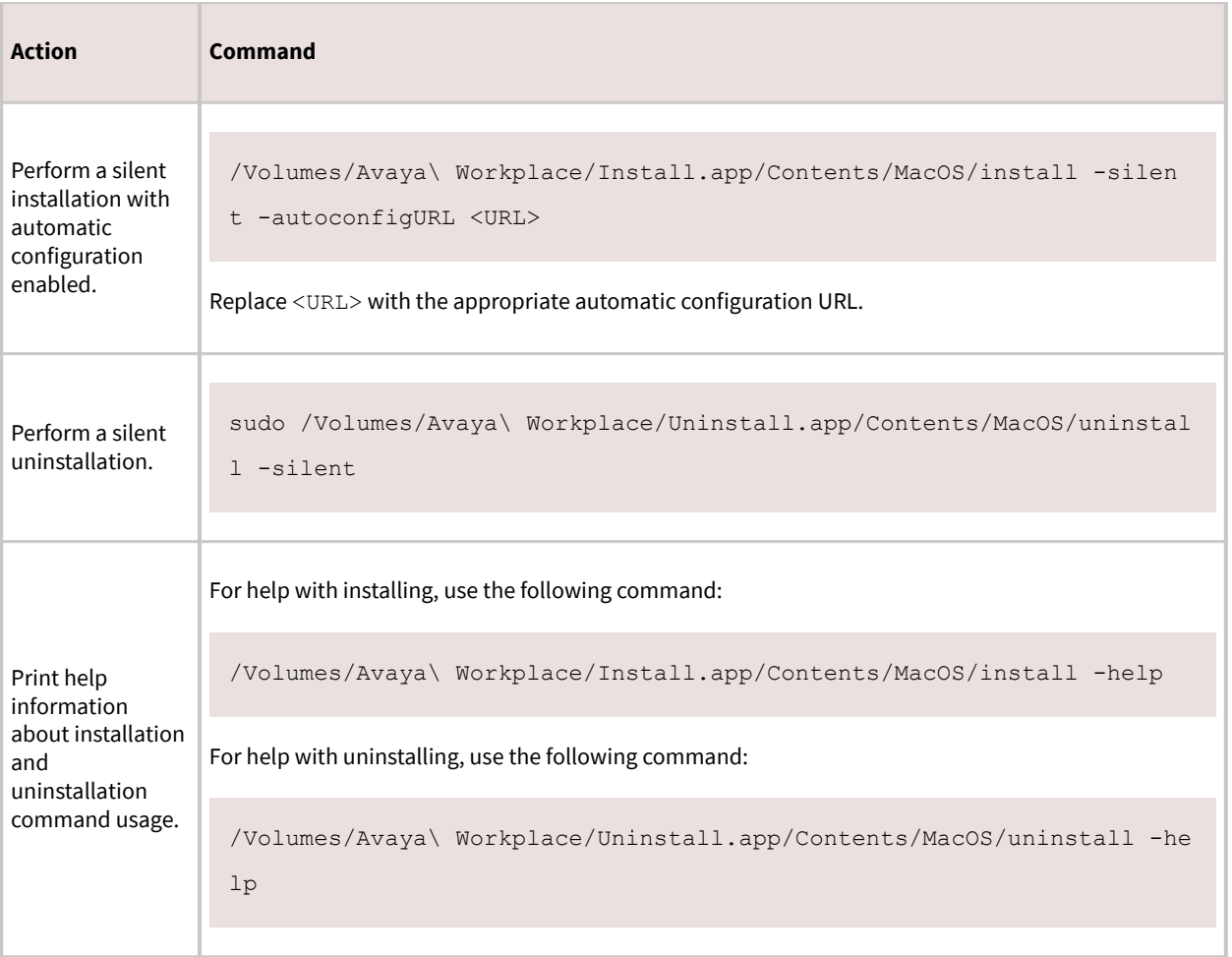

# **Avaya Workplace Client for Windows command line and silent installation options**

The following table lists silent installation commands and other command line options available with Avaya Workplace Client for Windows. Silent install only works with administrator privileges. With the silent option, end users do not need to install and uninstall their client manually.

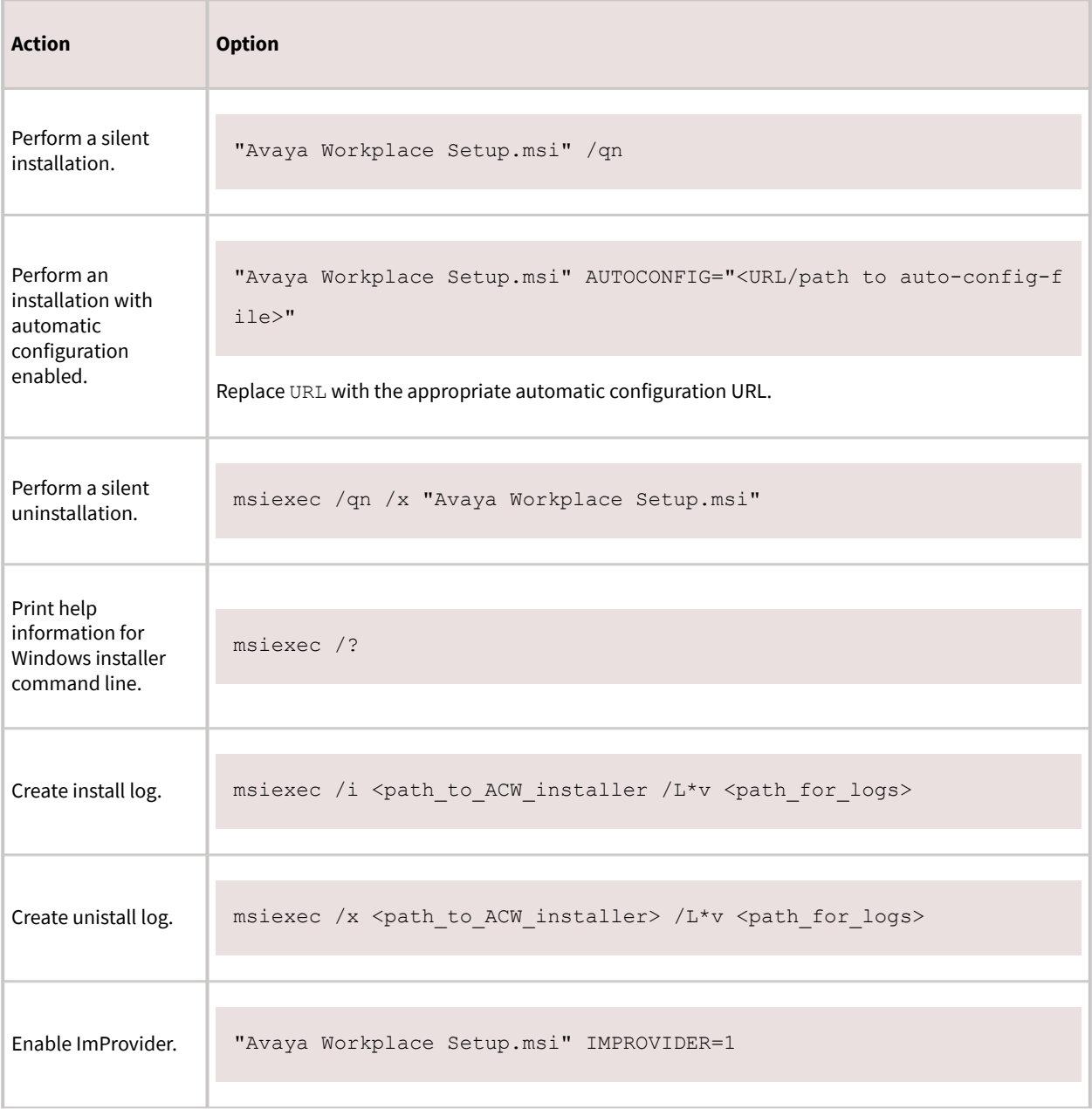

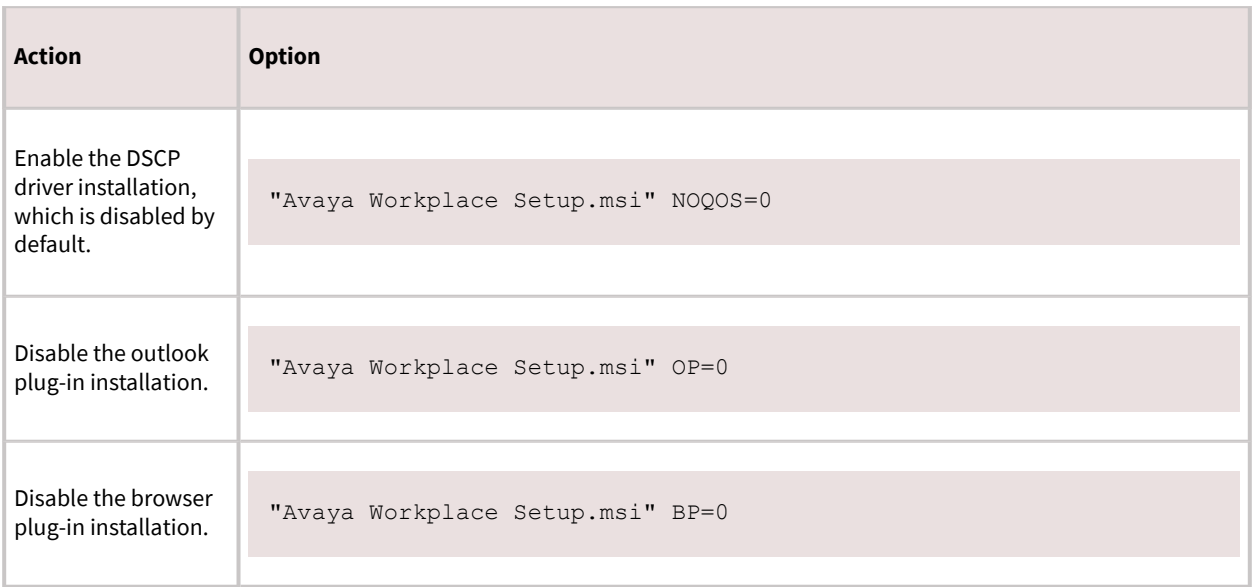

By default, the Avaya QoS service, that is, DSCP driver, is not installed. If you do not install the Avaya QoS service while installing the client, then Avaya Workplace Client for Windows uses the Microsoft QWAVE API. To set the DSCP value, follow the instructions on MS QoS policy.

If the customer wants to set audio and video separately, then you must install the Avaya DSCP driver by using the silent install parameter. This method takes precedence over the Microsoft APIs, which have the limitation that they can only set audio and video with the same value.

#### **Supported languages for silent installation**

Use the following command to perform a silent installation of Avaya Workplace Client for Windows for the supported languages: msiexec /i "Avaya Workplace Setup.msi" Language=xxxx ProductLanguage=xxxx /L\*v install log.txt /qn, where Language is the Avaya Workplace Client language and ProductLanguage is the OS language.

#### **Note:**

The Language value in the command is applied only in case the local language is not stored in the following registry path: HKLU\Avaya\Avaya IX Workplace\Language. If you configure the local-user entries in the registry before a new Avaya Workplace Client installation or before the user changes the language from the User Preferences setting, then the Language value is not applied.

Replace *xxxx* in the command with the Language Code Identifier (LCID) values from the following table:

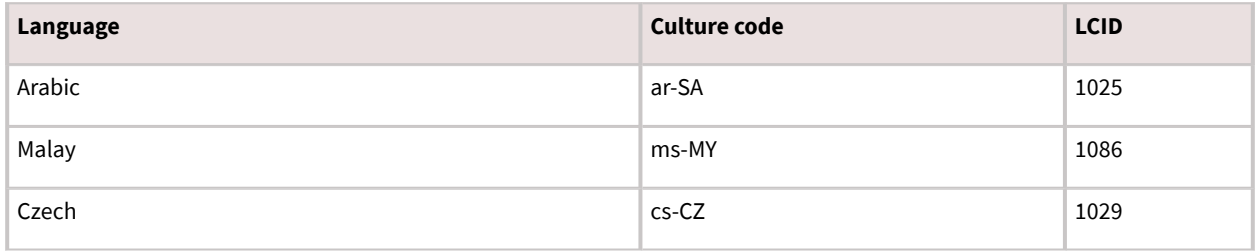

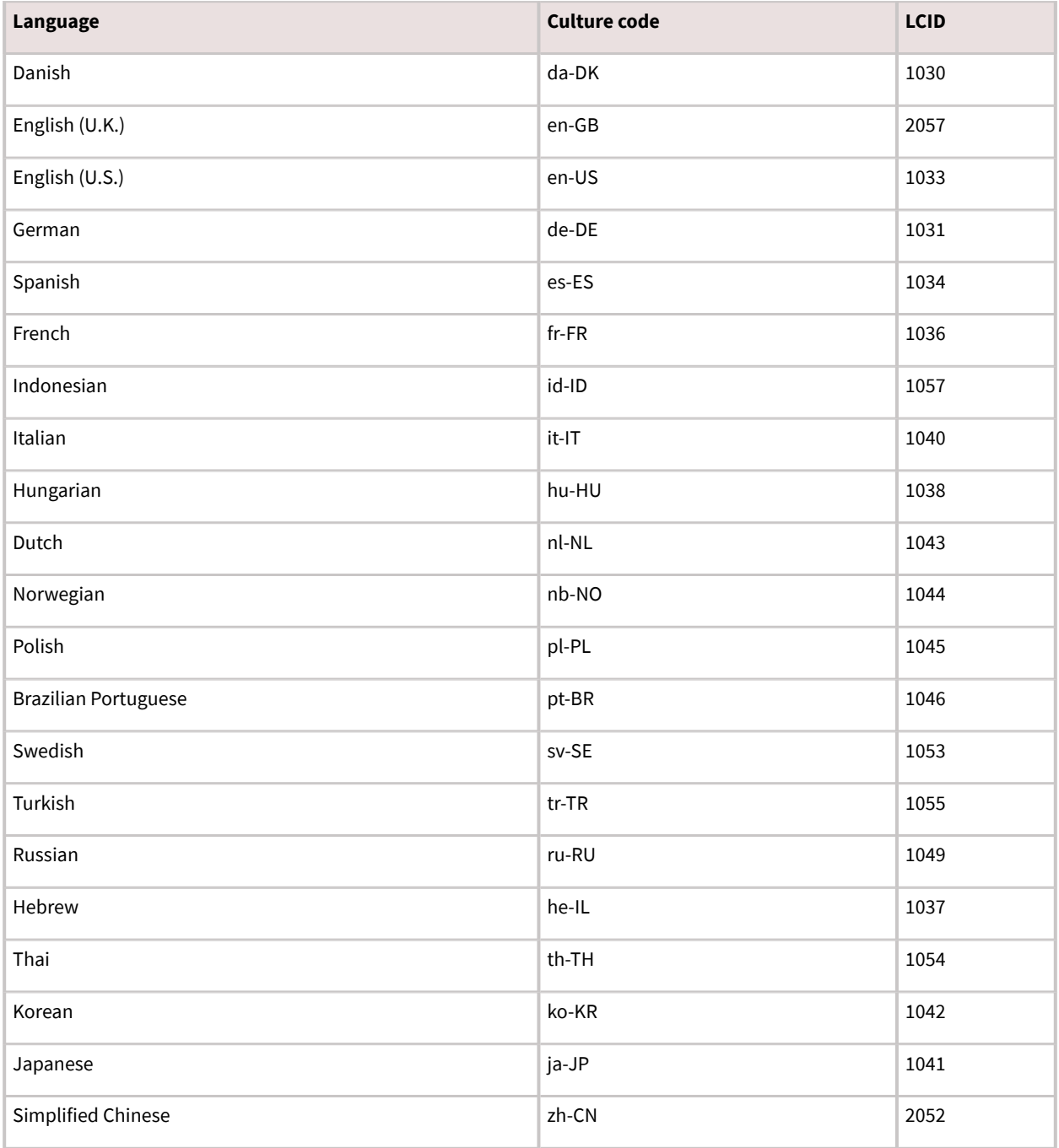

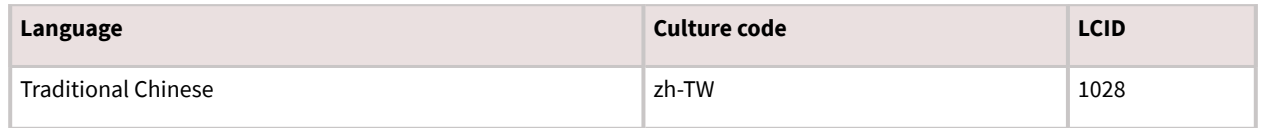

# **Deploying Avaya Workplace Client on a Windows server by using Group Policy**

### **About this task**

Use this procedure to deploy Avaya Workplace Client on a Windows server by using Group Policy. For information about using Group Policy to remotely install any software on a Windows server, see Microsoft Support site.

### **Before you begin**

Ensure that the Windows server is part of a corporate network.

### **Procedure**

- 1. To open Group Policy Management, click Start > run > GPMC.MSC.
- 2. Navigate to Default Domain Policy.
- 3. Right-click Default Domain Policy and click Edit.
- 4. Navigate to Computer Configuration > Policies > Windows Settings > Scripts.
- 5. In the Scripts/Startup folder, place the Avaya Workplace Client for Windows MSI installer.

You can open the location by clicking Show Files.

- 6. To add a new script, click Add.
	- 1. Browse to go to the Avaya Workplace Client for Windows MSI installer.
	- 2. In the Script Parameters field, add the  $/qn$  parameter and click Ok.

If a user who is already a part of the corporate domain logs in to a Windows system, the system automatically installs the Avaya Workplace Client application.

# **Installing Avaya Workplace Client for Windows to work in a Citrix, XenApp, or VMWare environment**

### **About this task**

Use this procedure when users need to log in to and use Avaya Workplace Client for Windows in a Citrix, XenApp, or VMWare environment.

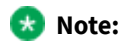

- In a virtual environment, non-supported features such as video and computer-based audio are disabled. Also, the DSCP driver is not installed.
- Do not use Avaya Aura® Device Services to auto-update the client.

### **Before you begin**

• Install Quality Windows Audio Video Experience (QWAVE) on the Citrix server. For example, for [Windows 2012](https://docs.microsoft.com/en-us/windows-server/administration/server-manager/install-or-uninstall-roles-role-services-or-features), see https://docs.microsoft.com/en-us/windows-server/administration/server-manager/install-or-uninstall-rolesrole-services-or-features.

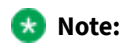

Copy and paste the URL in your supported browser if the hyperlink does not work.

• Obtain a supported deskphone as the Desk Phone mode is used in the virtual environment.

### **Procedure**

- 1. Open Command Prompt.
- 2. Go to the location of the .msi file for Avaya Workplace Client for Windows.
- 3. Use the -VDIENV command to perform the installation. For example,

```
"Avaya Workplace Setup.msi" VDIENV=1
```
## **Citrix and VMWare environment specifications**

Avaya Workplace Client for Windows supports the following specifications in a Citrix or VMWare environment:

Supported environments

.

- Citrix XenApp 6.5
- Citrix XenApp and XenDesktop 7.8
- Citrix XenApp and XenDesktop 7.9
- Citrix XenApp and XenDesktop 7.11
- VMware Horizon View 7.0 and later versions
- VMware Horizon Client 4.1 and later versions

#### Server capacity

Can scale up to 60 users on a single server with 80 GB of RAM and Intel Xeon Processor E5-2640 at 2.5 GHz.

# **Avaya Workplace Client add-in for Microsoft Outlook**

Avaya Workplace Client provides a new and improved Outlook add-in for desktop platforms that includes the following features:

- Add meeting details to an appointment.
- Start and join conferences from your calendar.
- Start a call from within Outlook to a contact using Avaya Workplace Client for Windows.

Additionally:

- You can add meeting invites on behalf of someone who has given you delegate access to their Exchange Calendar.
- You can automatically configure the meeting information for Avaya Workplace Client.
- The conferencing system provides the meeting invite templates for Avaya Equinox® Conferencing.
- Microsoft Windows IM Provider integration, which is optional, activates click-to-IM and presence in Outlook for Avaya Workplace Client contacts.

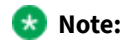

Microsoft Outlook add-in for web mail does not support calendar delegation and IM provider.

The Outlook add-in includes support for Avaya Spaces. Besides the existing capabilities, the Outlook add-in integrates the workflow from the existing Avaya Spaces Outlook add-in. You need to sign in to Avaya Spaces on Avaya Workplace Client to enable Avaya Spaces in the Outlook add-in.

By integrating with Avaya Spaces, you can use the Search feature to search for a meeting if multiple meetings are configured.

## **Microsoft Outlook requirements**

- Microsoft Outlook add-in for Windows is supported on Exchange Server 2010 SP1 and later versions, including Office 365.
- Microsoft Outlook add-in for Mac and web mail is supported on Exchange Server 2013 and later versions, including Office 365.
- You must enable the Exchange Calendar service in Avaya Workplace Client for the Microsoft Outlook add-in to work.
- Internet access must be available because portions of the add-in are hosted on the Internet as a part of the new Avaya Workplace Client add-in for Microsoft Outlook architecture.If the add-in is hosted internally on the private network with the OUTLOOK\_ADDON\_HOST\_URI configuration parameter, then Internet access is not required.
- To use the Delegate feature, you must be provided with delegate access to the calendars that you wish to access. Contact your IT department for assistance.

# **Avaya Workplace Client add-in for Microsoft Outlook installation**

The Avaya Workplace Client add-in for Microsoft Outlook is installed by default.

To prevent the default installation on Avaya Workplace Client for Windows, select the Custom setup type in the interactive installer or use the silent install parameter described earlier. The add-in is also enabled by default for non-guest users.

You can disable the Outlook add-in on Avaya Workplace Client for Mac by setting the ENABLE\_OUTLOOK\_ADDON parameter to 0. Alternatively, if you do not specify ENABLE\_OUTLOOK\_ADDON in LOCKED\_PREFERENCES or OBSCURE\_PREFERENCES, the user can manually disable the Outlook add-in from Avaya Workplace Client.

# **Disabling the Avaya Workplace Client add-in for Microsoft Outlook by using the registry**

### **Procedure**

1. Open the Registry Editor window.

2. Go to Computer > HKEY\_CURRENT\_USER > SOFTWARE > Microsoft > Office > Outlook > Addins > Avaya.Outlook.Addin.

3. Set the value of LoadBehavior to 0.

# **Avaya Workplace Client add-in for Microsoft Outlook hosted on customer web server**

#### **Supported clients**

• Avaya Workplace Client on desktop platforms

#### **Supported servers**

• Avaya Equinox® Conferencing

For information about the minimum supported versions, use the Compatibility Matrix tool on the Avaya Support website at [https://support.avaya.com/CompatibilityMatrix/Index.aspx.](https://support.avaya.com/CompatibilityMatrix/Index.aspx)

#### **Automatic configuration settings**

- SET ENABLE\_OUTLOOK\_ADDON 1ENABLE\_OUTLOOK\_ADDON must be set to 1 to enable the Avaya Workplace Client add-in for Microsoft Outlook.
- SET OUTLOOK\_CALL\_CONTACT 1OUTLOOK\_CALL\_CONTACT must be set to 1 to enable click to call from the Avaya Workplace Client add-in for Microsoft Outlook. This parameter is only applicable for UC deployments. Disable this parameter for OTT deployments.
- SET OUTLOOK\_ADDON\_HOST\_URI HTTPS://enterprise-FQDN/path/to/Addon OUTLOOK\_ADDON\_HOST\_URI can be defined for enterprises that host the Avaya Workplace Client add-in for Microsoft Outlook files locally.

# **Hosting the Avaya Workplace Client add-in for Microsoft Outlook**

### **About this task**

By default, the Avaya Workplace Client add-in for Microsoft Outlook is an Avaya cloud-hosted Microsoft Outlook add-in. The Microsoft Outlook client downloads the add-in from the Internet at startup. Enterprises might choose to host the Avaya Workplace Client add-in for Microsoft Outlook in the enterprise environment by using the following procedure.

### **Procedure**

1. Download the latest package.

For example, for release 3.12, from <https://manage1.esna.com/workplace.mso/3.12.0/current.zip>.

2. Unzip the package content on a web server that hosts the Avaya Workplace Client add-in for Microsoft Outlook files.

Web server does not have any special requirements. Only static files hosting and https is preferred.

The unzipped package includes a folder with the package version. For example, 3.12.0.2.

3. Create a virtual directory that points to the location of the unzipped package.

For example, https://somesite.intranet.dev/workplace.mso –> /data/workplace.mso/, which is the folder where the package was unzipped.

4. Validate that you can load the manifest.xml file.

For example, for release 3.12, open https://somesite.intranet.dev/workplace.mso/ 3.12.0.2/manifest.xml.

5. In the location where you downloaded and unzipped the package, edit the content of the manifest.xml file to replace <https://manage1.esna.com/workplace.mso/> with the new location of the Avaya Workplace Client add-in for Microsoft Outlook.

For example, https://somesite.intranet.dev/workplace.mso.

6. Update the Avaya Workplace Client configuration property OUTLOOK\_ADDON\_HOST\_URI with the location of the Avaya Workplace Client add-in for Microsoft Outlook.

For example, https://somesite.intranet.dev/workplace.mso.

The default Avaya Equinox® Management server template includes two external references to images that are rendered in the meeting invitation. To resolve issues that cause placeholders being inserted instead of the actual images, perform the following steps. If the customer does not use these images in the meeting invitation, you do not need to perform the following steps:

- 1. Download the following images:
- branding.png: From <https://manage1.esna.com/workplace.mso/img/branding.png>.
- meeting.png: From [https://manage1.esna.com/workplace.mso/img/meeting.png.](https://manage1.esna.com/workplace.mso/img/meeting.png)
- 2. Host these images within the customer network. For example:
- https://somehost.customer.com/workplace/img/branding.png
- https://somehost.customer.com/workplace/img/meeting.png

You can host these images on the server used to host the Outlook extension files.

3. Replace the default branding and meeting pictures on the Avaya Equinox® Management server by going to Settings > Invitations with the images hosted in Step 8.

# **Avaya Workplace Client add-in for Microsoft Outlook enhanced template**

Avaya Equinox® Conferencing supports separate HTML and TEXT invitation templates. The HTML template is used by the Outlook plug-in and meeting scheduling to send email invitations. The TEXT template is used by Avaya Workplace Client to display the dialing information during a meeting.

#### **Supported clients**

• Avaya Workplace Client on desktop platforms

#### **Supported servers**

- Avaya Equinox® Conferencing
- Unified Portal
- Avaya Aura® Web Gateway

For information about the minimum supported versions, use the Compatibility Matrix tool on the Avaya Support website at [https://support.avaya.com/CompatibilityMatrix/Index.aspx.](https://support.avaya.com/CompatibilityMatrix/Index.aspx)

#### **Avaya Equinox® Management server configuration**

Avaya Equinox® Management 9.1 CD6 supports the following new variables:

- [VIRTUAL\_ROOM\_NAME]
- [DESKTOP\_MOBILE\_ACCESS\_LINK]

Existing variables supported on Avaya Equinox® Management 9.0.2 or before 9.1 CD6 include:

- [MEETING\_ID]
- [PIN]

• [E164]

# **Customizing the email template**

### **About this task**

Use this procedure to customize the email template provided by the Avaya Workplace Client add-in for Microsoft Outlook.

### **Procedure**

1. Replace the example bridge numbers and location labels with the appropriate information.

If the simple custom logo is configured, you can replace the default logo location in the HTML template with the custom logo stored on the User Portal.

- 1. **Optional:** Discover the custom logo URL by browsing to one of the following links and the customLogo field:
- https://alphaconfportal.avaya.com:8443/ups/resources/tenants/default/
- https://alphaconfportal.avaya.com:8443/ups/resources/tenants/{tenantAlias}/
- 2. **Optional:** For a single tenant deployment, the URL can be one of the following:
- https://alphaconfportal.avaya.com:8443/portal/custom-styles/999/customLogo.svg
- https://alphaconfportal.avaya.com:8443/portal/custom-styles/999/customLogo.png
- 3. **Optional:** For a multi-tenant deployment, the URL can be one of the following:
- https://alphaconfportal.avaya.com:8443/portal/custom-styles/{tenantID}/customLogo.svg
- https://alphaconfportal.avaya.com:8443/portal/custom-styles/{tenantID)/customLogo.png
- 4. **Optional:** To use an invitation template other than the default English language, you can download the localized invitation template files.

# **Configuration for Avaya Equinox Conferencing**

You must configure the following parameters for Avaya Equinox® Conferencing :

- CONFERENCE\_ACCESS\_NUMBER
- CONFERENCE\_PORTAL\_URI
Avaya recommends the use of Avaya Aura® Device Services to provide per-user configuration parameters. Else, end users need to manually update the Avaya Workplace Client settings in Services > Meetings.

### **External dependencies**

The Avaya Workplace Client add-in for Microsoft Outlook runs in a sandbox, that is, no access to the file system. The add-in template is hosted centrally in the cloud as a hosted service. As such, the Avaya Workplace Client addin for Microsoft Outlook requires access to the domain manage1.esna.com using the HTTPS protocol.

Set up appropriate firewall rules in the enterprise to allow access to this domain. You can confirm whether the domain is accessible by using a web browser and the following URL: https://manage1.esna.com/ workplace/manifest.xml. If the XML file loads into the browser, then there is connectivity to the external domain.

### **Avaya URI**

Avaya provides a number of URI formats that third-party applications can use. Avaya supports the following verbs as part of the URI:

- Audio calls
- Video calls
- Instant messaging
- Configuration

By using Avaya URIs, third-party applications can direct Avaya Workplace Client to:

- Create an audio call.
- Create a video call.
- Create a conference call.
- Create a new conversation or open an existing conversation.
- Update the automatic configuration URL.

Avaya URIs have the avaya://verb?address&parm1=value1&parm2 format with parameters being optional.

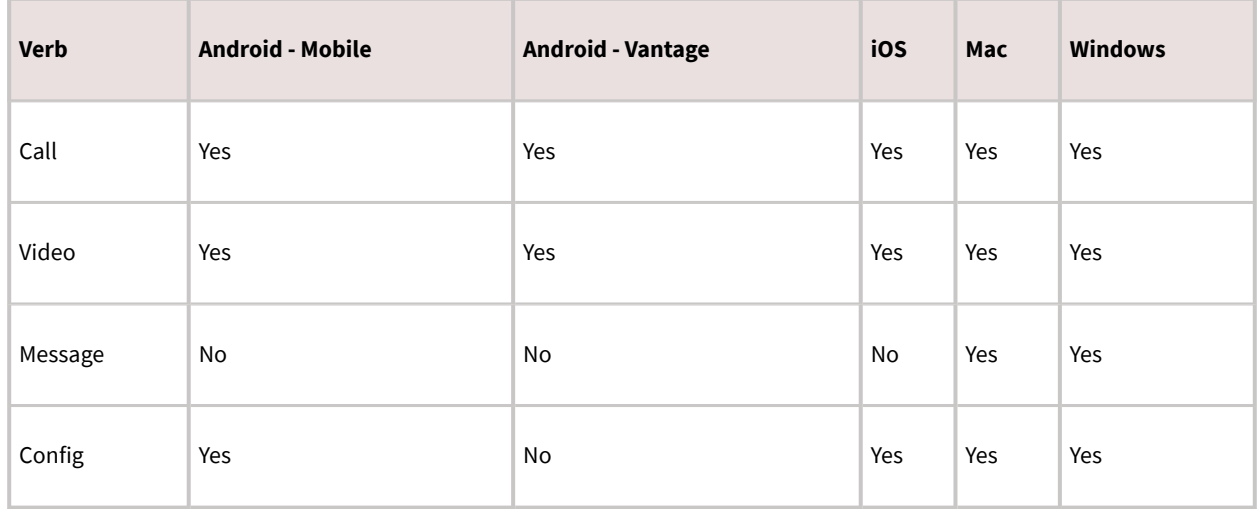

All platforms do not support all Avaya URI parameters. If you provide an unsupported parameter within the Avaya URI, Avaya Workplace Client ignores the unsupported parameter, but continues to invoke the verb. The verb invocation is only one-way because Avaya Workplace Client does not provide status updates back to the third-party application.

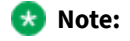

Android does not detect any custom URIs, such as non-global URIs in emails and text messages. On Android, you must create custom URIs as HTML or web pages so that the URIs are clickable, and Avaya Workplace Client for Android initiates the desired action.

## **Application integration**

Avaya Workplace Client uses Avaya URIs for many of its own solution components. This ensures that Avaya URIs utilization is a stable construct for you to build your own integration into Avaya Workplace Client.

### **Avaya URI purpose**

URIs are a universally understood construct for developers and can be implemented consistently across many operating systems. URIs are simple, open, and interoperable. You can easily append data and parameters to Avaya URIs to provide additional context from the calling application to Avaya Workplace Client. URIs can be read by humans, which makes adoption simple and debugging straightforward.

A key aspect of Avaya URIs is that the verb passed to Avaya Workplace Client renders in the Avaya Workplace Client application. This makes the integration simple without the need to review log files for detailed integration.

### **URI encoding**

In some cases, parameter values might require a special encoding, often referred to as Percent-Encoding. Percent-Encoding might not be necessary for most Avaya URI invocations. The following table contains a list of some of the reserved characters that must be percent-encoded:

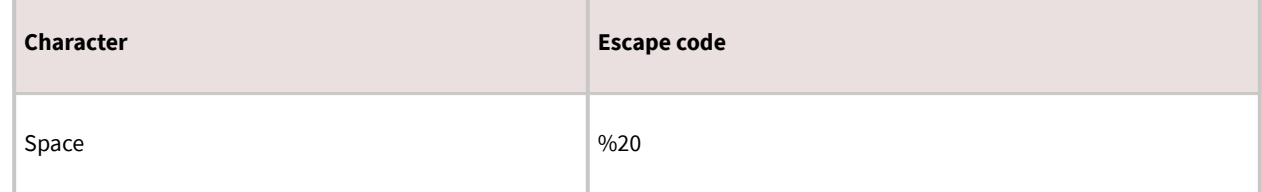

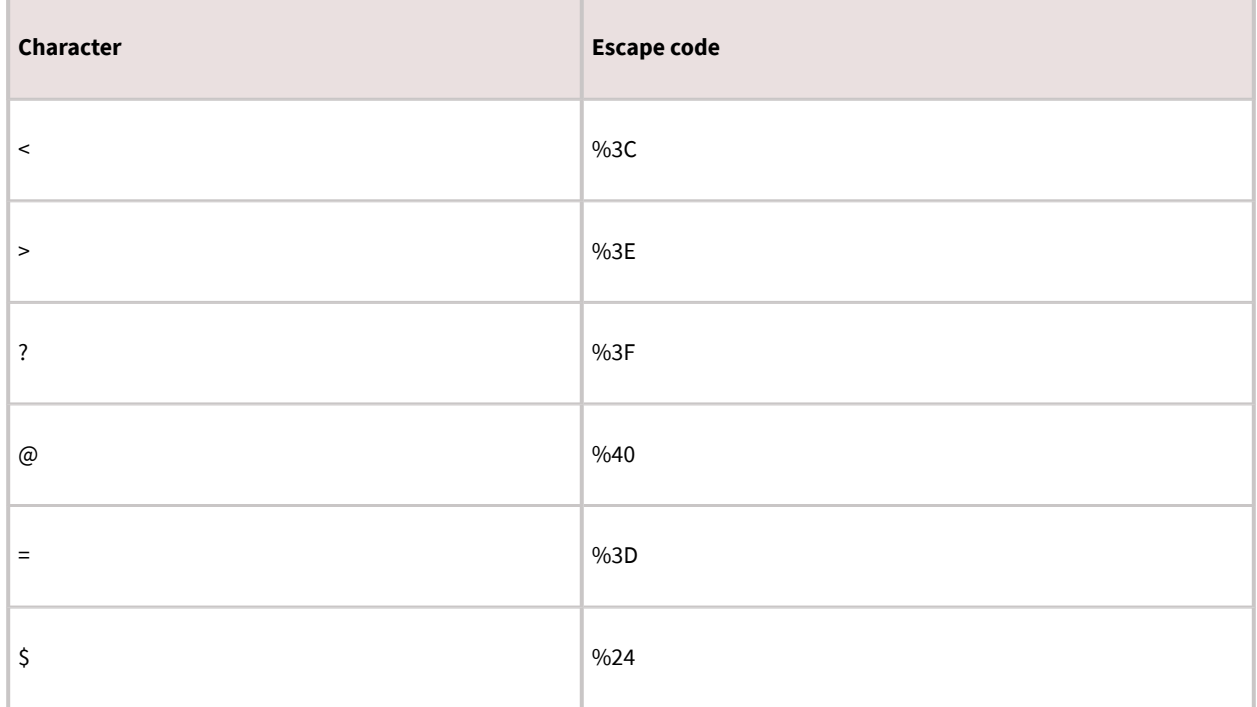

### **URI for audio and video calls**

In the Avaya URI for audio or video calls, the primary parameter is the phone number that you want to dial. The phone number is subjected to the Avaya Workplace Client dialing rules configuration, if enabled.

As phone numbers vary across sites and regions, local numbers might not work for all Avaya Workplace Client platforms. Use international format numbers. Do not use phone number formatting characters such as hyphens, dashes, and brackets.

While many web browsers automatically detect phone numbers and convert the numbers to links, it is safer if you do the conversion directly in the code. By linking each phone number, you can ensure that phone numbers are always enabled for click-to-call and the Avaya URI style matches your site.

The generalized Avaya URI format for calls is avaya://[video|call]?<phonenumber>.

### **Avaya URI embedded in a web page for calls**

Telephone Service

<a href="avaya://call?+123456789123451">+1 (234) 567-8912</a>

<a href="avaya://video?+123456789123451">+1 (234) 567-8912</a>

Your browser displays the following links:

avaya://call?+123456789123451

avaya://video?+123456789123451

### **Invoking an Avaya URI for calls**

### **Procedure**

- To test your URI on a Microsoft Windows workstation, invoke the following commands in a command window or from the start menu:
	- start avaya://call?+12345678912
	- start avaya://video?+12345678912
- To test your URI on an Apple Macintosh workstation, invoke the following command in a command shell:
	- open avaya://call?+12345678912
	- open avaya://video?+12345678912

### **Optional parameters for audio and video**

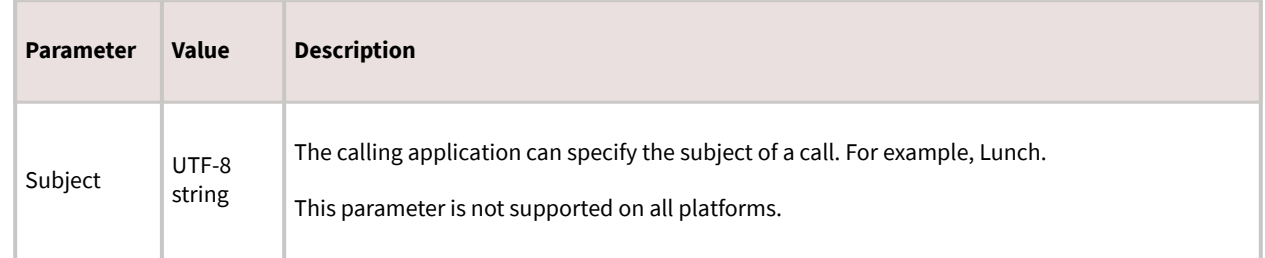

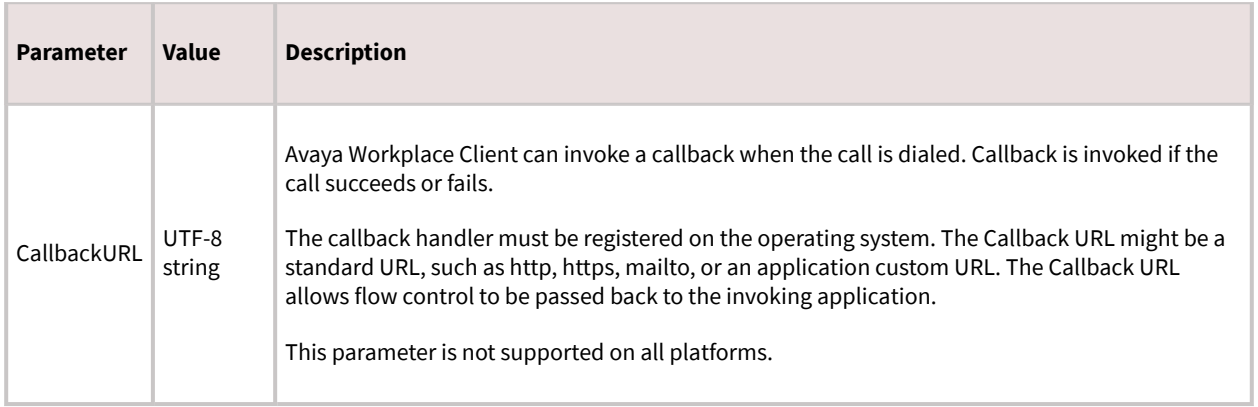

### **Avaya URI for audio calls and conference**

Third-party applications can use the following Avaya URI formats to direct Avaya Workplace Client to create an audio call and conference:

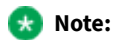

If you want to make an audio conference call by using the custom URI and Avaya Equinox® Conferencing, you must include the meeting ID in the URI.

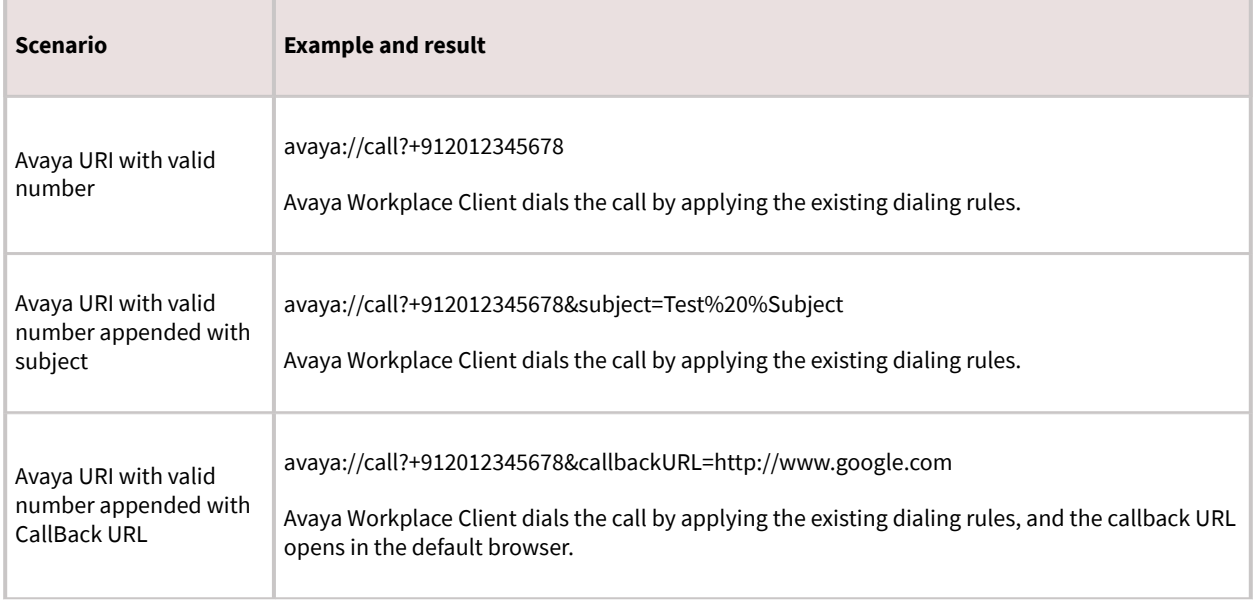

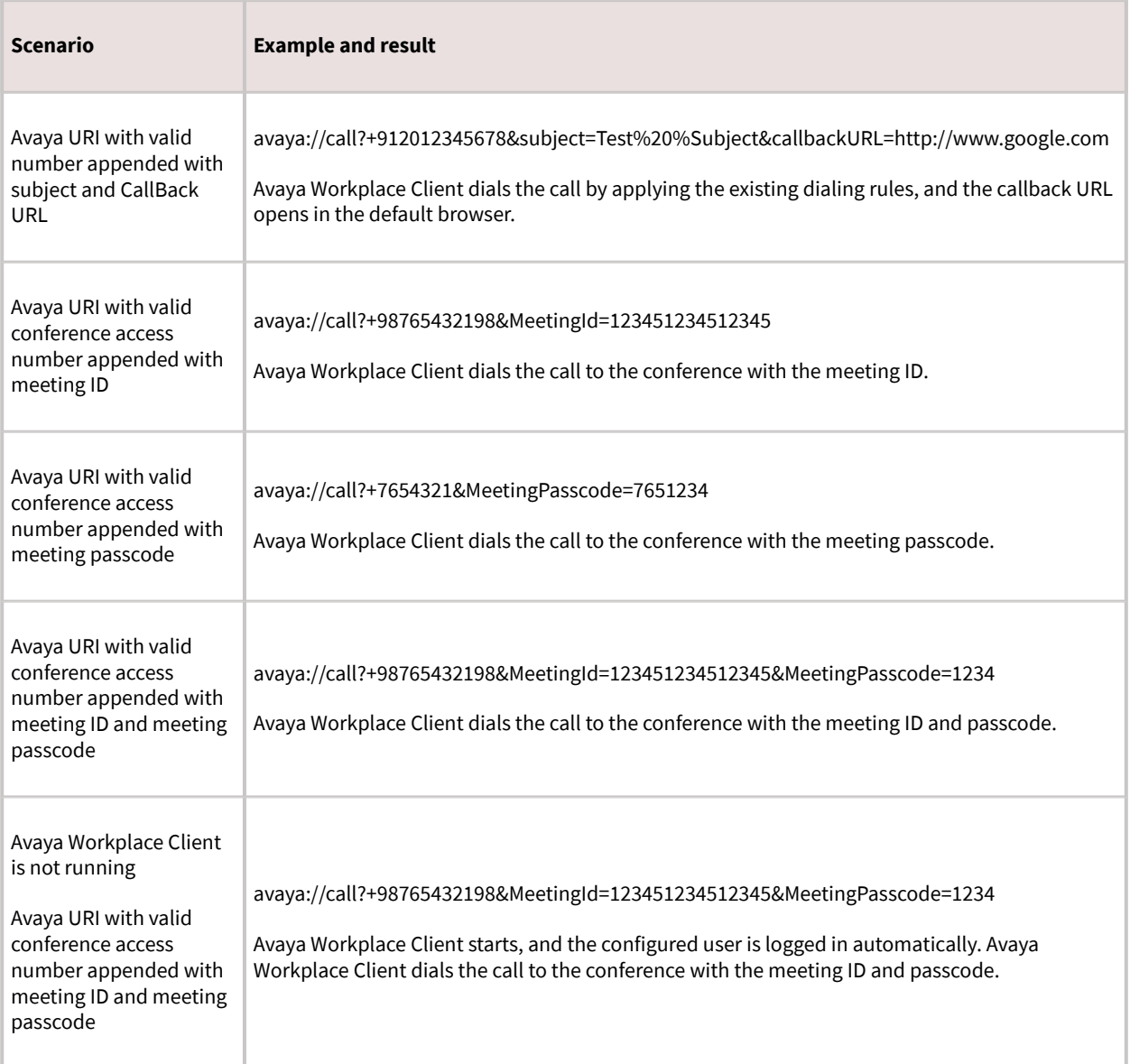

### **Avaya URI for video calls and conference**

Third-party applications can use the following Avaya URI formats to direct Avaya Workplace Client to create a video call and conference:

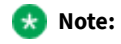

If you want to make a video conference call by using the custom URI and Avaya Equinox® Conferencing, you must include the meeting ID in the URI.

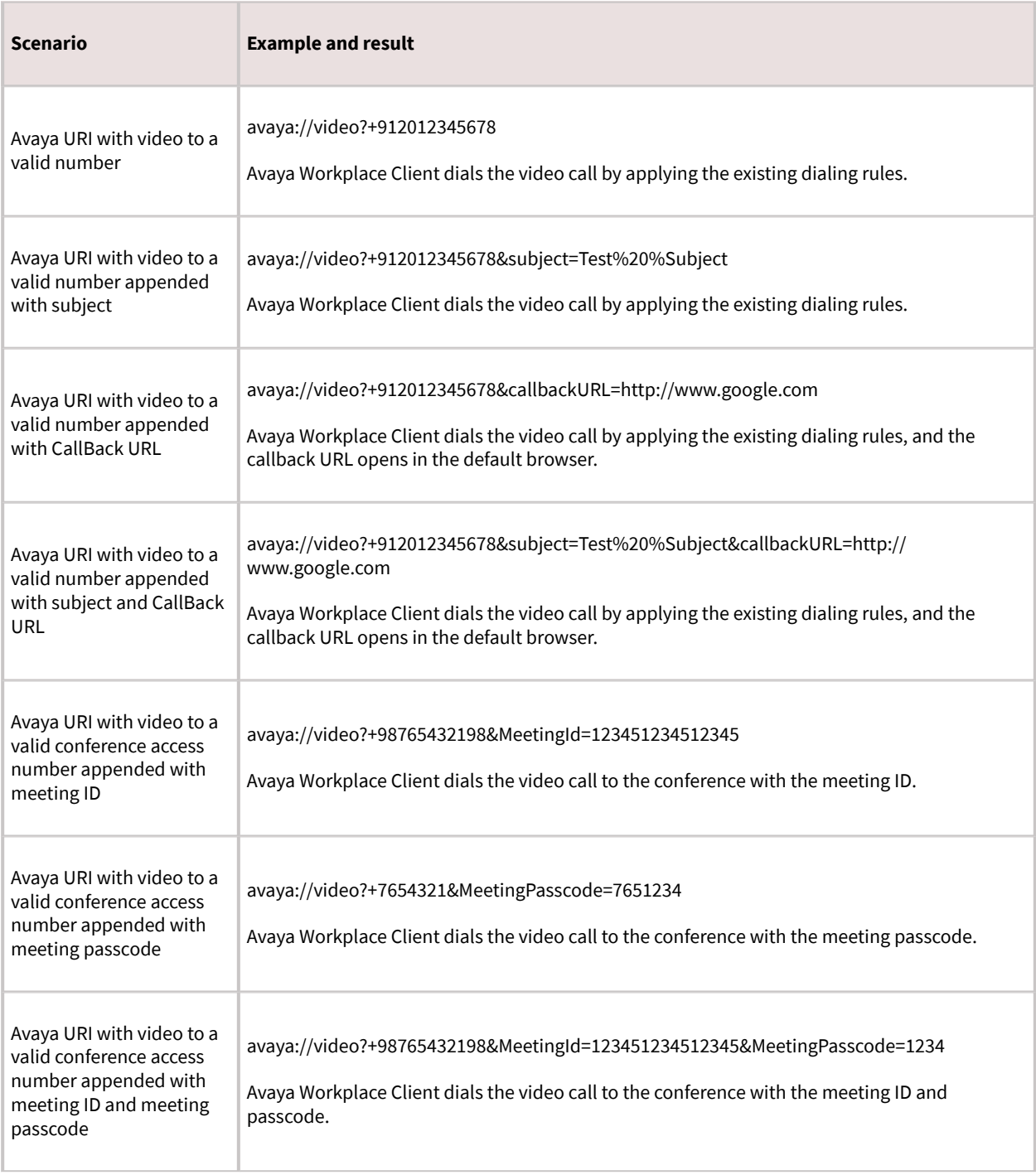

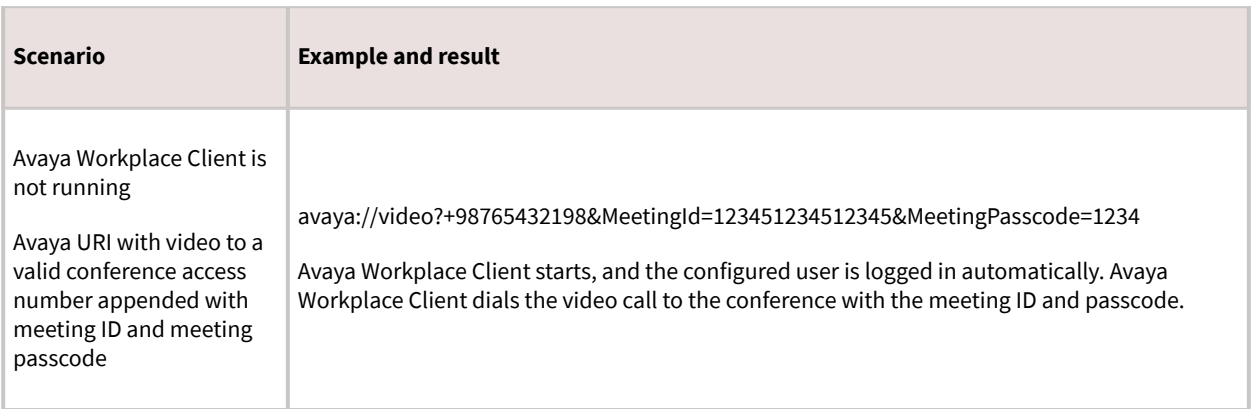

### **URI for instant messaging**

In the Avaya URI format for messaging, the primary parameter is the comma-delimited list of participant addresses to a message. If a participant address is not reachable by Avaya Workplace Client, the address is not added to the conversation. If the Avaya Workplace Client messaging provider does not support multi-party instant messaging, only the address of the first participant is added to the conversation.

The generalized Avaya URI format for messaging is avaya://message? participantAddress1,participantAddress2,...&subject=Sample%20%Subject.

### **Avaya URI embedded in a web page for messaging**

Support Service Telephone Service

<a href="avaya://message?support@example.com">support@avaya.com</a>

### **Invoking an Avaya URI for messaging**

### **Procedure**

- To test your URI on a Microsoft Windows workstation, invoke the following command in a command window or from the start menu: start avaya://message?support@avaya.com.
- To test your URI on a Apple Macintosh workstation, invoke the following command in a command shell: open avaya://message?support@avaya.com.

### **Optional parameters for messaging**

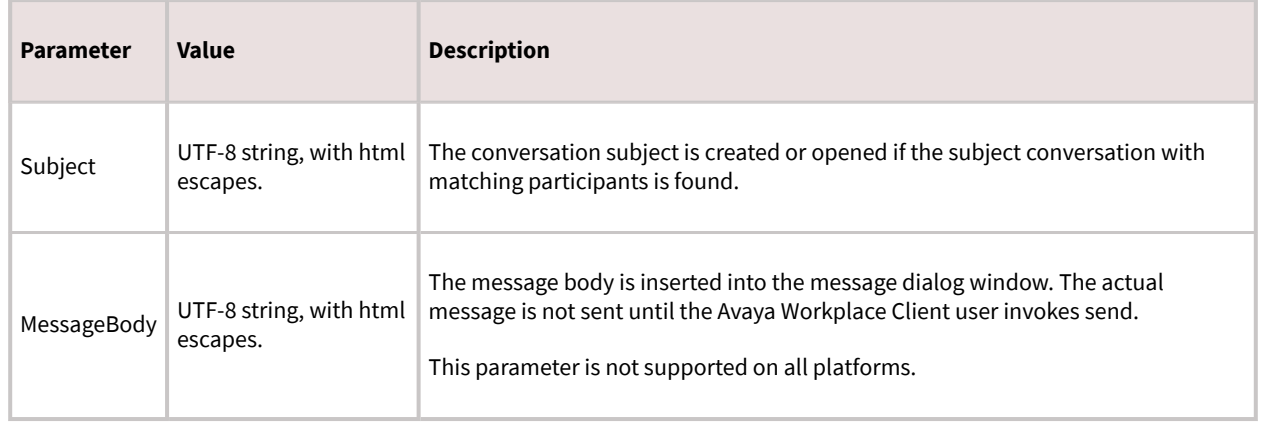

### **Avaya URI for messaging**

Third-party applications can use the following Avaya URI formats to direct Avaya Workplace Client on desktop platforms to create a new conversation or open an existing conversation:

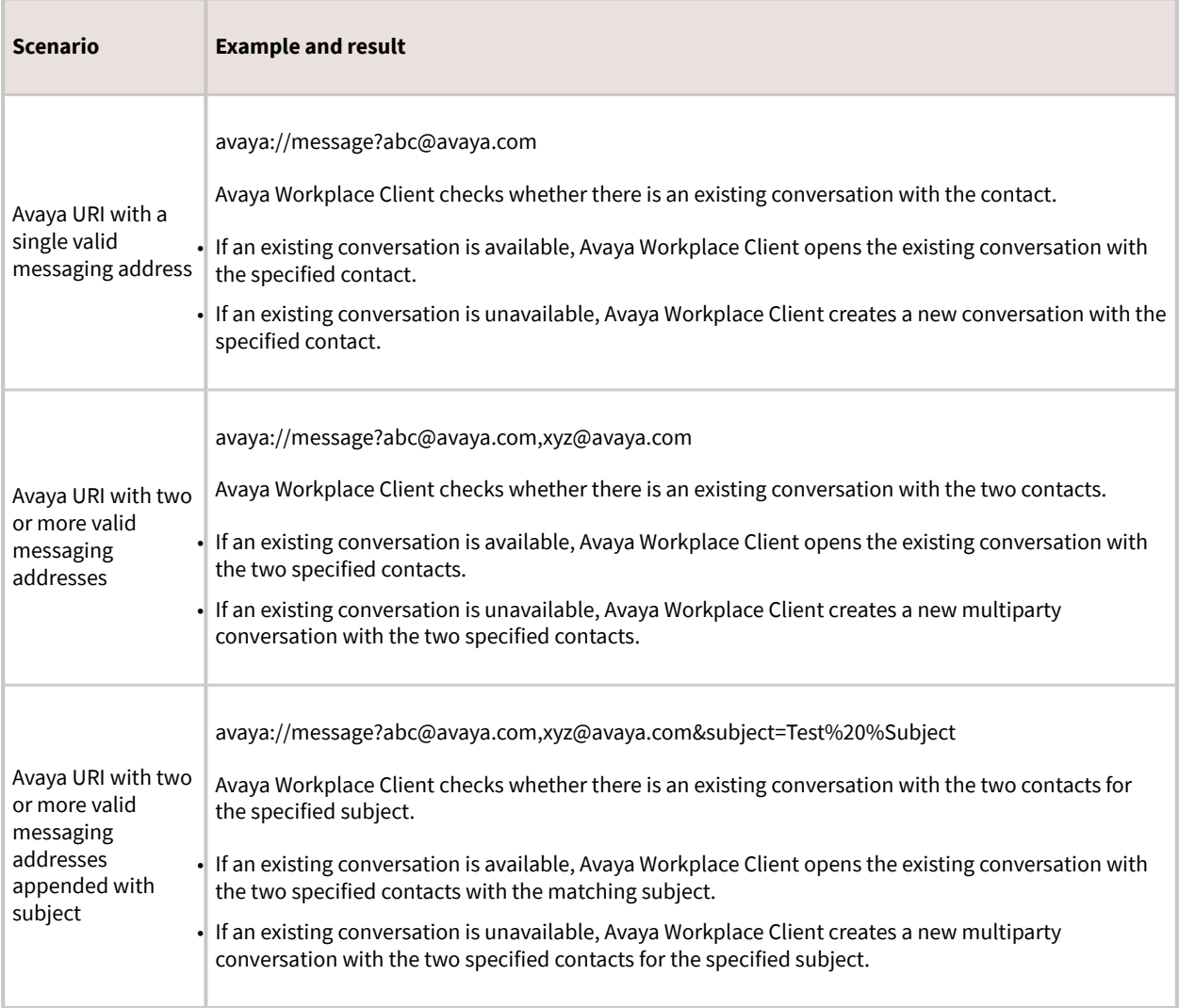

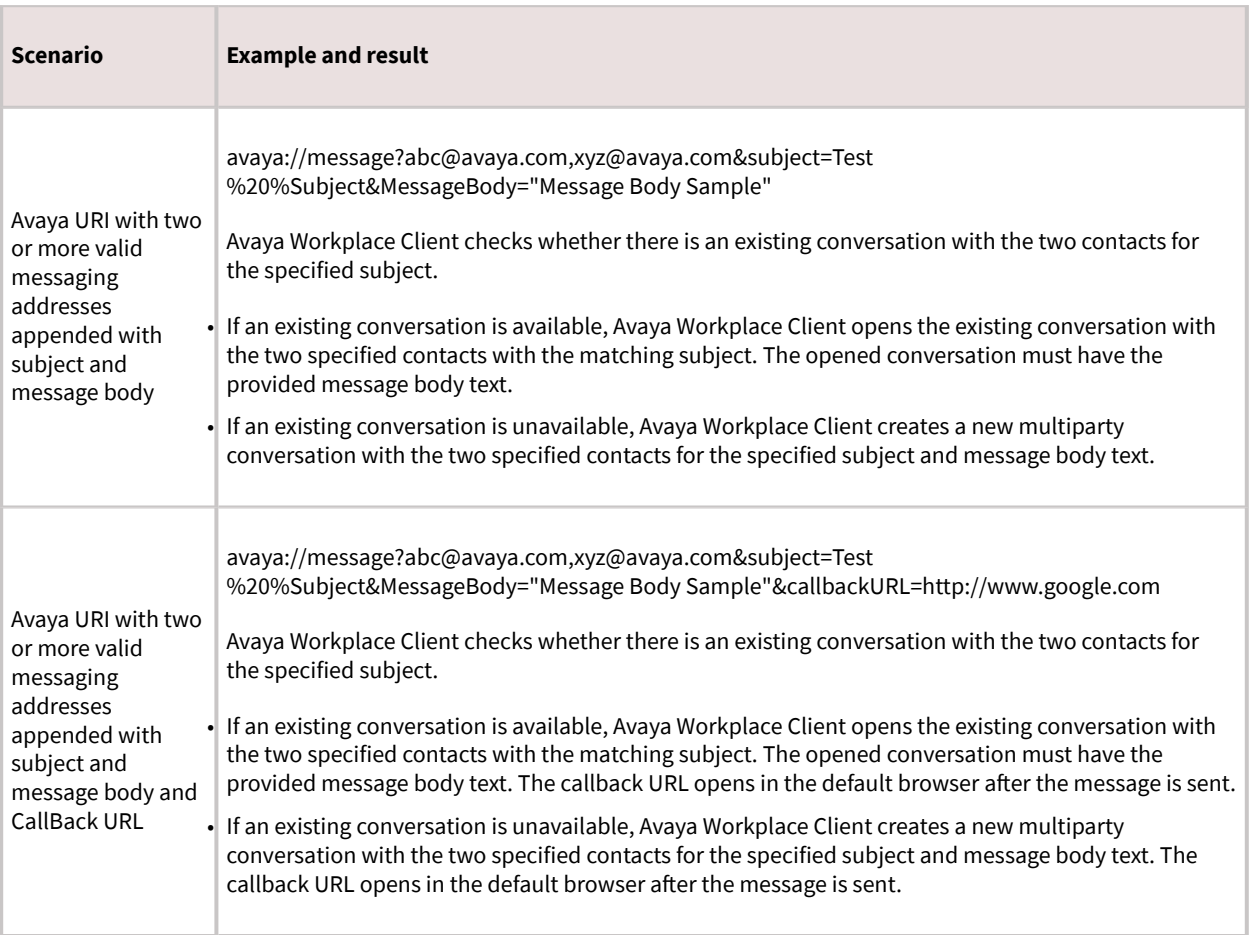

# **URI for configuration**

You can use the Avaya URI to provide a configuration URI to the Avaya Workplace Client user, which the user can use to update the Avaya Workplace Client configuration. Optionally, the Avaya Workplace Client application might be reset. During the application reset, the existing configuration is cleared and the configuration is updated. This is useful for administrative and support personnel to assist their customers with initial configuration or correcting existing configurations. The Avaya Workplace Client user must always confirm the configuration activity.

The generalized Avaya URI format for configuration is avaya://config?ConfigURL.

# **Avaya URI for automatic configuration**

Third-party applications can use the following Avaya URI formats to direct Avaya Workplace Client to update the automatic configuration URL:

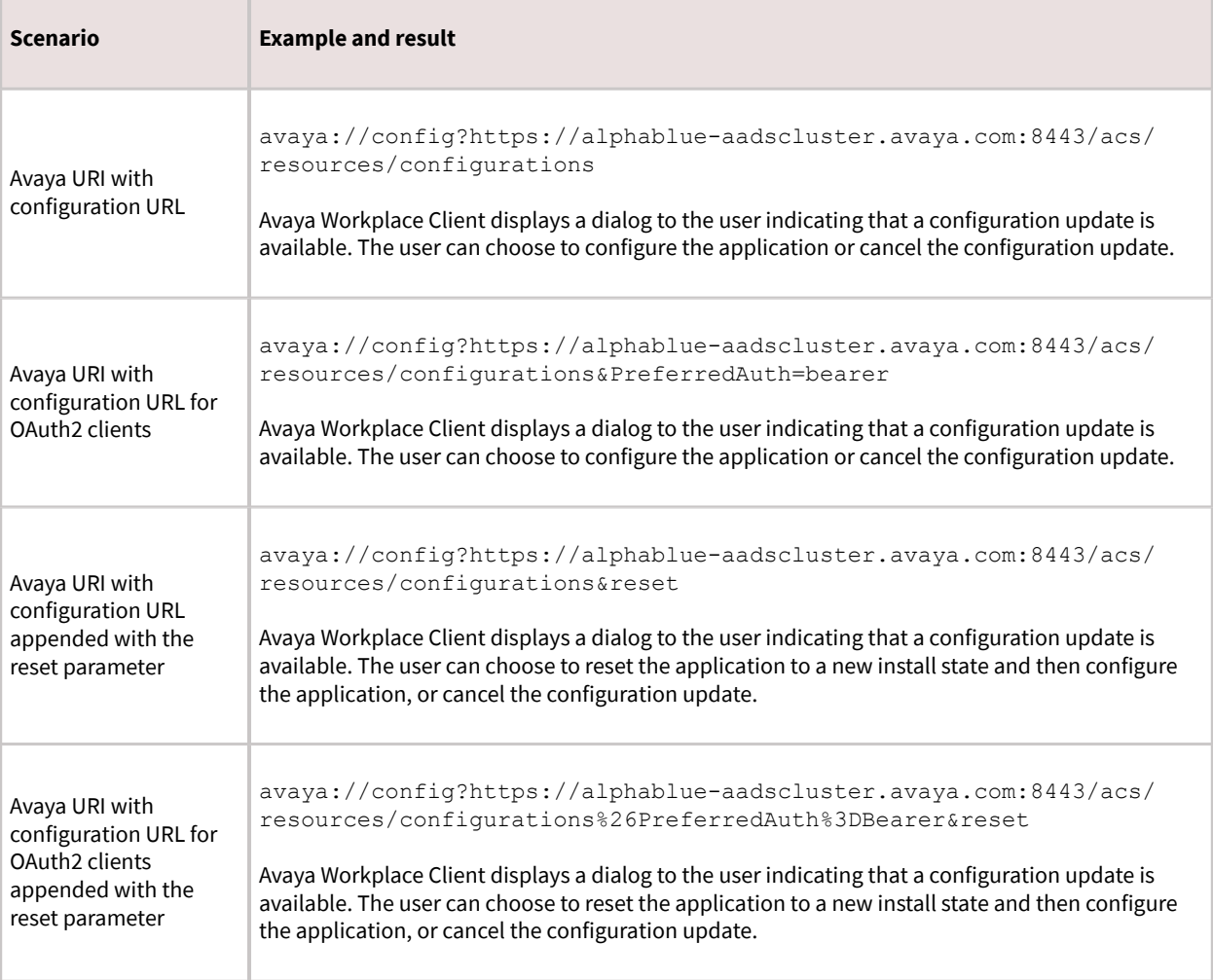

## **Troubleshooting, interoperability limitations, system artifacts, and call statistics**

### **Troubleshooting**

# **Avaya Workplace Client does not register to Session Manager**

#### **Cause**

If the following conditions exist, Avaya Workplace Client will not get PPM data as the user does not exist on Session Manager 1:

- On System Manager, user profile has single Session Manager 2 entry.
- On Avaya Workplace Client, in the Phone Service area, Session Manager 1 IP address or FQDN is mentioned manually or using the automatic configuration file.

#### **Solution**

### **Procedure**

Do one of the following:

- Add the correct Session Manager details in the settings file for automatic configuration.
- Ask the user to type the correct IP address or FQDN in the Phone Service area of Avaya Workplace Client.

# **Avaya Workplace Client on mobile platforms cannot register to server components**

#### **Cause**

Avaya Workplace Client on mobile platforms cannot register to server components if the clients use Microsoft's Network Device Enrollment Service for the SCEP client identity certificate enrollment.

#### **Solution**

### **Procedure**

Choose the Key Usage extension as Digital signature.

### **Users cannot log in to Avaya Workplace Client**

#### **Condition**

In an Avaya Workplace Client deployment that includes Session Border Controller, the user might see the following error message while trying to log in: Invalid extension and password.

#### **Solution**

### **Procedure**

Set up the user-agent string correctly in Session Border Controller. For more information, see *Administering Avaya Session Border Controller for Enterprise*.

### **Users cannot log in to the Desk Phone mode**

#### **User Alert**

Avaya Workplace Client users cannot log in to the Desk Phone mode.

#### **Logs/Alarms**

The system displays the following error: 403 Endpoint Routing Forbidden.

#### **Recovery Action**

### **Procedure**

- 1. Log in to Avaya Aura® Session Manager.
- 2. In the Session Manager Administration tab, enable Direct Routing to Endpoints.

3. In the Max. Simultaneous Devices field of the Session Manager communication profile section of the User Profile page, set the value to 2 or higher.

- 4. To complete user configuration, check the following:
	- 1. Avaya Aura® Session Manager profile and endpoint profile on Avaya Aura® System Manager.

2. *Station profile*, *aar analysis*, *trunk group*, *signaling group*, and *numbering plan* on Avaya Aura® Communication Manager.

The extension range for the numbering plan must follow the same numbering format that is configured for the trunk group. For more information about user configuration, see *Administering Avaya Aura® Session Manager* and *Administering Avaya Aura® Communication Manager.*

### **Remote users can view the VoIP Services Limited error**

#### **Condition**

In an Avaya Workplace Client deployment that includes Session Border Controller, remote users might receive the following error message: VoIP Services Limited.

#### **Solution**

### **Procedure**

• On Session Border Controller, do the following:

1. Configure the PPM mapping profile and Presence server address correctly for the SIP telephony features, presence, and PPM contacts to work.

2. Ensure that the SIP, port number 5061, and PPM, port number 443, interfaces are configured to use the same certificate.

In many cases, the SIP interface is configured to use a third-party certificate, but the PPM interface uses the demo certificate.

• On Communication Manager, in the Private-Numbering table, ensure that the SIP extension range is mapped to the SIP trunk of Session Manager. If it is not mapped, Avaya Workplace Client is unable to subscribe to the full telephony services.

# **Users cannot use Avaya Workplace Client for Android to log in to Client Enablement Services when using Avaya SBCE**

#### **Cause**

Avaya SBCE uses a strong cipher suite. Except for Client Enablement Services, users can log in to all services when using Avaya SBCE.

#### **Solution**

#### **Procedure**

As Client Enablement Services does not support strong cipher suites, you must align the cipher suite configuration across all elements of the solution.

### **Audio is lost for a few seconds during a call**

#### **Cause**

Opening and closing other applications on your device during a call results in audio loss for a few seconds.

### **Procedure**

Workaround is unavailable.

# **Video functionality is inconsistent across mobile clients**

#### **Condition**

During a video call on mobile platforms, when you put Avaya Workplace Client in the background:

- Video freezes on the far-end iOS device.
- Video works fine on the far-end Android device.

#### **Cause**

When Avaya Workplace Client is in the background, due to platform limitations with iOS, Avaya Workplace Client does not have access to the camera.

#### **Solution**

### **Procedure**

Workaround is unavailable.

## **Users receive two notifications for group and team button calls**

#### **Cause**

If users use Avaya Workplace Client on a device with iOS 13 or an earlier version, for group and team button calls, the device displays extra notifications.

### **Procedure**

To avoid viewing these extra notifications, users must use iOS 13.2 or a later version. Avaya Workplace Client uses the notifications filtering entitlement that Apple provides with iOS 13.2 and later versions to fix the issue of the extra notifications.

## **Avaya Workplace Client does not display photos for some Microsoft Outlook local contacts**

#### **Cause**

This is a known Outlook issue. This issue occurs due to a problem with the Outlook connection protocol.

#### **Solution**

### **Procedure**

Workaround is unavailable.

# **Avaya Workplace Client for iOS displays local contact details for an incoming call instead of aggregate contact details**

#### **Condition**

If iOS CallKit is enabled, Avaya Workplace Client for iOS displays local contact details for an incoming call instead of aggregate contact details.

#### **Cause**

Apple confirms that this functionality is as intended. Apple intentionally prioritizes by showing a user local contact card information for a caller over the caller information given by CallKit if there is a contact card.

### **Procedure**

Workaround is unavailable.

## **User can view incorrect call name in native call history**

#### **Condition**

There are two users, A and B. B has A as a local contact on the iOS device.

1. A makes a call to B. On the iOS device of B, the call history displays a different name than the contact name which is provided by Avaya Workplace Client for iOS.

#### **Cause**

The native CallKit prefers a local contact name instead of the contact name which is provided by the application. Hence, if the user has local contacts on the iOS device, the local contact names are used for incoming calls and native call history entries.

#### **Solution**

### **Procedure**

- 1. B must remove A from local contacts.
- 2. B must add A as a Workplace contact in Avaya Workplace Client for iOS.

# **Avaya Workplace Client for iOS displays the contact name as nickname on the New Contact screen**

#### **Condition**

If you create a new Avaya Workplace Client contact from your call history, the Nickname field on the New Contact screen is automatically populated with the contact name.

#### **Cause**

The call history details include the display name and phone number. In iOS, the display name and nickname are considered the same. Hence, the nickname is automatically populated with the display name.

#### **Solution**

### **Procedure**

Workaround is unavailable.

## **Android device setting changes automatically from the silent and vibrate mode to the general mode**

#### **Condition**

On some Android devices, for incoming and outgoing VoIP calls, the device setting changes automatically from the silent and vibrate mode to the general mode.

#### **Solution**

#### **Procedure**

Workaround is unavailable.

### **Unable to dial Avaya Aura Messaging extension to read messages in a dual stack IPv6 network**

#### **Condition**

Avaya Workplace Client is configured as a dual stack network. The Avaya Aura® Messaging extension supports IPv6.

#### **Cause**

Avaya Aura® Messaging does not support ANAT. Hence, Communication Manager drops the call.

### **Procedure**

Workaround is unavailable.

# **Avaya Workplace Client call stops responding when you uninstall QoS from network settings**

#### **Condition**

1. In Network Connections, go to the properties of your network connection.

2. In the Networking tab, select QoS Packet Scheduler.

#### 3. Click Uninstall.

4. Make a call using Avaya Workplace Client for Windows.When the call is answered at the other end, the call stops responding.

#### **Cause**

The QoS Packet Scheduler is required for Avaya Workplace Client for Windows to function properly.

#### **Solution**

Do not uninstall any run-time dependencies such as QoS Packet Scheduler while using Avaya Workplace Client for Windows.

## **Media preserved call is not dropped when you answer a cellular call**

#### **Condition**

When you are on a VoIP call and Session Manager becomes unreachable, the VoIP call becomes unreachable. At the same time, you receive an incoming cellular call.

When you end the cellular call, the media preserved call is still active and not dropped. The media preserved call should have ended.

#### **Solution**

### **Procedure**

Workaround is unavailable.

### **The Web Collaboration window displays a shared document on another conference**

#### **Condition**

This condition might occur in the following situations:

- You are the moderator on a MeetMe conference and you start web collaboration.
- While the MeetMe conference and web collaboration are active, you start an Adhoc conference and then start a second web collaboration session for the same call.

#### **Solution**

#### **Procedure**

Workaround is unavailable.

### **Interoperability limitations**

### **Known interoperability limitations**

Interoperability limitations exist between Avaya Workplace Client and other products.

The following are examples of limitations that occur when you use Avaya one-X® Mobile and Avaya Workplace Client:

- Call logs are inconsistent between Avaya one-X® Mobile and Avaya Workplace Client.
- When you add contacts in Avaya one-X® Mobile, the contacts do not appear in Avaya Workplace Client.

Similar limitations might also exist between Avaya Workplace Client and other products.

## **Interoperability and limitations with voice mail privacy enforcement**

The Client Enablement Services server and Avaya Workplace Client have a limitation with respect to private voice mail. If you configure the Messaging service for voice mail-style privacy, voice mail messages do not contain the voice mail attachment. Hence, the user cannot play the audio for the voice mail message using Avaya Workplace Client.

The Client Enablement Services server and Avaya Workplace Client do not support email-style privacy. Hence, if the audio attachment for a message is marked as private, the user can continue to download and play the audio attachment using Avaya Workplace Client.

# **Avaya Workplace Client for Windows file system artifacts**

Avaya Workplace Client for Windows uses the following directories to save application data:

- %APPDATA%/Avaya/Avaya IX Workplace/configdata.xml: Removing configuration data causes Avaya Workplace Client to reacquire configuration the next time you start the application. Configuration data files are managed by the Avaya Workplace Client application and do not require additional administration.
- %APPDATA%/Avaya/Avaya IX Workplace/CallLogs: Removing call logs removes call history from the Avaya Workplace Client application. Call log data is not restored the next time you start the application.
- %LOCALAPPDATA%/Avaya/Avaya IX Workplace/logs: Removing runtime logs affects supportability of Avaya Workplace Client. Runtime logs are managed by the Avaya Workplace Client application and do not require additional administration.
- %LOCALAPPDATA%/Avaya/Avaya IX Workplace/Dumps: Crash dump files are not managed by the Avaya Workplace Client application and must be managed by you. For support, you might need to send these files to Avaya.

• %LOCALAPPDATA%/Avaya/Avaya IX Workplace/preferences\_local.xml: Local preferences include devices and their gains, last window position, a call mode, and default URI handler.

#### **CAUTION:**

Many Citrix deployments use administrative policies that clear the local AppData folder periodically. In such cases, all local preferences are restored to their default values.

• %APPDATA%/Avaya/Avaya IX Workplace/preferences\_roaming.xml: Roaming preferences include the user preferences not included in local preferences.

When you uninstall Avaya Workplace Client for Windows, the uninstallation process removes the application data from the associated directories.

### **Avaya Workplace Client for Mac file system artifacts**

Avaya Workplace Client for Mac uses the following directories to save application data:

- ~/Library/Application Support/com.avaya.Avaya-IX-Workplace/configdata.xml: Removing configuration data causes Avaya Workplace Client to reacquire configuration the next time you start the application. Configuration data files are managed by the Avaya Workplace Client application and do not require additional administration.
- ~/Library/Application Support/com.avaya.Avaya-IX-Workplace/callLogs: Removing call logs removes call history from the Avaya Workplace Client application. Call log data is not restored the next time you start the application.
- ~/Library/Logs/com.avaya.Avaya-IX-Workplace/logs: Removing runtime logs affects supportability of Avaya Workplace Client. Runtime logs are managed by the Avaya Workplace Client application and do not require additional administration.
- ~/Library/Logs/com.avaya.Avaya-IX-Workplace/logs/crashes: Crash dump files are not managed by the Avaya Workplace Client application and must be managed by you. For support, you might need to send these files to Avaya.
- ~/Library/Preferences/com.avaya.Avaya-Equinox.plist: Preferences include devices and their gains, last window position, a call mode, and default URI handler.

When you uninstall Avaya Workplace Client for Mac, the uninstallation process removes the application data from the associated directories.

# **Credential information**

Windows system saves your login credentials for Avaya Workplace Client for Windows in Credential Manager. You can access Credential Manager from Control Panel > User Accounts. When you uninstall Avaya Workplace Client for Windows, the uninstallation process removes your credential information.

Mac system saves your login credentials for Avaya Workplace Client for Mac in Keychain Access > Keychains > login. You can access Keychain Access from Applications > Utilities. When you uninstall Avaya Workplace Client for Mac, the uninstallation process removes your credential information.

### **Connecting to a protocol sniffer**

### **About this task**

You cannot run a protocol sniffing tool such as Wireshark directly on mobile devices. Use this procedure so that Avaya Workplace Client for Android and iOS can connect to and support Wireshark. Use such tools to capture network traces associated with the VoIP service.

For more information about protocol sniffers, see the developer tools guide for your device operating system.

### **Procedure**

- 1. Set up your personal computer as an access point.
- 2. Install a protocol sniffing tool such as Wireshark on your computer.
- 3. Connect your device to the access point on your computer.
- 4. Capture the trace on the bridged adapter.

### **Call statistics**

While on an active call, you can view the call statistics on Avaya Workplace Client. Use the call statistics to analyze and troubleshoot network issues that might affect the call.

The following sections include call statistics information on audio, video, and collaboration depending on the call type.

### **Call statistics — Audio details**

Represents details of transmitted and received audio stream properties.

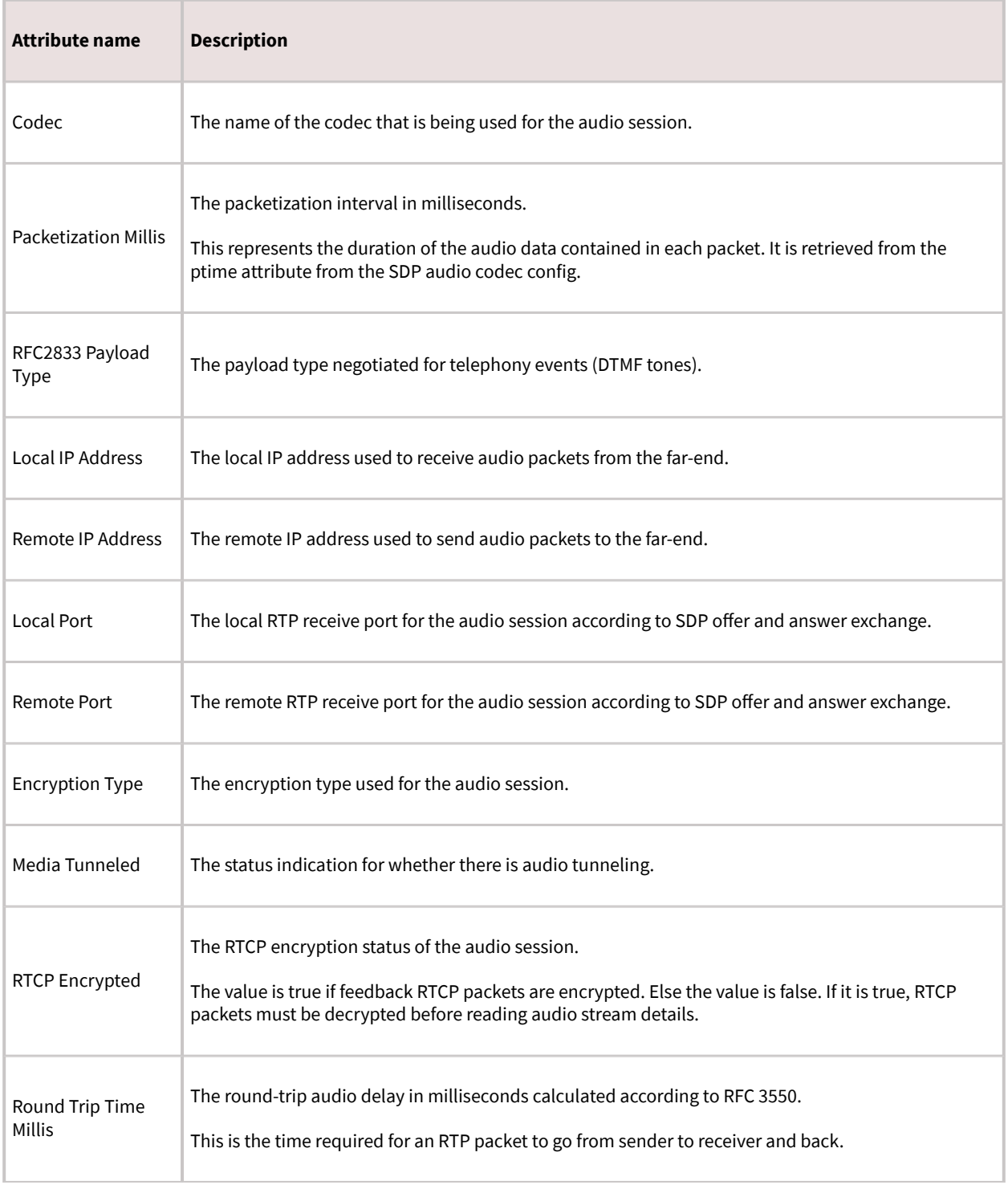

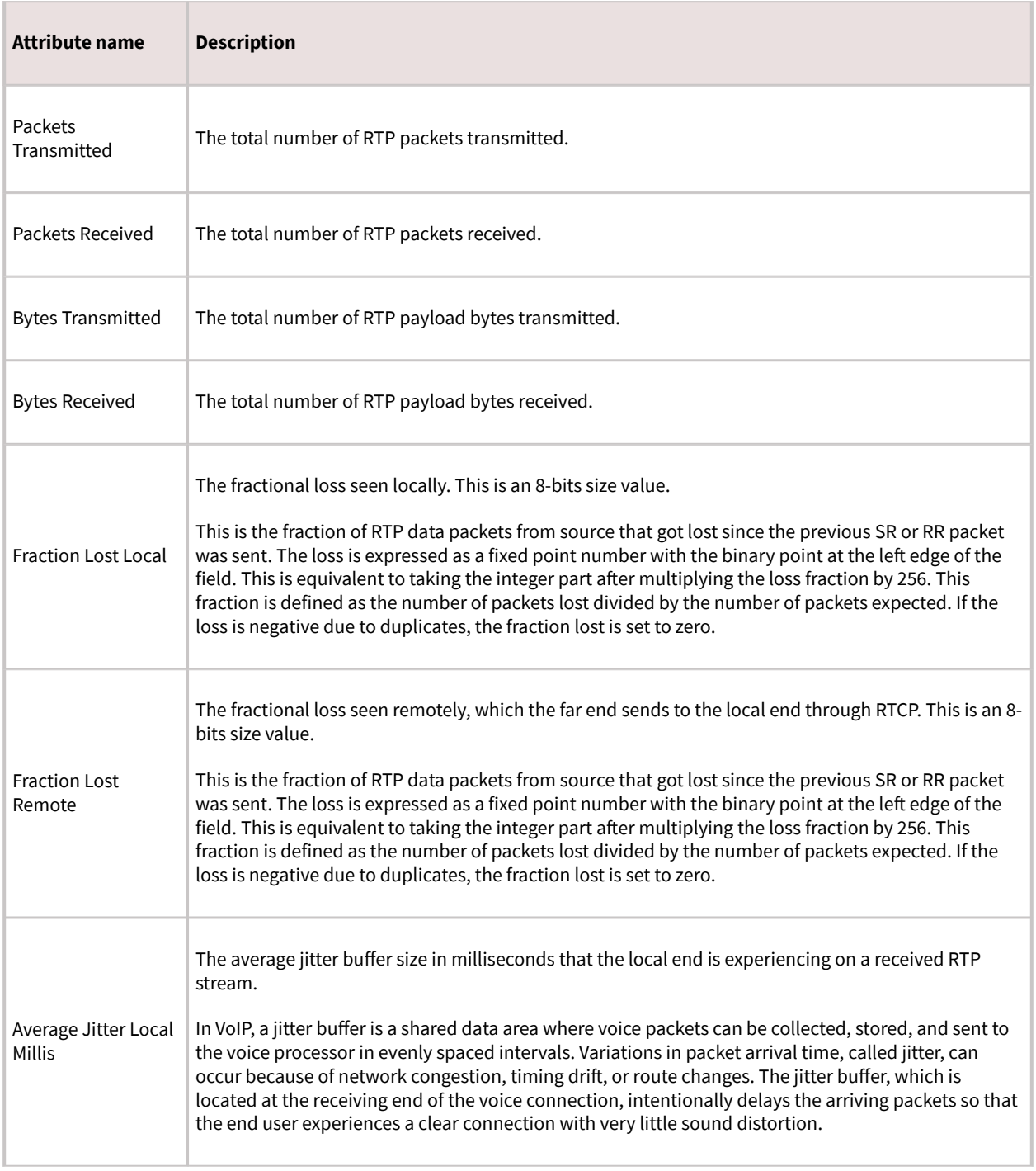

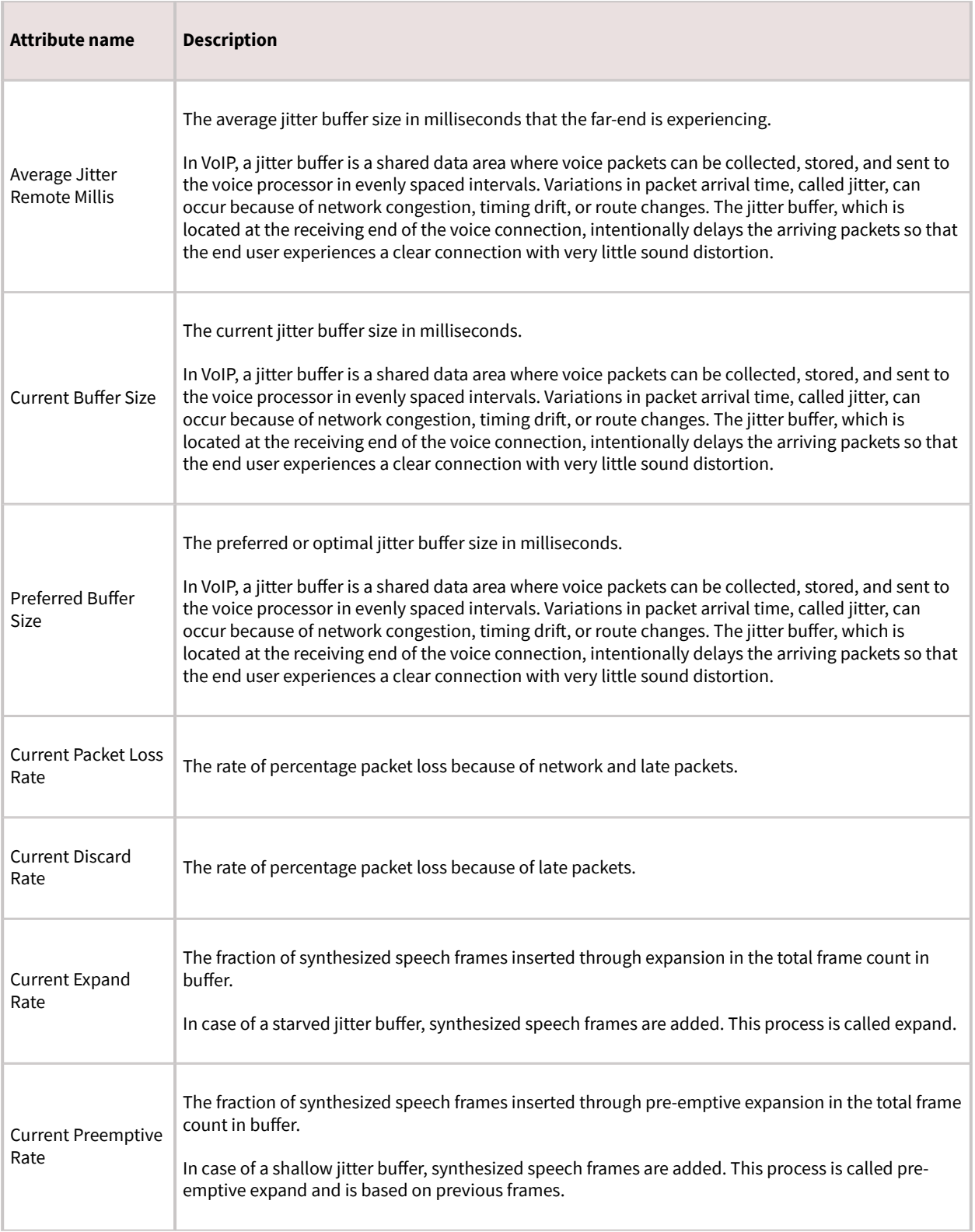

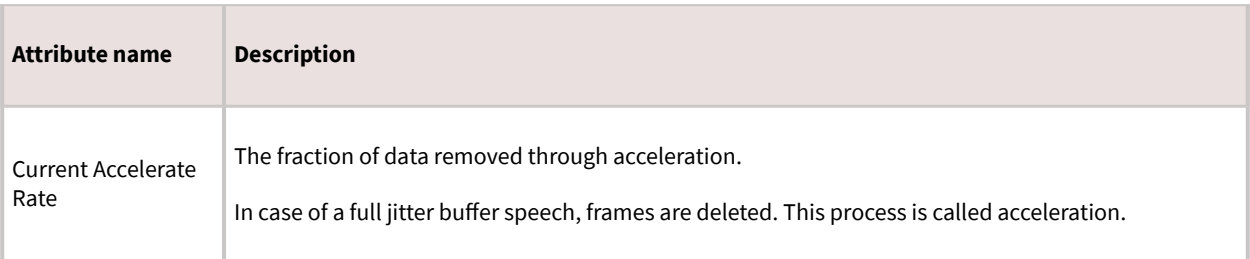

# **Call statistics — Video statistics**

Represents detailed statistics of a video call.

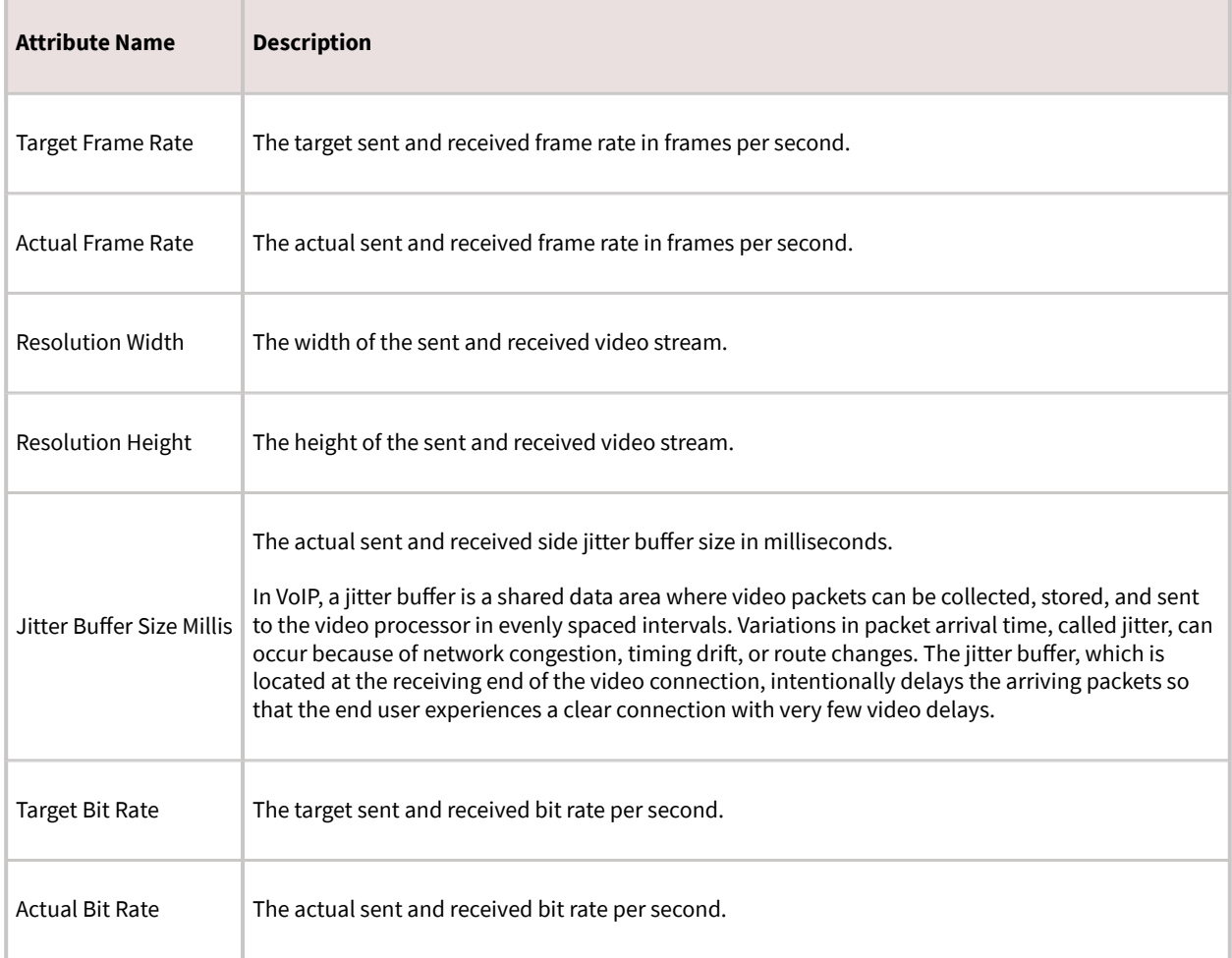

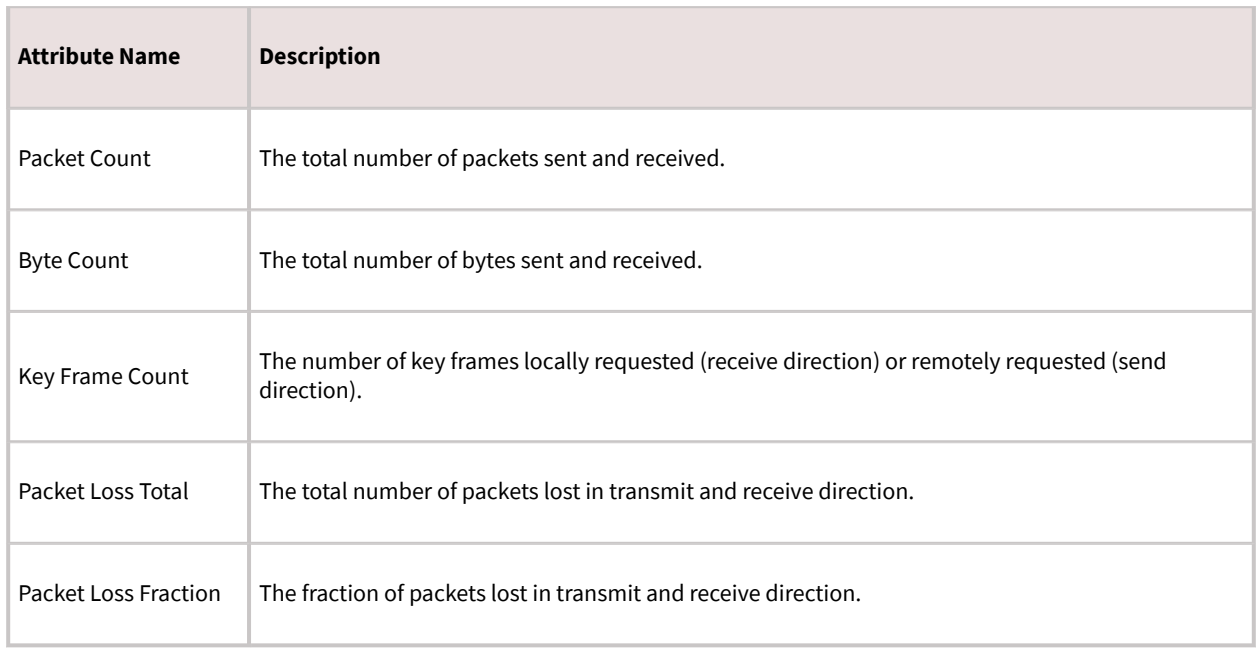

# **Call statistics — Video transmission statistics**

Represents detailed transmission statistics of a video call.

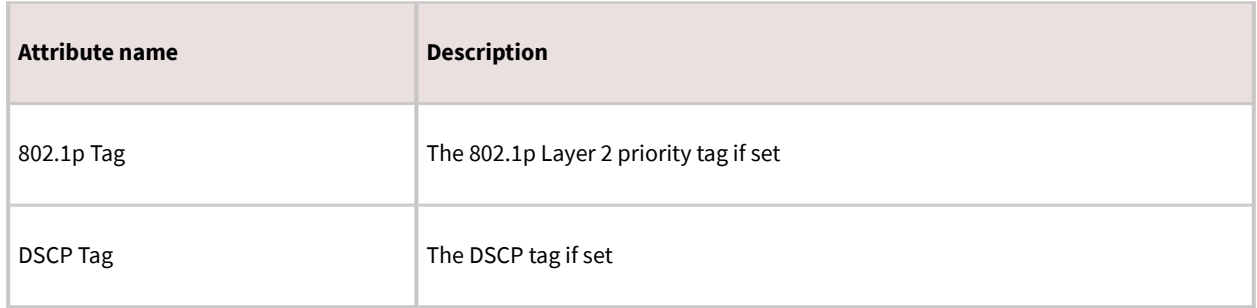

# **Call statistics — Collaboration statistics**

#### Transmission statistics.

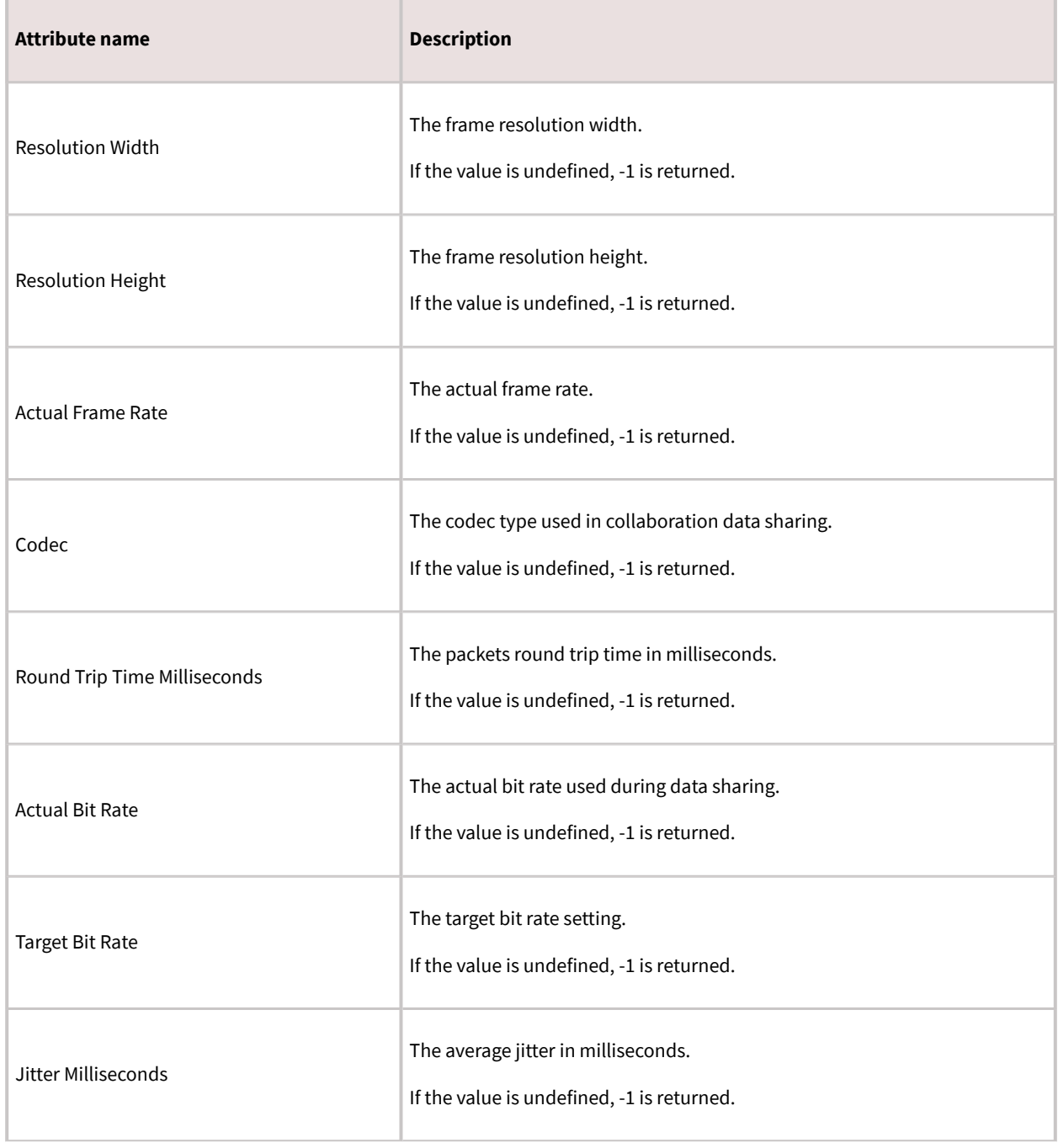

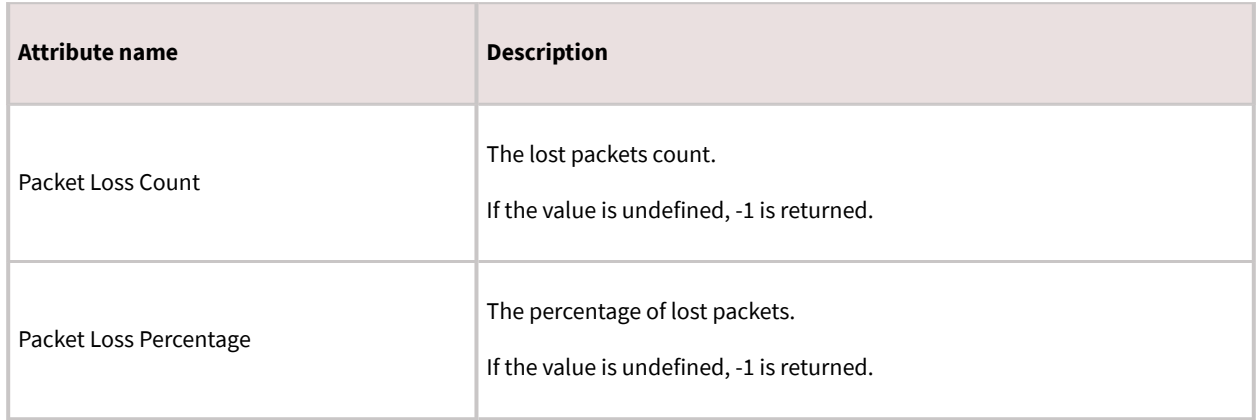

# **Call statistics — Collaboration receive statistics**

Received statistics with additional three values received from Web Collaboration Server.

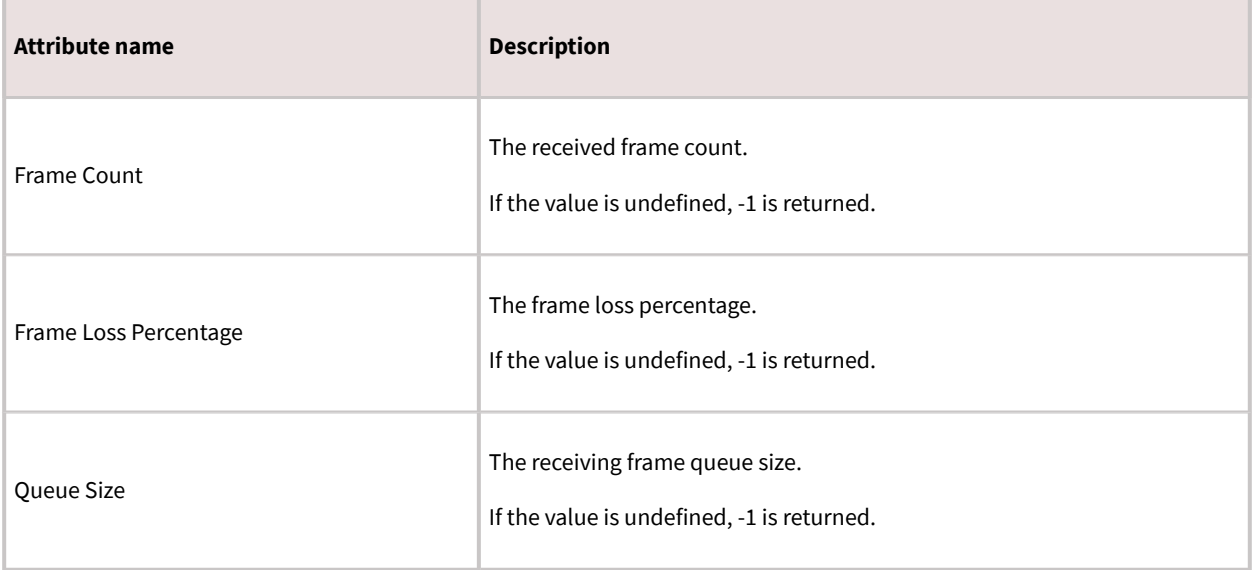

### **Resources**

### **Documentation**

See the following documents at [http://support.avaya.com.](http://support.avaya.com/)

Table 1. Avaya Workplace Client, Avaya Multimedia Messaging, Avaya Aura® Device Services, and Avaya Workplace VDI documentation

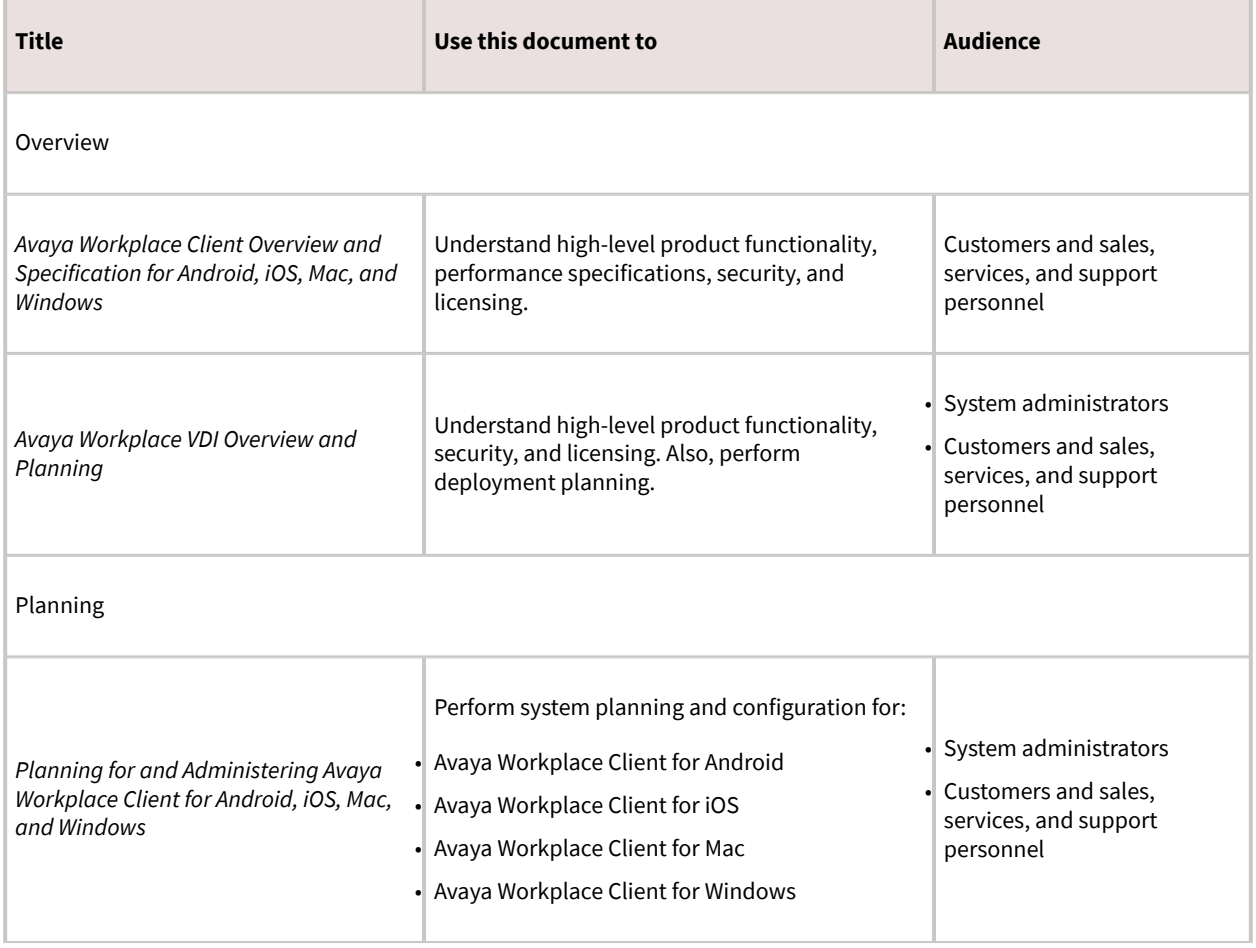

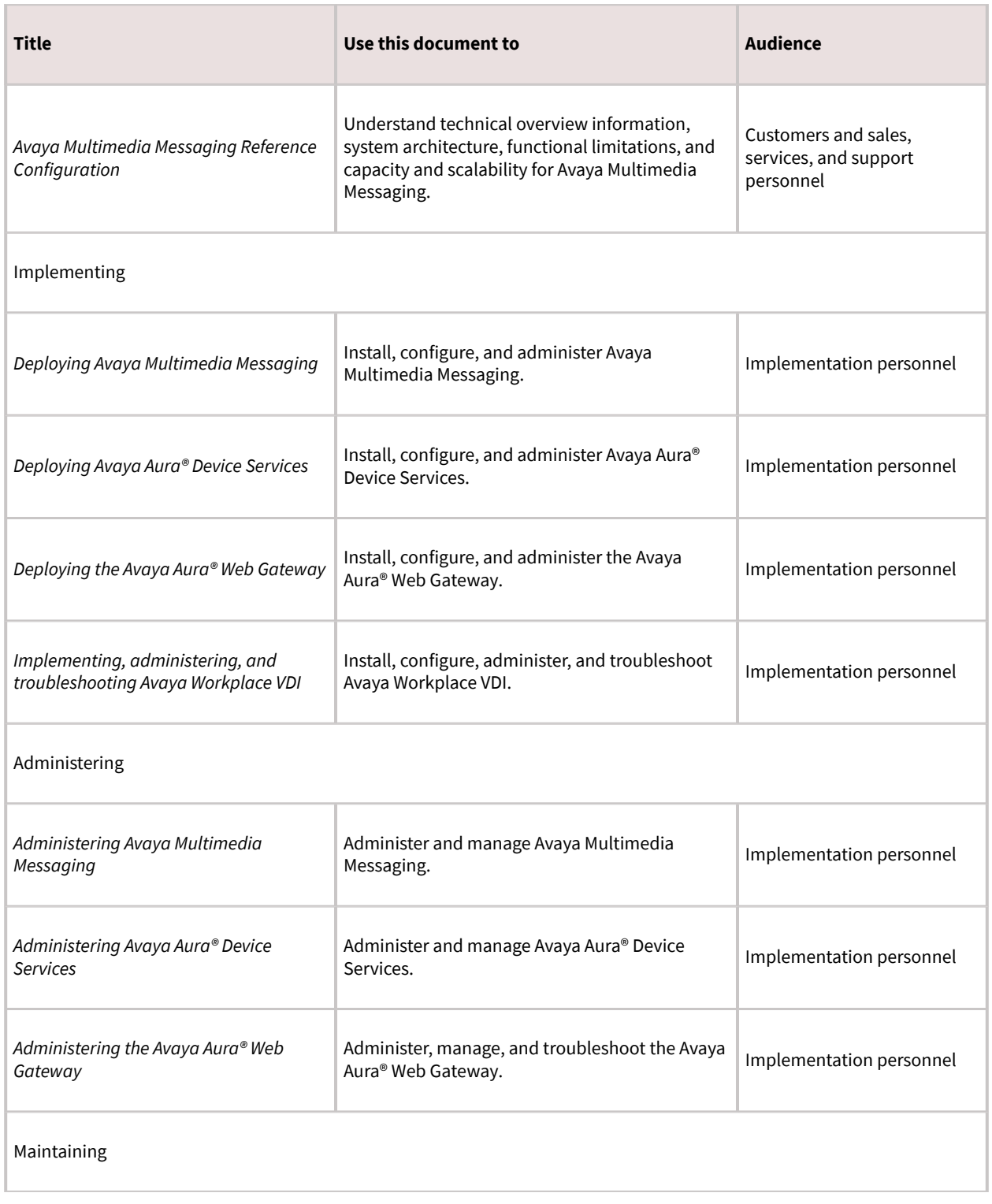

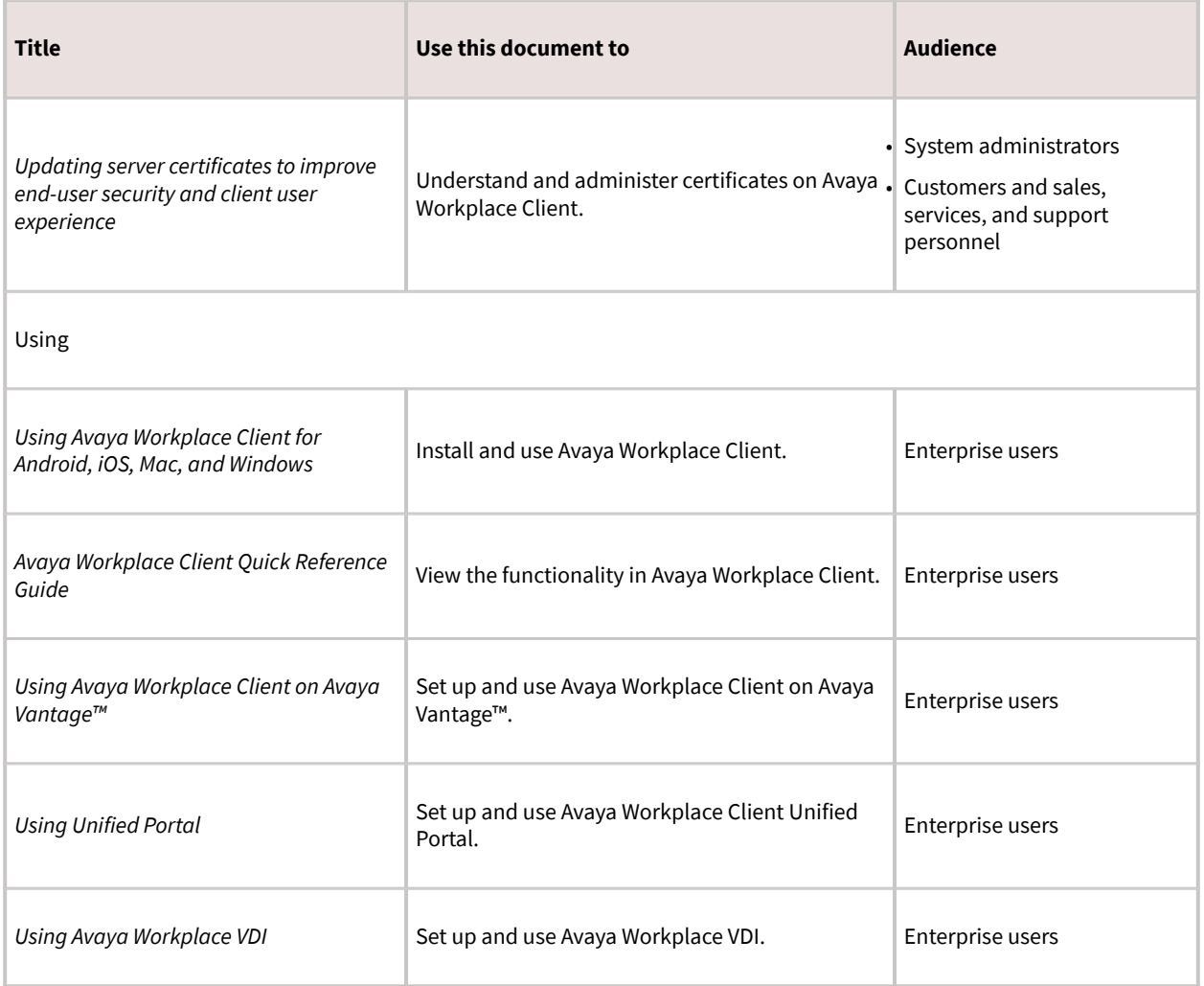

Table 2. Back-end server documentation for Avaya Workplace Client planning

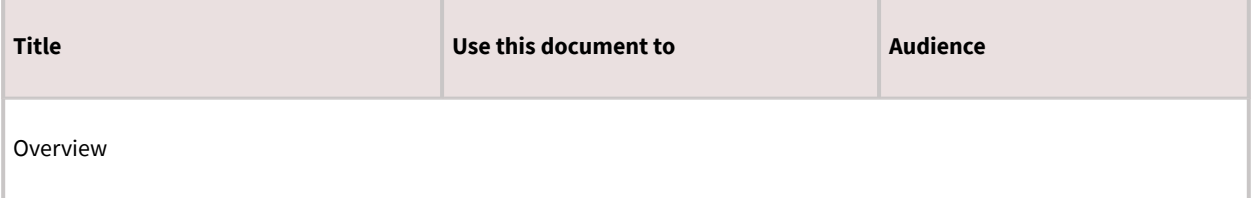
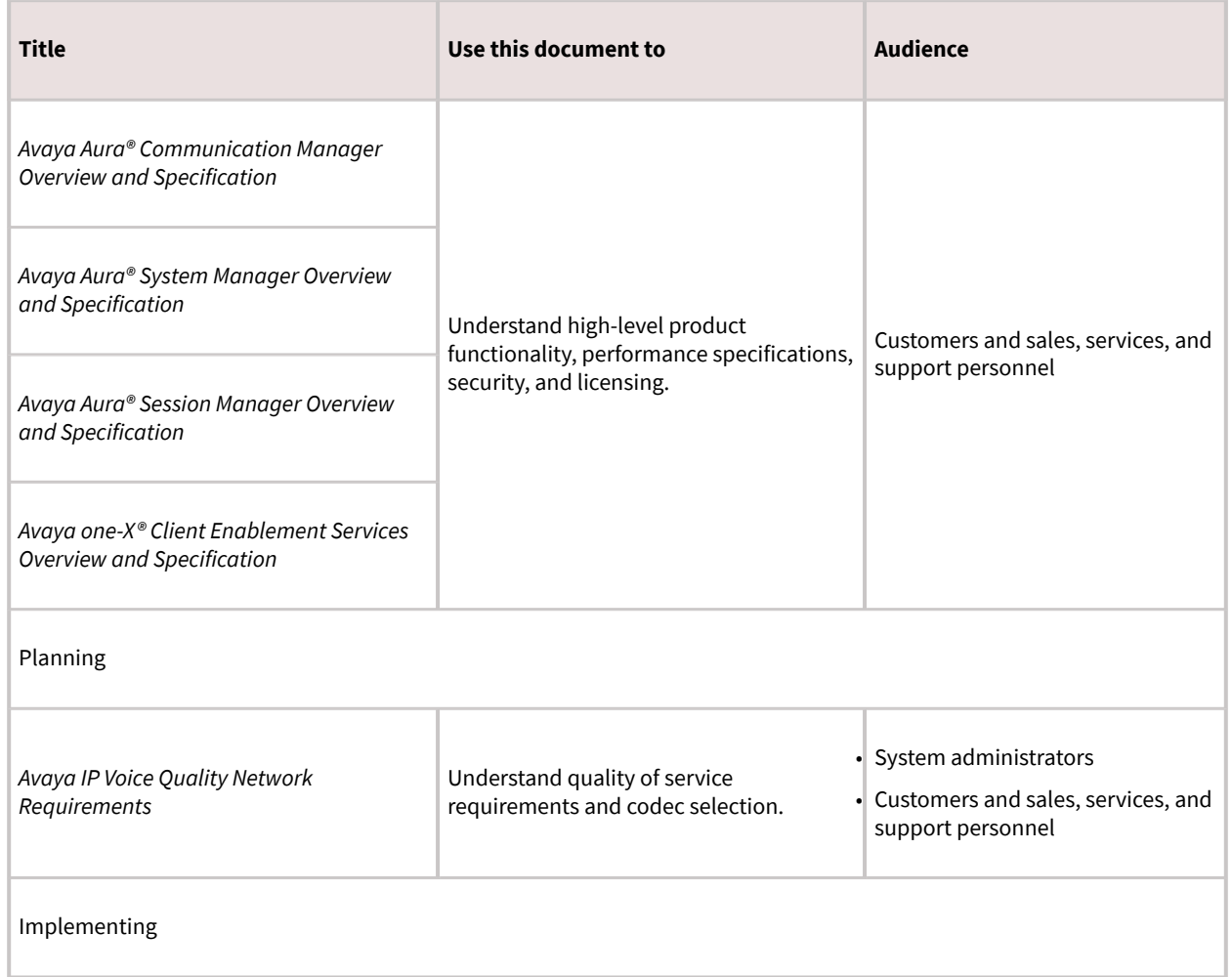

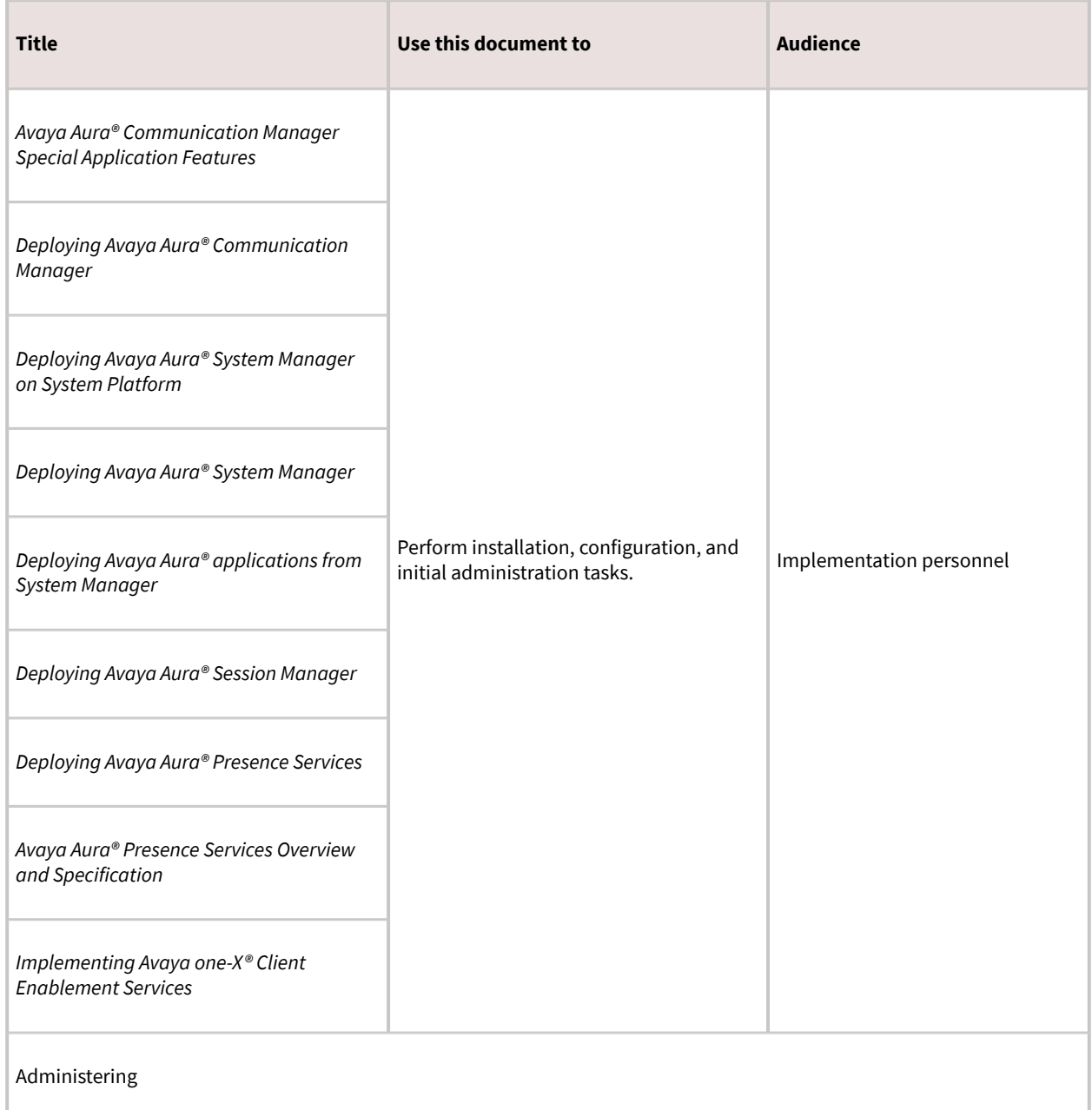

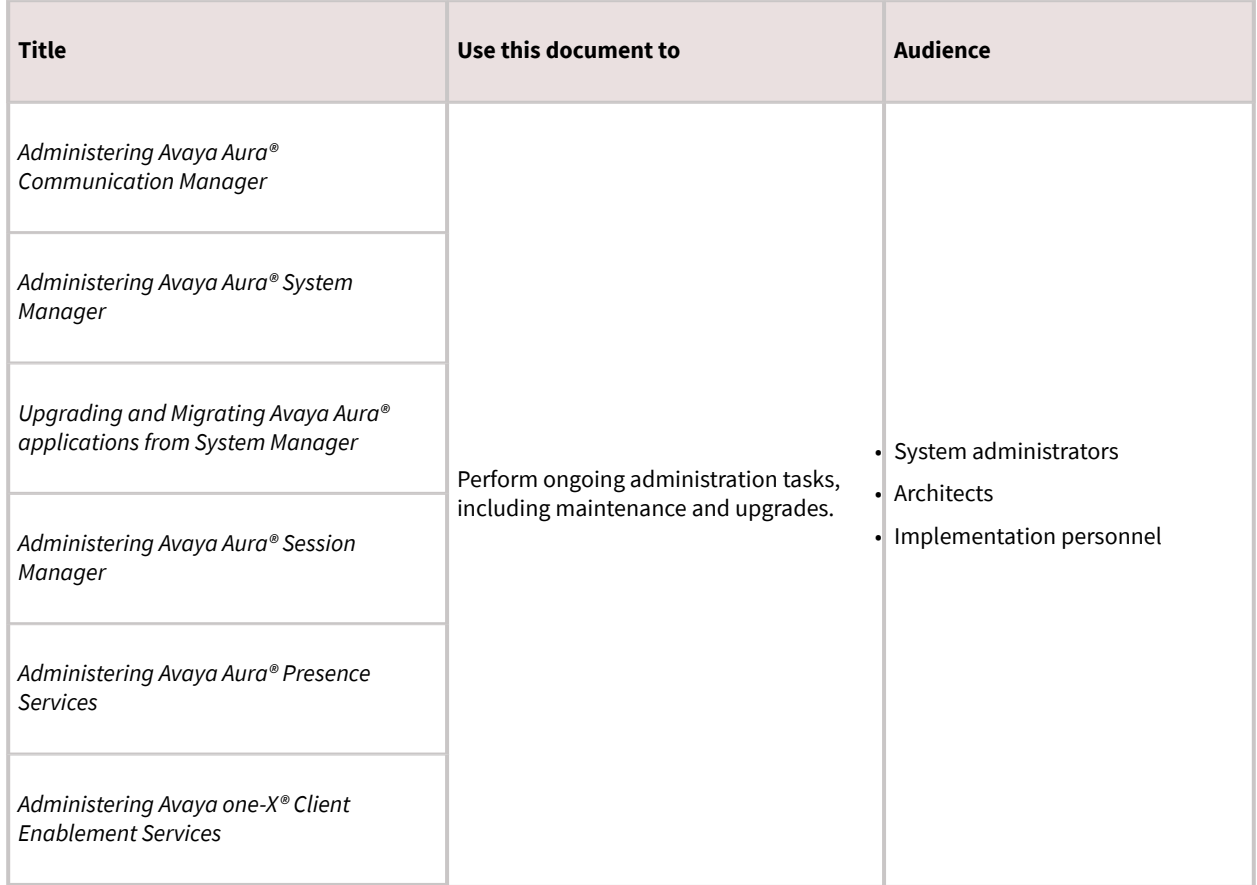

# **Finding documents on the Avaya Support website**

### **Procedure**

- 1. Go to [https://support.avaya.com.](https://support.avaya.com)
- 2. At the top of the screen, type your username and password and click Login.
- 3. Click Support by Product > Documents.
- 4. In Enter your Product Here, type the product name and then select the product from the list.
- 5. In Choose Release, select the appropriate release number.

The Choose Release field is not available if there is only one release for the product.

6. In the Content Type filter, click a document type, or click Select All to see a list of all available documents.

For example, for user guides, click User Guides in the Content Type filter. The list only displays the documents for the selected category.

7. Click Enter.

### **Avaya Documentation Center navigation**

The latest customer documentation for some programs is now available on the Avaya Documentation Center website at [https://documentation.avaya.com.](https://documentation.avaya.com)

### **Important:**

For documents that are not available on Avaya Documentation Center, click More Sites > Support on the top menu to open [https://support.avaya.com.](https://support.avaya.com)

Using the Avaya Documentation Center, you can:

- Search for content by doing one of the following:
	- Click Filters to select a product and then type key words in Search.
	- From Products & Solutions, select a solution category and product, and then select the appropriate document from the list.
- Sort documents on the search results page.
- Click Languages ( $\bigoplus$ ) to change the display language and view localized documents.
- Publish a PDF of the current section in a document, the section and its subsections, or the entire document.
- Add content to your collection by using My Docs ( $\sum$ ). Navigate to the Manage Content > My Docs menu, and do any of the following:
	- Create, rename, and delete a collection.
	- Add topics from various documents to a collection.
	- Save a PDF of selected content in a collection and download it to your computer.
	- Share content in a collection with others through email.
	- Receive collection that others have shared with you.
- Add yourself as a watcher using the Watch icon ( $\bigotimes$ ). Navigate to the Manage Content > Watchlist menu, and do the following:
	- Enable Include in email notification to receive email alerts.

• Unwatch selected content, all content in a document, or all content on the Watch list page.

As a watcher, you are notified when content is updated or deleted from a document, or the document is removed from the website.

- Share a section on social media platforms, such as Facebook, LinkedIn, and Twitter.
- Send feedback on a section and rate the content.

### **Note:**

Some functionality is only available when you log on to the website. The available functionality depends on the role with which you are logged in.

## **Training**

The following courses are available on the Avaya Learning website at [http://www.avaya-learning.com.](http://www.avaya-learning.com/) After logging in to the website, enter the course code or the course title in the Search field and press  $Enter$  to search for the course.

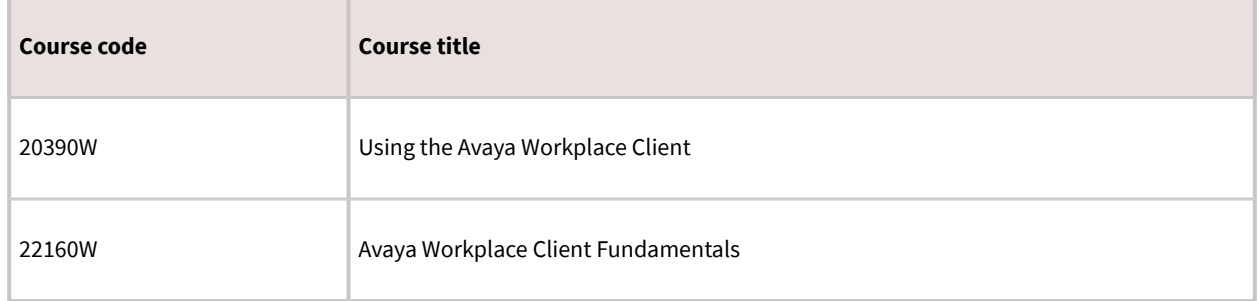

### **Viewing Avaya Mentor videos**

Avaya Mentor videos provide technical content on how to install, configure, and troubleshoot Avaya products.

### **About this task**

Videos are available on the Avaya Support website, listed under the video document type, and on the Avaya-run channel on YouTube.

### **Procedure**

- To find videos on the Avaya Support website, go to<https://support.avaya.com/>and do one of the following:
	- In Search, type Avaya Mentor Videos, click Clear All and select Video in the Content Type.
	- In Search, type the product name. On the Search Results page, click Clear All and select Video in the Content Type.The Video content type is displayed only when videos are available for that product.

In the right pane, the page displays a list of available videos.

- To find the Avaya Mentor videos on YouTube, go to [www.youtube.com/AvayaMentor](http://www.youtube.com/AvayaMentor) and do one of the following:
	- Enter a key word or key words in the Search Channel to search for a specific product or topic.
	- Scroll down Playlists, and click a topic name to see the list of videos available for the topic. For example, Contact Centers.

**Note:** 

Videos are not available for all products.

# **Support**

Go to the Avaya Support website at <https://support.avaya.com>for the most up-to-date documentation, product notices, and knowledge articles. You can also search for release notes, downloads, and resolutions to issues. Use the online service request system to create a service request. Chat with live agents to get answers to questions, or request an agent to connect you to a support team if an issue requires additional expertise.

# **Using the Avaya InSite Knowledge Base**

### **Using the Avaya InSite Knowledge Base**

The Avaya InSite Knowledge Base is a web-based search engine that provides:

- Up-to-date troubleshooting procedures and technical tips
- Information about service packs
- Access to customer and technical documentation
- Information about training and certification programs
- Links to other pertinent information

If you are an authorized Avaya Partner or a current Avaya customer with a support contract, you can access the Knowledge Base without extra cost. You must have a login account and a valid Sold-To number.

Use the Avaya InSite Knowledge Base for any potential solutions to problems.

#### 1. Go to<http://www.avaya.com/support>.

2. Log on to the Avaya website with a valid Avaya user ID and password.The system displays the Avaya Support page.

- 3. Click Support by Product > Product-specific Support.
- 4. In Enter Product Name, enter the product, and press Enter.
- 5. Select the product from the list, and select a release.
- 6. Click the Technical Solutions tab to see articles.
- 7. Select relevant articles.

# **Data privacy controls**

Personal data is stored on the file system that is accessible by the current user or a privileged user. The file system content is not encrypted, but might be encrypted using platform technologies. When personal data is transmitted over a network, the data is encrypted with the most latest protocols.

## **Data categories containing personal data**

#### **User data in memory**

- Remote-party phone number from calls
- Participant display name, roster list, and active talker from conference calls
- Participants on conversations and messages from Avaya Multimedia Messaging messages
- End user preferences information
- Configuration information
- Contacts retrieved from the network
- Contacts retrieved from the local contacts application on mobile platforms
- Calendar event information

#### **User data on disk**

The following information is saved on the disk:

- Local call logs
- Configuration information
- End-user preferences information

On Windows, user's credentials are saved in the Windows Credential Manager, in an area that is encrypted such that only the Windows user can decrypt not even the administrator. Users can access this area through Windows APIs. On Mac and iOS, the system saves the credentials to keychain. On Android, the system saves the credentials in user preferences.

#### **User data logs**

The following information is saved:

- User handle or email
- SIP user name
- Display name information from SIP messages
- Virtual room information
	- The following information is not saved:
- Active talker changes
- Avaya Multimedia Messaging message content
- Passwords

## **Personal data human access controls**

#### **User data in memory**

None

#### **User data on disk**

Users can access the data on:

- Desktops: By browsing through the file system
- Mobiles: Through debug port or iTunes

#### **User data logs**

Users can access the data logs:

- Through file system
- By using the Report a problem option in Avaya Workplace Client

### **Personal data programmatic or API access controls**

#### **User data in memory**

Users can access the data in memory through internal programmatic access. External application API for desktops can be turned off. For example, for headset integration, named pipe or JSON.

Series of Avaya URIs are configured on the system such that when clicked from a browser or Outlook plug-in, the link opens in Avaya Workplace Client.

#### **User data on disk**

Users can access the file system through the OS file system APIs.

#### **User data logs**

None

## **Personal data "at rest" encryption controls**

#### **User data in memory**

Avaya Workplace Client does not encrypt the user data in memory.

#### **User data on disk**

The host platform configuration might encrypt the file system content.

#### **User data logs**

The host platform configuration might encrypt the file system content.

# **Personal data "in transit" encryption controls**

#### **User data in memory**

HTTPs or TLS 1.2 sends or receives data with servers. External application interface done through named pipe uses local OS facilities and is not encrypted. This is implemented on Windows and Mac OSX.

#### **User data on disk**

TLS 1.2

#### **User data logs**

Email sent as a result of Report a problem is sent using standard email protocols. Log files sent in email as attachment are compressed into a single file and the compressed file might be encrypted by the user.

### **Personal data retention period controls**

#### **User data in memory**

The data saved in the memory is removed based on use cases. For example, during a call, a call object remains in memory. When the call ends, the object is removed from the memory, but a new CallLog object is created.

#### **User data on disk**

The user data on disk is permanent until rolled over, application reset or uninstalled, or until the user deletes the data from the file system.

#### **User data logs**

The user data logs are not configurable but can be manually deleted.

### **Personal data export controls and procedures**

#### **User data in memory**

Not applicable

#### **User data on disk**

User or administrators can access the user data on disk.

- Desktops: Local configuration, call log, and log files can be copied to an external system.
- Mobile platforms: Local files are accessible through the Android debug port or iTunes and can be copied from the mobile endpoint to a desktop.

Report a problem serviceability option can be selected to compress and email all local files including configuration and call log files.

#### **User data logs**

- Desktops: Local configuration, call log, and log files can be copied to an external system.
- Mobile platforms: Local files are accessible through the Android debug port or iTunes and can be copied from the mobile endpoint to a desktop.

# **Personal data view, modify, delete controls and procedures**

#### **User data in memory**

Not applicable

#### **User data on disk**

The user or administrator has access to the file system on desktops, or through Android Debug Bridge (adb) on Android, or iTunes on iOS. On desktop systems, the user or administrator can edit the files.

#### **User data logs**

- Desktops: The administrator has full read or write access to the file system.
- Mobile platforms: The user or administrator can access the logs through the adb port on Android or iTunes on iOS.

### **Personal data pseudonymization operations statement**

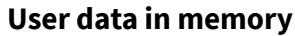

None

**User data on disk**

None

**User data logs**

Not applicable

# **Glossary**

# **Communication Manager**

# **Communication Manager**

A key component of Avaya Aura®. It delivers rich voice and video capabilities and provides a resilient, distributed network for media gateways and analog, digital, and IP-based communication devices. It includes advanced mobility features, built-in conference calling, contact center applications and E911 capabilities.

# **EC500**

A feature that bridges calls received by the Avaya Aura® Communication Manager server to any mobile phone, regardless of location or wireless service provider.

## **Extension to Cellular access number**

The phone number dialed to connect to the Avaya server that is running Communication Manager. The Extension to Cellular access number initiates the process of enabling or disabling Extension to Cellular or changing the station security code.

### **FNE**

### **FNE**

An extension assigned to a feature within Communication Manager. The system administrator configures a Feature Name Extension (FNE) to correspond to a FAC that activates the feature.

# **FECC**

Far End Camera Control (FECC) is a feature of endpoint cameras, where an endpoint in the call can remotely control the camera of another endpoint in the call.

# **Off-PBX telephone**

A method used to extend Communication Manager extensions and features outside of Communication Manager.

### **OTT**

Over the Top (OTT) deployment means that you can use Avaya Workplace Client in a non-Avaya Aura® environment as a conferencing client for users that have a virtual room assigned to them.

## **Product Licensing and Delivery System (PLDS)**

The Avaya licensing and download website and management system. Avaya Business Partners and customers use this site to obtain ISO image files and other software downloads.

### **Real-time Transport Protocol**

A network protocol that delivers audio and video over IP networks.

### **RFC 2833**

A standards-based mechanism used to send DTMF digits inband with Real time Transport Protocol (RTP).

### **Secure Real-Time Transport Protocol**

An extension to Real-Time Transport Protocol (RTP) that incorporates enhanced security features. Like RTP, Secure RTP or SRTP is intended mostly for VoIP communications.

## **Session Border Controller**

A component that delivers security to a SIP-based Unified Communications network.

### **Session Manager**

# **Session Manager**

An enterprise SIP proxy registrar and router that is the core component within the Avaya Aura® solution.

### **System Manager**

### **System Manager**

A common management framework for Avaya Aura® that provides centralized management functions for provisioning and administration to reduce management complexity. System Manager can also function as a self-signed Root Certificate Authority (CA) or as an intermediate CA. System Manager enables the Simple Certificate Enrollment Protocol (SCEP) application to sign certificates for Avaya deskphones.

### **UCCP**

Unified Conference Control Protocol (UCCP) is a web-based protocol. It is used by Conferencing clients to have conference control including roster, moderator commands, and user commands.